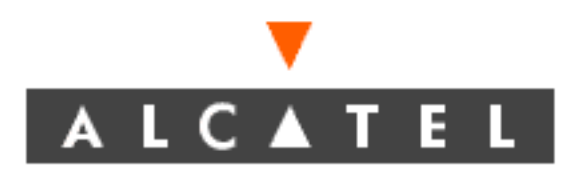

# **1631 SX LMC Maintenance and Trouble Clearing**

PN 3AL45391AJ 01 R10.01, Issue 01, February 2005

#### **THIS PRODUCT COMPLIES WITH D.H.H.S. RADIATION PERFORMANCE STANDARDS 21 CFR, 1040.10, FOR A CLASS 1 LASER PRODUCT.**

#### **DANGER**

#### **Invisible laser radiation is present when the optic connector is open. AVOID DIRECT EXPOSURE TO BEAM.**

#### **WARNING**

This equipment has been tested and found to comply with the limits for a Class A digital device, pursuant to Part 15 of the FCC Rules. These limits are designed to provide reasonable protection against harmful interference when the equipment is operated in a commercial environment. This equipment generates, uses, and can radiate radio frequency energy and, if not installed and used in accordance with the instruction manual, may cause harmful interference to radio communications. Operation of this equipment in a residential area is likely to cause harmful interference in which case users will be required to correct the interference at their own expense.

#### **NOTICE**

This manual applies to 1631 SX LMC R10.01 software. Release notes describing revisions to this software may impact operations described in this manual.

This transfer of commodities, technology, or software, if from the United States, is an export in accordance with the U.S. Export Administration Regulations. Diversion contrary to U.S. law is prohibited. The export or re-export (further transfer) of such commodities, technology, software or products made from such technology is prohibited without proper authorization(s) from the U.S. Department of Commerce or other appropriate U.S. government agency(s).

All rights reserved. No part of this manual may be reproduced, translated, stored in a retrieval system, or transmitted or distributed by any means, electronic or mechanical, by photocopying, recording, or otherwise, without the written permission of Alcatel. Preparing derivative works or providing instruction based on the material is prohibited unless agreed to in writing by Alcatel.

The product specification and/or performance levels contained in this document are for information purposes only and are subject to change without notice. They do not represent any obligation on the part of Alcatel. Such obligations will only be committed to in a written sales agreement signed by Alcatel.

#### **DOCUMENTATION**

Product documentation is available on Alcatel's Online Support Documentation and Software web site at http://www.alcatel.com/osds.

To offer comments on this documentation, visit Alcatel's Online Support Documentation and Software web site at http://www.alcatel.com/osds and select Online Services Helpdesk or write to the following address.

> Alcatel Attention: Doc Comment, MS OLXDV 3400 W. Plano Pkwy. Plano, Texas 75075 USA

## **1631 SX LMC Maintenance and Trouble Clearing Table of Contents**

#### **[Introduction](#page-12-0)**

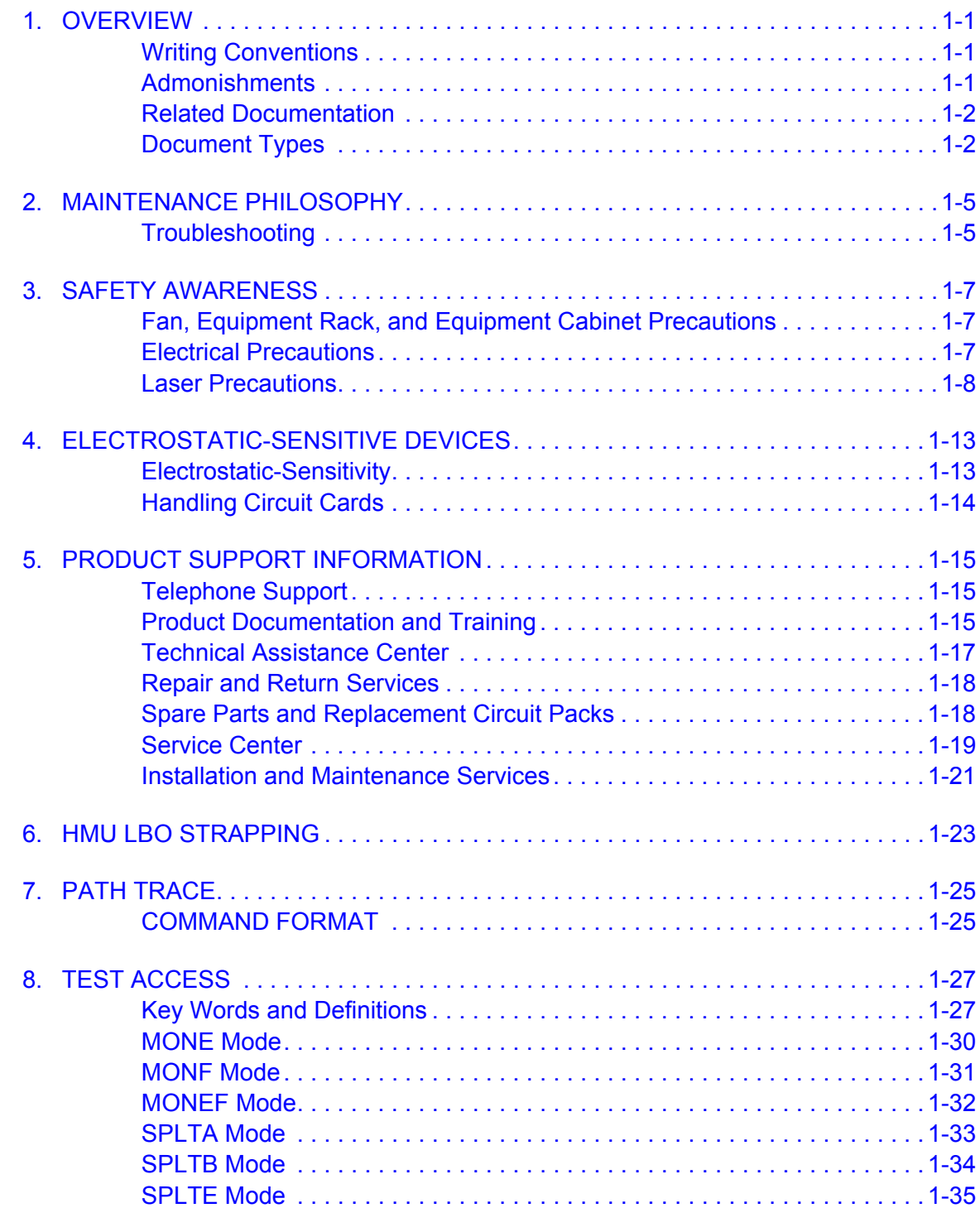

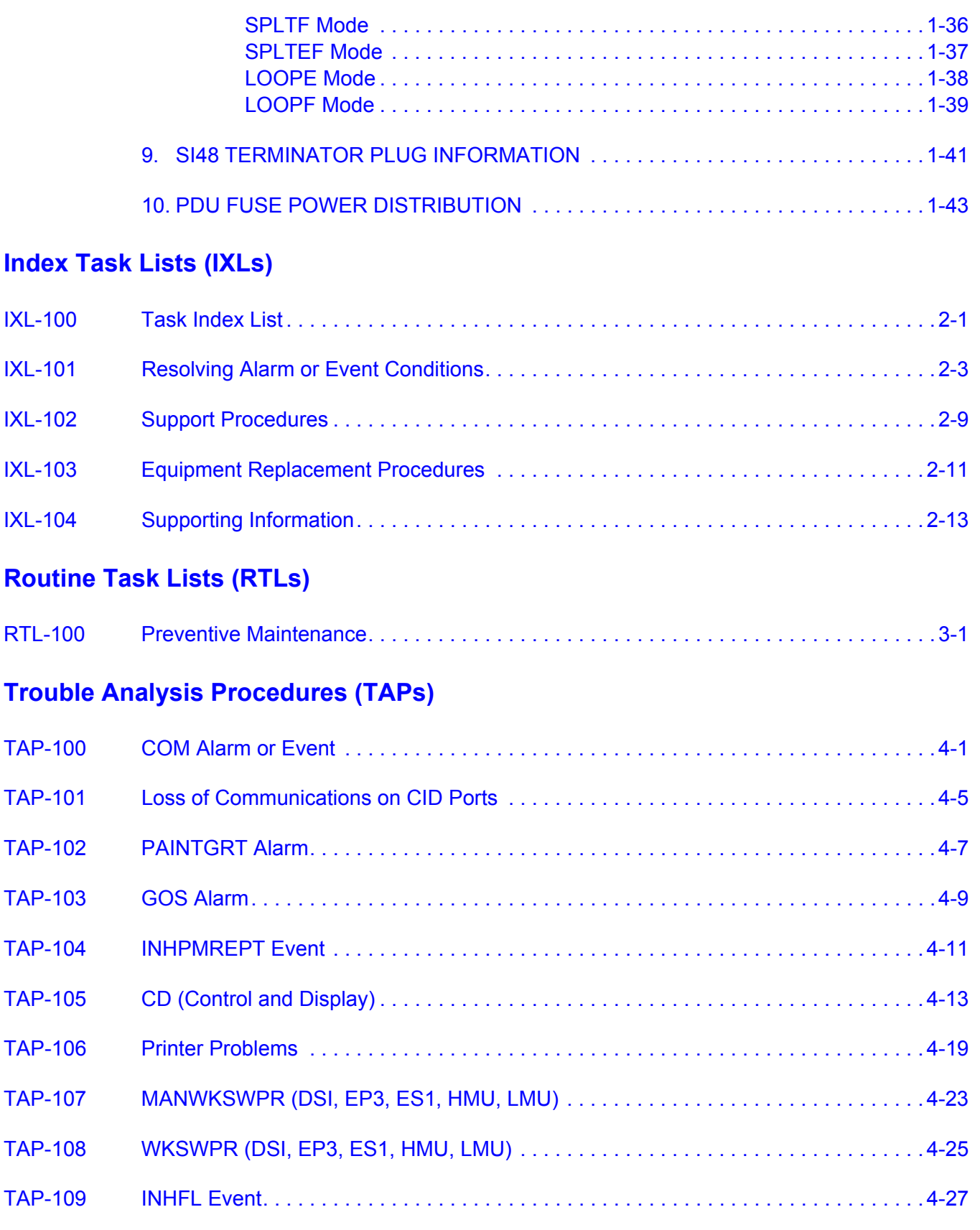

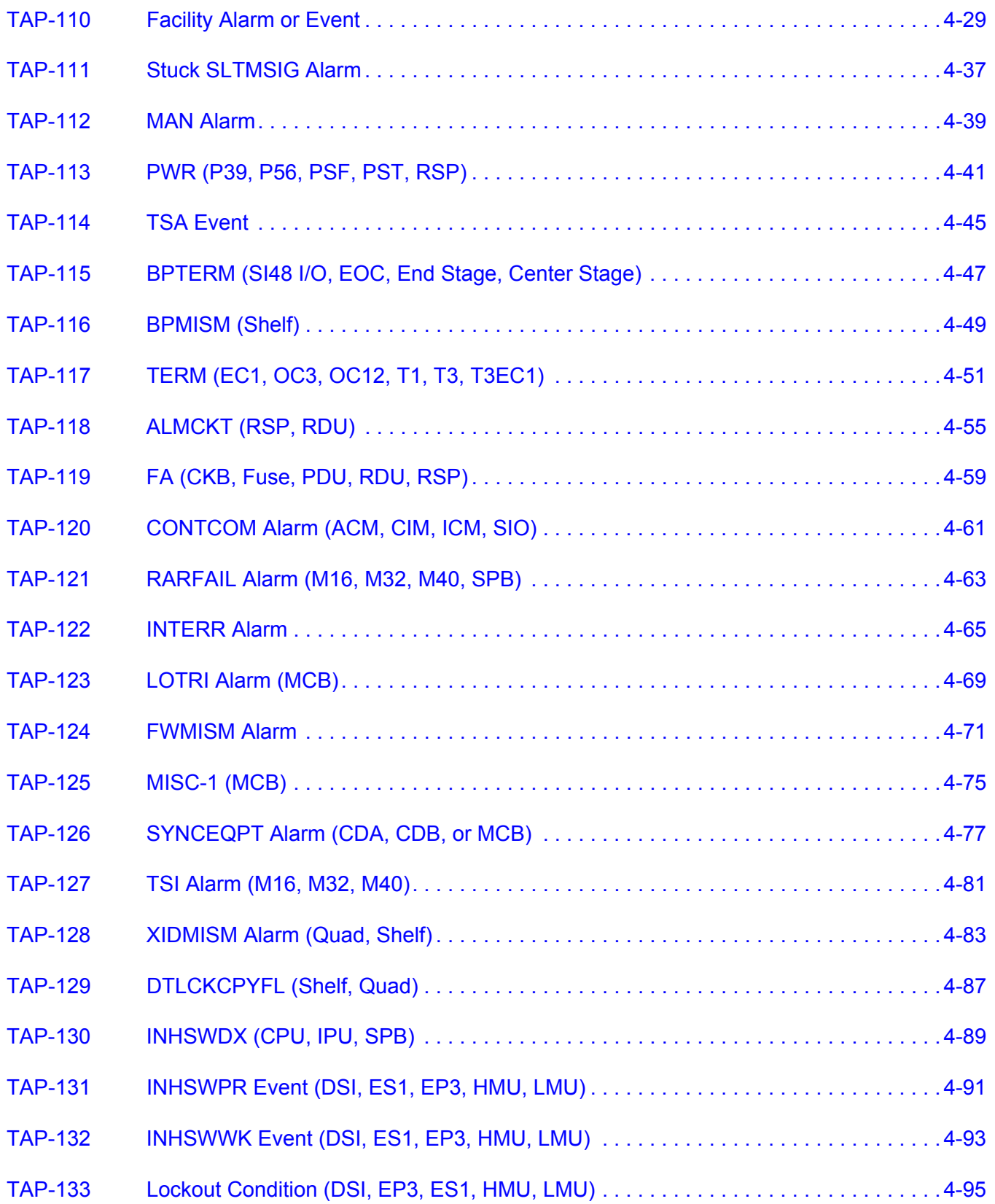

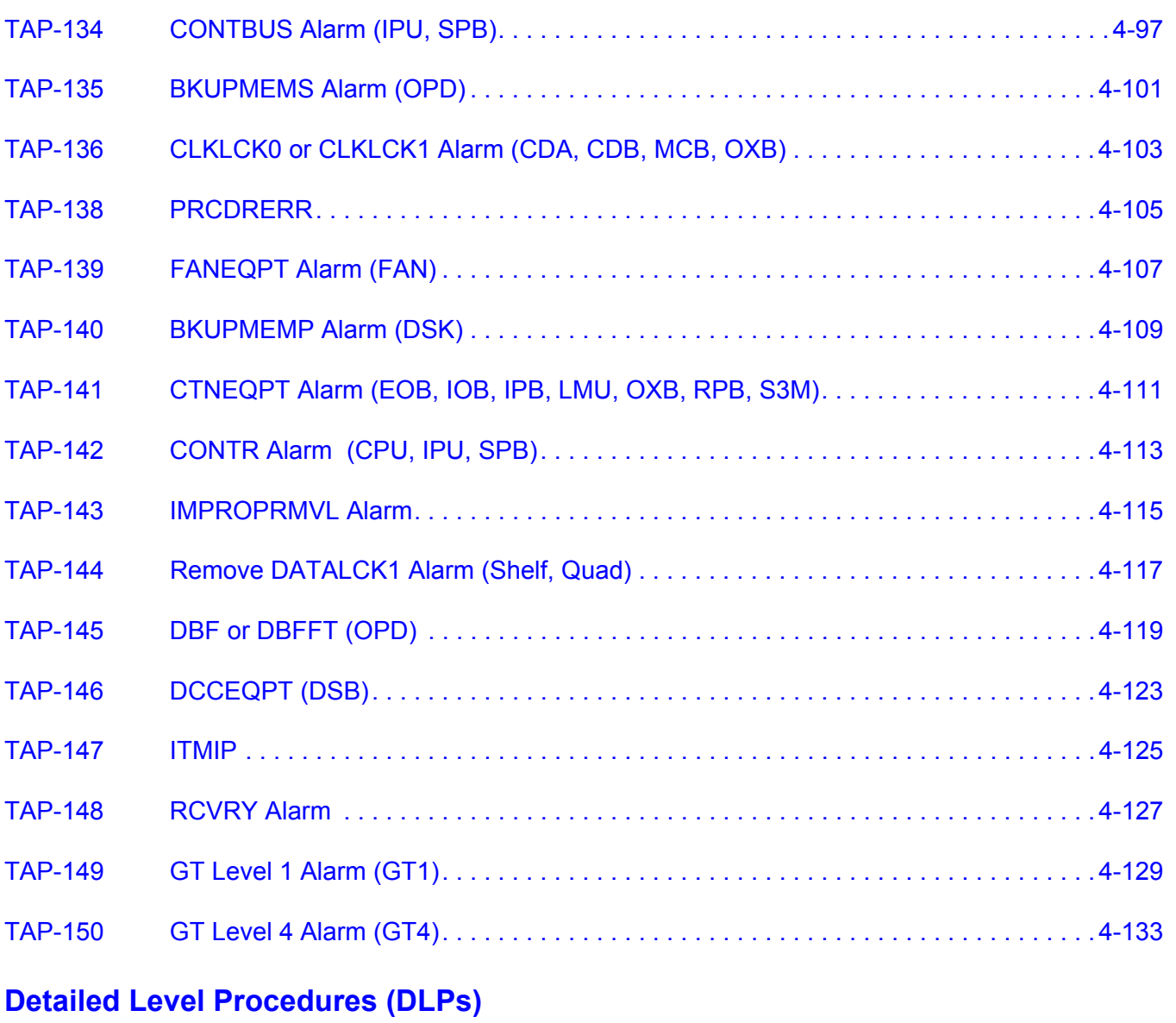

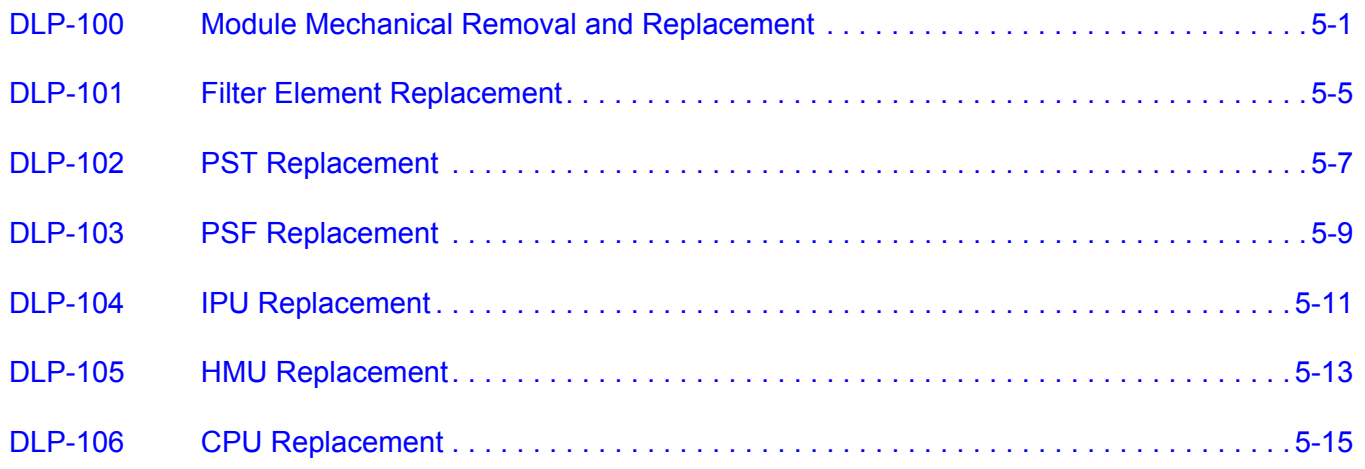

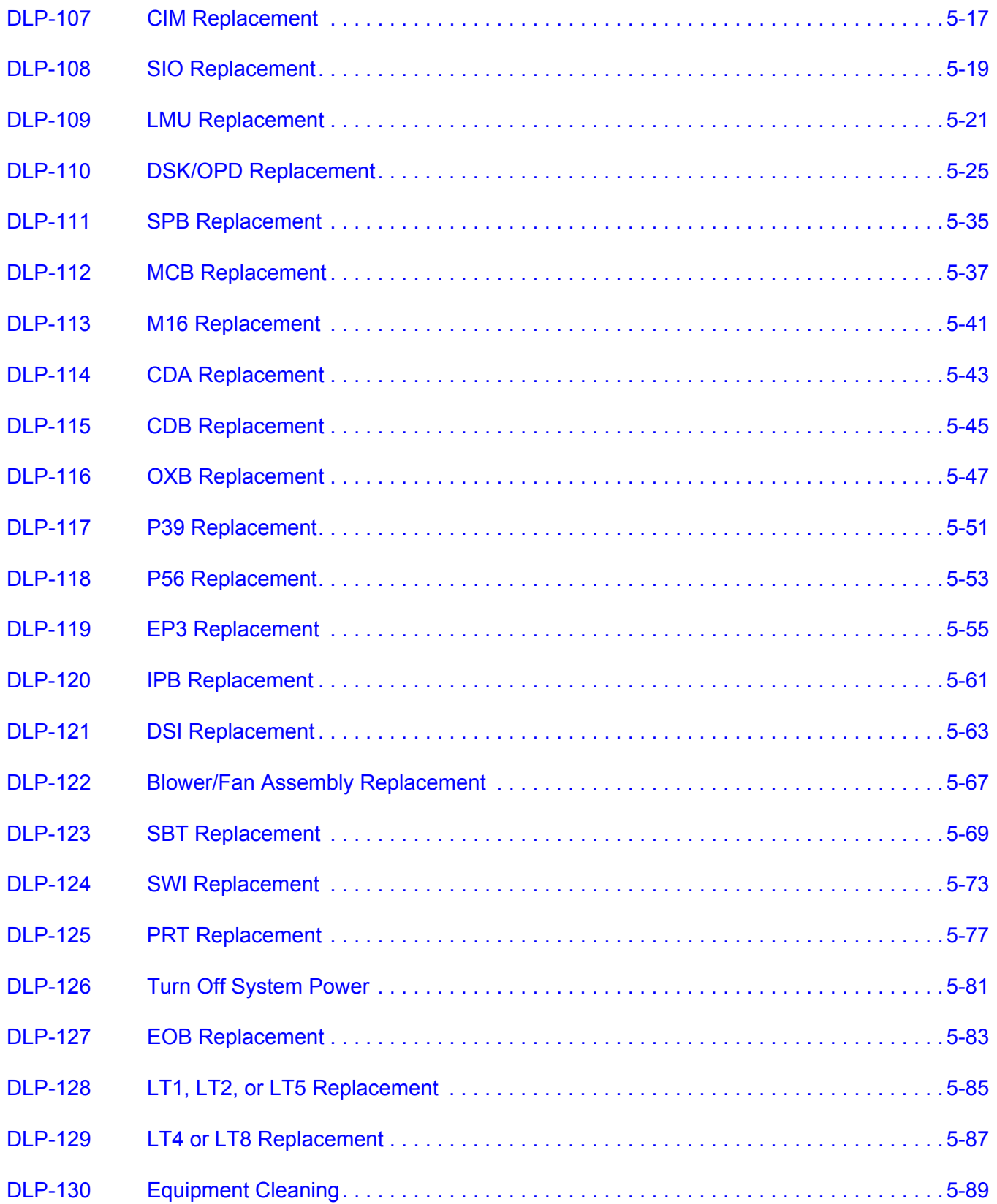

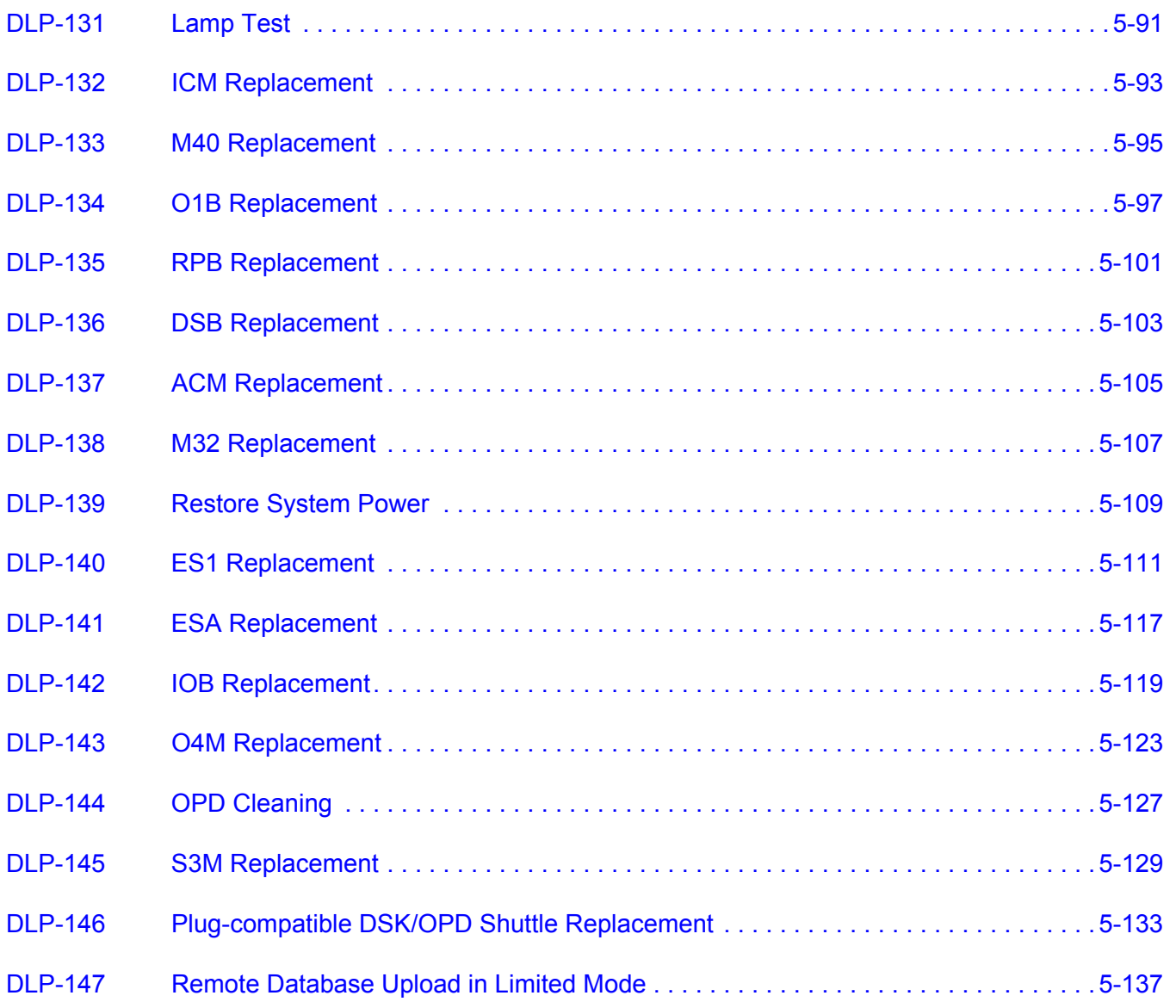

## **1631 SX LMC Maintenance and Trouble Clearing List of Figures**

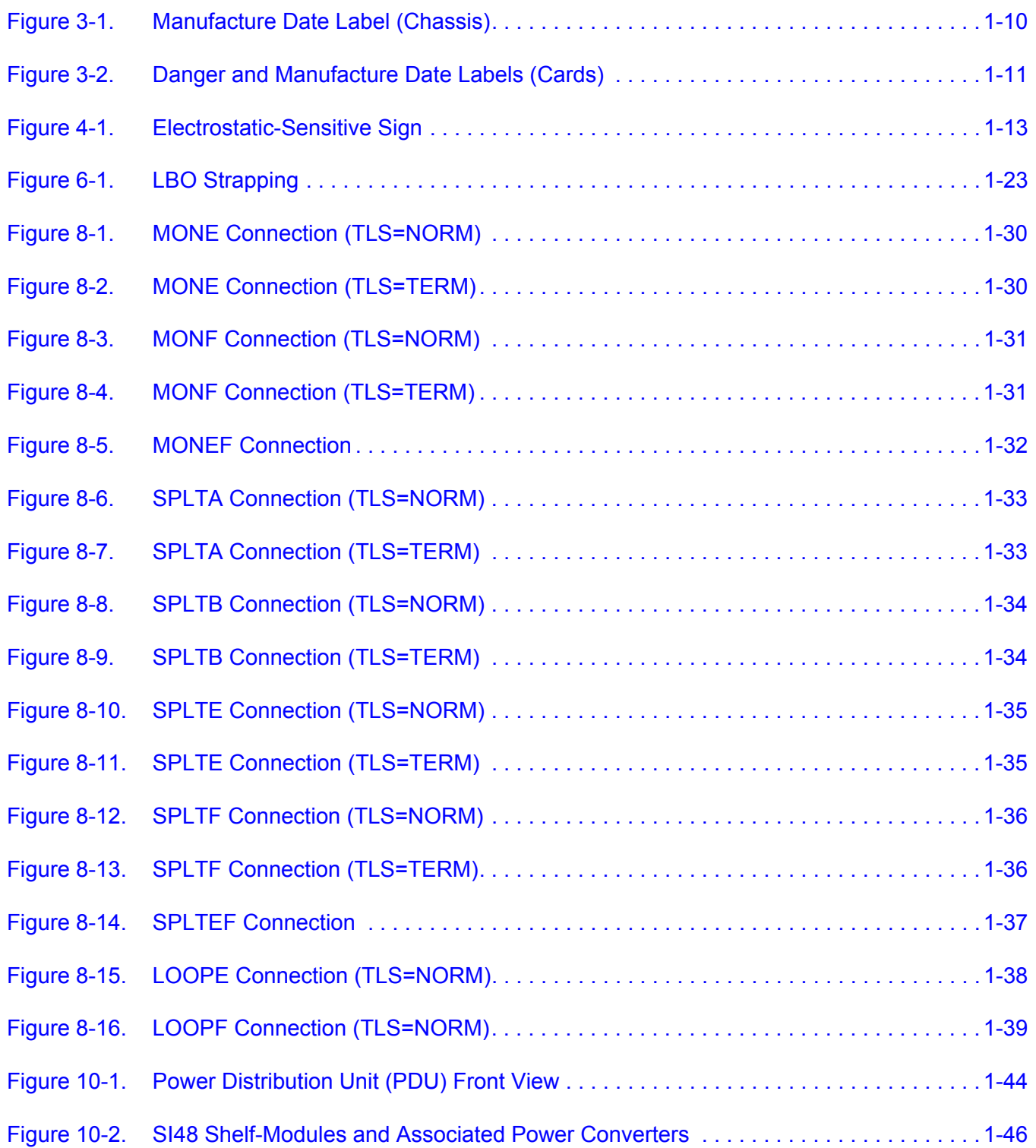

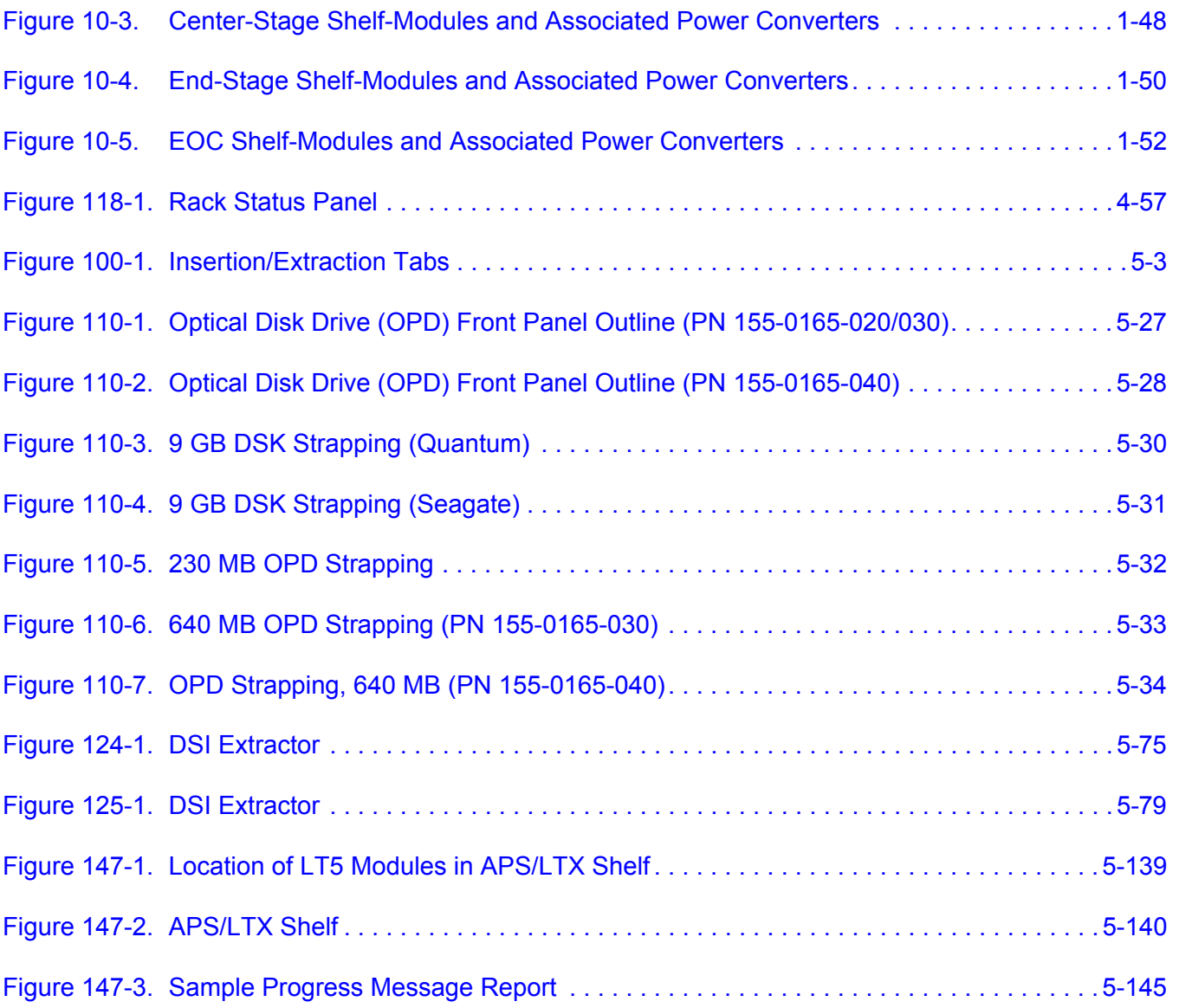

## **1631 SX LMC Maintenance and Trouble Clearing List of Tables**

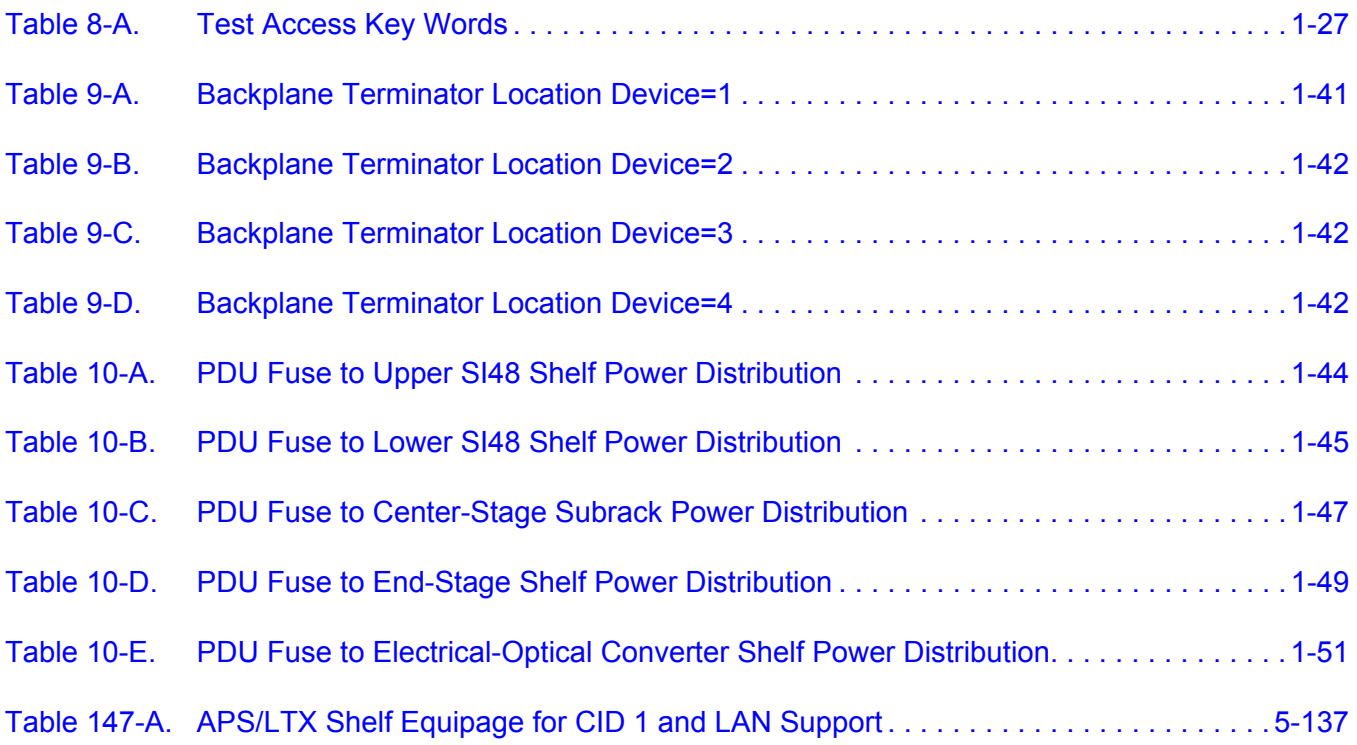

3AL45391AJ Issue 01, February 2005

## <span id="page-12-0"></span>**Introduction**

#### <span id="page-12-1"></span>**1. OVERVIEW**

**1.1** This manual provides step-by-step procedures to enable the user to perform a task. Each procedure contains important introductory information that is essential to understanding and completing the task properly. Procedures must be started at step 1, and steps must be performed in the order given. Failure to do so may cause unforeseen hazardous conditions.

#### <span id="page-12-2"></span>**Writing Conventions**

**1.2** Boldface characters indicate commands or parameters the user must enter or keys the user must press. Enter input parameters exactly as shown in the examples.

#### <span id="page-12-3"></span>**Admonishments**

- **1.3** To avoid hazardous conditions, observe the following admonishments:
- **DANGER Possibility of personal injury.**
- CAUTION Possibility of service interruption.
- *WARNING Possibility of equipment damage.*

#### <span id="page-13-0"></span>**Related Documentation**

**1.4** For additional system information, refer to the following related documents:

- 1631 SX LMC Product Information manual (PN 3AL45388AJ)
- 1631 SX LMC Installation Practices manual (PN 3AL45389AJ)
- 1631 SX LMC Quick Reference manual (PN 3AL45393AJ)
- 1631 SX LMC Turn-Up (PN 3AL45390AJ)
- 1631 SX LMC Commands and Messages manual (PN 3AL45392AJ)
- 1631 SX LMC Address and Location Guide manual (PN 3AL47973AE)
- 1631 SX LMC Engineering Support Documentation (PN 3AL45396AJ)

#### <span id="page-13-1"></span>**Document Types**

**1.5** The documentation contains all instructions needed to perform a task. This manual consists of the following types of documents:

- Task Index List (IXL)
- Routine Task List (RTL)
- Trouble Analysis Procedure (TAP)
- Detailed Level Procedure (DLP)

#### **Task Index List (IXL)**

**1.6** IXLs group procedures by function. Each IXL lists procedures alphabetically by name and refers the user to the appropriate procedure number.

#### **Routine Task List (RTL)**

**1.7** The RTL is a list of preventive maintenance procedures. It recommends a schedule (monthly, semiannual, or annual) for the performance of each procedure.

## **Trouble Analysis Procedure (TAP)**

**1.8** TAPs contain sequential steps required to perform trouble clearing. Trouble clearing involves clearing and repairing malfunctions in the system. Trouble clearing may be done to answer a customer complaint or to respond to an office alarm, a trouble report, or an abnormal display. Steps can refer to other procedures.

## **Detailed Level Procedure (DLP)**

**1.9** DLPs contain detailed steps and supporting information required to complete tasks. When a DLP is referenced from another part of the manual, perform the DLP, then return to the point where the DLP was referenced.

3AL45391AJ Issue 01, February 2005

#### <span id="page-16-0"></span>**2. MAINTENANCE PHILOSOPHY**

**2.1** Maintenance of the system consists of repair and preventive maintenance. Repair covers isolation of faults, troubleshooting to the circuit card level, and subsequent replacement of the faulty circuit card. Circuit card repair is not covered. Preventive maintenance covers periodic routine tasks that are performed to ensure continued proper operation of the system.

**2.2** The system incorporates both software- and firmware-based diagnostics to continuously monitor system integrity. Also available are diagnostics that can be manually invoked. Problems detected by diagnostics are reported as alarm/event messages displayed at a user terminal and/or lighted alarm indicators on the equipment. These messages and lights are the primary trouble analysis tools for fault isolation.

**2.3** The instruction "contact next level of technical support for assistance" appears throughout this manual. The intent of this statement is to trigger escalation of problems that are beyond the scope of this Task Oriented Practice (TOP) to a higher level of expertise. Users who have local interim levels and/or procedures should implement those in response to this instruction. Refer to Introduction for customer access (HELP) contacts.

#### <span id="page-16-1"></span>**Troubleshooting**

**2.4** Troubleshooting procedures generally assume the following conditions:

- An alarm indication was received through a user terminal or a lighted alarm indicator.
- Maintenance personnel are familiar with system operation and use of the TL1 language.
- Maintenance personnel have system administration privileges or a system administrator is available.
- Replacement components (spares) are available and fully functional.

**2.5** The following guidelines and information should be observed during troubleshooting:

- Trouble clearing begins with an analysis of alarm indications. The proper TAP is referenced in the IXL.
- Clear upstream problems first. This may also clear downstream problems.
- As a rule, no circuit card should be physically removed unless it was logically removed by entering the appropriate TL1 command. Exceptions to this are addressed in specific DLPs.
- To avoid unnecessary service interruption, exercise care when removing circuit cards, performing commands, and doing other maintenance tasks.
- Always follow electrostatic-sensitive device procedures when handling circuit cards.
- TL1 commands can be entered directly or in Menu mode as desired.
- After circuit card replacement, alarms can take up to 120 seconds to clear. Allow time for the alarm to clear before assuming the replacement did not clear the trouble.
- When replacing a circuit card does not clear the trouble, remove the replacement circuit card and return the original circuit card to service.
- When TAPs fail to clear the fault, an obscure or multiple fault is assumed to exist.

## <span id="page-18-0"></span>**3. SAFETY AWARENESS**

#### <span id="page-18-1"></span>**Fan, Equipment Rack, and Equipment Cabinet Precautions**

- **3.1** When installing the equipment observe the following:
- **DANGER Possibility of personal injury. Keep your fingers away from the rotating fan blades. Pull the fan-tray module by the thumbscrews only and wait for the fan blades to stop spinning before you attempt to remove the fan-tray module completely from the chassis.**
- **DANGER Possibility of personal injury. The Alcatel 1631 SX LMC requires at least three people to support, align, and attach it to an equipment rack. To prevent equipment damage or personal injury, make sure you have enough help.**
- **DANGER Possibility of personal injury. To prevent personal injury and equipment damage due to unbalanced loading of the equipment rack or cabinet, make sure the equipment rack or cabinet is properly secured to the floor, ceiling, or other rigid structure before mounting the Alcatel 1631 SX LMC in it. For approved methods of securing the equipment rack, read the equipment-rack installation instructions or contact the equipment-rack manufacturer.**

#### <span id="page-18-2"></span>**Electrical Precautions**

**3.2** Take appropriate safety precautions when performing procedures on electrical equipment. Hazardous electrical potentials are present when system power is on.

**3.3** Some procedures in this manual require working with small conductive objects, such as screwdrivers, fuses, washers, screws, and nuts. When working on a chassis at the top of an equipment rack, a dropped object that falls into a lower chassis can cause physical damage and electrical short circuits. To prevent this, place a piece of paper or other cover over the lower chassis to catch fallen objects. Remove the paper or other cover when work is complete.

- **DANGER Possibility of personal injury. Install the Alcatel 1631 SX LMC in a restricted-access area only. Entrance to a restricted-access area is intended for qualified or trained personnel and access to it is controlled by a locked barrier.**
- **DANGER Possibility of personal injury. The chassis does not contain main overcurrent protection devices. The user must provide circuit breakers or fuses and**

**disconnects between the power source and the Alcatel 1631 SX LMC. Each power feed from a source (–48 V dc and Return) requires a 25-amp dc-rated fast-trip circuit breaker or fuse and disconnect. Circuit breakers or fuses must meet applicable local and national electrical safety codes and be approved for the intended application.**

- **DANGER Possibility of personal injury. Make sure you connect the node to a –48 V dc source that is electrically isolated from the ac source and is reliably connected to earth ground.**
- **DANGER Possibility of personal injury. For personal safety, make sure you connect and secure the installation site's frame-ground (earth ground) wire to the frame-ground terminal on the 1631 SX LMC before you connect any other wires to the node.**
- **DANGER Possibility of personal injury. A dc-power source provides high energy, which can cause serious injury or equipment damage. Only Alcatel qualified personnel should connect the dc power to the Alcatel 1631 SX LMC. To prevent serious injury or equipment damage, make sure the power source cables are de-energized before you handle or connect them to the node.**

#### <span id="page-19-0"></span>**Laser Precautions**

**3.4** Verify that laser labels on equipment state that the system conforms to all applicable standards of 21 CFR 1040.10. See figure [3-1](#page-21-0) and [3-2](#page-22-0). If there are no danger labels, call the Alcatel Technical Assistance Center (TAC).

**3.5** The invisible infrared radiation emitted by the fiber-optic transmitter can cause eye damage. Observe local office procedures and the following dangers:

- **DANGER Possibility of personal injury. The use of controls and/or adjustments, or the performance of procedures other than those specified herein may result in hazardous infrared radiation exposure.**
- **DANGER Possibility of personal injury. Laser infrared radiation is not in the visible spectrum; therefore, it is not visible to the naked eye or with laser safety glasses. Although it cannot be seen, laser radiation may be present.**
- **DANGER Possibility of personal injury. Never look directly into an unterminated fiber-optic connector unless it is absolutely known that no optical power is being emitted by the connector.**
- **DANGER Possibility of personal injury. Never look into a broken optical fiber cable unless it is absolutely known that no laser radiation is present.**
- **DANGER Possibility of personal injury. Never look at an optical fiber splice, cable, or connector unless it is absolutely known that no laser radiation is present in the fiber. Laser radiation can come from a fiber-optic transmitter, an Optical Time Domain Reflectometer (OTDR), or other optical test equipment.**
- **DANGER Possibility of personal injury. Never look directly into an unterminated optical connector or cable with a magnifier/microscope unless it is absolutely known that no laser radiation is being emitted from the connector or cable. A magnifier or microscope greatly increases the laser radiation hazard to the eyes.**
- **DANGER Possibility of personal injury. This system normally operates as a Class I Laser Product (no hazard). However, during servicing operations, when optical connectors are being connected, disconnected, or handled without dust covers, it is possible to be exposed to Class IIIb laser radiation, which can cause eye damage.**
- **DANGER Possibility of personal injury. Everyone within a 10-foot radius of an unterminated optical fiber or connector that is connected to a powered transmitter must wear laser safety goggles or eye shields.**

**3.6** Laser safety goggles or eye shields are not required if the following work rules are strictly followed:

- 1. Always remove electrical power from fiber-optic transmitters before disconnecting fiber-optic connectors in the path between the transmitter and the receiver.
- 2. Never connect an unterminated optical cable to a fiber-optic transmitter. Always connect fiber-optic cables to fiber-optic receivers, test sets, or some other termination first.

<span id="page-21-0"></span>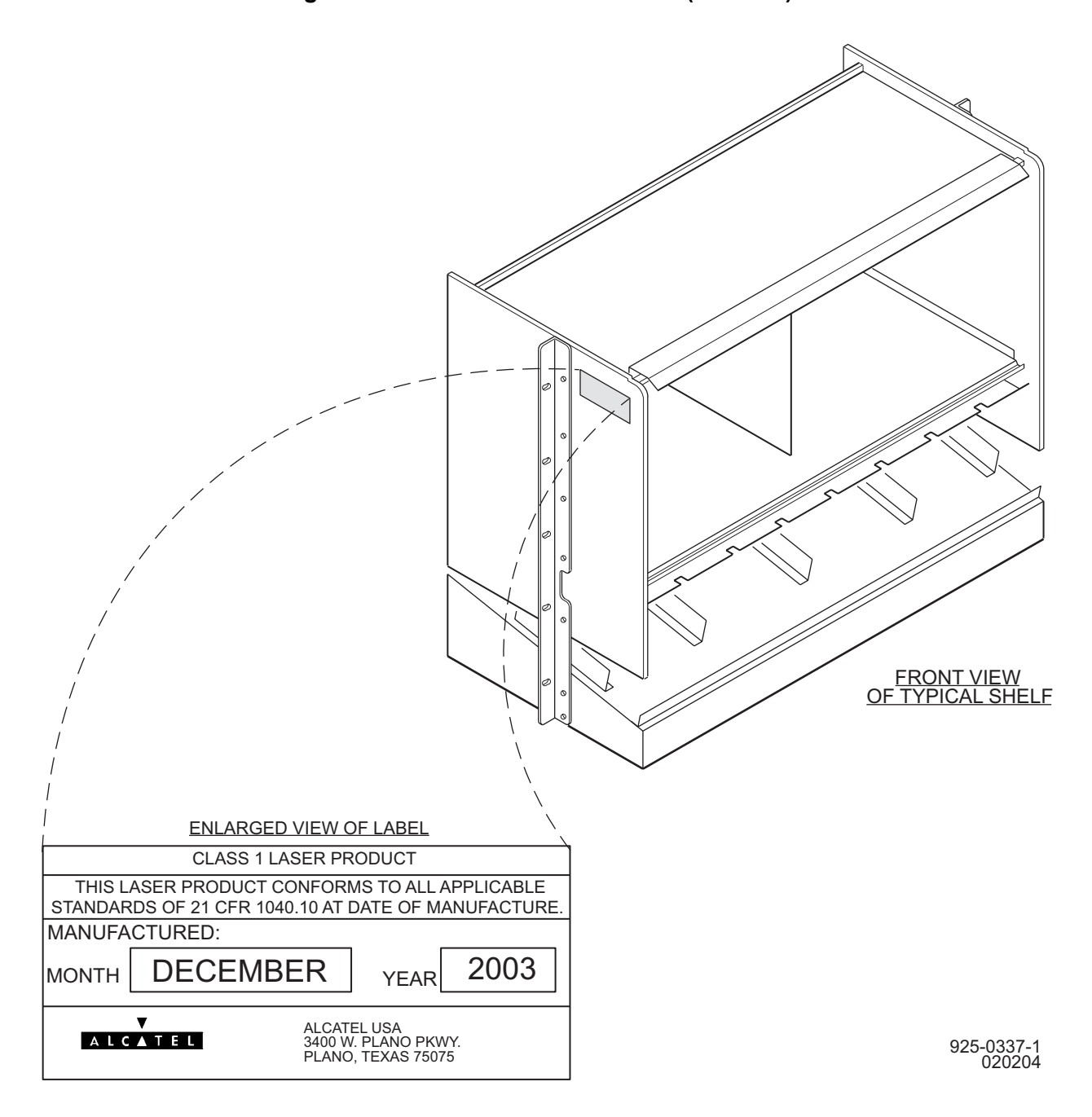

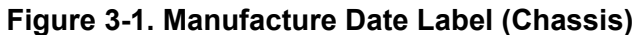

<span id="page-22-0"></span>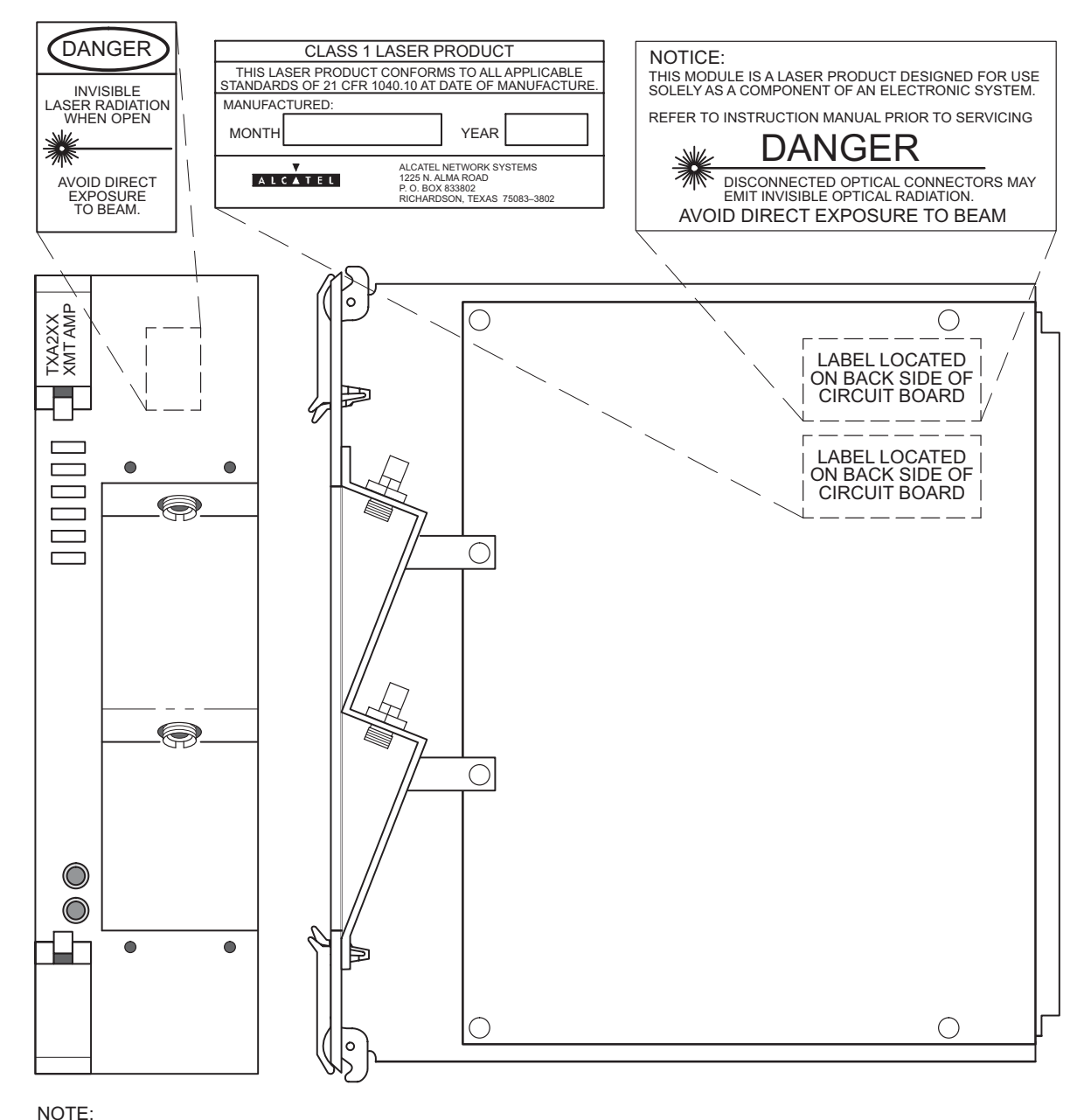

#### **Figure 3-2. Danger and Manufacture Date Labels (Cards)**

SOME MODELS HAVE SC OR ST CONNECTORS. FC/PC CONNECTORS ARE SHOWN.

750–0059–1A 061500

3AL45391AJ Issue 01, February 2005

## <span id="page-24-0"></span>**4. ELECTROSTATIC-SENSITIVE DEVICES**

#### <span id="page-24-1"></span>**Electrostatic-Sensitivity**

**4.1** An electrostatic-sensitive (ESS) device can withstand voltage spikes of only 10 to 100 volts and can be damaged or effectively destroyed by a discharge that might go unnoticed by a technician. Some devices have built-in protection. However, because this protection is effective only against the lower levels of electrostatic charges, a false sense of security often prevails.

#### *WARNING Possibility of equipment damage. Common plastic, white foam, cellophane, and masking adhesive tapes must not come in contact with ESS devices or their packaging.*

**4.2** Common plastics (synthetic insulating materials), clothing, and paper or cardboard are the most common sources of static charges.

**4.3** Observe special precautions when the ESS sign is displayed. See figure [4-1](#page-24-2).

**Figure 4-1. Electrostatic-Sensitive Sign**

<span id="page-24-2"></span>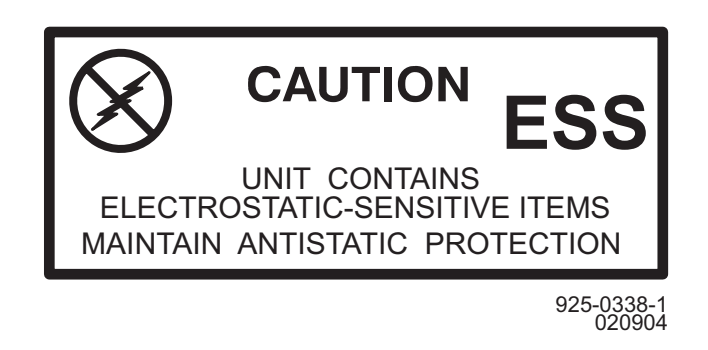

- **4.4** The following items are examples of ESS devices:
	- MOS (Metal Oxide Semiconductor) capacitors, transistors, Integrated Circuits (ICs)
	- CMOS (Complementary Metal Oxide Semiconductor) transistors, ICs
	- JFET (Junction Field Effect Transistors)
	- IGFET (Insulated Gate Field Effect Transistors)

#### <span id="page-25-0"></span>**Handling Circuit Cards**

**4.5** Although the risk of damage to an ESS device is reduced considerably after it is assembled into a circuit designed to protect sensitive components, take the following precautions to reduce static charges to harmless levels:

• Handle all circuit cards as ESS devices unless they are known not to contain electrostatic-sensitive parts.

#### *WARNING Possibility of equipment damage. Heel straps are effective only while standing on conductive or electrostatic-dissipative surfaces.*

- Wear ground straps, wrist (PN 055-9357-010) or heel (PN 055-9357-020), before and while touching or handling circuit cards containing ESS devices.
- Cover surfaces with resistance to ground in excess of 100 megohms, such as ordinary tile, with properly grounded static dissipative runners, or wax surfaces with a static dissipative wax (PN 057-4000-006).
- Store (even temporarily), pack, and ship circuit cards in antistatic bags or containers.
- Do not handle printed circuit board or components unnecessarily. Use plastic handle.
- Do not use synthetic bristled brushes or acid brushes to clean circuit cards.
- Handle failed circuit cards with same precautions as good circuit cards.

**4.6** ESS devices are protected when properly packaged in conductive or antistatic packaging. Acceptable packaging is marked as either conductive or antistatic.

## <span id="page-26-0"></span>**5. PRODUCT SUPPORT INFORMATION**

#### <span id="page-26-1"></span>**Telephone Support**

#### **Customer Service Telephone Support**

**5.1** For telephone support for the customer services mentioned in this Product Support Information, call *888-ALCATEC (888-252-2832)* or *613-784-6100*, 8:00 a.m. to 5:00 p.m., Central Time, Monday through Friday. Ask the operator for the appropriate service to be connected to a qualified representative or engineer.

**5.2** After-hours emergency telephone support is also available by calling *888-ALCATEC (888-252-2832)* or *613-784-6100*. An emergency is defined as an out-of-service, traffic-affecting problem or a nonoperating alarm system on traffic-bearing systems.

## **Quality Hotline**

**5.3** A toll-free Quality Hotline *(800-553-4056)* is available to all customers to report quality issues related to products or services.

**5.4** The Quality Hotline is answered 24 hours a day, 365 days a year, and is available throughout all 50 states and Canada.

**5.5** To report quality issues, call *800-553-4056*. An operator will take the information and have an Alcatel Quality Assurance Representative respond during normal business hours (8:00 a.m. to 5:00 p.m. Central Time, Monday through Friday). The regular customer service numbers should be used for normal customer service functions.

## <span id="page-26-2"></span>**Product Documentation and Training**

## **Product Documentation**

**5.6** Product documentation is available on both paper and CD-ROM. The documentation can also be accessed through Alcatel's Online Support Documentation and Software web site at *http://www.alcatel.com/osds*. Product documentation updates appear on Alcatel's Online Support Documentation and Software web site before they are available in any other format.

**5.7** At Alcatel's Online Support Documentation and Software web site, follow the on-screen instructions to register for access and obtain a login ID. In addition to accessing product documentation, the Alcatel Online Support Documentation and Software web site allows the user to view the following:

- Application notes
- Configuration notes
- Data collections
- Frequently Asked Questions (FAQs)
- General information books
- General Release Documents (GRDs)
- Installation documents
- Methods of Procedure (MOPs)
- Product Change Notifications (PCNs)
- Product Information Bulletins (PIBs)
- Product manual updates
- Software patch and software load documents
- Software Update Documents (SUDs)
- Technical bulletins
- Training documents
- Urgent Product Warnings (UPWs)

#### **Training**

**5.8** Equipment training is available to all customers. Crafts and maintenance personnel who are trained by Alcatel's Training department can expect more effective assistance if they need to call the Technical Assistance Center. Regularly scheduled courses are available at the training facilities in Plano, Texas. If a customer cannot attend a standard course, the Training department can arrange a course for a specific requirement and conduct it at the customer's facility. For further information, call customer service telephone support and ask for a training coordinator or write to one of the following addresses:

#### **IN USA: IN CANADA:**

Alcatel USA 3400 W. Plano Pkwy. Plano, Texas 75075 ATTN: Training M/S PB11-553 Alcatel Canada Network Services Division P.O. Box 13600 Ottawa, Ontario K2K 2E6

**5.9** The annual Product Training Catalog can be ordered by calling the training coordinator, or it can be viewed on-line at *http://www7.alcatel.com/service/catalog*.

#### <span id="page-28-0"></span>**Technical Assistance Center**

**5.10** The Technical Assistance Center staff is always ready to provide high-quality technical assistance. Customers can expect effective telephone assistance when their crafts and maintenance personnel have been trained by Alcatel's Training department and are equipped with adequate test equipment, spares, and documentation at the site.

**5.11** For technical assistance, call customer service telephone support.

#### **After-hours Emergency Telephone Support**

**5.12** Emergency support is available after-hours through dispatch operators. Call customer service telephone support and ask for the Lightwave, Microwave, Operations Support System (OSS), Digital Loop Carrier (LMS), or Digital Cross-Connect emergency duty engineer.

**5.13** An emergency is defined as an out-of-service, traffic-affecting problem or a nonoperating alarm system on traffic-bearing systems.

**5.14** Nonemergency is defined as installation turn-ups, application questions, traffic cutover, routine maintenance, or other non-service-affecting maintenance. All non-service-affecting, after-hours telephone services are billable to the customer.

**5.15** Please provide the operator with the following information:

- Company name
- Caller name
- A telephone number where caller can be reached
- A brief description of the problem, including the product involved

## **After-hours Nonemergency Telephone Support**

**5.16** After-hours telephone support to address installation turn-ups, application questions, or other non-service-affecting issues is best served when adequate documentation and resources are planned to address these issues. For this reason, customers should *prearrange* these services with Technical Assistance Center management. Call customer service telephone support during normal business hours.

## **On-site Technical Support**

**5.17** On-site technical support is available on request when services cannot be rendered effectively by telephone. For the best possible response, all requests should be made *directly* to Technical Assistance Center management. Installation turn-up requests should be made to the Field Service organization.

**5.18** On-site services are *billable* to the customer. Service rates vary depending on product, product age, product status, and the time at which services are performed. Copies of on-site service rates are available by request from the Technical Assistance Center.

#### <span id="page-29-0"></span>**Repair and Return Services**

**5.19** As part of a comprehensive technical support program, Alcatel provides factory repair services for equipment. This service is available both during and after the warranty period through Alcatel's Return and Repair department.

#### <span id="page-29-1"></span>**Spare Parts and Replacement Circuit Packs**

**5.20** For spare parts, spare circuit packs, circuit pack exchange, and in-warranty replacement on a routine or emergency basis, call customer service telephone support.

- **5.21** Provide the following information:
	- Company name
	- Caller name
	- A telephone number where caller can be reached
	- A brief description of the problem, including product line, part number, and quantity of parts needed

**5.22** For emergency assistance after normal business hours, call customer service telephone support, ask the operator for Emergency Parts Assistance, and provide the operator with the required information. The operator will contact an appropriate individual to respond.

#### **Return for Credit or Warranty Exchange Procedure**

<span id="page-30-1"></span>**5.23** Returned equipment must have a Return Authorization (RA) number. Obtain an RA number either by calling customer service telephone support or by fax *(972-519-4611)*.

**5.24** No equipment should be returned without an RA number. The following information is required:

- Description and quantity of equipment to be returned
- Reason for return
- Order number the equipment was purchased against and approximate date of purchase

#### <span id="page-30-0"></span>**Service Center**

**5.25** The Service Center tests, repairs, and modifies all circuit packs (both in and out of warranty). Circuit packs received for repair or modification are returned promptly.

#### **Return for Repair Procedure**

**5.26** Refer to paragraph [5.23](#page-30-1) for information on obtaining an RA number. Notification to the Service Center and issuance of an RA number by Alcatel personnel *must be made prior to shipment of parts*. The following information must be furnished with the request for return authorization:

- Purchase order number or requisition number
- Description and quantity of equipment to be returned
- Reason for return:
	- Modification required
	- Defective equipment to be repaired
- Warranty status (in or out of warranty) and warranty date stamped on unit
- Specific nature of problem
- Name and telephone number of person who identified problem
- Special instruction/information

#### **Shipping Instructions for Repair, Credit, or Warranty Exchange**

**5.27** Return equipment or parts prepaid to the address provided when the RA number was issued. The RA number must be prominently marked on the shipping label, the packing list, and any correspondence regarding the order.

- Include company name, address, and name of person to contact in case of a question.
- Include specific reason for return. (This aids prompt processing.)
- Include the same requisition number or purchase order number that was furnished with request for return authorization.
- Include type number and part number of unit.
- State whether equipment is in or out of warranty.
- Furnish shipping address for return of unit, if applicable, or other pertinent details.
- Mail purchase order, if applicable, to address shown under Return for Repair Procedure, Attention: Service Center.

#### <span id="page-32-0"></span>**Installation and Maintenance Services**

#### **Engineering and Installation Service**

**5.28** Whether installation for specific equipment or a full turnkey network facility is needed, Installation Service can help. Alcatel has experience in central office, outside plant, and customer premises applications, and specializes in flexible scheduling and high-quality service. Qualified staff are in place nationwide, so an installation can be started and completed promptly.

#### **Contract Maintenance Service**

**5.29** Field service from Alcatel offices nationwide is available if a maintenance contract is selected. Alcatel field service is well-suited for private networks of any size. For a fixed annual fee, Alcatel provides prompt response to service calls and provides scheduled preventive maintenance, including FCC-required measurements and record keeping.

**5.30** Factory-trained service technicians are qualified on similar systems before they are allowed to maintain customer equipment. They have direct access to additional technical support around the clock and to all necessary tools and test equipment.

#### <span id="page-34-0"></span>**6. HMU LBO STRAPPING**

**6.1** This document provides HMU Line Buildout (LBO) strapping information.

**6.2** LBO straps DXA (odd) and DXB (even) provide LBO conditioning (see figure [6-1](#page-34-1)). LBOs are strapped LBO IN for 0 to 225 (short) feet of cable run. LBO fields are strapped LBO OUT for 225 to 550 (medium/long) feet of cable run. Cable distance and strapping is based on WECO 728A (or equivalent) cable.

<span id="page-34-1"></span>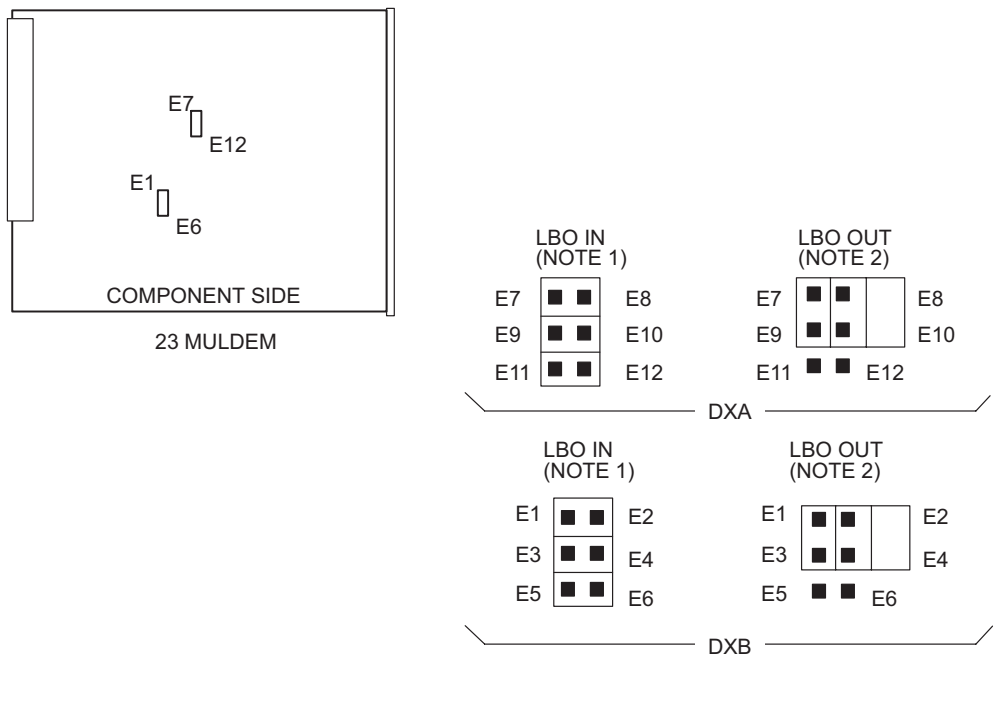

#### **Figure 6-1. LBO Strapping**

NOTES:

1. LBO IN LESS THAN 225 FT DS3 LINE LENGTH (FACTORY CONFIG)<br>2. LBO OUT MORE THAN 225 FT LINE LENGTH

120–1247–1 120893 3AL45391AJ Issue 01, February 2005
## **7. PATH TRACE**

**7.1** Path Trace retrieves internal copy 0 and copy 1 equipment path of STS-1, T1, T3, and VT1 signals through the system. Each path trace consists of I/O and matrix modules and interrack cable identifiers.

## **COMMAND FORMAT**

**RTRV-PATH-STS1**:: FROM,TO;

**RTRV-PATH-T1**:: FROM,TO;

**RTRV-PATH-T3**:: FROM,TO;

**RTRV-PATH-VT1**:: FROM,TO;

**7.2** Refer to the 1631 SX LMC Commands and Messages manual (PN 3AL45392AJ) for detailed information on the RTRV-PATH command. 3AL45391AJ Issue 01, February 2005

# **8. TEST ACCESS**

**8.1** Test Access establishes test connections from assigned test ports to ports in a valid test access state. It routes signals to external test equipment over a dedicated test access path connection.

**8.2** Any unprovisioned port can be an assigned test port. A TACC port is provisioned (port + 1). For a detailed explanation of TL1 commands to configure TACC ports, refer to the 1631 SX LMC Commands and Messages manual (PN 3AL45392AJ). Once assigned, a test port retains its original DS1 port number and does not assume any other identifier. However, before a test access connection can be established, a targeted port must be in one of the valid test access states (refer to table [8-A](#page-38-0)).

## **Key Words and Definitions**

**8.3** Refer to table [8-A](#page-38-0) for key words used to reference 1631 SX LMC test access configurations.

<span id="page-38-0"></span>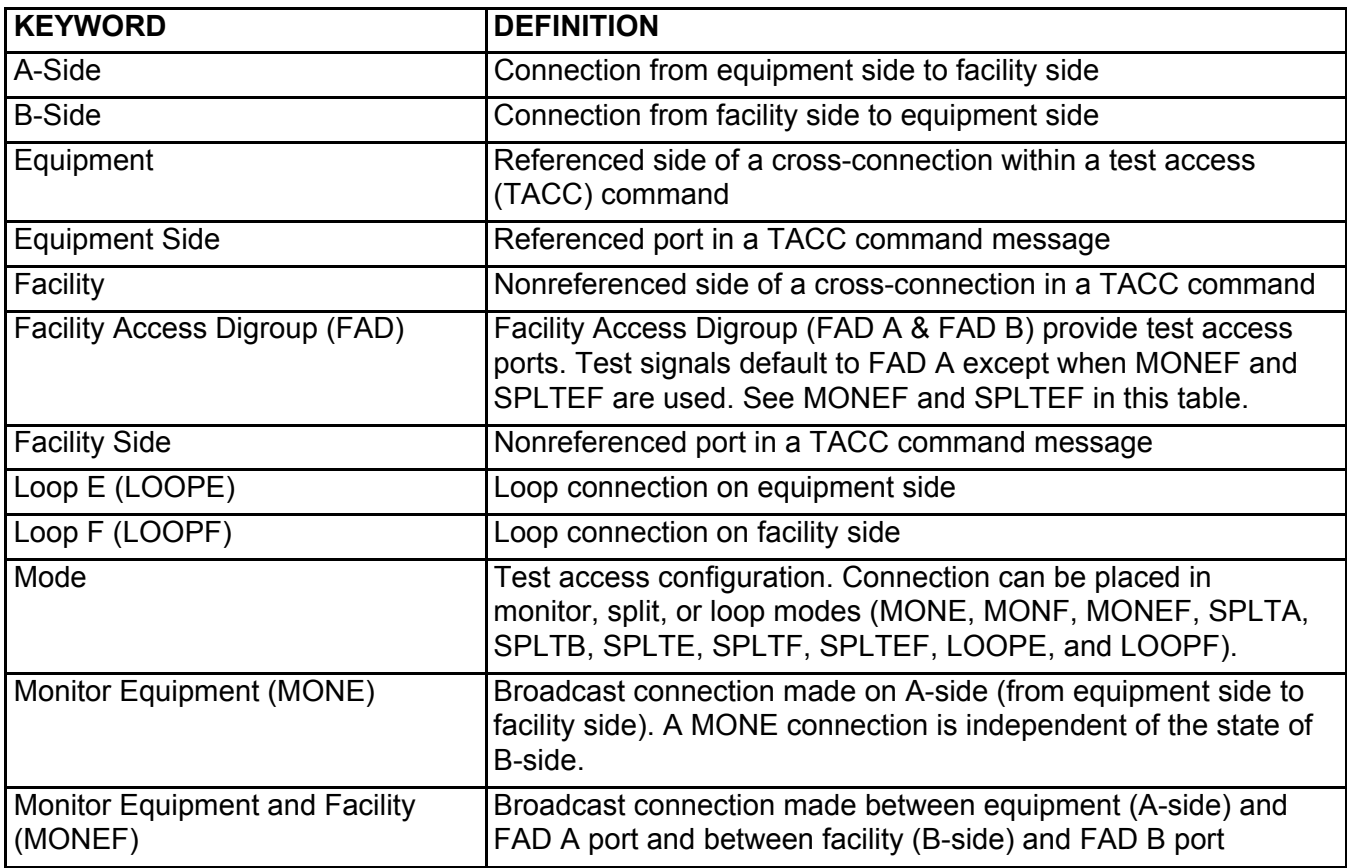

#### **Table 8-A. Test Access Key Words**

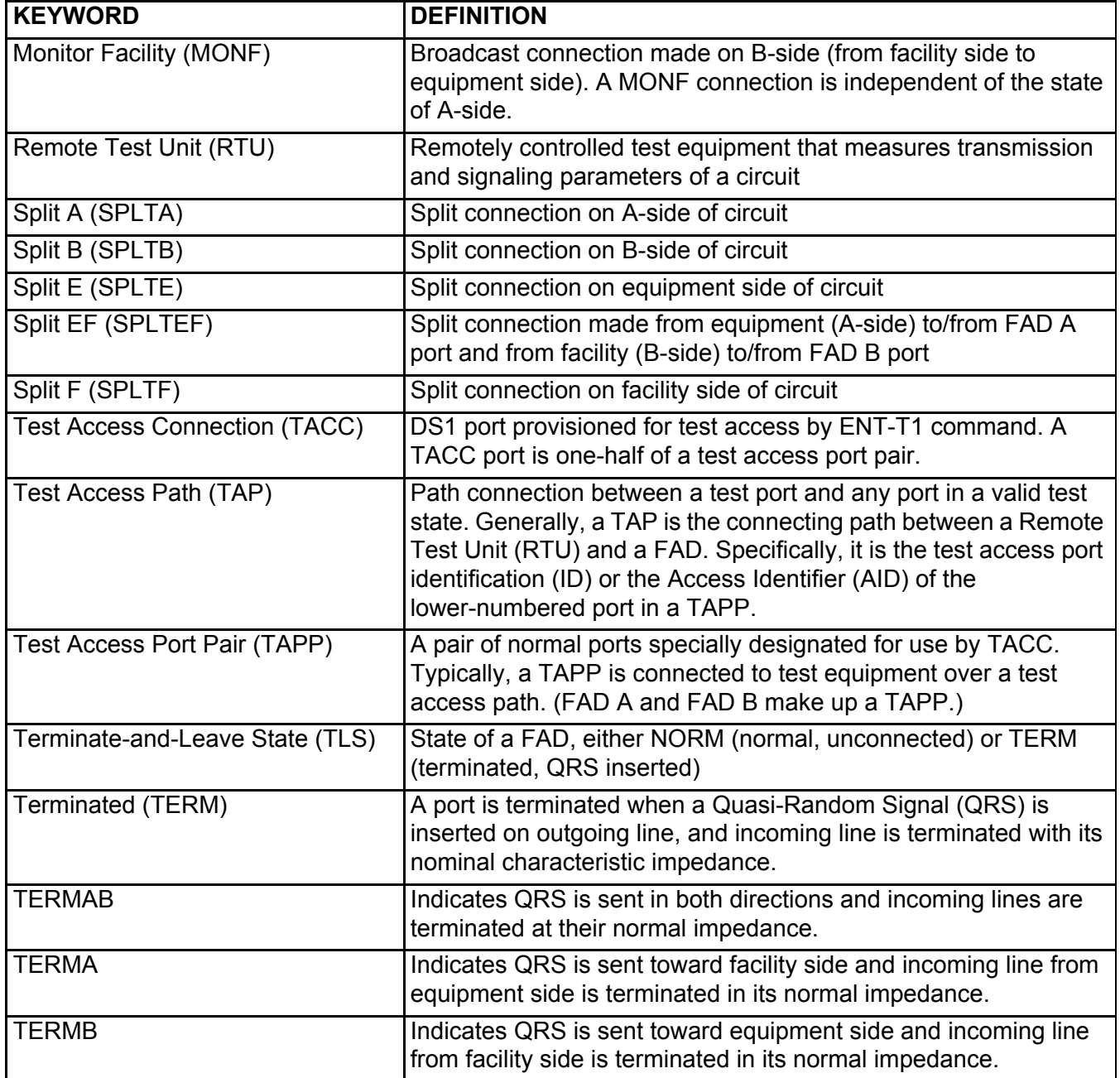

#### **Table 8-A. Test Access Key Words**

**8.4** Test access configurations include monitor test access, split test access, and loop test access. Both monitor and split test access configurations have provisions for different Terminate-and-Leave States (TLSs).

• MONITOR - The monitor test access configuration permits non-intrusive access for a specified test port and the facility under test. A monitor mode connection taps into a line and monitors signals on the circuit without affecting any current connections. Terminated monitor

mode disrupts the connection. These connections disconnect the A- or B-side pair and set up a connection to the appropriate Facility Access Digroup (FAD). A Quasi-Random Signal (QRS) is then inserted into the original destination of the side being monitored.

- SPLIT The split test access configuration splits an existing connection to make a temporary connection between a specified test port and the DS1 facility under test. The split test access mode makes a connection from a normal port to the TACC port, and from the TACC port to the normal port. This connection can be used to insert a signal onto a circuit.
- LOOP The loop (loopback) test access configuration routine returns a transmitted signal to the sending device after it passes through all or part of a network element or communications link. A technician (or a built-in diagnostic circuit) can then compare characteristics of the returned signal to the transmitted signal. This comparison becomes the basis for evaluating the status of the equipment and the transmission paths through which the signal passes.
- **8.5** TLSs allow maintenance personnel two options:
	- Disconnect the TAPPs that are in a normal condition.
	- Disconnect the TAPPs, and terminate the receiving sections in the nominal characteristic impedance while providing a QRS in each transmit direction.

**8.6** Once disconnected, circuitry can be reconnected with the same TLS that existed before disconnect.

## **MONE Mode**

**8.7** The MONE test access connection mode taps into the A-side connection to monitor the condition of the circuit. A broadcast connection is made on the A-side connection into FAD A. See figure [8-1](#page-41-0) for the A-side MONE connection for TLS state NORM, and see figure [8-2](#page-41-1) for the A-side MONE connection for TLS state TERM. NORM monitors the connection, but TERM breaks the connection and applies a QRS to the facility side.

**Figure 8-1. MONE Connection (TLS=NORM)**

<span id="page-41-0"></span>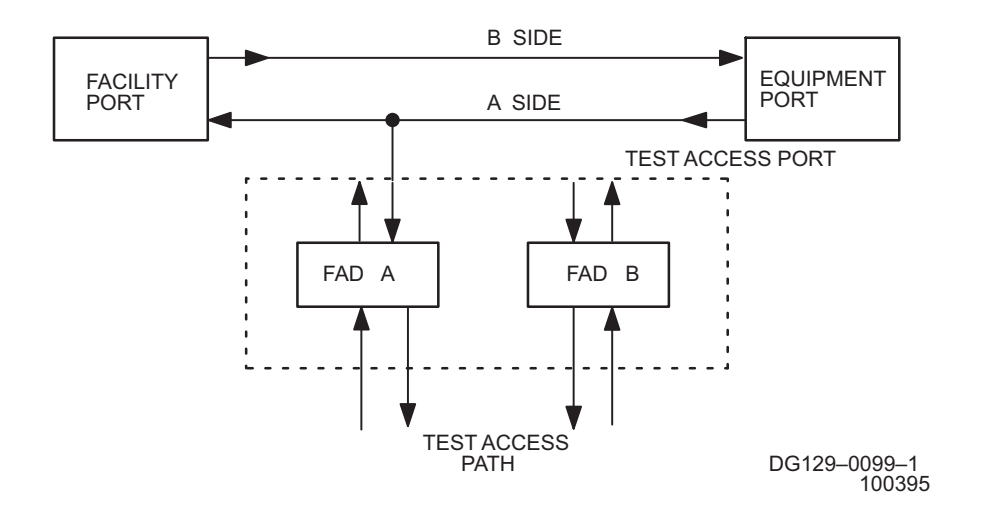

**Figure 8-2. MONE Connection (TLS=TERM)**

<span id="page-41-1"></span>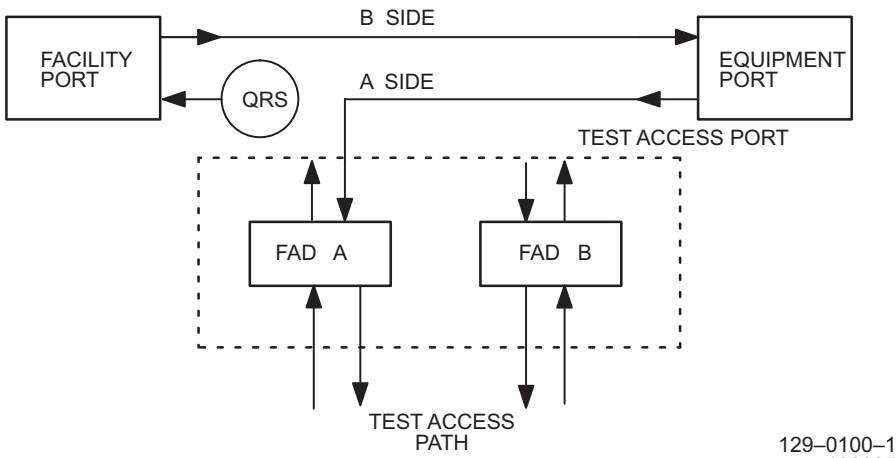

100395

## **MONF Mode**

**8.8** The MONF test access connection mode taps into the B-side connection to determine the condition of the circuit. A broadcast connection is made on the B-side connection into FAD A. See figure [8-3](#page-42-0) for the B-side MONF connection for TLS state NORM, and see figure [8-4](#page-42-1) for the B-side MONF connection for TLS state TERM.

<span id="page-42-0"></span>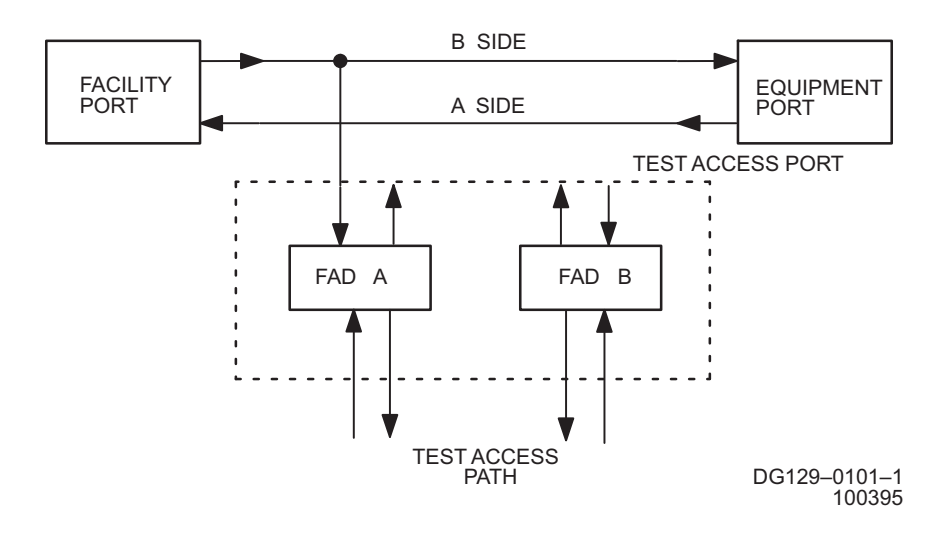

**Figure 8-3. MONF Connection (TLS=NORM)**

**Figure 8-4. MONF Connection (TLS=TERM)**

<span id="page-42-1"></span>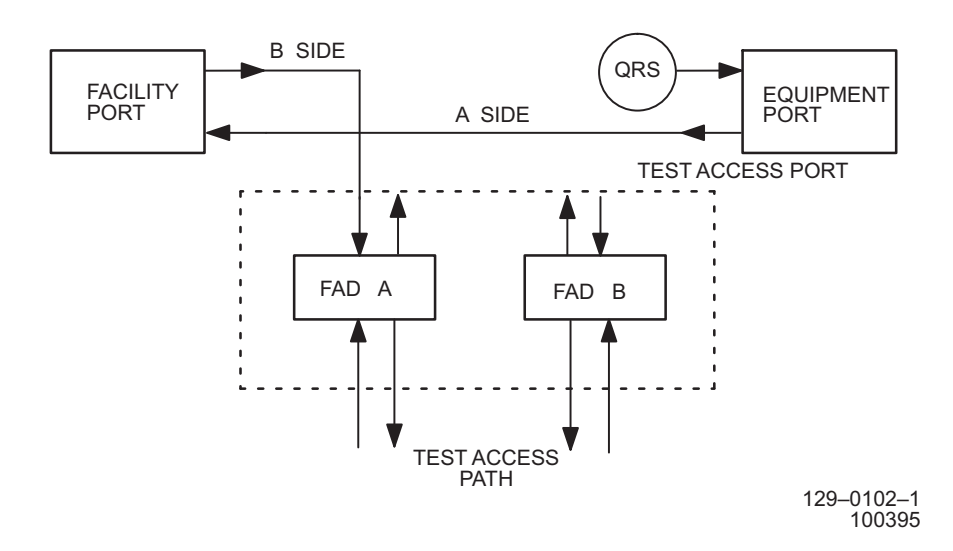

## **MONEF Mode**

**8.9** The MONEF mode connection taps into the signal being received by the equipment and the facility ports to determine circuit conditions. One broadcast connection is made from the equipment port to FAD A, and another is made from the facility port to FAD B. See figure [8-5](#page-43-0) for a MONEF connection for a duplex-connected equipment and facility port pair.

<span id="page-43-0"></span>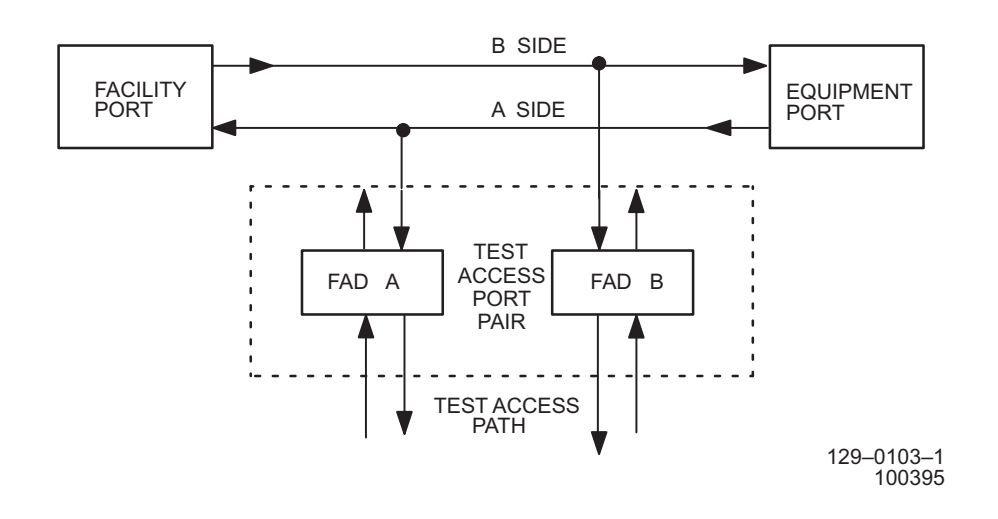

#### **Figure 8-5. MONEF Connection**

## **SPLTA Mode**

**8.10** The SPLTA test access connection mode splits the A-side connection. The A-side connection is routed in and out of FAD A. The RTU can either loop back to the original signal, or insert a new one. See figure [8-6](#page-44-0) for the A-side SPLTA connection for TLS state NORM, and see figure [8-7](#page-44-1) for the A-side SPLTA connection for TLS state TERM.

<span id="page-44-0"></span>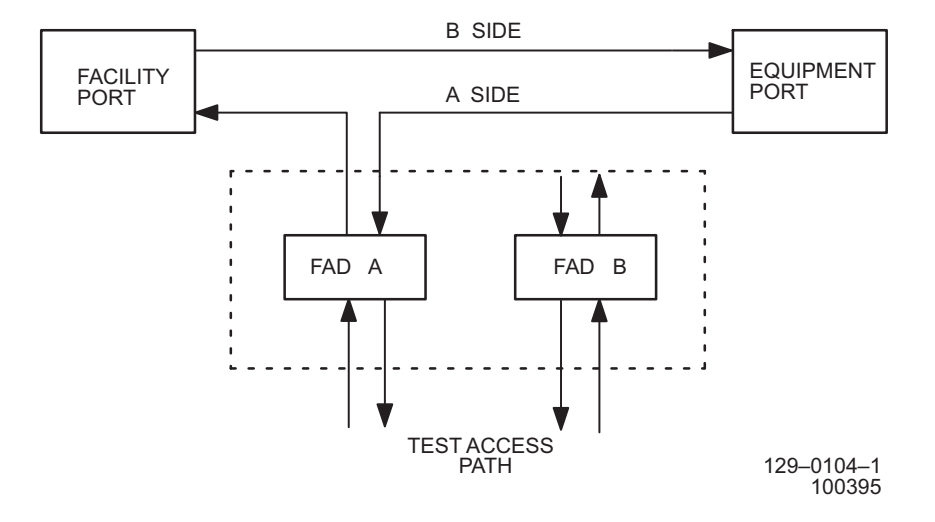

**Figure 8-6. SPLTA Connection (TLS=NORM)**

**Figure 8-7. SPLTA Connection (TLS=TERM)**

<span id="page-44-1"></span>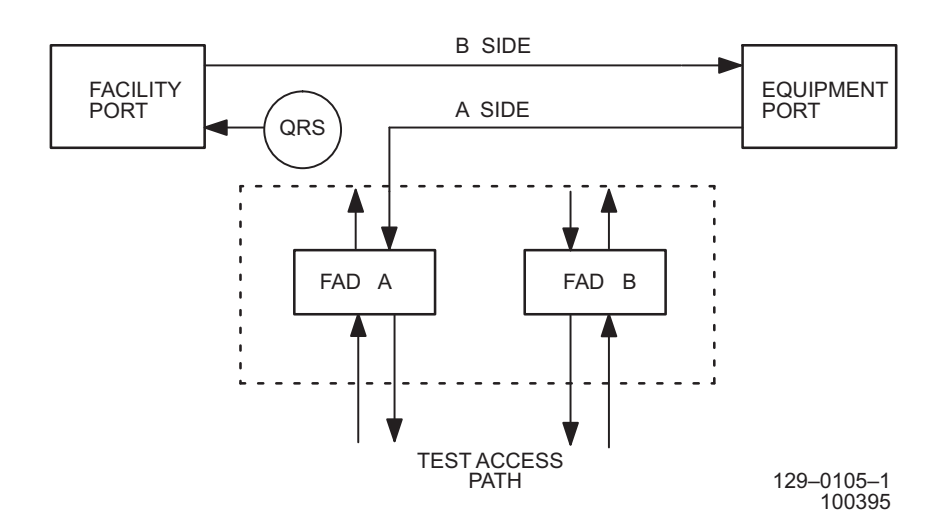

# **SPLTB Mode**

**8.11** The SPLTB test access connection mode splits the B-side connection. The B-side connection is routed in and out of FAD A. The RTU can either loop back to the original signal, or insert a new one. See figure [8-8](#page-45-0) for the B-side SPLTB connection for TLS state NORM, and see figure [8-9](#page-45-1) for the B-side SPLTB connection for TLS state TERM.

**Figure 8-8. SPLTB Connection (TLS=NORM)**

<span id="page-45-0"></span>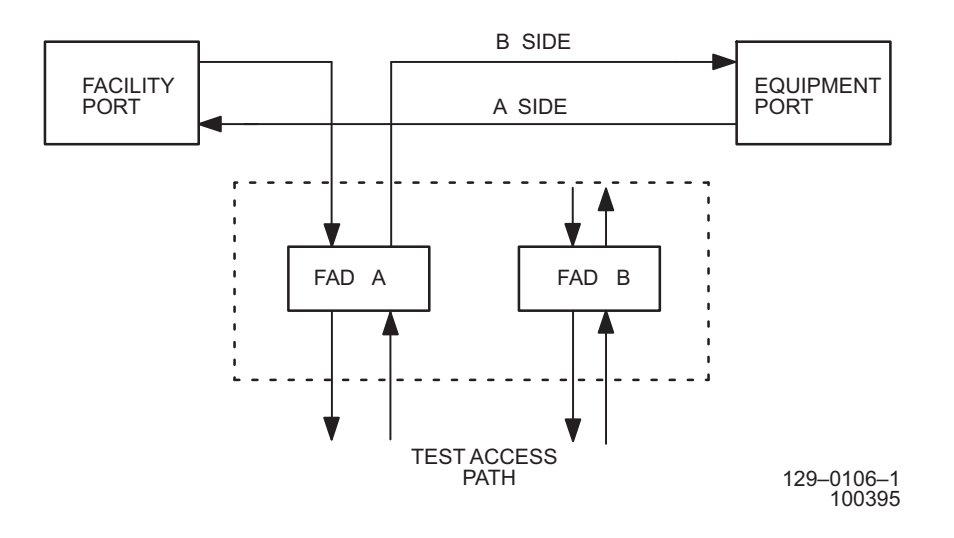

**Figure 8-9. SPLTB Connection (TLS=TERM)**

<span id="page-45-1"></span>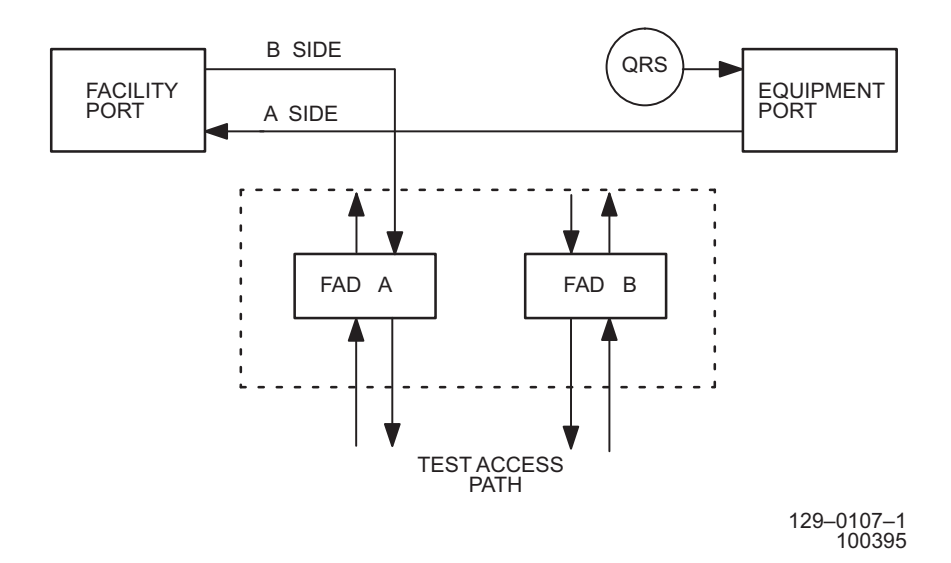

## **SPLTE Mode**

**8.12** The SPLTE test access connection mode splits both the A and B paths to connect the equipment side of the circuitry to the FAD. The equipment side of the connection is routed in and out of FAD A. The RTU can either loop back to the original signal, or insert a new one. See figure [8-10](#page-46-0) for the equipment side SPLTE connection for TLS state NORM, and see figure [8-11](#page-46-1) for the equipment side SPLTE connection for TLS state TERM.

**Figure 8-10. SPLTE Connection (TLS=NORM)**

<span id="page-46-0"></span>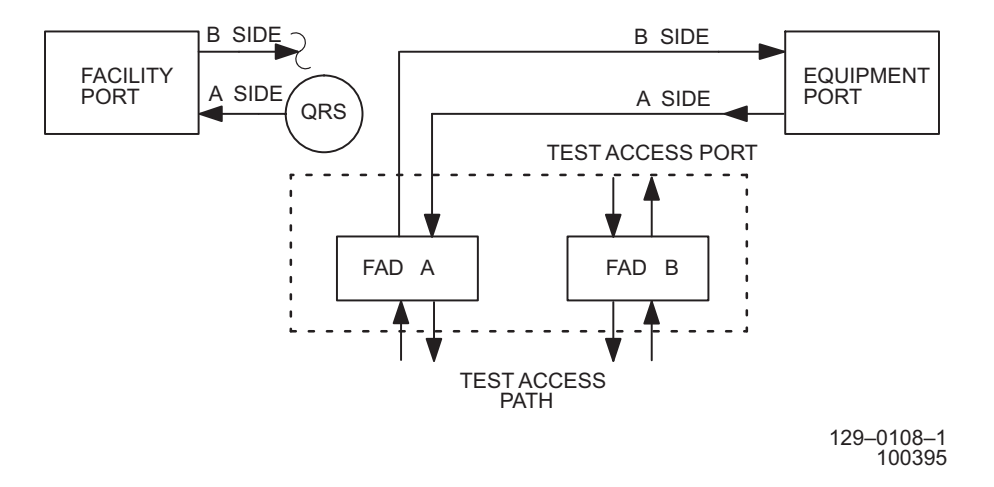

**Figure 8-11. SPLTE Connection (TLS=TERM)**

<span id="page-46-1"></span>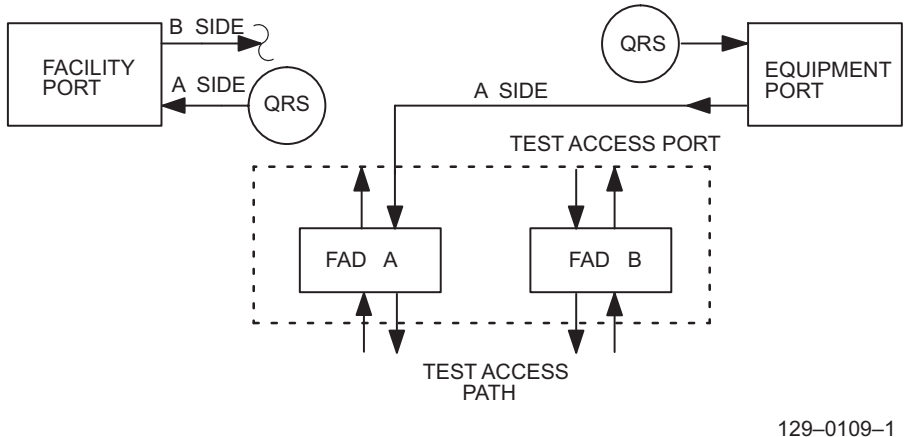

100395

# **SPLTF Mode**

**8.13** The SPLTF test access connection mode splits both the A and B paths to connect the facility side of the circuitry to the FAD. The facility side of the connection is routed in and out of FAD A. The RTU can either loop back to the original signal, or insert a new one. See figure [8-12](#page-47-0) for the facility side SPLTF connection for TLS state NORM, and see figure [8-13](#page-47-1) for the facility side SPLTF connection for TLS state TERM.

**Figure 8-12. SPLTF Connection (TLS=NORM)**

<span id="page-47-0"></span>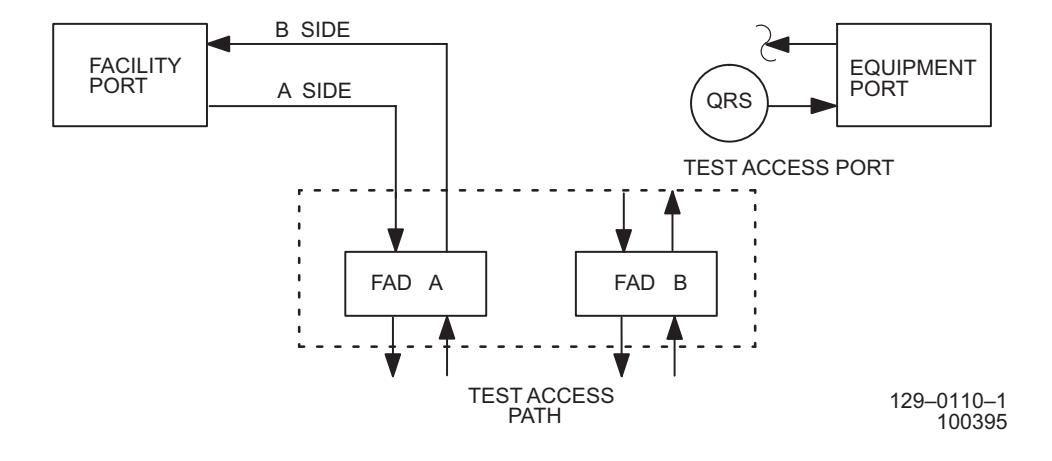

**Figure 8-13. SPLTF Connection (TLS=TERM)**

<span id="page-47-1"></span>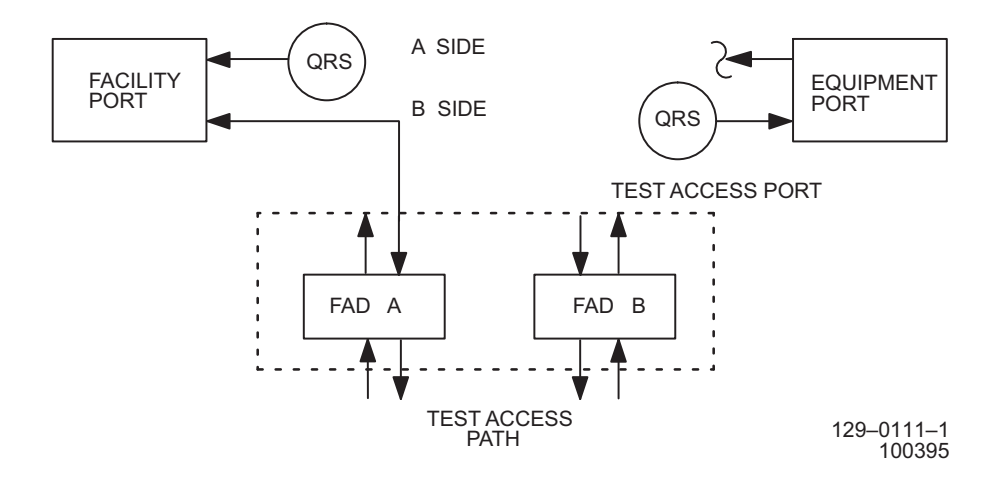

## **SPLTEF Mode**

**8.14** The SPLTEF connection mode (see figure [8-14](#page-48-0)) splits the equipment and the facility-side ports. A connection is made from the equipment-side port to FAD A, and then from FAD A back to the equipment-side port. Another connection is made from the facility-side port to FAD B, and then from FAD B back to the facility-side port.

<span id="page-48-0"></span>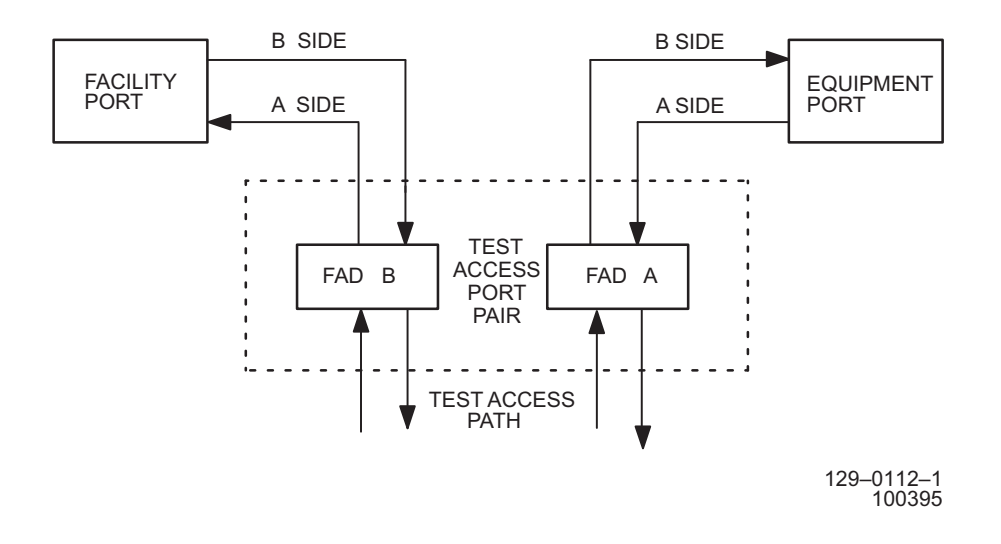

**Figure 8-14. SPLTEF Connection**

# **LOOPE Mode**

**8.15** The LOOPE test access connection mode is made by looping the A-side connection of port B back into its B-side, where a broadcast connection is made and sent into FAD A. If ports A and B are connected, then a QRS is inserted into port A and its output is disconnected. See figure [8-15](#page-49-0) for the LOOPE connection for TLS state NORM.

<span id="page-49-0"></span>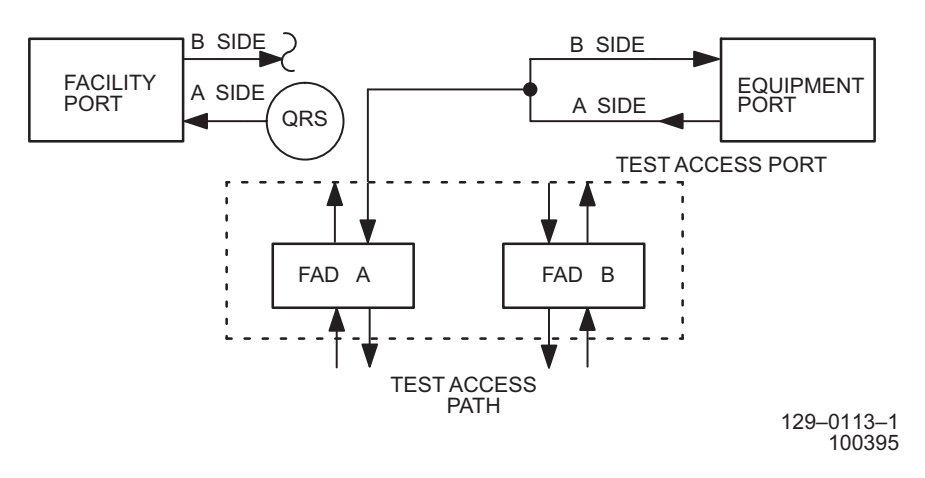

**Figure 8-15. LOOPE Connection (TLS=NORM)**

# **LOOPF Mode**

**8.16** The LOOPF test access connection mode is made by looping the B-side connection of port B back into its A-side, where a broadcast connection is made and sent into FAD A. If ports A and B are connected, then a QRS is inserted into port B, and its output is disconnected. See figure [8-16](#page-50-0) for the LOOPF connection for TLS state NORM.

<span id="page-50-0"></span>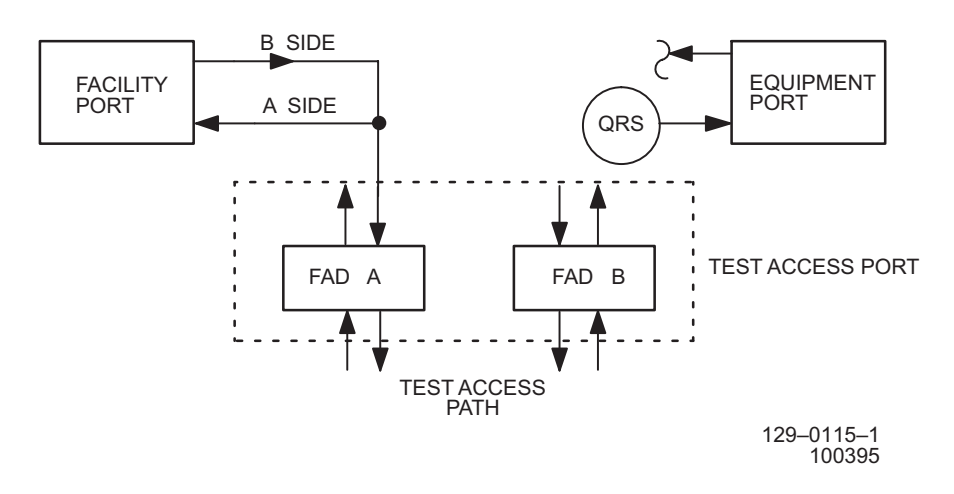

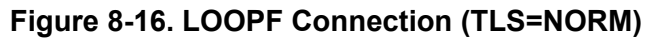

3AL45391AJ Issue 01, February 2005

## **9. SI48 TERMINATOR PLUG INFORMATION**

**9.1** The following document provides information to help locate backplane termination plugs, and does not provide procedures to troubleshoot a BPTERM alarm. Refer to TAP[-115](#page-126-0) for troubleshooting guidelines.

**9.2** For general location of a terminator that caused a BPTERM alarm, enter: DGN-EQPT::SHELF-R-Sh-1;

Example Response: /\* Backplane Terminator Test: Failed\*/ /\* Reason: Diagnostic Failed for Device 1\*/

If output of DGN-EQPT identifies device 1, it indicates the upper half shelf. Refer to table [9-A.](#page-52-0)

If output of DGN-EQPT identifies device 2, it indicates the upper half shelf. Refer to table [9-B.](#page-53-0)

If output of DGN-EQPT identifies device 3, it indicates the lower half shelf. Refer to table [9-C.](#page-53-1)

If output of DGN-EQPT identifies device 4, it indicates the lower half shelf. Refer to table [9-D](#page-53-2).

Terminator color is as follows: Red=Transmit, Green=Receive, and Blue=Protect.

<span id="page-52-0"></span>

| <b>TERMINATOR NUMBER</b> | <b>ITERMINATOR COLOR</b> | <b>TERMINATOR LOCATION</b> |
|--------------------------|--------------------------|----------------------------|
| <b>TB111</b>             | Red                      | II/O module slot 2         |
| <b>TB112</b>             | Red                      | II/O module slot 3         |
| <b>TB113</b>             | Red                      | II/O module slot 4         |
| <b>TB118</b>             | Red                      | I/O module slot 9          |
| <b>TB130</b>             | <b>Blue</b>              | CDB slot 1 (rear)          |

**Table 9-A. Backplane Terminator Location Device=1**

<span id="page-53-0"></span>

| <b>TERMINATOR NUMBER</b> | <b>TERMINATOR COLOR</b> | <b>TERMINATOR LOCATION</b> |
|--------------------------|-------------------------|----------------------------|
| <b>TB114</b>             | Red                     | I/O module slot 5          |
| <b>TB115</b>             | Red                     | I/O module slot 6          |
| <b>TB116</b>             | Red                     | I/O module slot 7          |
| <b>TB117</b>             | Red                     | I/O module slot 8          |
| <b>TB121</b>             | Green                   | I/O module slot 2          |
| <b>TB122</b>             | Green                   | I/O module slot 3          |
| <b>TB123</b>             | Green                   | I/O module slot 4          |
| <b>TB124</b>             | Green                   | I/O module slot 5          |
| <b>TB125</b>             | Green                   | I/O module slot 6          |
| <b>TB126</b>             | Green                   | I/O module slot 7          |
| <b>TB127</b>             | Green                   | I/O module slot 8          |
| <b>TB128</b>             | Green                   | I/O module slot 9          |

**Table 9-B. Backplane Terminator Location Device=2** 

## **Table 9-C. Backplane Terminator Location Device=3**

<span id="page-53-1"></span>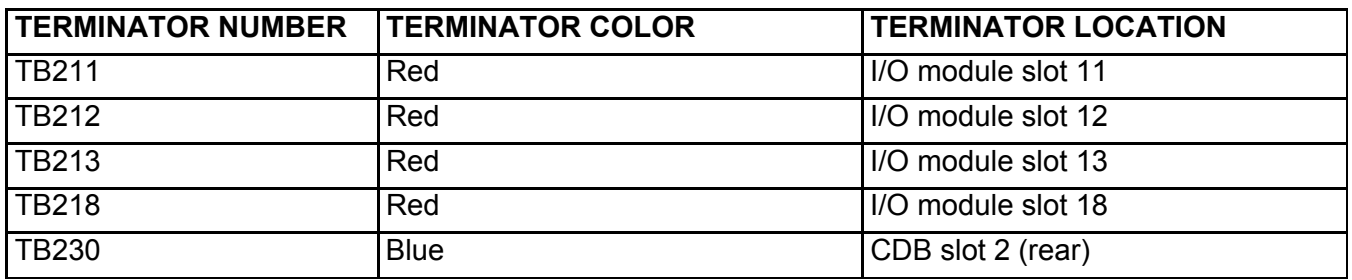

## **Table 9-D. Backplane Terminator Location Device=4**

<span id="page-53-2"></span>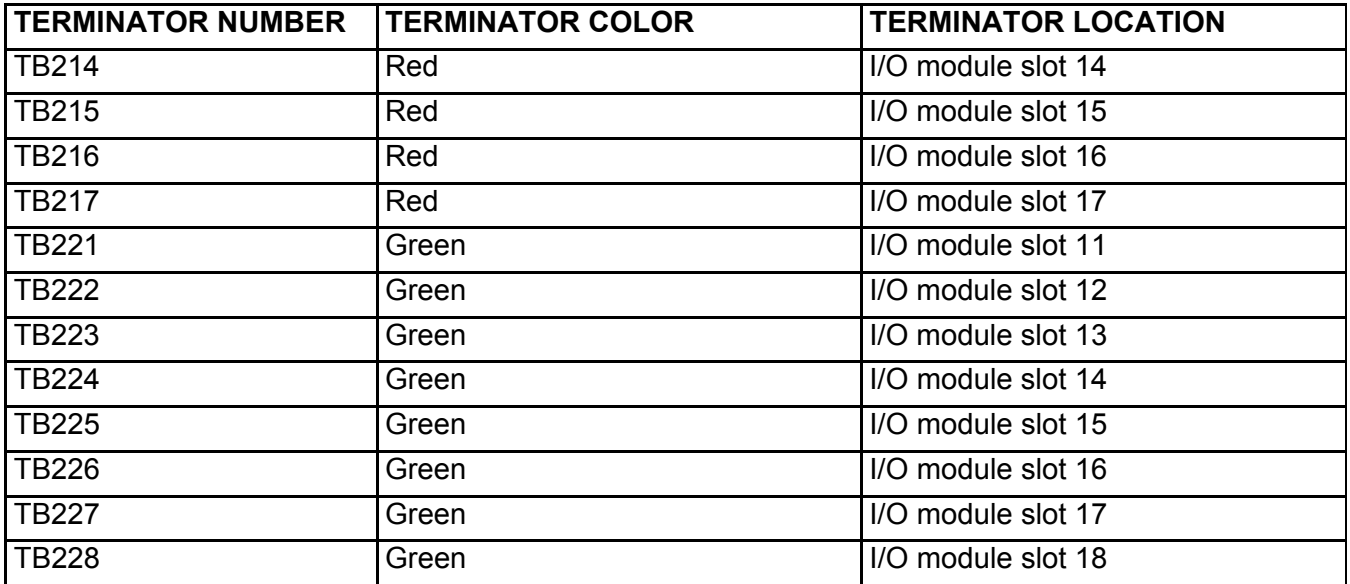

# **10. PDU FUSE POWER DISTRIBUTION**

**10.1** The following document covers Power Distribution Unit (PDU) (see figure [10-1\)](#page-55-0) fuse-to-rack power circuits only. Refer to the 1631 SX LMC Product Information manual (PN 3AL45388AJ) for power distribution information.

**10.2** This TAD provides PDU fuse information. It shows power distribution from each PDU fuse to the associated shelf. Refer to the following bulleted list for fuse-to-circuit location:

- SI48 shelf Refer to tables [10-A](#page-55-1) and [10-B,](#page-56-0) and see figure [10-2](#page-57-0).
- Center-stage shelf Refer to table [10-C](#page-58-0), and see figure [10-3.](#page-59-0)
- End-stage shelf Refer to table  $10-D$ , and see figure  $10-4$ .
- Electrical-Optical Converter shelf Refer to table [10-E,](#page-62-0) and see figure [10-5](#page-63-0).

**10.3** The PDU provides two circuit breakers (1 and 2) per primary power distribution. Circuit breakers CB1A and CB1B serve the upper shelf of the rack and CB2A and CB2B serve the lower shelf of the rack. Power is distributed through 15 A fuses to the power converters. Four 5 A fuses protect fan assemblies in each rack. If a circuit breaker or one of the 15 A fuses blows, BREAKER/FUSE ALARM A/B indicators light (see figure [10-1](#page-55-0)). A blown fuse releases a red indicator tab when it must be replaced. Use the fuse puller (PN 3AL45439AA) provided with the PDU cover to replace a blown fuse.

<span id="page-55-0"></span>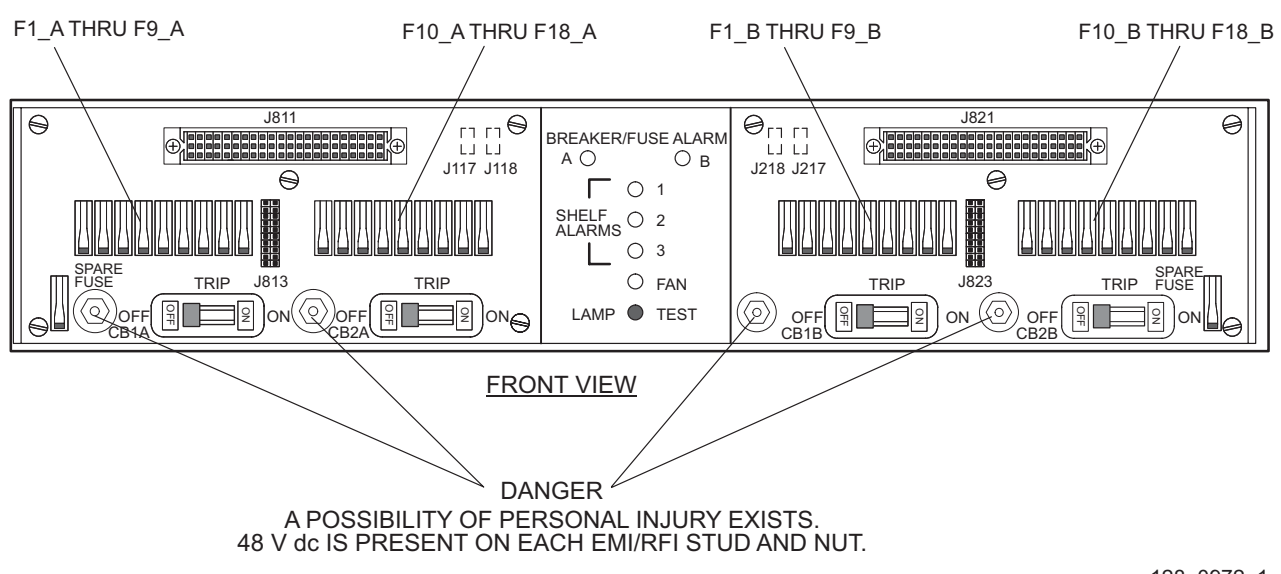

#### **Figure 10-1. Power Distribution Unit (PDU) Front View**

128–0972–1 053095

#### **Table 10-A. PDU Fuse to Upper SI48 Shelf Power Distribution**

<span id="page-55-1"></span>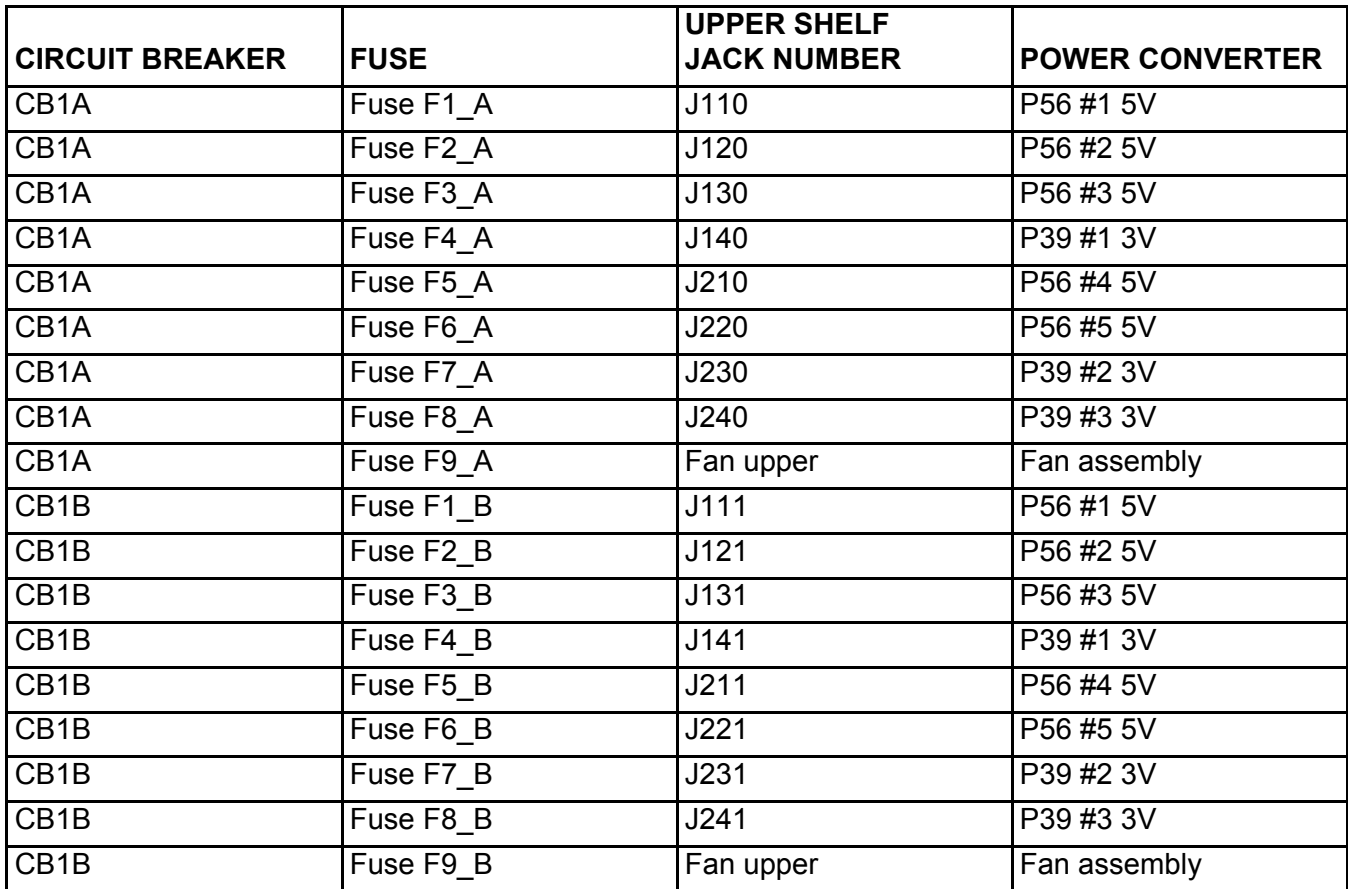

<span id="page-56-0"></span>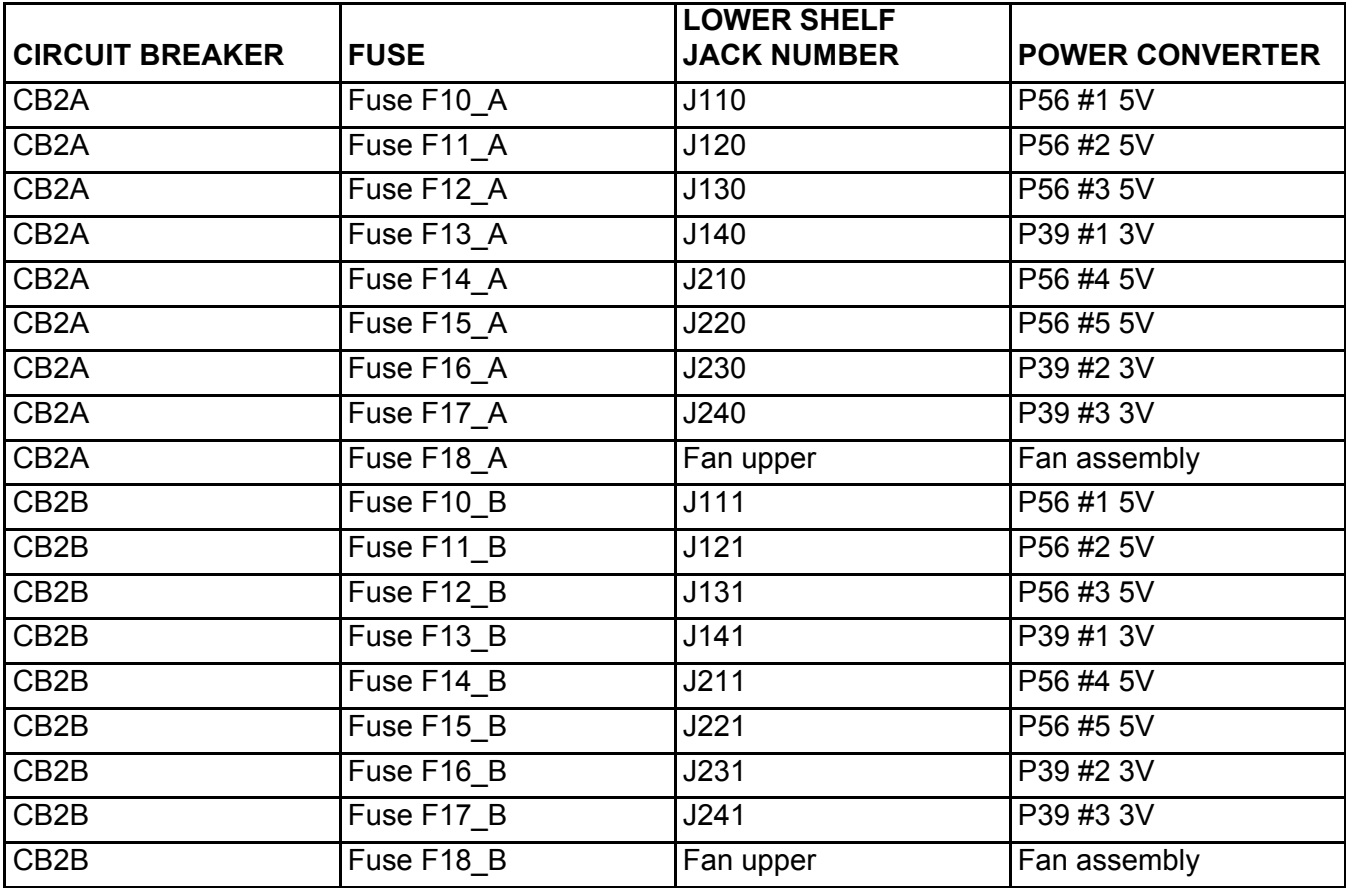

## **Table 10-B. PDU Fuse to Lower SI48 Shelf Power Distribution**

<span id="page-57-0"></span>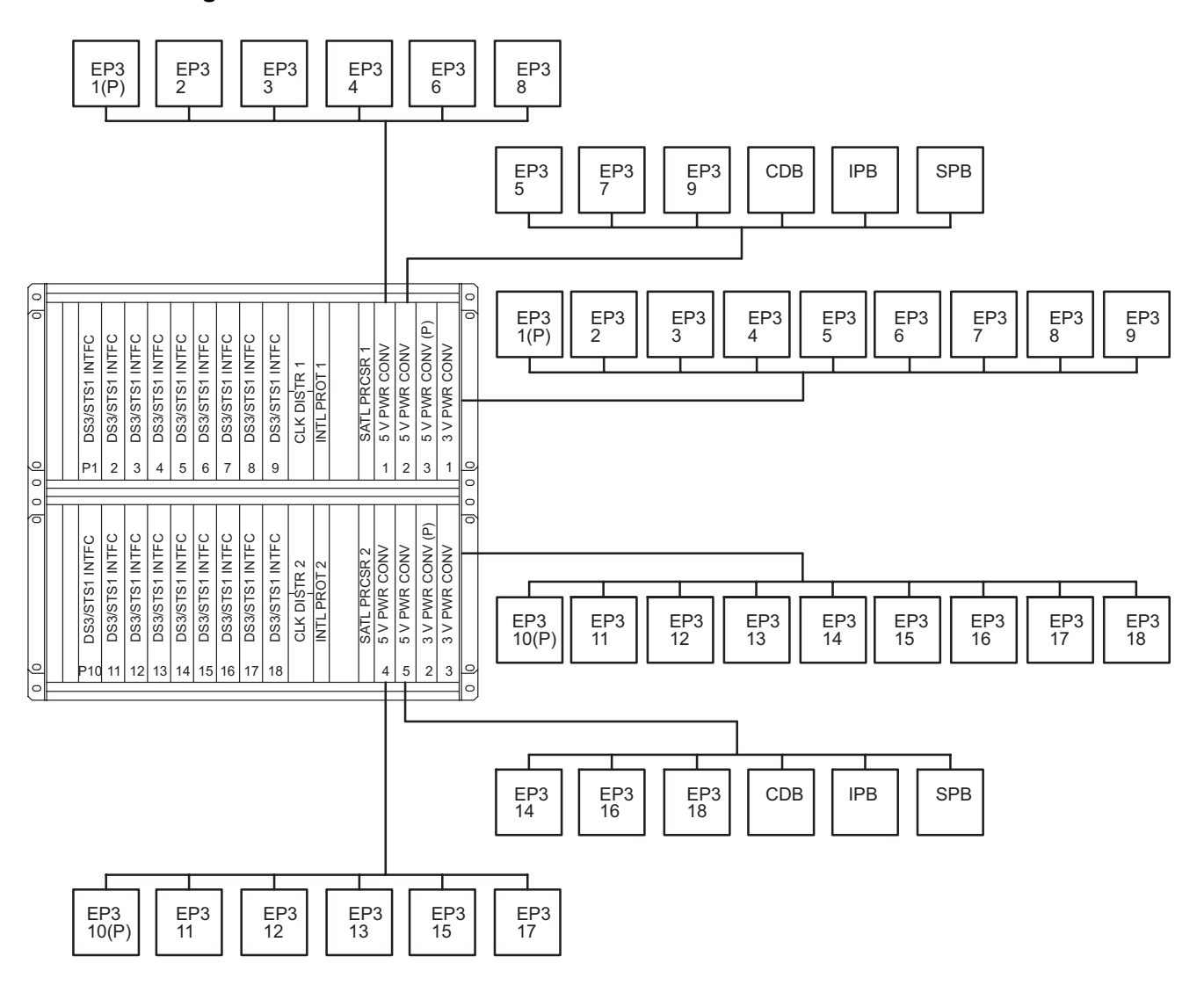

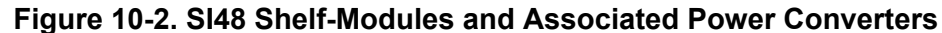

129–0298–1 010696

<span id="page-58-0"></span>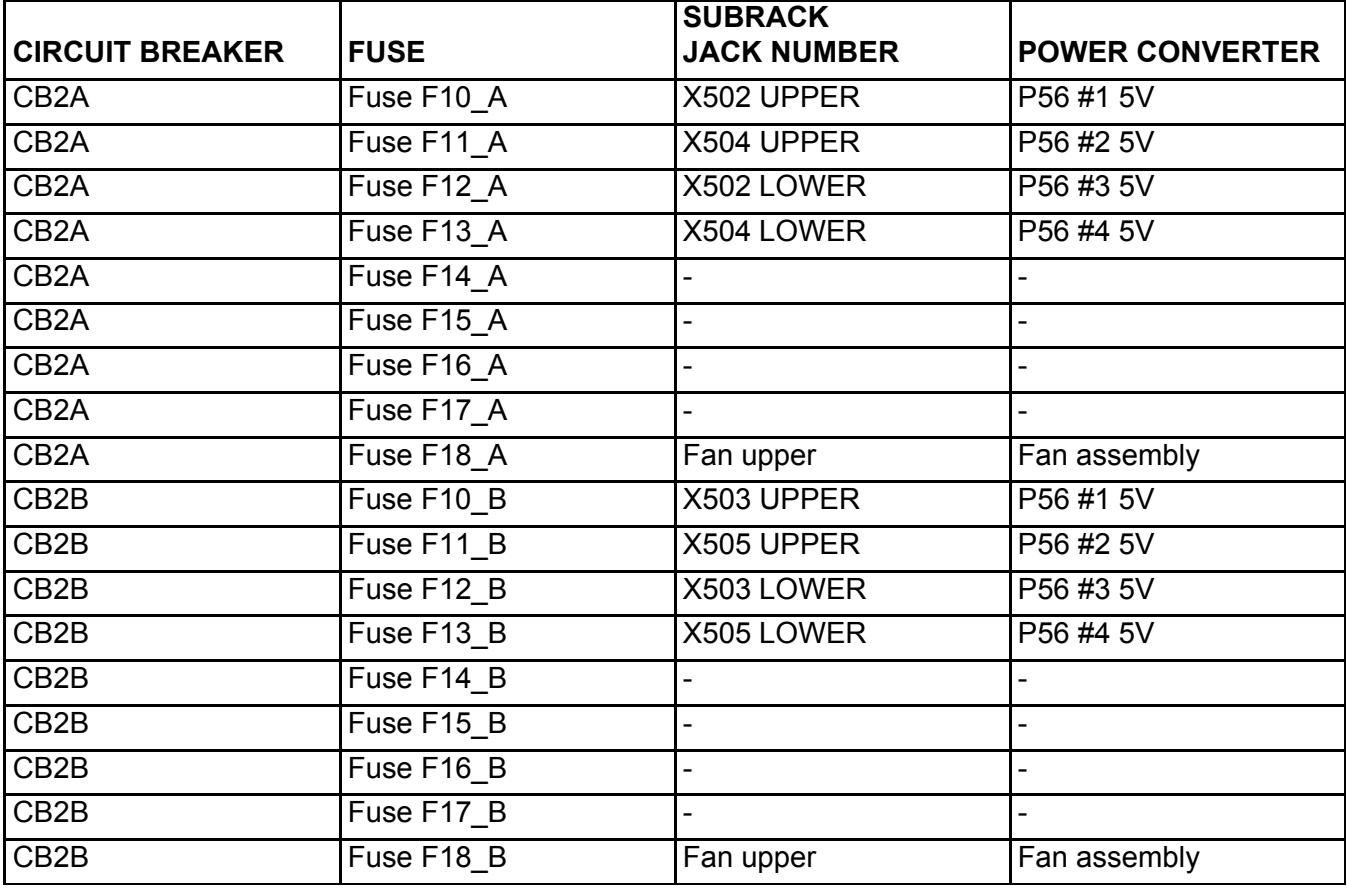

## **Table 10-C. PDU Fuse to Center-Stage Subrack Power Distribution**

<span id="page-59-0"></span>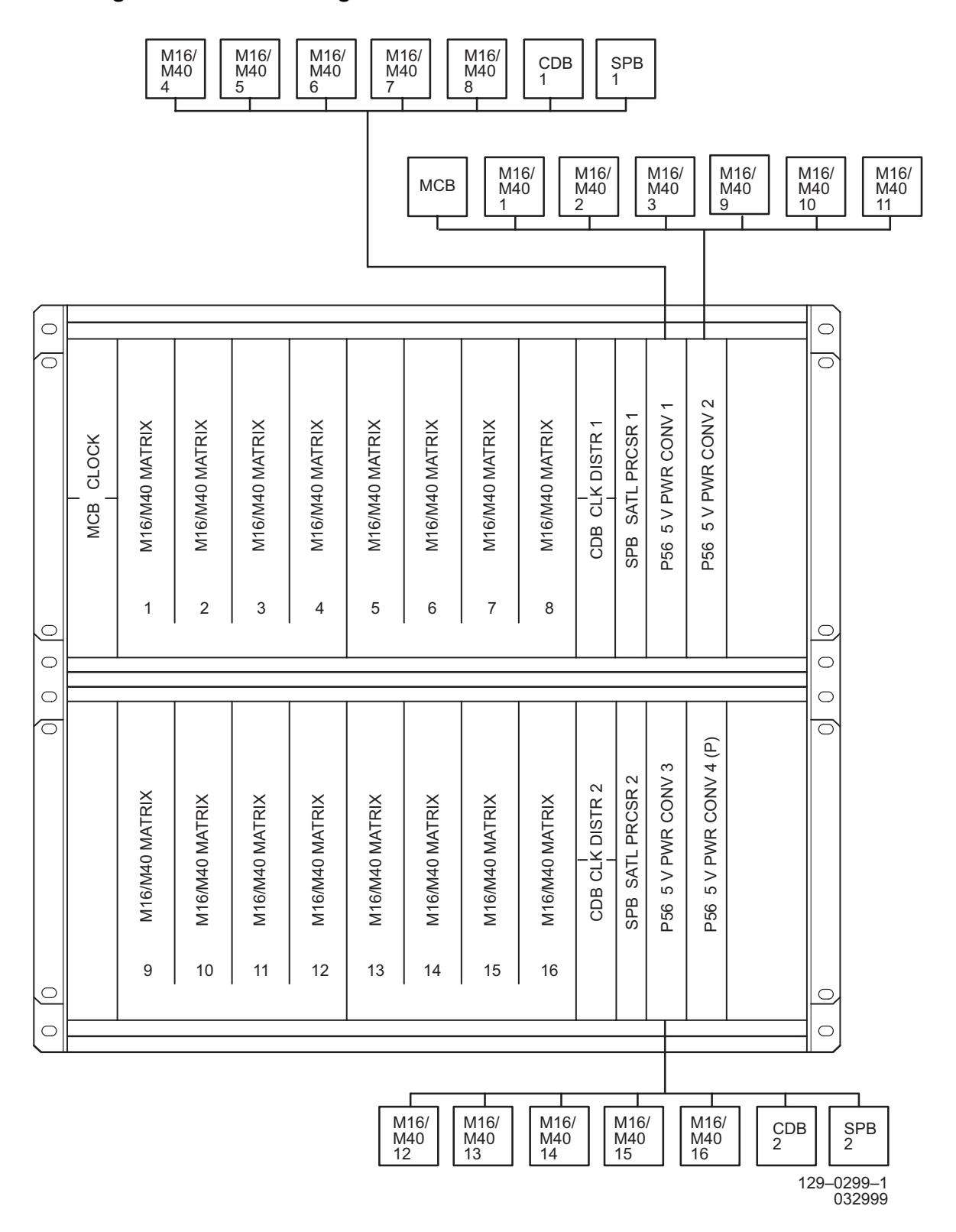

#### **Figure 10-3. Center-Stage Shelf-Modules and Associated Power Converters**

<span id="page-60-0"></span>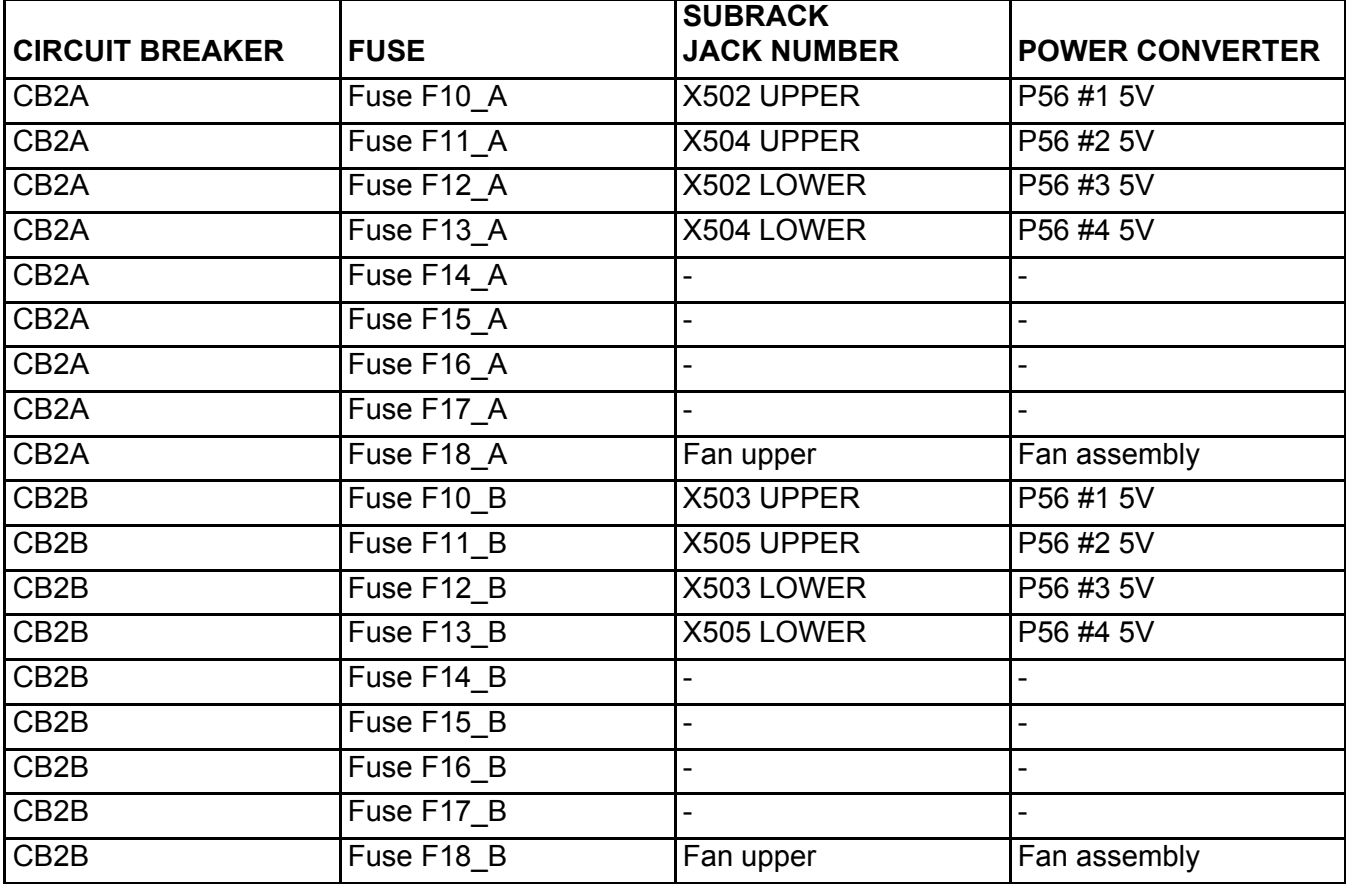

## **Table 10-D. PDU Fuse to End-Stage Shelf Power Distribution**

<span id="page-61-0"></span>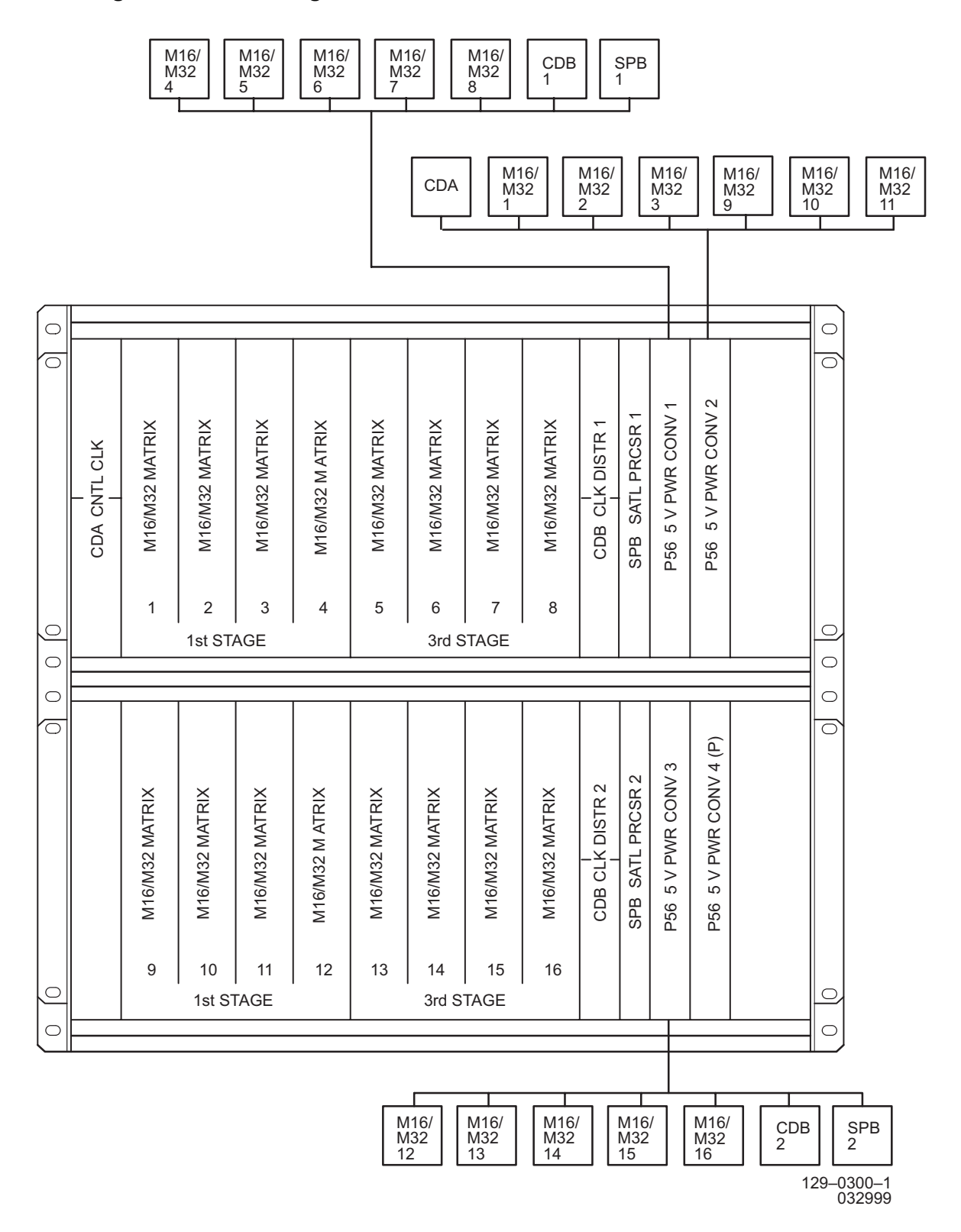

#### **Figure 10-4. End-Stage Shelf-Modules and Associated Power Converters**

<span id="page-62-0"></span>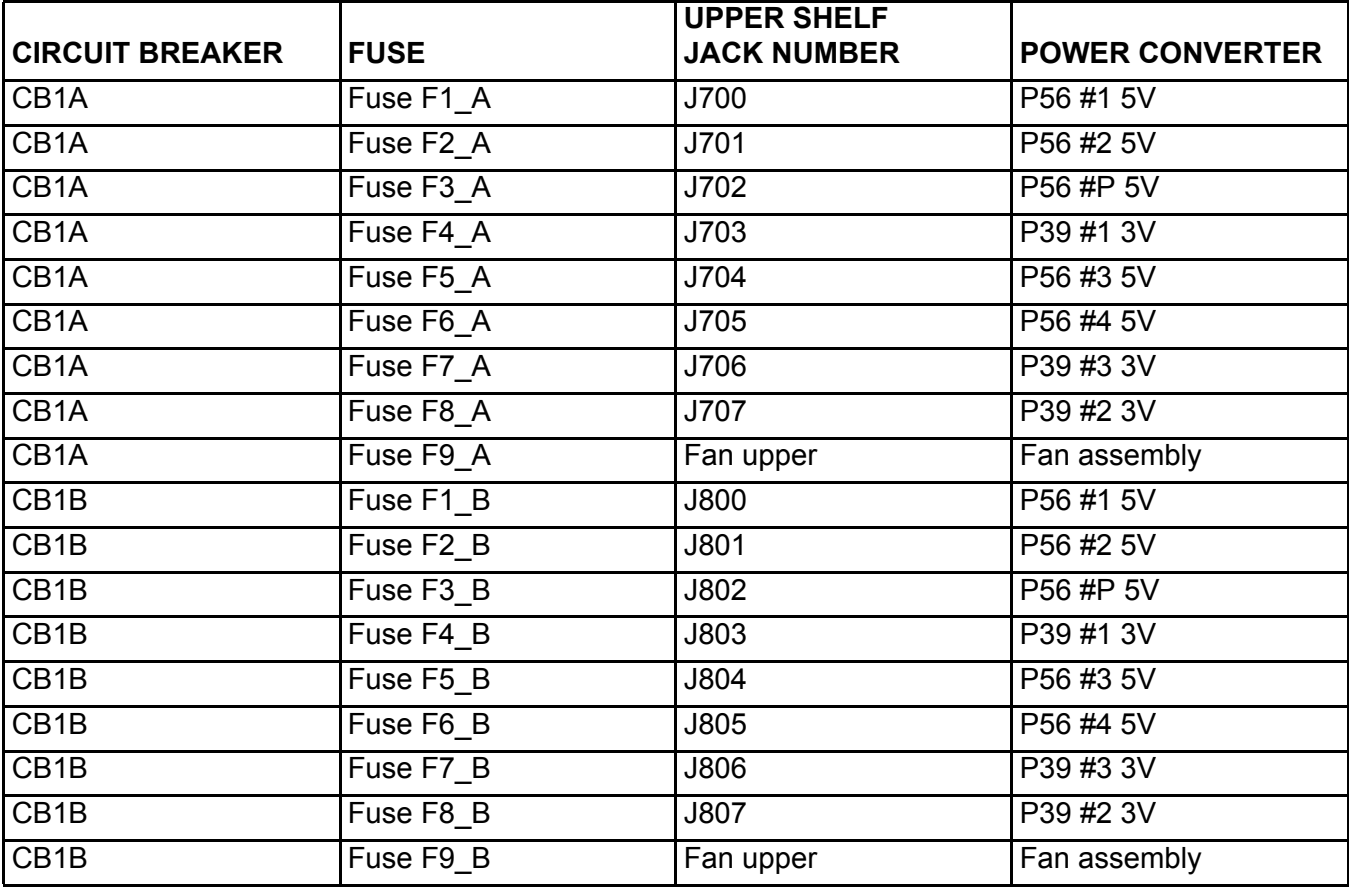

## **Table 10-E. PDU Fuse to Electrical-Optical Converter Shelf Power Distribution**

<span id="page-63-0"></span>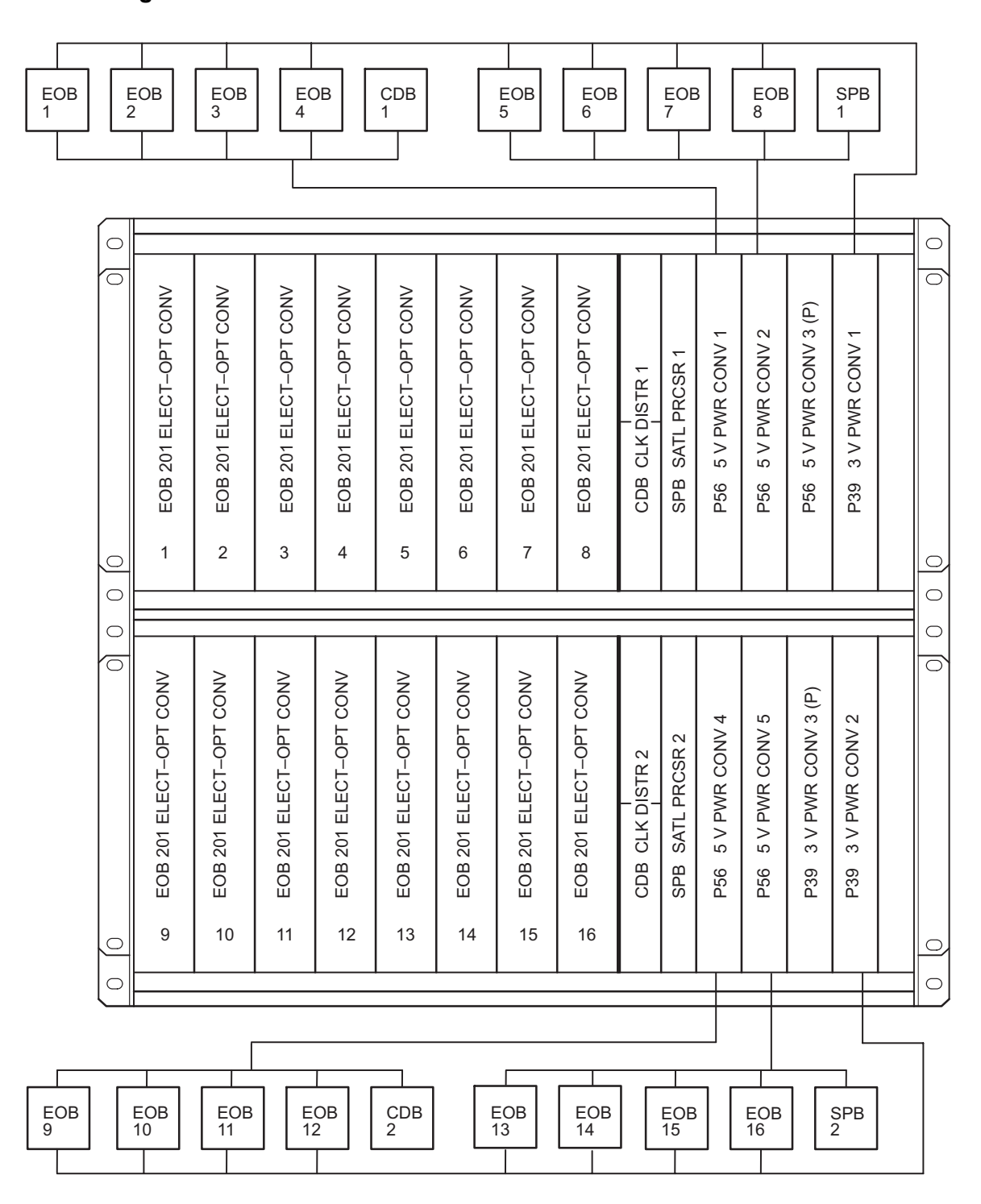

**Figure 10-5. EOC Shelf-Modules and Associated Power Converters**

129–1184–1 102799

# **IXL-100 Task Index List**

Procedures in this manual provide TL1 commands as needed to complete particular tasks. For a full list and detailed explanation of TL1 commands, refer to the 1631 SX LMC Commands and Messages manual (PN 3AL45392AJ).

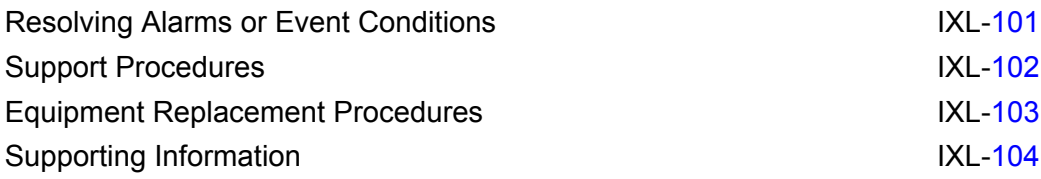

IXL-100

# <span id="page-66-0"></span>**IXL-101 Resolving Alarm or Event Conditions**

If you referred to this IXL because of an OOS-AU condition, you can identify the alarm or event that is causing the OOS-AU condition by entering the following commands:

RTRV-ALM-ALL::ALL; (for alarm condition) RTRV-COND-ALL::ALL; (for event condition)

This IXL refers to the Gateway Express Rack (GXR) manual (PN 3AL55233AC).

#### **Alarm or Event Condition (Equipment Types)**

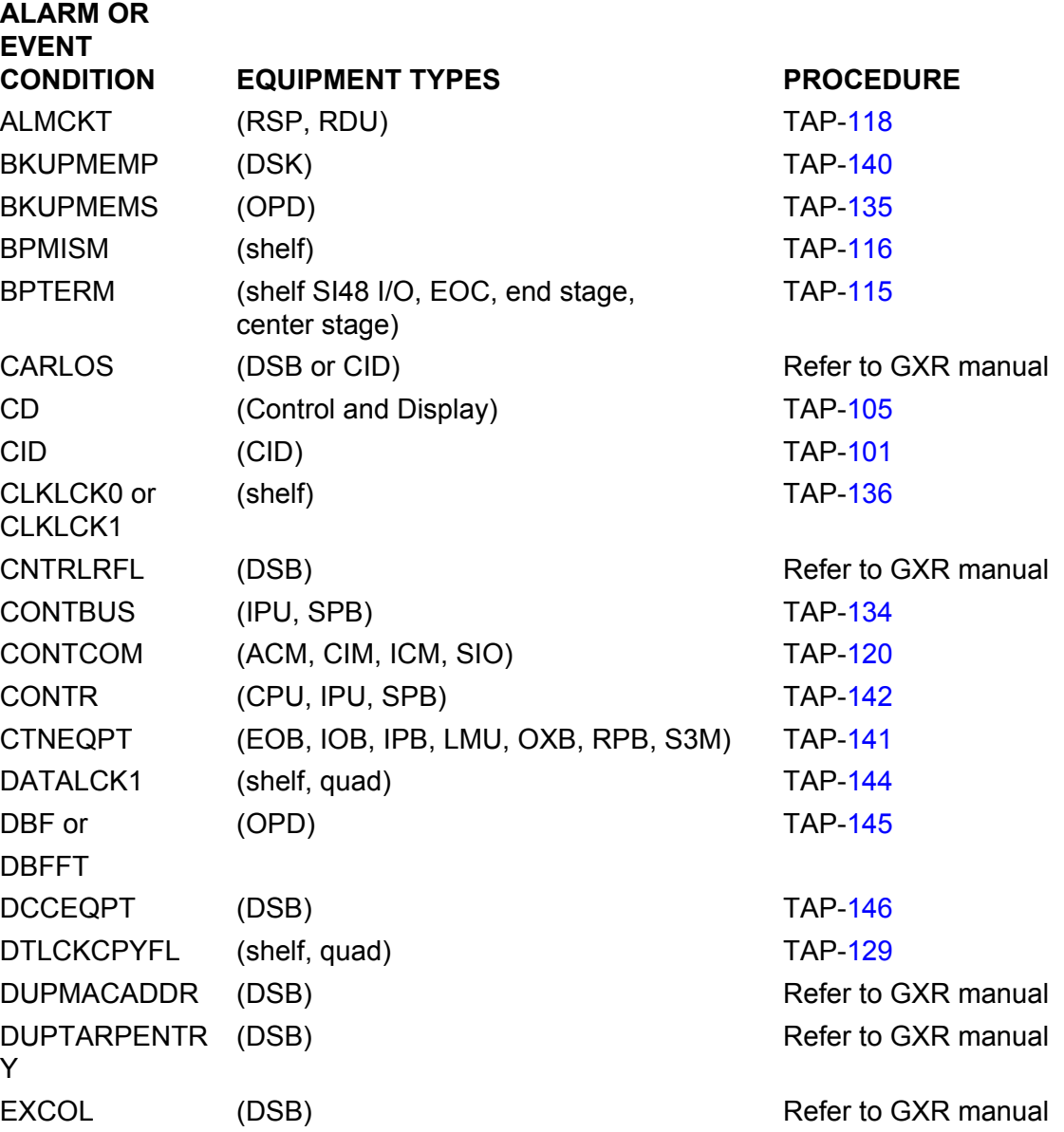

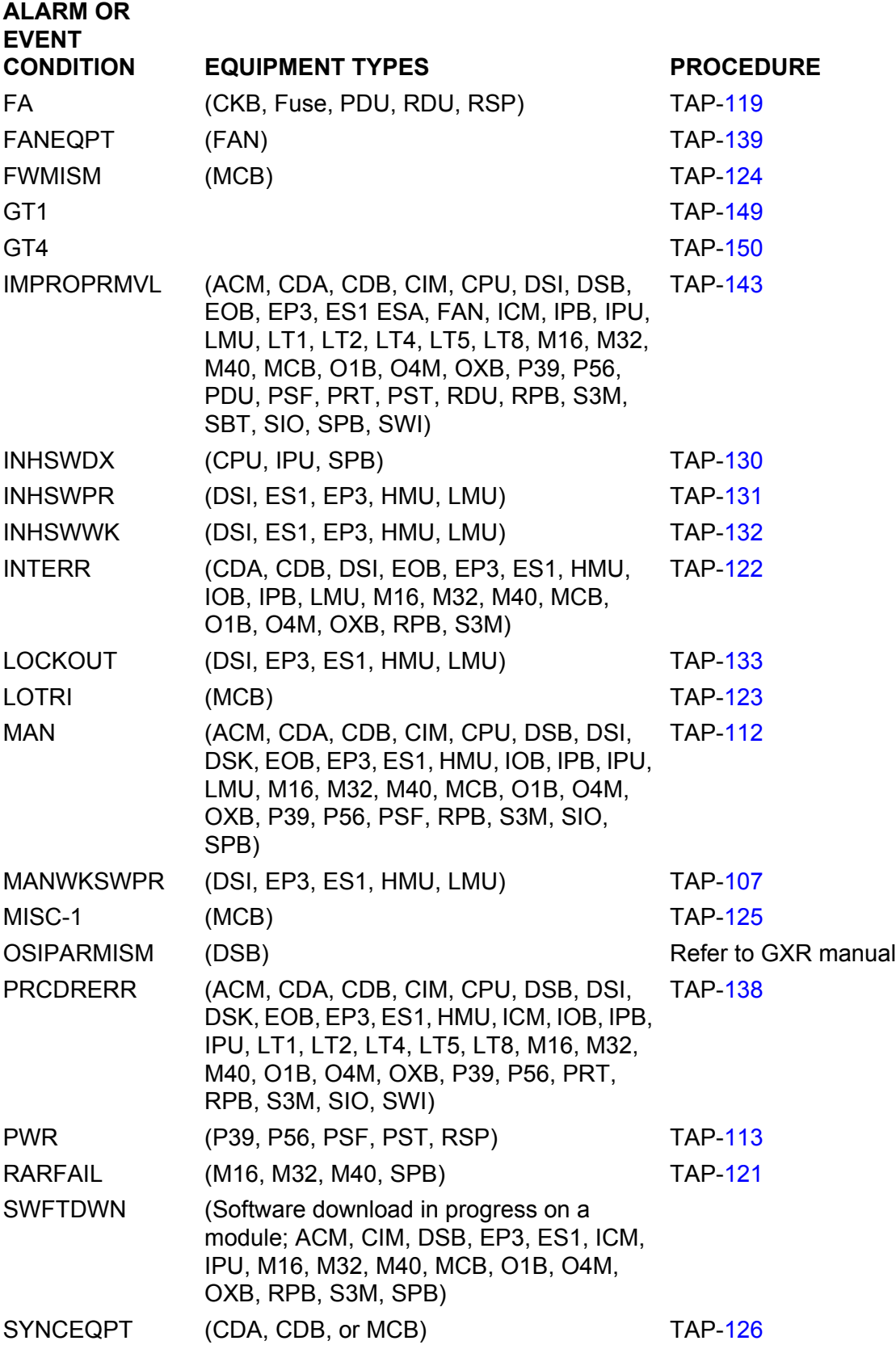

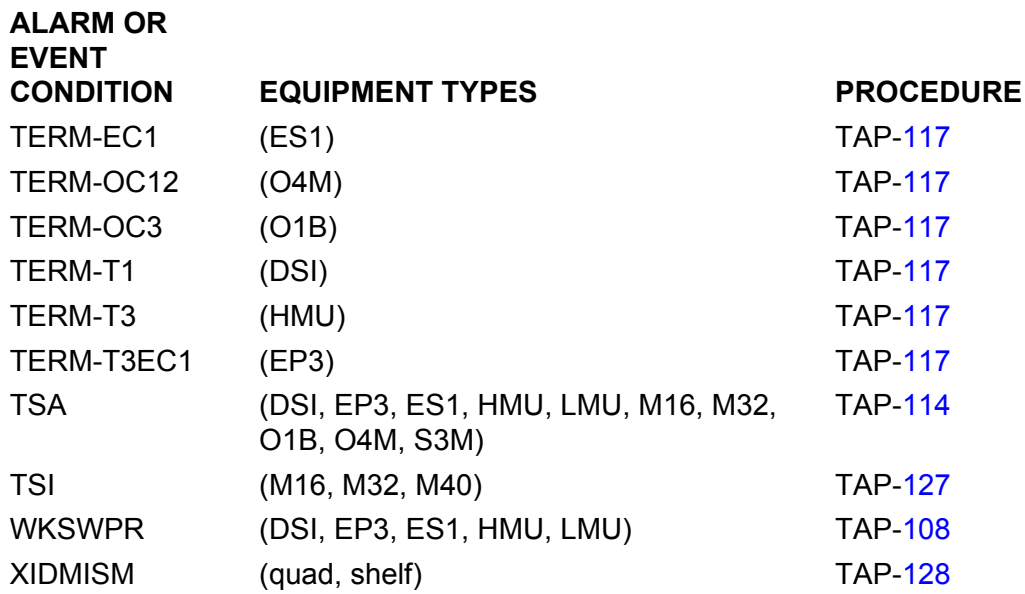

## **Alarm or Event Condition (Common COM Type)**

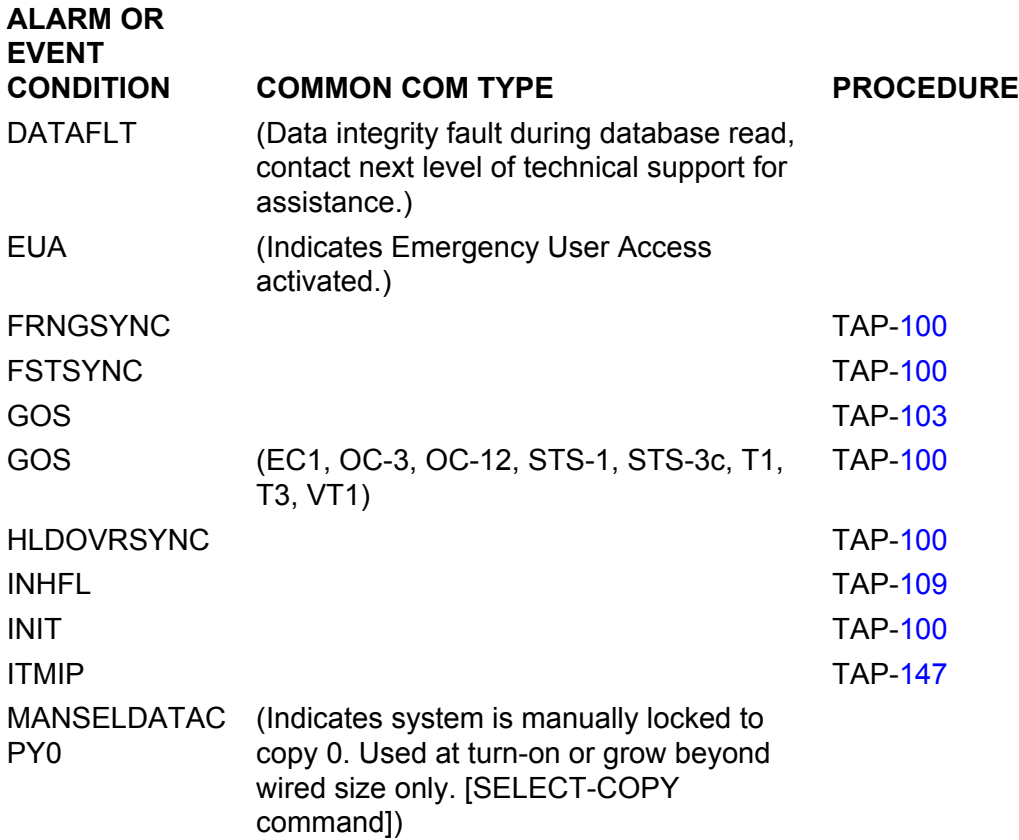

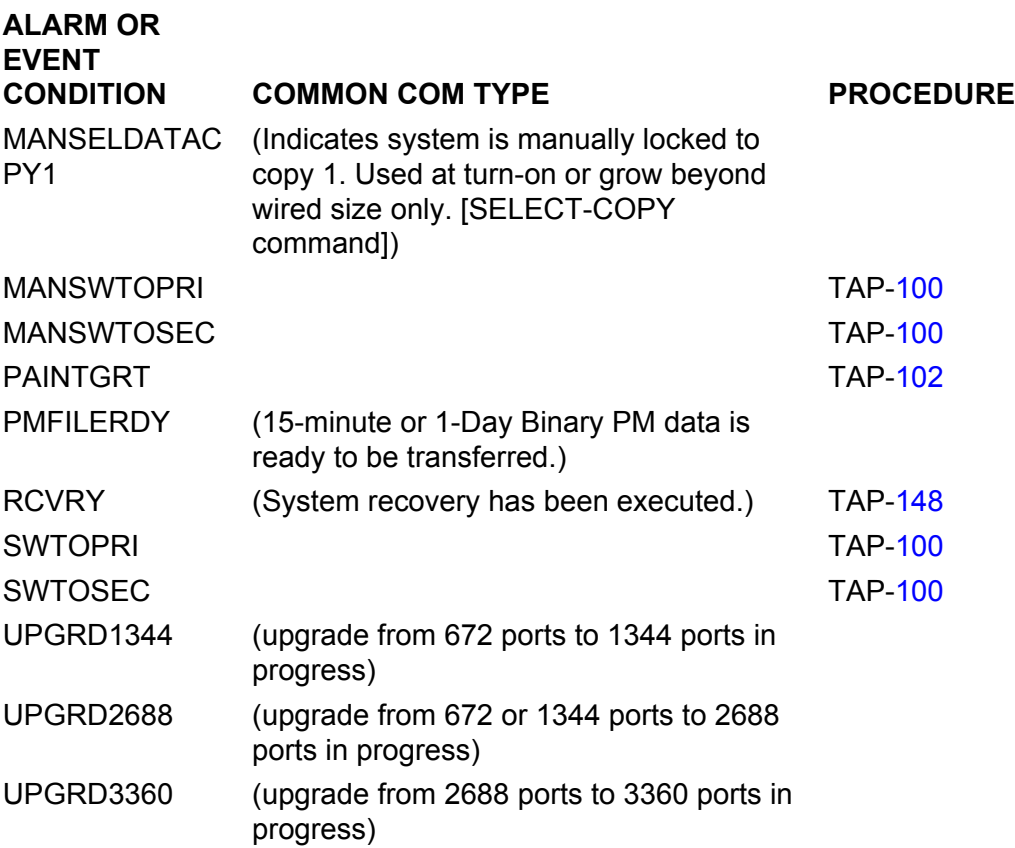

# **Alarm or Event Condition (Facility Types)**

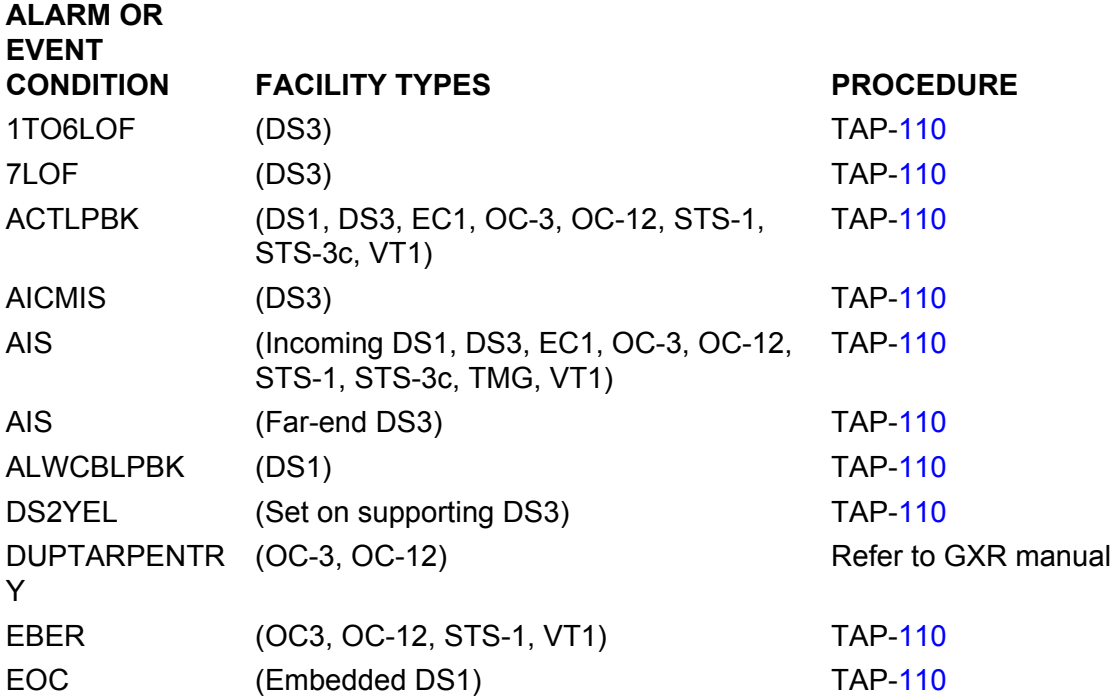

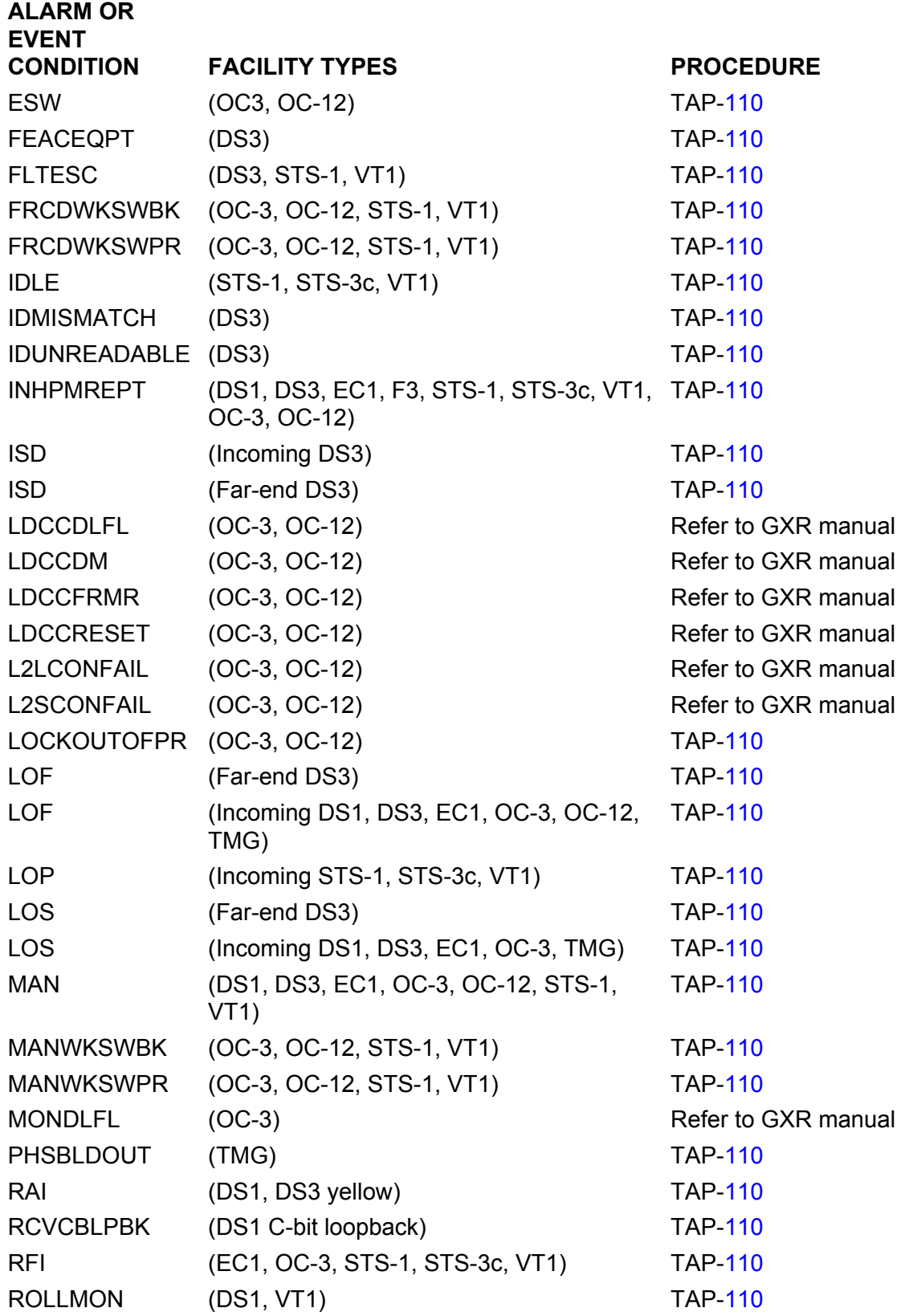

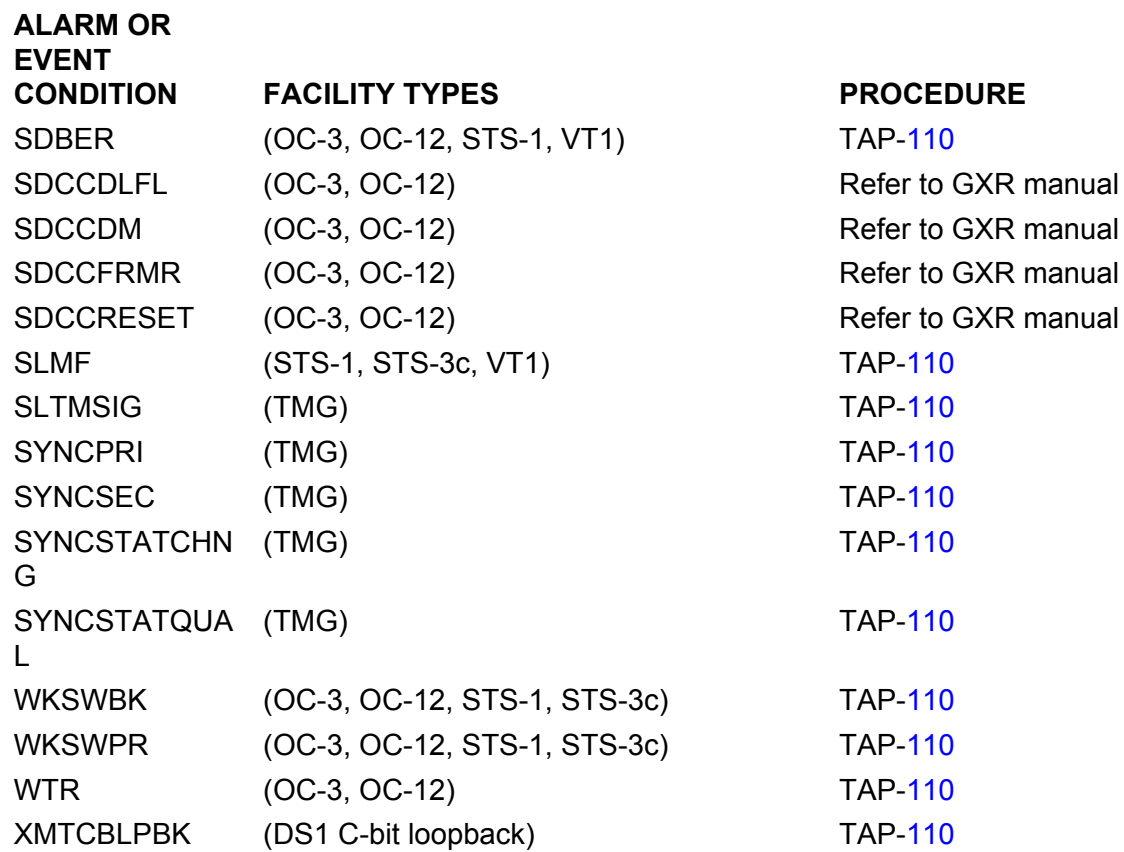

# **Alarm Condition (Grade of Service)**

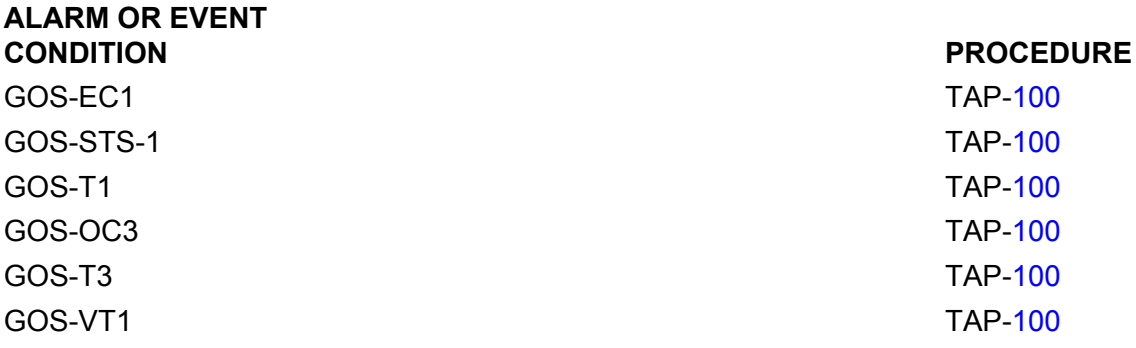
## **IXL-102 Support Procedures**

This IXL refers to the 1631 SX LMC Quick Reference manual (QRM) (PN 3AL45393AJ). The QRM provides commonly used operational procedures.

For details regarding state transitions, refer to the 1631 SX LMC Commands and Messages manual (PN 3AL45392AJ).

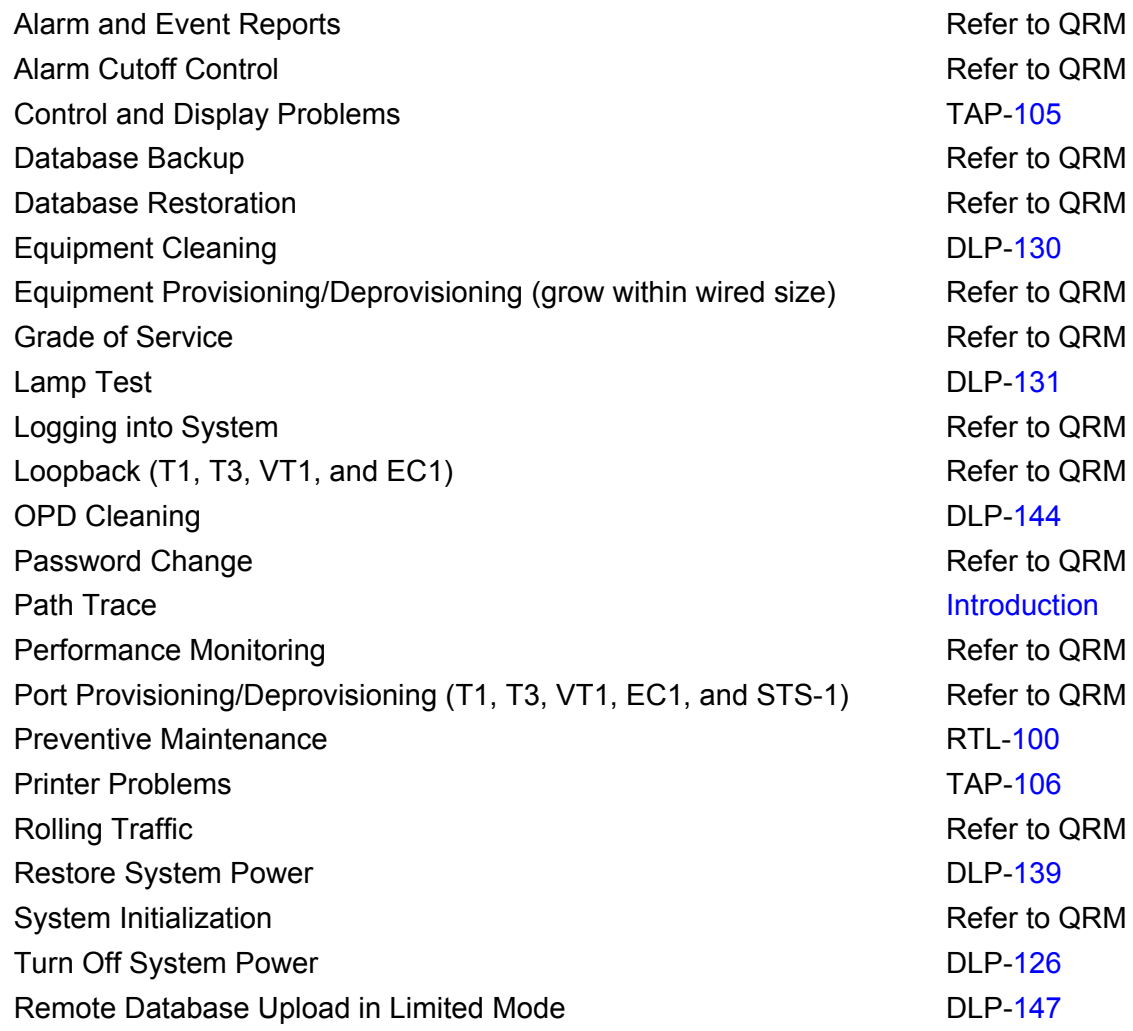

## **IXL-103 Equipment Replacement Procedures**

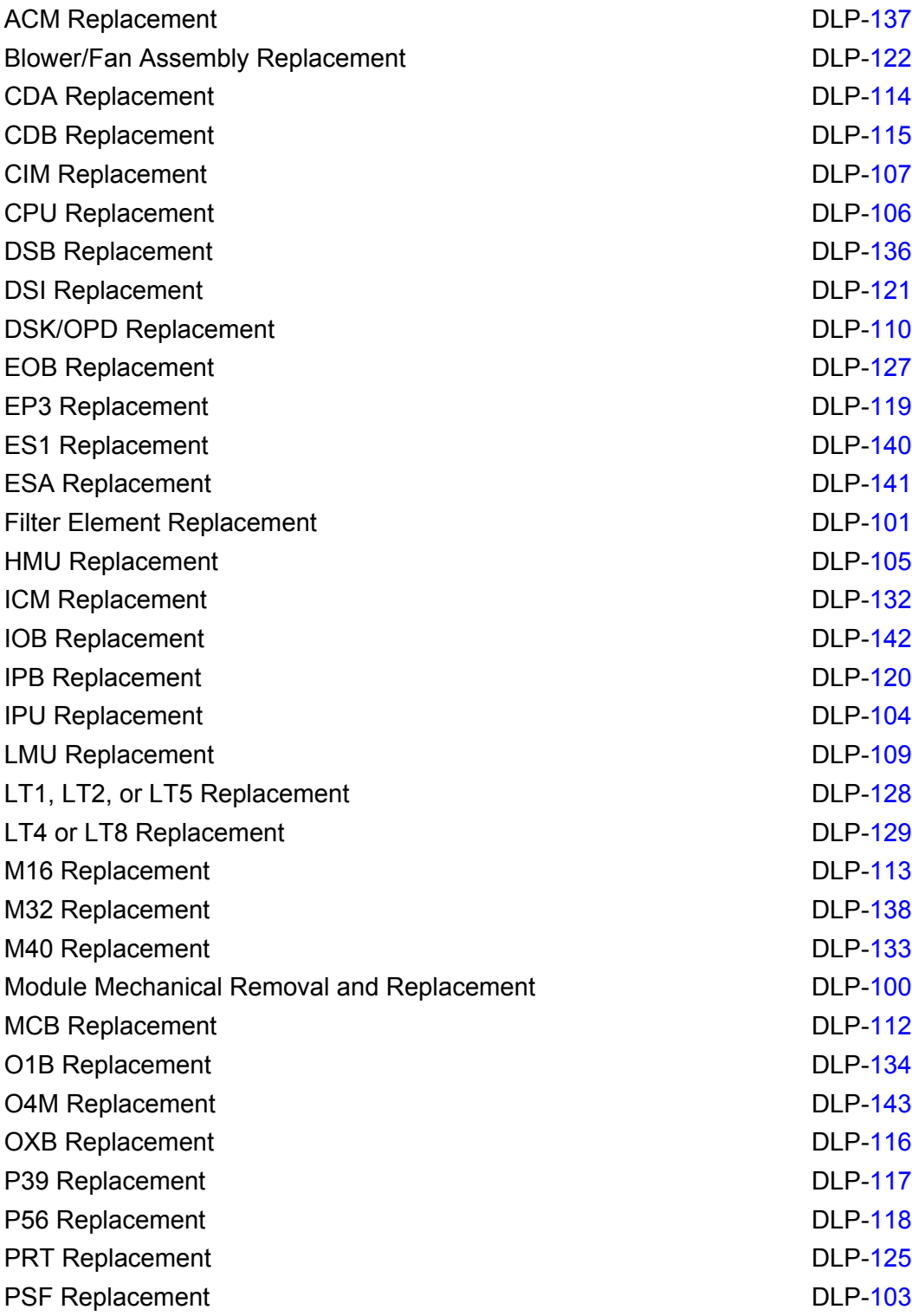

IXL-103

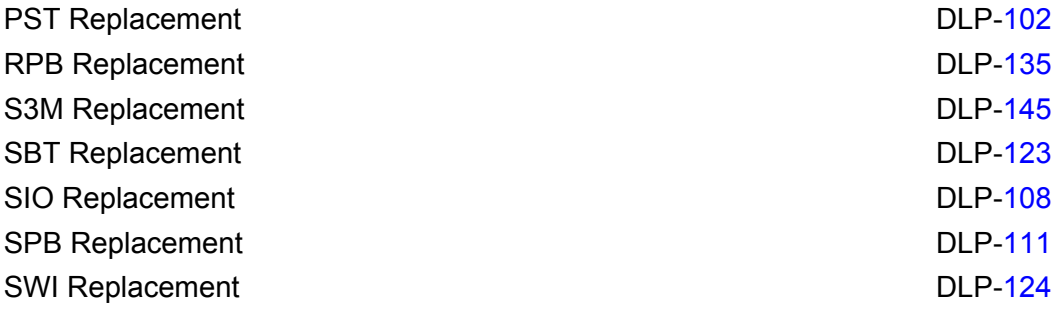

## **IXL-104 Supporting Information**

This IXL refers to the 1631 SX LMC Quick Reference manual (QRM) (PN 3AL45393AJ). The QRM provides commonly used operational procedures.

For details regarding state transitions, refer to the 1631 SX LMC Commands and Messages manual (PN 3AL45392AJ).

For information not found in this IXL, other IXLs in this manual, or the Quick Reference Manual, refer to the 1631 SX LMC Product Information manual (PN 3AL45388AJ).

For information on the Gateway Express Rack, refer to the Gateway Express Rack manual (PN 3AL45969AD).

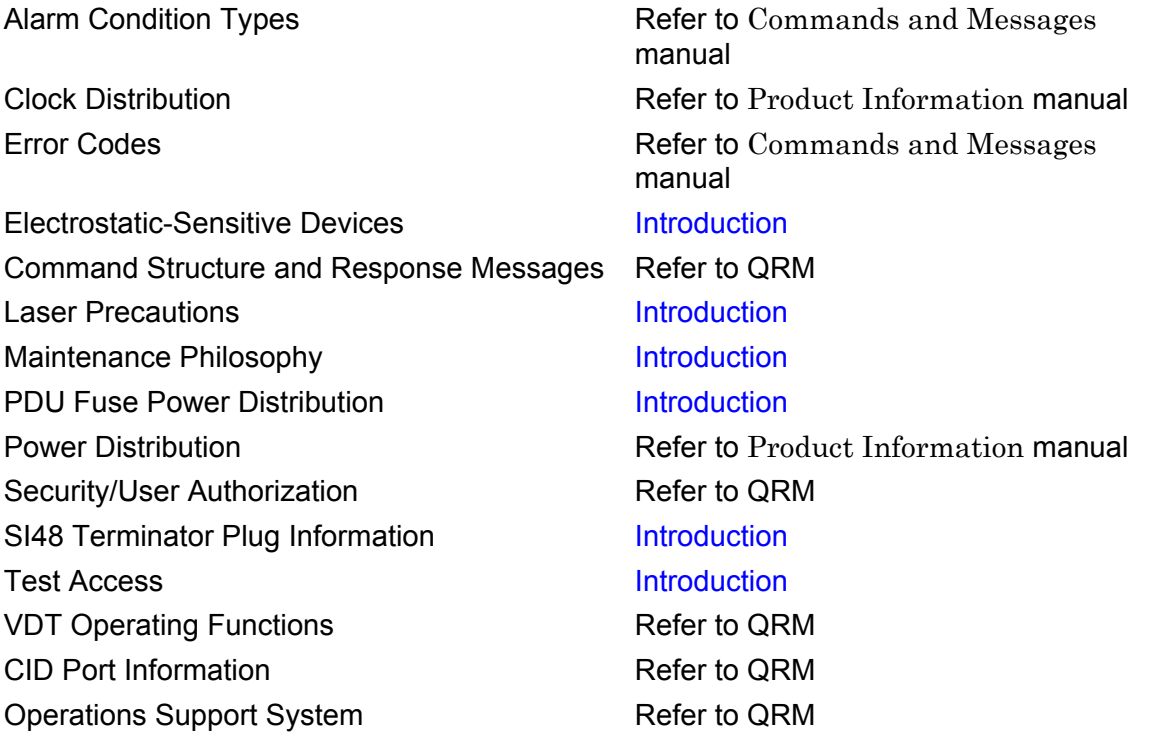

IXL-104

#### <span id="page-78-0"></span>**RTL-100 Preventive Maintenance**

#### **ANNUAL<sup>1</sup>**

<span id="page-78-1"></span>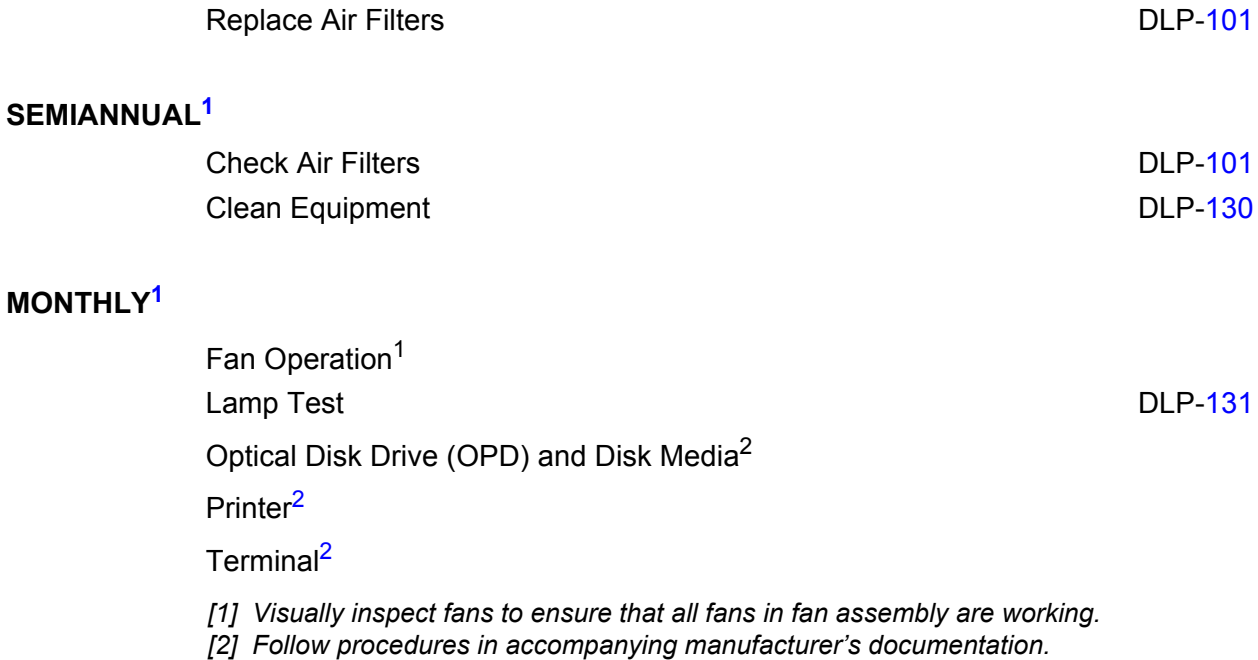

<span id="page-78-2"></span>*<sup>1.</sup> Intervals are provided for guidance. Local conditions might require a procedure to be performed more or less frequently.*

RTL-100

### TAP-100 **COM Alarm or Event**

Provides procedure to identify and provide guidance to clear a common (COM) alarm or event.

<span id="page-80-1"></span><span id="page-80-0"></span>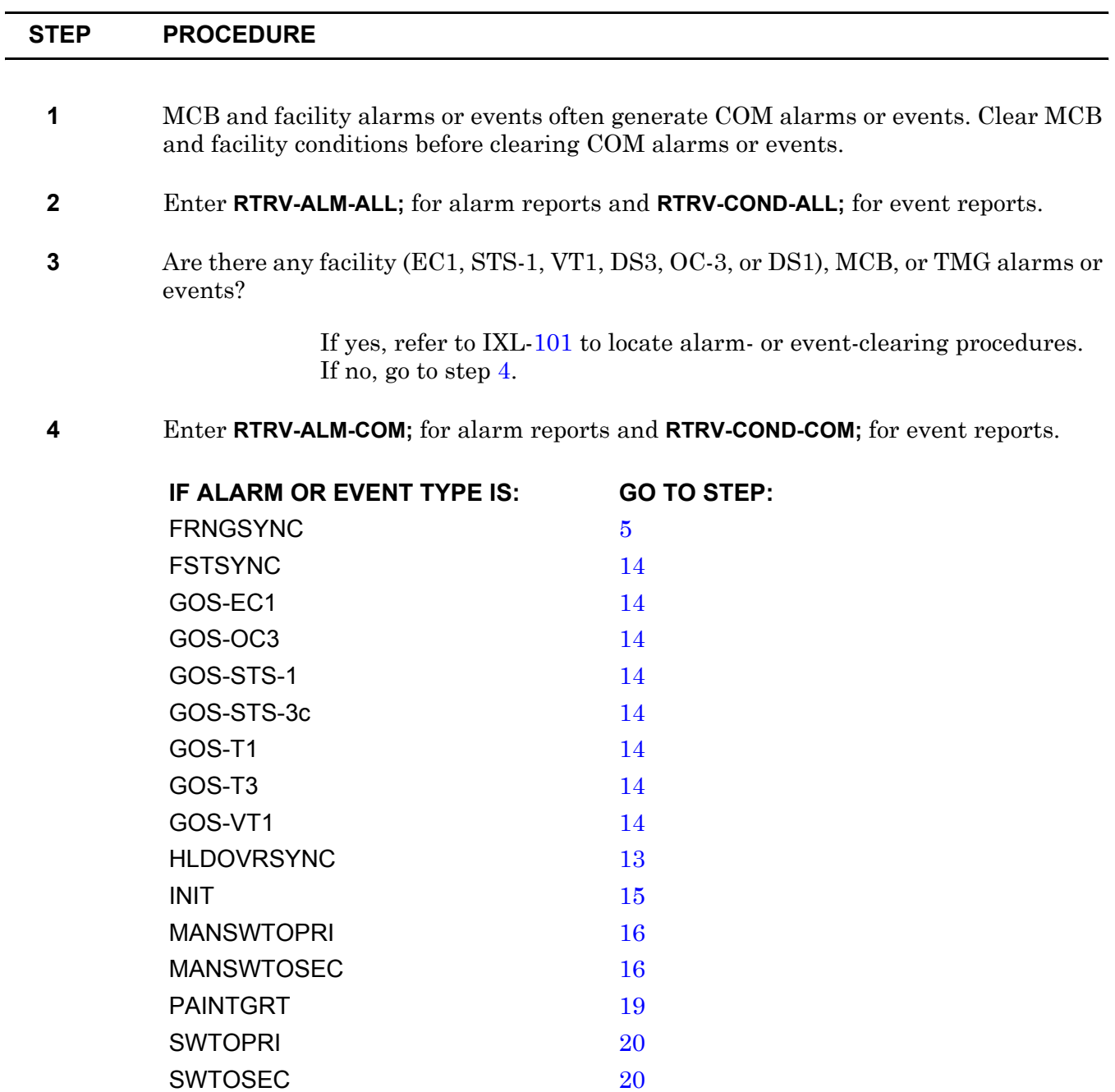

<span id="page-81-3"></span>**5** FRNGSYNC indicates that MCB was manually set to free-running synchronization mode. Are you setting clock to normal mode?

> If yes, go to step [6](#page-81-4). If no, go to step [25](#page-83-0).

<span id="page-81-4"></span>**6** Is there a MANSWTOPRI or MANSWTOSEC condition?

If yes, go to step [7](#page-81-5). If no, go to step [9](#page-81-6). If don't know, go to step [4](#page-80-0).

- <span id="page-81-5"></span>**7** Enter **RLS-SYNCNSW;**
- **8** Did output return COMPLD or DENY?

If COMPLD, go to step [9.](#page-81-6) If DENY, go to step [26](#page-83-1).

- <span id="page-81-6"></span>**9** Enter **SET-SYNCN::MCB-R-3-1:::NORM;** for MCB in FRNGSYNC (where R=rack 2 for copy 0, and rack 3 for copy 1).
- **10** Did output return COMPLD or DENY?

If COMPLD, go to step [25](#page-83-0). If DENY, go to step [11](#page-81-7).

- <span id="page-81-7"></span>**11** MCB cannot change to normal operation. Go to step [1](#page-80-1) and check for MCB or TMG alarms or events.
- **12** FSTSYNC indicates manual or automatic switch to fast acquisition clock-reference synchronization mode. Are you setting clock to normal mode?

If yes, go to step [9](#page-81-6). If no, go to step [25](#page-83-0).

<span id="page-81-1"></span>**13** HLDOVRSYNC indicates manual or automatic switch to holdover clock-reference synchronization mode. Are you setting clock to normal mode?

> If yes, go to step [9](#page-81-6). If no, go to step [25](#page-83-0).

- <span id="page-81-0"></span>**14** GOS indicates system-wide Grade of Service (GOS) threshold was reached. Refer to TAP[-103](#page-88-0) and clear facility alarms.
- <span id="page-81-2"></span>**15** INIT indicates system initialization is in progress. Protection switching and alarm reporting do not function during system initialization. Monitor system for reports after initialization completes. Go to step [25.](#page-83-0)

<span id="page-82-0"></span>**16** MANSWTOPRI or MANSWTOSEC indicate external clock reference was manually switched to alternate external clock reference. Are you ready to switch external timing reference back to normal configuration?

> If yes, go to step [17.](#page-82-3) If no, go to step [25](#page-83-0).

#### <span id="page-82-3"></span>**17** Enter **RLS-SYNCNSW;**

**18** Did output return COMPLD or DENY?

If COMPLD, go to step [25](#page-83-0). If DENY, go to step [9](#page-81-6).

<span id="page-82-1"></span>**19** CAUTION: Possibility of service interruption. PAINTGRT indicates system-wide data or clock failure is detected on both copies. Protection is not available; this can cause loss of traffic.

Refer to IXL-[101](#page-66-0) to resolve alarms on clocks or matrices, or on clock or data cables.

<span id="page-82-2"></span>**20** SWTOPRI indicates automatic switch to primary external clock reference and is cleared by a switch to the secondary external clock reference. SWTOSEC indicates automatic switch to secondary external clock reference and is cleared by a switch to the primary external clock reference . One of these conditions is always present on the system, and one condition replaces the other to indicate a switch to the alternate external clock reference.

> If retrieval of TMG-0 or TMG-1 indicate that the references are IS or IS, BUSY, no action is required.

Refer to TAP-[110](#page-108-0) for information on external clock-reference TMG facilities.

**21** The SWTOPRI and SWTOSEC standing conditions can be cleared manually, if necessary.

Do you wish to manually clear SWTOPRI or SWTOSEC event?

If yes, go to step [22.](#page-82-4) If no, go to step [25](#page-83-0).

- <span id="page-82-4"></span>**22** Enter **CLR-ALM-EQPT::TMG-***x***:::,***z***;** where x=0 or 1 and z=SWTOPRI or SWTOSEC, as required.
- **23** Enter **RTRV-COND-COM;**

<span id="page-83-0"></span>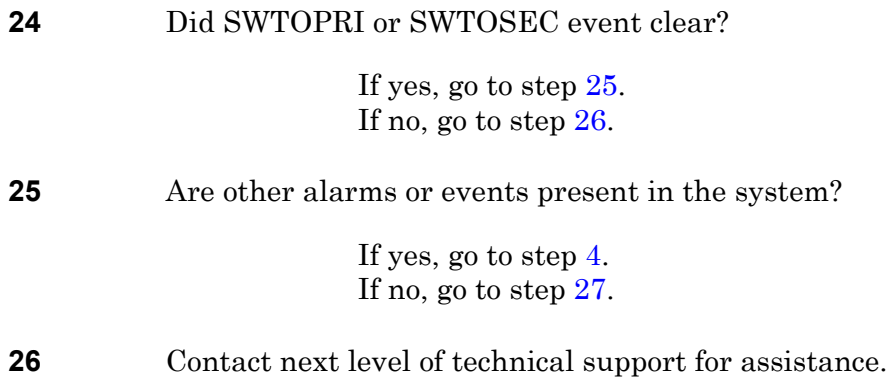

#### <span id="page-83-2"></span><span id="page-83-1"></span>**27 STOP. This procedure is complete.**

#### **TAP-101 Loss of Communications on CID Ports**

Provides procedure on how to re-establish communications with the system after a total loss of communications on all CID ports.

#### **GENERAL**

Ē.

<span id="page-84-2"></span><span id="page-84-1"></span><span id="page-84-0"></span> $\overline{\phantom{0}}$ 

Use this procedure only if communications on all CID ports is lost.

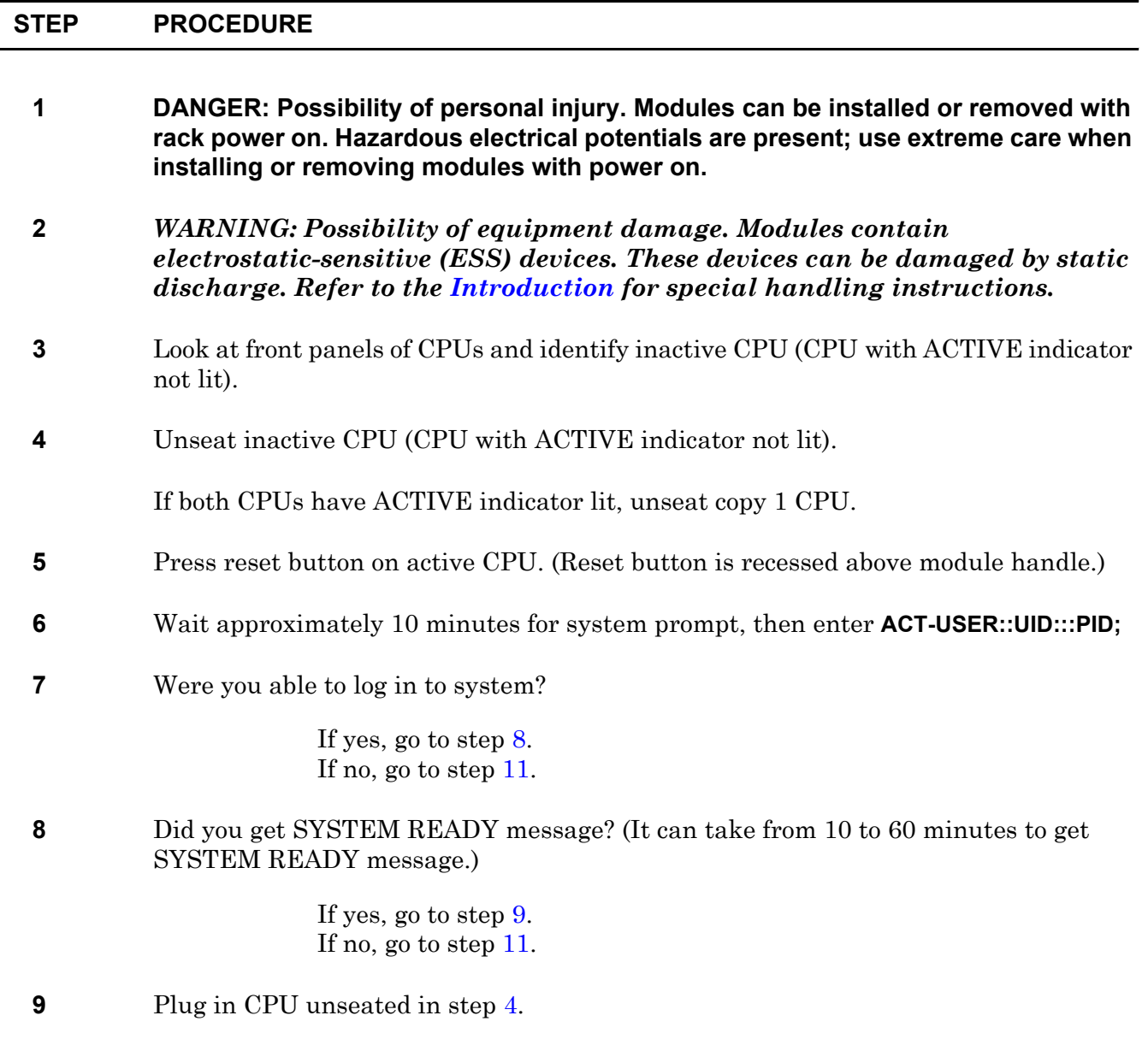

<span id="page-85-5"></span><span id="page-85-4"></span><span id="page-85-3"></span><span id="page-85-2"></span><span id="page-85-1"></span><span id="page-85-0"></span>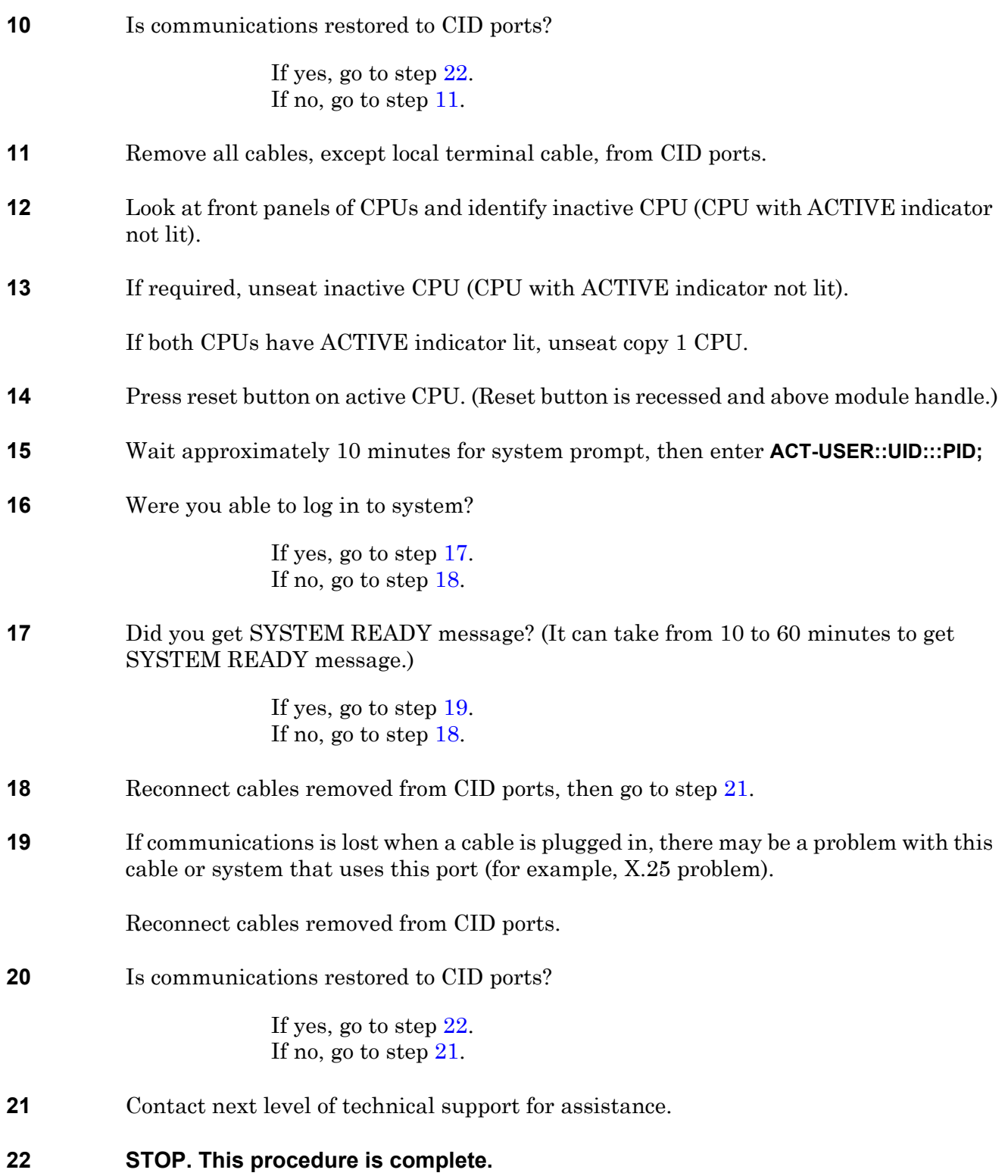

## **TAP-102 PAINTGRT Alarm**

Provides procedure to identify a system-wide data or clock failure.

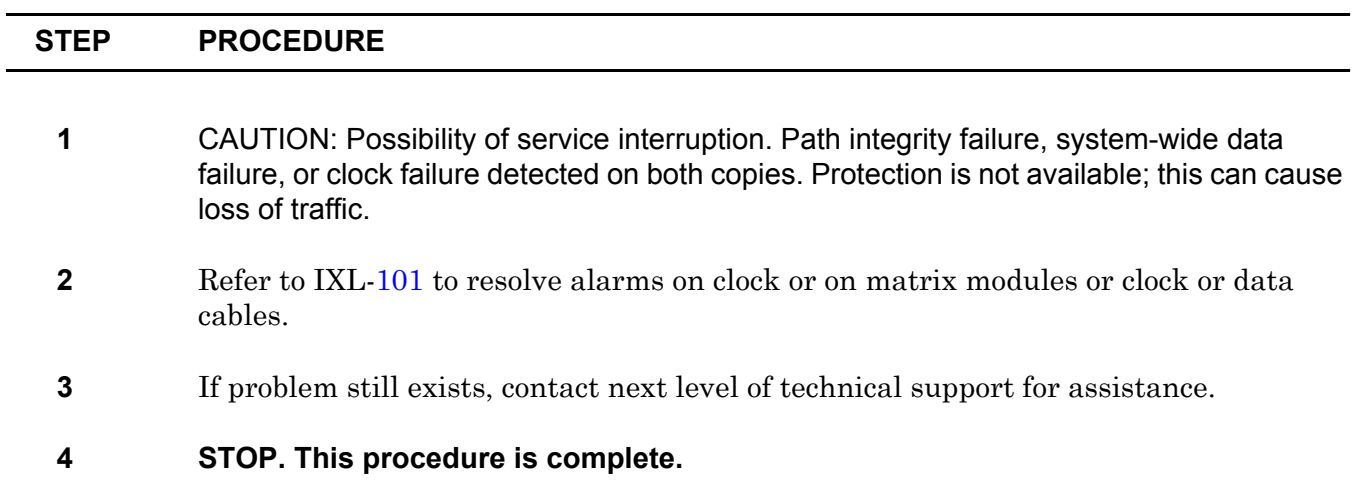

## <span id="page-88-0"></span>**TAP-103 GOS Alarm**

Provides procedure to clear a Grade-of-Service (GOS) threshold alarm. Helps locate facility or equipment problems related to the GOS alarm.

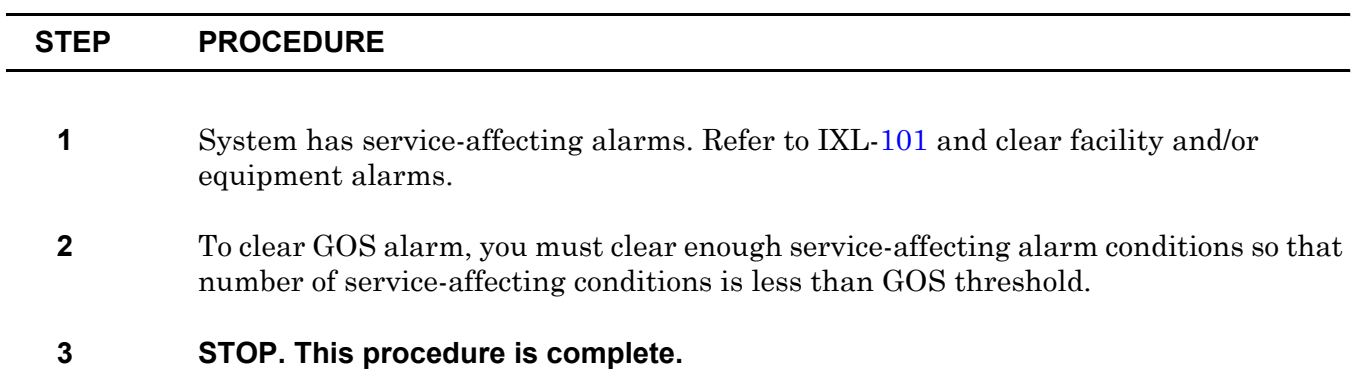

<span id="page-90-3"></span><span id="page-90-2"></span><span id="page-90-1"></span><span id="page-90-0"></span> $\overline{a}$ 

## **TAP-104 INHPMREPT Event**

Provides procedure to clear a Performance Monitoring (PM) report inhibit. An allow PM command is required to turn on PM report.

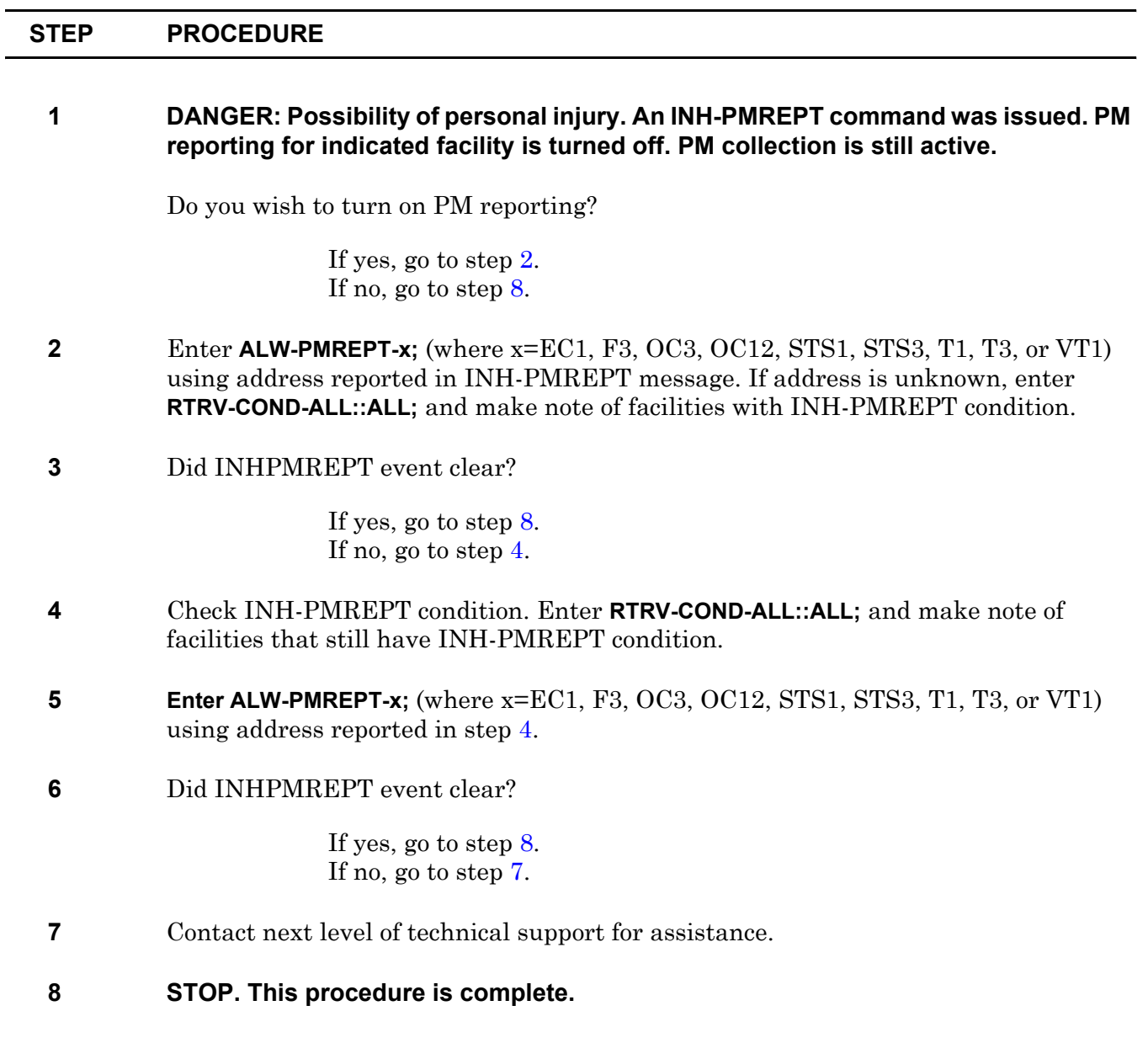

### <span id="page-92-0"></span>**TAP-105 CD (Control and Display)**

Provides procedure to help resolve Control and Display (CD) problem.

<span id="page-92-5"></span><span id="page-92-4"></span><span id="page-92-3"></span><span id="page-92-2"></span><span id="page-92-1"></span>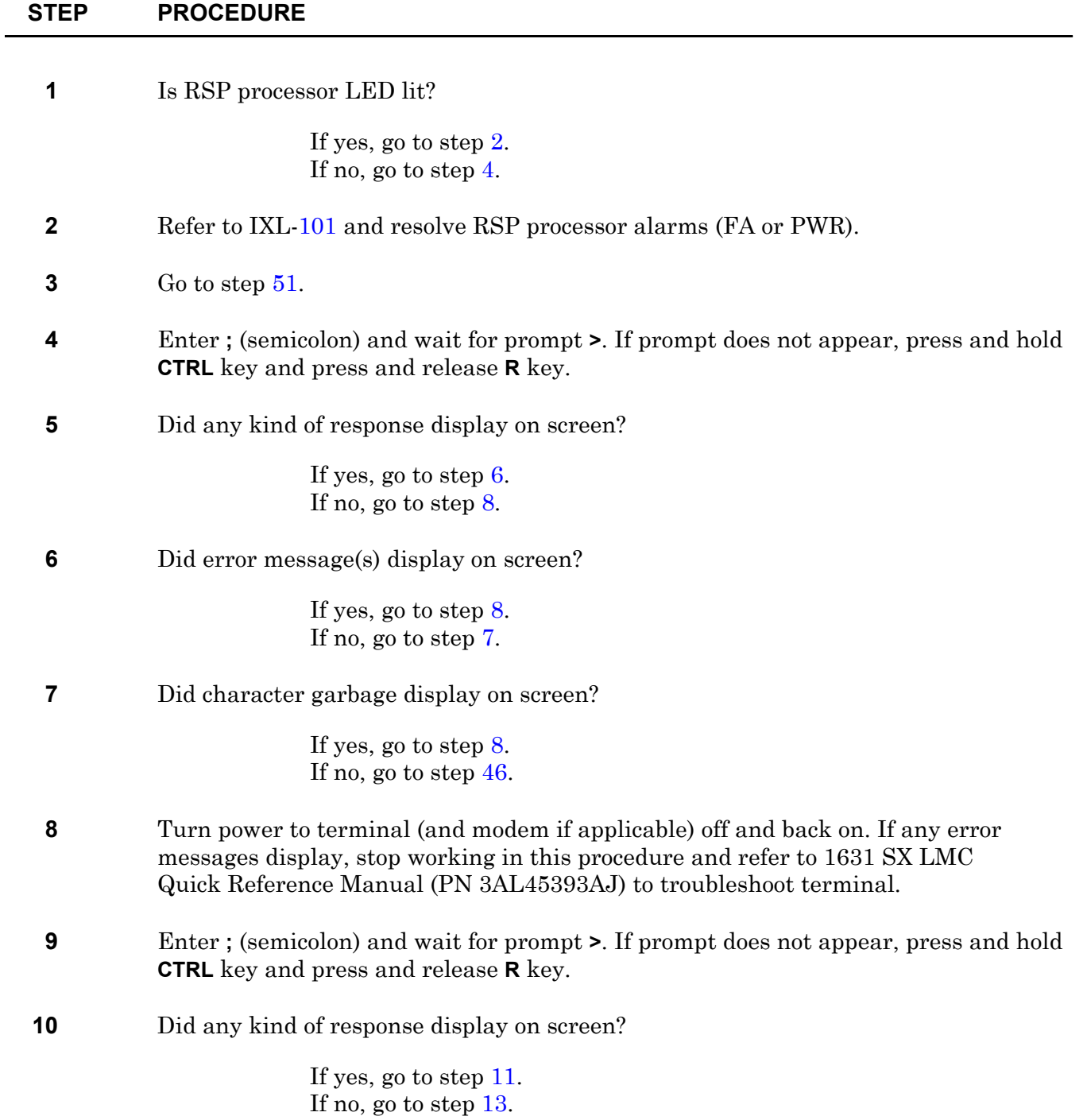

<span id="page-93-6"></span><span id="page-93-5"></span><span id="page-93-4"></span><span id="page-93-3"></span><span id="page-93-2"></span><span id="page-93-1"></span><span id="page-93-0"></span>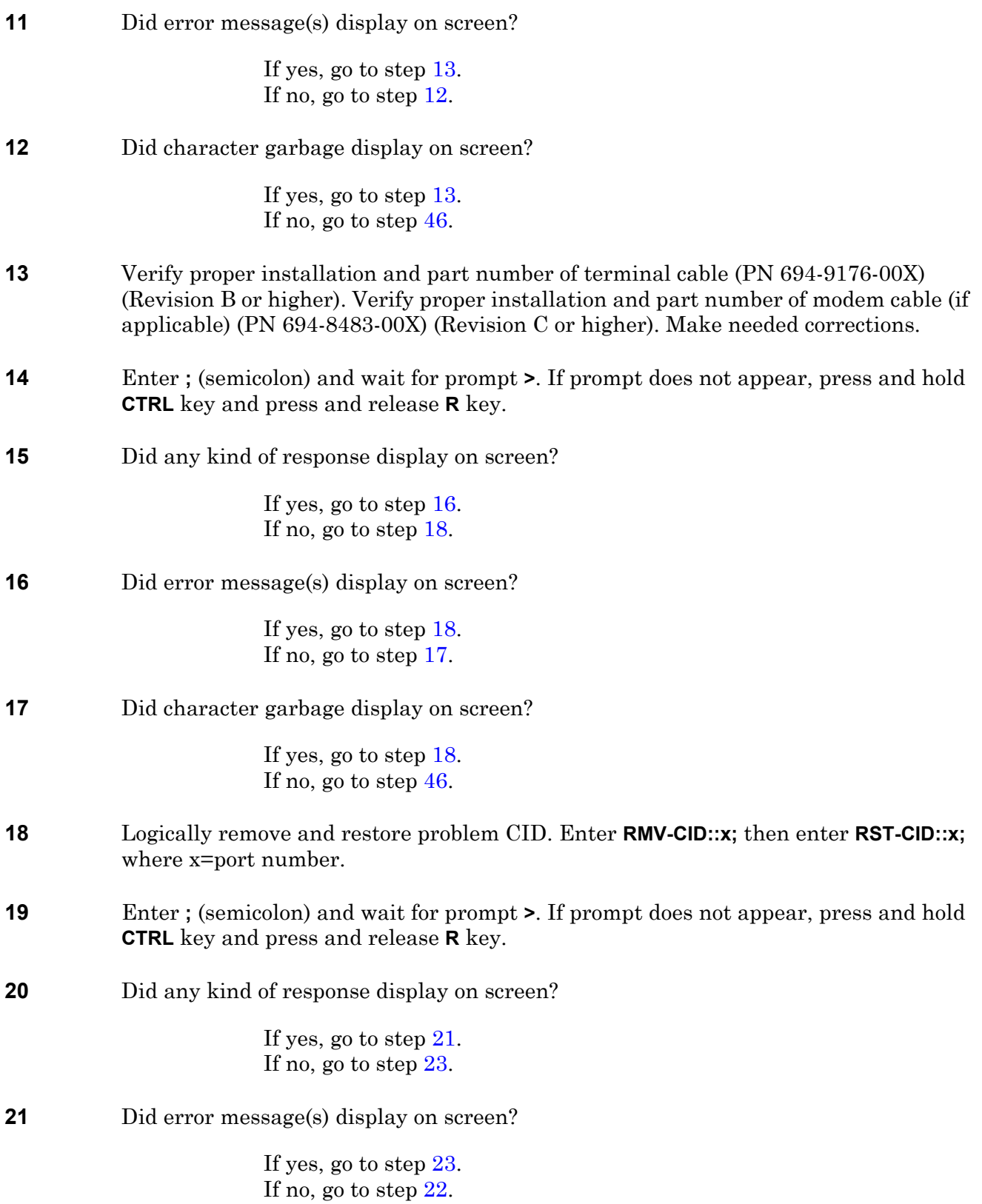

<span id="page-94-4"></span><span id="page-94-3"></span><span id="page-94-2"></span><span id="page-94-1"></span><span id="page-94-0"></span>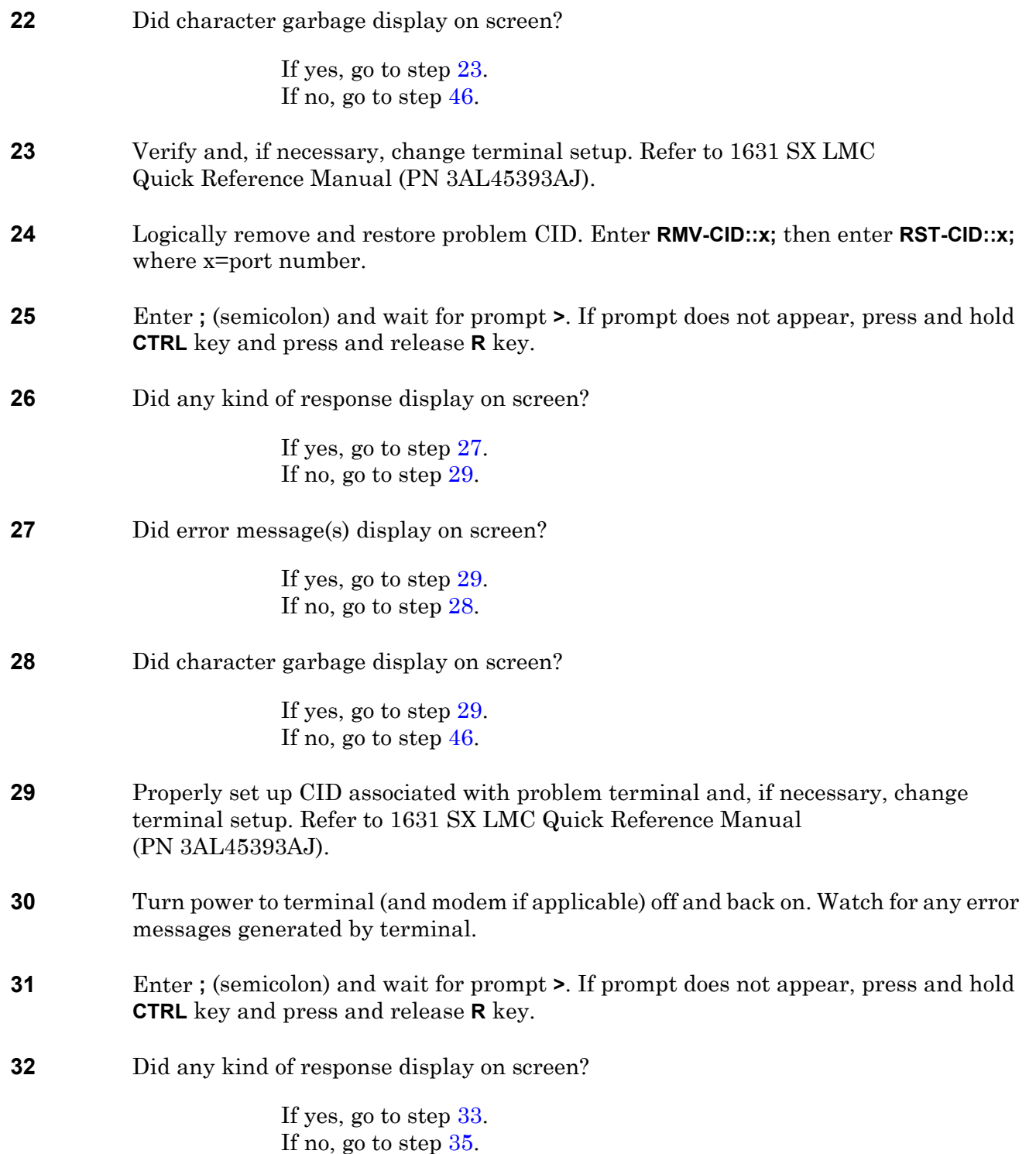

<span id="page-95-6"></span><span id="page-95-5"></span><span id="page-95-4"></span><span id="page-95-3"></span><span id="page-95-2"></span><span id="page-95-1"></span><span id="page-95-0"></span>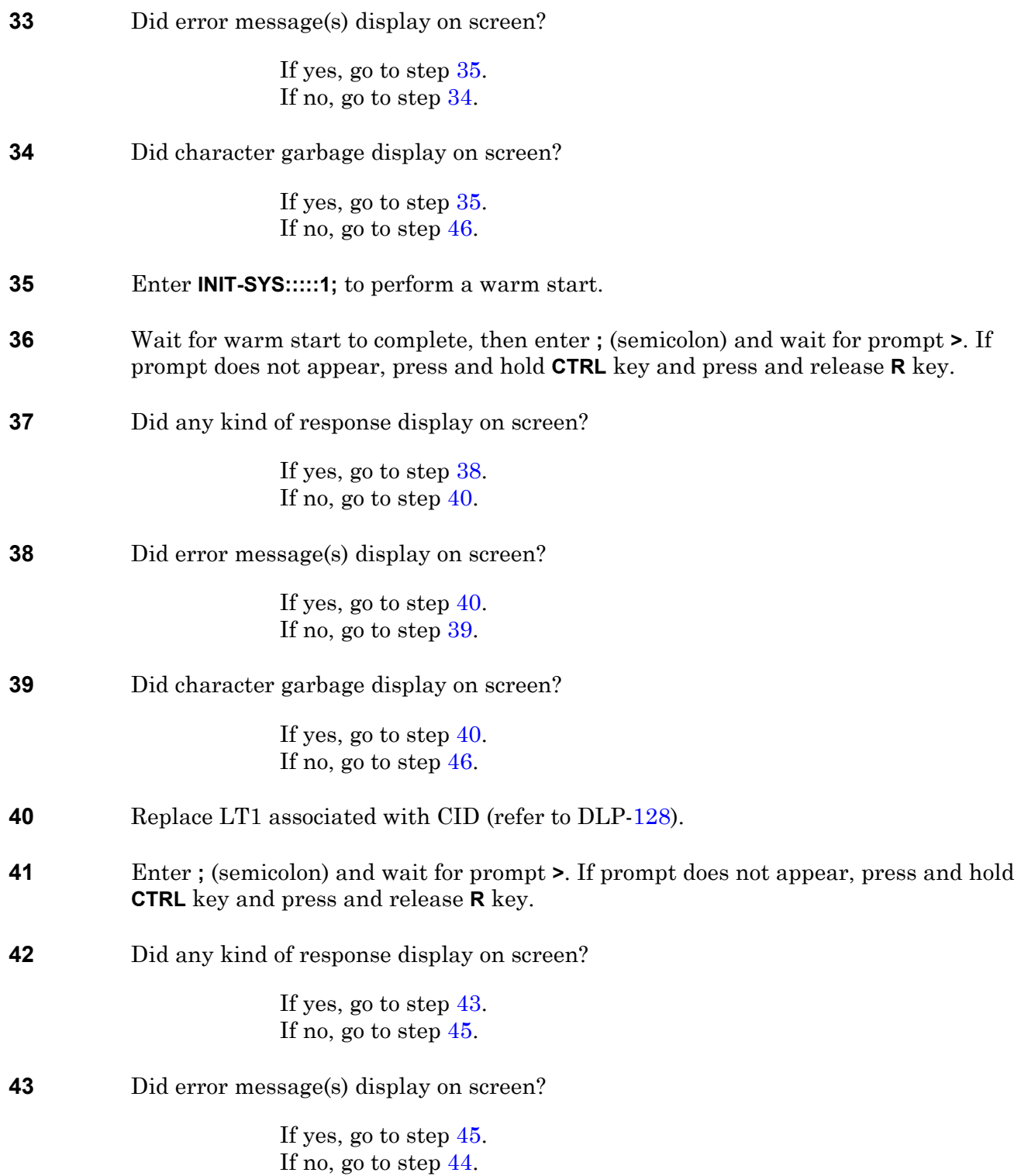

<span id="page-96-5"></span><span id="page-96-3"></span><span id="page-96-2"></span><span id="page-96-1"></span>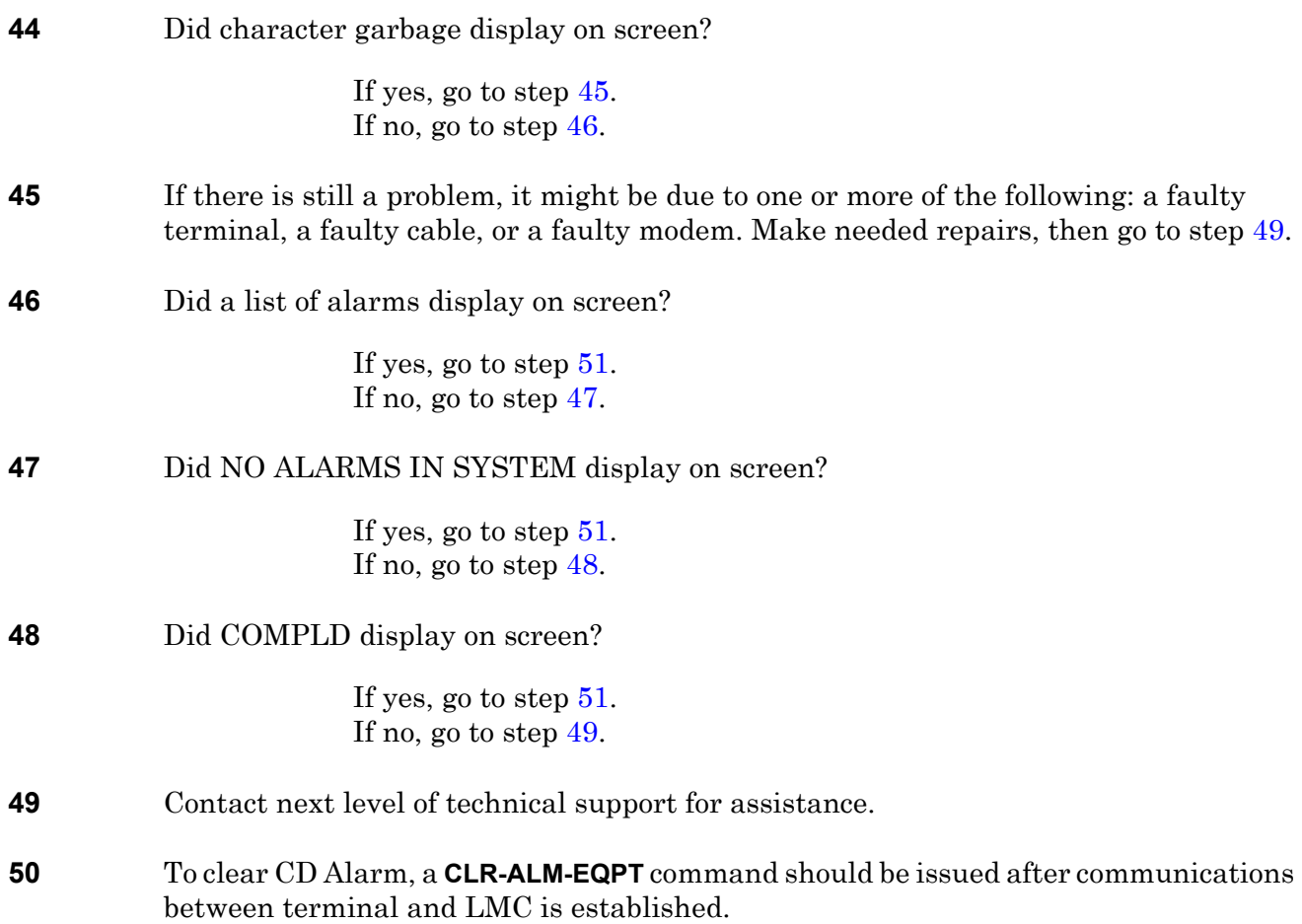

<span id="page-96-6"></span><span id="page-96-4"></span><span id="page-96-0"></span>**51 STOP. This procedure is complete.**

## <span id="page-98-0"></span>**TAP-106 Printer Problems**

Provides procedure to help resolve printer problems.

<span id="page-98-8"></span><span id="page-98-7"></span><span id="page-98-6"></span><span id="page-98-5"></span><span id="page-98-4"></span><span id="page-98-3"></span><span id="page-98-2"></span><span id="page-98-1"></span>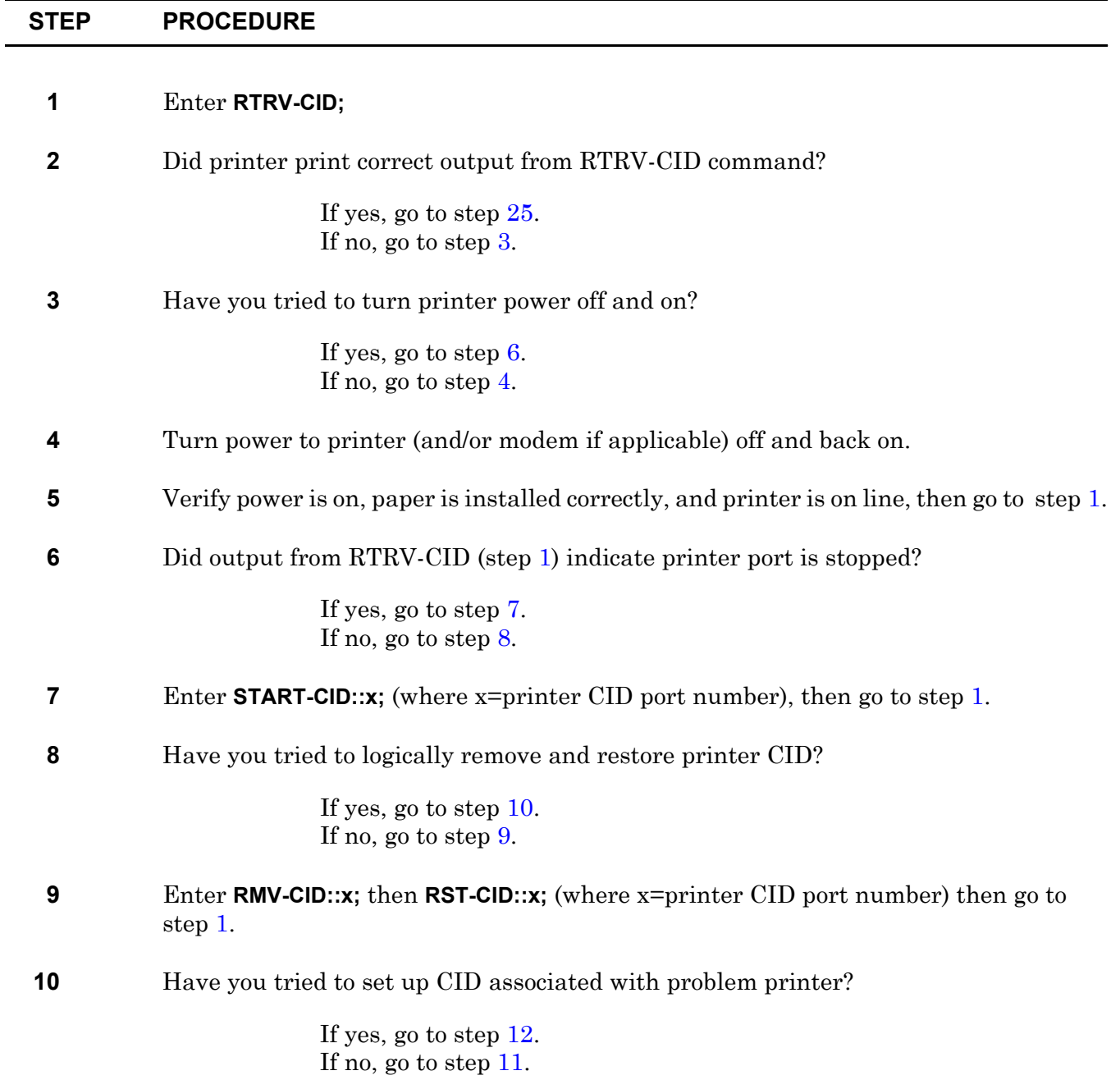

<span id="page-99-10"></span><span id="page-99-9"></span><span id="page-99-8"></span><span id="page-99-7"></span><span id="page-99-6"></span><span id="page-99-5"></span><span id="page-99-4"></span><span id="page-99-3"></span><span id="page-99-2"></span><span id="page-99-1"></span><span id="page-99-0"></span>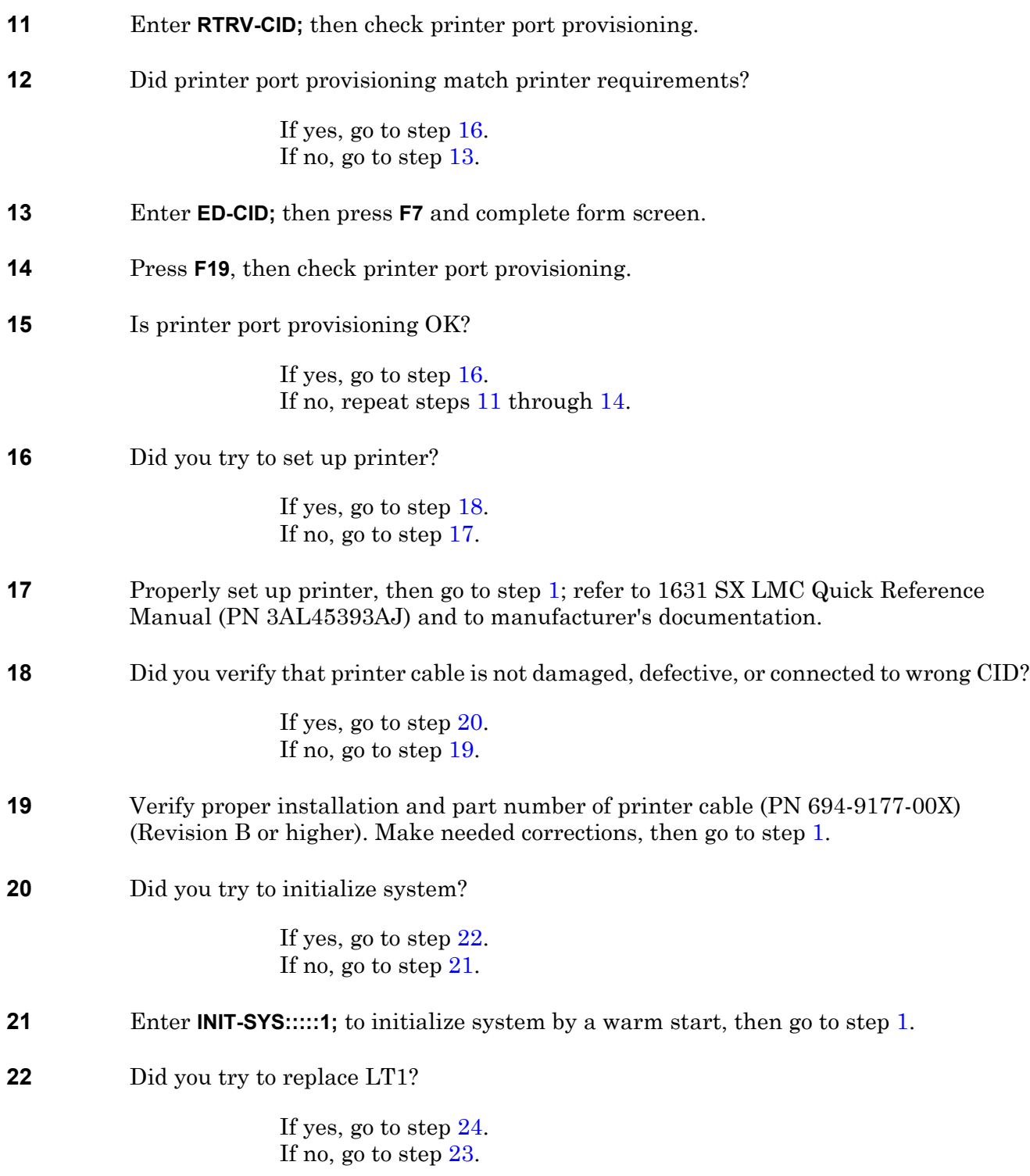

- <span id="page-100-2"></span>**23** Replace LT1 to which printer is connected, then go to step [1](#page-98-4) (refer to DLP[-128\)](#page-302-0).
- <span id="page-100-1"></span>**24** If there is still a problem, it might not be a system problem. Problem might be due to one or more of the following: a faulty printer, a faulty cable, or a faulty modem. Make needed repairs.
- <span id="page-100-0"></span>**25 STOP. This procedure is complete.**

## **TAP-107 MANWKSWPR (DSI, EP3, ES1, HMU, LMU)**

Provides procedure to determine why a module is manually switched to protection, and provides procedure to switch back to working if desired.

#### **GENERAL**

This procedure asks you to enter an address as N-R-Sh-S, where N=name of equipment, R=rack number, Sh=shelf number, and S=slot location number of the equipment in the shelf. Refer to Address and Location Guide (PN 3AL47973AE) to determine module location and address.

<span id="page-102-3"></span><span id="page-102-2"></span><span id="page-102-1"></span><span id="page-102-0"></span>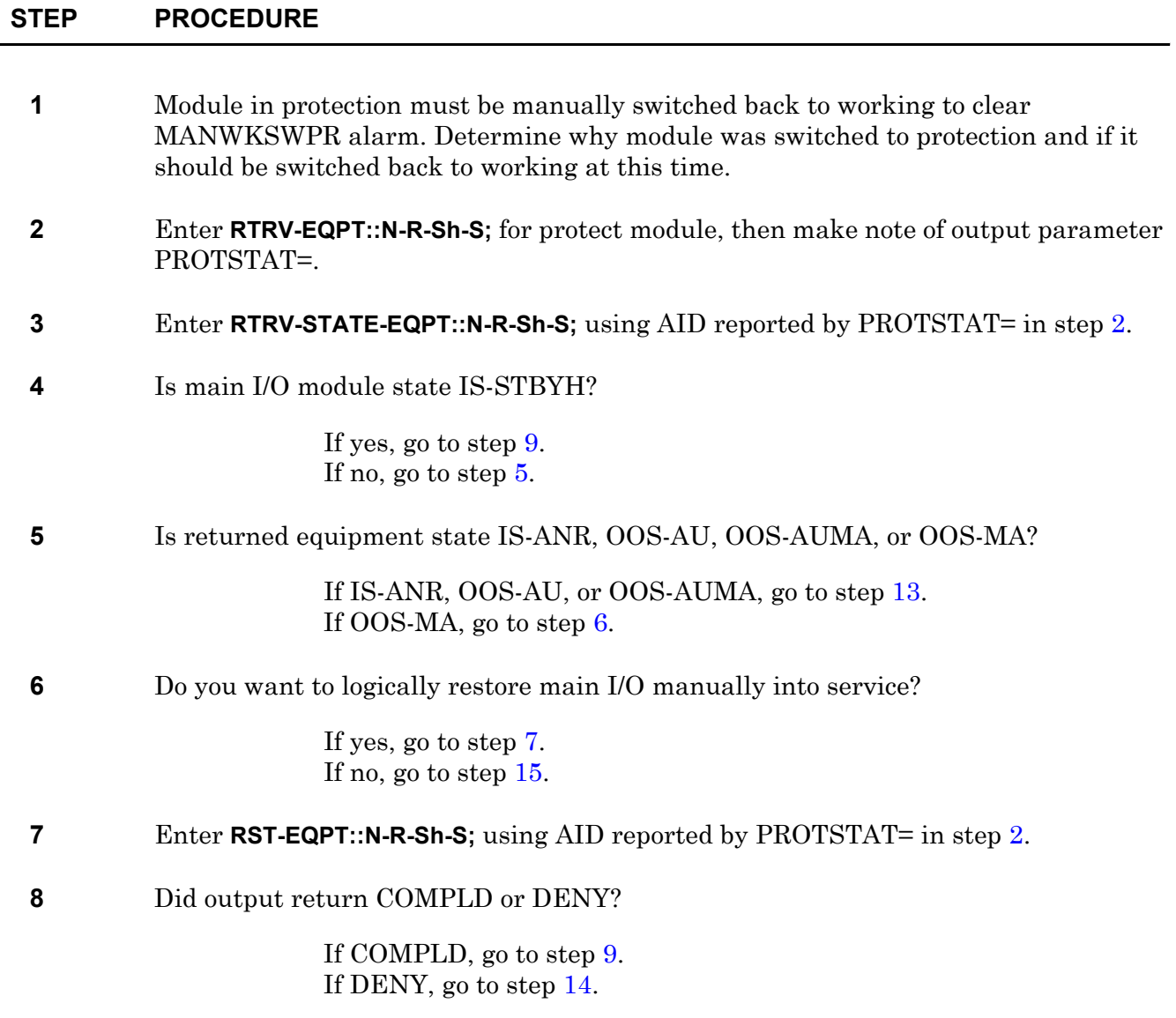

<span id="page-103-4"></span><span id="page-103-0"></span>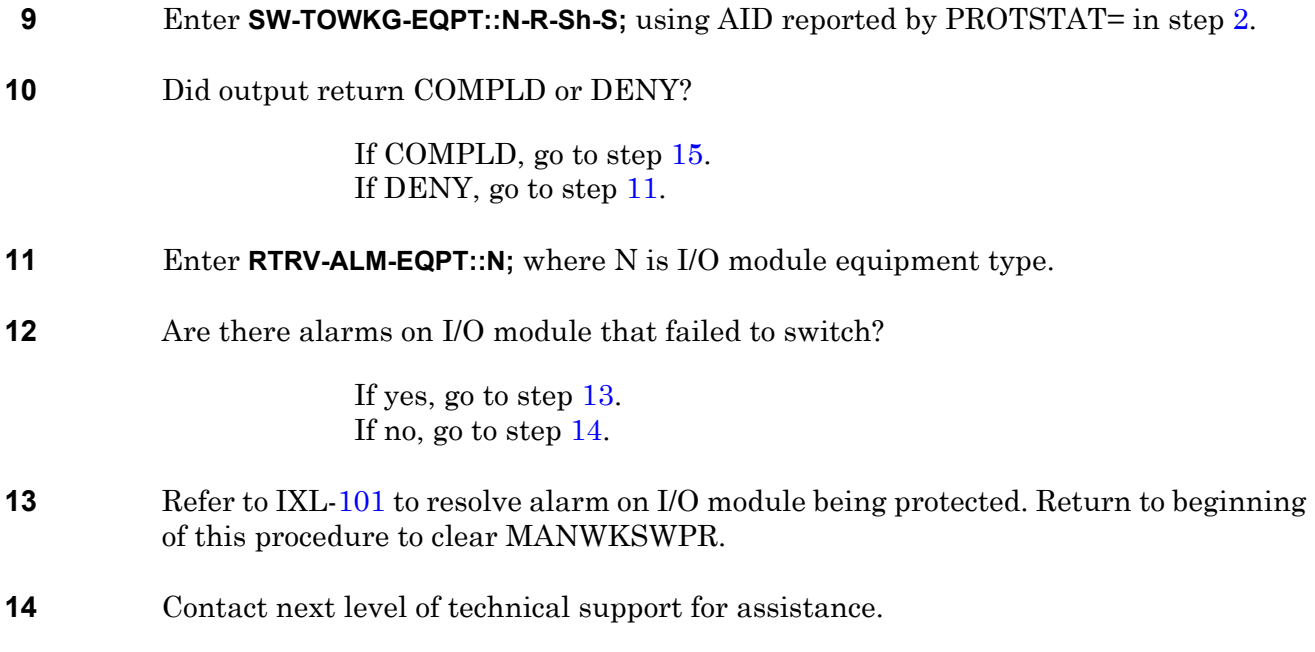

<span id="page-103-3"></span><span id="page-103-2"></span><span id="page-103-1"></span>**15 STOP. This procedure is complete.**

#### **TAP-108 WKSWPR (DSI, EP3, ES1, HMU, LMU)**

Provides procedure to indicate that a main I/O module automatically switched to protection. WKSWPR clears when main I/O module alarm clears and main I/O module switches back to working.

# **STEP PROCEDURE 1** Main I/O module in protection automatically switches back to working when main I/O module alarm or event clears. Refer to IXL-[101](#page-66-0) to resolve alarm on main I/O module being protected. **2 STOP. This procedure is complete.**

## **TAP-109 INHFL Event**

Provides procedure to allow fault isolation.

<span id="page-106-2"></span><span id="page-106-1"></span><span id="page-106-0"></span>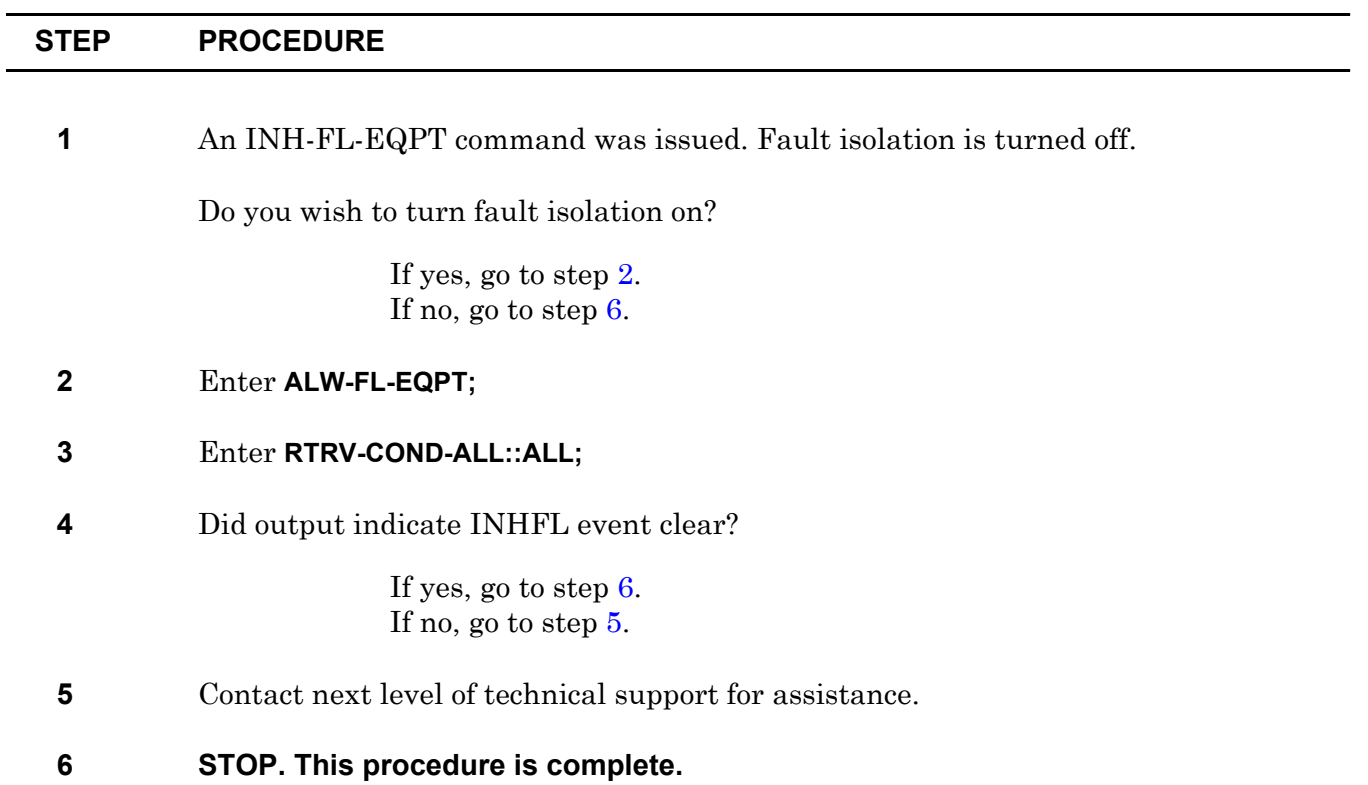
### <span id="page-108-1"></span>**TAP-110 Facility Alarm or Event**

Provides procedure to identify and provide guidance to clear facility alarm or event.

#### **GENERAL**

Refer to Address and Location Guide (PN 3AL47973AE) for facility addressing information.

<span id="page-108-0"></span>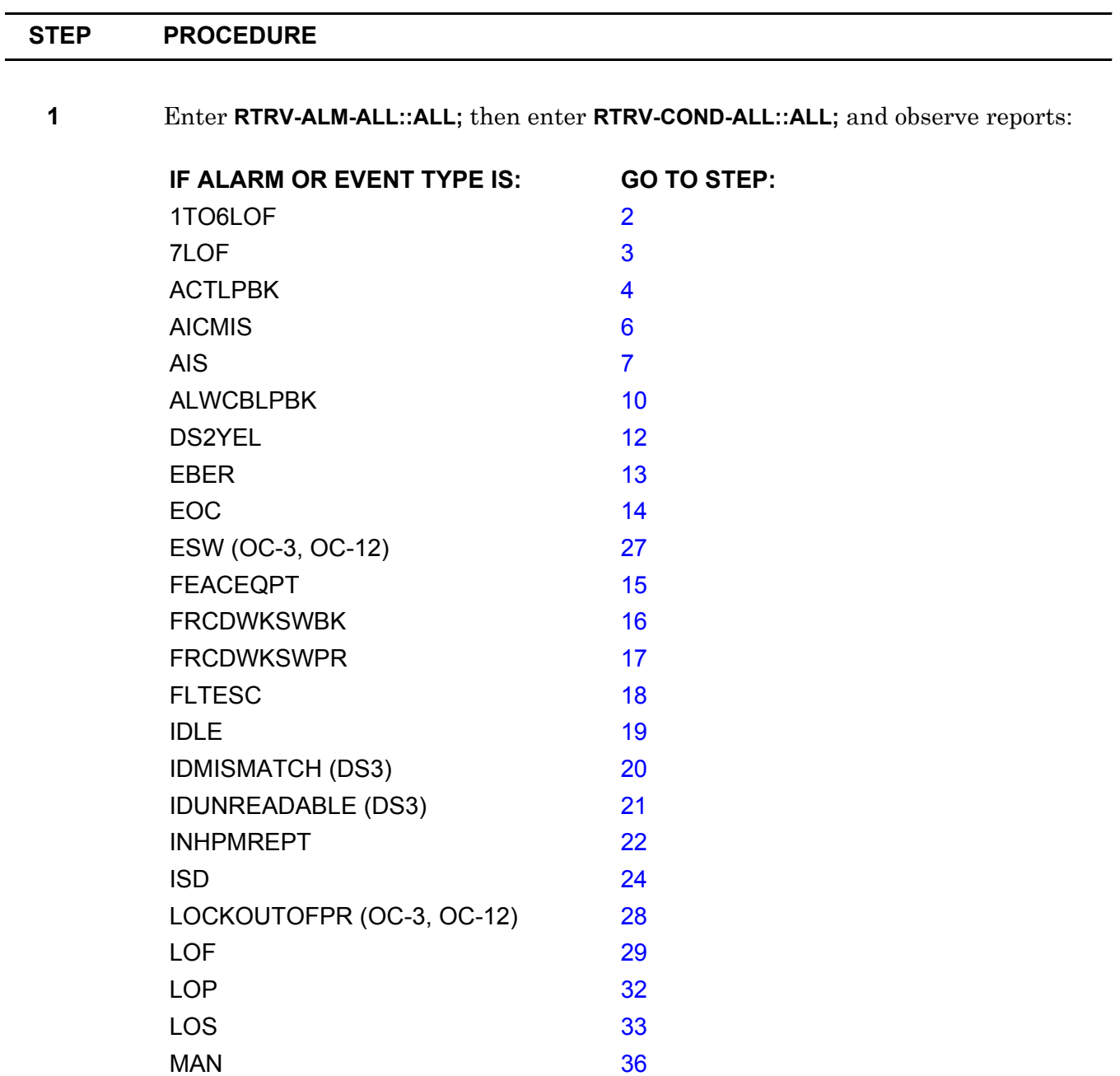

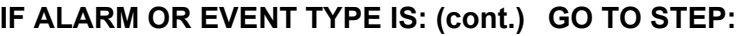

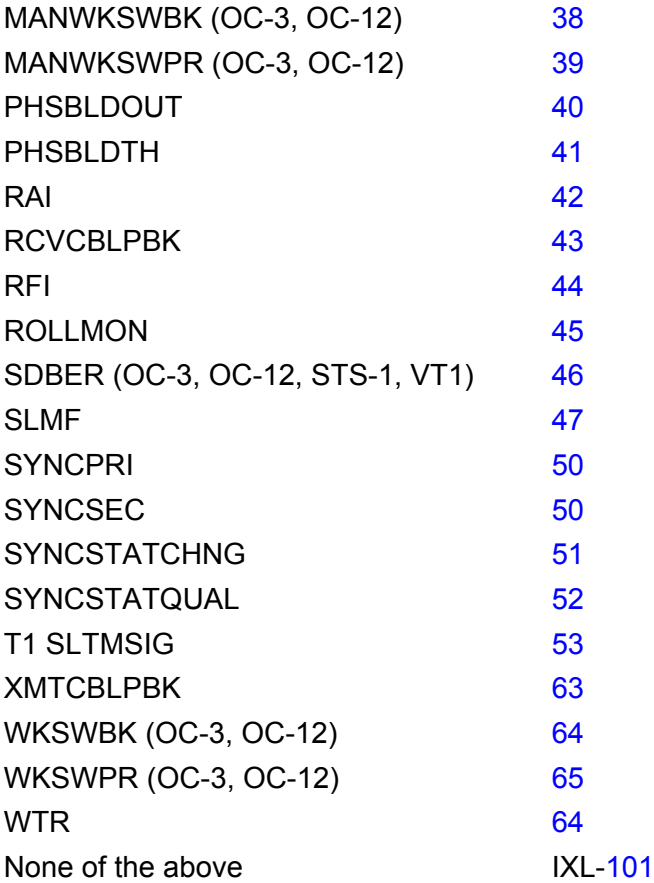

- <span id="page-109-2"></span>**2** 1TO6LOF indicates loss of frame on one to six incoming embedded DS2s. Problem is outside local system. Go to step [67](#page-115-0).
- <span id="page-109-0"></span>**3** 7LOF indicates loss of frame on all seven incoming embedded DS2s. Problem is outside local system. Go to step [67](#page-115-0).
- <span id="page-109-1"></span>**4** ACTLPBK indicates signal in loopback. Do you wish to release loopback?

If yes, go to step [5](#page-109-3). If no, go to step [67](#page-115-0).

<span id="page-109-3"></span>**5** Refer to the following list and to 1631 SX LMC Commands and Messages manual, (PN 3AL45392AJ) for details on commands to release loopback, then go to step [67.](#page-115-0)

> If EC-1, use RLS-LPBK-EC1. If VT1, use RLS-LPBK-VT1. If DS3, use RLS-LPBK-T3. If DS1, use RLS-LPBK-T1. If STS-1, use RLS-LPBK-STS1. If STS-3c, use RLS-LPBK-STS3C.

#### If OC-3, use RLS-LPBK-OC3. If OC-12, use RLS-LPBK-OC12.

- <span id="page-110-0"></span>**6** AICMIS indicates application identification channel mismatch. Check facility port provisioning and facility type. Go to step [67.](#page-115-0)
- <span id="page-110-1"></span>**7** Is AIS incoming or far end?

If incoming, go to step [8](#page-110-10). If far end, go to step [9](#page-110-11).

- <span id="page-110-10"></span>**8** AIS incoming is an alarm indication signal on incoming EC-1, STS-1, OC-3, OC-12, VT1, DS3, DS1, or TMG port. Problem is upstream. Go to step [67.](#page-115-0)
- <span id="page-110-11"></span>**9** AIS far-end indicates that far end is receiving a DS3 alarm indication signal. Check local system transmit facility. Go to step [67](#page-115-0).
- <span id="page-110-2"></span>**10** ALWCBLPBK indicates C-bit loopback is allowed when requested from far end. Do you wish to inhibit C-bit loopback?

If yes, go to step [11.](#page-110-12) If no, go to step [67](#page-115-0).

- <span id="page-110-12"></span>**11** Refer to 1631 SX LMC Commands and Messages manual (PN 3AL45392AJ) on how to inhibit C-bit loopback using the INH-CBIT-T1 command, then go to step [67.](#page-115-0)
- <span id="page-110-3"></span>**12** DS2YEL indicates that far end has detected a problem with DS3 facility coming from local system, and far end is sending a yellow signal back up stream to identify problem. Check local system DS3 transmit facility. Go to step [67.](#page-115-0)
- <span id="page-110-4"></span>**13** EBER indicates that an excessive bit error rate is being detected on indicated OC-3 or OC-12. Problem can be caused by incoming facility, dirty or bad fiber connector, or by degeneration of receive PIN diode in OC-3 or OC-12 module. Go to step [67](#page-115-0).
- <span id="page-110-5"></span>**14** EOC indicates that embedded operations channel failure is detected. Problem is outside local system. Go to step [67](#page-115-0).
- <span id="page-110-6"></span>**15** FEACEQPT indicates equipment failure on far end. Problem is outside local system. Go to step [67](#page-115-0).
- <span id="page-110-7"></span>**16** FRCDWKSWBK indicates that working OC-3 or OC-12 was force-switched from protection back to main. Go to step [67](#page-115-0).
- <span id="page-110-8"></span>**17** FRCDWKSWPR indicates that working OC-3 or OC-12 was force-switched to protection. Go to step [67.](#page-115-0)
- <span id="page-110-9"></span>**18** FLTESC indicates fault escalation is active. Go to step [67](#page-115-0).

<span id="page-111-13"></span><span id="page-111-12"></span><span id="page-111-11"></span><span id="page-111-10"></span><span id="page-111-9"></span><span id="page-111-8"></span><span id="page-111-7"></span><span id="page-111-6"></span><span id="page-111-5"></span><span id="page-111-4"></span><span id="page-111-3"></span><span id="page-111-2"></span><span id="page-111-1"></span><span id="page-111-0"></span>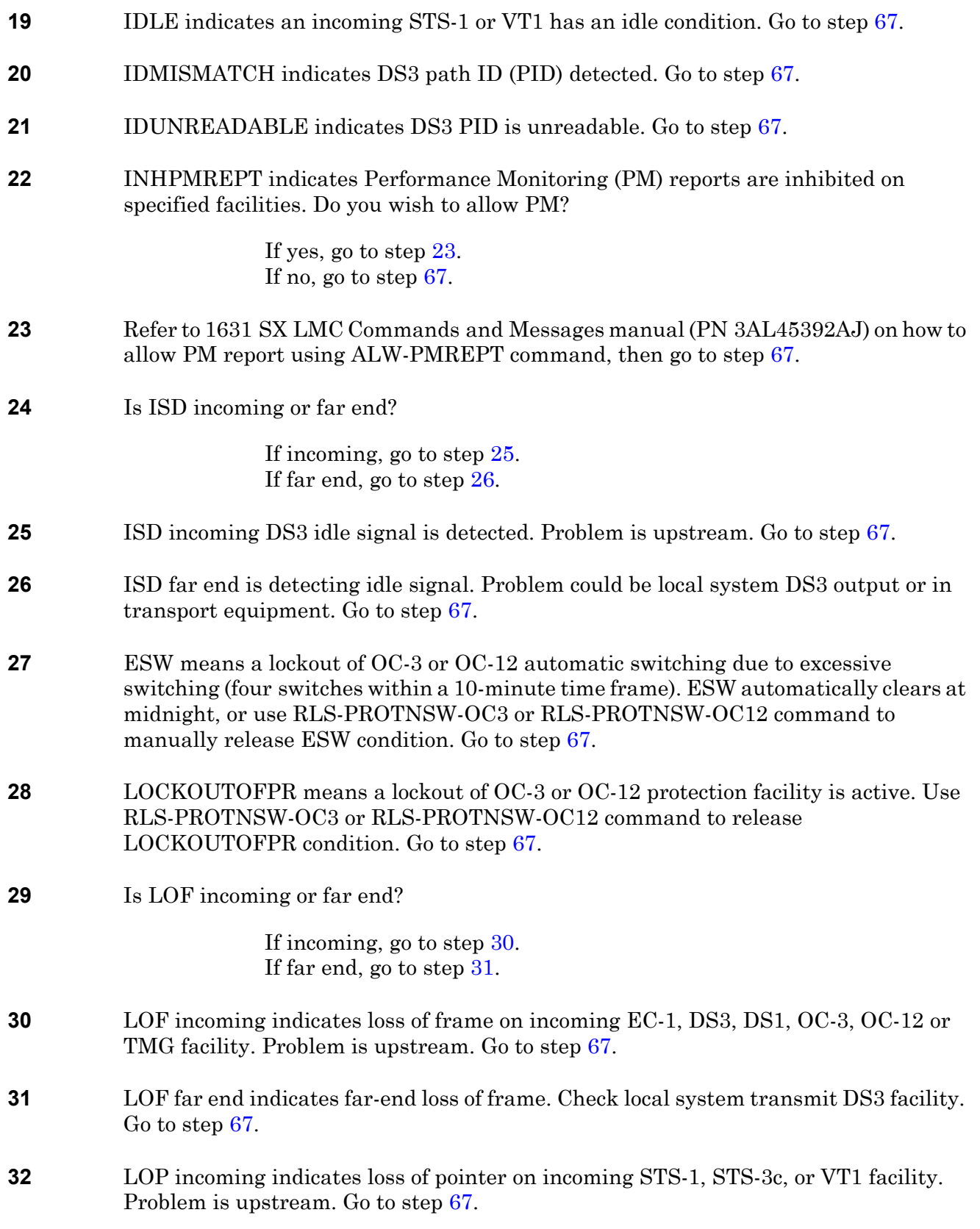

<span id="page-112-10"></span><span id="page-112-9"></span><span id="page-112-8"></span><span id="page-112-7"></span><span id="page-112-6"></span><span id="page-112-5"></span><span id="page-112-4"></span><span id="page-112-3"></span><span id="page-112-2"></span><span id="page-112-1"></span><span id="page-112-0"></span>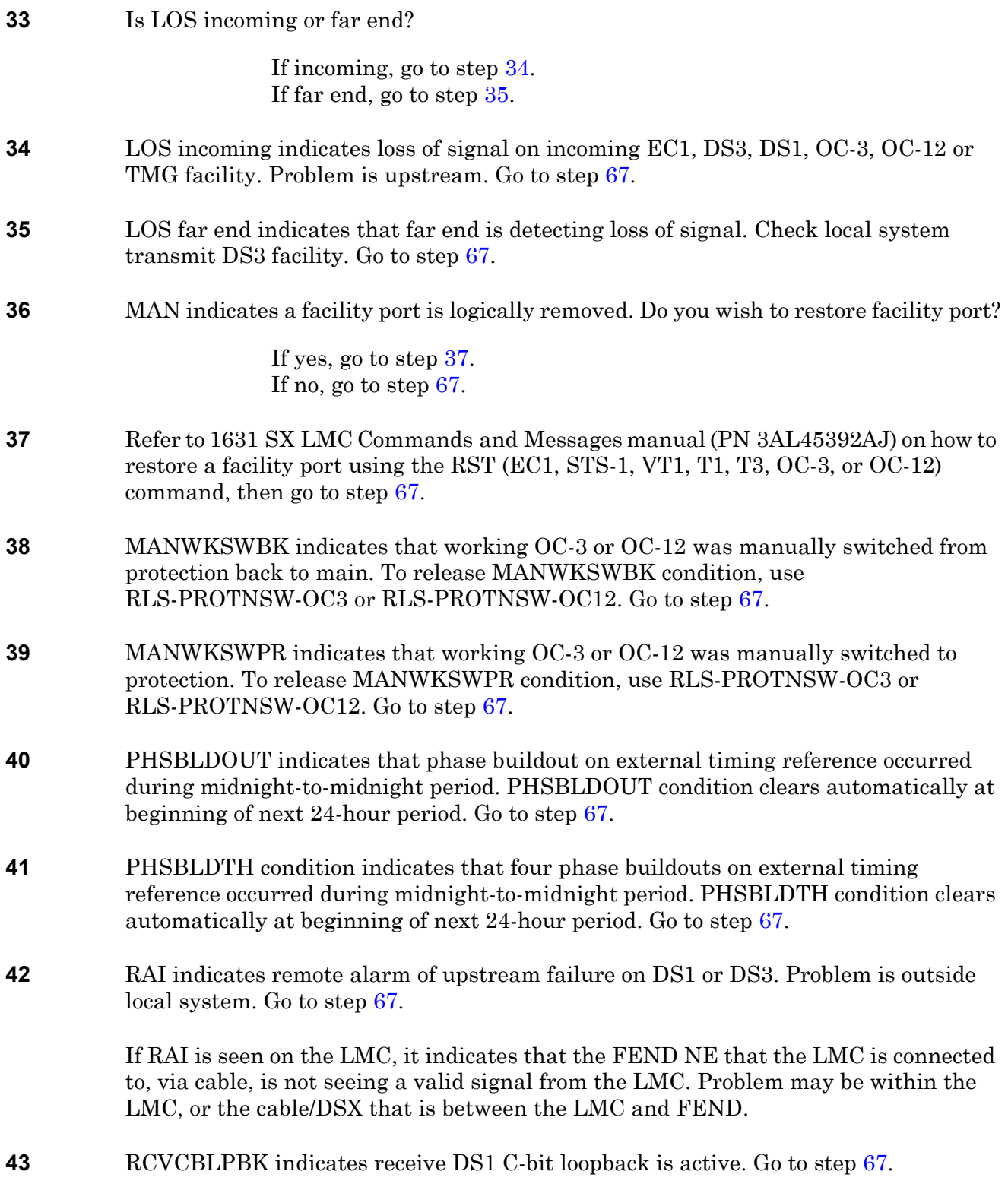

<span id="page-113-6"></span><span id="page-113-5"></span><span id="page-113-4"></span><span id="page-113-3"></span><span id="page-113-2"></span><span id="page-113-1"></span><span id="page-113-0"></span>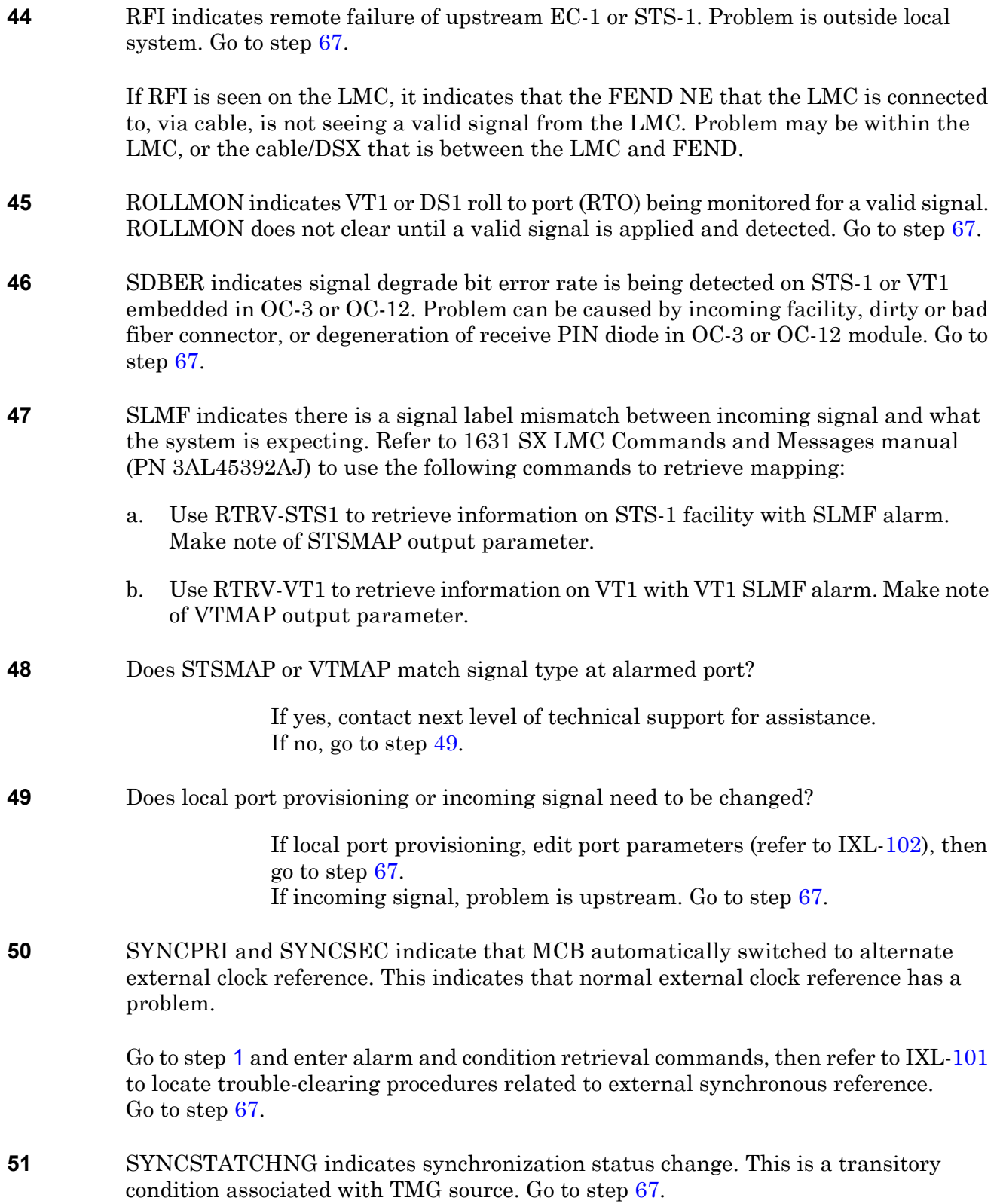

<span id="page-114-9"></span><span id="page-114-8"></span><span id="page-114-7"></span><span id="page-114-6"></span><span id="page-114-5"></span><span id="page-114-4"></span><span id="page-114-3"></span><span id="page-114-2"></span><span id="page-114-1"></span><span id="page-114-0"></span>**52** SYNCSTATQUAL indicates TMG source clock is not stratum 3 traceable (ST3). Problem is with TMG source. Go to step [67.](#page-115-0) **53** Which T1 timing reference is in SLTMSIG alarm? If TMG0, go to step [56](#page-114-5). If TMG1, go to step [57](#page-114-6). **54** CAUTION: Possibility of service interruption. If SLTMSIG is seen on both TMG0 and TMG1 escalate to TAC. **55** To clear this alarm, delete and re-enter TMG0 OR TMG1. **56** Locate and correct source of T1 TMG0 timing error, then go to step [58.](#page-114-7) **57** Locate and correct source of T1 TMG1 timing error. **58** Enter **RTRV-ALM-T1::TMG-0;** Wait for report then enter **RTRV-ALM-T1::TMG-1; 59** Did T1 SLTMSIG alarm clear? If yes, go to step [68.](#page-115-1) If no, go to step [60](#page-114-8). **60** Put alarmed timing signal on a long test to determine its stability. After external timing reference signal is stable, go to step [61](#page-114-9). **61** Enter **RTRV-ALM-T1::TMG-0;** Wait for report then enter **RTRV-ALM-T1::TMG-1; 62** Is there a T1 SLTMSIG alarm? If yes, refer to TAP[-111.](#page-116-0) If no, go to step [68](#page-115-1). **63** XMTCBLPBK indicates transmit DS1 C-bit loopback is active. To release C-bit loopback refer to 1631 SX LMC Commands and Messages manual (PN 3AL45392AJ), and use INH-CBIT-T1 command. Go to step [67](#page-115-0). **64** WKSWBK indicates OC-3, OC-12, STS-1, VT1 working facility has automatically switched from protection to working. This is a transient condition reported by REPT^EQPT. Go to step [67.](#page-115-0) **65** WKSWPR indicates OC-3, OC-12, STS-1, VT1 working facility has automatically switched to protection. This is a transient condition reported by REPT^EQPT. Go to step [67](#page-115-0).

**66** WTR indicates OC-3 or OC-12 protection facility is waiting to restore traffic to main facility until main facility is stable. Go to step [67.](#page-115-0)

#### <span id="page-115-0"></span>**67** Are any other alarms or events to be checked?

If yes, go to step [1](#page-108-0). If no, go to step [68](#page-115-1).

#### <span id="page-115-1"></span>**68 STOP. This procedure is complete.**

### <span id="page-116-0"></span>**TAP-111 Stuck SLTMSIG Alarm**

Provides procedure to clear a stuck SLTMSIG alarm.

#### **PREREQUISITES**

<span id="page-116-1"></span> $\blacksquare$ 

SLTMSIG alarm-clearing procedures in TAP-[110](#page-108-1) must be completed before performing this procedure.

External timing reference signal applied to TMG port with SLTMSIG alarm must be known good before performing this procedure.

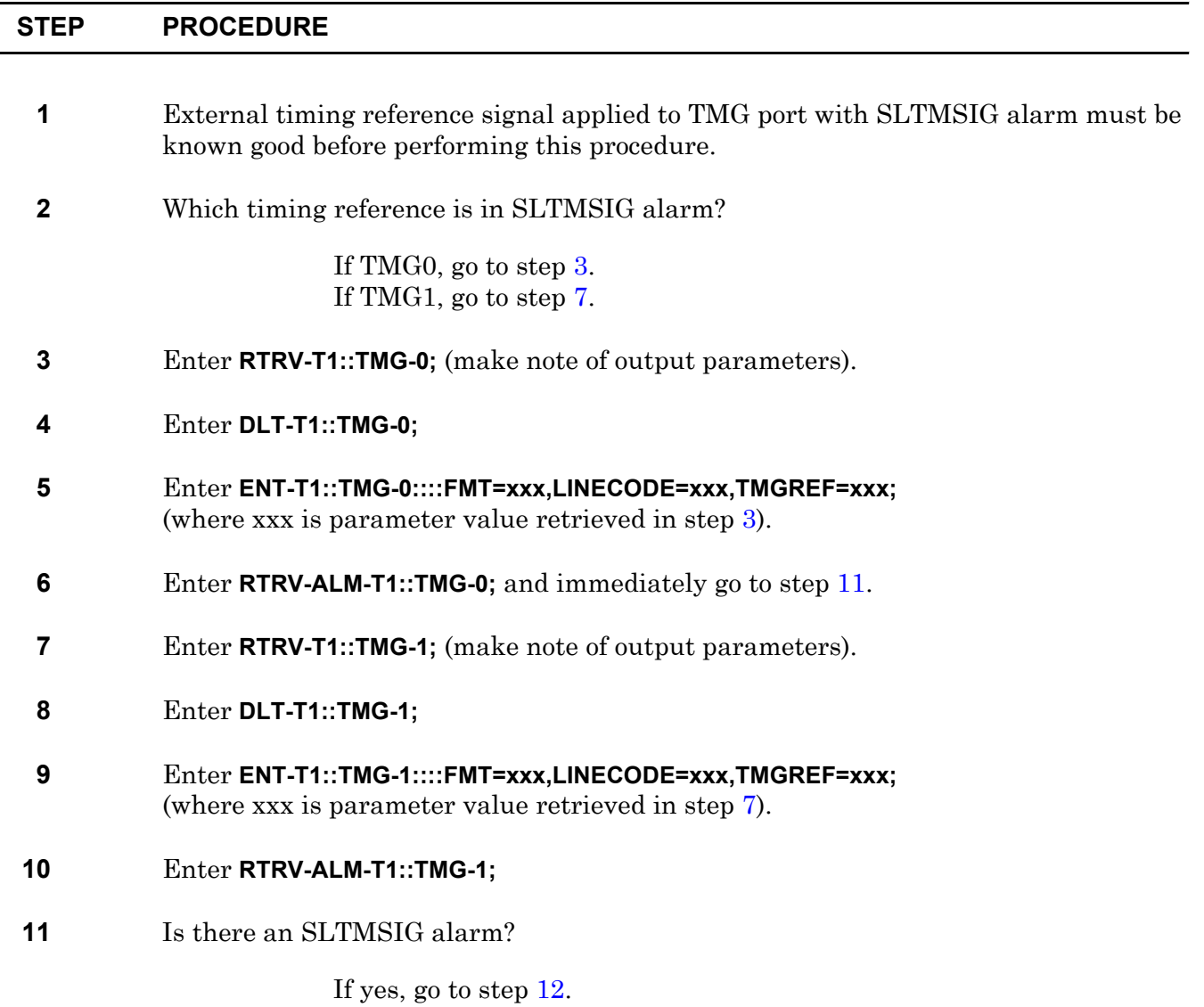

<span id="page-116-3"></span><span id="page-116-2"></span>If no, go to step [13](#page-117-1).

- <span id="page-117-0"></span>**12** Contact next level of technical support for assistance.
- <span id="page-117-1"></span>**13 STOP. This procedure is complete.**

# **TAP-112 MAN Alarm**

Provides procedure to locate module or a facility entity that was logically removed, then provides procedure to clear the MAN alarm.

#### **PREREQUISITE**

A MAN alarm indicates that a module or facility entity (DS1, DS3, EC-1, OC-3, STS-1, STS-3c, or VT1) was logically removed (out of service) for a maintenance action. Determine if the module or facility entity is ready to be returned to service before doing this procedure.

#### **GENERAL**

This procedure asks you to enter an address as N-R-Sh-S, where N=name of equipment, R=rack, Sh=shelf, and S=slot location number of the equipment in the shelf. Refer to Address and Location Guide (PN 3AL47973AE) to determine module location and address.

<span id="page-118-1"></span><span id="page-118-0"></span>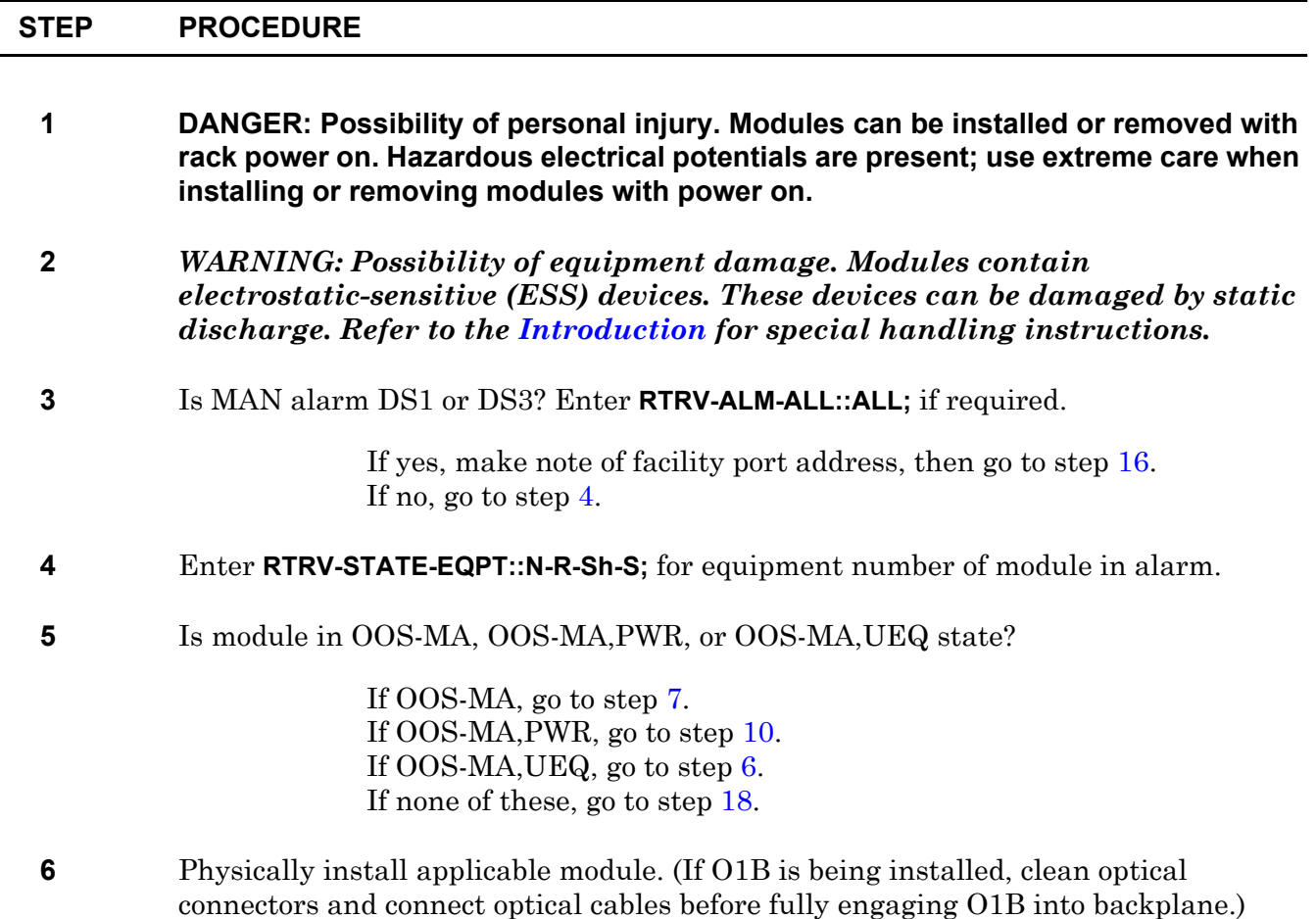

<span id="page-119-7"></span><span id="page-119-6"></span><span id="page-119-5"></span><span id="page-119-4"></span><span id="page-119-3"></span><span id="page-119-2"></span><span id="page-119-1"></span><span id="page-119-0"></span>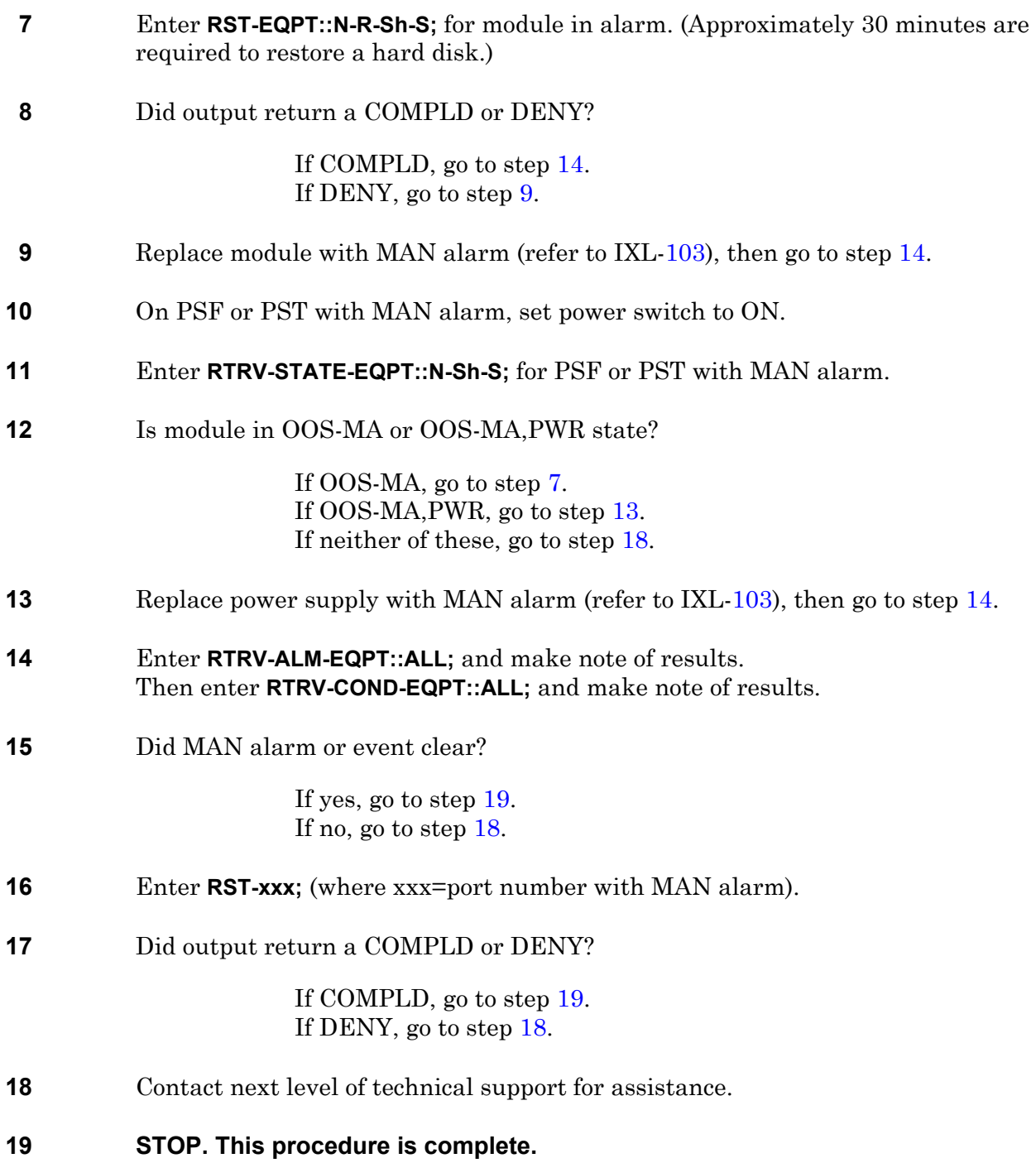

### **TAP-113 PWR (P39, P56, PSF, PST, RSP)**

Provides procedure to locate and clear the power converter or power supply alarm.

#### **GENERAL**

This procedure asks you to enter an address as N-R-Sh-S, where N=name of equipment, R=rack number, Sh=shelf number, and S=slot location number of the equipment in the shelf. Refer to Address and Location Guide (PN 3AL47973AE) to determine module location and address.

<span id="page-120-2"></span><span id="page-120-1"></span><span id="page-120-0"></span>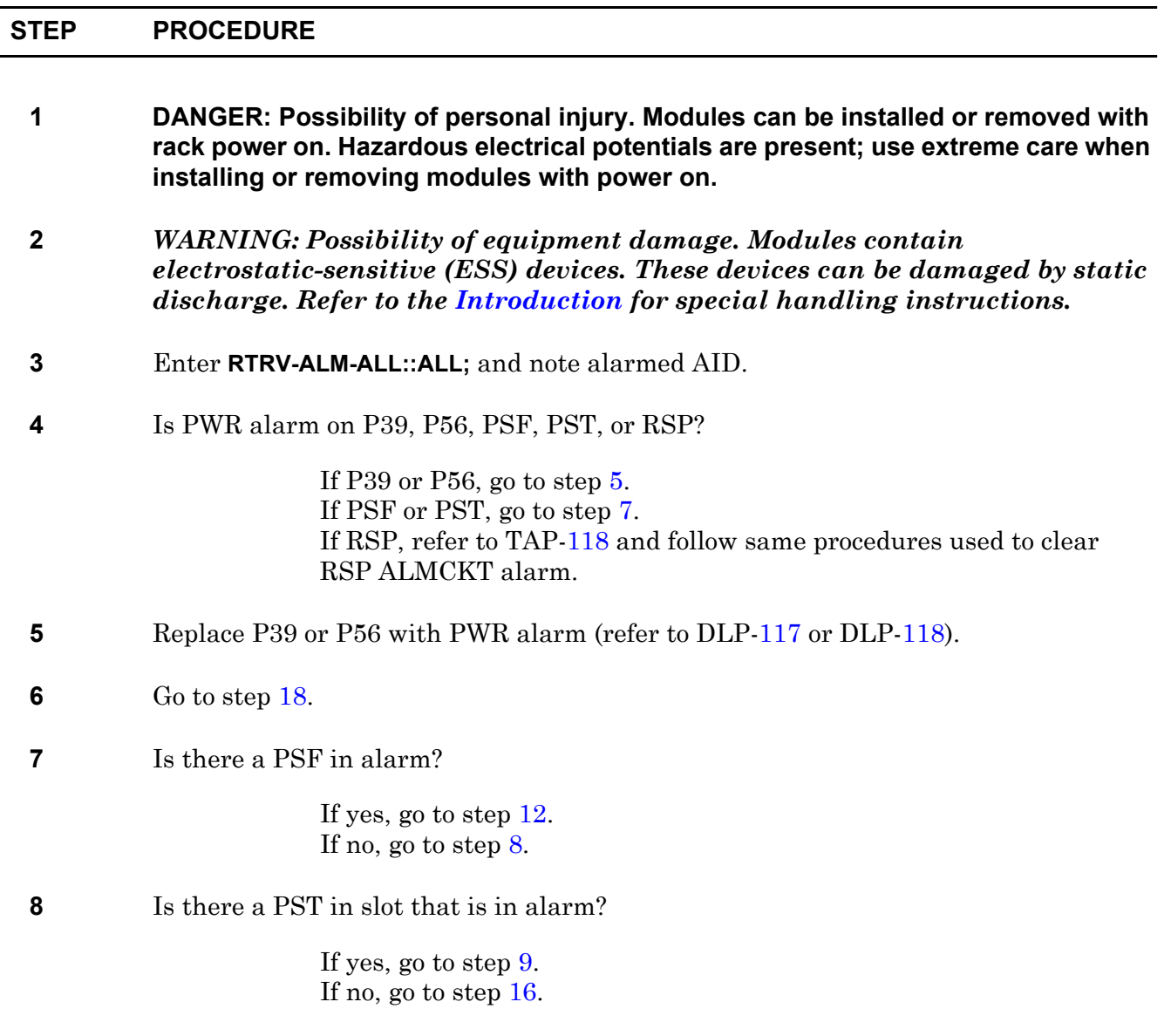

<span id="page-121-9"></span><span id="page-121-8"></span><span id="page-121-7"></span><span id="page-121-6"></span><span id="page-121-5"></span><span id="page-121-4"></span><span id="page-121-3"></span><span id="page-121-2"></span><span id="page-121-1"></span><span id="page-121-0"></span>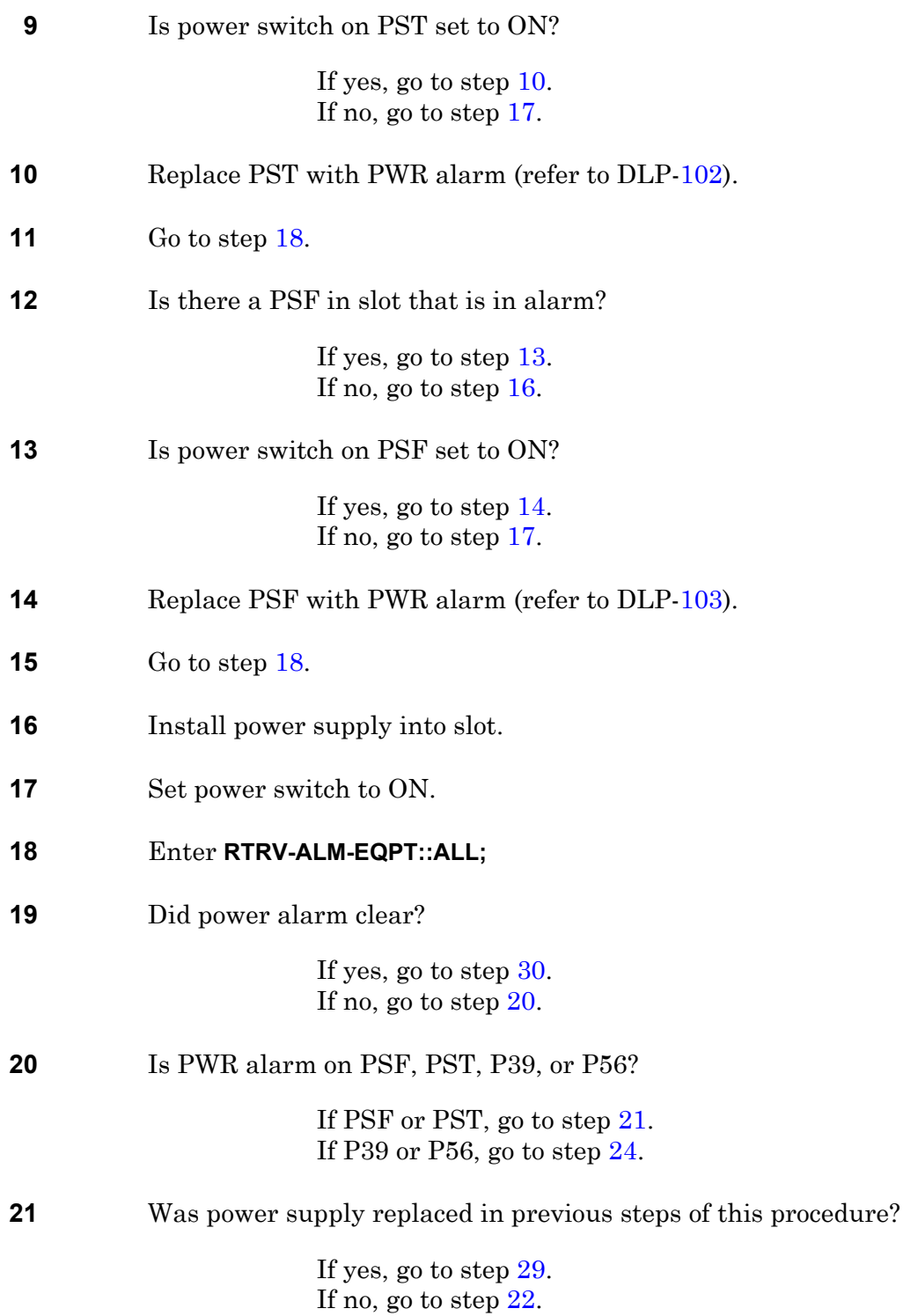

<span id="page-122-4"></span><span id="page-122-3"></span><span id="page-122-2"></span><span id="page-122-1"></span><span id="page-122-0"></span>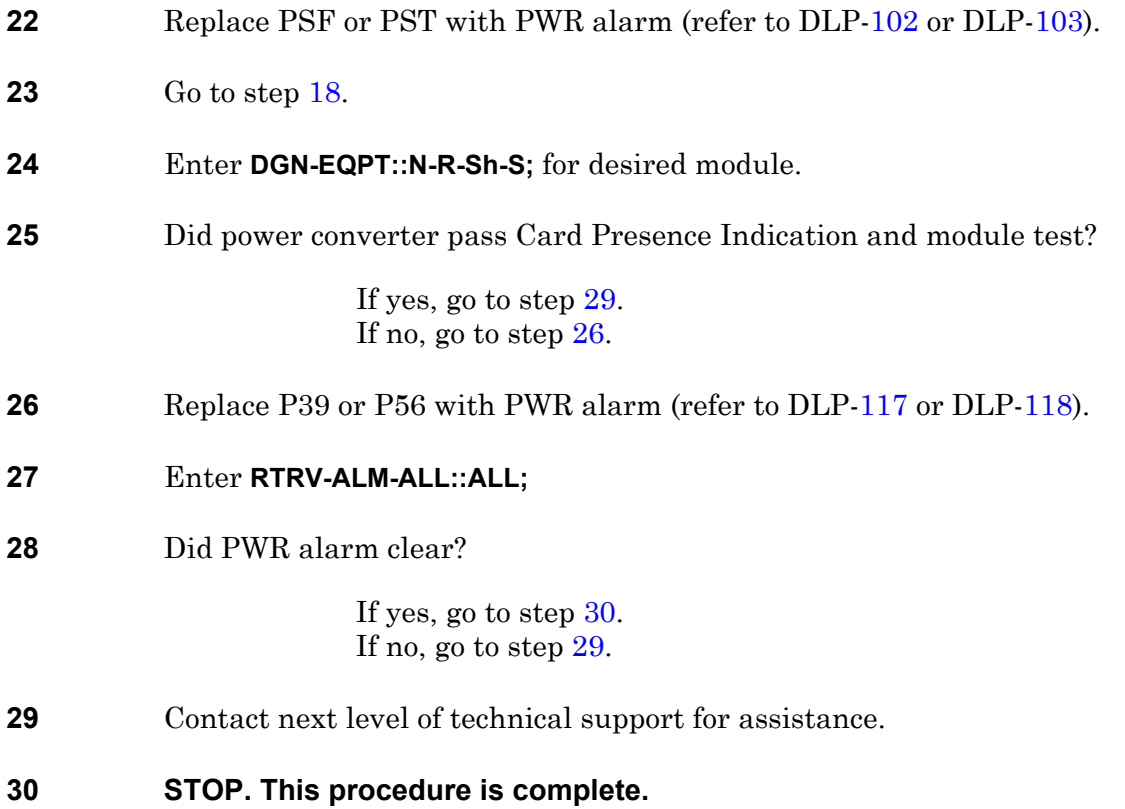

## **TAP-114 TSA Event**

Indicates test session is active on module identified in TSA report.

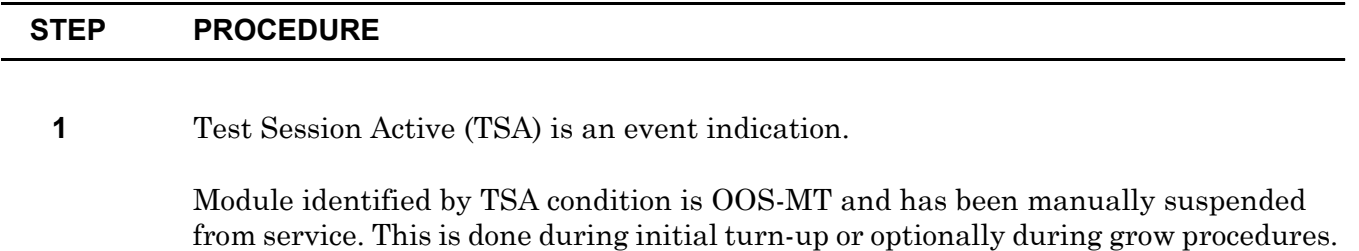

TSA condition is cleared by editing or restoring module to in-service.

**2 STOP. This procedure is complete.**

# **TAP-115 BPTERM (SI48 I/O, EOC, End Stage, Center Stage)**

Lists troubleshooting escalation procedures.

#### **GENERAL**

If BPTERM is on an SI48 shelf, refer to the [Introduction](#page-12-0) for additional information.

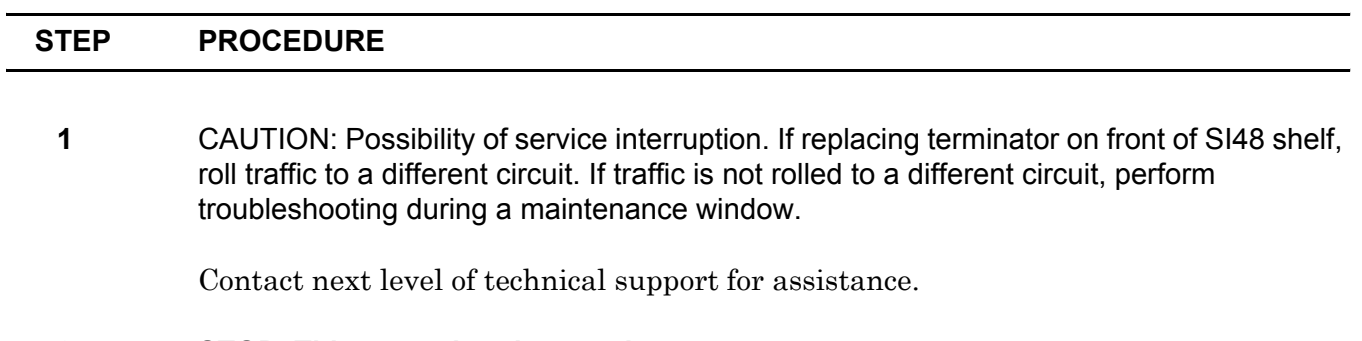

#### **2 STOP. This procedure is complete.**

## **TAP-116 BPMISM (Shelf)**

Identifies that there is a problem between the way the shelf is strapped and the way it is provisioned.

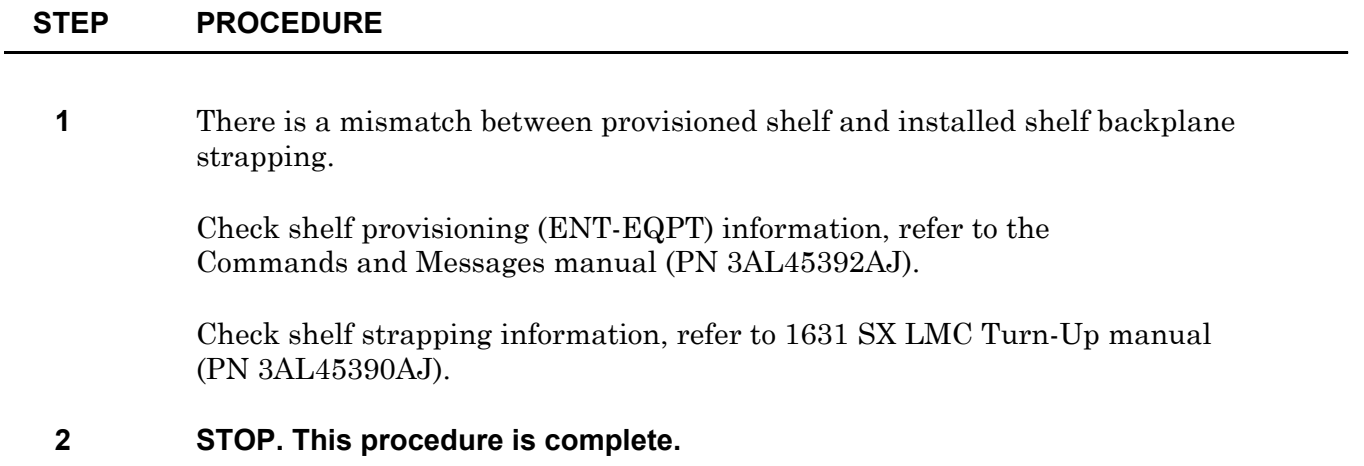

# **TAP-117 TERM (EC1, OC3, OC12, T1, T3, T3EC1)**

Provides procedure to isolate a termination equipment (TERM) problem to an I/O module that must be reset or replaced.

#### **GENERAL**

Equipment associated with TERM alarm is:

- TERM-EC1 (ES1)
- TERM-OC3 (O1B)
- TERM-OC12 (O4M)
- TERM-T1 (DSI)
- TERM-T3 (HMU)
- TERM-T3EC1 (EP3)

This procedure asks you to enter an address as N-R-Sh-S, where N=name of equipment, R=rack number, Sh=shelf number, and S=slot location number of the equipment in the shelf. Refer to Address and Location Guide (PN 3AL47973AE) to determine module location and address.

<span id="page-130-1"></span><span id="page-130-0"></span>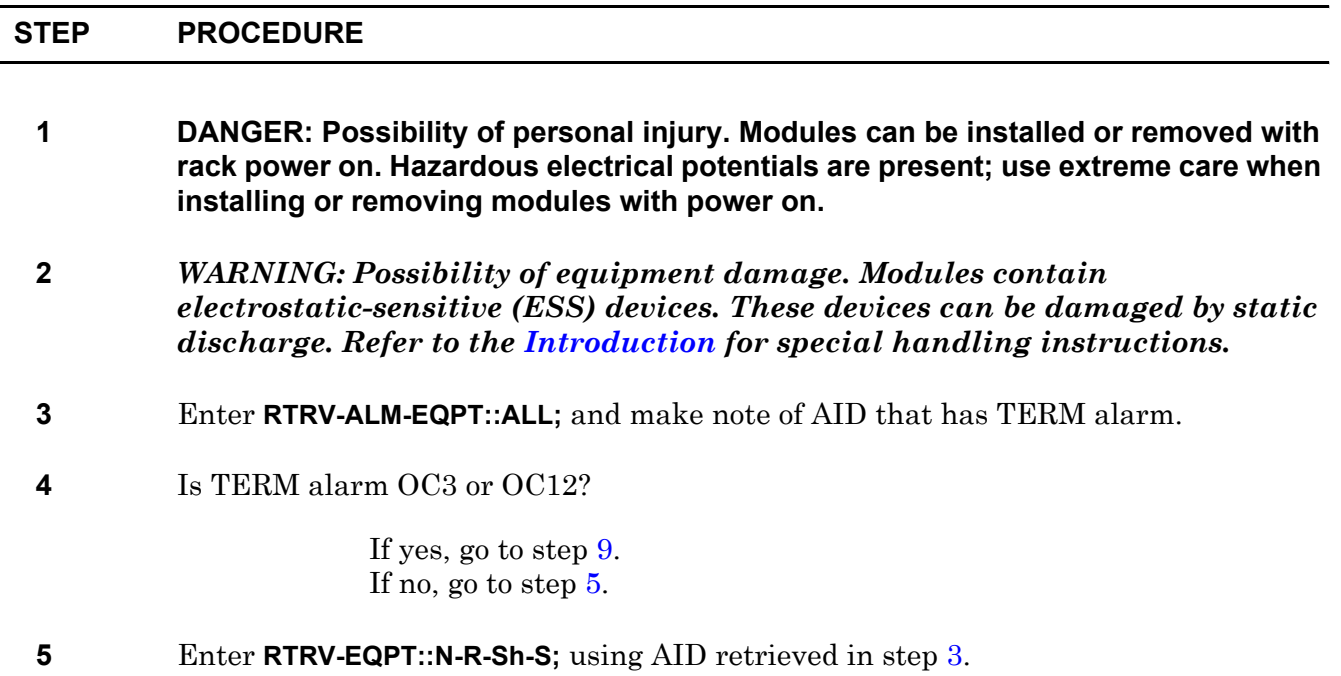

<span id="page-131-7"></span><span id="page-131-6"></span><span id="page-131-5"></span><span id="page-131-4"></span><span id="page-131-3"></span><span id="page-131-2"></span><span id="page-131-1"></span><span id="page-131-0"></span>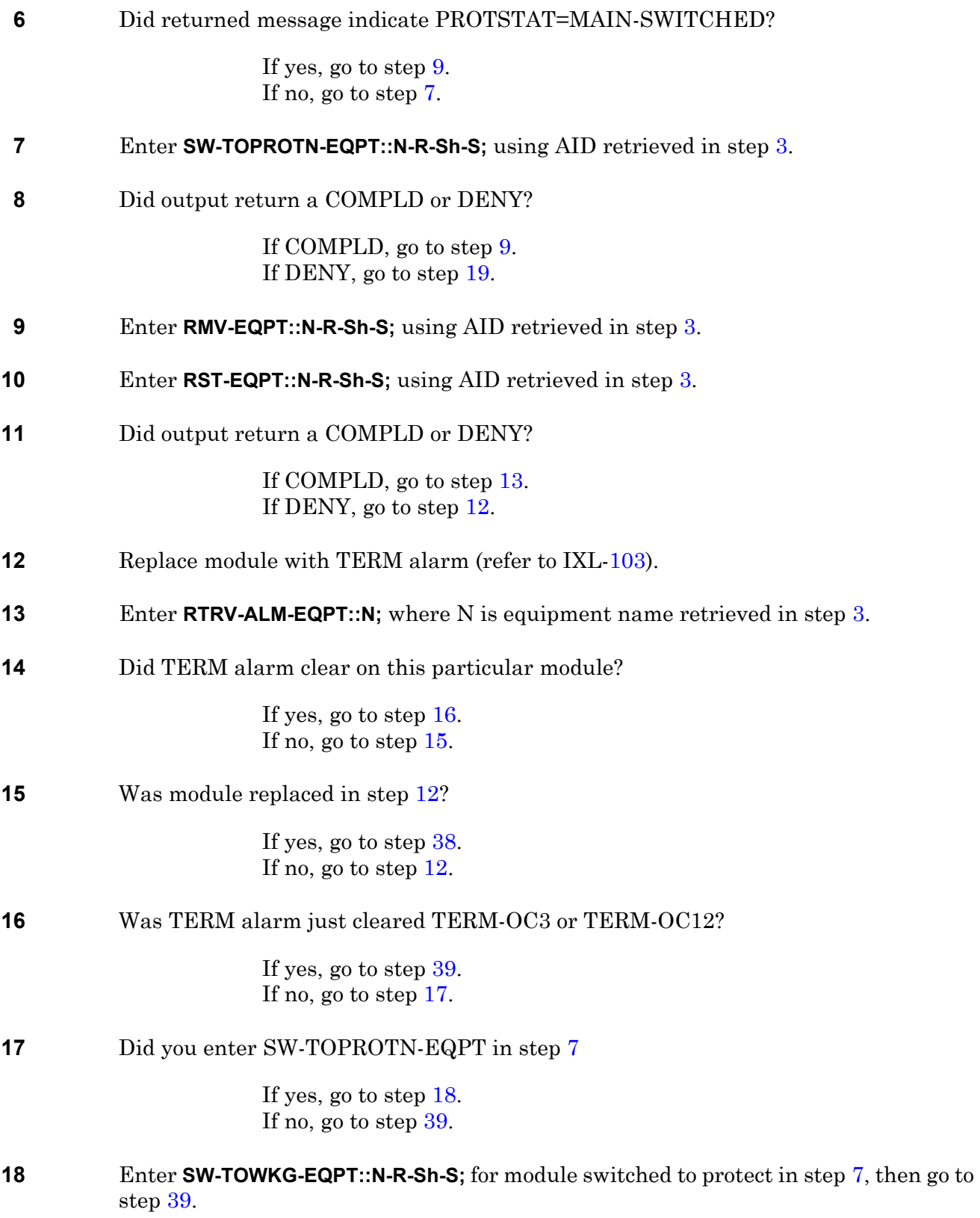

<span id="page-132-7"></span><span id="page-132-6"></span><span id="page-132-5"></span><span id="page-132-4"></span><span id="page-132-3"></span><span id="page-132-2"></span><span id="page-132-1"></span><span id="page-132-0"></span>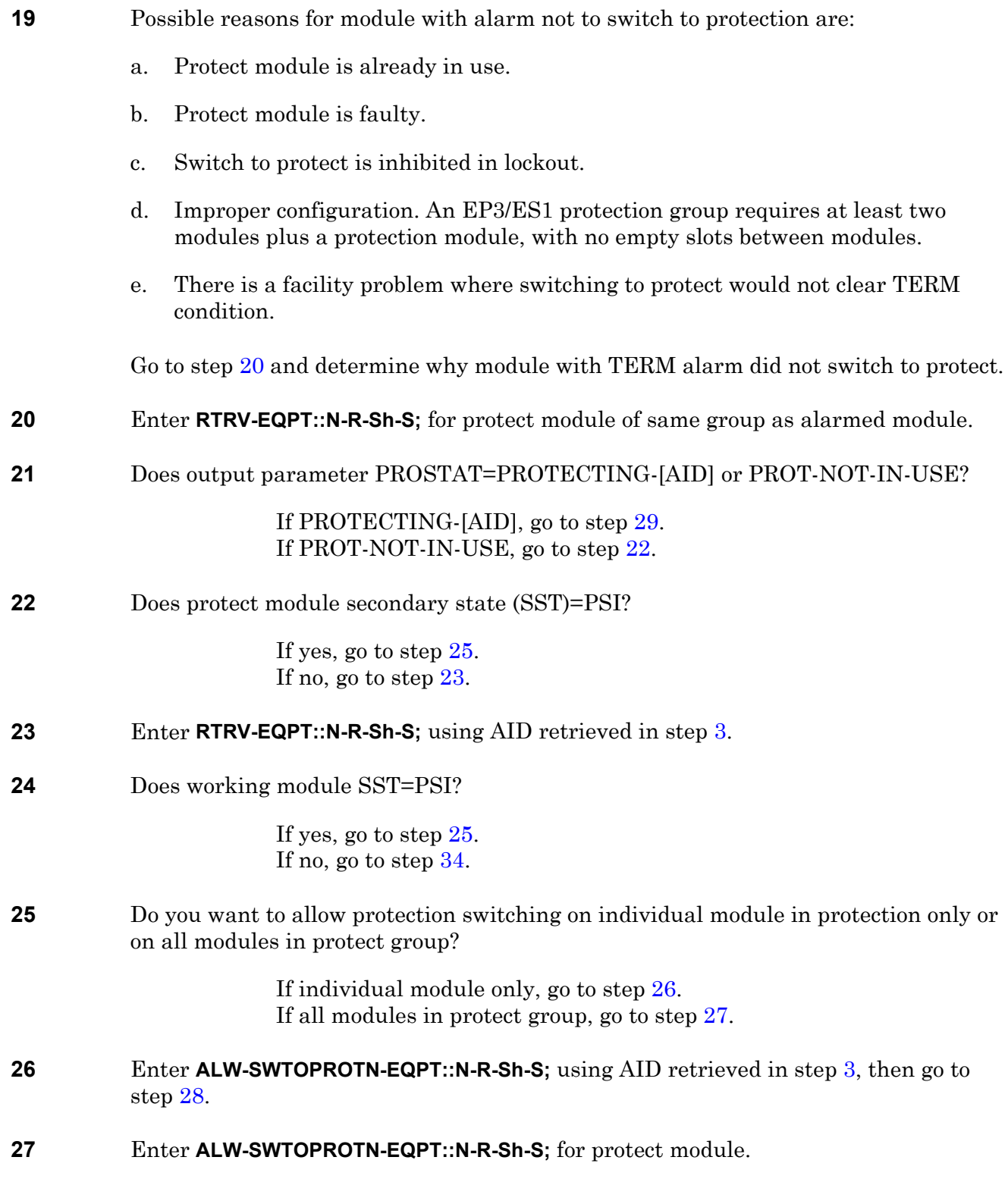

<span id="page-133-8"></span><span id="page-133-7"></span><span id="page-133-6"></span><span id="page-133-5"></span><span id="page-133-4"></span><span id="page-133-3"></span><span id="page-133-2"></span><span id="page-133-1"></span><span id="page-133-0"></span>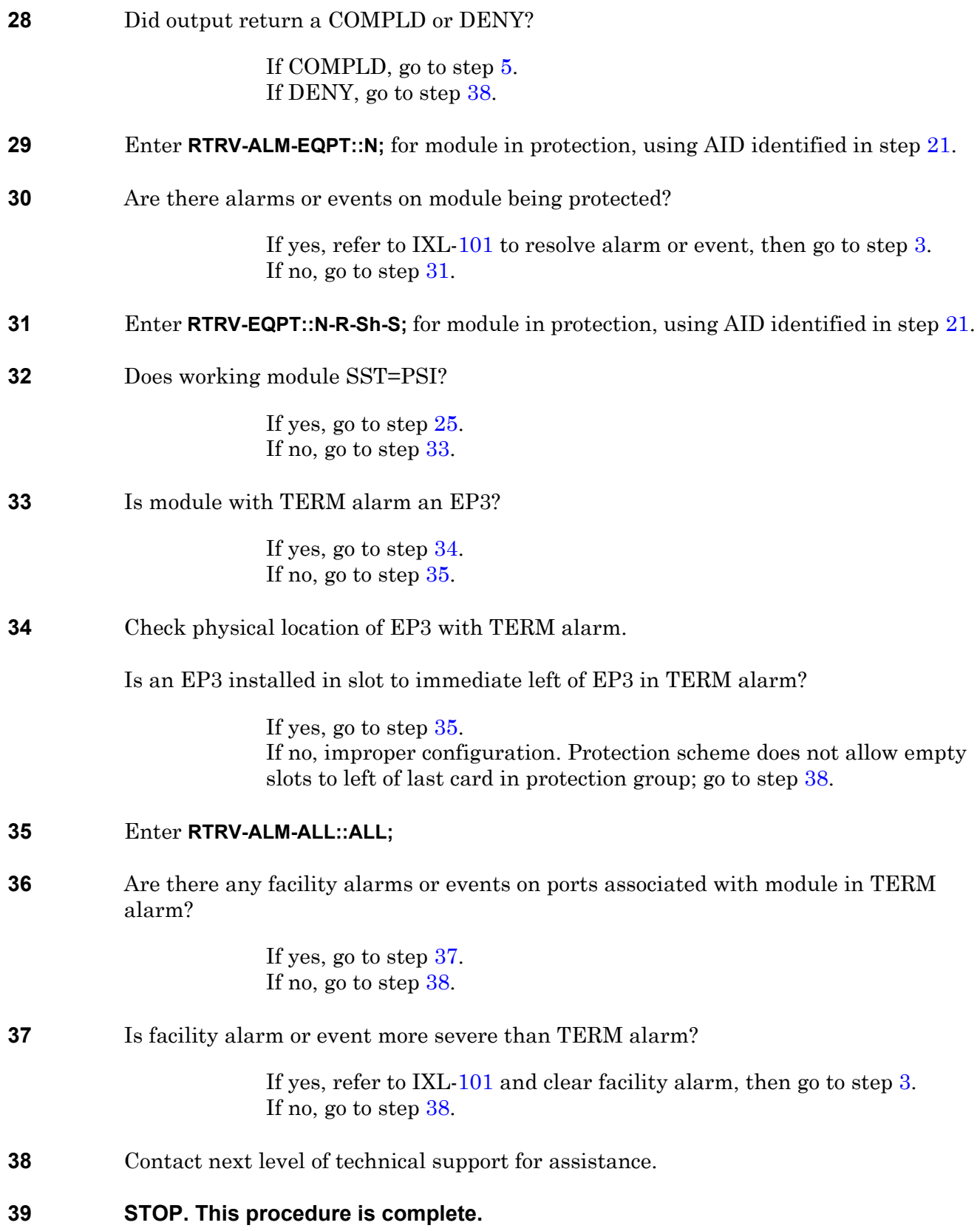

## <span id="page-134-0"></span>**TAP-118 ALMCKT (RSP, RDU)**

Provides procedure to isolate Rack Status Panel (RSP) circuit alarm problem to a power switch setting, a bad cable connection, or a bad fuse. Provides procedure to replace circuit alarm board in response to Rack Distribution Unit (RDU) ALMCKT.

<span id="page-134-5"></span><span id="page-134-4"></span><span id="page-134-3"></span><span id="page-134-2"></span><span id="page-134-1"></span>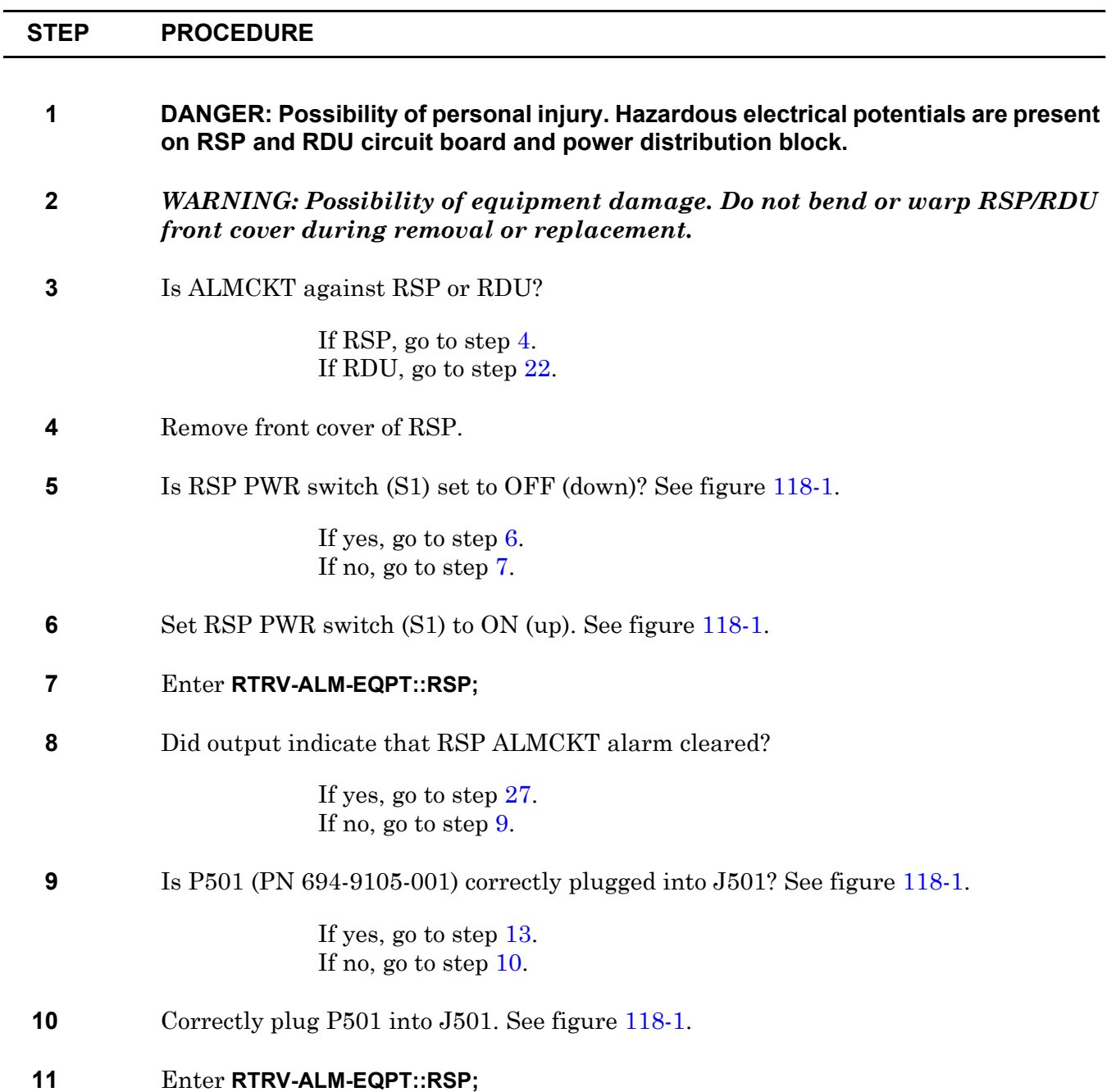

<span id="page-135-4"></span><span id="page-135-3"></span><span id="page-135-2"></span><span id="page-135-1"></span><span id="page-135-0"></span>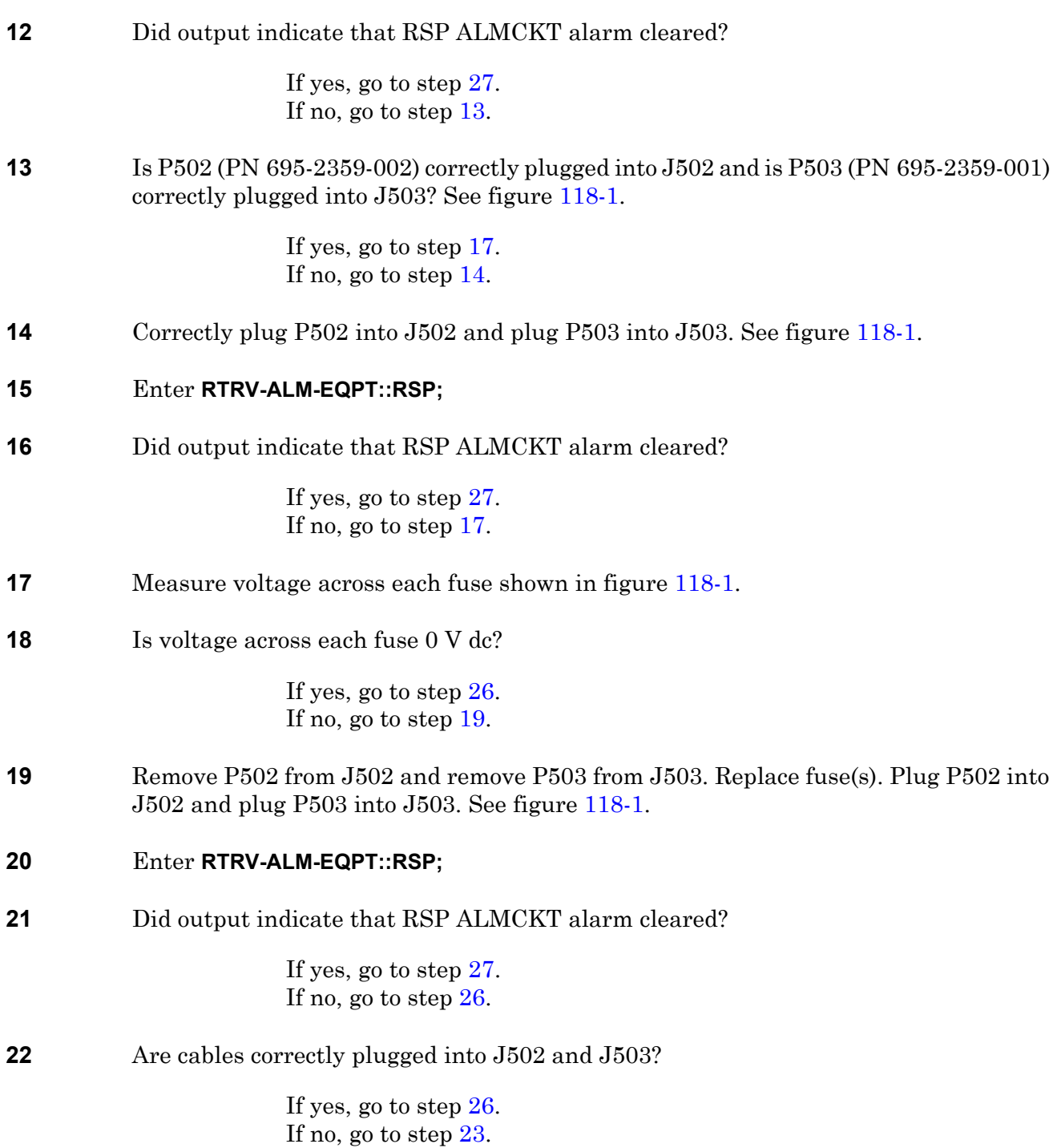

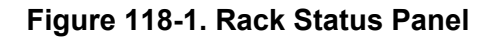

<span id="page-136-0"></span>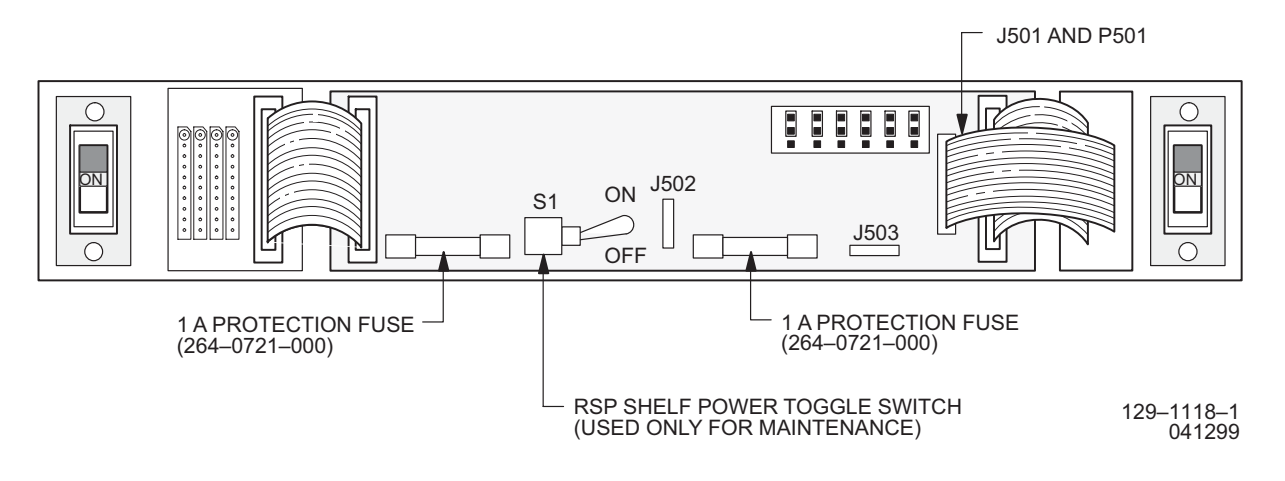

<span id="page-136-3"></span>**23** Correctly plug P502 into J502 and plug P503 into J503.

#### **24** Enter **RTRV-ALM-EQPT::RDU;**

**25** Did output indicate that RDU ALMCKT alarm cleared?

If yes, go to step [27.](#page-136-1) If no, go to step [26](#page-136-2).

- <span id="page-136-2"></span>**26** Contact next level of technical support for assistance.
- <span id="page-136-1"></span>**27 STOP. This procedure is complete.**

### **TAP-119 FA (CKB, Fuse, PDU, RDU, RSP)**

Provides procedure to locate blown fuse or tripped circuit breaker.

<span id="page-138-2"></span><span id="page-138-1"></span><span id="page-138-0"></span>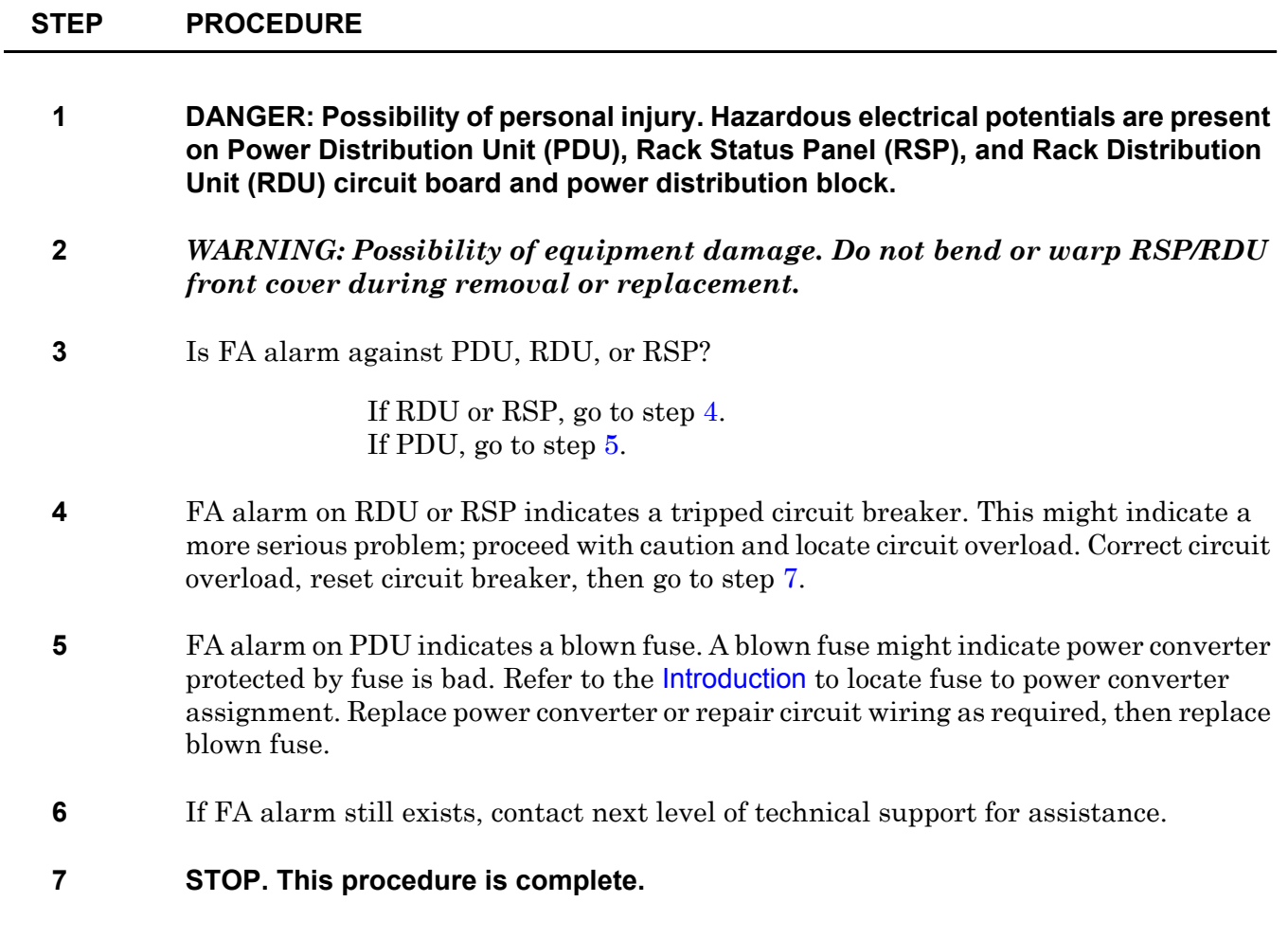

### **TAP-120 CONTCOM Alarm (ACM, CIM, ICM, SIO)**

Provides procedure to isolate ACM, CIM, ICM and SIO control bus interface failures to a faulty module.

#### **GENERAL**

This procedure asks you to enter an address N-1-2-S, where N=name of equipment and S=slot location number of the equipment in the shelf. Refer to Address and Location Guide (PN 3AL47973AE) to determine module location and address.

If the problem is not in a module, refer to the 1631 SX LMC Engineering Support Documentation manual (PN 3AL45396AJ), and troubleshoot control bus cabling.

<span id="page-140-1"></span><span id="page-140-0"></span>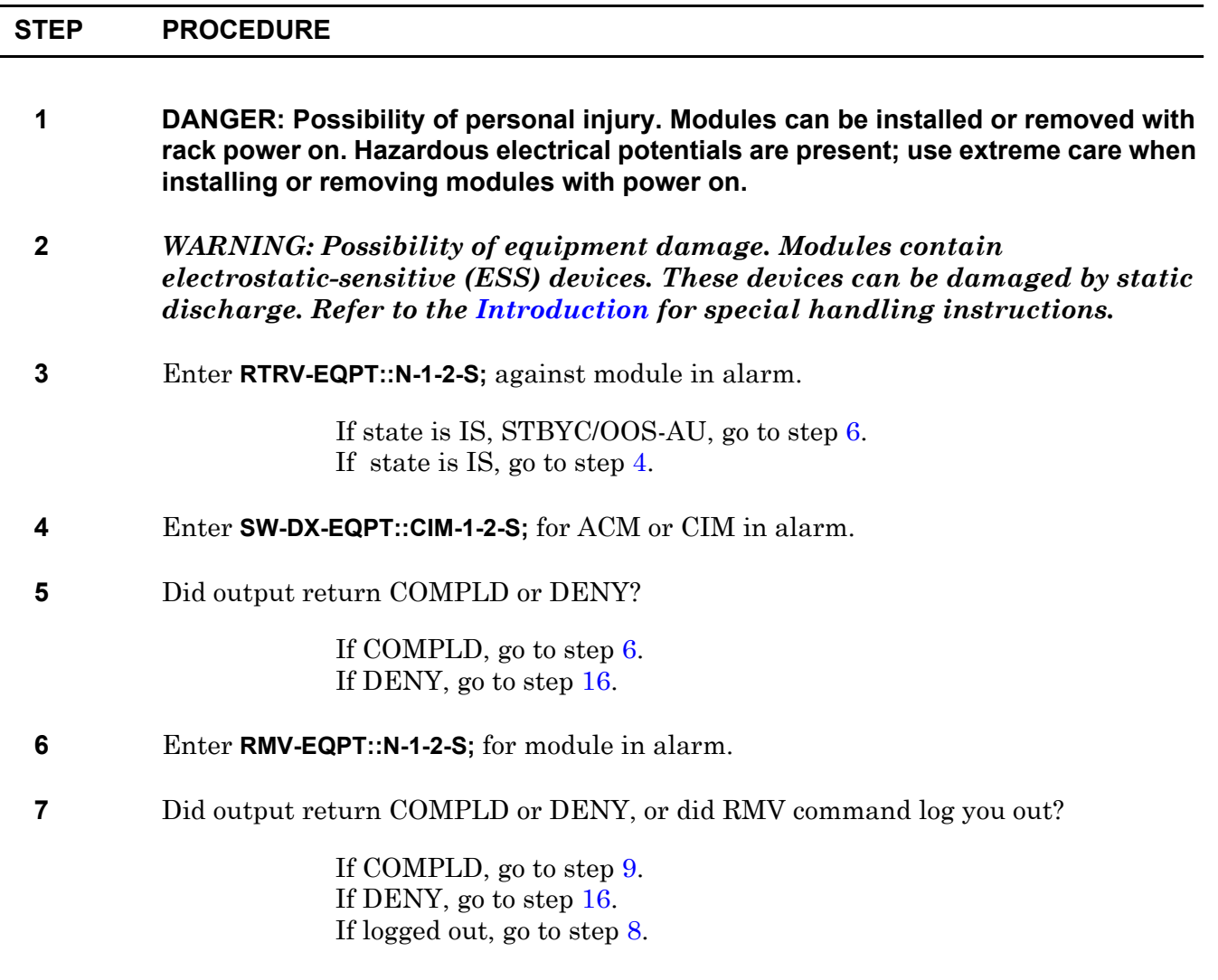

- <span id="page-141-2"></span>**8** Enter **ACT-USER::UID:::PID;** (where UID=user's name and PID=user's password), then go to step [9.](#page-141-1)
- <span id="page-141-1"></span>**9** Enter **RST-EQPT::N-1-2-S;** for module in alarm.
- **10** Did output return COMPLD or DENY?

If COMPLD, go to step [11](#page-141-3). If DENY, go to step [13](#page-141-4).

- <span id="page-141-3"></span>**11** Enter **RTRV-ALM-EQPT::ALL;**
- **12** Did CONTCOM alarm clear?

If yes, go to step [17.](#page-141-5) If no, go to step [13](#page-141-4).

<span id="page-141-4"></span>**13** Replace module that denied RST command:

If ACM, refer to DLP-[137.](#page-322-0) If CIM, refer to DLP[-107.](#page-234-0) If ICM, refer to DLP[-132.](#page-310-0) If SIO, refer to DLP[-108.](#page-236-0)

- **14** Enter **RTRV-ALM-EQPT::ALL;**
- **15** Did CONTCOM alarm clear?

If yes, go to step [17.](#page-141-5) If no, go to step [16](#page-141-0).

- <span id="page-141-0"></span>**16** Contact next level of technical support for assistance.
- <span id="page-141-5"></span>**17 STOP. This procedure is complete.**

## **TAP-121 RARFAIL Alarm (M16, M32, M40, SPB)**

Provides procedure to isolate M16, M32, M40, or SPB processor communications failure to a faulty module.

#### **GENERAL**

This procedure asks you to enter an address as N-R-Sh-S, where N=name of equipment, R=rack number, Sh=shelf number, and S=slot location number of the equipment in the shelf. Refer to Address and Location Guide (PN 3AL47973AE) to determine module location and address.

If the problem is not in a module, refer to the 1631 SX LMC Engineering Support Documentation manual (PN 3AL45396AJ), and troubleshoot control bus cabling.

<span id="page-142-1"></span><span id="page-142-0"></span>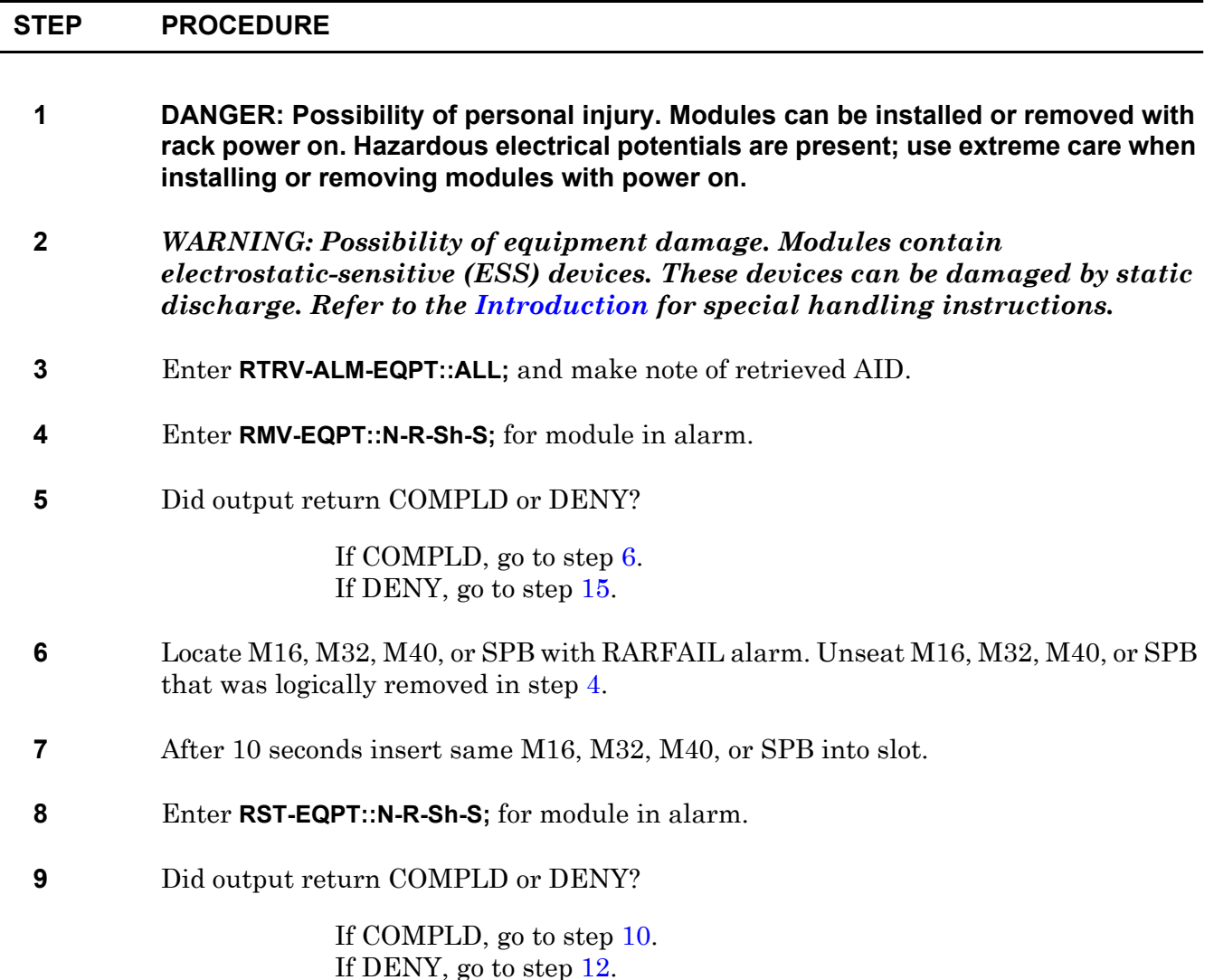

<span id="page-143-3"></span><span id="page-143-2"></span><span id="page-143-1"></span><span id="page-143-0"></span>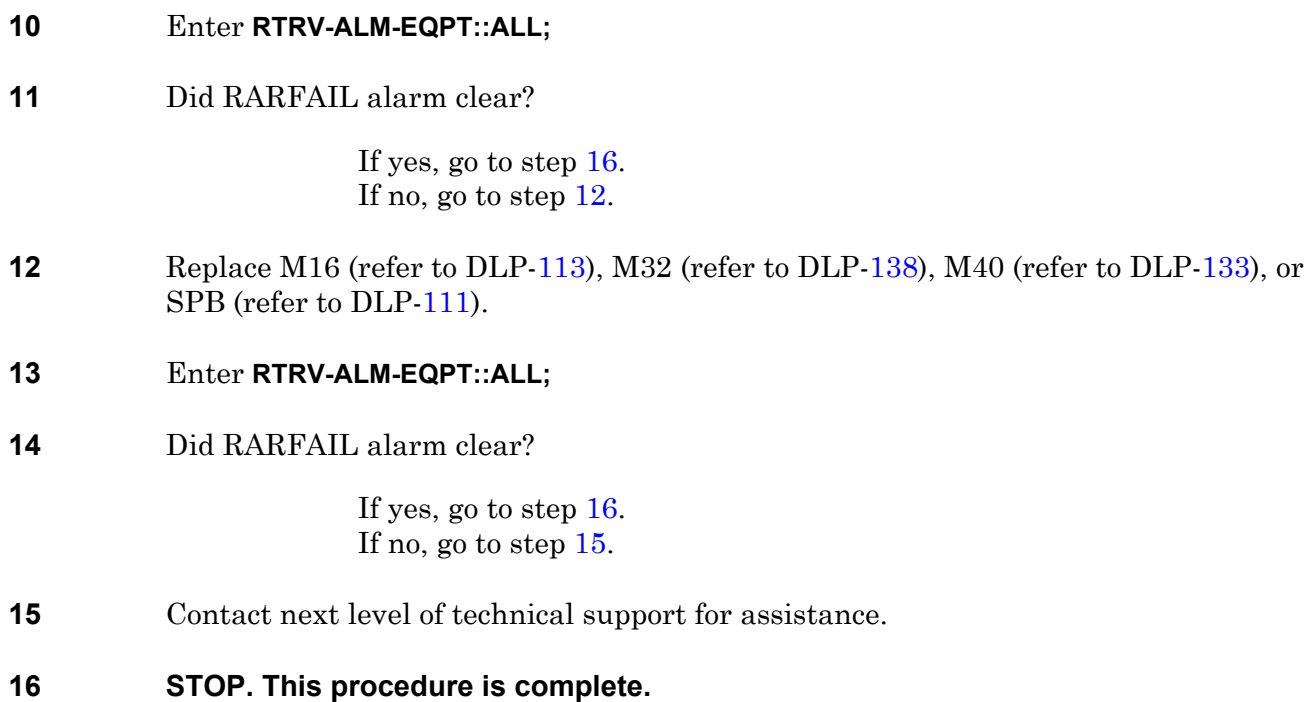
# **TAP-122 INTERR Alarm**

Provides procedure to analyze and display fault isolation data.

#### **PREREQUISITE**

Fault isolation must be on. Enter ALW-FL-EQPT; if required.

#### **GENERAL**

INTERR alarms are reported against equipment entity. The equipment entity with INTERR might be faulty or it might be receiving faulty data. This procedure provides guidelines on how to locate the problem, but it does not cover all possibilities. This procedure asks you to enter an address as N-R-Sh-S, where N=name of equipment, R=rack number, Sh=shelf number, and S=slot location number of the equipment in the shelf. Refer to Address and Location Guide (PN 3AL47973AE) to determine module location and address.

<span id="page-144-3"></span><span id="page-144-2"></span><span id="page-144-1"></span><span id="page-144-0"></span>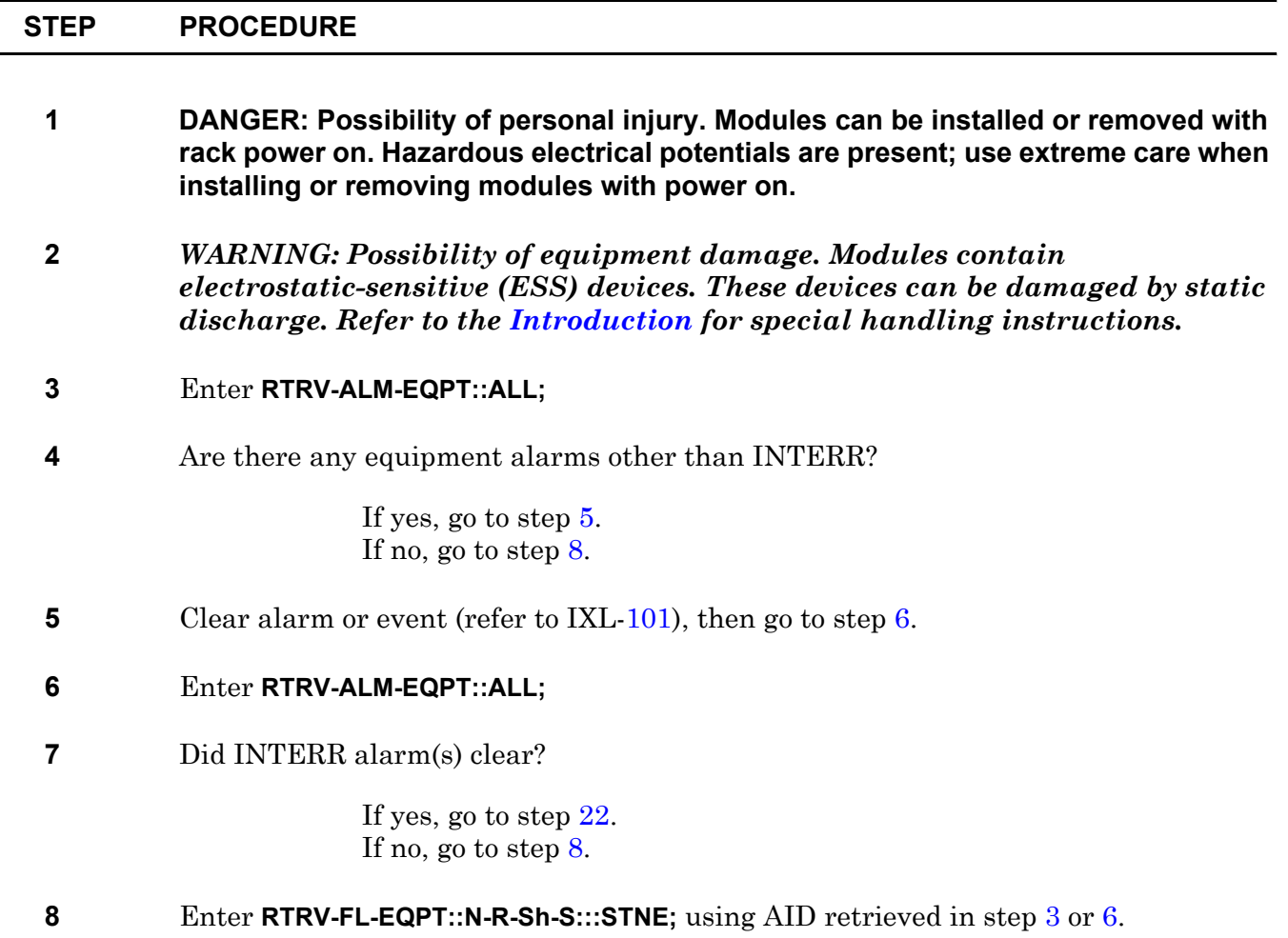

**9** Input parameter STNE (Sectionalize Trouble Network Element) causes an output message indication of a suspect if one exists in fault location database.

> In output message, is STNE followed by module name(s) and location(s)?

If yes, go to step [10](#page-145-0) If no, go to step [14](#page-145-1).

<span id="page-145-0"></span>**10** If AID=CDB, a forced command is required only if RMV-EQPT returns a DENY. In this case, contact next level of technical support for assistance.

Enter **RMV-EQPT::N-R-Sh-S;** using AID identified by STNE.

- **11** Replace suspect modules in order listed (refer to IXL-[103\)](#page-74-0).
- <span id="page-145-2"></span>**12** Wait 5 minutes, then enter **RTRV-ALM-EQPT::ALL;**
- **13** Did INTERR alarm(s) clear?

If yes, go to step [22.](#page-146-0) If no, go to step [14](#page-145-1).

- <span id="page-145-1"></span>**14** Enter **RTRV-FL-EQPT::N-R-Sh-S:::DATA;** use AID retrieved in step [12.](#page-145-2)
- **15** Input parameter DATA causes an output message indication of a suspect if one exists in fault location database. Output message can point to module, data connection between modules, or facility problems. Data output message indicates type of problem.
- **16** Did output DATA message indicate an ALM, CULPRIT, HW, MT, OOS, or a timing or data facility suspect? Refer to 1631 SX LMC Commands and Messages manual (PN 3AL45392AJ) for explanation of data messages.

If ALM, CULPRIT, or HW, then go to step [17.](#page-145-3) If MT, clear maintenance state (refer to IXL[-101](#page-66-0)), then go to step [19](#page-146-1). If OOS, clear out-of-service state (refer to IXL-[101](#page-66-0)), then go to step [19.](#page-146-1) If data (D) suspect, troubleshoot and repair faulty data connection between modules, then go to step [19.](#page-146-1) If facility (F) suspect, troubleshoot and repair faulty facility between modules, then go to step [19](#page-146-1). If timing (T) suspect, troubleshoot and repair faulty timing between modules, then go to step [19](#page-146-1).

<span id="page-145-3"></span>**17** If AID=CDB, a forced command is required only if RMV-EQPT returns a DENY. In this case, contact next level of technical support for assistance.

Enter **RMV-EQPT::N-R-Sh-S;** using AID identified by ALM, CULPRIT, or HW.

<span id="page-146-1"></span>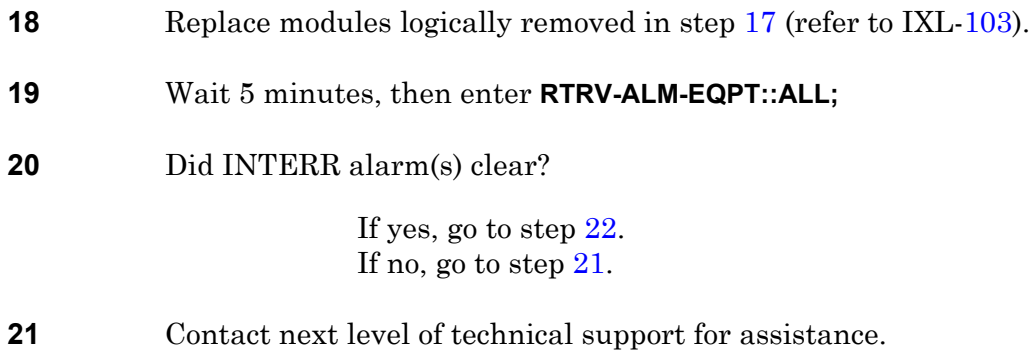

#### <span id="page-146-2"></span><span id="page-146-0"></span>**22 STOP. This procedure is complete.**

 $\overline{\phantom{a}}$ 

# **TAP-123 LOTRI Alarm (MCB)**

Provides procedure to locate MCB that is not providing a valid timing reference to its mate MCB.

<span id="page-148-1"></span><span id="page-148-0"></span>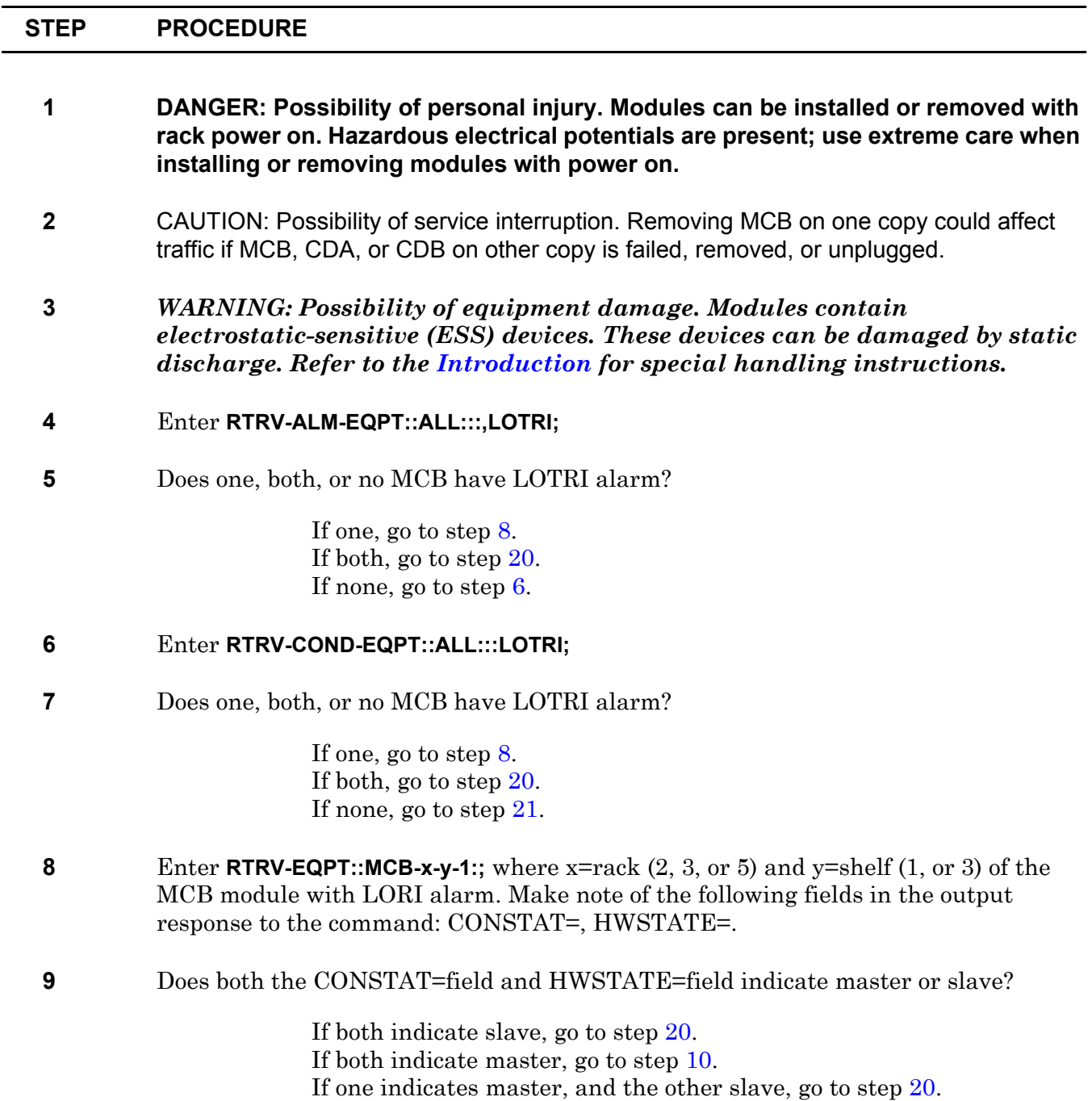

- <span id="page-149-2"></span>**10** Enter **RTRV-EQPT::MCB-x-x-1:;** where x=rack (2, 3, or 5) and y=shelf (1, or 3) of the opposite copy MCB module (slave). Make note of the CLKDEST=field in the output response to the command.
- <span id="page-149-3"></span>**11** CAUTION: Possibility of service interruption. Do not force remove a CDA that denied a normal removal. If there is a denial when attempting to remove a CDA in the following steps, go to step [20](#page-149-0).

Enter **RMV-EQPT::CDA-x-y-1:**; where x=rack and y=shelf of the CDA module listed in the CLKDEST=field.

- <span id="page-149-6"></span>**12** Repeat step [11](#page-149-3) for remaining CDAs listed in CLKDEST=field.
- **13** Did each CDA module removal result in a COMPLD response?

If yes, go to step [14.](#page-149-4) If no, go to step [20](#page-149-0).

<span id="page-149-4"></span>**14** The most likely cause of a LOTRI alarm on the master MCB, is the slave MCB failing to transmit the reference clock.

Replace the slave MCB (refer to DLP-[112\)](#page-254-0).

- **15** Enter **RTRV-EQPT::MCB-x-y-1:;** where x=rack (2, 3, or 5) and y=shelf (1, or 3) of the MCB module that was just replaced. Make note of the following fields in the output response to the command: CONSTAT=, HWSTATE=.
- **16** Does both the CONSTAT=field and HWSTATE=field indicate master or slave?

If both indicate slave, go to step [17](#page-149-5). If both indicate master, go to step [20.](#page-149-0) If one indicates master, and the other slave, go to step [20.](#page-149-0)

- <span id="page-149-5"></span>**17** Enter **RST-EQPT::CDA-x-y-1:**; for each CDA removed in steps [11](#page-149-3) and [12](#page-149-6), where x=rack and y=shelf of the CDA modules.
- **18** Enter **RTRV-ALM-EQPT::ALL:::;LOTRI;** then enter **RTRV-COND-EQPT::ALL:::LOTRI;**.
- **19** Did MCB LOTRI alarm or event clear?

If yes, go to step [21.](#page-149-1) If no, go to step [20](#page-149-0).

- <span id="page-149-0"></span>**20** Contact next level of technical support for assistance.
- <span id="page-149-1"></span>**21 STOP. This procedure is complete.**

# **TAP-124 FWMISM Alarm**

Identifies firmware mismatch (FWMISM) between installed MCB and system database. Provides procedure to correct FWMISM alarm.

#### **GENERAL**

This procedure asks you to enter R-S-1, where R is the rack number and S is the shelf number where MCB is located. For LMC 240 systems, copy 0 MCB is 5-3-1 and copy 1 MCB is 5-1-1. In all other LMC systems, copy 0 MCB is 2-3-1, and copy 1 MCB is 3-3-1.

<span id="page-150-2"></span><span id="page-150-1"></span><span id="page-150-0"></span>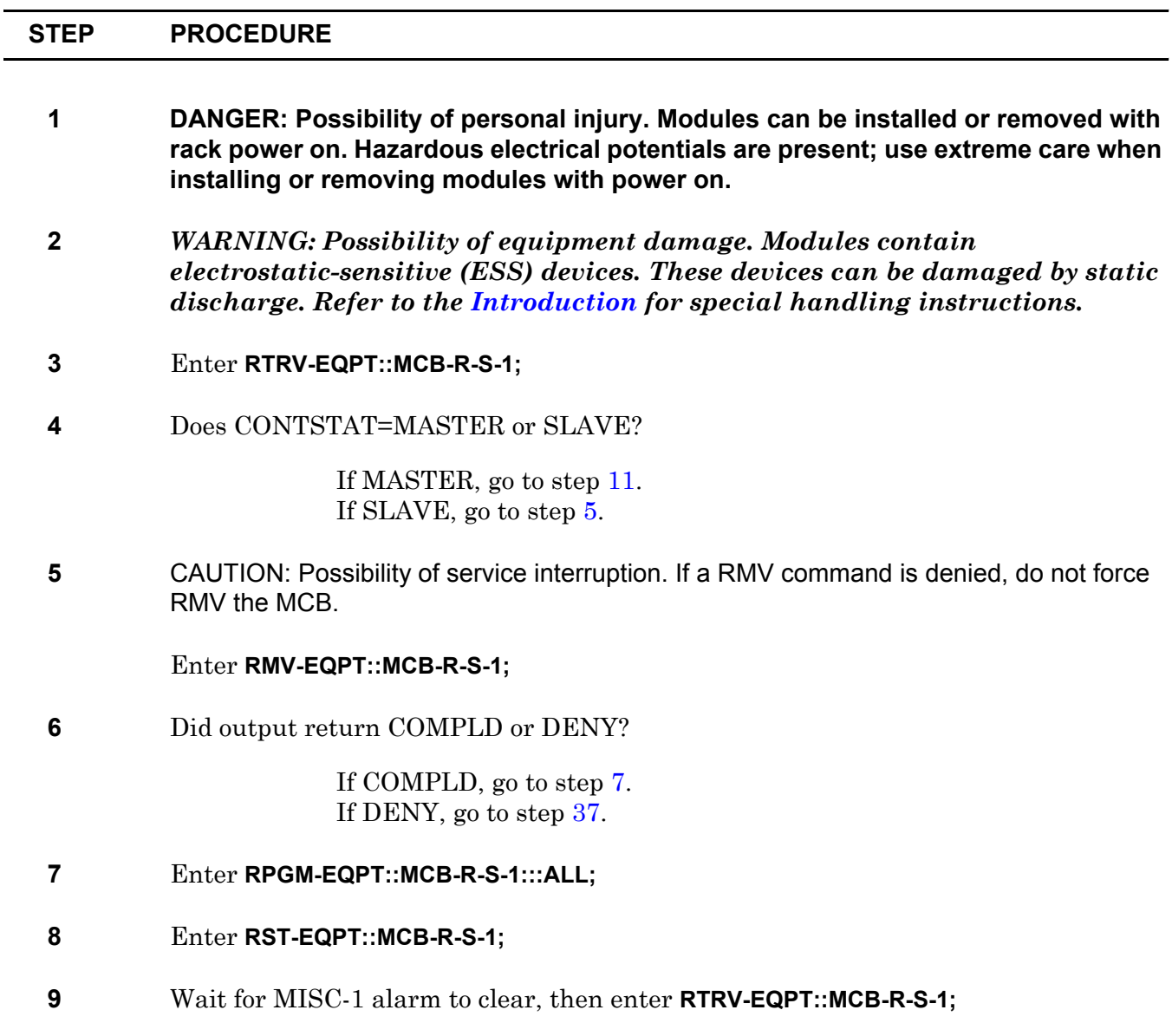

<span id="page-151-0"></span>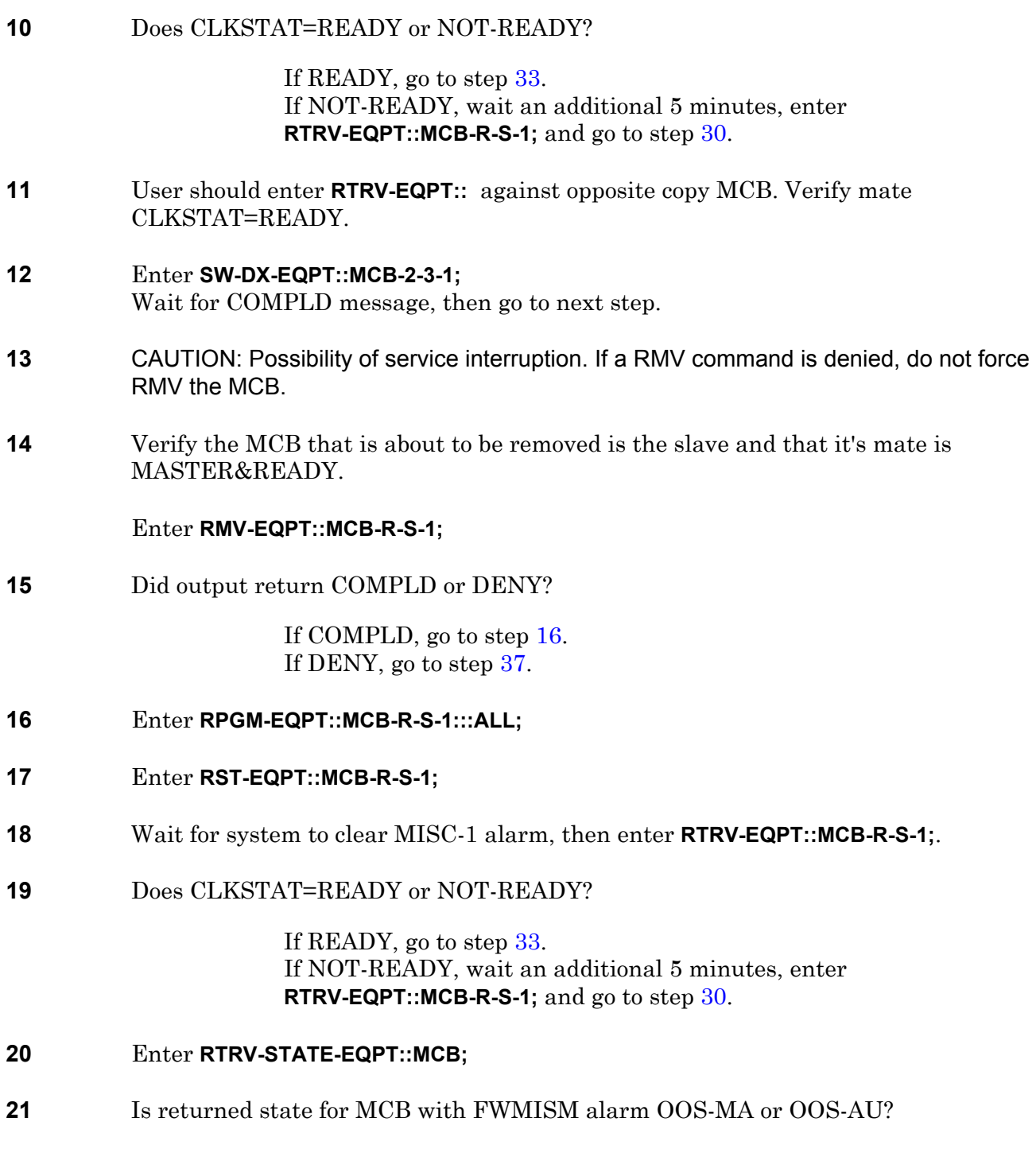

<span id="page-151-1"></span>If OOS-MA, go to step [24.](#page-152-1) If OOS-AU, go to step [22.](#page-152-2) If IS, go to step [3](#page-150-2).

<span id="page-152-5"></span><span id="page-152-4"></span><span id="page-152-3"></span><span id="page-152-2"></span><span id="page-152-1"></span><span id="page-152-0"></span>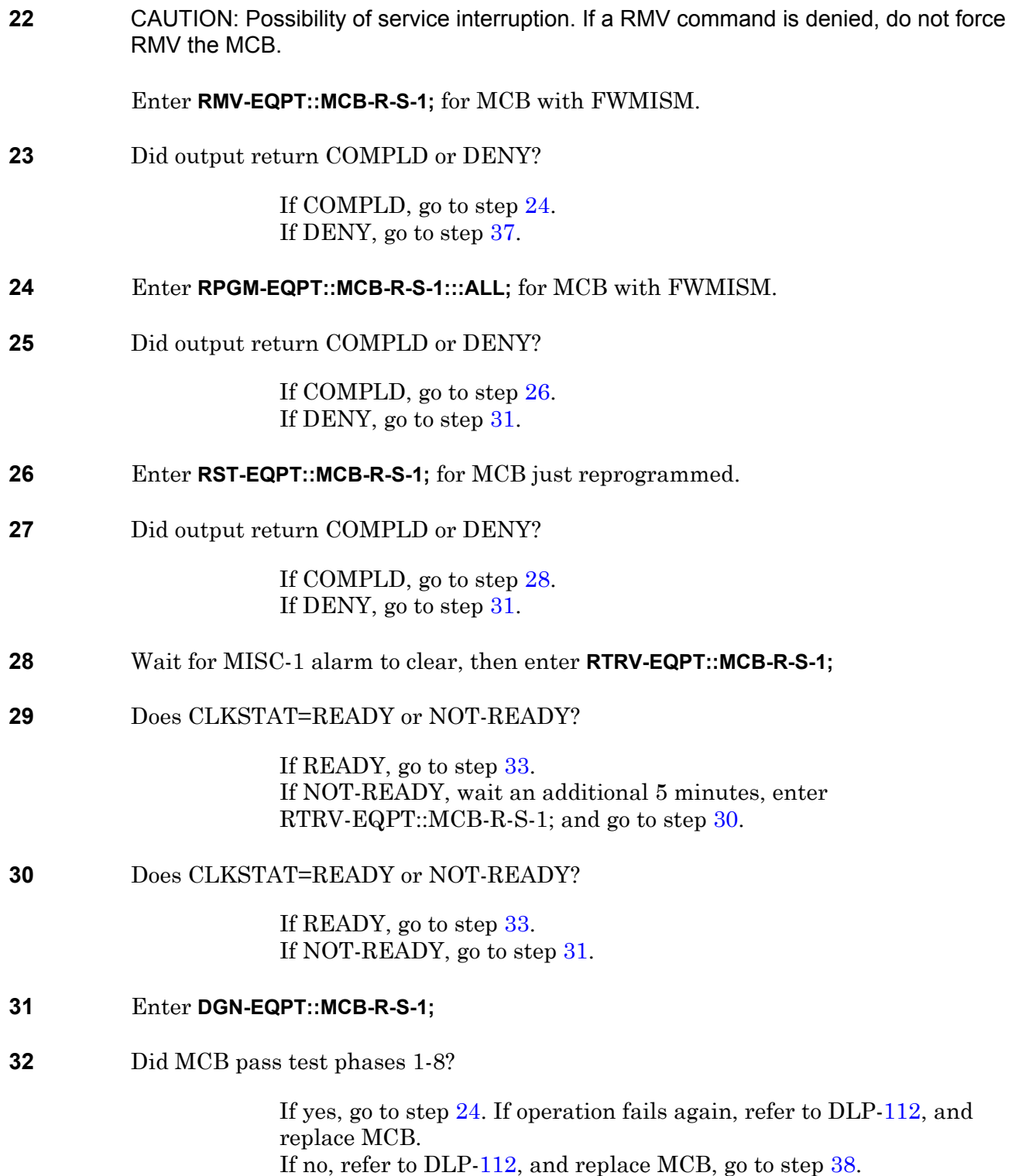

<span id="page-153-3"></span><span id="page-153-2"></span><span id="page-153-1"></span><span id="page-153-0"></span>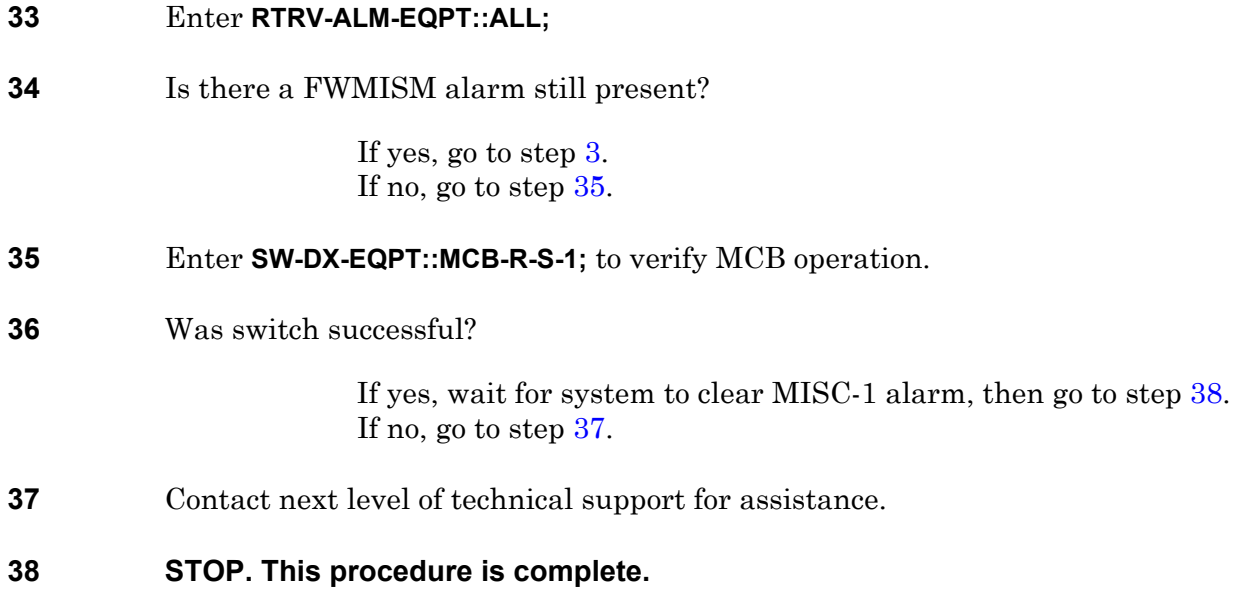

# **TAP-125 MISC-1 (MCB)**

Identifies that slave Master Clock (MCB) is not ready to perform all of its functions. Provides procedure to clear MISC-1 alarm.

#### **GENERAL**

If the problem is not in a module, refer to the 1631 SX LMC Engineering Support Documentation manual (PN 3AL45396AJ), and troubleshoot clock bus cabling. Reseat connection, or repair cable as required.

<span id="page-154-2"></span><span id="page-154-1"></span><span id="page-154-0"></span>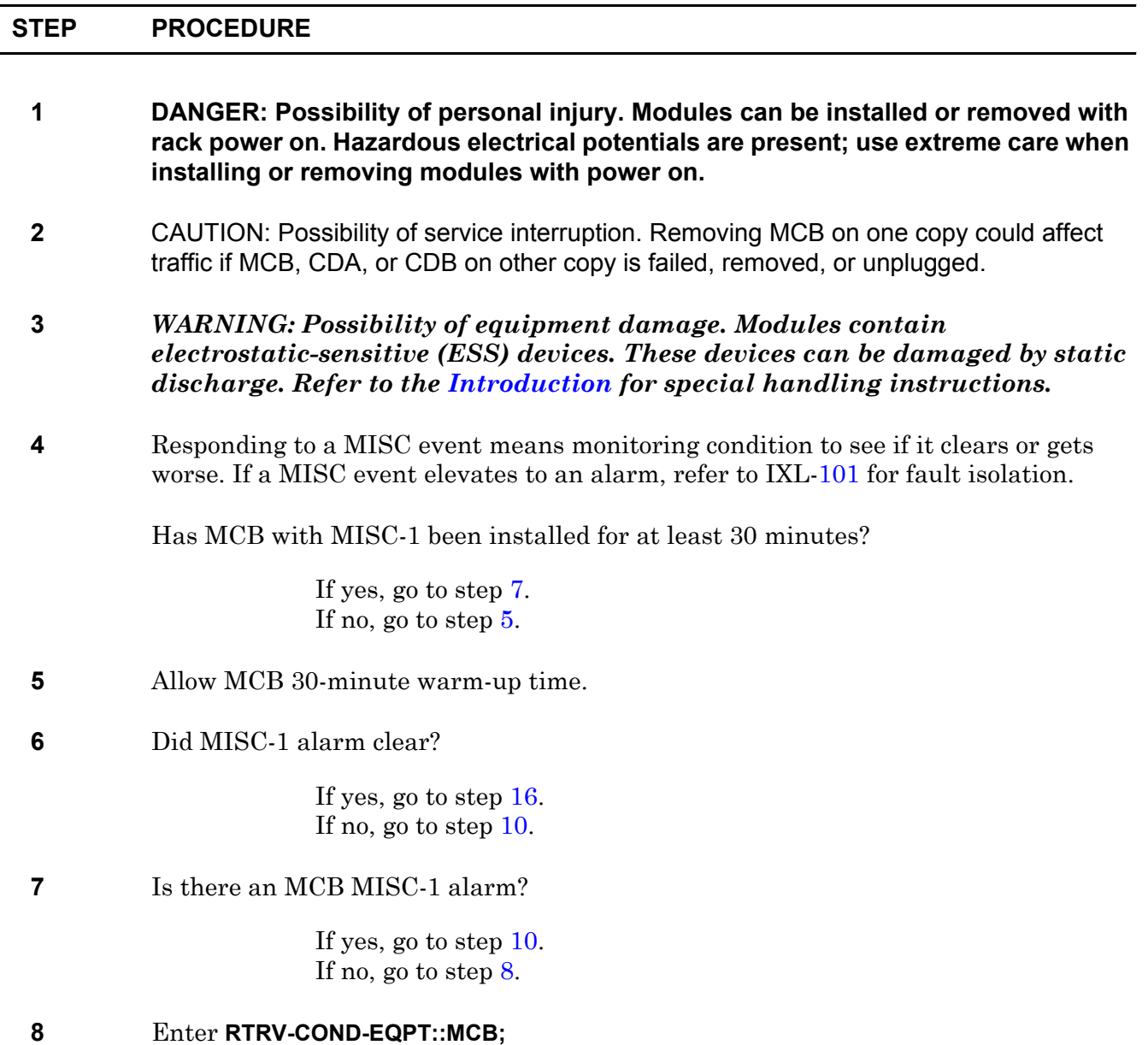

<span id="page-155-3"></span><span id="page-155-2"></span><span id="page-155-1"></span><span id="page-155-0"></span>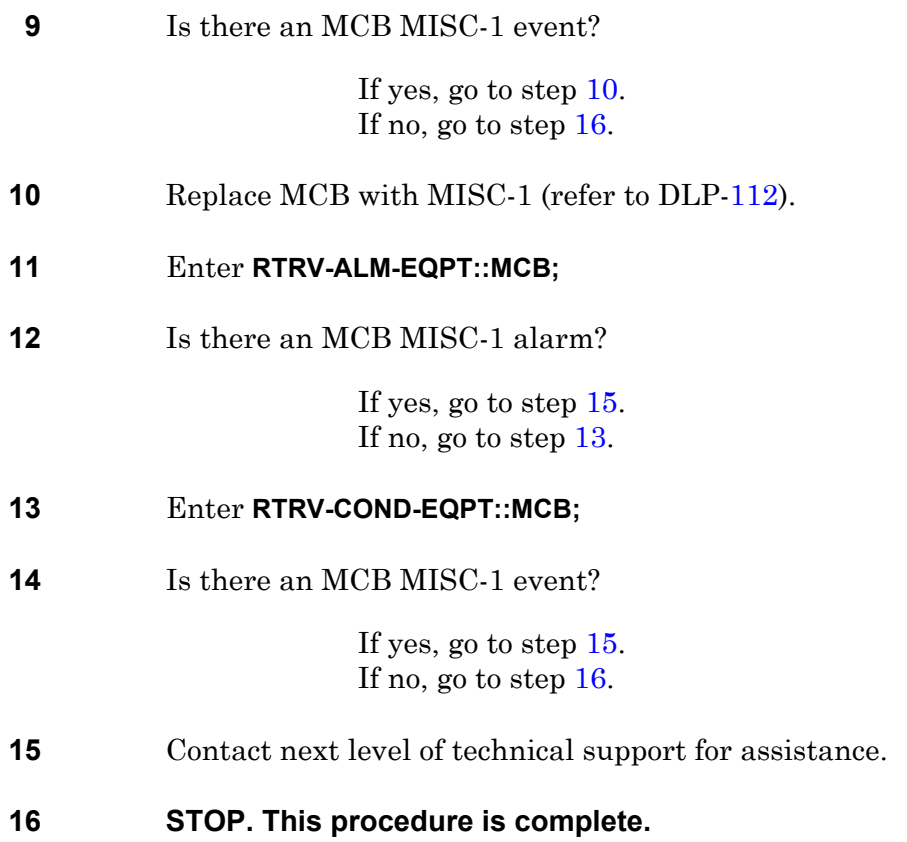

# **TAP-126 SYNCEQPT Alarm (CDA, CDB, or MCB)**

Provides procedure to isolate synchronization equipment failure (SYNCEQPT) alarm to a module that must be replaced.

#### **GENERAL**

If the problem is not in a module, refer to the 1631 SX LMC Engineering Support Documentation manual (PN 3AL45396AJ), and troubleshoot clock bus cabling. Reseat connection or repair cable as required.

<span id="page-156-2"></span><span id="page-156-1"></span><span id="page-156-0"></span>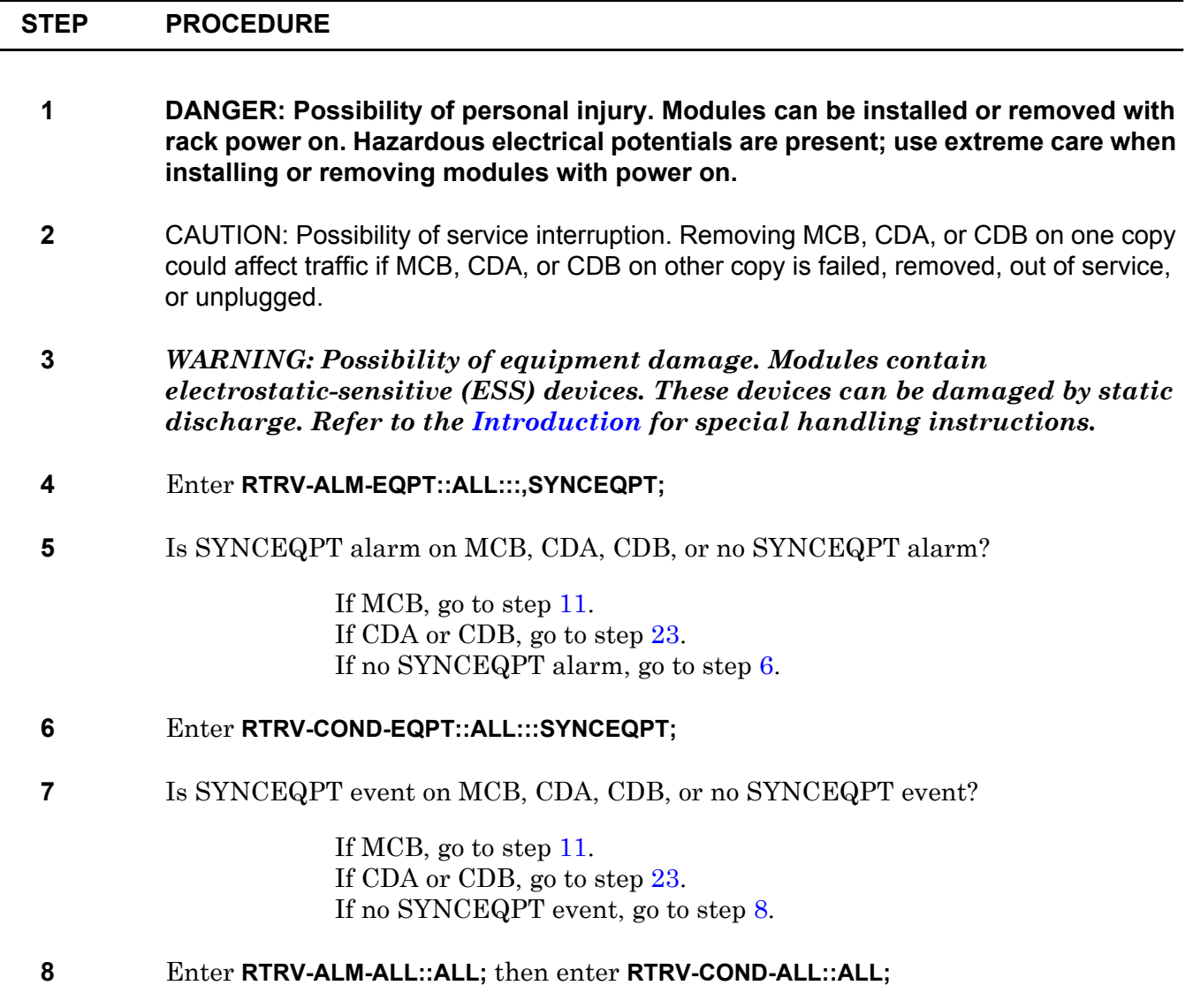

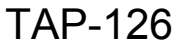

<span id="page-157-6"></span><span id="page-157-5"></span><span id="page-157-4"></span><span id="page-157-3"></span><span id="page-157-2"></span><span id="page-157-1"></span><span id="page-157-0"></span>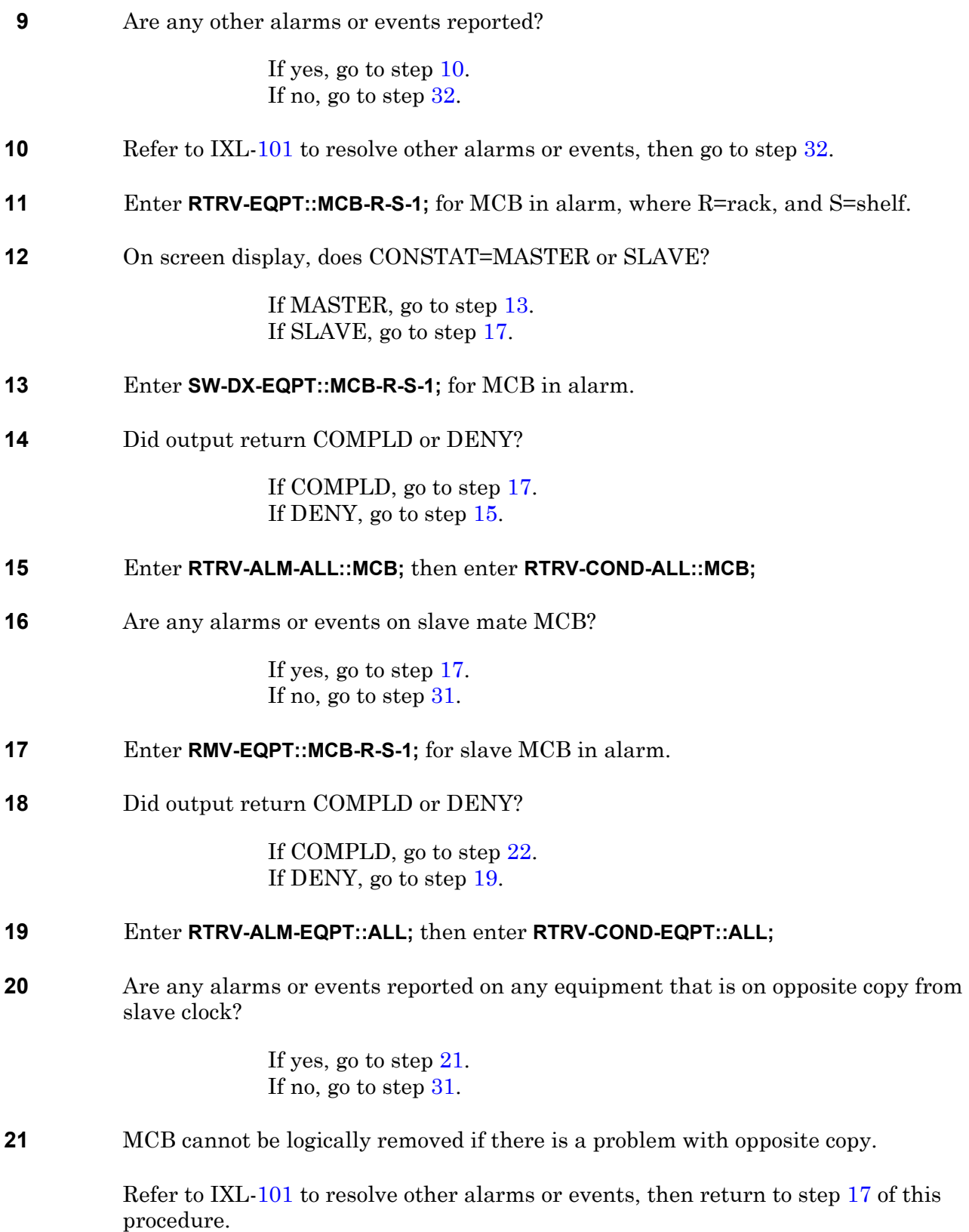

- <span id="page-158-3"></span>**22** Remove and replace slave MCB in alarm. Refer to DLP[-112](#page-254-0). Then, return to step [29](#page-158-4) of this procedure.
- <span id="page-158-0"></span>**23** Enter **RMV-EQPT::N-R-Sh-S;** for CDA or CDB in alarm. Use AID retrieved in step [4](#page-156-2) or [6.](#page-156-0)
- **24** Did output return COMPLD or DENY?

If COMPLD, go to step [28](#page-158-5). If DENY, go to step [25](#page-158-6).

- <span id="page-158-6"></span>**25** Enter **RTRV-ALM-EQPT::ALL;** then enter **RTRV-COND-EQPT::ALL;**
- **26** Are any alarms or events reported on any equipment that is on opposite copy from CDA or CDB?

If yes, go to step [27.](#page-158-7) If no, go to step [31](#page-158-2).

#### <span id="page-158-7"></span>**27** Refer to IXL[-101](#page-66-0) to resolve other alarms or events, then go to step [23](#page-158-0) of this procedure.

- <span id="page-158-5"></span>**28** Remove and replace module in alarm CDA (refer to DLP[-114](#page-260-0)) or CDB (refer to DLP-[115](#page-262-0)).
- <span id="page-158-4"></span>**29** Enter **RTRV-ALM-EQPT::ALL:::,SYNCEQPT;** and obtain results, then enter **RTRV-COND-EQPT::ALL:::SYNCEQPT;**
- **30** Did SYNCEQPT alarm or event clear?

If yes, go to step [32.](#page-158-1) If no, go to step [31](#page-158-2).

- <span id="page-158-2"></span>**31** Contact next level of technical support for assistance.
- <span id="page-158-1"></span>**32 STOP. This procedure is complete.**

# **TAP-127 TSI Alarm (M16, M32, M40)**

Provides procedure to isolate Time Slot Interchange (TSI) alarm to a faulty M16, M32, or M40.

#### **GENERAL**

This procedure asks you to enter an address as N-R-Sh-S, where N=name of equipment, R=rack, Sh=shelf, and S=slot location number of the equipment in the shelf. Refer to Address and Location Guide (PN 3AL47973AE) to determine module location and address.

<span id="page-160-2"></span><span id="page-160-1"></span><span id="page-160-0"></span>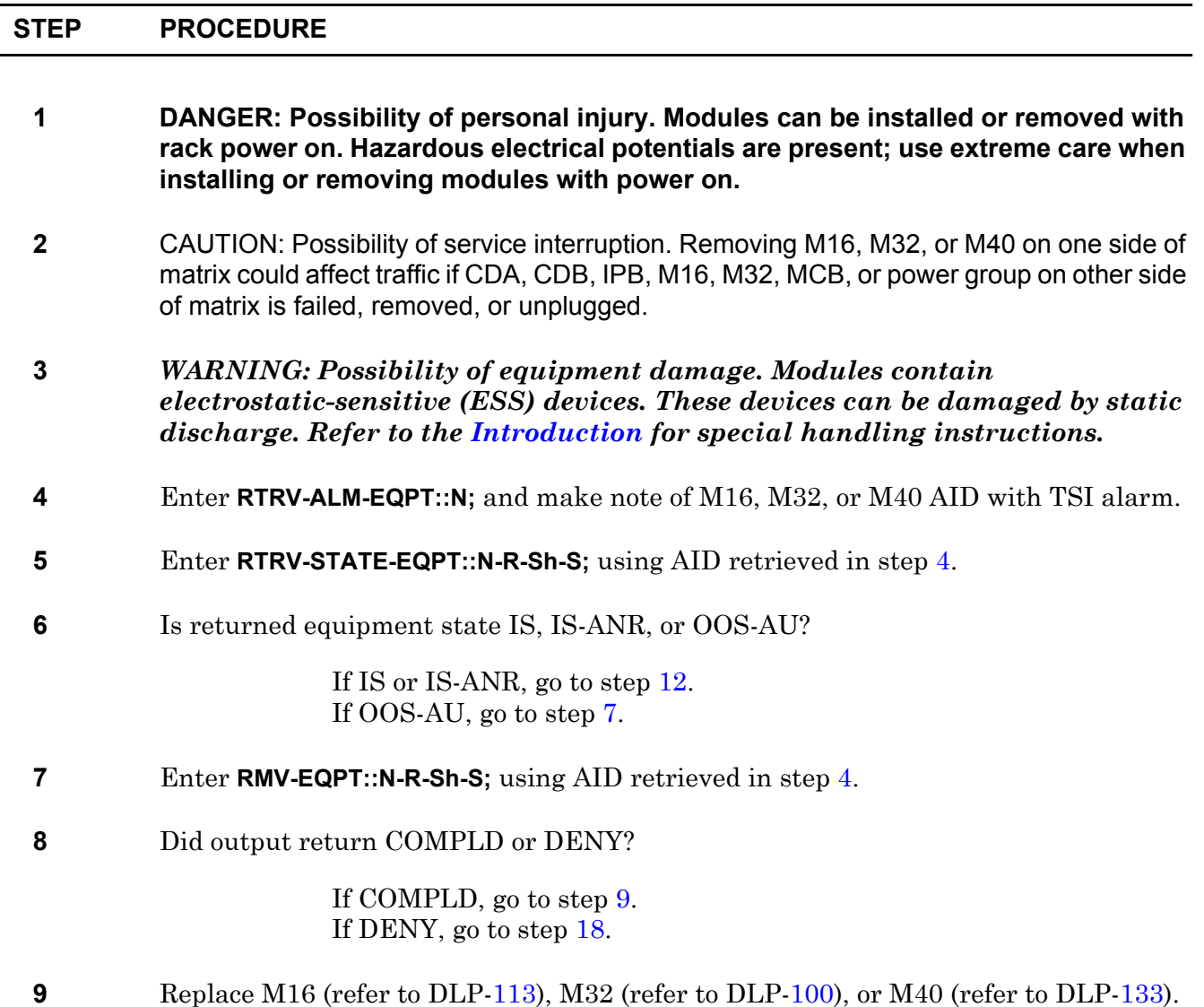

<span id="page-161-5"></span><span id="page-161-4"></span><span id="page-161-3"></span><span id="page-161-2"></span><span id="page-161-1"></span><span id="page-161-0"></span>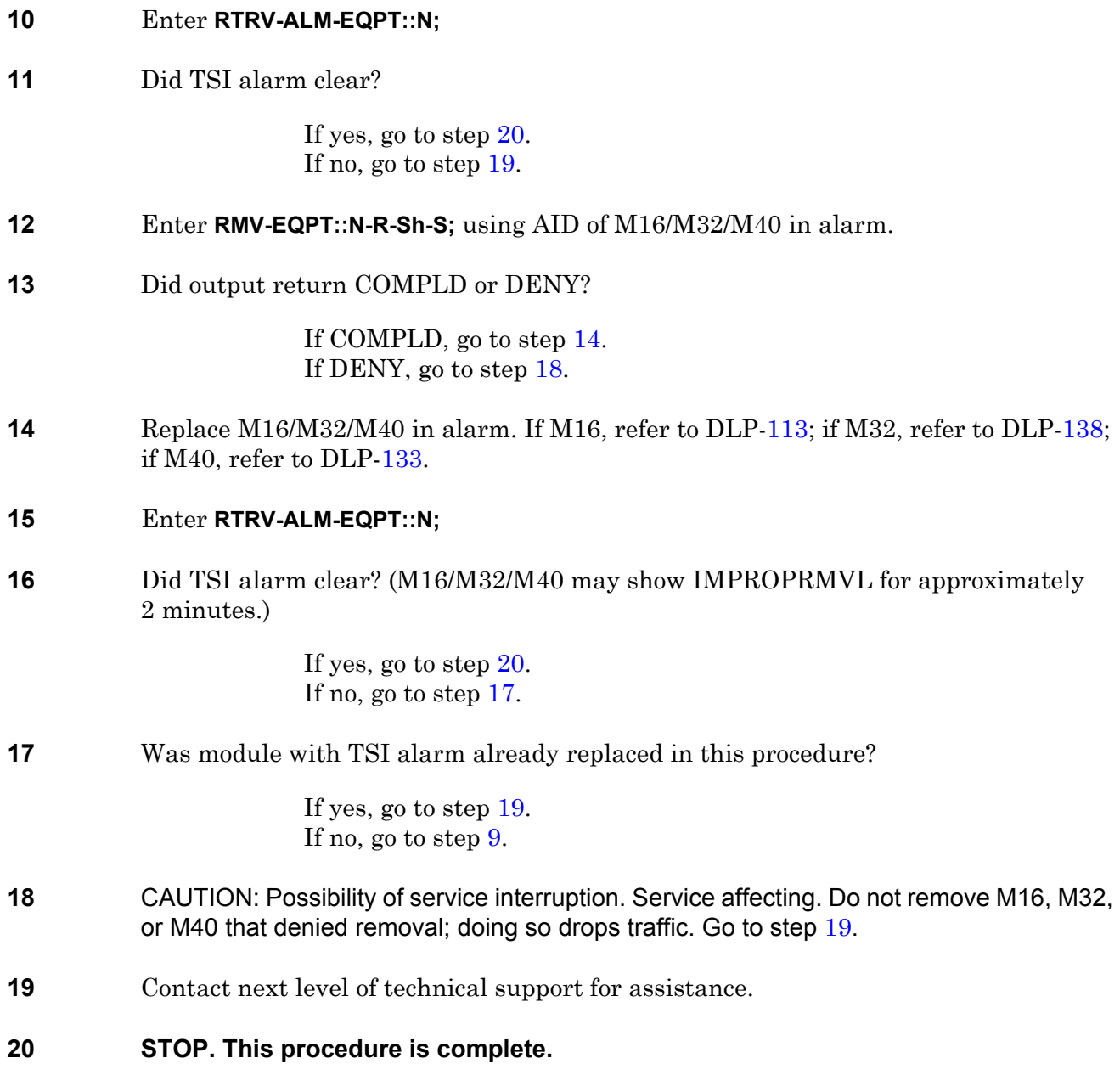

## **TAP-128 XIDMISM Alarm (Quad, Shelf)**

Provides procedure to clear equipment alarms or events that might cause a cross-connect ID mismatch (XIDMISM) alarm. Identifies system signal path for STS-1, STS-3C, T3, T1, or VT1 associated with XIDMISM alarm. This procedure locates suspect equipment or facility problems and provides alarm-clearing information.

#### **GENERAL**

Do not do this procedure for transitory XIDMISM alarms. Protection switching, making new cross-connections, and poor signal conditions can cause transitory XIDMISM alarms.

<span id="page-162-2"></span><span id="page-162-1"></span><span id="page-162-0"></span>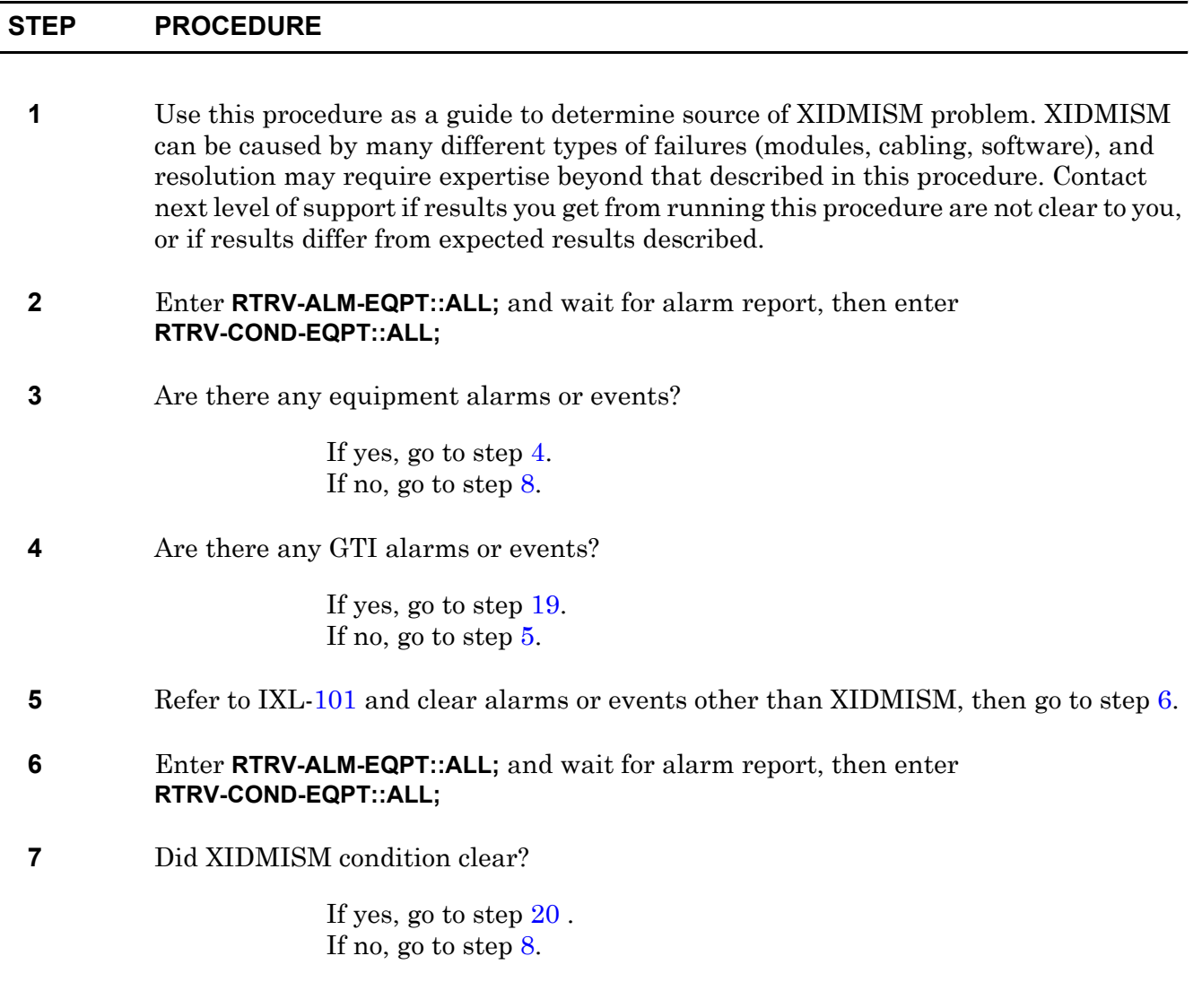

<span id="page-163-0"></span>**8** Is XIDMISM against a shelf or a quadrant?

If against a shelf, enter **RTRV-XIDMISM::SHELF-R-Sh-1;** for shelf with XIDMISM alarm, then go to step [9](#page-163-1). If against a quadrant, enter **RTRV-XIDMISM::QUAD-R-Sh-S;** for quadrant with XIDMISM alarm, then go to step [9](#page-163-1).

<span id="page-163-1"></span>**9** Did output return COMPLD followed by a report, or did it return COMPLD with no report?

> If COMPLD followed by a report, go step [10.](#page-163-2) If COMPLD with no report, go to step [19.](#page-164-0)

<span id="page-163-2"></span>**10** Make note of report generated by RTRV-XIDMISM command output.

RTRV-XIDMISM command output parameters can be all or some of the following. For details, refer to 1631 SX LMC Commands and Messages manual (PN 3AL45392AJ):

- a. FROM (receive side of network with connection ID mismatch)
- b. TO (transmit side of network with connection ID mismatch)
- c. FROMTYPE (STS-1, STS-3C, T1, T3, TR, or VT1)
- d. TOTYPE (STS-1, STS-3C, T1, T3, TR, or VT1)
- e. I/O-AID (equipment AID detecting connect ID mismatch)
- f. XID0 (connect ID mismatch detected in copy  $0$ ,  $\leq$  No Value $\geq$  no mismatch)
- g. XID1 (connect ID mismatch detected in copy 1, <No Value> no mismatch)
- **11** Enter **FLTLOC-PATH-AID::x,y;** where AID can be STS-1, STS-3C, T1, T3, or VT1, x=FROMTYPE, and y=TOTYPE reported in output of RTRV-XIDMISM command.

Troubleshooting aid: Enter FLTLOC-PATH on a sampling of STS-1s, STS-3Cs, T1s, T3s, or VT1s identified in step [10.](#page-163-2) Compare the different entries and look for a common module that is identified with a problem in the DATA output parameter. If a common module shows up on different paths, replace that module first.

Refer to the 1631 SX LMC Commands and Messages manual (PN 3AL45392AJ). Look at DATA output parameters for details on identifying equipment, data, or facility problems.

**12** Check results from FLTLOC-PATH command.

Output of FLTLOC-PATH command indicates affected copy (copy with a problem, copy 0 or copy 1). Affected copy is at end of list. All actions must be confined to indicated COPY so active copy is not affected.

**13** Are any M16, M32, M40, EP3, or O1B module problems identified in FLTLOC-PATH command DATA output parameter?

> If yes, go to step [14.](#page-164-2) If no, go to step [19](#page-164-0).

- <span id="page-164-2"></span>**14** If more than one module is identified as a problem, replace modules in the following order (go to step [15](#page-164-3)):
	- a. End stage (third stage) M16/M32
	- b. End stage (first stage) M16/M32
	- c. Center stage M16/M40
	- d. Transmit EP3 or O1B
	- e. Receive EP3 or O1B
- <span id="page-164-3"></span>**15** Replace one module (refer to IXL-[103](#page-74-0)) then go to step [16.](#page-164-4)
- <span id="page-164-4"></span>**16** Is XIDMISM against a shelf or a quadrant?

If against a shelf, enter **RTRV-XIDMISM::SHELF-R-Sh-1;** for shelf with XIDMISM alarm. If against a quadrant, enter **RTRV-XIDMISM::QUAD-R-Sh-S;** for quadrant with XIDMISM alarm.

**17** Did returned message indicate XIDMISM exists or that XIDMISM has cleared?

If XIDMISM exists, go to step [18](#page-164-5). If XIDMISM has cleared, go to step [20.](#page-164-1)

<span id="page-164-5"></span>**18** Have all suspect modules been replaced?

If yes, go to step [19.](#page-164-0) If no, go to step [14](#page-164-2) and replace next suspect.

- <span id="page-164-0"></span>**19** Contact next level of technical support for assistance.
- <span id="page-164-1"></span>**20 STOP. This procedure is complete.**

## **TAP-129 DTLCKCPYFL (Shelf, Quad)**

Provides procedure to clear a data lock copy fail.

#### **GENERAL**

This procedure asks you to enter an address as N-R-Sh-S, where N=name of equipment, R=rack, Sh=shelf, and S=slot location number of the equipment in the shelf. Refer to Address and Location Guide (PN 3AL47973AE) to determine module location and address.

<span id="page-166-2"></span><span id="page-166-1"></span><span id="page-166-0"></span>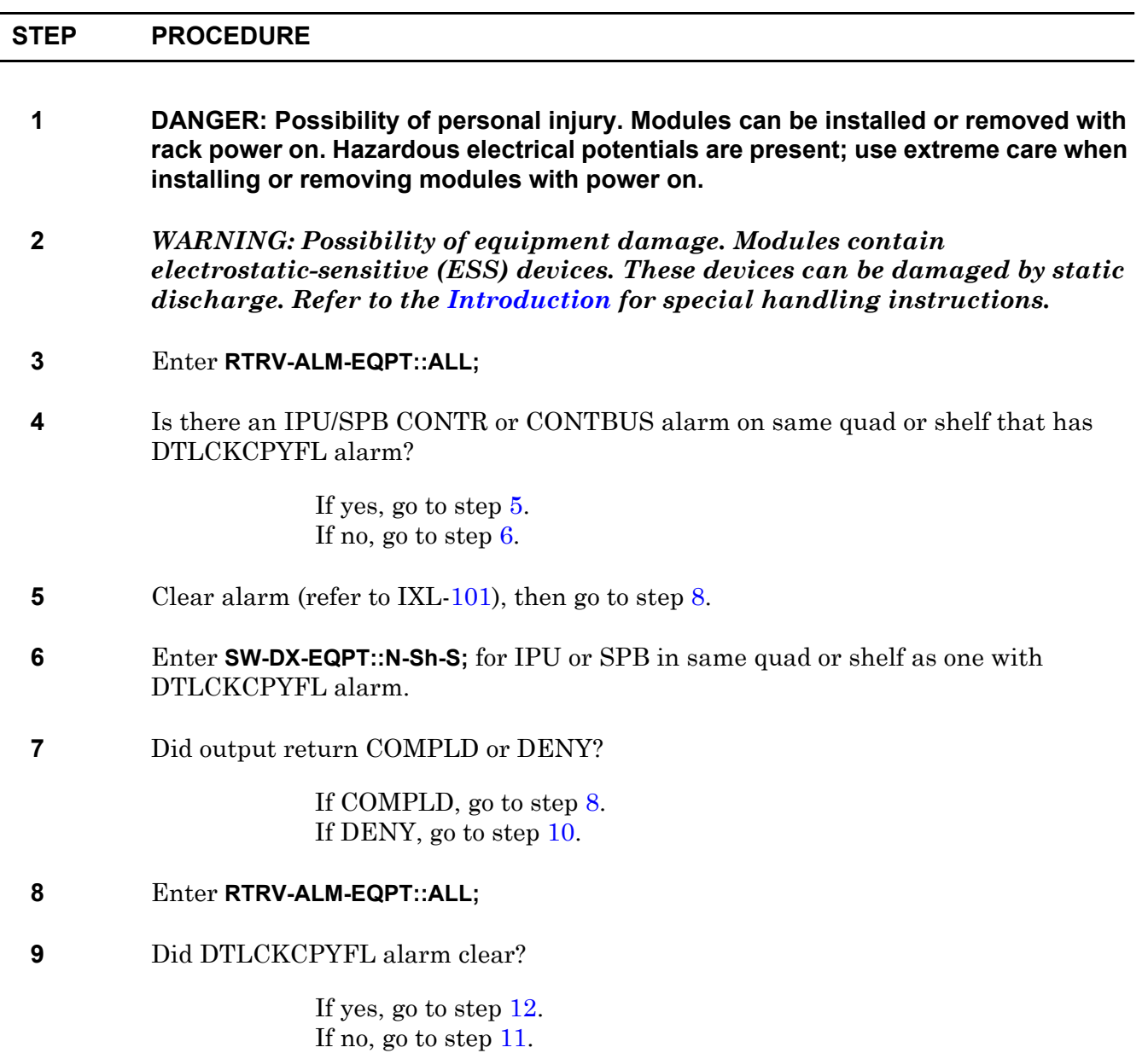

- <span id="page-167-0"></span>**10** Indicates a problem with IPU or SPB. There should be an alarm against IPU or SPB. If there is an alarm on IPU or SPB, refer to IXL-[101](#page-66-0) and clear alarm, then go to step [8.](#page-166-2) If there is no alarm on IPU or SPB go to step [11.](#page-167-2)
- <span id="page-167-2"></span>**11** Contact next level of technical support for assistance.
- <span id="page-167-1"></span>**12 STOP. This procedure is complete.**

## **TAP-130 INHSWDX (CPU, IPU, SPB)**

Provides procedure to clear a CPU, IPU, or SPB inhibit switch to duplex equipment alarm.

#### **GENERAL**

This procedure asks you to enter an address as N-R-Sh-S, where N=name of equipment, R=rack number, Sh=shelf number, and S=slot location number of the equipment in the shelf. Refer to Address and Location Guide (PN 3AL47973AE) to determine module location and address.

<span id="page-168-3"></span><span id="page-168-2"></span><span id="page-168-1"></span><span id="page-168-0"></span>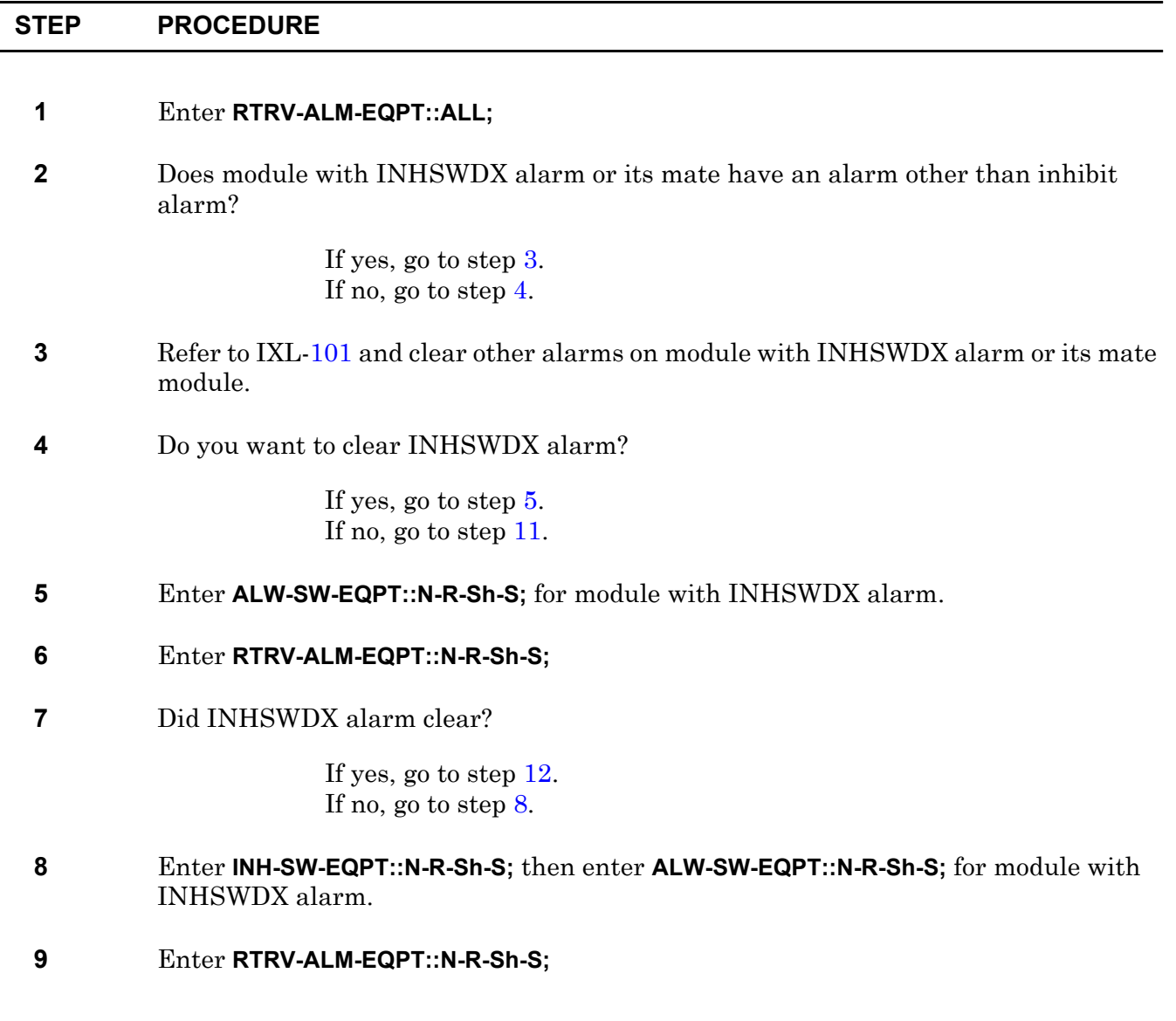

#### **10** Did INHSWDX alarm clear?

If yes, go to step [12.](#page-169-1) If no, go to step [11](#page-169-0).

#### <span id="page-169-0"></span>**11** Contact next level of technical support for assistance.

#### <span id="page-169-1"></span>**12 STOP. This procedure is complete.**

# **TAP-131 INHSWPR Event (DSI, ES1, EP3, HMU, LMU)**

Provides procedure to clear an inhibit switch to protection event.

#### **GENERAL**

<span id="page-170-5"></span><span id="page-170-4"></span><span id="page-170-3"></span><span id="page-170-2"></span><span id="page-170-1"></span><span id="page-170-0"></span> $\overline{a}$ 

This procedure asks you to enter an address as N-R-Sh-S, where N=name of equipment, R=rack number, Sh=shelf number, and S=slot location number of the equipment in the shelf. Refer to Address and Location Guide (PN 3AL47973AE) to determine module location and address.

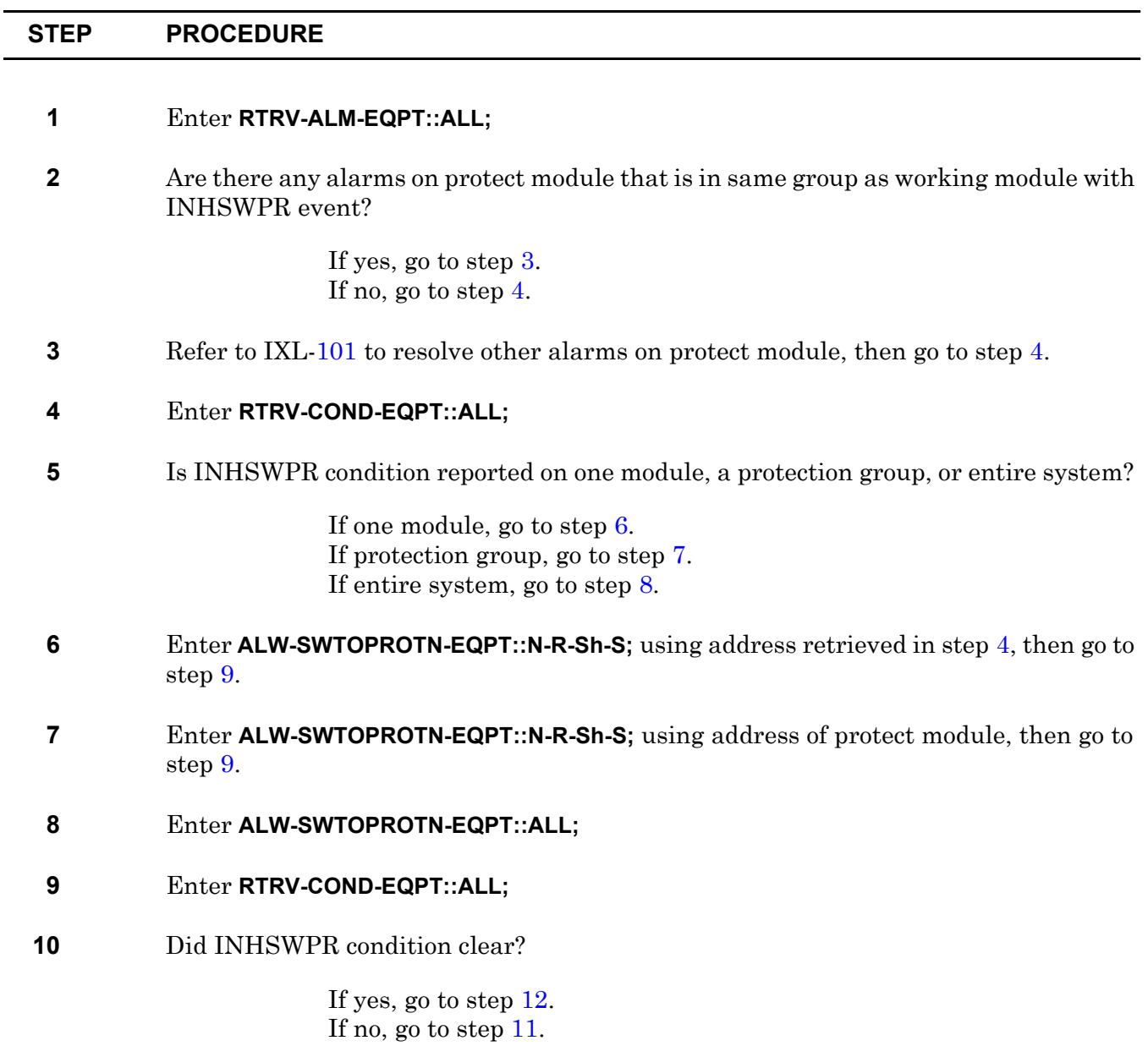

- <span id="page-171-1"></span>**11** Contact next level of technical support for assistance.
- <span id="page-171-0"></span>**12 STOP. This procedure is complete.**

# **TAP-132 INHSWWK Event (DSI, ES1, EP3, HMU, LMU)**

Provides procedure to clear an inhibit switch to protection event.

#### **GENERAL**

<span id="page-172-5"></span><span id="page-172-4"></span><span id="page-172-3"></span><span id="page-172-2"></span><span id="page-172-1"></span><span id="page-172-0"></span> $\overline{a}$ 

This procedure asks you to enter an address as N-R-Sh-S, where N=name of equipment, R=rack number, Sh=shelf number, and S=slot location number of the equipment in the shelf. Refer to Address and Location Guide (PN 3AL47973AE) to determine module location and address.

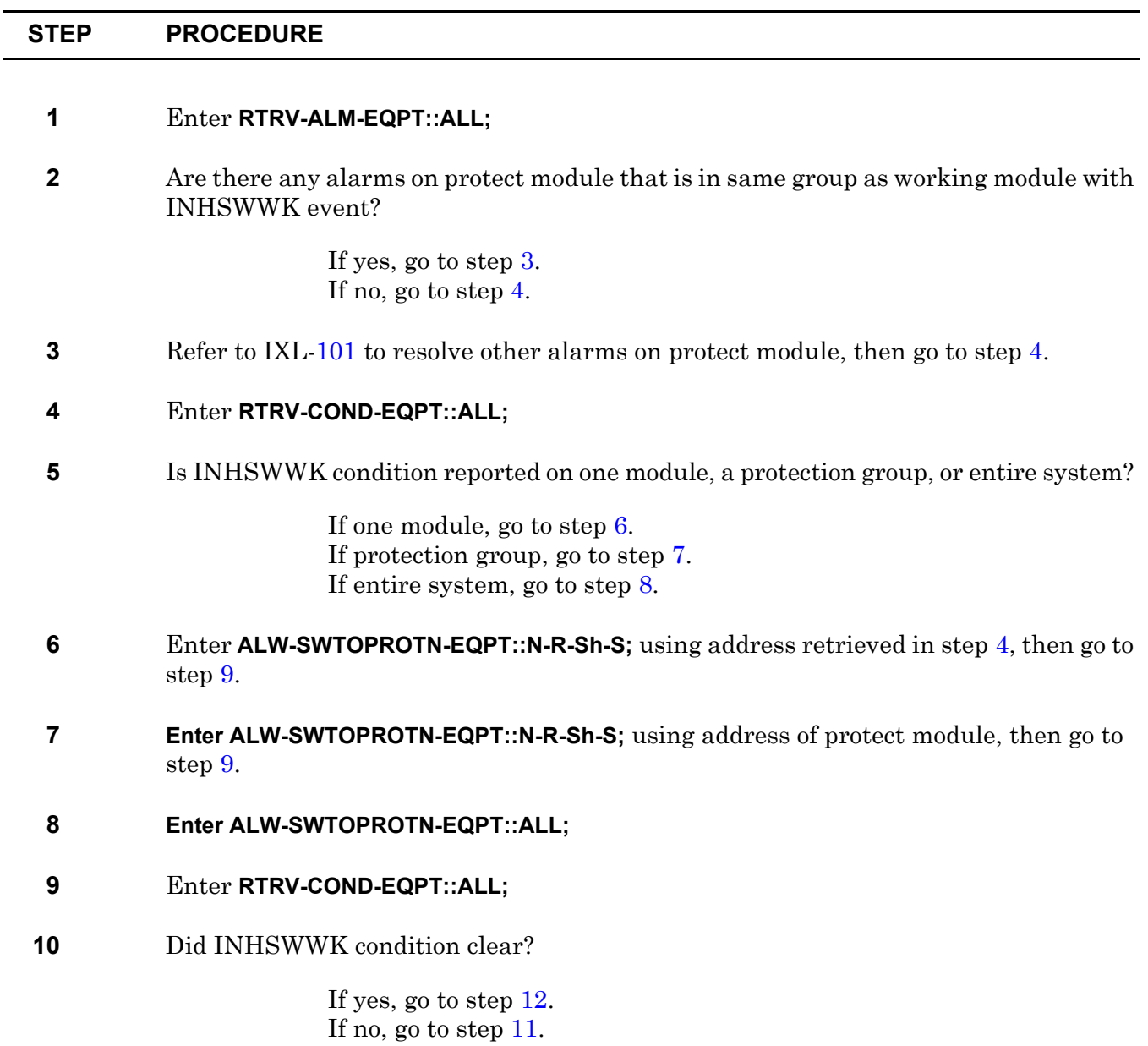

- <span id="page-173-1"></span>**11** Contact next level of technical support for assistance.
- <span id="page-173-0"></span>**12 STOP. This procedure is complete.**

# **TAP-133 Lockout Condition (DSI, EP3, ES1, HMU, LMU)**

Identifies and provides procedure to clear lockout condition.

#### **GENERAL**

<span id="page-174-3"></span><span id="page-174-2"></span><span id="page-174-1"></span><span id="page-174-0"></span> $\overline{a}$ 

This procedure asks you to enter an address as N-R-Sh-S, where N=name of equipment, R=rack number, Sh=shelf number, and S=slot location number of the equipment in the shelf. Refer to Address and Location Guide (PN 3AL47973AE) to determine module location and address.

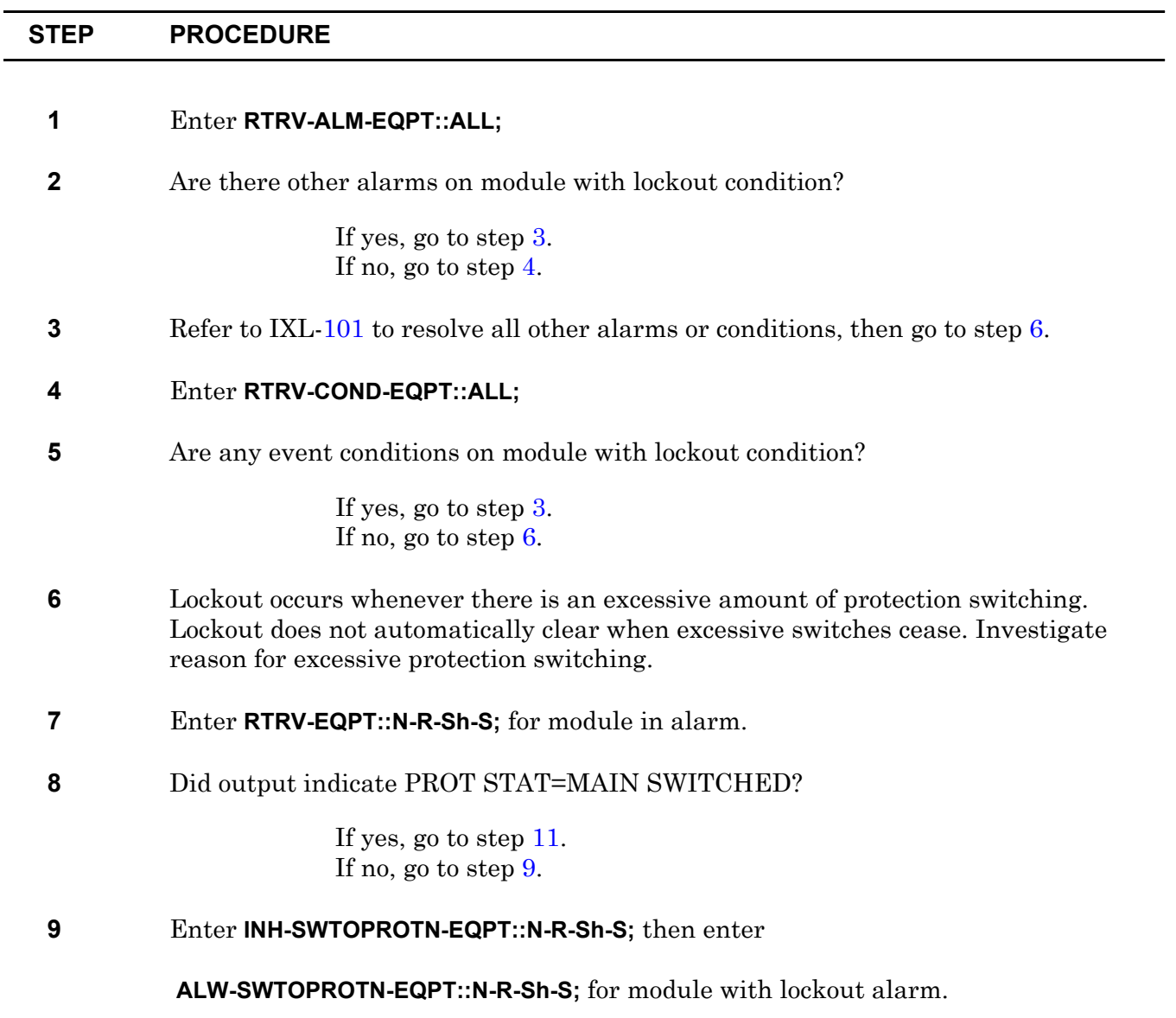

<span id="page-175-0"></span>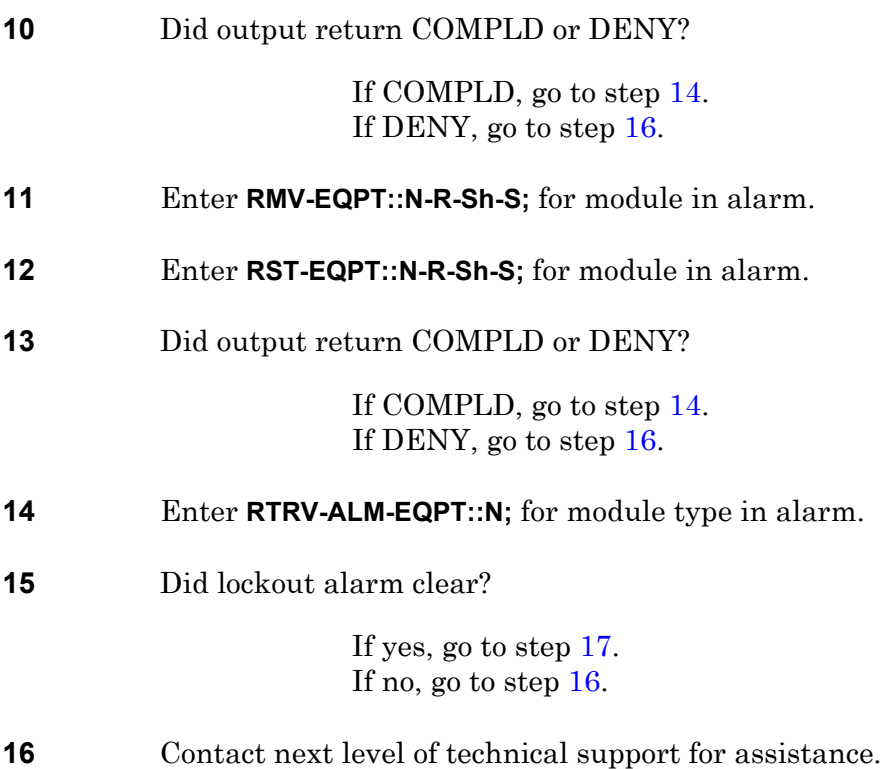

<span id="page-175-3"></span><span id="page-175-2"></span><span id="page-175-1"></span>**17 STOP. This procedure is complete.**

# **TAP-134 CONTBUS Alarm (IPU, SPB)**

Provides procedure to isolate a control bus interface failure to a faulty module.

#### **GENERAL**

This procedure asks you to enter an address as N-R-Sh-S, where N=name of equipment, R=rack, Sh=shelf, and S=slot location number of the equipment in the shelf.

Refer to Address and Location Guide (PN 3AL47973AE) to determine module location and address.

If the problem is not in a module, refer to the 1631 SX LMC Engineering Support Documentation manual (PN 3AL45396AJ), and troubleshoot control bus cabling.

<span id="page-176-2"></span><span id="page-176-1"></span><span id="page-176-0"></span>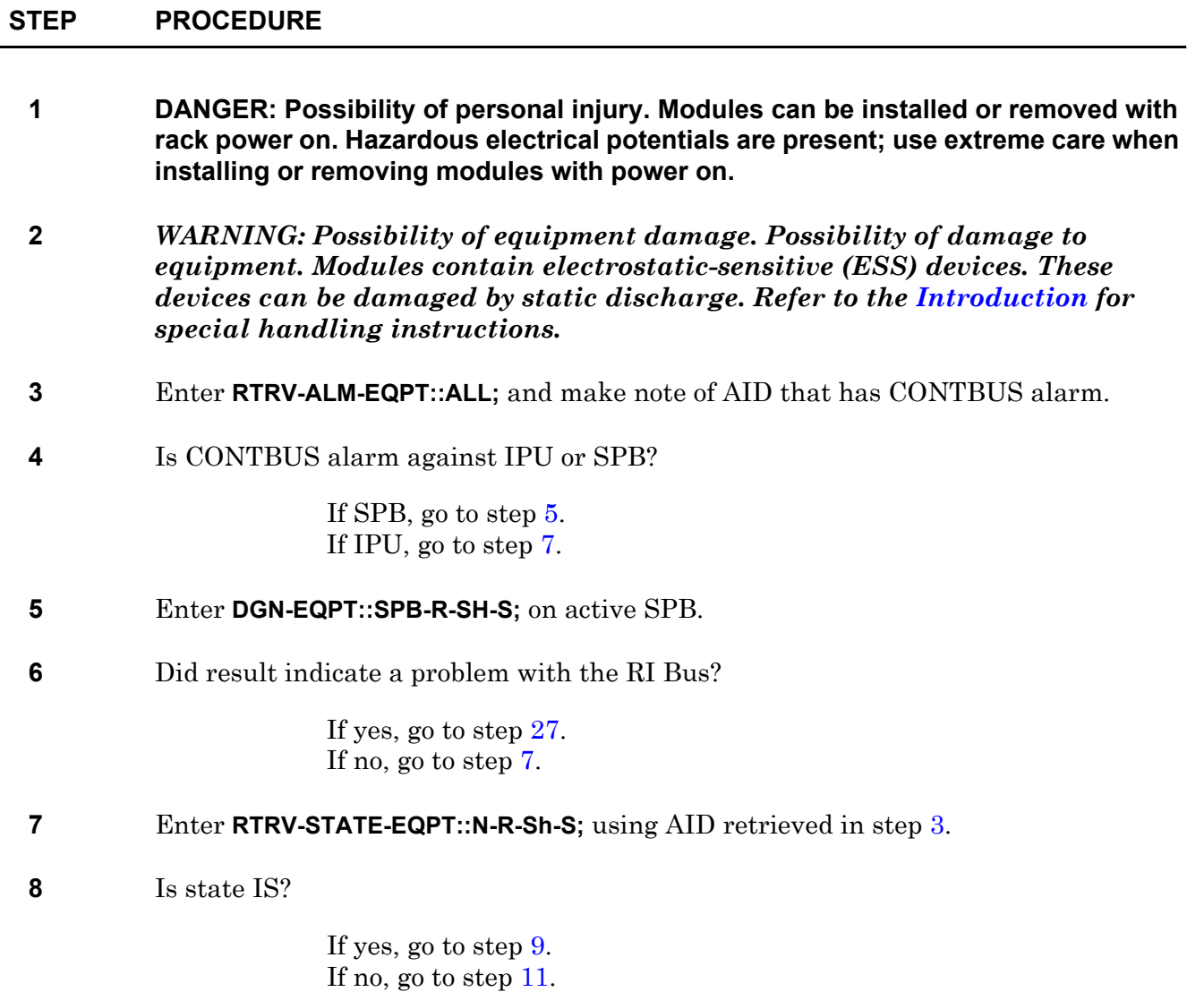

<span id="page-177-5"></span><span id="page-177-4"></span><span id="page-177-3"></span><span id="page-177-2"></span><span id="page-177-1"></span><span id="page-177-0"></span>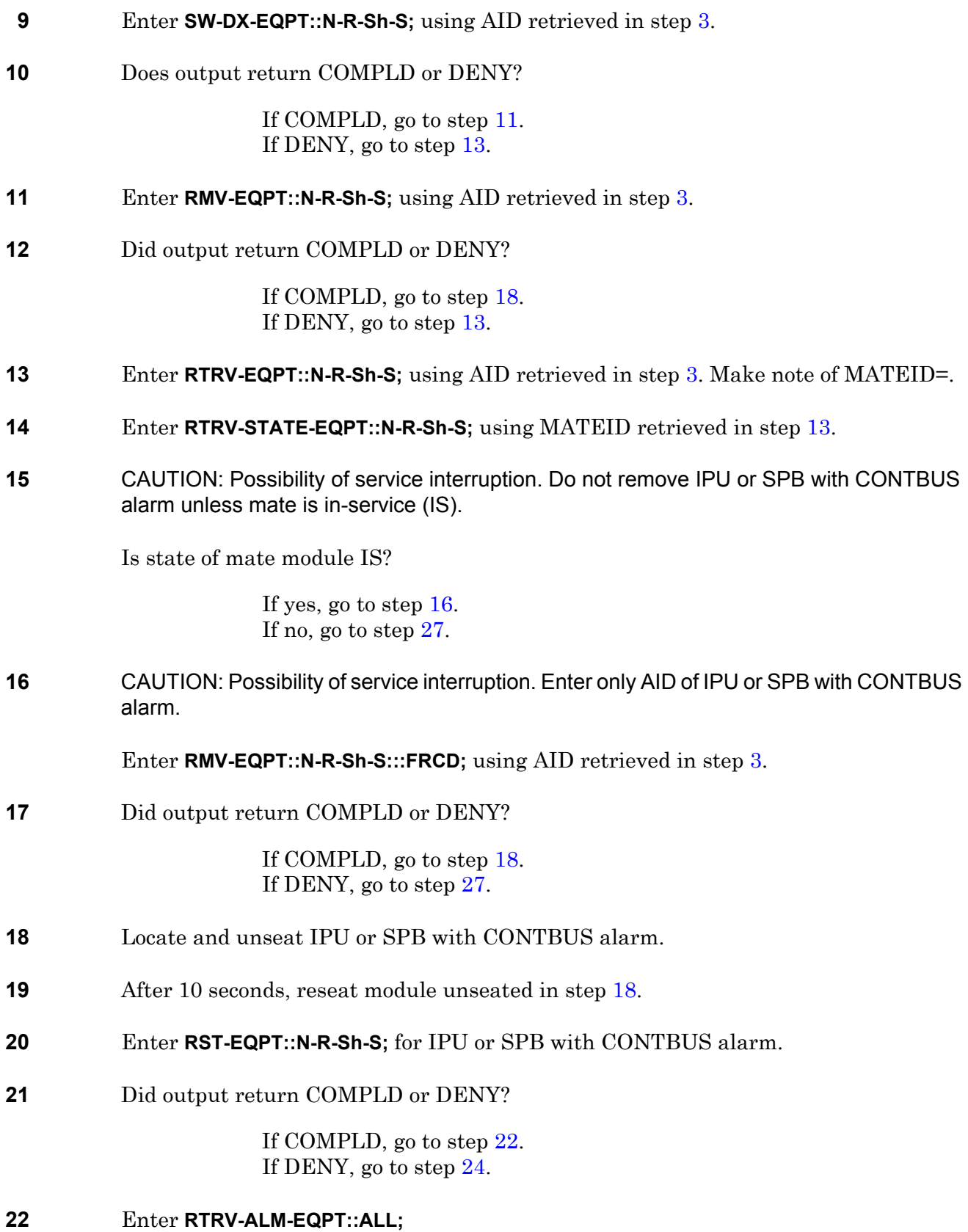

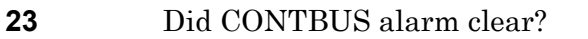

If yes, go to step [28.](#page-178-2) If no, go to step [24](#page-178-1).

- <span id="page-178-1"></span>**24** Replace IPU or SPB with CONTBUS alarm (refer to IXL[-103\)](#page-74-0).
- **25** Enter **RTRV-ALM-EQPT::ALL;**
- **26** Did CONTBUS alarm clear?

If yes, go to step [28.](#page-178-2) If no, go to step [27](#page-178-0).

- <span id="page-178-0"></span>**27** Contact next level of technical support for assistance.
- <span id="page-178-2"></span>**28 STOP. This procedure is complete.**
## **TAP-135 BKUPMEMS Alarm (OPD)**

Provides procedure to locate problems with secondary OPD (optical disk) backup memory. Checks to see if power is applied and if cables are properly connected. If power and cables are functioning, this isolates problem to bad OPD.

### **GENERAL**

This procedure asks you to enter an address as Sh-S, where Sh=shelf number and S=slot location number of the equipment in the shelf. Refer to Address and Location Guide (PN 3AL47973AE) to determine module location and address.

If the problem is not in a module, refer to the1631 SX LMC Engineering Support Documentation manual (PN 3AL45396AJ), and troubleshoot control bus cabling. Reseat connection or repair cable as required.

<span id="page-180-4"></span><span id="page-180-3"></span><span id="page-180-2"></span><span id="page-180-1"></span><span id="page-180-0"></span>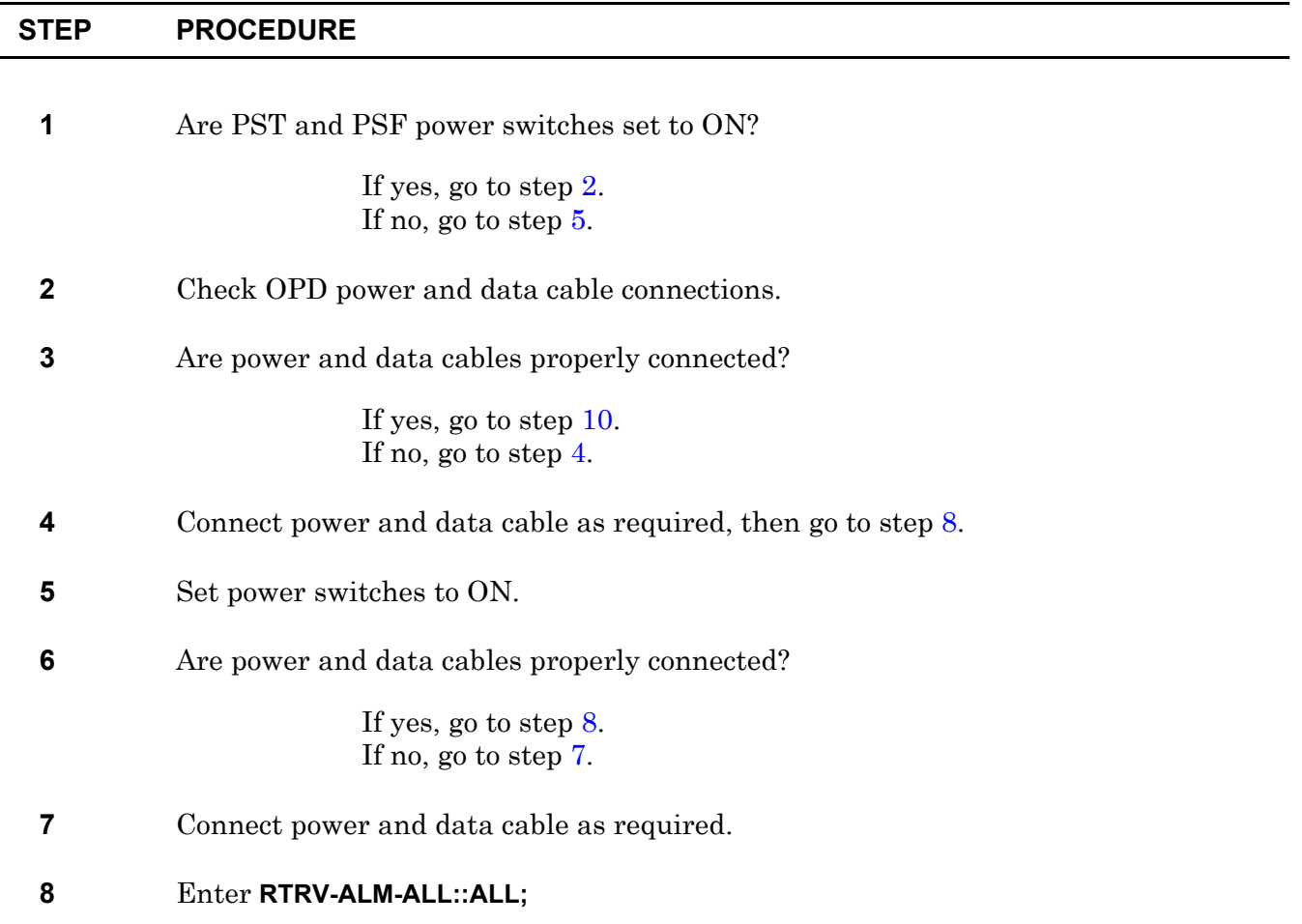

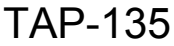

<span id="page-181-5"></span><span id="page-181-4"></span><span id="page-181-3"></span><span id="page-181-2"></span><span id="page-181-1"></span><span id="page-181-0"></span>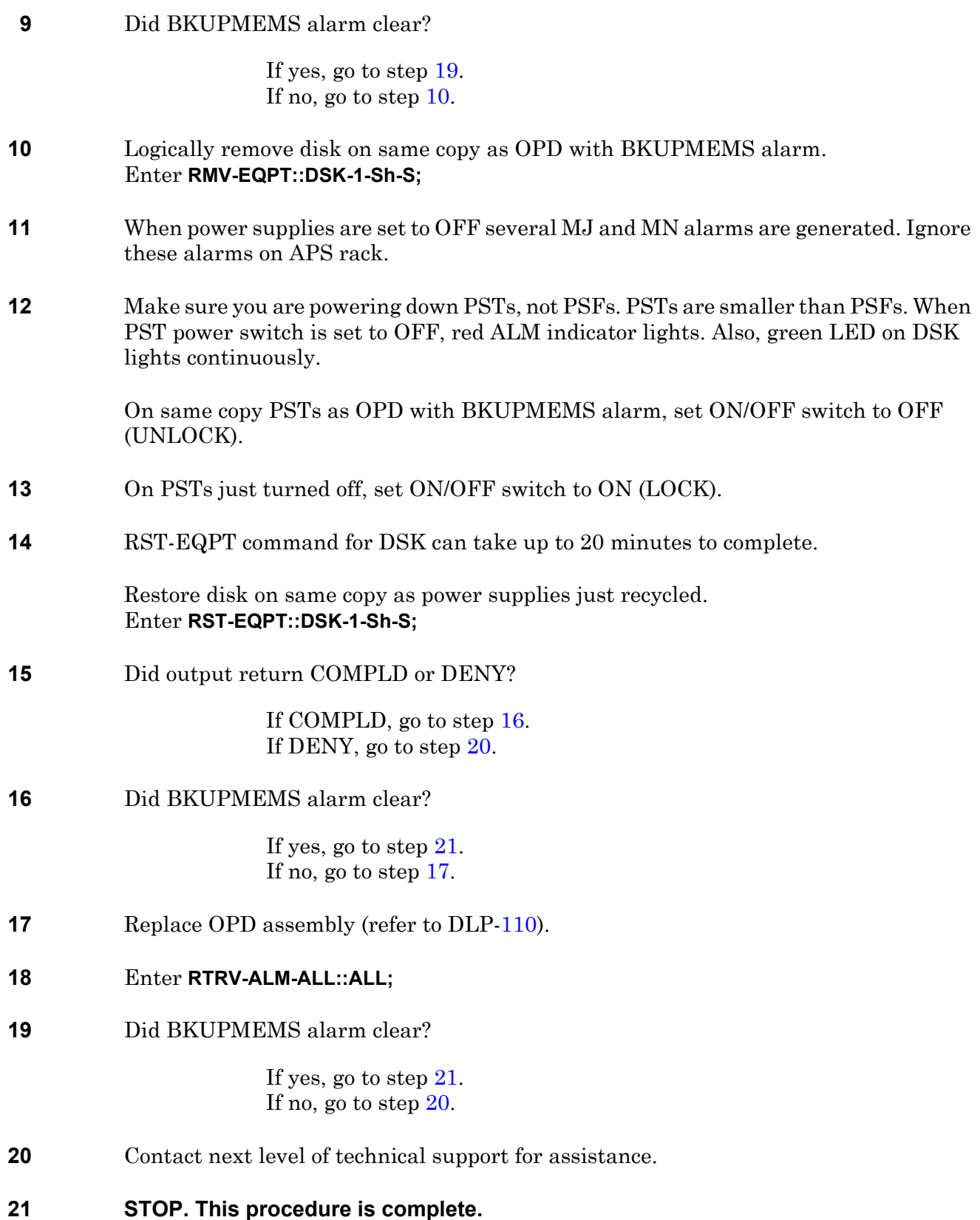

# **TAP-136 CLKLCK0 or CLKLCK1 Alarm (CDA, CDB, MCB, OXB)**

Provides procedure to isolate clock lock interface failure on Electrical-Optical Converter (EOC) shelf, SI48 shelf, end-stage shelf, center-stage shelf, I/O quadrant, or all shelves.

CLKLCK indicates that the modules in the shelf are locked to the clock on copy 0 or copy 1.

#### **GENERAL**

If the problem is not in a module, refer to the 1631 SX LMC Engineering Support Documentation manual (PN 3AL45396AJ), and troubleshoot clock cabling. Reseat connection or repair cable as required.

<span id="page-182-1"></span><span id="page-182-0"></span>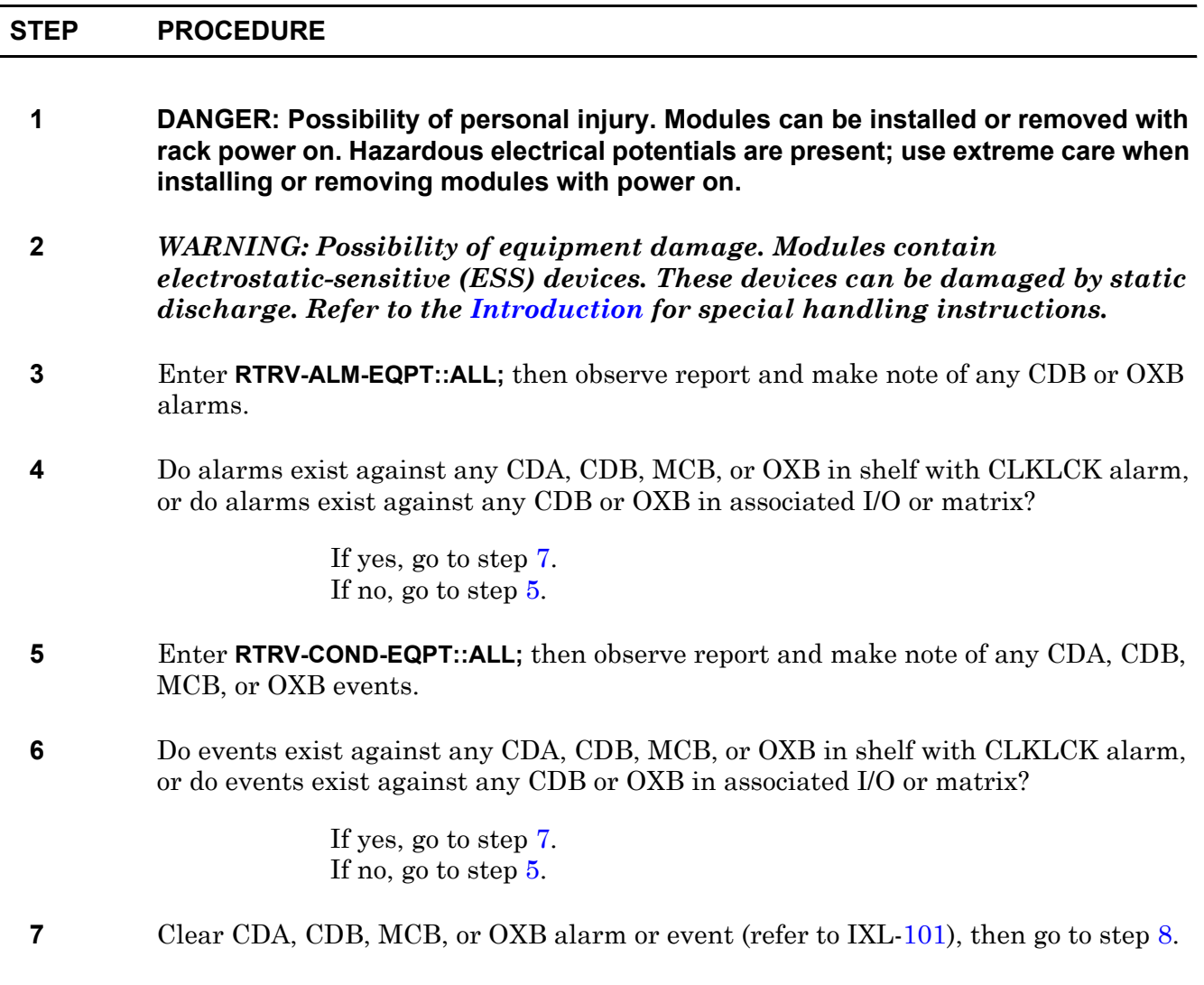

#### <span id="page-183-0"></span>**8** Did CLKLCK alarm clear?

If yes, go to step [10.](#page-183-1) If no, go to step [9](#page-183-2).

#### <span id="page-183-2"></span>**9** Contact next level of technical support for assistance.

<span id="page-183-1"></span>**10 STOP. This procedure is complete.**

# **TAP-138 PRCDRERR**

Procedure error (PRCDRERR) identifies that software does not support provisioning of equipment.

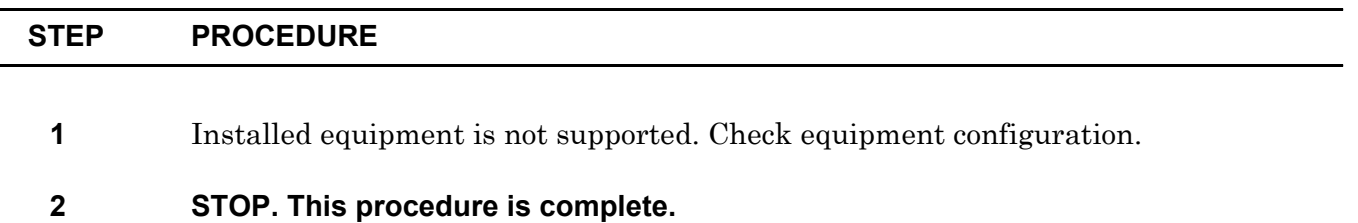

### **TAP-139 FANEQPT Alarm (FAN)**

Provides procedure to identify fan assembly that is not operating properly.

<span id="page-186-7"></span><span id="page-186-6"></span><span id="page-186-5"></span><span id="page-186-4"></span><span id="page-186-3"></span><span id="page-186-2"></span><span id="page-186-1"></span><span id="page-186-0"></span>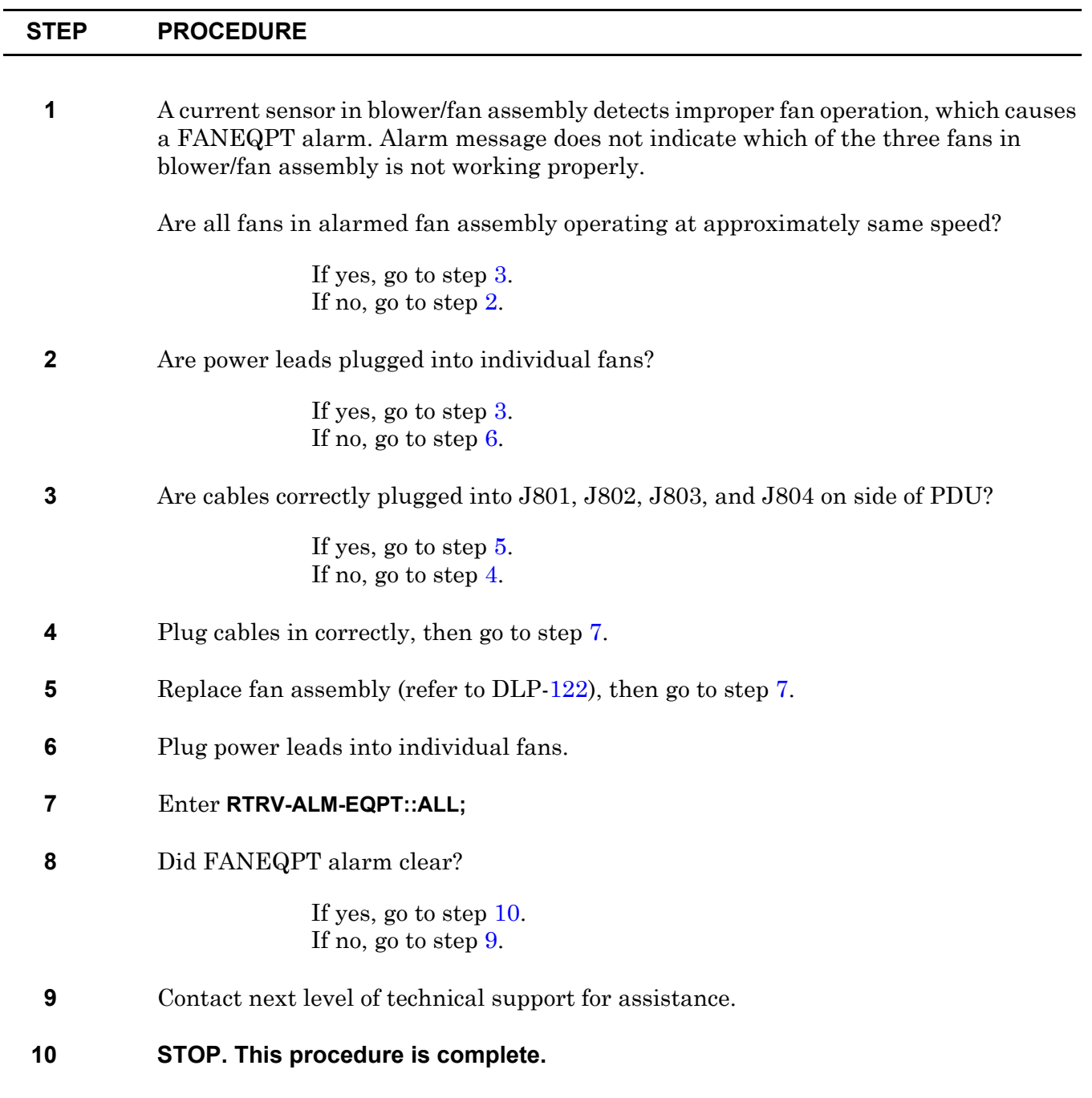

## **TAP-140 BKUPMEMP Alarm (DSK)**

Provides procedure to isolate a primary backup memory failure to missing power, a faulty cable, or a faulty module.

### **PREREQUISITES**

Enter **RTRV-ALM-EQPT::ALL;** to check database fault. If you get a message indicating database CRC error detected, do not do this procedure. If both DSKs indicate a BKUPMEMP alarm and system goes to Limited mode, a data fault occurred. Contact the next level of technical support for assistance.

#### **GENERAL**

This procedure asks you to enter a disk address as Sh-S, where Sh=shelf number (shelf 3 for copy 0 and shelf 4 for copy 1) and S=equipment slot location (slot 1 for copy 0 and slot 2 for copy 1). Refer to Address and Location Guide (PN 3AL47973AE) to determine module location and address.

<span id="page-188-1"></span><span id="page-188-0"></span>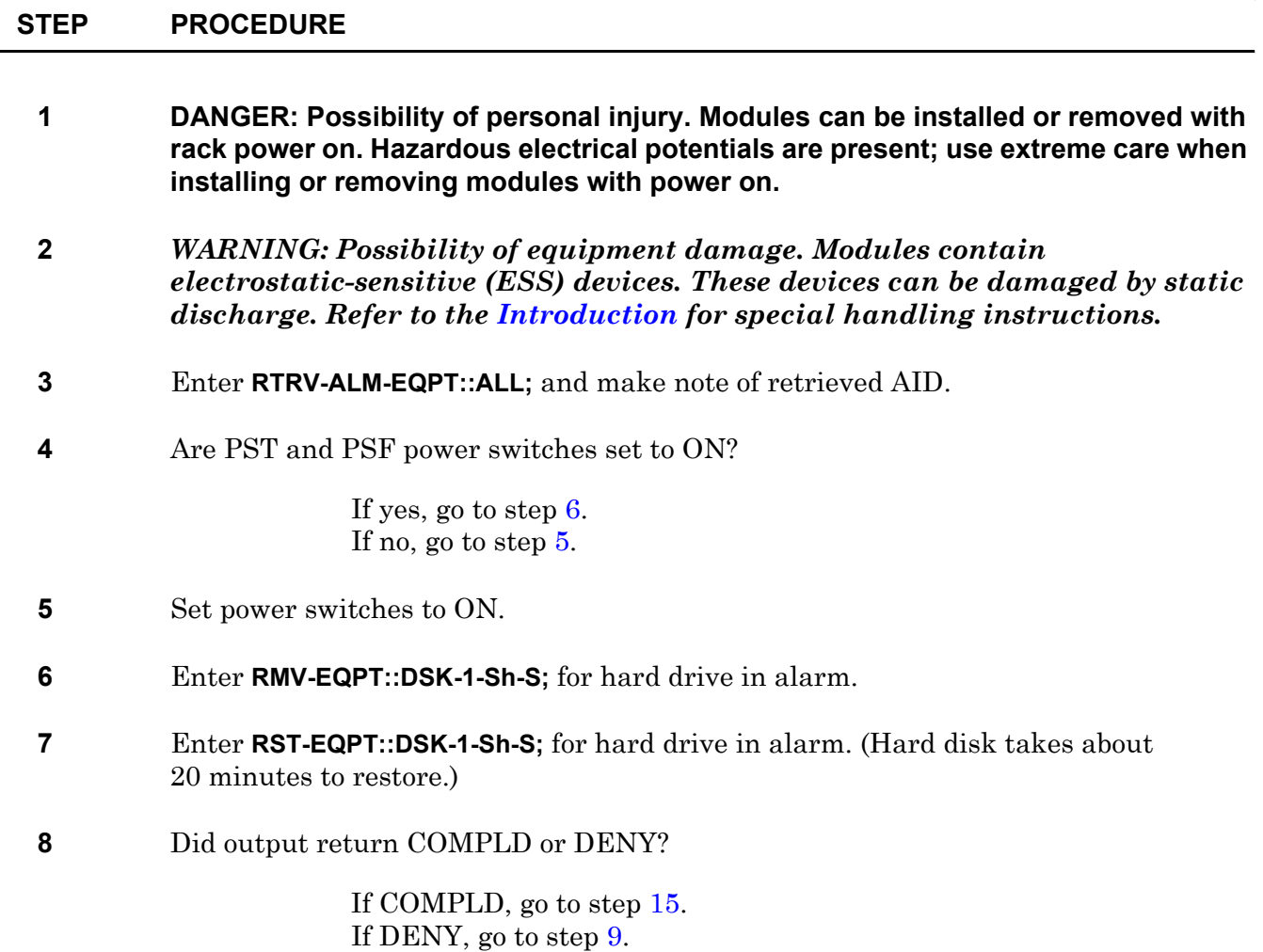

<span id="page-189-6"></span><span id="page-189-5"></span><span id="page-189-4"></span><span id="page-189-3"></span><span id="page-189-2"></span><span id="page-189-1"></span><span id="page-189-0"></span>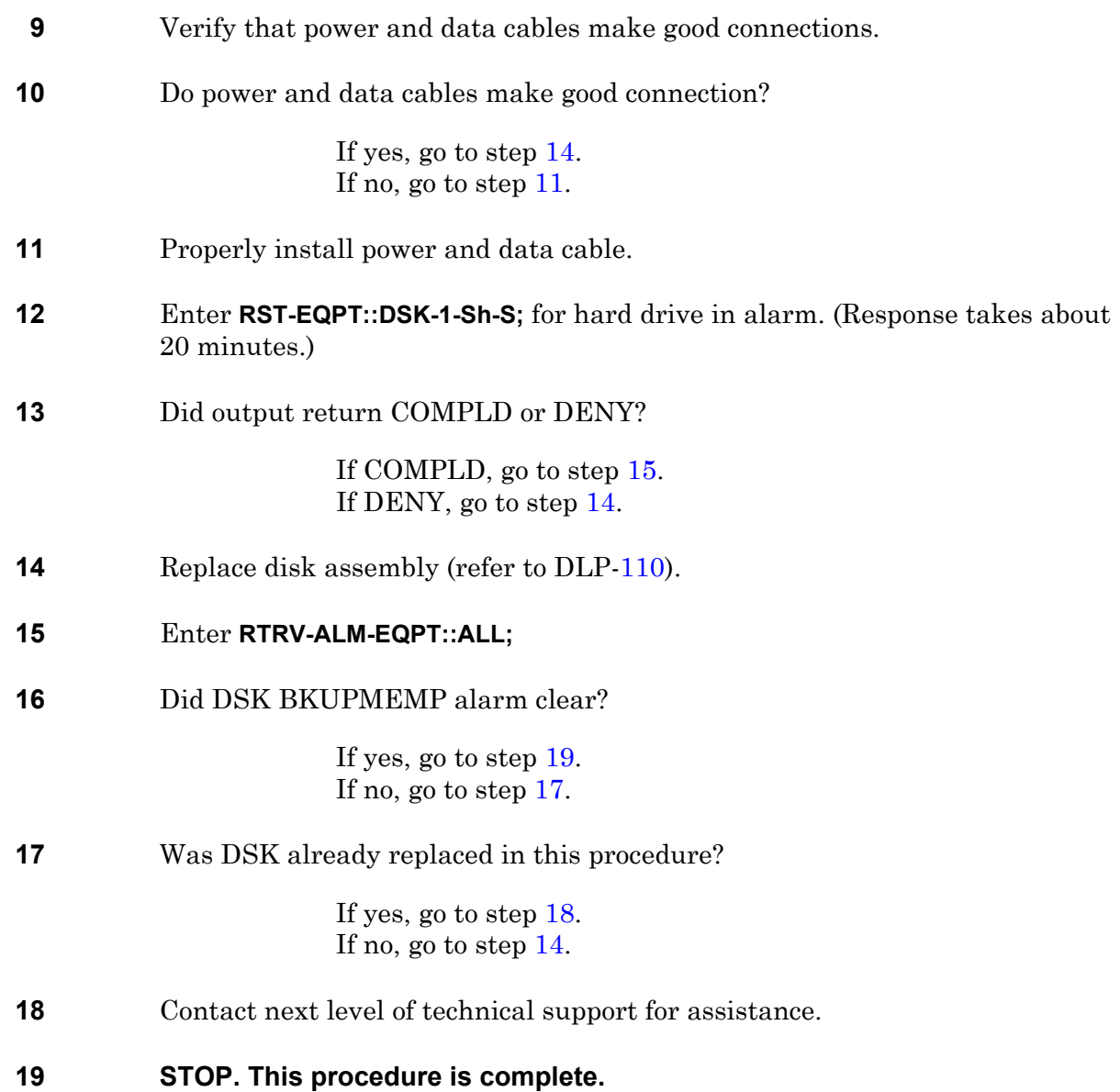

# **TAP-141 CTNEQPT Alarm (EOB, IOB, IPB, LMU, OXB, RPB, S3M)**

Provides procedure to isolate CTNEQPT alarm to a module that must be reset or replaced.

#### **GENERAL**

This procedure asks you to enter an address as N-R-Sh-S, where N=name of equipment, R=rack number, Sh=shelf number, and S=slot location number of the equipment in the shelf. Refer to Address and Location Guide (PN 3AL47973AE) to determine module location and address.

<span id="page-190-2"></span><span id="page-190-1"></span><span id="page-190-0"></span>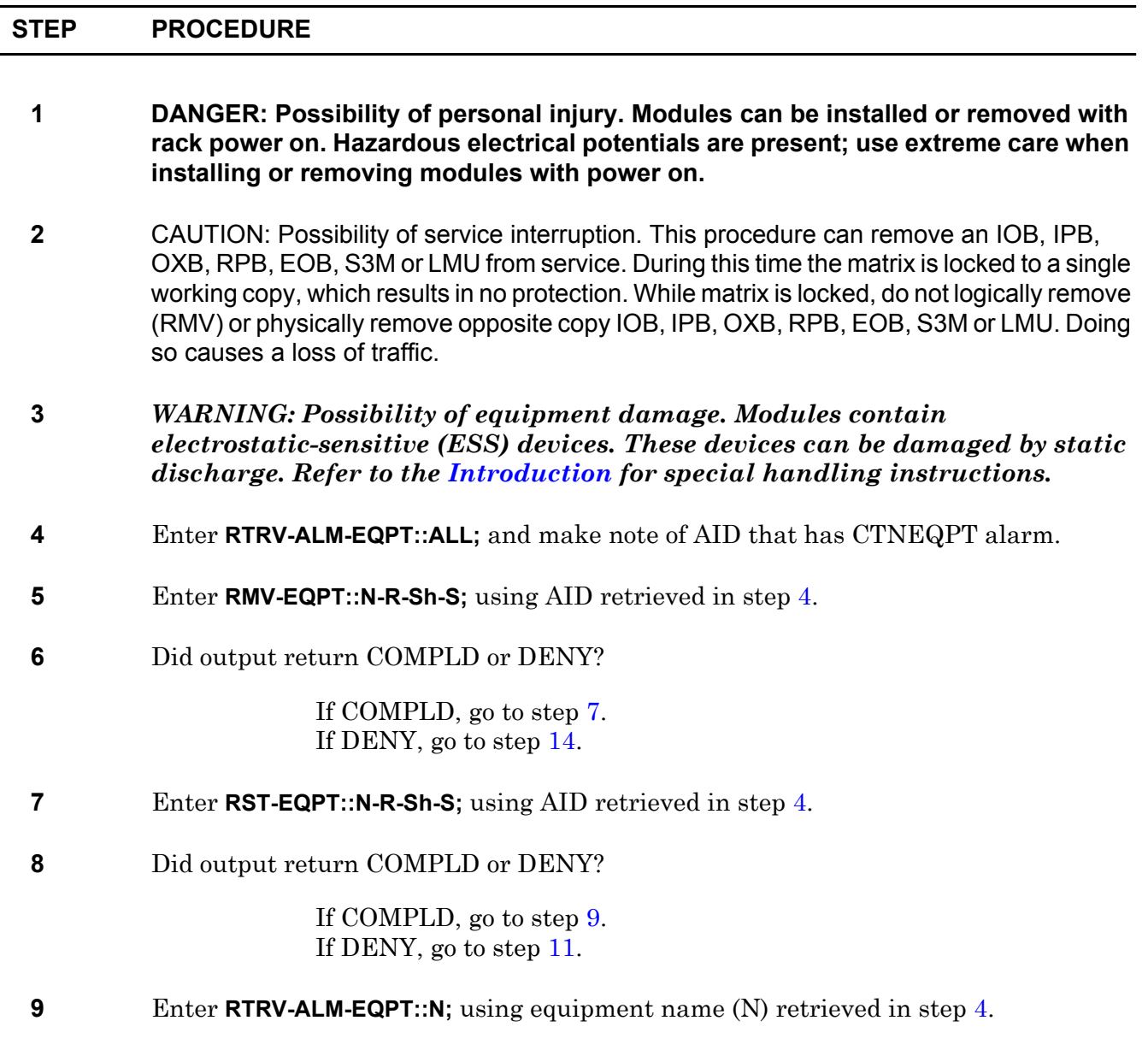

<span id="page-191-2"></span><span id="page-191-1"></span><span id="page-191-0"></span>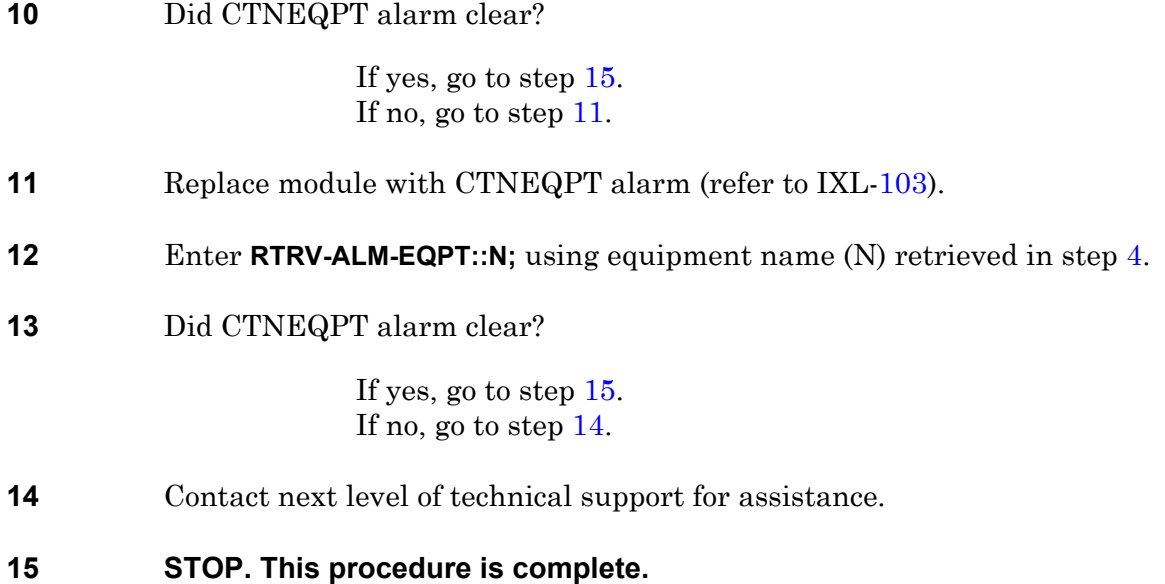

### **TAP-142 CONTR Alarm (CPU, IPU, SPB)**

Provides procedure to isolate CPU, IPU, or SPB control processor failure to a faulty module.

#### **GENERAL**

This procedure asks you to enter an address as N-R-Sh-S, where N=name of equipment, R=rack number, Sh=shelf number, and S=slot location number of the equipment in the shelf. Refer to Address and Location Guide (PN 3AL47973AE) to determine module location and address.

<span id="page-192-3"></span><span id="page-192-2"></span><span id="page-192-1"></span><span id="page-192-0"></span>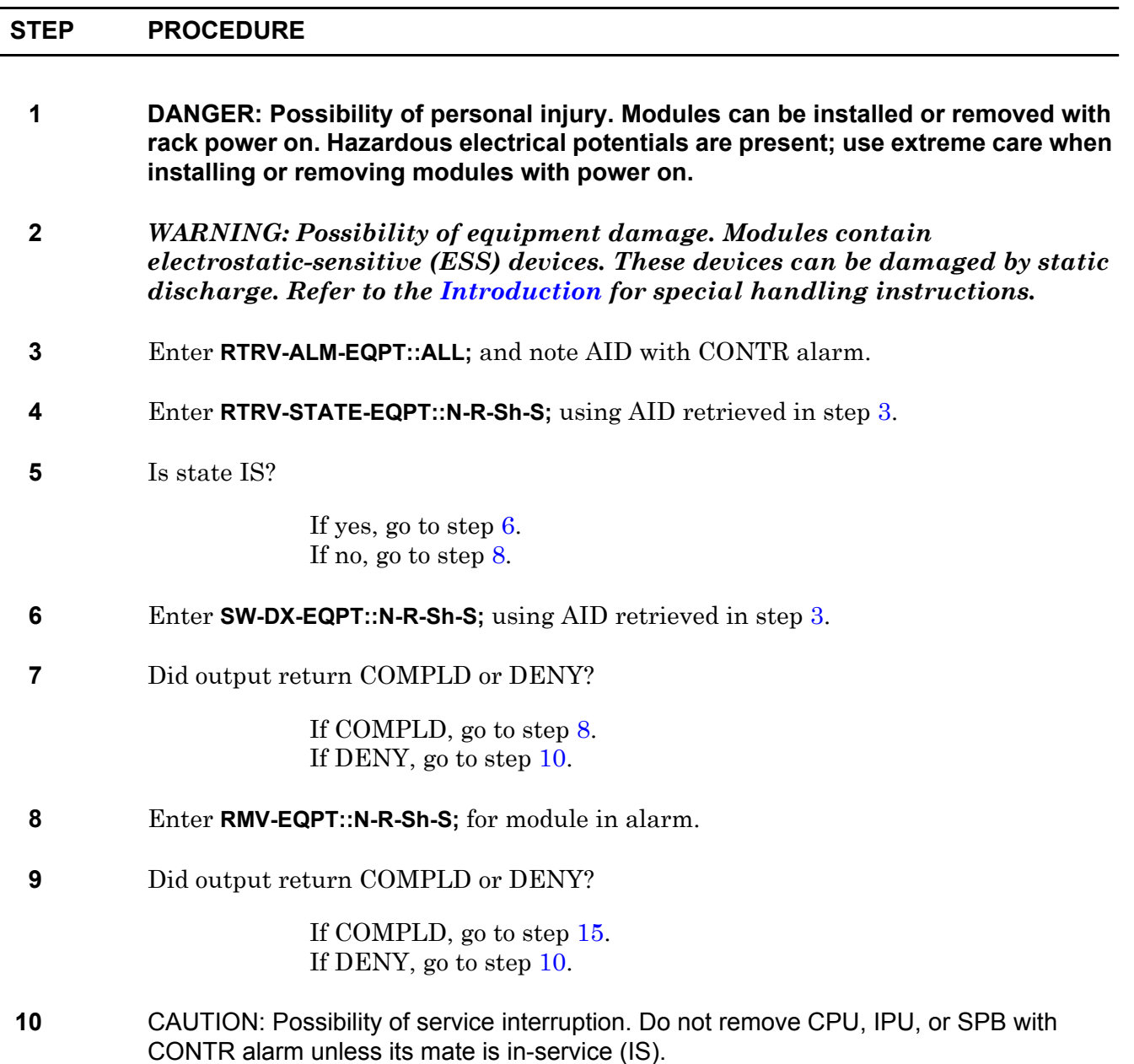

<span id="page-193-5"></span><span id="page-193-4"></span><span id="page-193-3"></span><span id="page-193-2"></span><span id="page-193-1"></span><span id="page-193-0"></span>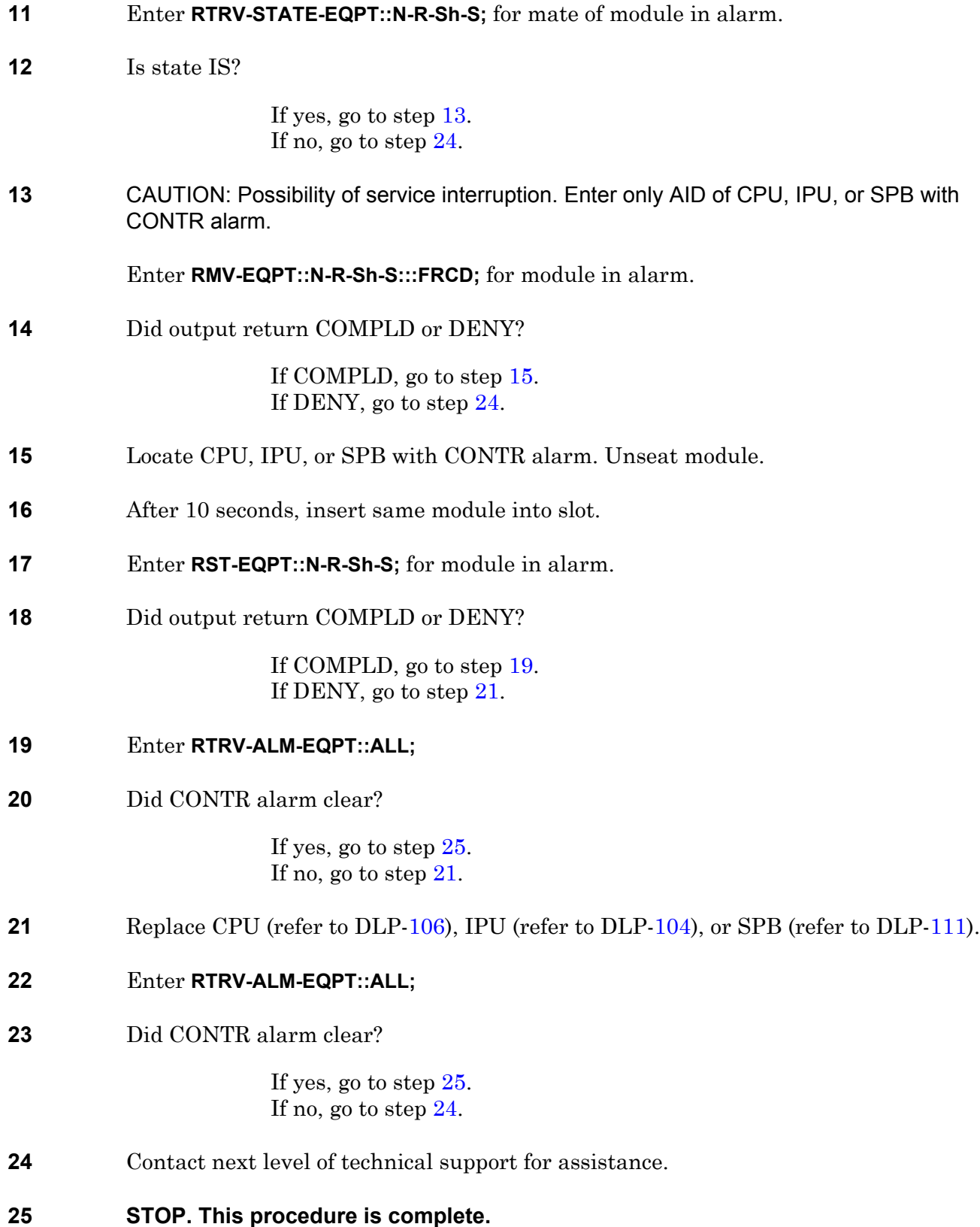

### **TAP-143 IMPROPRMVL Alarm**

Provides procedure to locate a module that was removed without first logically removing it, and to clear an IMPROPRMVL alarm caused by an improper removal.

<span id="page-194-4"></span><span id="page-194-3"></span><span id="page-194-2"></span><span id="page-194-1"></span><span id="page-194-0"></span>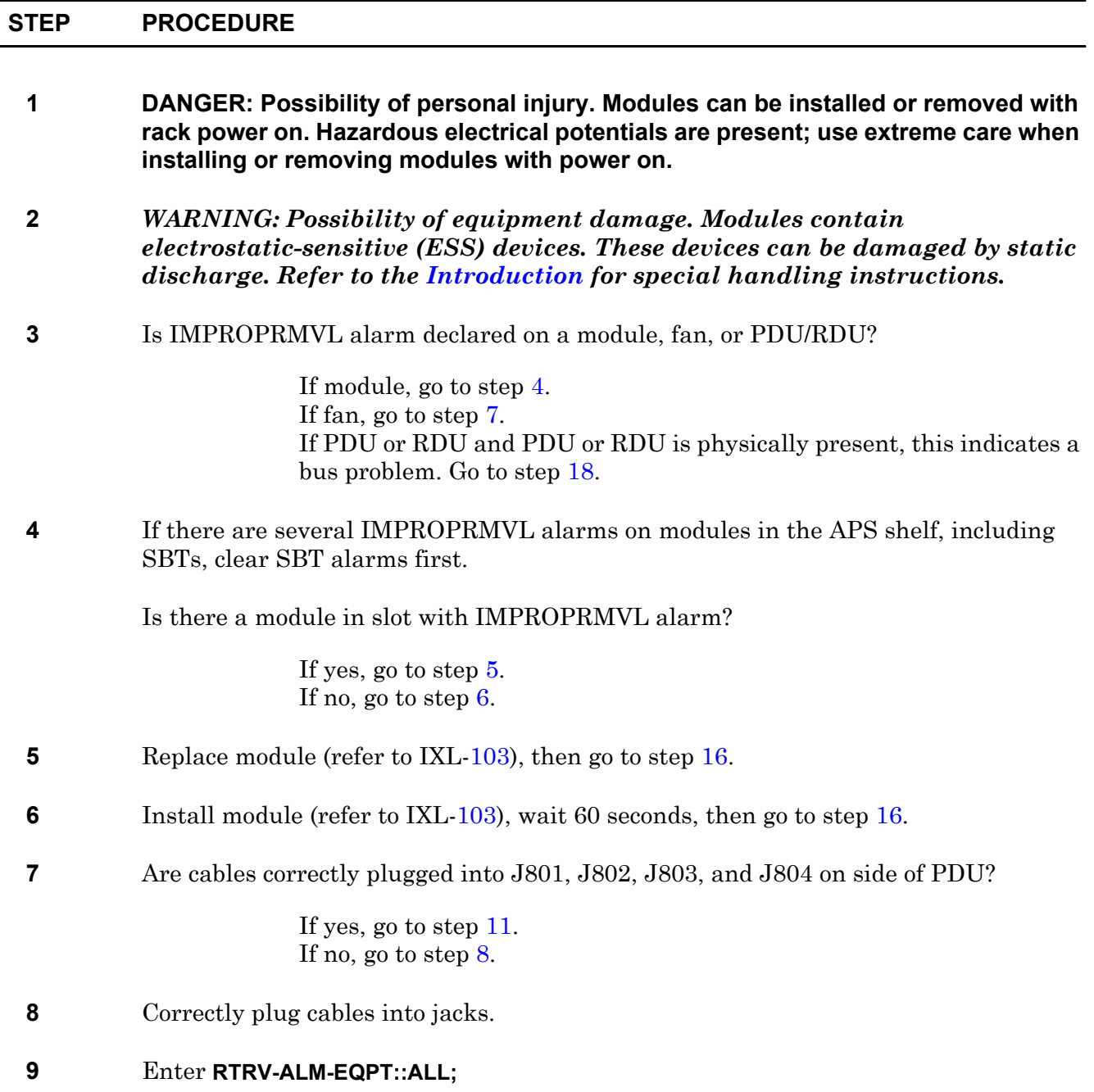

<span id="page-195-5"></span><span id="page-195-2"></span>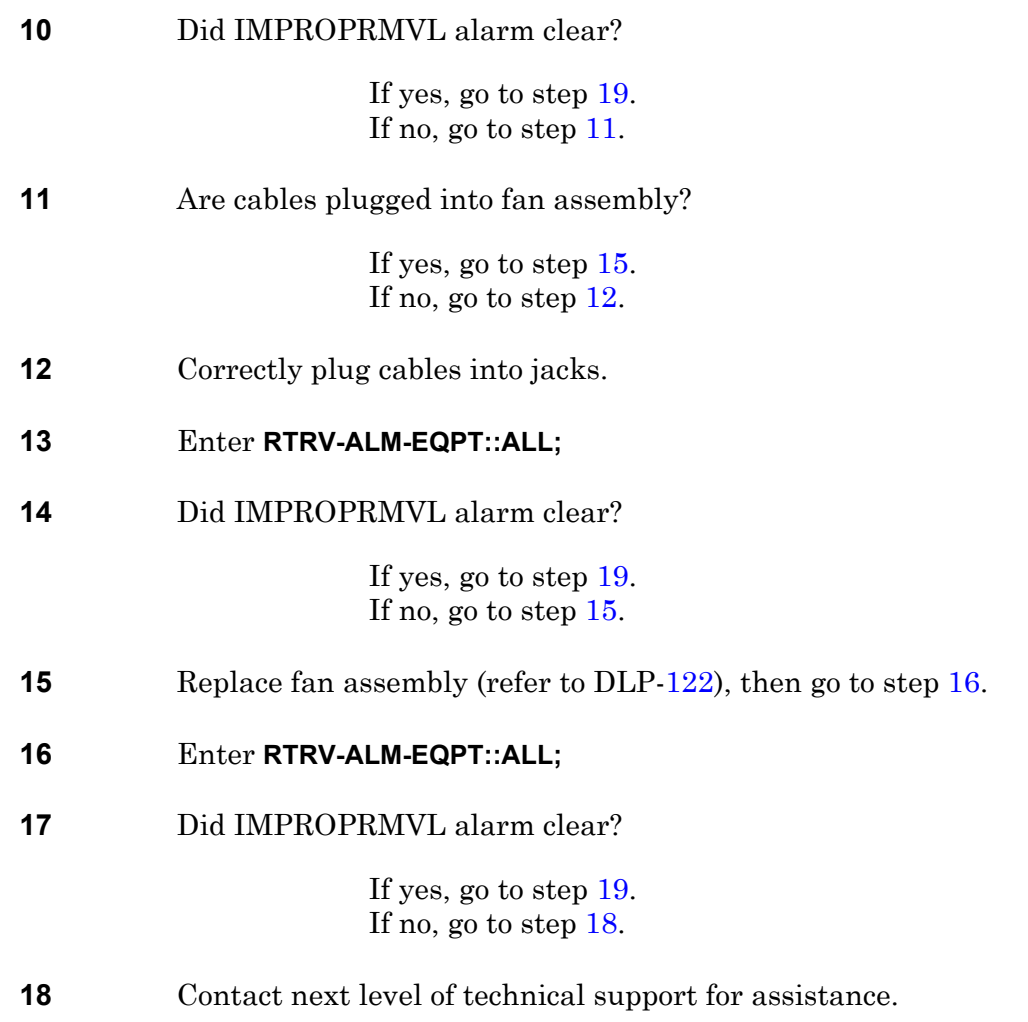

<span id="page-195-4"></span><span id="page-195-3"></span><span id="page-195-1"></span><span id="page-195-0"></span>**19 STOP. This procedure is complete.**

# **TAP-144 Remove DATALCK1 Alarm (Shelf, Quad)**

Provides procedure to isolate an I/O shelf, quad locked to a copy.

#### **GENERAL**

DATALCK1 indicates that an I/O shelf or quad is locked to copy 1 and problem is in copy 0.

If the problem is not in a module, refer to the 1631 SX LMC Engineering Support Documentation manual (PN 3AL45396AJ), and troubleshoot data bus cabling. Reseat connection or repair cable as required.

<span id="page-196-2"></span><span id="page-196-1"></span><span id="page-196-0"></span>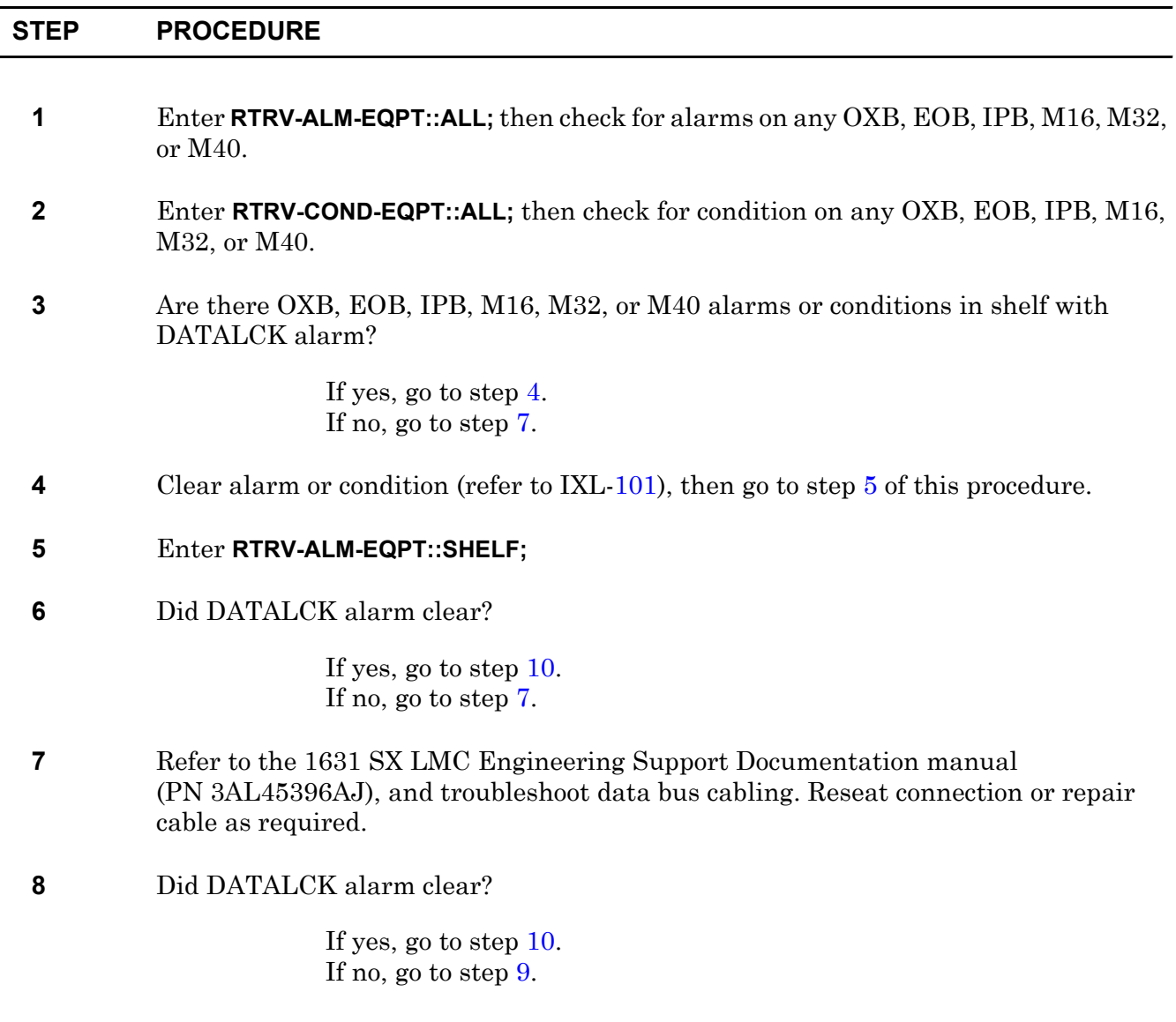

- <span id="page-197-1"></span>**9** Contact next level of technical support for assistance.
- <span id="page-197-0"></span>**10 STOP. This procedure is complete.**

# **TAP-145 DBF or DBFFT (OPD)**

Provides procedure to locate problems with database backup memory.

### **PREREQUISITES**

Enter **RTRV-ALM-EQPT::ALL;** to check database fault. If you get a message indicating database CRC error detected, do not do this procedure. If both DSKs indicate a BKUPMEMP alarm and system goes to Limited mode, a data fault occurred. Contact the next level of technical support for assistance.

### **GENERAL**

This procedure asks you to enter an address as Sh-S, where Sh=shelf number and S=slot location number of the equipment in the shelf. Refer to Address and Location Guide (PN 3AL47973AE) to determine module location and address.

If the problem is not in a module, refer to the 1631 SX LMC Engineering Support Documentation manual (PN 3AL45396AJ), and troubleshoot control bus cabling. Reseat connection or repair cable as required.

<span id="page-198-5"></span><span id="page-198-4"></span><span id="page-198-3"></span><span id="page-198-2"></span><span id="page-198-1"></span><span id="page-198-0"></span>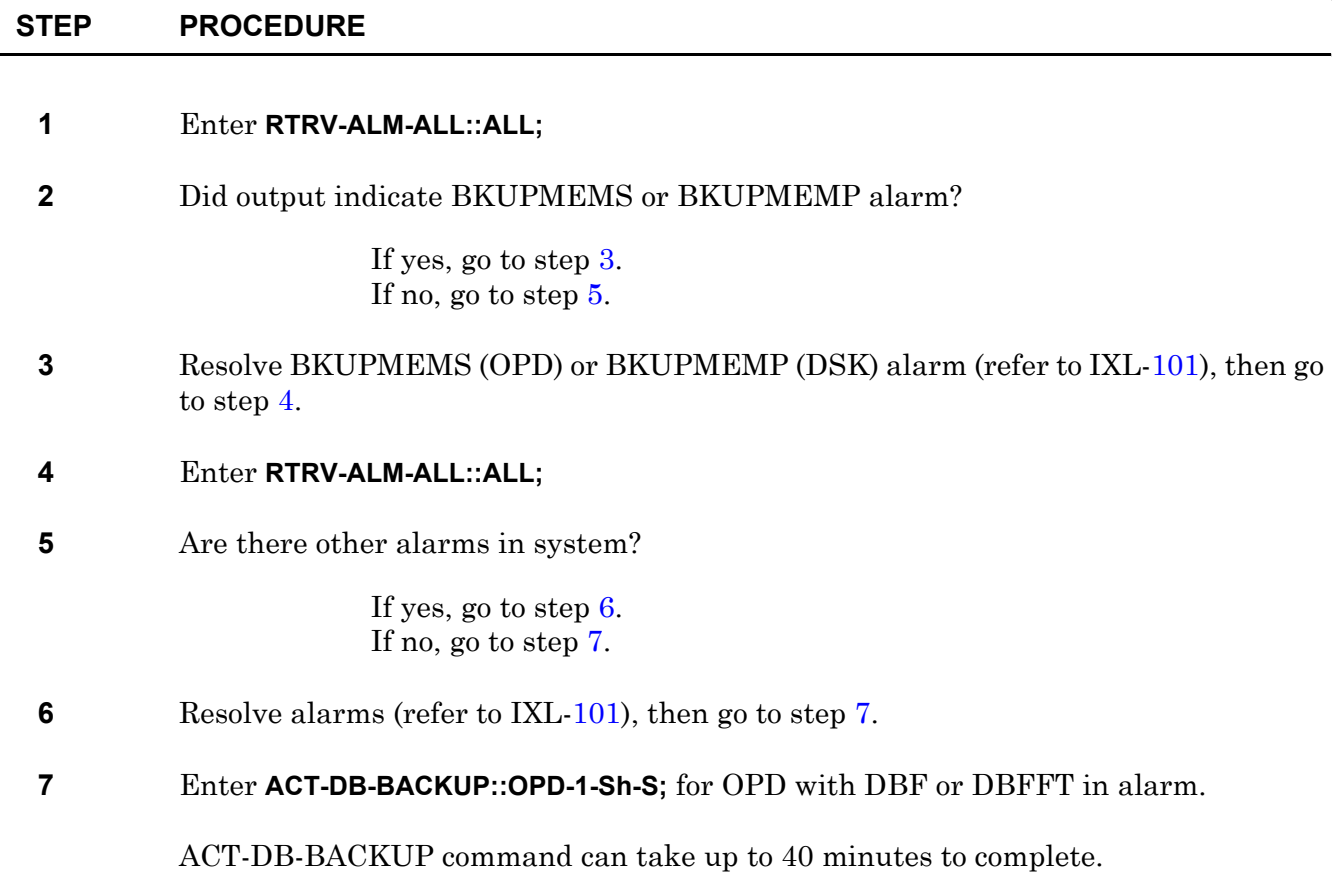

<span id="page-199-9"></span><span id="page-199-8"></span><span id="page-199-7"></span><span id="page-199-6"></span><span id="page-199-5"></span><span id="page-199-4"></span><span id="page-199-3"></span><span id="page-199-2"></span><span id="page-199-1"></span><span id="page-199-0"></span>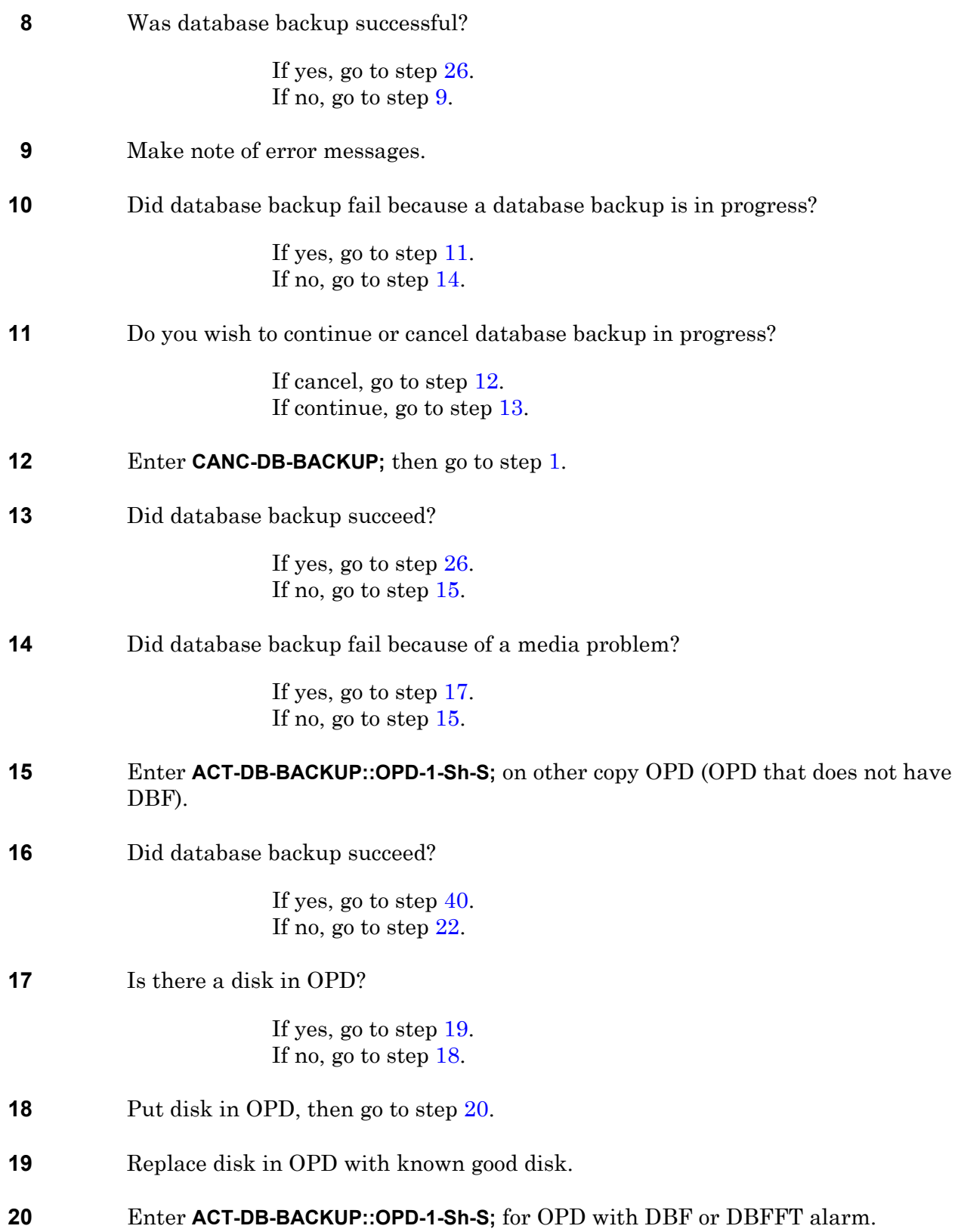

<span id="page-200-3"></span><span id="page-200-2"></span><span id="page-200-1"></span><span id="page-200-0"></span>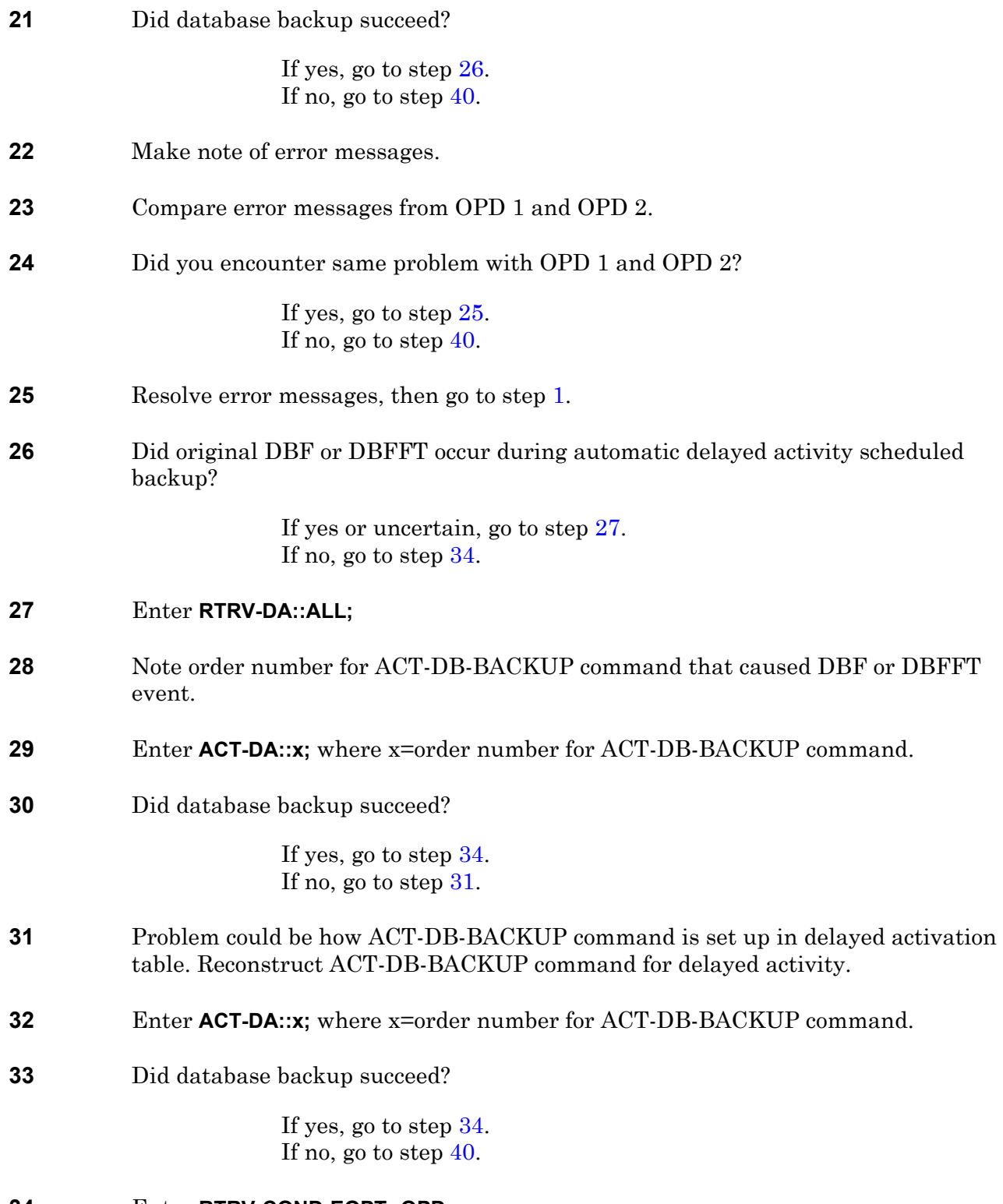

<span id="page-200-5"></span><span id="page-200-4"></span>**34** Enter **RTRV-COND-EQPT::OPD;**

<span id="page-201-3"></span><span id="page-201-2"></span><span id="page-201-1"></span><span id="page-201-0"></span>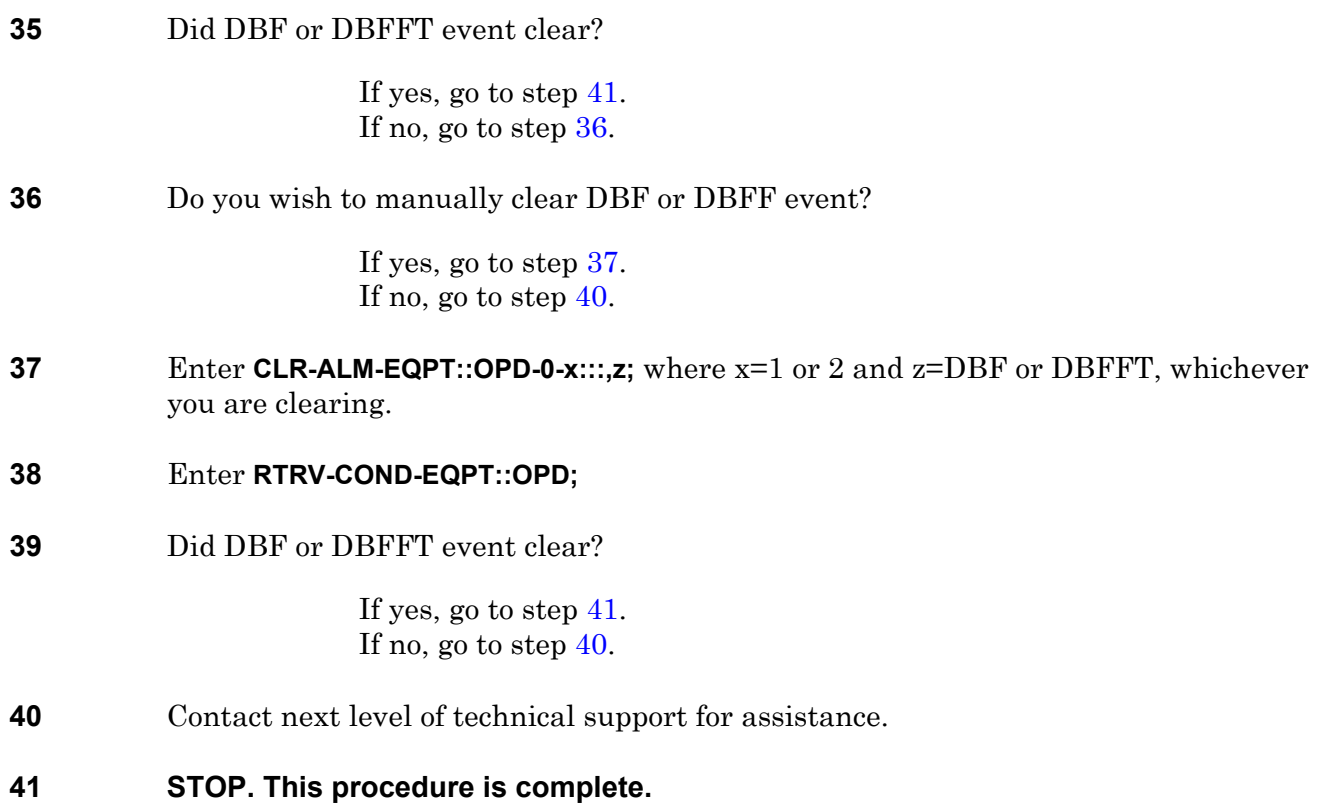

# **TAP-146 DCCEQPT (DSB)**

Provides procedure to clear a Data Communications Channel Equipment (DCCEQPT) alarm.

#### **GENERAL**

This procedure asks you to enter an address as R-Sh-S, where R=rack, Sh=shelf, and S=slot location number of the DSB in the shelf. Refer to Address and Location Guide (PN 3AL47973AE) to determine module location and address.

<span id="page-202-3"></span><span id="page-202-2"></span><span id="page-202-1"></span><span id="page-202-0"></span>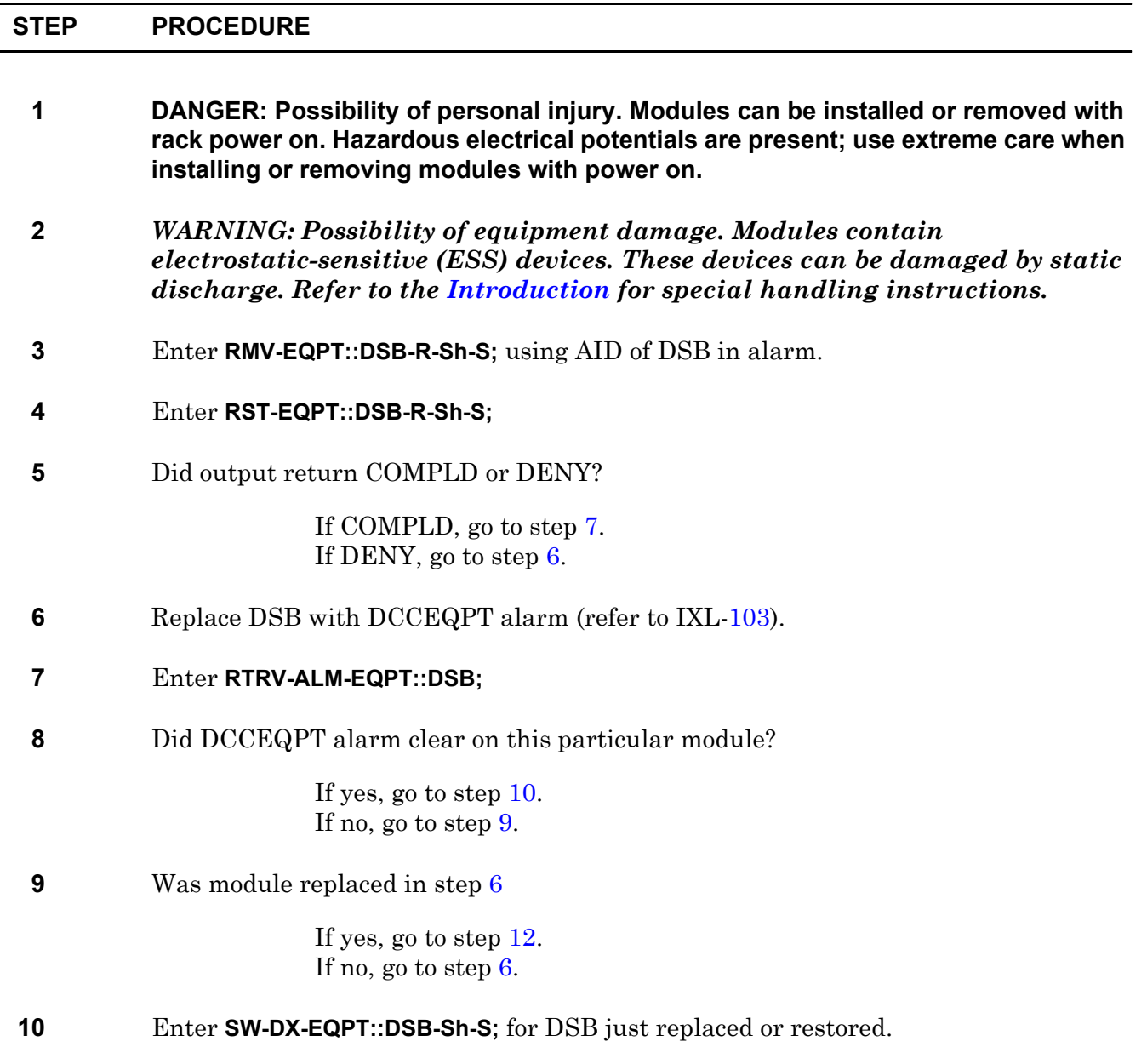

#### **11** Did output return COMPLD or DENY?

If COMPLD, go to step [13](#page-203-1). If DENY, go to step [12](#page-203-0).

#### <span id="page-203-0"></span>**12** Contact next level of technical support for assistance.

#### <span id="page-203-1"></span>**13 STOP. This procedure is complete.**

### **TAP-147 ITMIP**

Indicates that the Installation Test and Maintenance Mode is set.

<span id="page-204-2"></span><span id="page-204-1"></span><span id="page-204-0"></span>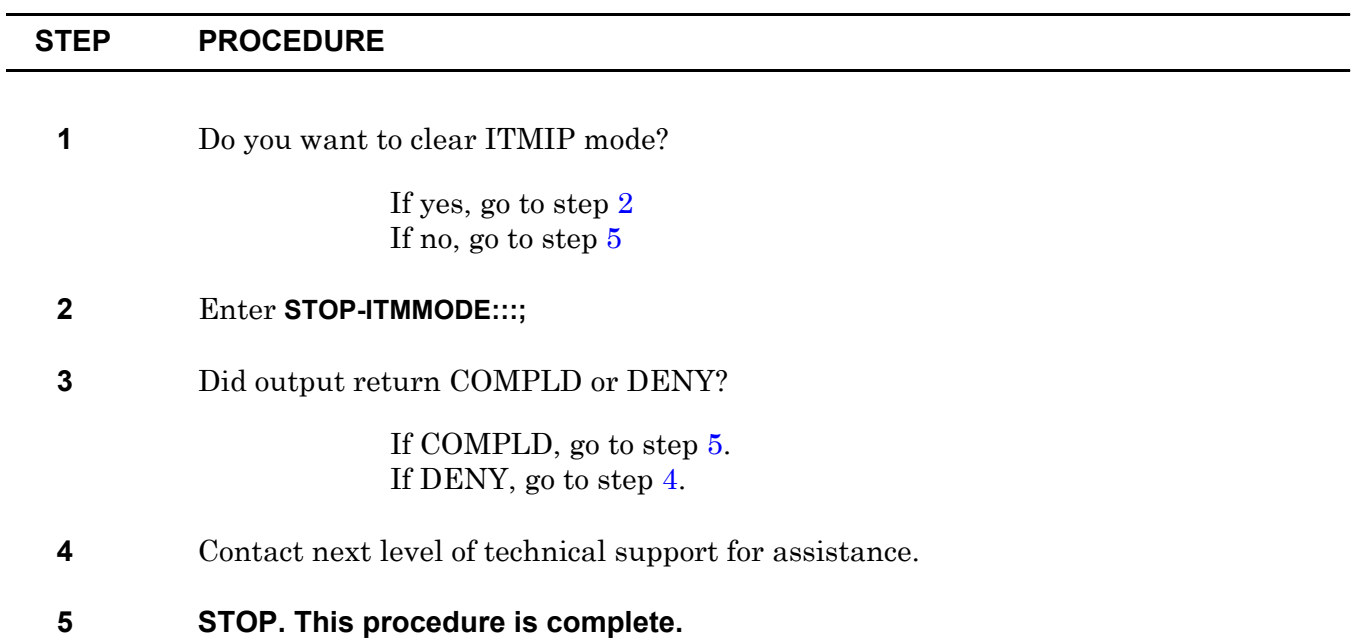

## **TAP-148 RCVRY Alarm**

Provides procedure to clear a RCVRY condition/alarm.

#### **GENERAL**

This condition indicates that a failure or improper removal of an MCB has occurred and the system has gone into recovery mode. This condition may be self-clearing in 1-2 hours depending on system size and configuration.

If the system completely recovers at least one matrix copy, then PM data collection, as well as facility alarm, GTI alarm, and PM threshold crossing reporting will resume.

<span id="page-206-2"></span><span id="page-206-1"></span><span id="page-206-0"></span>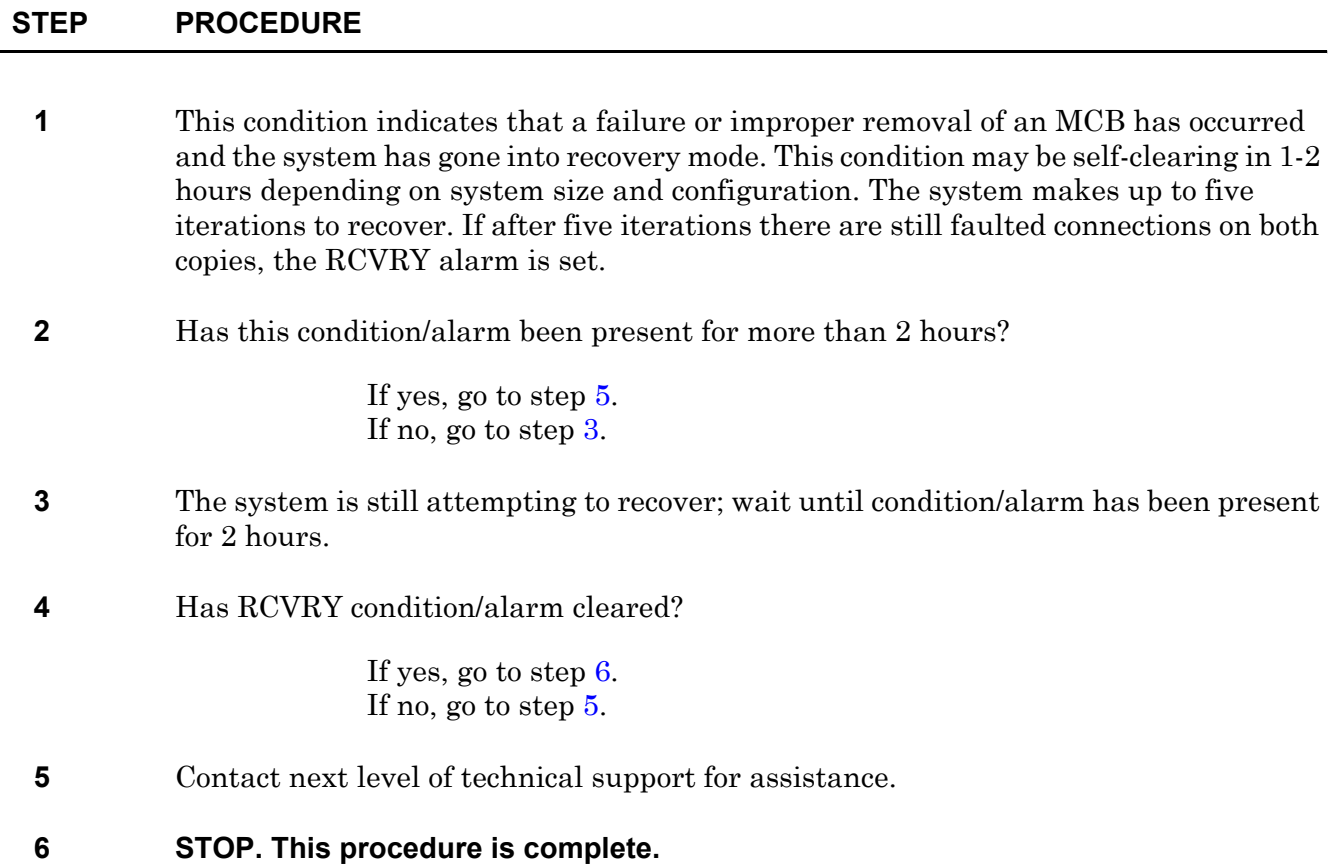

# **TAP-149 GT Level 1 Alarm (GT1)**

Provides procedure to clear Generic Transport Interface (GTI) alarms.

### **PREREQUISITES**

This procedure requires the following material:

- Office spare GTI cables
- Office spare green retainer clip
- Screwdriver with no. 1 Phillips head
- Pliers
- Flashlight or light magnifier
- Printer

#### **GENERAL**

GTI cable fault for GTI cable carrying an STM1 signal (GT1) effects the following equipment: G1EOB, G1EP3, G1ES1, G1IRPB, G1M16, G1M32, G1M40, G1MRPB, G1O1B, G1TGR, G1IOB, G104M, and G1S3M.

This procedure guides the operator through steps to identify and locate the two ends of the indicated cable, verify that cables are properly seated and have required retaining devices, and, if necessary, deploy a replacement cable.

This procedure asks you to enter an address as N-R-Sh-S, where N=name of equipment, R=rack, Sh=shelf number, and S=slot location number of the equipment in the shelf.

Refer to the 1631 SX LMC Address and Location Guide (PN 3AL47973AE) to determine module location and address.

<span id="page-208-0"></span>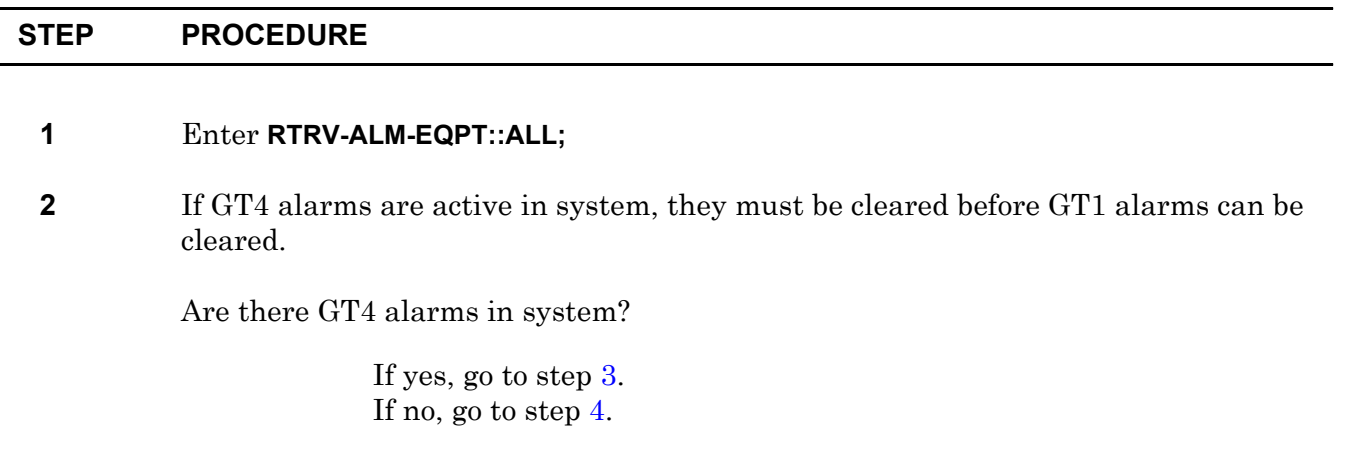

<span id="page-209-5"></span><span id="page-209-4"></span><span id="page-209-3"></span><span id="page-209-2"></span><span id="page-209-1"></span><span id="page-209-0"></span>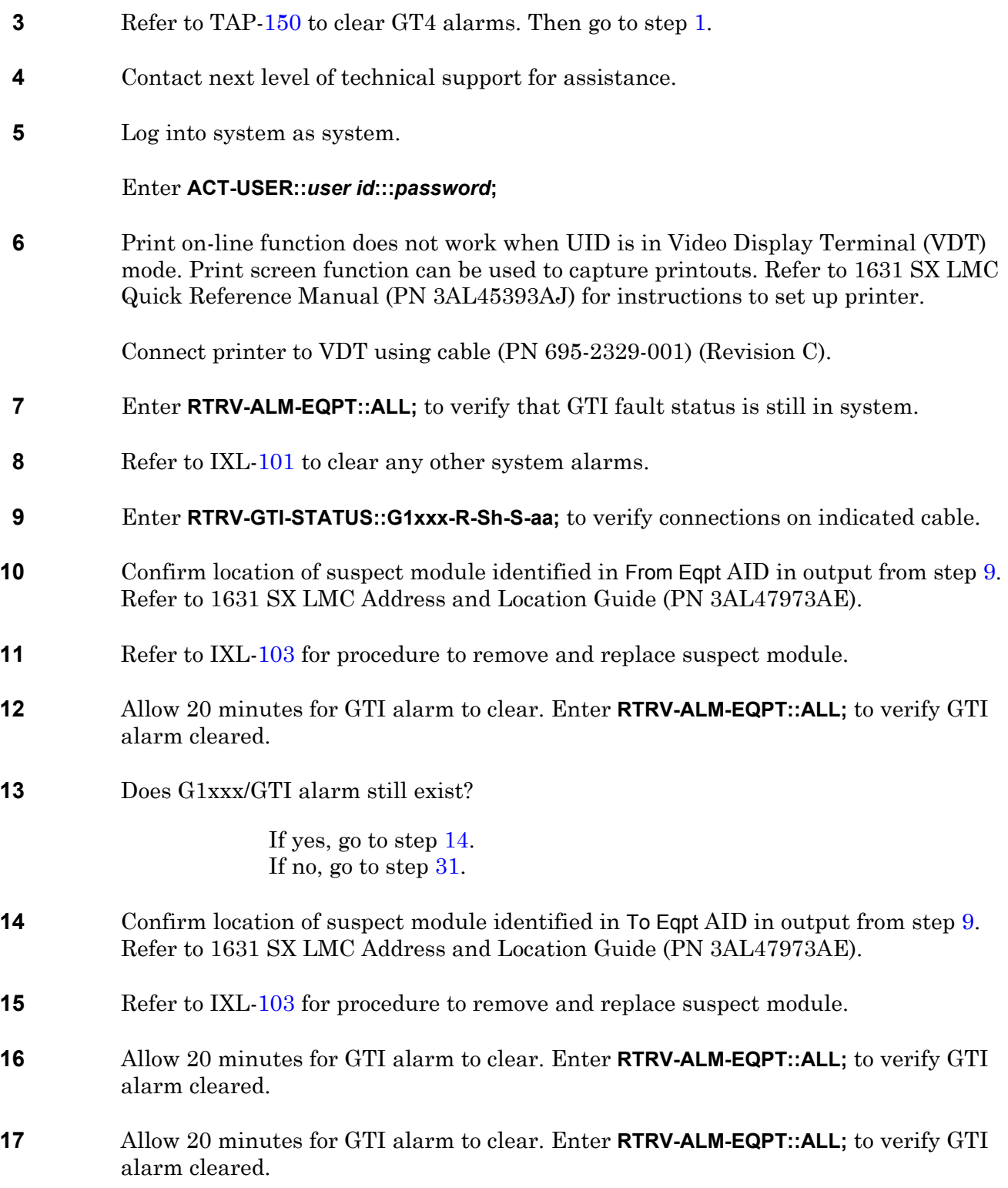

<span id="page-210-2"></span><span id="page-210-1"></span><span id="page-210-0"></span>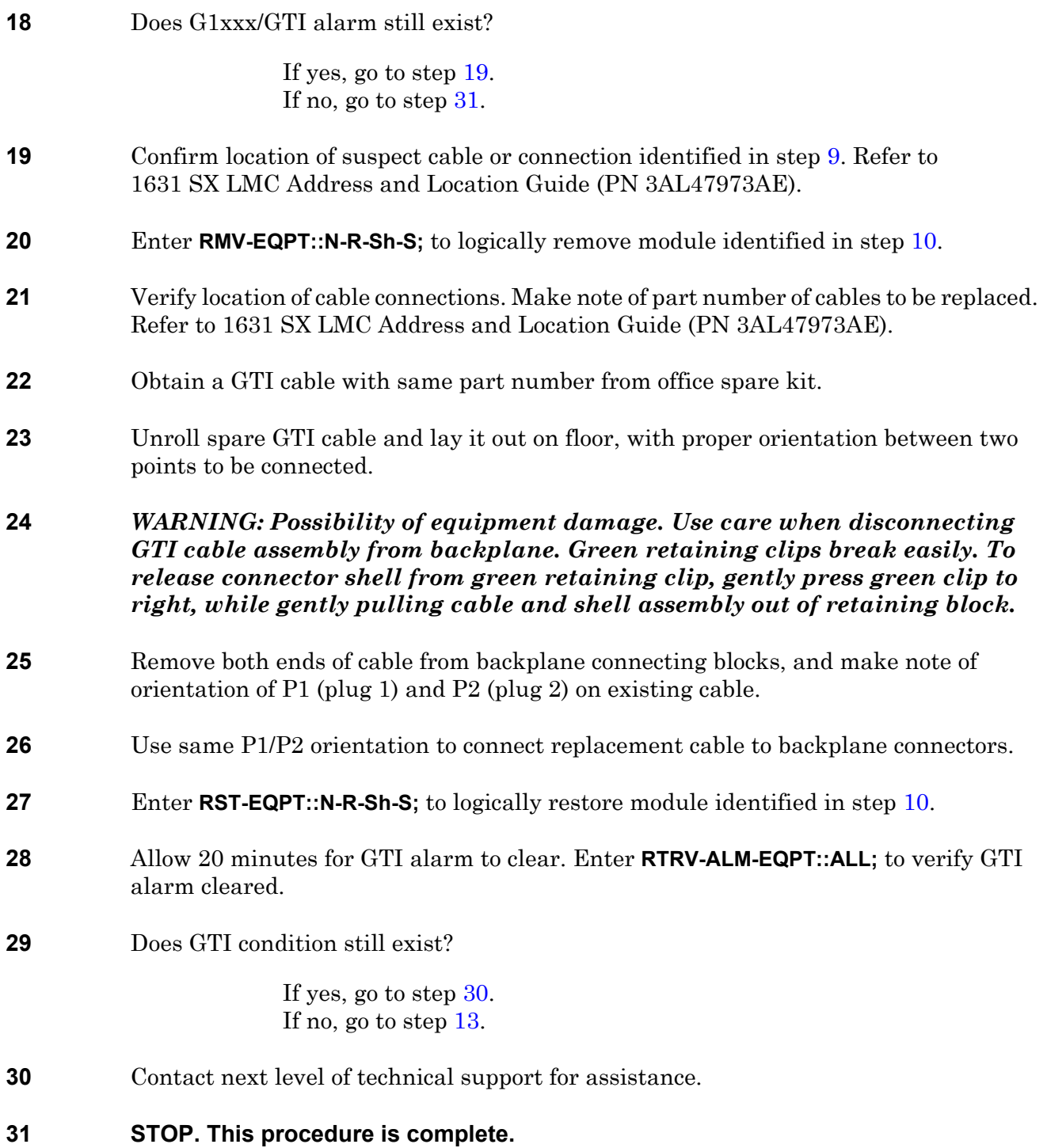

## <span id="page-212-0"></span>**TAP-150 GT Level 4 Alarm (GT4)**

Provides procedure to replace fiber optic cabling.

### **PREREQUISITES**

This procedure assumes all modules associated with the faulted path have been eliminated as the source of the Generic Transport Interface (GTI) condition.

This procedure requires the following material:

- Office spare GTI cables
- Screwdriver with no. 1 Phillips head
- Small, needlenose pliers
- Flashlight
- Printer
- Fiber Optic Cleaning Kit (PN 126-3477-010)
- Source of clean dry air, dry nitrogen, or sprayable air (PN 126-3477-030)
- Fiberscope with proper connector adapters and 200X magnification
- Cletop<sup>1</sup>, fiber cleaning tool, Model 14100500
- Optical meter

#### **GENERAL**

GTI cable fault location for GTI cable carrying an STM4 signal (GT4) effects the following equipment: G4EOB, G4OXB, and G4IOB.

This procedure guides the operator through steps to identify and locate the two ends of the indicated fiber, verify fibers are properly seated, clean the existing fiber, and, if necessary, deploy a replacement fiber.

This procedure asks you to enter an address as N-R-Sh-S, where N=name of equipment, R=rack, Sh=shelf number, and S=slot location number of the equipment in the shelf.

Refer to the 1631 SX LMC Address and Location Guide (PN 3AL47973AE) to determine module location and address.

*<sup>1.</sup> Cletop is a registered trademark of NTT International.*

<span id="page-213-0"></span>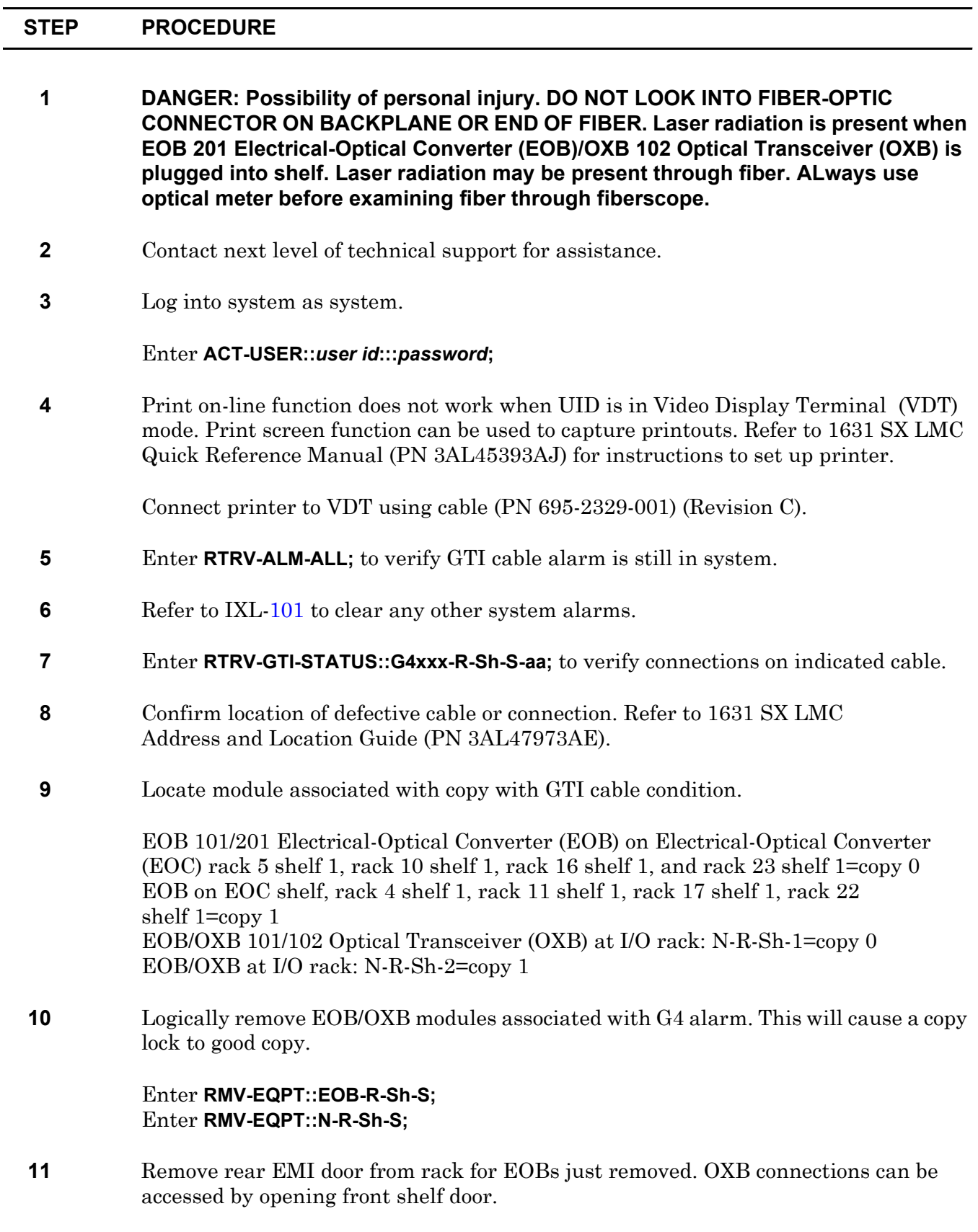

<span id="page-214-5"></span><span id="page-214-4"></span><span id="page-214-3"></span><span id="page-214-2"></span><span id="page-214-1"></span><span id="page-214-0"></span>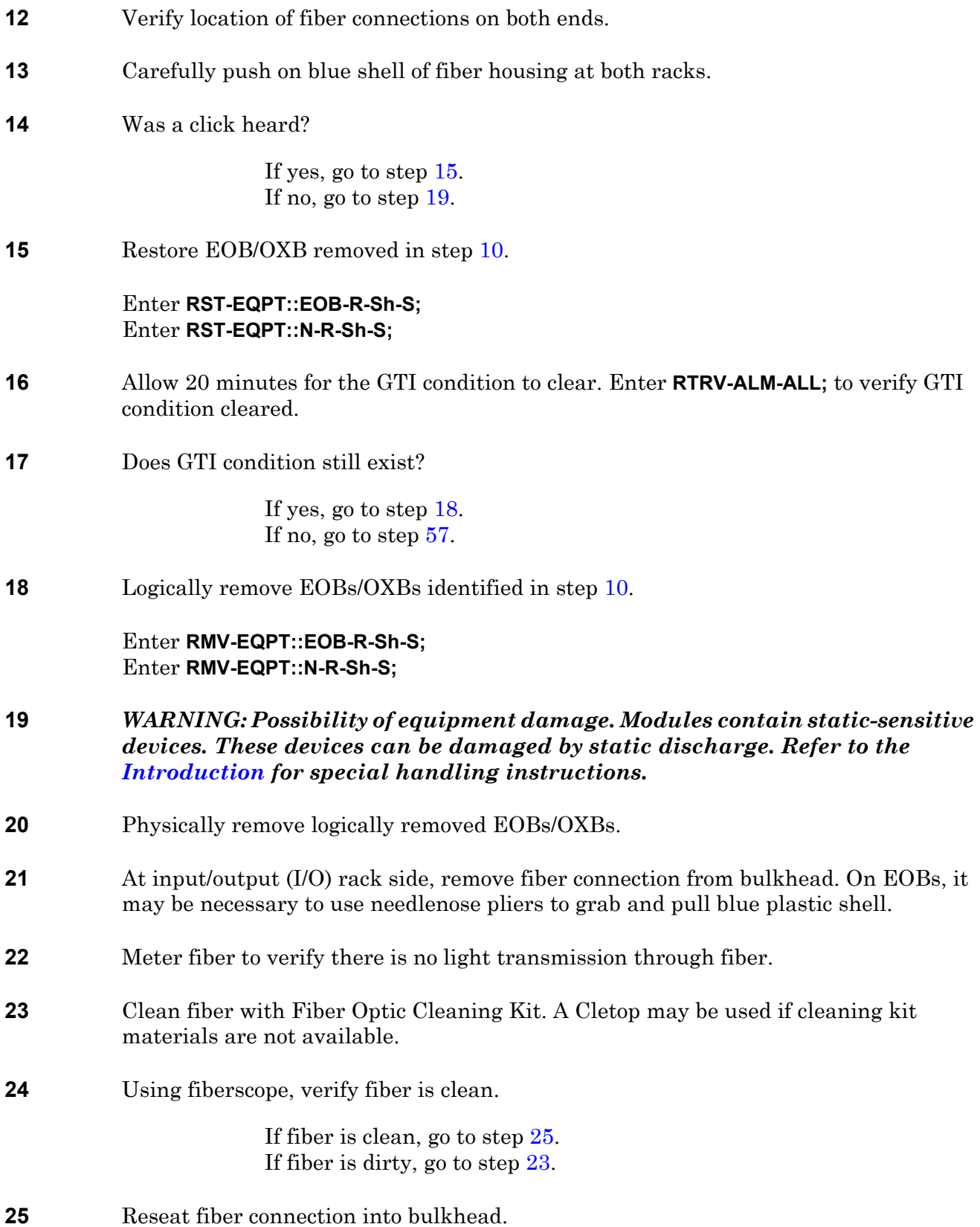

- **26** At EOC shelf side, remove fiber connection from bulkhead. Use needlenose pliers to grab and pull blue plastic shell.
- **27** Meter fiber to verify there is no light transmission through fiber.
- <span id="page-215-0"></span>**28** Clean fiber with Fiber Optic Cleaning Kit. A Cletop may be used if cleaning kit materials are not available.
- **29** Using fiberscope, verify fiber is clean.

If fiber is clean, go to step [28.](#page-215-0) If fiber is dirty, go to step [30](#page-215-1).

- <span id="page-215-1"></span>**30** Reseat fiber connection into EOC shelf bulkhead.
- **31** Physically reseat EOBs/OXBs removed in step [20.](#page-214-5)
- **32** Logically restore EOBs/OXBs.

#### Enter **RST-EQPT::EOB-R-Sh-S;** Enter **RST-EQPT::N-R-Sh-S;**

- **33** Allow 20 minutes for GTI condition to clear. Enter **RTRV-ALM-ALL;** to verify GTI condition cleared.
- **34** Does GTI condition still exist?

If yes, go to step [35.](#page-215-2) If no, go to step [57](#page-217-0).

#### <span id="page-215-2"></span>**35** *WARNING: Possibility of equipment damage. Observe fiber handling minimum bend radius of 1 inch.*

- **36** Obtain a fiber from office spare kit.
- **37** Unroll spare fiber and lay it out under associated fiber duct.
- **38** Verify location of fiber connections. Make note of connections to be replaced and any orientation of blue plastic fiber housings.
- **39** Install new fiber in fiber ductwork and fiber management system. Leave service loops at both ends of fiber to allow for connection to bulkheads.
- **40** Logically remove EOBs/OXBs identified in step [10](#page-213-0).

Enter **RMV-EQPT::EOB-R-Sh-S;** Enter **RMV-EQPT::N-R-Sh-S;**
<span id="page-216-4"></span><span id="page-216-3"></span><span id="page-216-2"></span><span id="page-216-1"></span><span id="page-216-0"></span>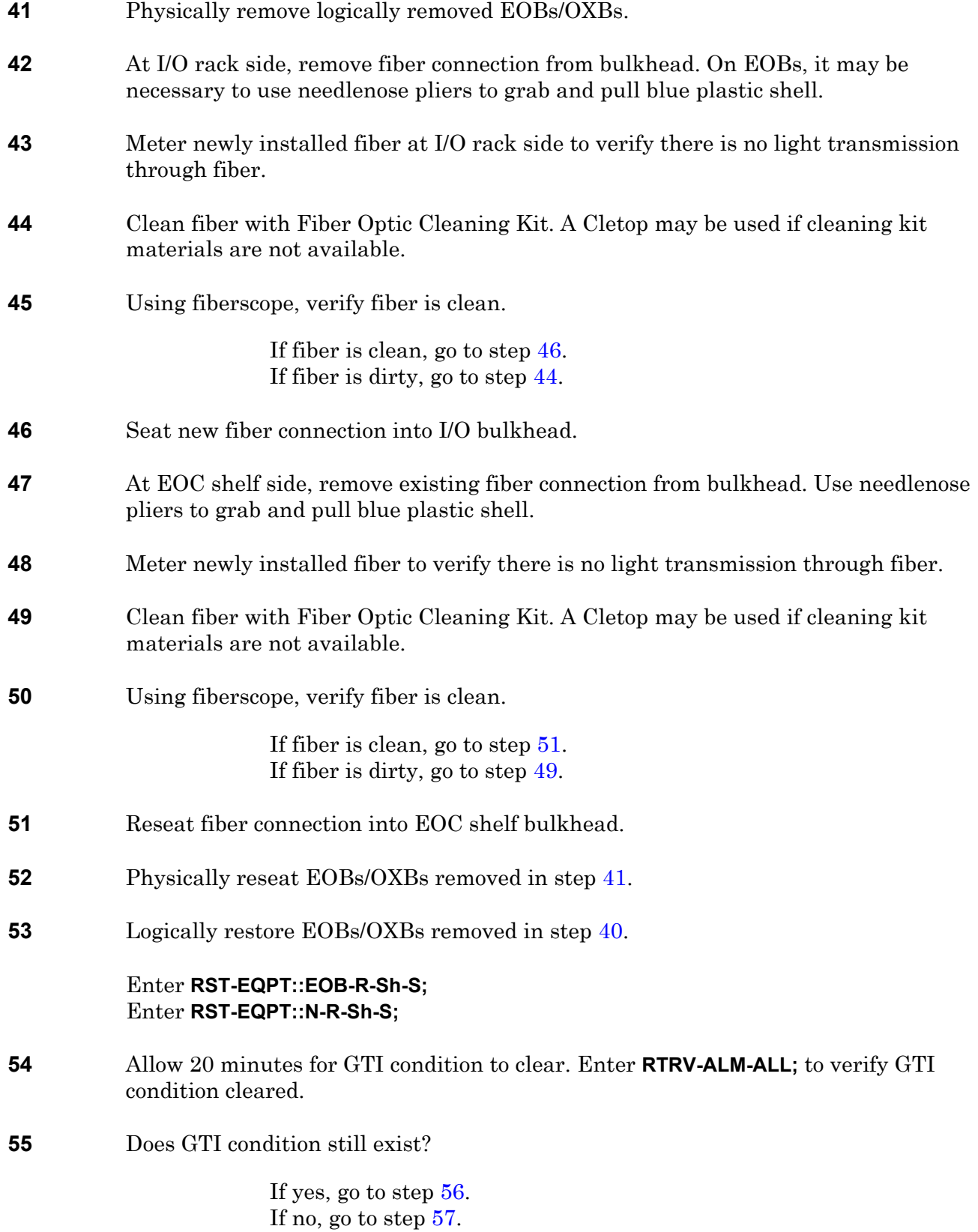

- <span id="page-217-0"></span>**56** Contact next level of technical support for assistance.
- <span id="page-217-1"></span>**57 STOP. This procedure is complete.**

# <span id="page-218-0"></span>Detailed Level Procedures (DLPs) **DLP-100 Module Mechanical Removal and Replacement**

Provides module mechanical removal and replacement procedure. This procedure does not cover O1B, OXB, DSK, OPD, PST, or PSF (refer to IXL-[103\)](#page-74-0).

## **PREREQUISITE**

Do module logical removal first. This procedure covers only mechanical procedures. Refer to IXL-[103.](#page-74-0)

#### **GENERAL**

This procedure asks you to enter an address as N-R-Sh-S, where N=name of equipment, R=rack number, Sh=shelf number, and S=slot location number of equipment in the shelf. Refer to Address and Location Guide (PN 3AL47973AE) to determine module location and address.

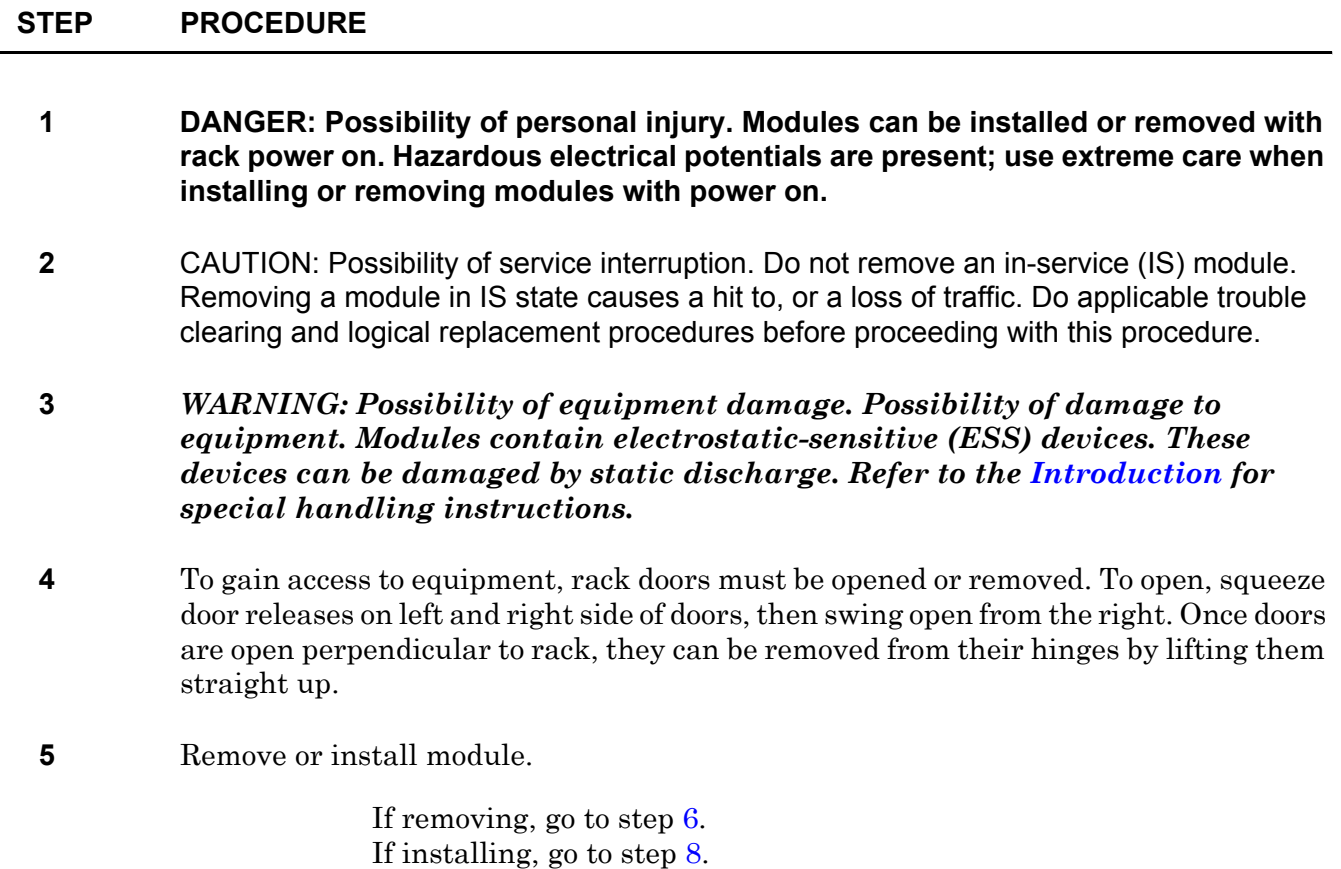

#### <span id="page-219-0"></span>**6** Determine equipment state.

#### Enter **RTRV-STATE-EQPT::N-R-Sh-S;**

If IS or IS-ANR, refer to IXL-[103](#page-74-0) and locate applicable module replacement procedure. If OOS-MA, OOS-AUMA go to step [7.](#page-219-2)

- <span id="page-219-2"></span>**7** Unlock extraction tabs and remove module (see figure [100-1\)](#page-220-0).
- <span id="page-219-1"></span>**8** Ensure that tabs on replacement module are in unlocked position (see figure [100-1](#page-220-0)).
- **9** Slide module into slot engaging insertion/extraction tabs.
- **10** Press insertion/extraction tabs locking module into place.
- **11** Return to DLP that logically removed this module, then logically restore it.
- **12 STOP. This procedure is complete.**

<span id="page-220-0"></span>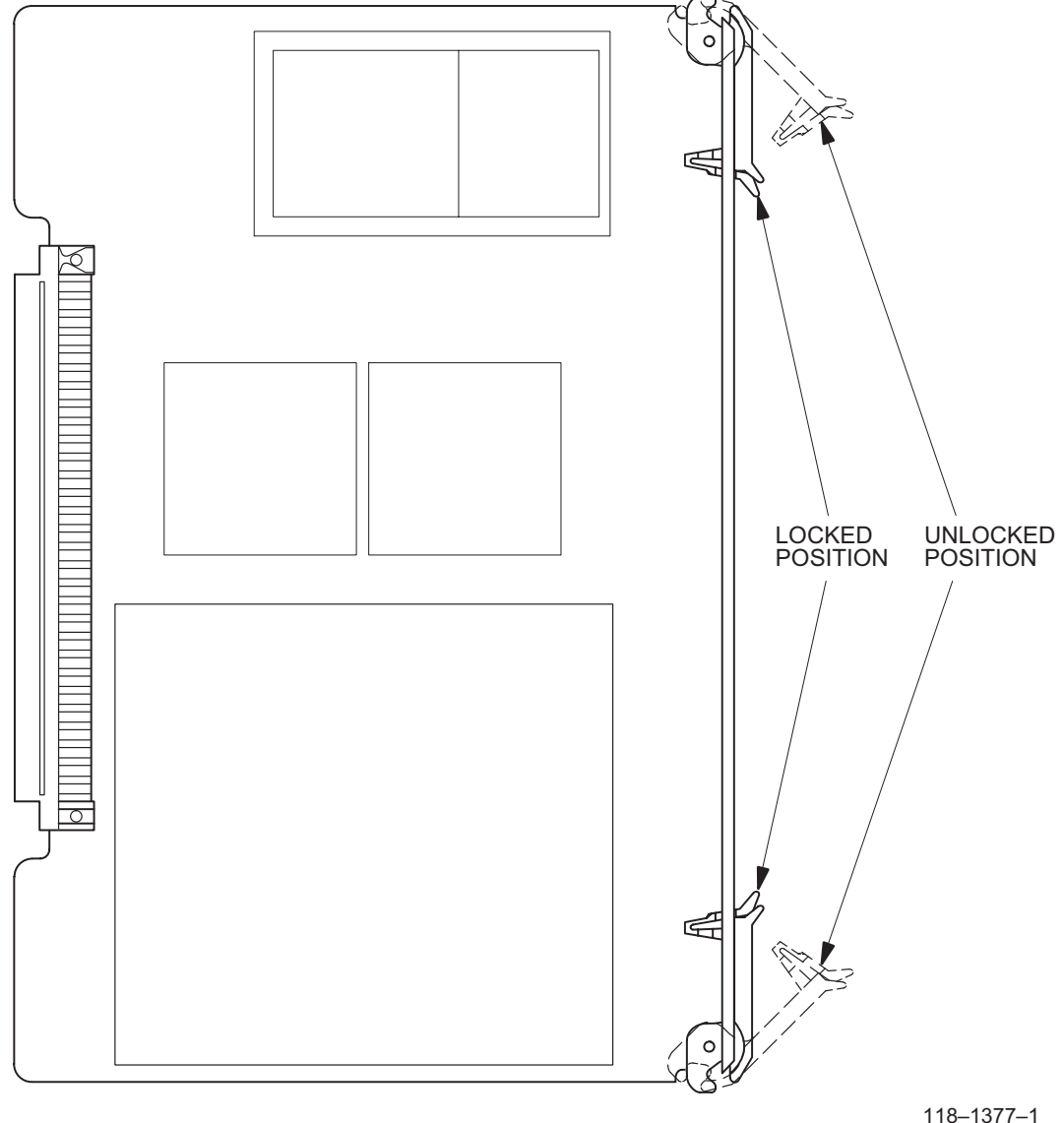

**Figure 100-1. Insertion/Extraction Tabs**

118–1377–1 012693

# **DLP-101 Filter Element Replacement**

Provides procedure to replace filter element (PN 009-0249-090) for Administrative Processing System (APS) and asynchronous racks (PN 1AD10427001), and for SI48, end-stage, and center-stage racks.

#### **GENERAL**

 $\mathbf{r}$ 

<span id="page-222-2"></span><span id="page-222-1"></span><span id="page-222-0"></span>L,

Filter elements are at the bottom of each rack.

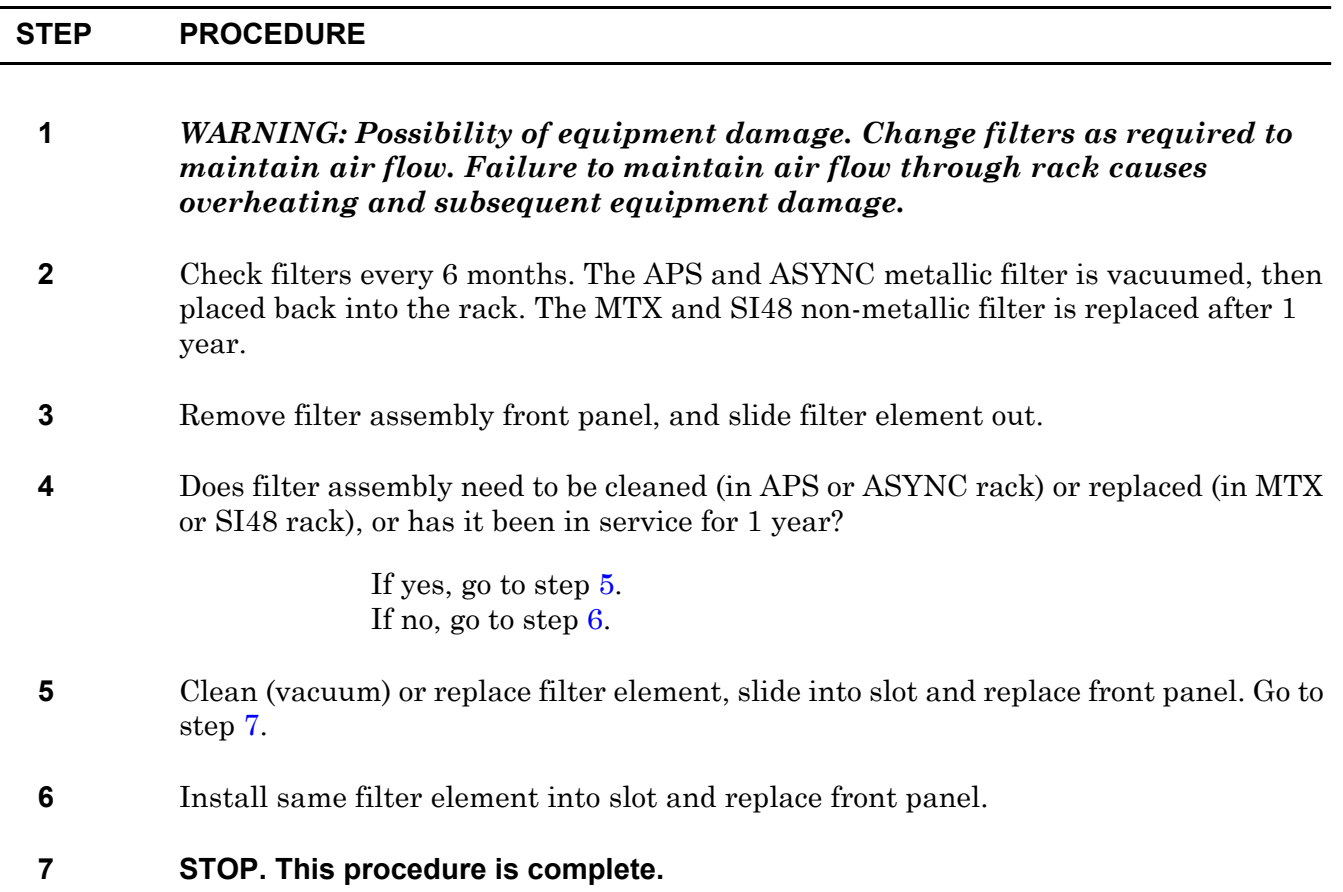

# **DLP-102 PST Replacement**

Provides procedure to remove and install a 12 volt ES-16F-1 Power Supply (PST).

### **PREREQUISITES**

Read the following bulleted list before starting this procedure.

- Although this procedure is normally done to replace a failed (inactive) component, always verify component state before removal.
- If a PST has a state of IS-ANR or OOS-AU, perform the appropriate troubleclearing procedures before replacing the PST. Refer to IXL[-101.](#page-66-0)

#### **GENERAL**

This procedure asks you to enter an address as R-Sh-S, where R=rack number, Sh=shelf number, and S=slot location number of equipment in the shelf. Refer toAddress and Location Guide (PN 3AL47973AE) to determine module location and address.

<span id="page-224-0"></span>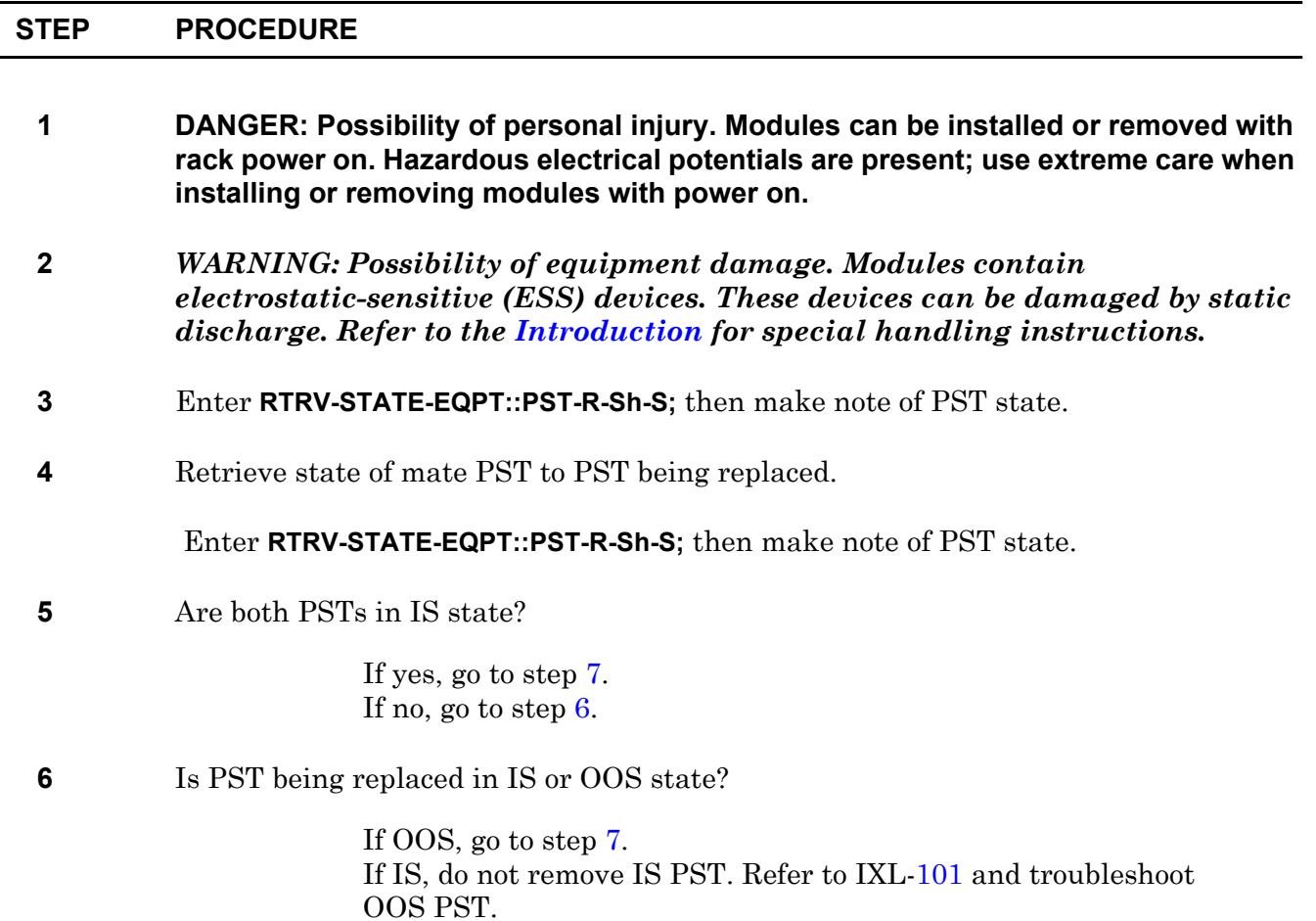

- <span id="page-225-0"></span>**7** On PST being replaced, set PST power switch to OFF.
- **8** Remove PST.
- **9** Install replacement PST.
- **10** Set replacement PST power switch to ON.
- **11** Enter **RTRV-STATE-EQPT::PST-R-Sh-S;**

Verify replacement PST state of IS.

**12 STOP. This procedure is complete.**

# **DLP-103 PSF Replacement**

Provides procedure to remove and install a 5/15V ES16C Power Supply (PSF).

### **PREREQUISITES**

Read the following bulleted list before starting this procedure.

- Although this procedure is normally done to replace a failed (inactive) component, always verify component state before removal.
- If a PSF has a state of IS-ANR or OOS-AU, perform the appropriate troubleclearing procedures before replacing the PSF. Refer to IXL[-101.](#page-66-0)

#### **GENERAL**

This procedure asks you to enter an address as R-Sh-S, where R=rack number, Sh=shelf number, and S=slot location number of equipment in the shelf. Refer to Address and Location Guide (PN 3AL47973AE) to determine module location and address.

<span id="page-226-0"></span>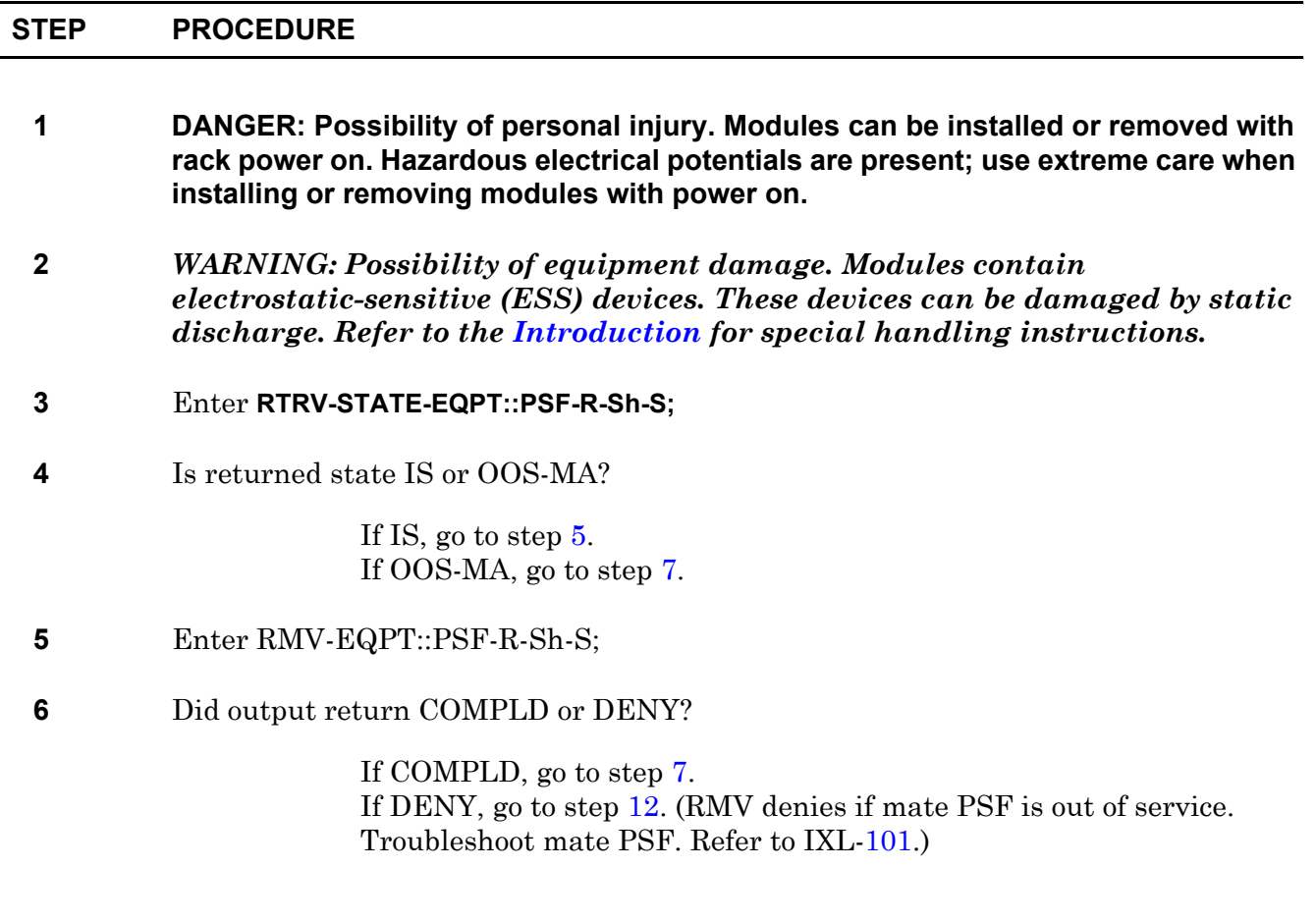

- <span id="page-227-0"></span>**7** Set PSF ON/OFF switch to OFF (UNLOCK) and remove PSF.
- **8** Insert new PSF in slot.
- **9** Set ON/OFF switch on PSF being replaced to ON (LOCK).
- **10** Enter RST-EQPT::PSF-R-Sh-S;
- **11** Did output return COMPLD or DENY?

If COMPLD, go to step [13](#page-227-2). If DENY, go to step [12](#page-227-1).

- <span id="page-227-1"></span>**12** Contact next level of technical support for assistance.
- <span id="page-227-2"></span>**13 STOP. This procedure is complete.**

# **DLP-104 IPU Replacement**

Provides procedure to replace ES-37E Interface Processing Unit (IPU).

### **PREREQUISITES**

Read the following bulleted list before starting this procedure.

- Although this procedure is normally done to replace a failed (inactive) component, always verify component state before removal.
- If an IPU has a state of IS-ANR or OOS-AU, perform trouble-clearing procedures before replacing the IPU. Refer to IXL-[101](#page-66-0).

#### **GENERAL**

This procedure asks you to enter an address as R-Sh-S, where R=rack number, Sh=shelf number, and S=slot location number of equipment in the shelf. Refer to Address and Location Guide (PN 3AL47973AE) to determine module location and address.

<span id="page-228-0"></span>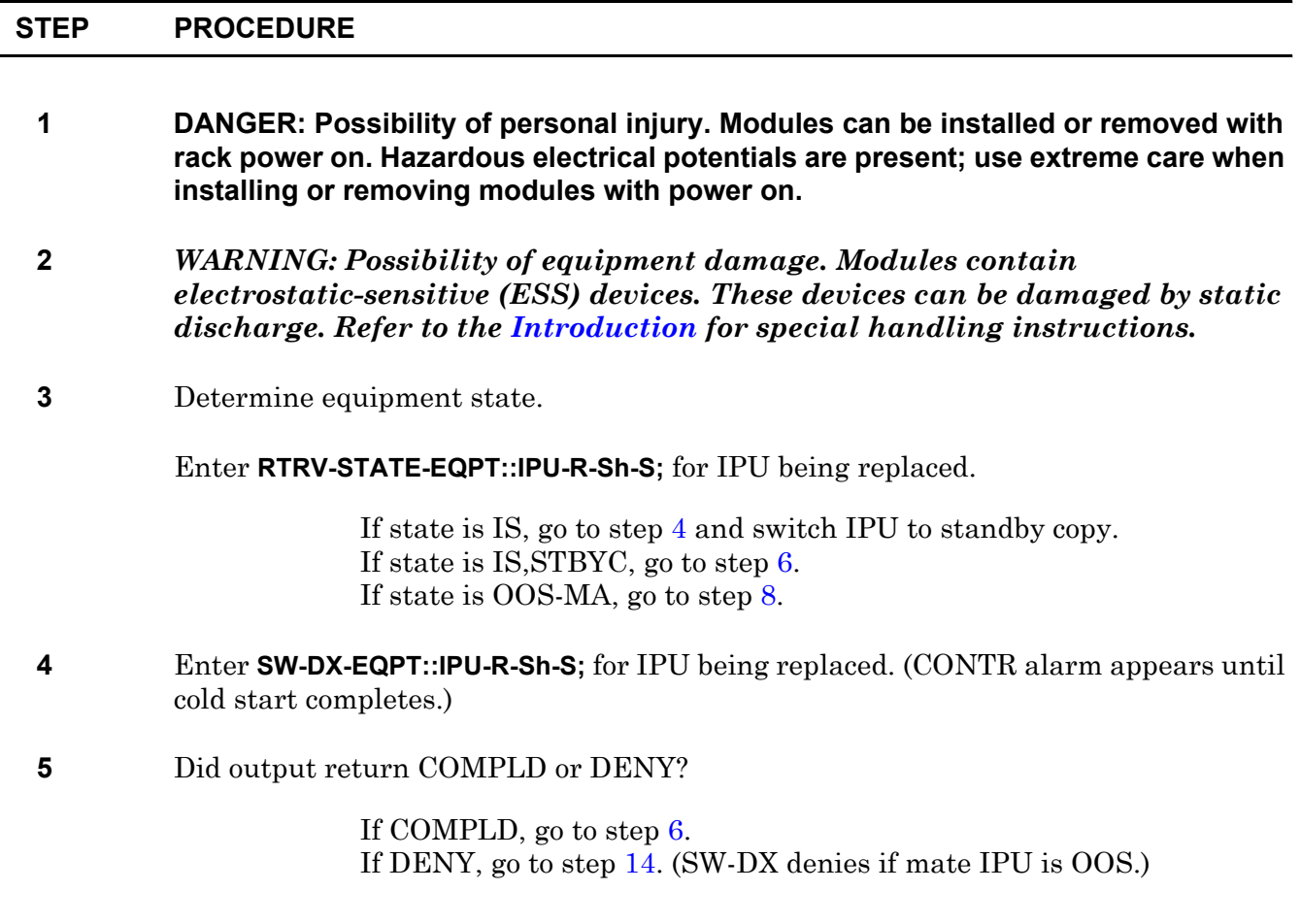

<span id="page-229-1"></span><span id="page-229-0"></span>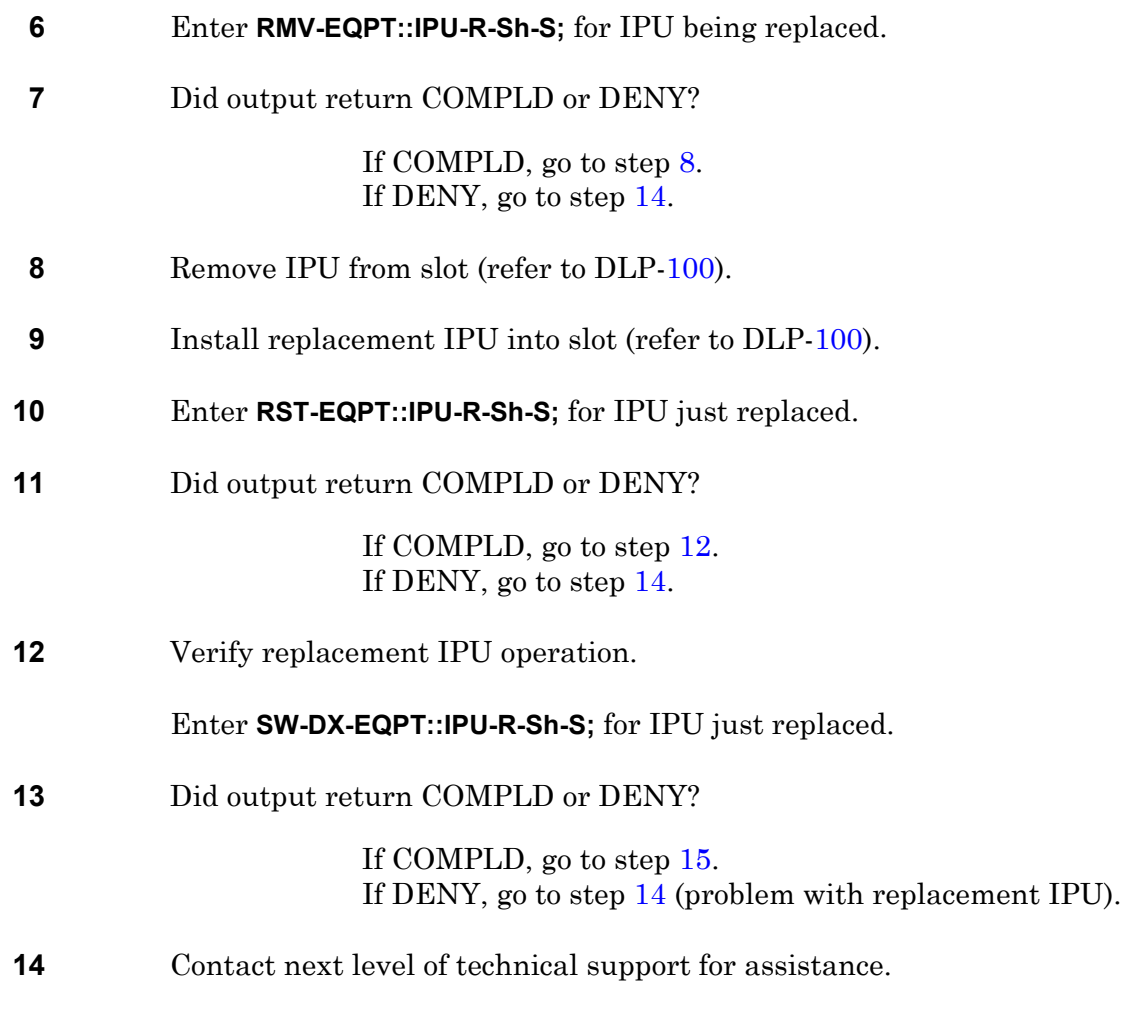

<span id="page-229-4"></span><span id="page-229-3"></span><span id="page-229-2"></span>**15 STOP. This procedure is complete.**

# **DLP-105 HMU Replacement**

Provides procedures to replace ES-34A-1 23 Muldem (HMU).

## **PREREQUISITES**

Read bulleted list before starting replacement procedure.

- Although these procedures are normally done to replace a failed (inactive) component, always verify component state before removal.
- If an HMU has a state of IS-ANR or OOS-AU, perform the appropriate troubleclearing procedures before replacing the HMU. Refer to IXL[-101.](#page-66-0)

#### **GENERAL**

#### **HMU Equipment States**

For detailed state description, refer to Appendix G of the 1631 SX LMC Commands and Messages manual (PN 3AL45392AJ).

- a. When HMU is supporting traffic, it has a secondary state of SDEE.
- b. If HMU protection switching is inhibited, its secondary state is PSI.
- c. If HMU switch to working is inhibited, its secondary state is PRI.
- d. If HMU is not provisioned for service, its state is OOS-AUMA with various secondary state possibilities.

This procedure asks you to enter an address as R-Sh-S, where R=rack number, Sh=shelf number, and S=slot location number of equipment in the shelf. Refer to Address and Location Guide (PN 3AL47973AE) to determine module location and address.

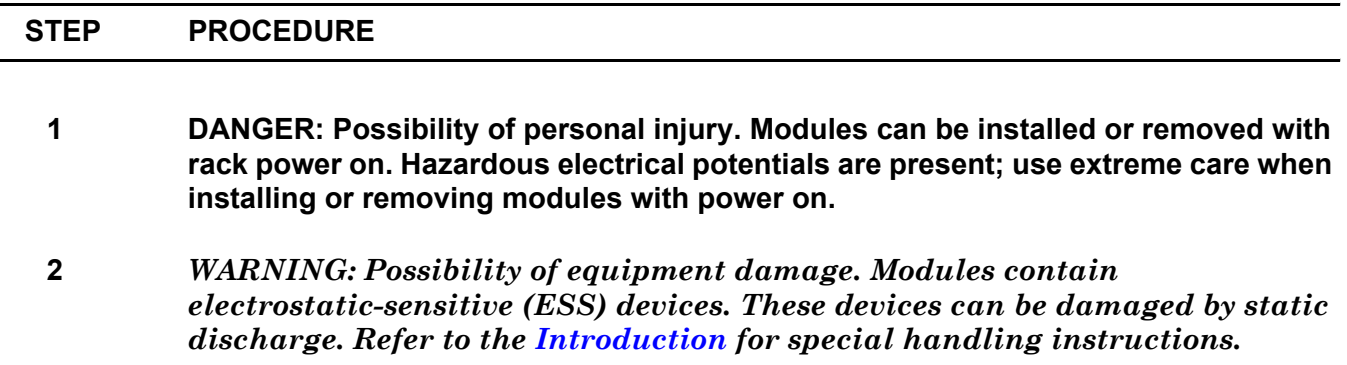

<span id="page-231-5"></span><span id="page-231-4"></span><span id="page-231-3"></span><span id="page-231-2"></span><span id="page-231-1"></span><span id="page-231-0"></span>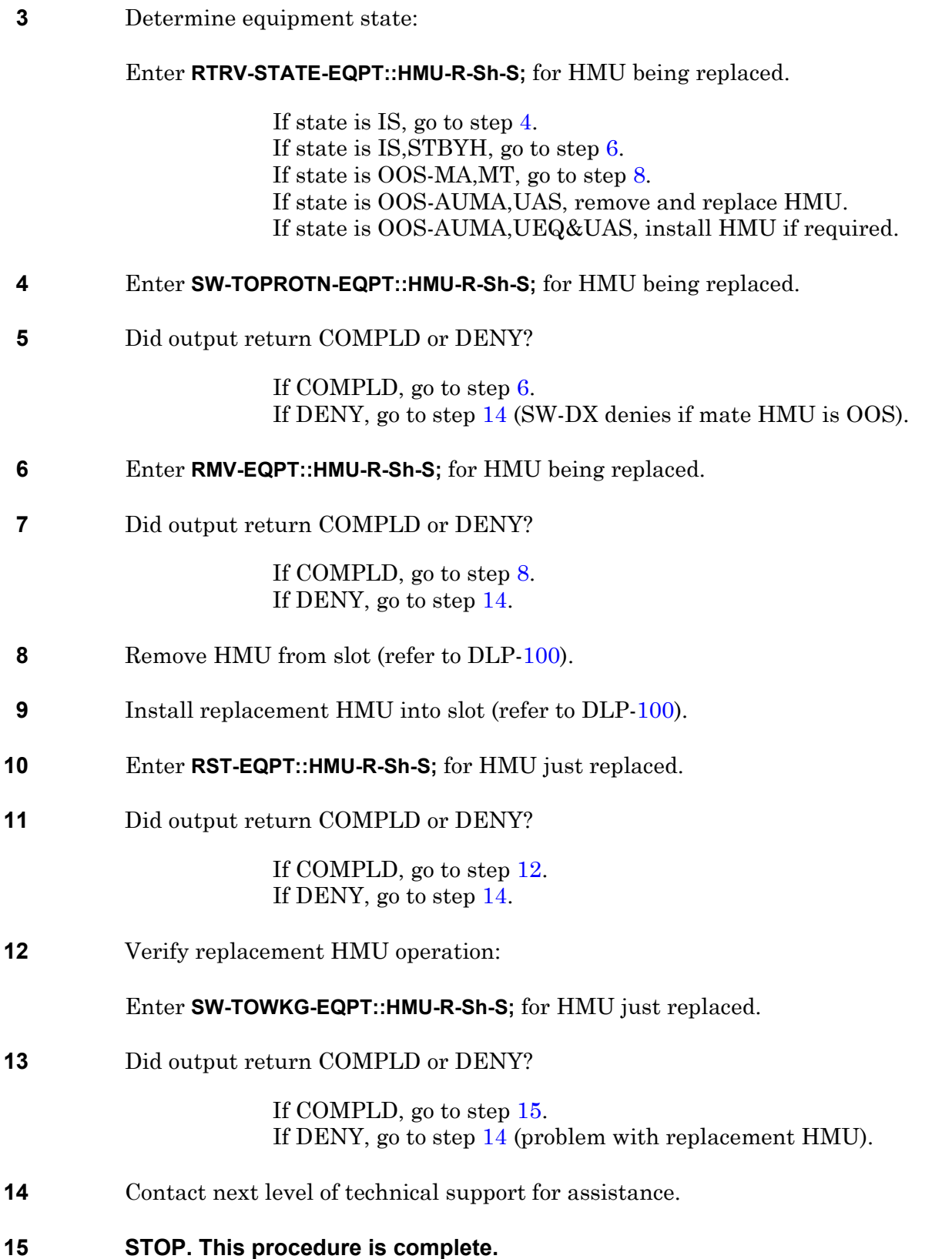

# **DLP-106 CPU Replacement**

Provides procedure to replace ES-37N-1 Central Processing Unit (CPU).

### **PREREQUISITES**

Read the following bulleted list before starting this procedure.

- Although this procedure is normally done to replace a failed (inactive) component, always verify component state before removal.
- If a CPU has a state of IS-ANR or OOS-AU, perform the appropriate troubleclearing procedures before replacing the CPU. Refer to IXL-[101](#page-66-0).

#### **GENERAL**

This procedure asks you to enter S for CPU slot location, where S=1 for copy 0 and S=2 for copy 1.

<span id="page-232-0"></span>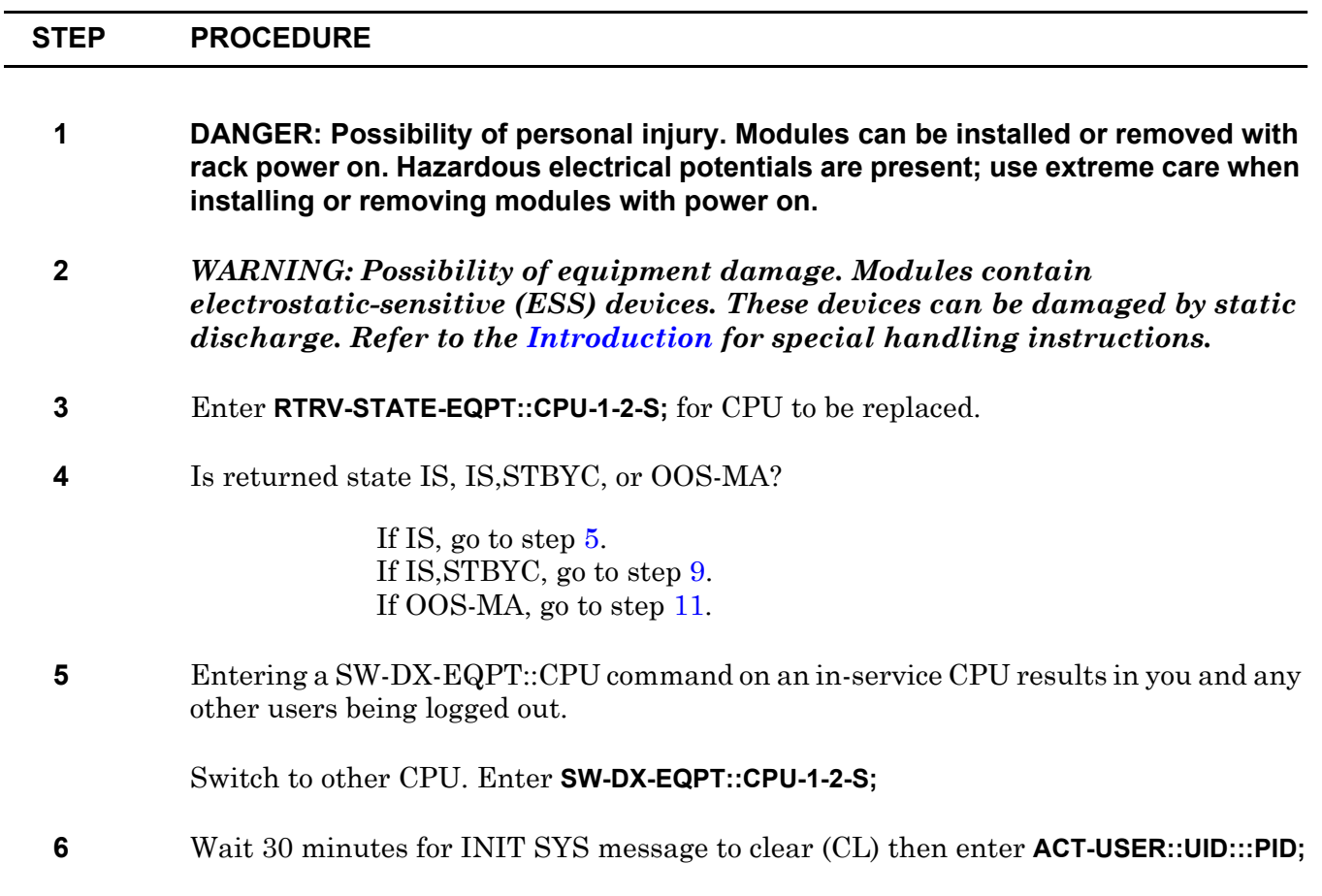

<span id="page-233-4"></span><span id="page-233-3"></span><span id="page-233-2"></span><span id="page-233-1"></span><span id="page-233-0"></span>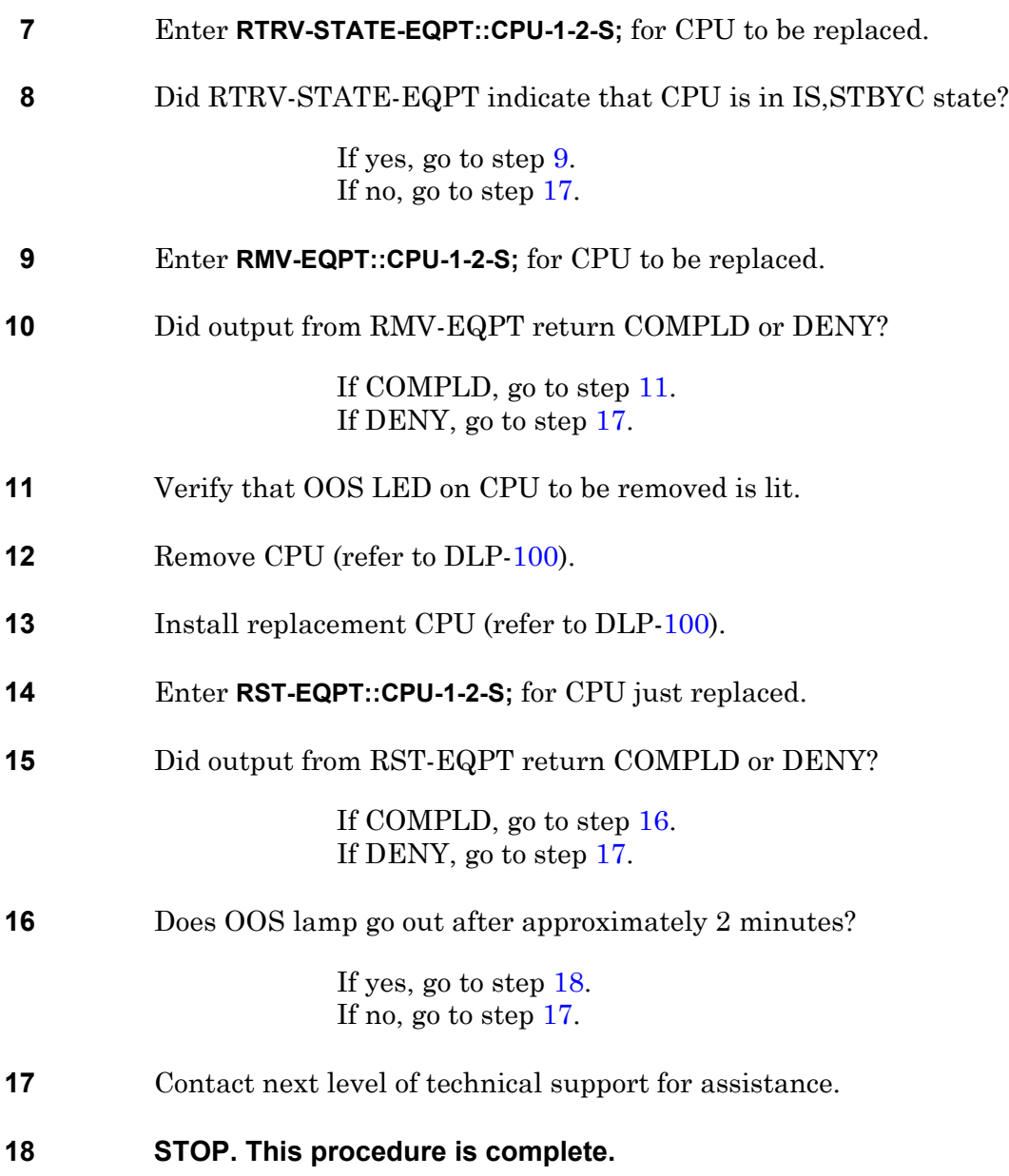

# **DLP-107 CIM Replacement**

Provides procedure to replace ES-27E-2 Communications Interface Module (CIM).

### **PREREQUISITES**

Read the following bulleted list before starting this procedure.

- Although this procedure is normally done to replace a failed (inactive) component, always verify component state before removal.
- If a CIM has a state of IS-ANR or OOS-AU, perform the appropriate troubleclearing procedures before replacing the CIM. Refer to IXL-[101.](#page-66-0)

#### **GENERAL**

This procedure asks you to enter S for CIM slot location, where  $S=3-7$  for copy 0 and  $S=10-14$  for copy 1. Refer to Address and Location Guide (PN 3AL47973AE) to determine module location and address.

<span id="page-234-1"></span><span id="page-234-0"></span>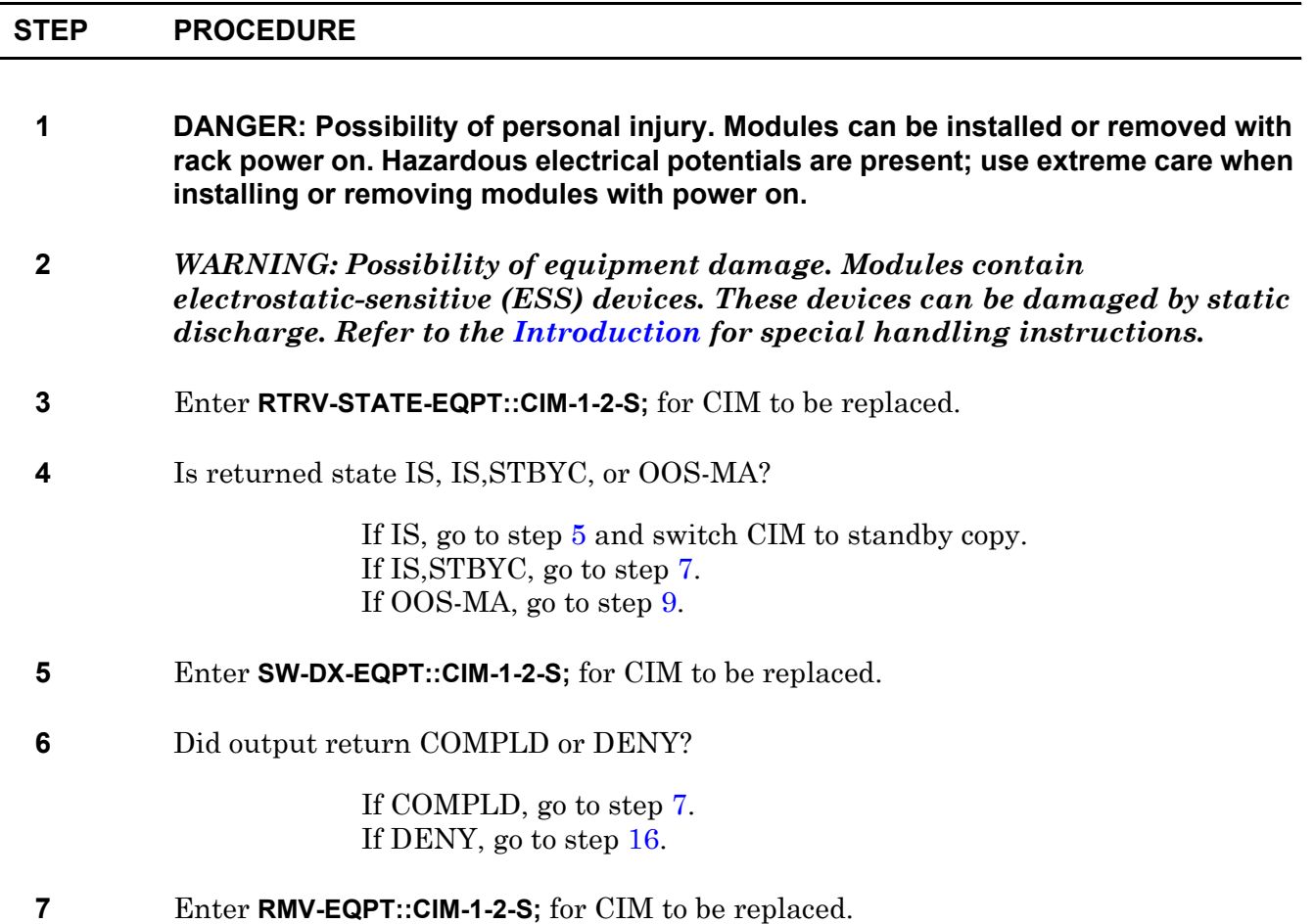

<span id="page-235-0"></span>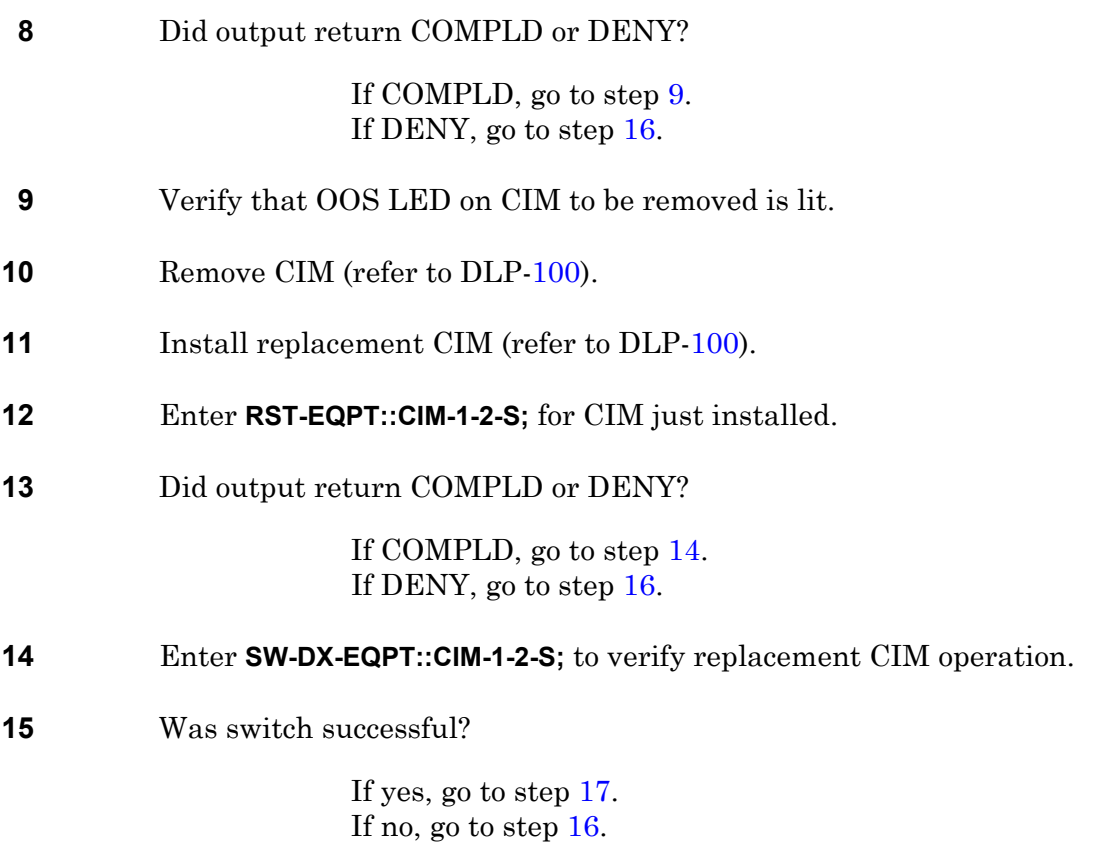

- <span id="page-235-2"></span><span id="page-235-1"></span>**16** Contact next level of technical support for assistance.
- <span id="page-235-3"></span>**17 STOP. This procedure is complete.**

# **DLP-108 SIO Replacement**

Provides procedure to replace ES-27H-1 Serial Input/Output module (SIO).

### **PREREQUISITES**

Read the following bulleted list before starting this procedure.

- Although this procedure is normally done to replace a failed (inactive) component, always verify component state before removal.
- If an SIO has a state of IS-ANR or OOS-AU, perform the appropriate troubleclearing procedures before replacing the SIO. Refer to IXL-[101.](#page-66-0)

#### **GENERAL**

This procedure asks you to enter S for SIO slot location, where  $S=1$  or 2 for copy 0 and  $S=8$  or 9 for copy 1. Refer to Address and Location Guide (PN 3AL47973AE) to determine module location and address.

<span id="page-236-1"></span><span id="page-236-0"></span>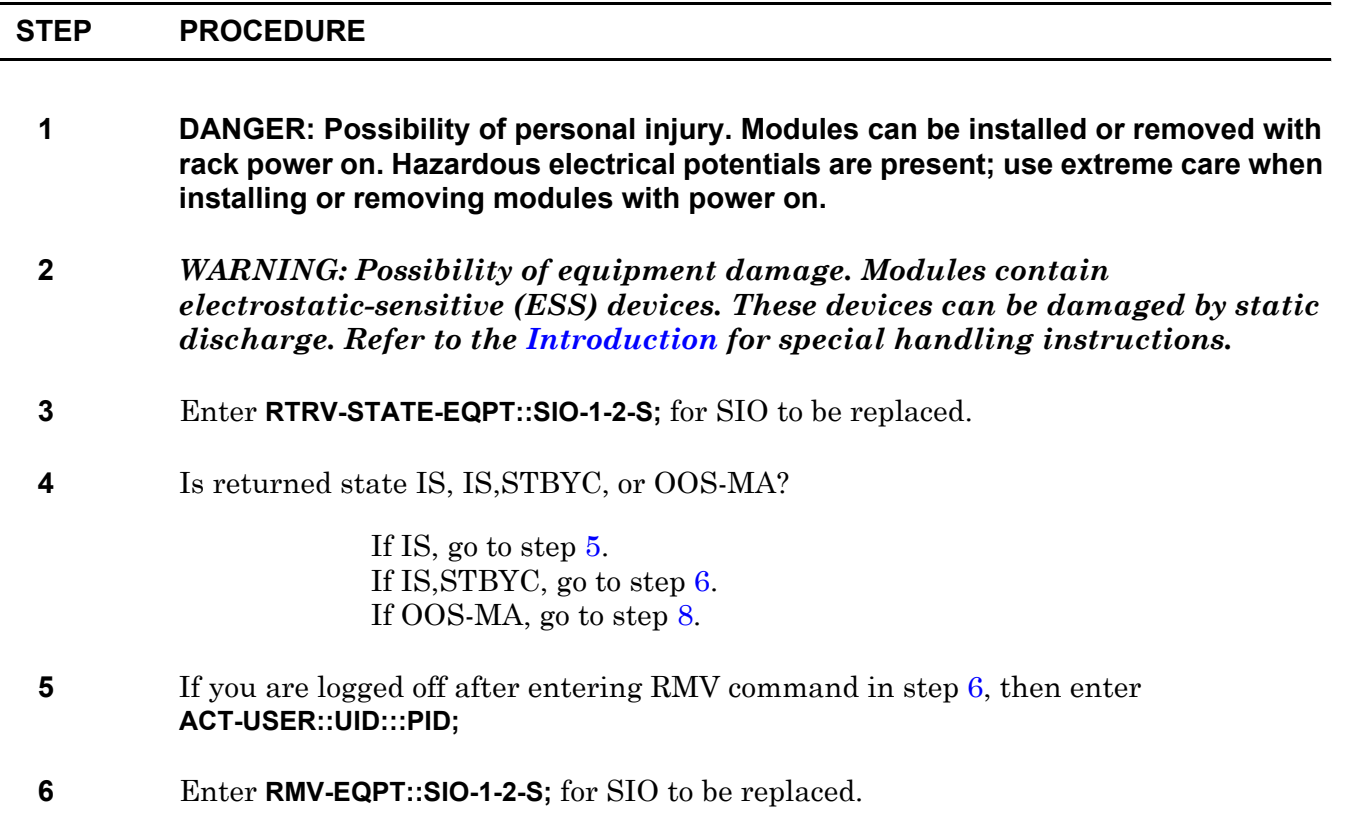

<span id="page-237-0"></span>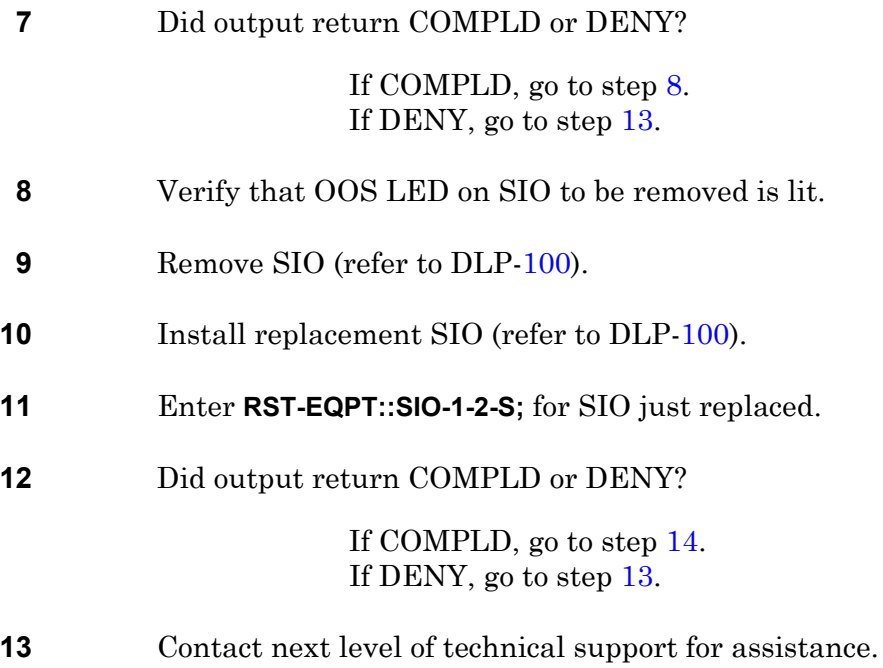

<span id="page-237-2"></span><span id="page-237-1"></span>**14 STOP. This procedure is complete.**

# **DLP-109 LMU Replacement**

Provides procedures to replace a ES-33B-4 12 Muldem and ES-33D-1 12 Muldem (LMU).

## **PREREQUISITES**

Read bulleted list before starting replacement procedure.

- Although these procedures are normally done to replace a failed (inactive) component, always verify component state before removal.
- If an LMU has a state of IS-ANR or OOS-AU, perform the appropriate troubleclearing procedures before replacing the LMU. Refer to IXL[-101.](#page-66-0)

### **GENERAL**

#### **LMU Equipment States**

For detail state description, refer to Appendix G of the 1631 SX LMC Commands and Messages manual (PN 3AL45392AJ).

- When LMU is supporting traffic, it has a secondary state of SDEE.
- If LMU protection switching is inhibited, its secondary state is PSI.
- If LMU switch to working is inhibited, its secondary state is PRI.
- If LMU is not provisioned for service, its state is OOS-AUMA with various secondary state possibilities.

This procedure asks you to enter an address as R-Sh-S, where R=rack number, Sh=shelf number, and S=slot location number of equipment in the shelf. Refer to Address and Location Guide (PN 3AL47973AE) to determine module location and address.

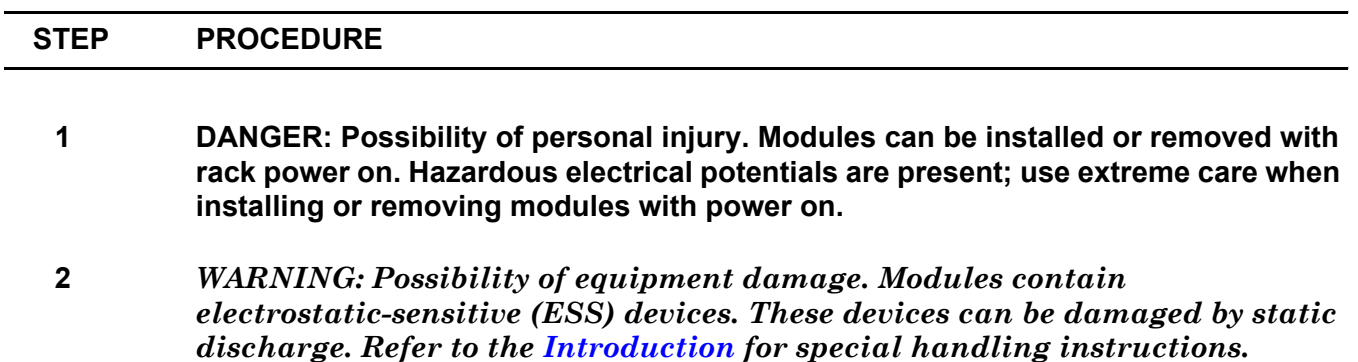

**3** Determine equipment state:

Enter **RTRV-STATE-EQPT::LMU-R-Sh-S;** for LMU to be replaced.

If state is IS, go to step [4](#page-239-0). If state is IS,STBYH, go to step [12](#page-239-1). If state is OOS-MA, go to step [14.](#page-240-0) If state is OOS-AUMA,UAS, remove and replace LMU. If state is OOS-AUMA,UEQ&UAS, install LMU if required.

- <span id="page-239-0"></span>**4** CAUTION: Possibility of service interruption. Do not remove an in-service (IS) module. Removing a module in IS state will result in a hit or a loss of traffic. Switch module in IS state to protect.
- **5** Determine protect LMU state. Enter **RTRV-STATE-EQPT::LMU-R-Sh-S;** for protect LMU.

If state is IS,STBYH, go to step [6](#page-239-2). If state is IS, protect module is busy protecting another LMU. Clear reason for protect being busy, then go to step [6](#page-239-2).

- <span id="page-239-2"></span>**6** Enter **SW-TOPROTN-EQPT::LMU-R-Sh-S;** for LMU to be replaced.
- **7** Did output return COMPLD or DENY?

If COMPLD, go to step [12](#page-239-1). If DENY, go to step [8](#page-239-3).

<span id="page-239-3"></span>**8** Check to see if protection switching is inhibited. Enter **RTRV-STATE-EQPT::LMU-R-Sh-S;** for LMU to be replaced.

> If a secondary state (SST) of PSI is reported, go to step [9.](#page-239-4) If SST is not PSI, go to step [20](#page-240-1).

- <span id="page-239-4"></span>**9** Enter **ALW-SWTOPROTN-EQPT::LMU-R-Sh-S;** for LMU to be replaced, then go to step [10](#page-239-5).
- <span id="page-239-5"></span>**10** Enter **SW-TOPROTN-EQPT::LMU-R-Sh-S;** for LMU to be replaced.
- **11** Did output return COMPLD or DENY?

If COMPLD, go to step [12](#page-239-1). If DENY, go to step [20](#page-240-1).

<span id="page-239-1"></span>**12** Enter **RMV-EQPT::LMU-R-Sh-S;** for LMU to be replaced.

<span id="page-240-3"></span><span id="page-240-2"></span><span id="page-240-1"></span><span id="page-240-0"></span>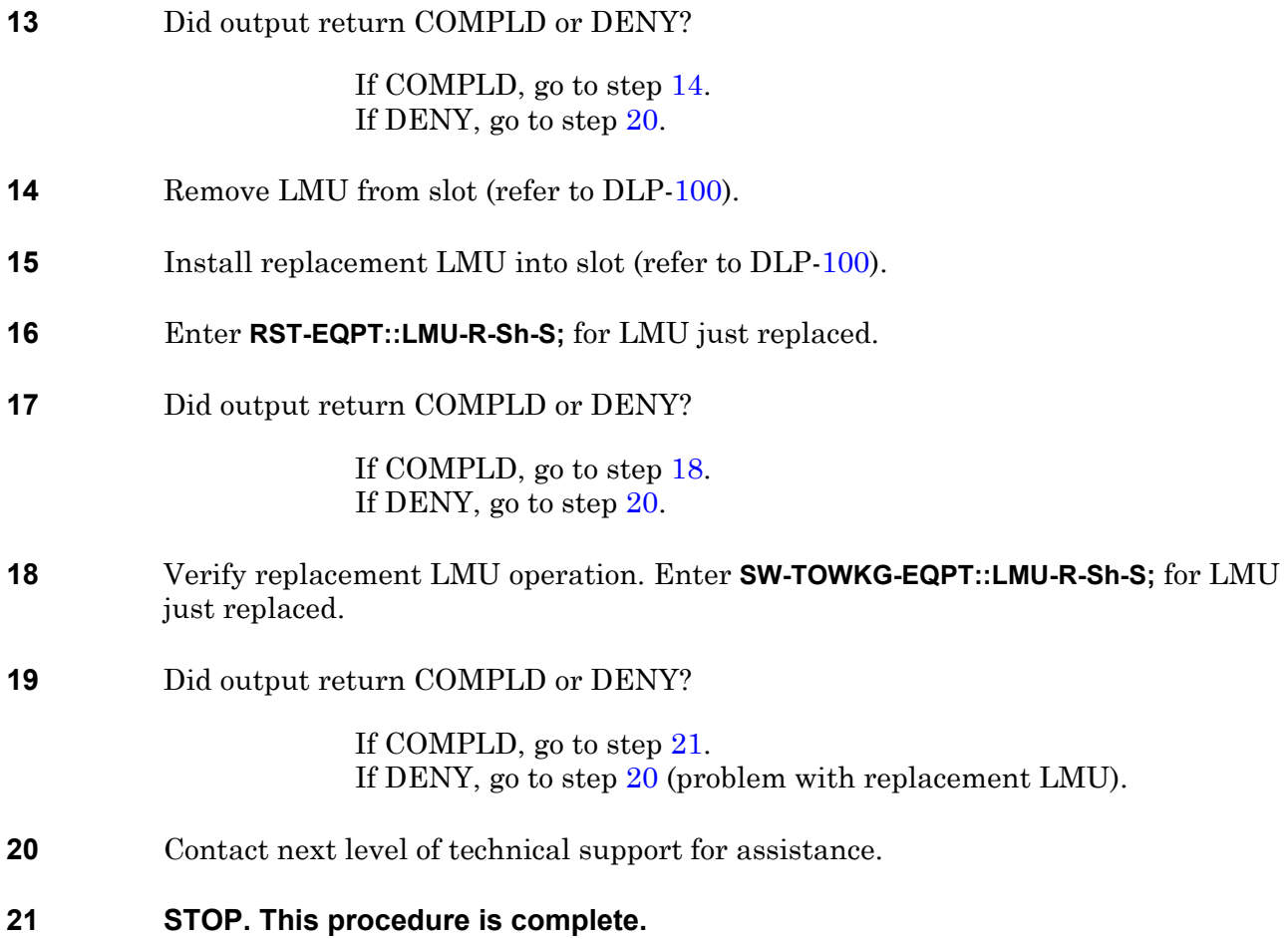

# **DLP-110 DSK/OPD Replacement**

Provides procedure to replace a disk assembly containing a Hard Disk Drive (DSK) and an Optical Disk Drive (OPD).

## **PREREQUISITES**

Read the following bulleted list before starting this procedure.

- Although this procedure is normally accomplished to replace a failed (inactive) component, always verify component state before removal.
- If the system has an alarm resulting in a DSK/OPD state of IS-ANR or OOS-AU, perform the appropriate trouble-clearing procedures before replacing the disk assembly. Refer to IXL[-101.](#page-66-0)

## **GENERAL**

This procedure asks you to enter an address as Sh-S, where Sh=shelf number and S=slot location number of equipment in the shelf (where  $3-1=$ copy 0 and  $4-2=$ copy 1). Refer to Address and Location Guide (PN 3AL47973AE) to determine module location and address.

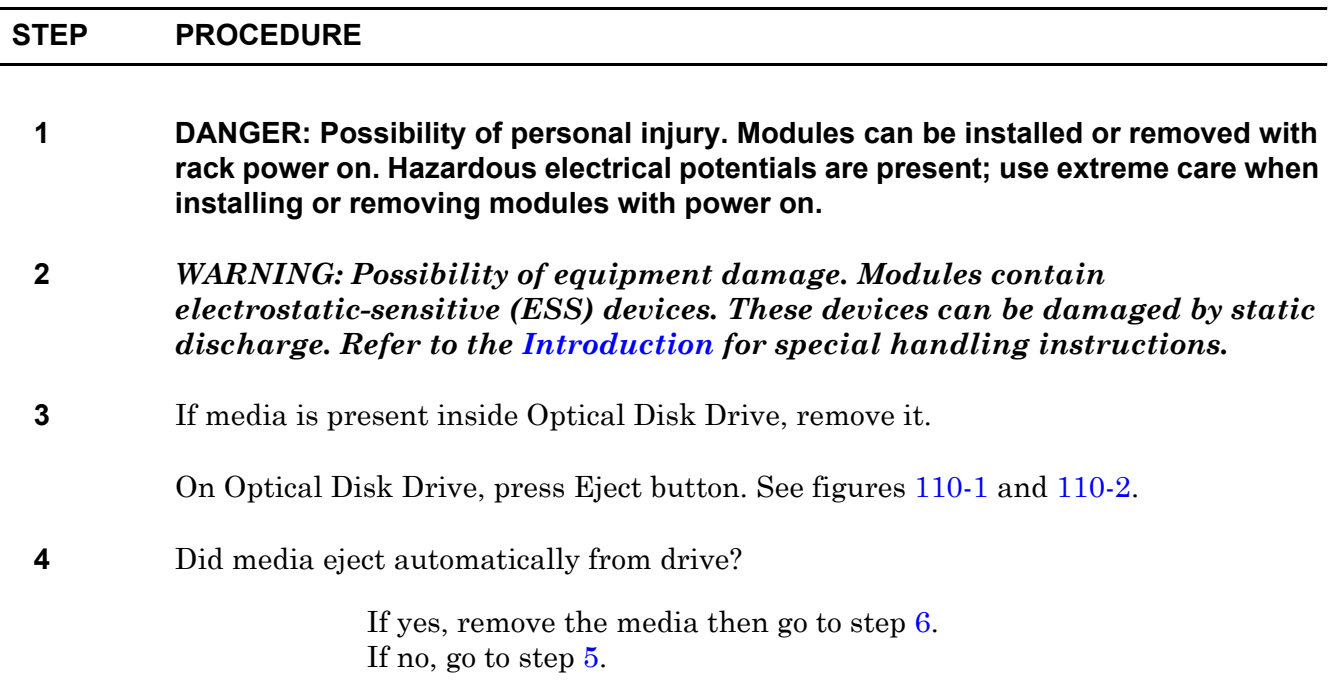

<span id="page-243-3"></span><span id="page-243-2"></span><span id="page-243-1"></span><span id="page-243-0"></span>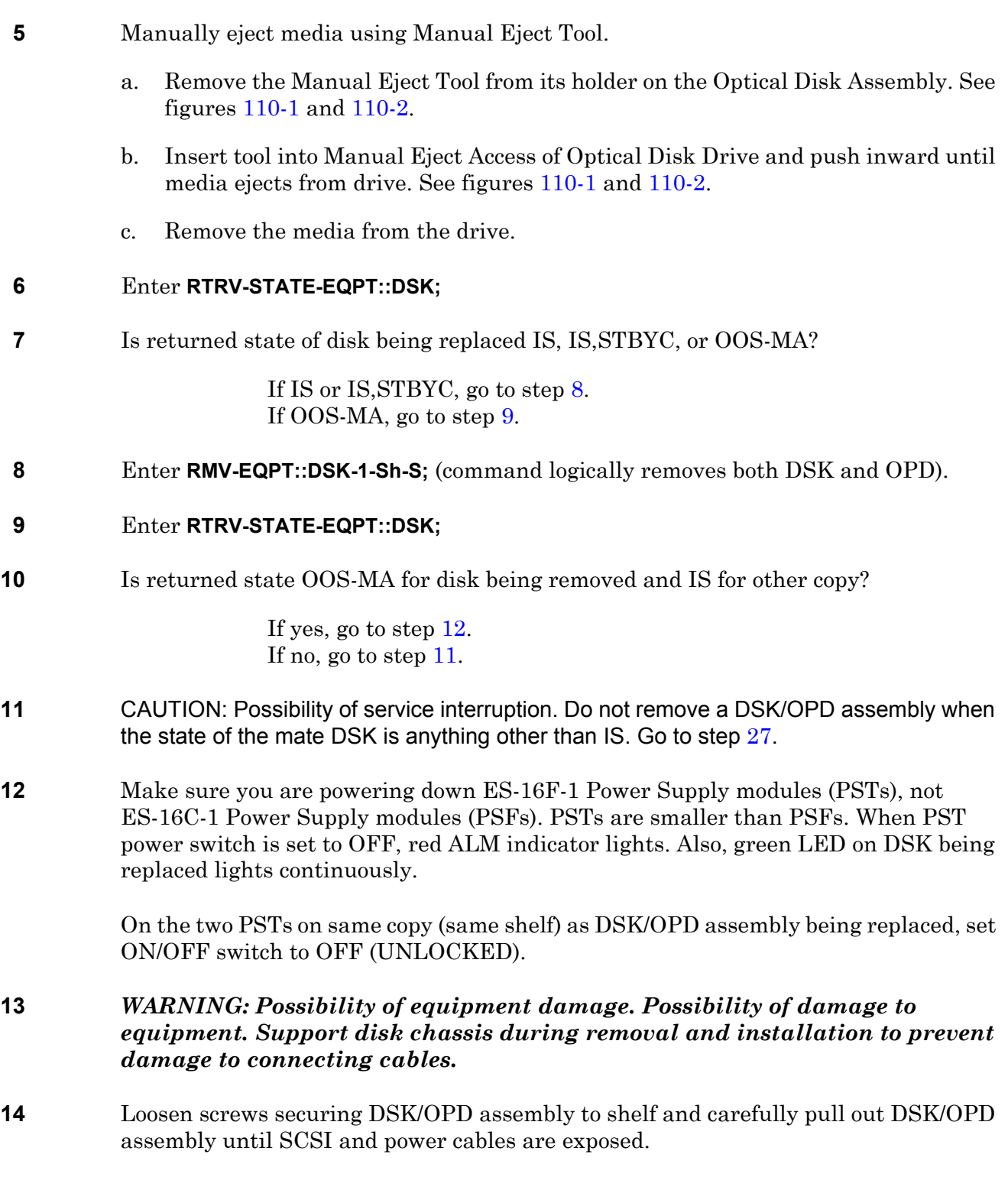

<span id="page-243-5"></span><span id="page-243-4"></span>**15** Disconnect brown 6-pin power plug from center of power cable assembly. Do not remove white 4-pin power plugs from drive units.

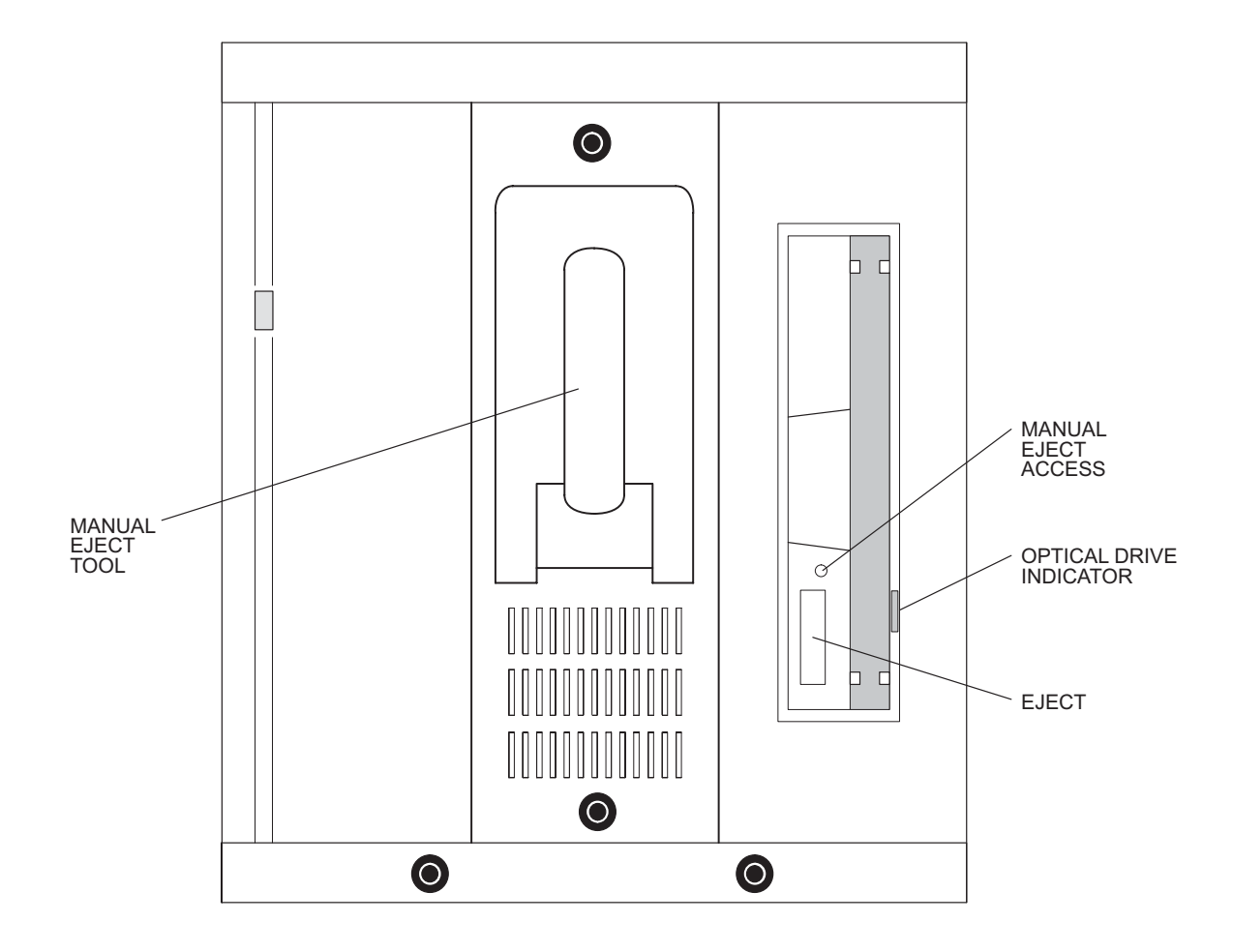

### <span id="page-244-0"></span>**Figure 110-1. Optical Disk Drive (OPD) Front Panel Outline (PN 155-0165-020/030)**

NOTE: THE 5.25–INCH OPTICAL DISK ASSEMBLY IS MOUNTED USING METRIC M3 (3mm) SCREWS.

129–0262–1 111395

<span id="page-245-0"></span>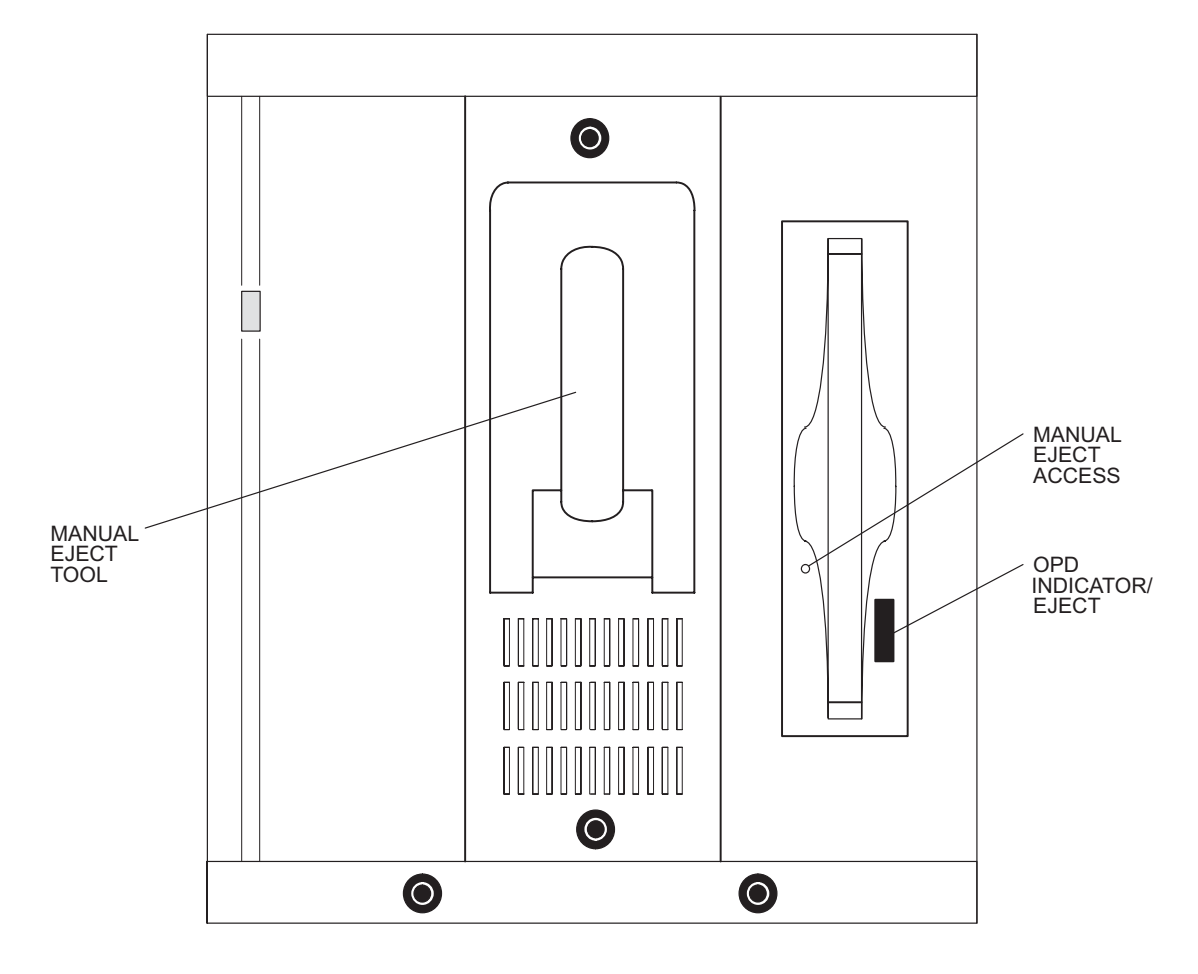

**Figure 110-2. Optical Disk Drive (OPD) Front Panel Outline (PN 155-0165-040)**

NOTE: THE 5.25–INCH OPTICAL DISK ASSEMBLY IS MOUNTED USING METRIC M3 (3mm) SCREWS.

> DG129–1159–1 080999

- **16** Disconnect SCSI ribbon cable from shelf backplane, then set DSK/OPD assembly aside.
- **17** While supporting replacement DSK/OPD assembly, connect SCSI ribbon cable to shelf backplane.
- **18** At center of power cable assembly, connect brown 6-pin power plug.
- **19** Feed SCSI ribbon cable and power cable back into shelf, then slide DSK/OPD assembly into shelf and secure by tightening captive screws.

**20** On same copy PSTs as replaced DSK/OPD assembly, set ON/OFF switch to ON (LOCK).

#### **21** Enter **RST-EQPT::DSK-1-Sh-S;**

While DSK is restoring, BKUPMEMP displays on screen and both DSK LEDs blink continuously. Allow approximately 30 minutes for DSK to synchronize to active copy.

**22** Did output return COMPLD or DENY?

If COMPLD, go to step [24](#page-246-1). If DENY, go to step [23](#page-246-2).

<span id="page-246-2"></span>**23** If replacement DSK fails to restore, check SCSI and power connections. If SCSI and power connections are securely connected, check DSK/OPD strapping (see figures [110-3](#page-247-0) through [110-7](#page-251-0)). If SCSI and power connections and strapping are all intact, go to step [27.](#page-246-0)

#### <span id="page-246-1"></span>**24** Enter **RTRV-ALM-ALL::ALL;**

**25** Are any alarms in system?

If yes, resolve alarms (refer to IXL[-101\)](#page-66-0), then go to step [26](#page-246-3). If no, go to step [26](#page-246-3).

- <span id="page-246-3"></span>**26** As required, install media in Optical Disk Drive.
	- a. Insert media in Optical Disk Drive then push inward until the drive pulls the media into it automatically.
	- b. Go to step [28.](#page-246-4)
- <span id="page-246-0"></span>**27** Contact next level of technical support for assistance.
- <span id="page-246-4"></span>**28 STOP. This procedure is complete.**

<span id="page-247-0"></span>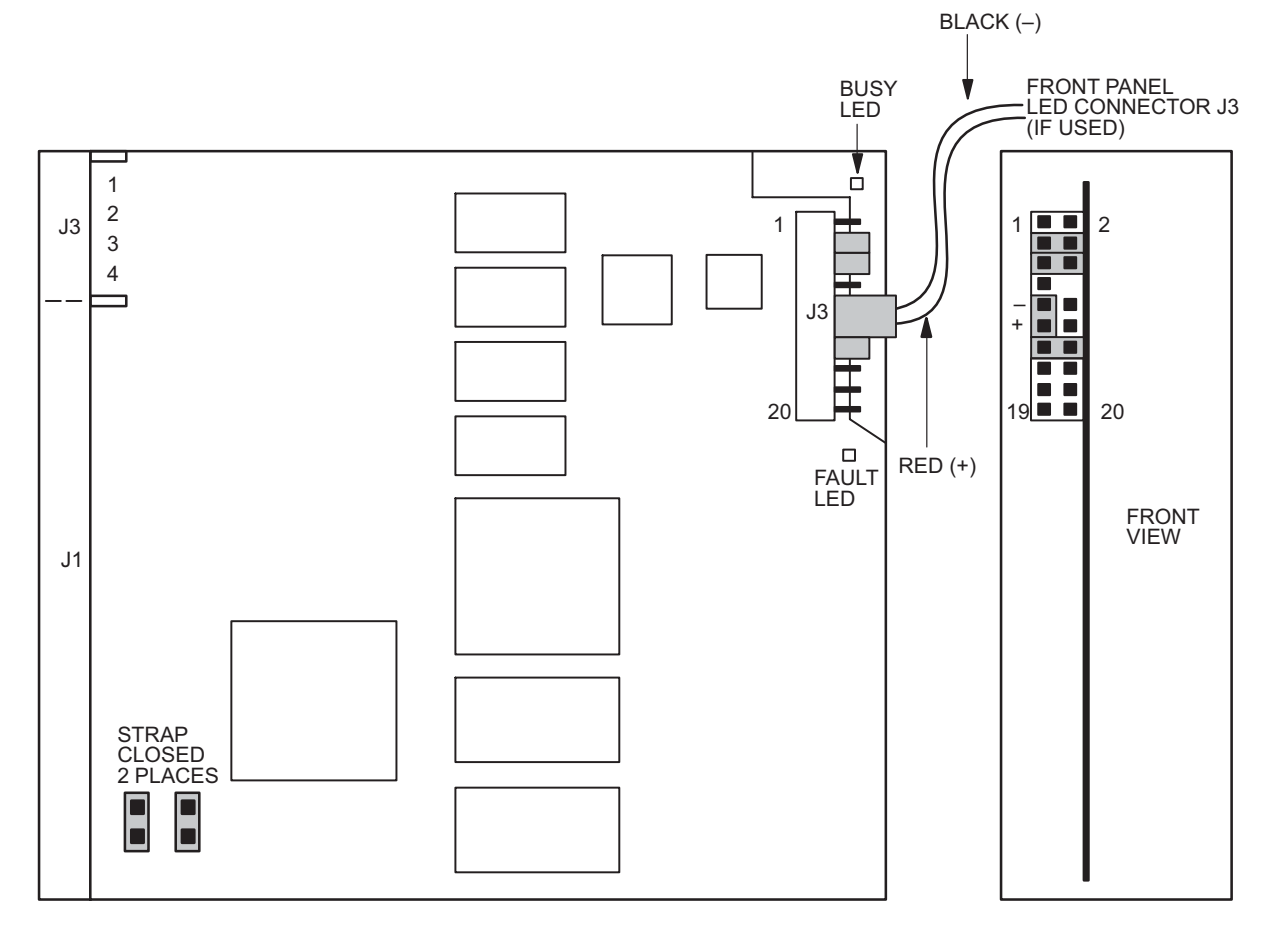

### **Figure 110-3. 9 GB DSK Strapping (Quantum)**

NOTE:

JUMPERS/CONNECTORS ARE 2 mm METRIC CONNECTOR.

129–0547–1 090497

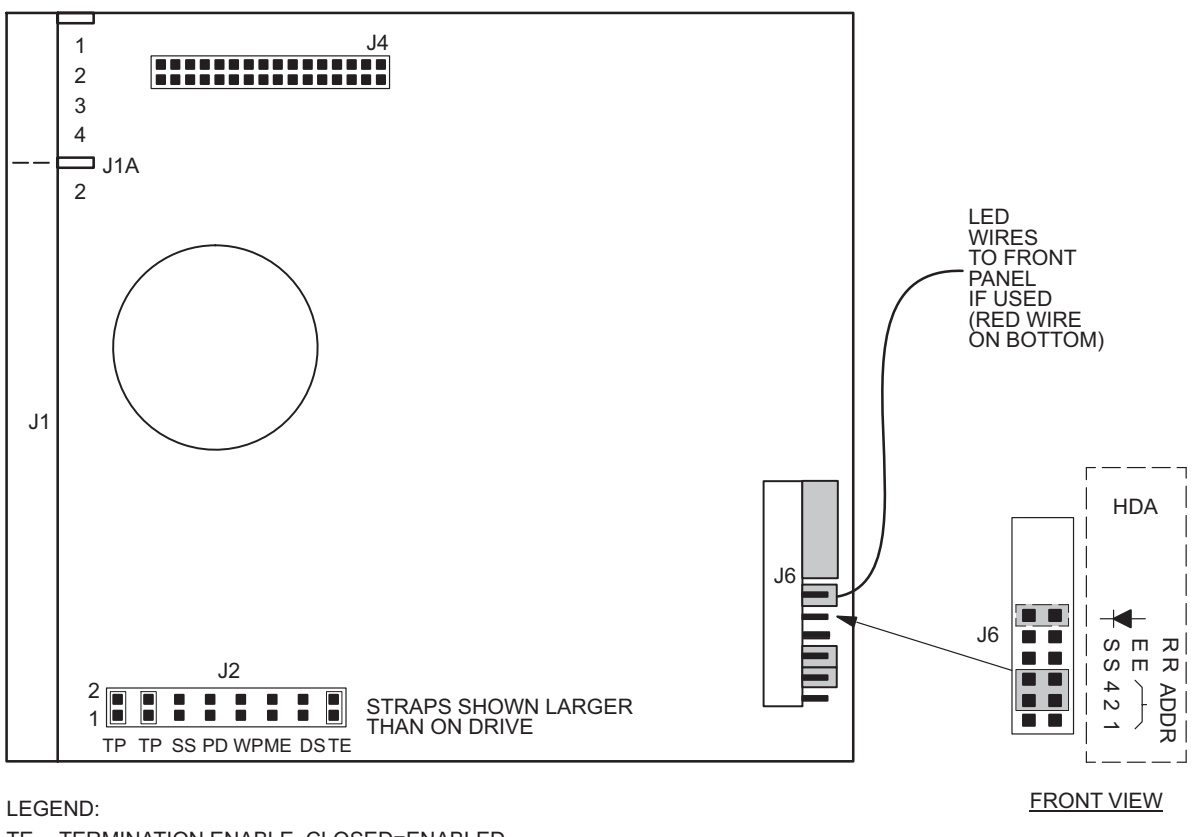

#### **Figure 110-4. 9 GB DSK Strapping (Seagate)**

TE– TERMINATION ENABLE–CLOSED=ENABLED<br>DS– DELAY MPTOR START–OPEN=DISABLED<br>ME– MOTOR START ENABLE–OPEN=ENABLED

WRITE PROTECT–OPEN=DISABLED<br>PARITY DISABLE–OPEN=ENABLED<br>RESERVED–OPEN<br>FROM DRIVE–CLOSED=ENABLED<br>TO BUS–CLOSED=ENABLED WP–<br>PD–<br>SS–<br>TP–<br>TP–

NOTE:

JUMPERS/CONNECTORS ARE 2 mm METRIC CONNECTOR.

129–1216–1 052500

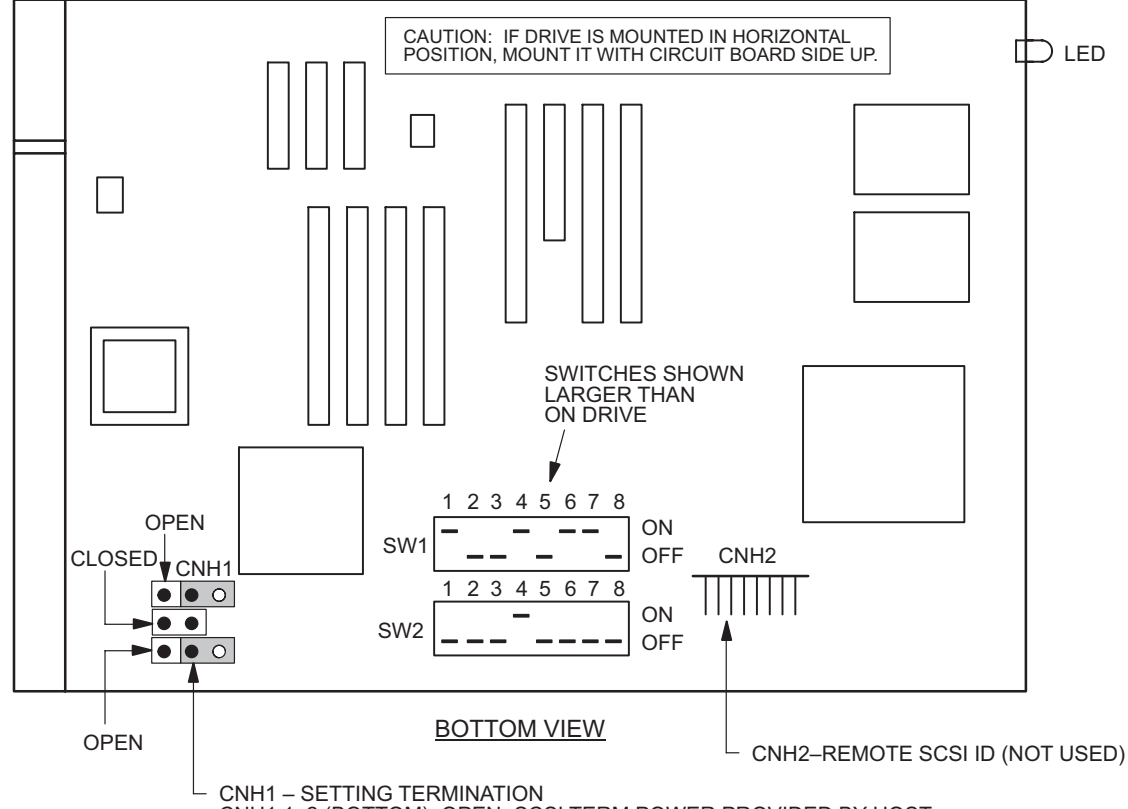

**Figure 110-5. 230 MB OPD Strapping**

CNH1 1–2 (BOTTOM)–OPEN=SCSI TERM POWER PROVIDED BY HOST CNH1 3–4 (CENTER)–CLOSED=SAME AS ABOVE CNH1 5–6 (TOP)–OPEN=TERMINATION DISABLED

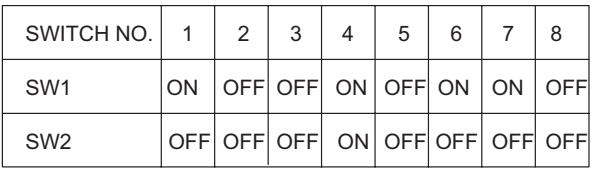

SW1 SWITCH NO. 1–SCSI D BIT 3–ON=1 (BINARY 4) 2–SCSI D BIT 2–OFF=0 (BINARY 2) 3–SCSI D BIT 1–OFF=0 (BINARY 1) 4–SCSI BUS PARITY–ON=ENABLED 5–SYNC DATA REQUEST–OFF=HOST 6–DEVICE TYPE–ON=MO 7–SPINDLE AUTO STOP–ON=ENABLED 8–LED MODE–OFF=NORMAL

SW2 SWITCH NO. 1–WRITE CACHE MODE–OFF=DISABLED 2–NOT USED

3–MAC MODE–OFF=DISABLED

4–WRITE VERIFY–ON=DISABLED<br>5–SCSI TYPE–OFF=SCSI<br>6–SDP (FOR NEXT)–OFF=DISABLED<br>7–NOT USED<br>7–NOT USED<br>8–FACTORY TEST (NOT TO BE USED BY USER)–OFF=DISABLED

124–1407–1 030501

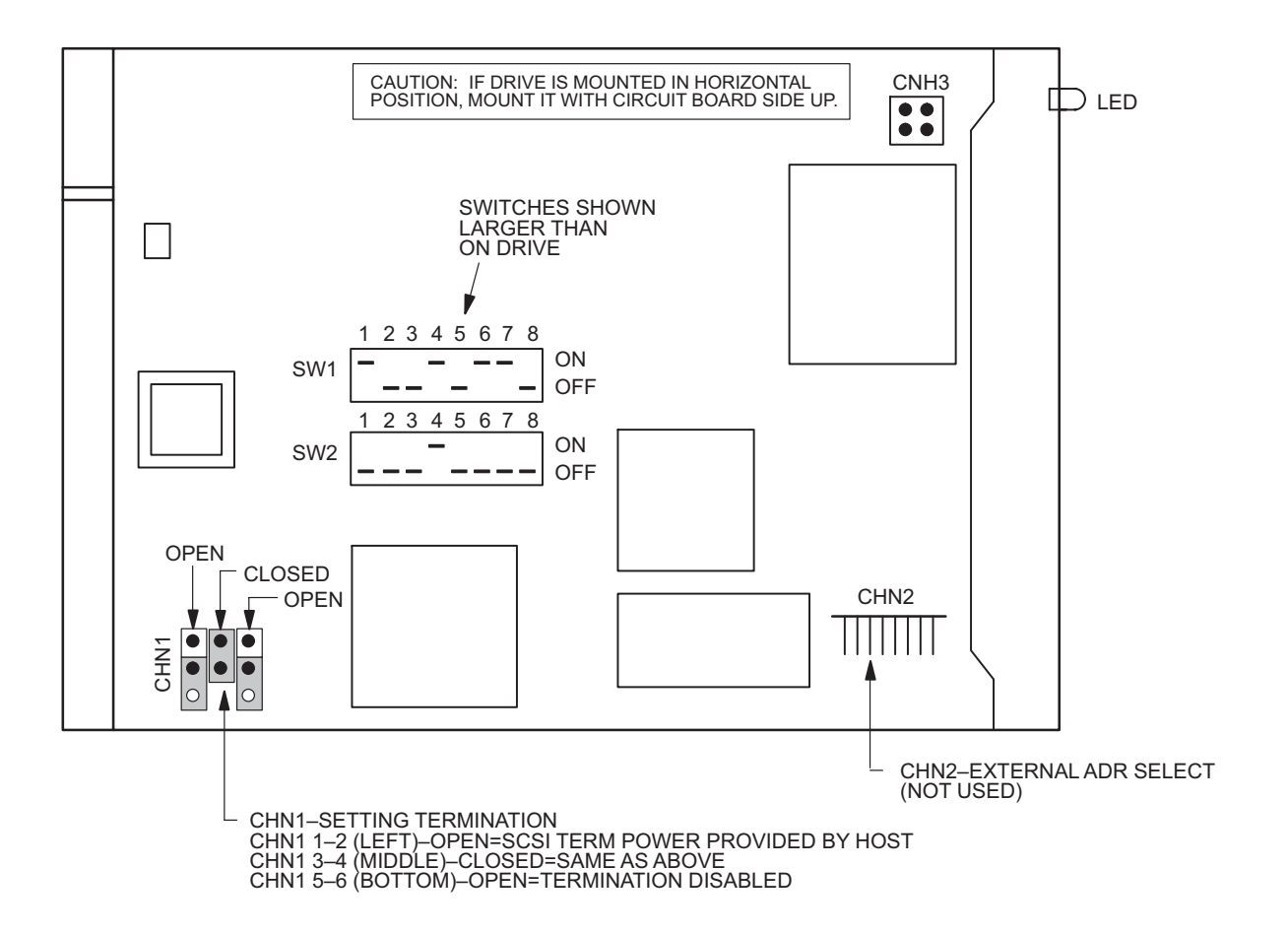

**Figure 110-6. 640 MB OPD Strapping (PN 155-0165-030)**

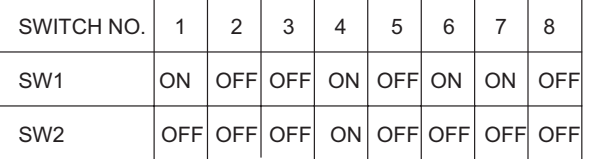

SW1 SWITCH NO.

1–SCSI D BIT 3–ON=1 (BINARY 4) 2–SCSI D BIT 2–OFF=0 (BINARY 2) 3–SCSI D BIT 1–OFF=0 (BINARY 1) 4–SCSI BUS PARITY–ON–ENABLÉD<br>5–SCAM MODE–OFF=DISABLED<br>6–DEVICE TYPE–ON=MO<br>7–SPINDLE AUTO STOP–ON=ENABLED<br>8–LED MODE–OFF=NORMAL SW2 SWITCH NO.

1–WRITE CACHE MODE–OFF=DISABLED

2–SCSI TYPE 1–OFF=DISABLED<br>3–MAC MODE–OFF=DISABLED<br>4–WRITE VERIFY–ON=DISABLED<br>5–SCSI TYPE–OFF=SCSI<br>6–SAVE DATA POINTER MESSAGE–OFF=ENABLED<br>6–SAVE DATA POINTER MESSAGE–OFF=ENABLED<br>7–DOWN LOAD MODE–OFF=DISABLED<br>8–FACTORY TES

DG124–1573–1 030501

<span id="page-251-0"></span>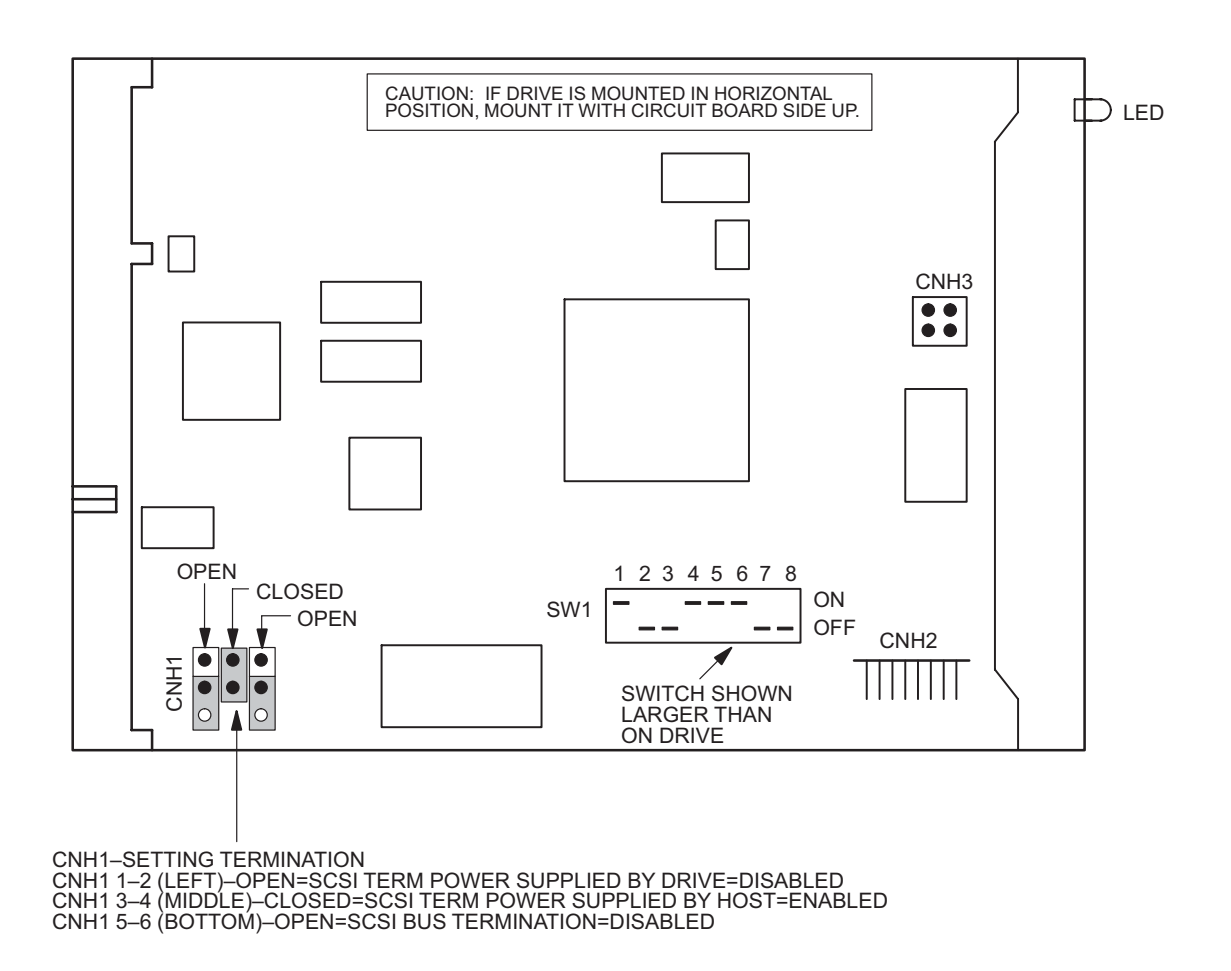

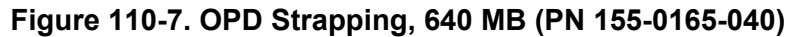

CNH2 OPTION JUMPER FIELD (ONE JUMPER INSTALLED) CNH2 PIN VIEW 1**6666666**15 2 **8 8 8 8 8 8 8** 16

CNH2 JUMPER NO. 1–CARTRIDGE IN SIGNAL 2–SCSI ID 4 3–EXTERNAL LED PLUS (+) 4–SCSI ID 2 5–EXTERNAL LED MINUS (–) 6–SCSI ID 1 7–EXTERNAL EJECT SWITCH 8–GROUND

9–DRIVE TYPE–OPEN=SCSI2 10–SCAM MODE–OPEN=DISABLED 11–MACINTOSH MODE–OPEN=DISABLED 12–GROUND 13–VERIFY MODE–OPEN=DISABLED 14–SPINDLE AUTO–STOP–SHORTED=ENABLED 15–SCSI TERMINATION ENABLE–OPEN=DISABLED 16–GROUND

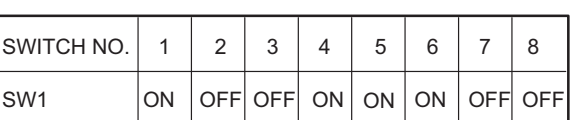

SW1 SWITCH NO.

1–SCSI ID BIT 3–ON=1 (BINARY 4) 2–SCSI ID BIT 2–OFF=0 (BINARY 2) 3–SCSI ID BIT 1–OFF=0 (BINARY 1) 4–SCSI BUS PARITY–ON=ENABLED 5–WRITE CACHE–ON=ENABLED<br>6–DEVICE TYPE MODE–ON=OPTICAL MEMORY DEVICE<br>7–DOWN LOAD MODE–OFF=NORMAL (NEVER TURN OFF)<br>8–FACTORY USAGE ONLY–OFF=NORMAL (NEVER TURN ON)

> 129–1116–1 121102
# **DLP-111 SPB Replacement**

Provides procedure to replace SPB 101/102/103 Satellite Processor (SPB).

### **PREREQUISITES**

Read the following bulleted list before starting this procedure.

- Although this procedure is normally done to replace a failed (inactive) component, always verify component state before removal.
- If an SPB has a state of IS-ANR or OOS-AU, perform the appropriate troubleclearing procedures before replacing the SPB. Refer to IXL-[101](#page-66-0).

#### **GENERAL**

This procedure asks you to enter an address as R-Sh-S, where R=rack number, Sh=shelf number, and S=slot location number of equipment in the shelf. Refer to Address and Location Guide (PN 3AL47973AE) to determine module location and address.

<span id="page-252-1"></span><span id="page-252-0"></span>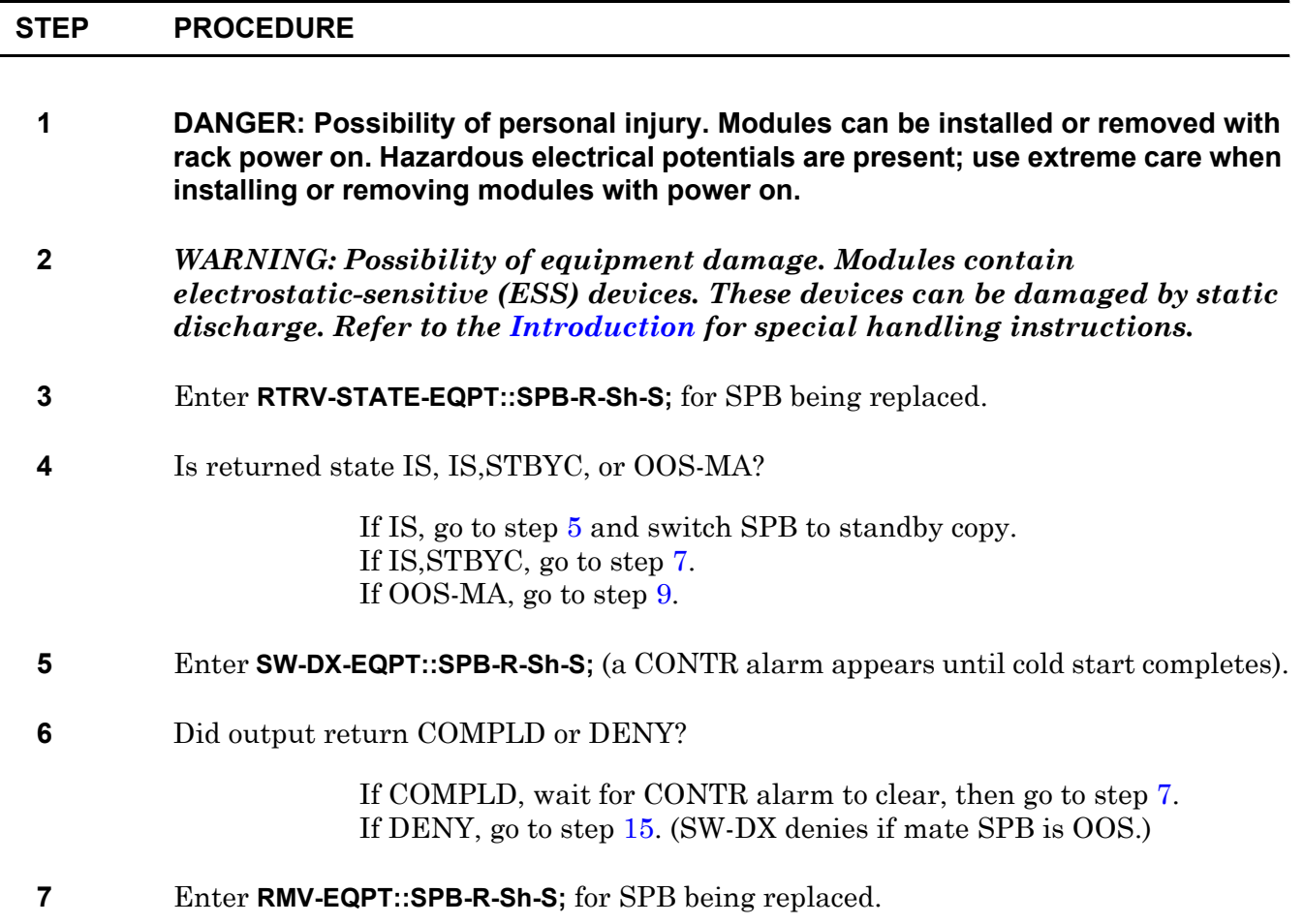

<span id="page-253-0"></span>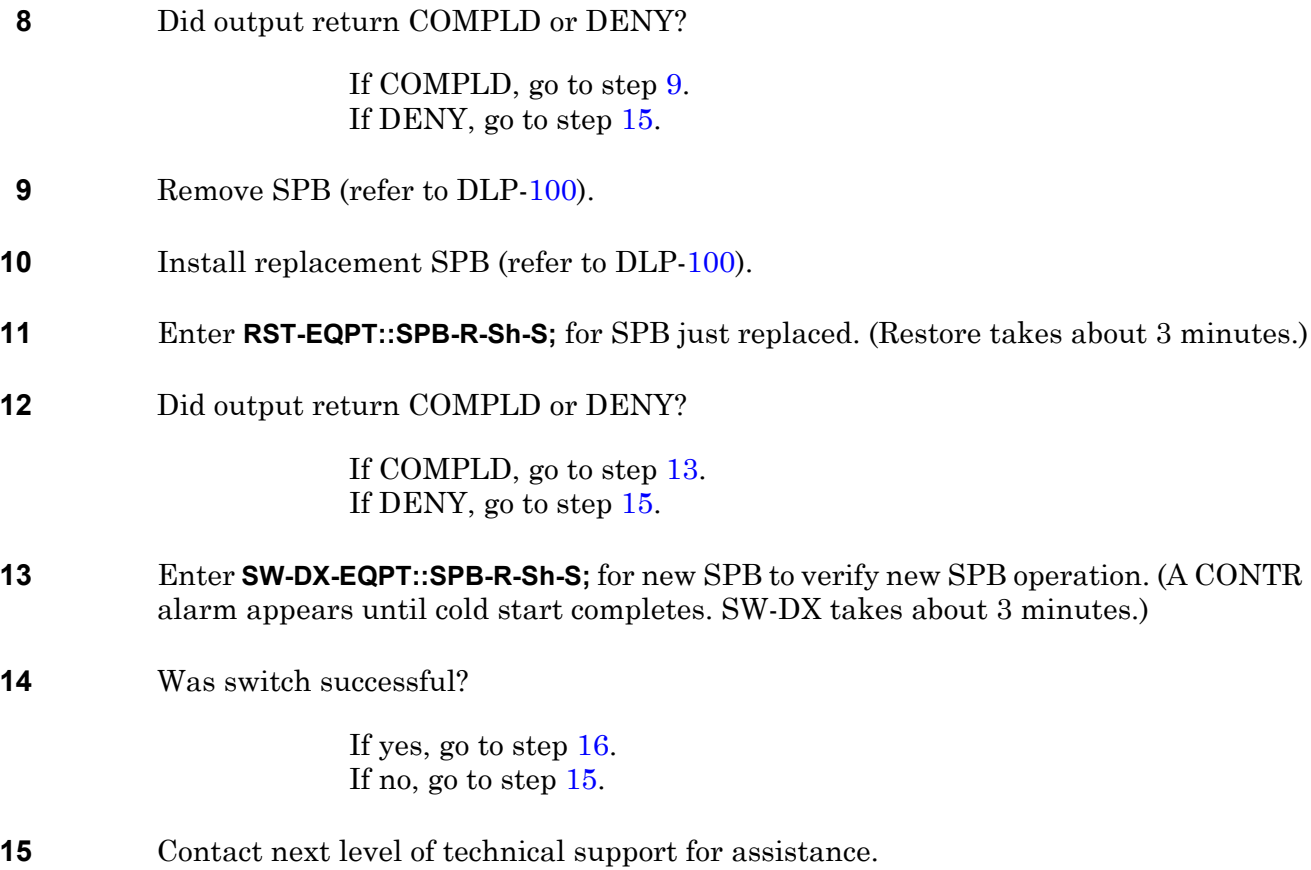

<span id="page-253-3"></span><span id="page-253-2"></span><span id="page-253-1"></span>**16 STOP. This procedure is complete.**

# **DLP-112 MCB Replacement**

Provides procedure to replace a Master Clock (MCB).

### **PREREQUISITES**

Read the following bulleted list before starting this procedure.

- Although this procedure is normally done to replace a failed (inactive) component, always verify component state before removal.
- If an MCB has a state of IS-ANR or OOS-AU, perform the appropriate trouble clearing procedures before replacing the MCB. Refer to IXL-[101](#page-66-0).

#### **GENERAL**

This procedure asks you to enter this address as R-Sh-1, where R=rack number, Sh=shelf, and 1=slot location number where MCB is located. For LMC 240 systems, copy 0 MCB is 5-3-1 and copy 1 MCB is 5-1-1. In all other LMC systems copy 0 MCB is 2-3-1, and copy 1 MCB is 3-3-1.

<span id="page-254-2"></span><span id="page-254-1"></span><span id="page-254-0"></span>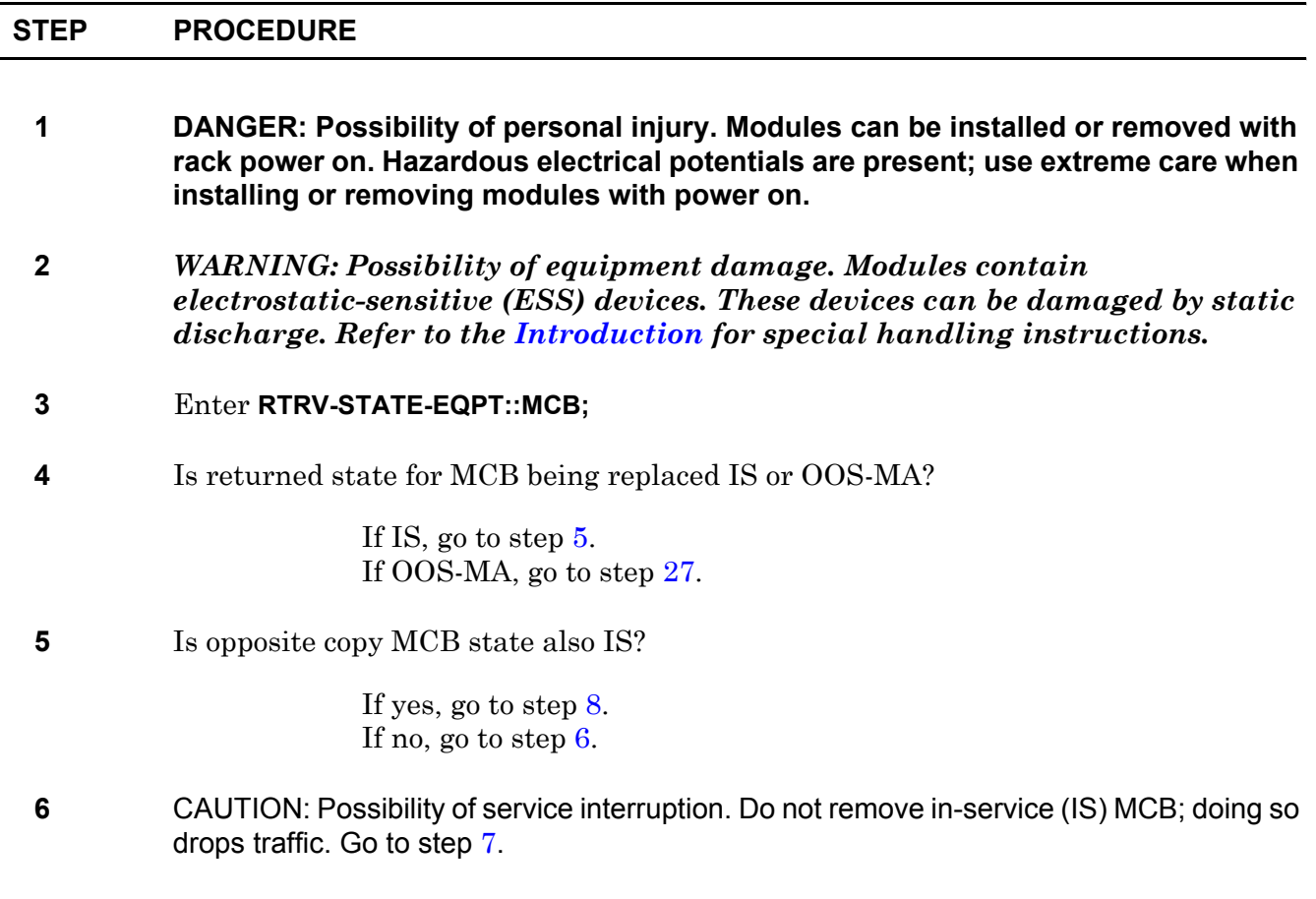

<span id="page-255-6"></span><span id="page-255-5"></span><span id="page-255-4"></span><span id="page-255-3"></span><span id="page-255-2"></span><span id="page-255-1"></span><span id="page-255-0"></span>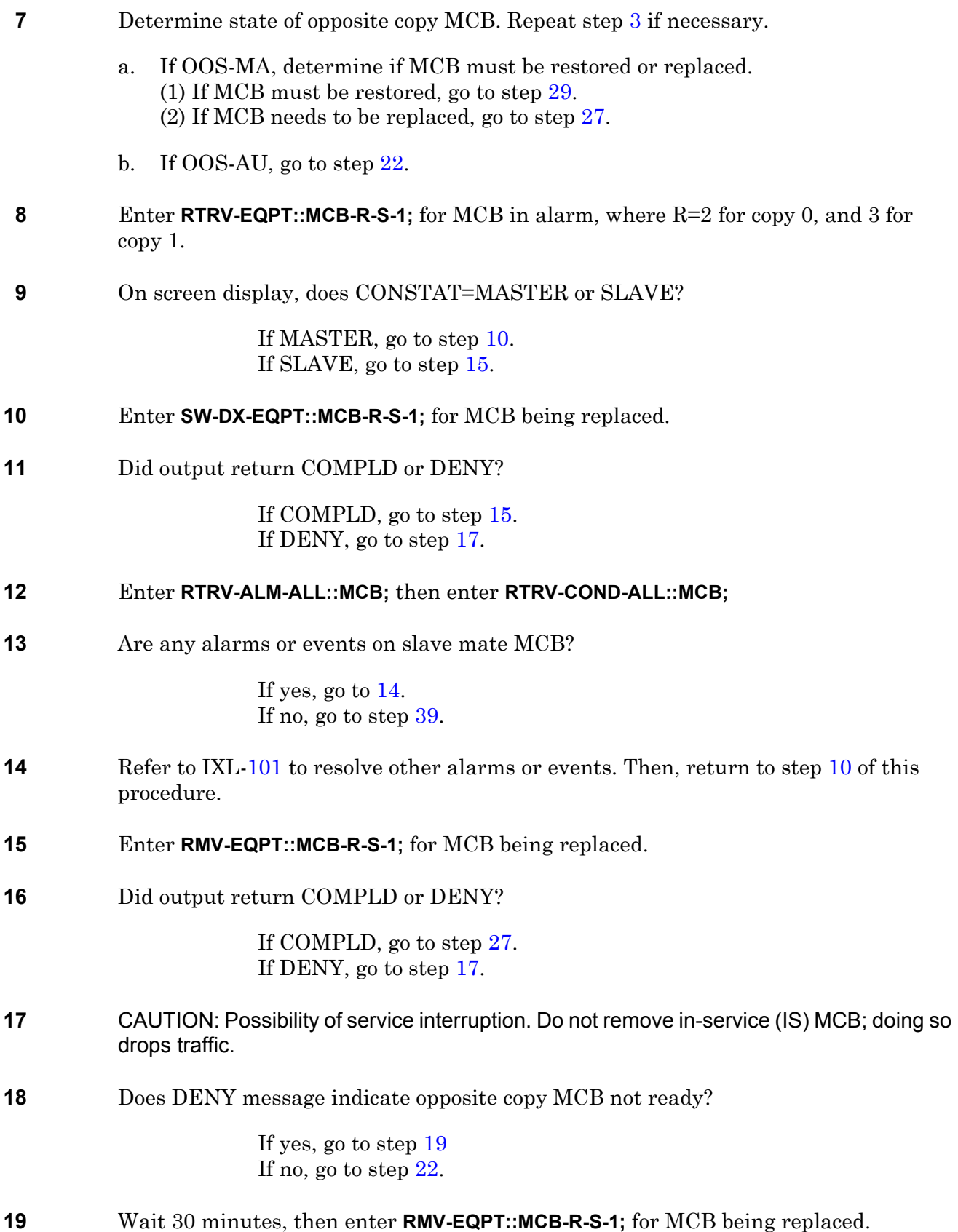

<span id="page-256-5"></span><span id="page-256-3"></span><span id="page-256-2"></span>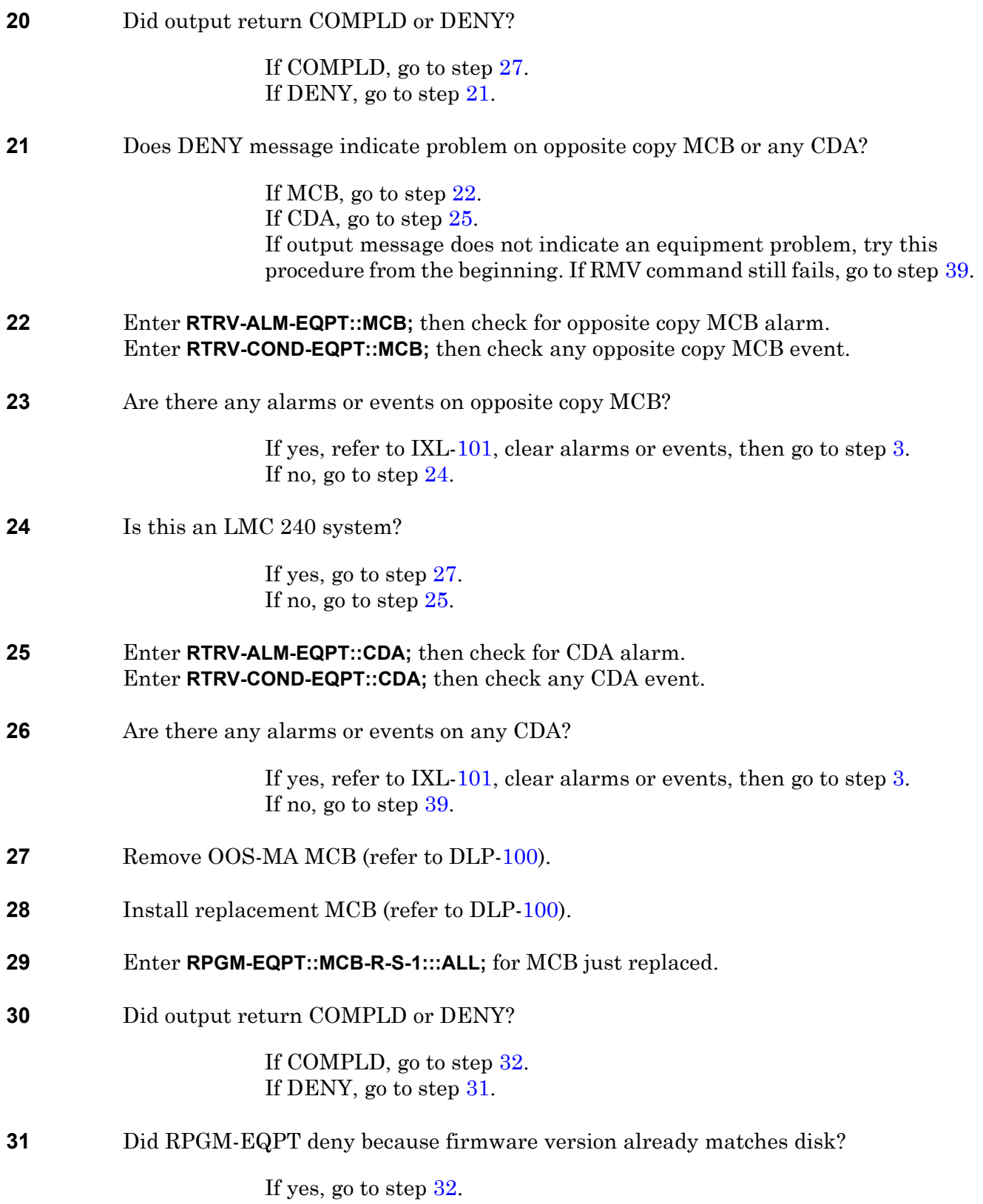

<span id="page-256-6"></span><span id="page-256-4"></span><span id="page-256-1"></span><span id="page-256-0"></span>If no, repeat step [29.](#page-256-1) If RPGM fails again, go to step [39](#page-257-0).

<span id="page-257-5"></span><span id="page-257-4"></span><span id="page-257-3"></span><span id="page-257-2"></span><span id="page-257-1"></span><span id="page-257-0"></span>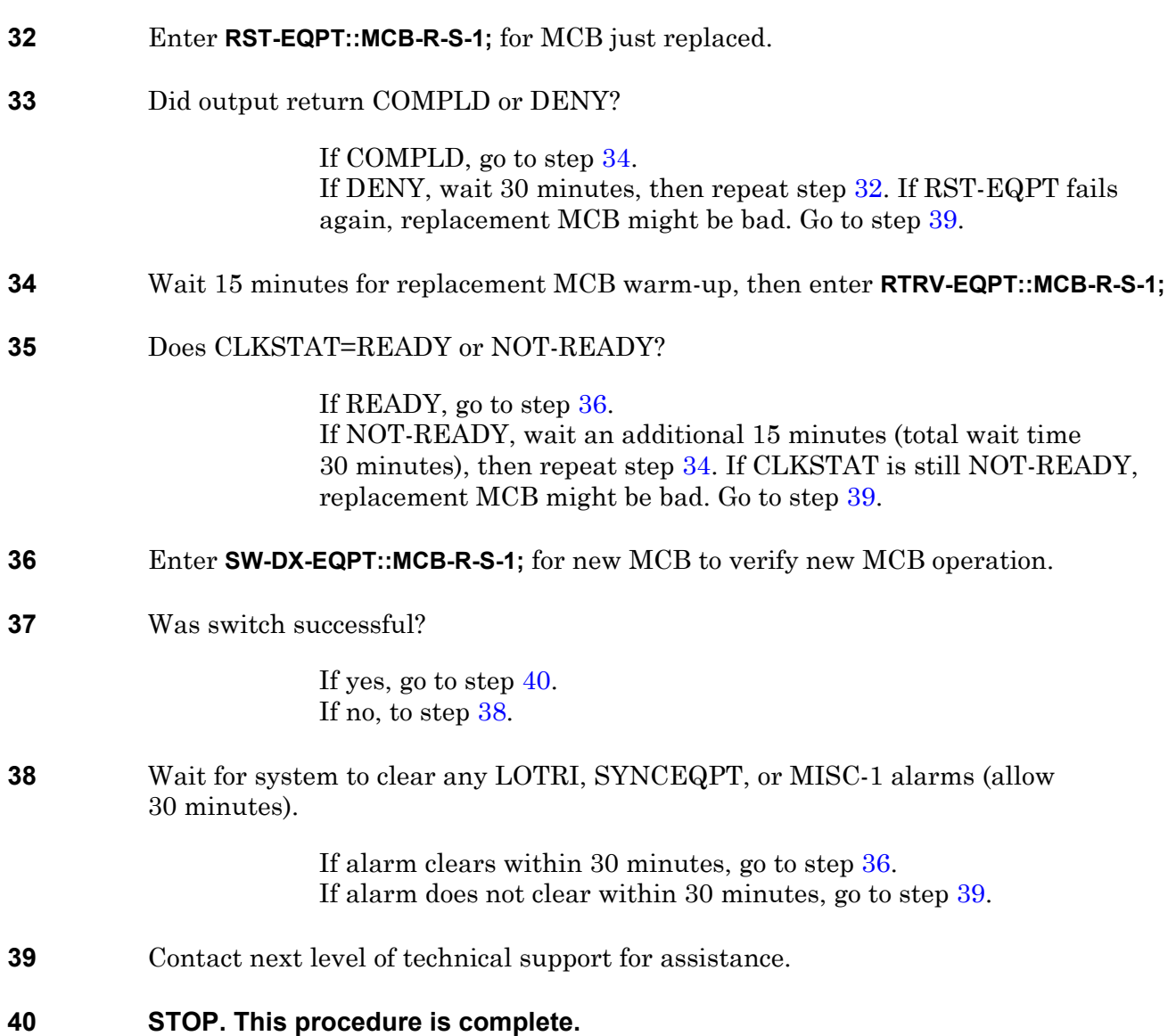

# **DLP-113 M16 Replacement**

Provides procedure to replace M16 101/201 Matrix (M16).

### **PREREQUISITES**

Read the following bulleted list before starting this procedure.

- Although this procedure is normally done to replace a failed (inactive) component, always verify component state before removal.
- If an M16 has a state of IS-ANR or OOS-AU, perform the appropriate troubleclearing procedures before replacing the M16. Refer to IXL[-101](#page-66-0) to locate alarms associated with IS-ANR or OOS-AU state.

#### **GENERAL**

This procedure asks you to enter an address as R-Sh-S, where R=rack number, Sh=shelf number, and S=slot location number of equipment in the shelf. Refer to Address and Location Guide (PN 3AL47973AE) to determine module location and address.

<span id="page-258-0"></span>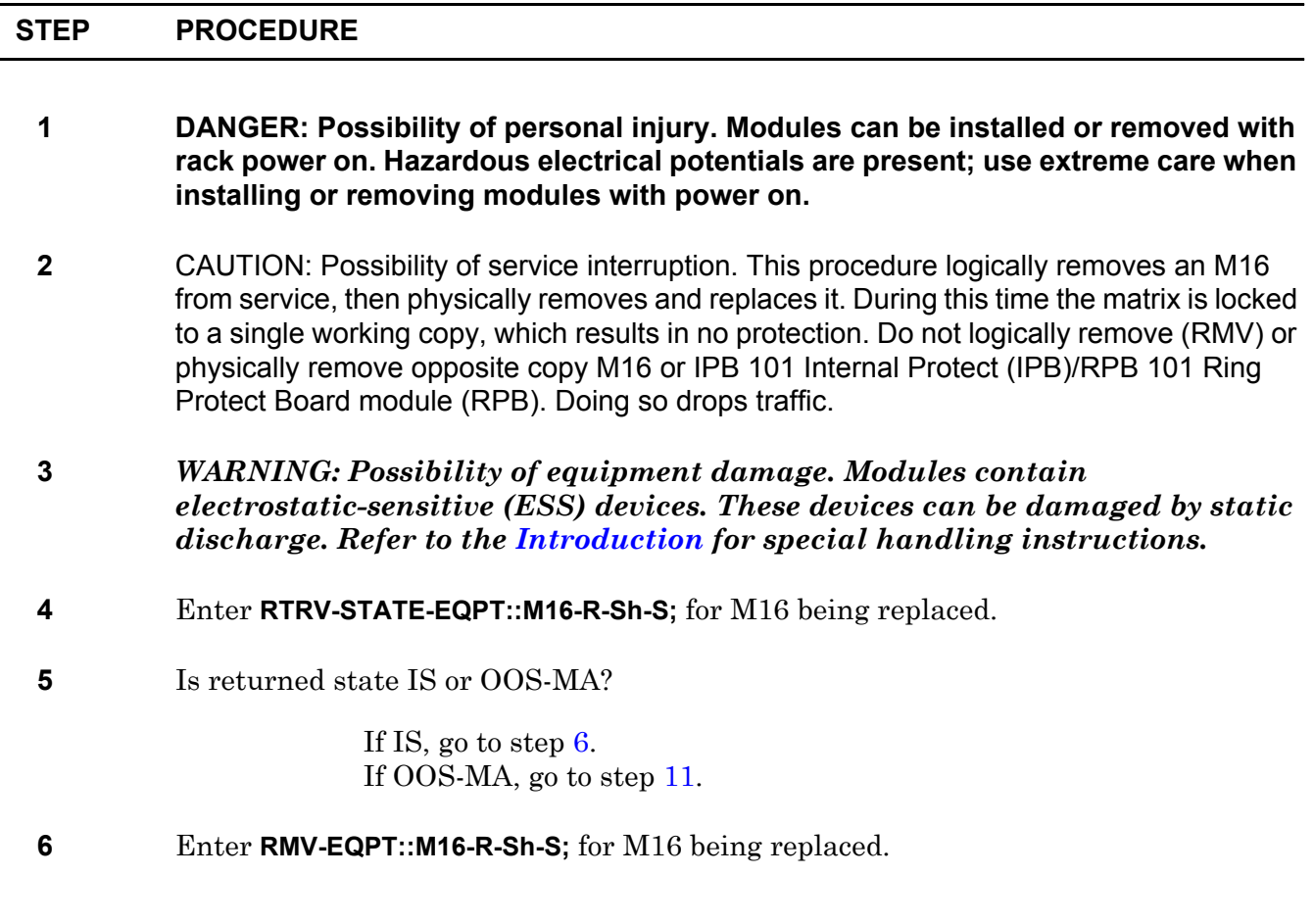

**7** Did output return COMPLD or DENY?

If COMPLD, go to step [11](#page-259-0). If DENY, go to step [8](#page-259-1).

- <span id="page-259-1"></span>**8** CAUTION: Possibility of service interruption. Do not remove M16 that denied removal; doing so drops traffic. Go to step [9](#page-259-2) and check for alarms on opposite matrix copy.
- <span id="page-259-2"></span>**9** Enter **RTRV-ALM-EQPT::ALL;** then check for alarms on any opposite copy M16, M40, IPB, RPB, EOB, or OXB.

 Enter **RTRV-COND-EQPT::ALL;** then check for events on any opposite copy M16, M40, IPB, RPB, EOB, or OXB.

Are there alarms or events on any opposite copy M16, M40, IPB, RPB, EOB, or OXB?

If yes, refer to IXL[-101](#page-66-0) and resolve alarms or events, then return to beginning of this procedure. If no, go to step [10](#page-259-3).

- <span id="page-259-3"></span>**10** Retry this procedure from beginning. If RMV command still fails, go to step [15.](#page-259-4)
- <span id="page-259-0"></span>**11** Remove M16 (refer to DLP-[100\)](#page-218-0).
- **12** Install replacement M16 (refer to DLP-[100](#page-218-0)).
- **13** Wait 5 minutes after installing M16 then enter **RST-EQPT::M16-R-Sh-S;** for M16 just replaced.
- **14** Did output return COMPLD or DENY?

If COMPLD, go to step [16](#page-259-5). If DENY, go to step [15](#page-259-4) (likely problem with replacement M16).

- <span id="page-259-4"></span>**15** Contact next level of technical support for assistance.
- <span id="page-259-5"></span>**16 STOP. This procedure is complete.**

# **DLP-114 CDA Replacement**

Provides procedure to replace CDA 101 Central Clock Distribution module (CDA).

### **PREREQUISITES**

Read the following bulleted list before starting this procedure.

- Although this procedure is normally done to replace a failed (inactive) component, always verify component state before removal.
- If a CDA has a state of IS-ANR or OOS-AU, perform the appropriate troubleclearing procedures before replacing the CDA. Refer to IXL[-101](#page-66-0).

#### **GENERAL**

This procedure asks you to enter an address as R-Sh-S, where R=rack number, Sh=shelf number, and S=slot location number of equipment in the shelf. Refer to Address and Location Guide (PN 3AL47973AE) to determine module location and address.

<span id="page-260-2"></span><span id="page-260-1"></span><span id="page-260-0"></span>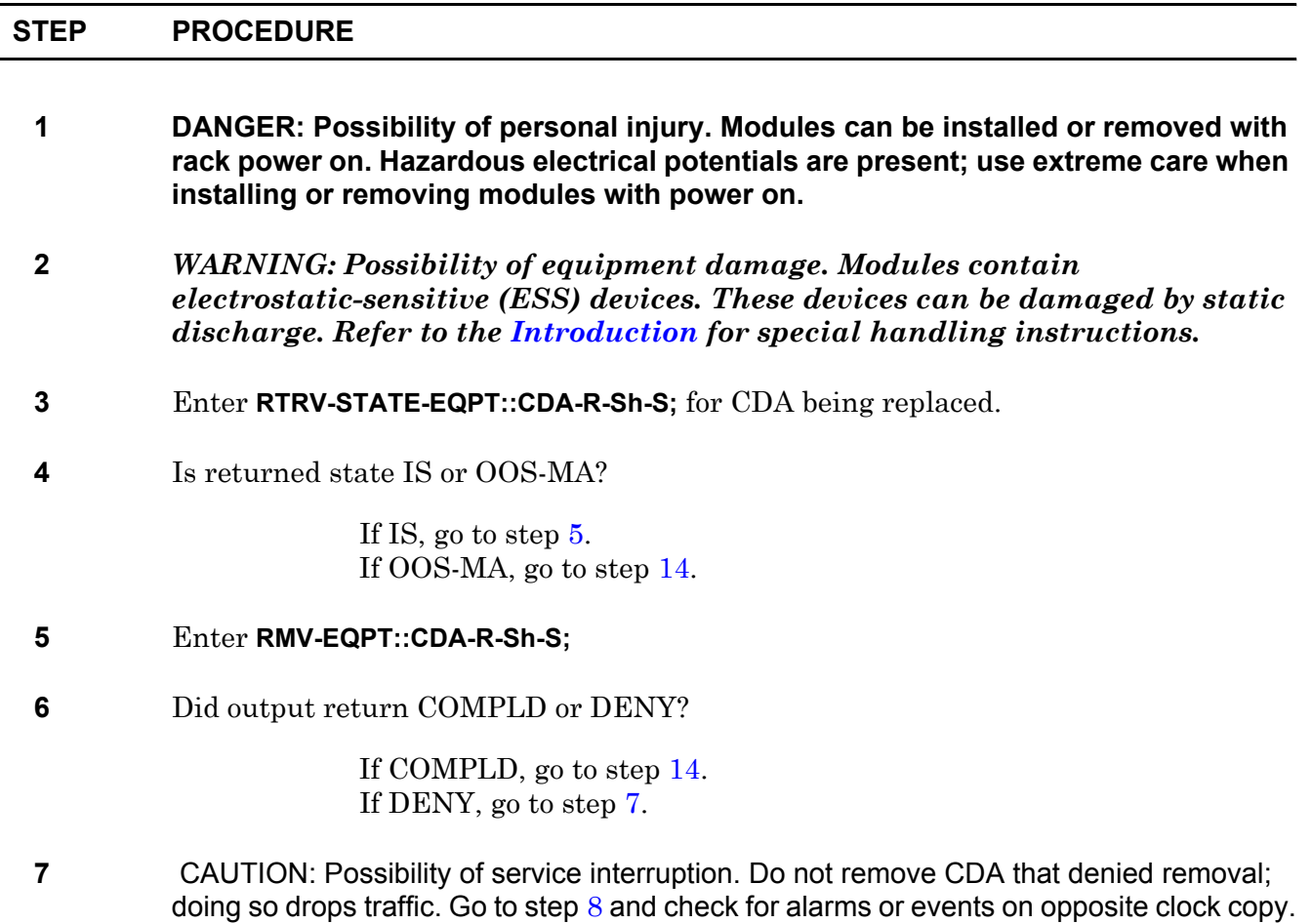

<span id="page-261-2"></span><span id="page-261-1"></span>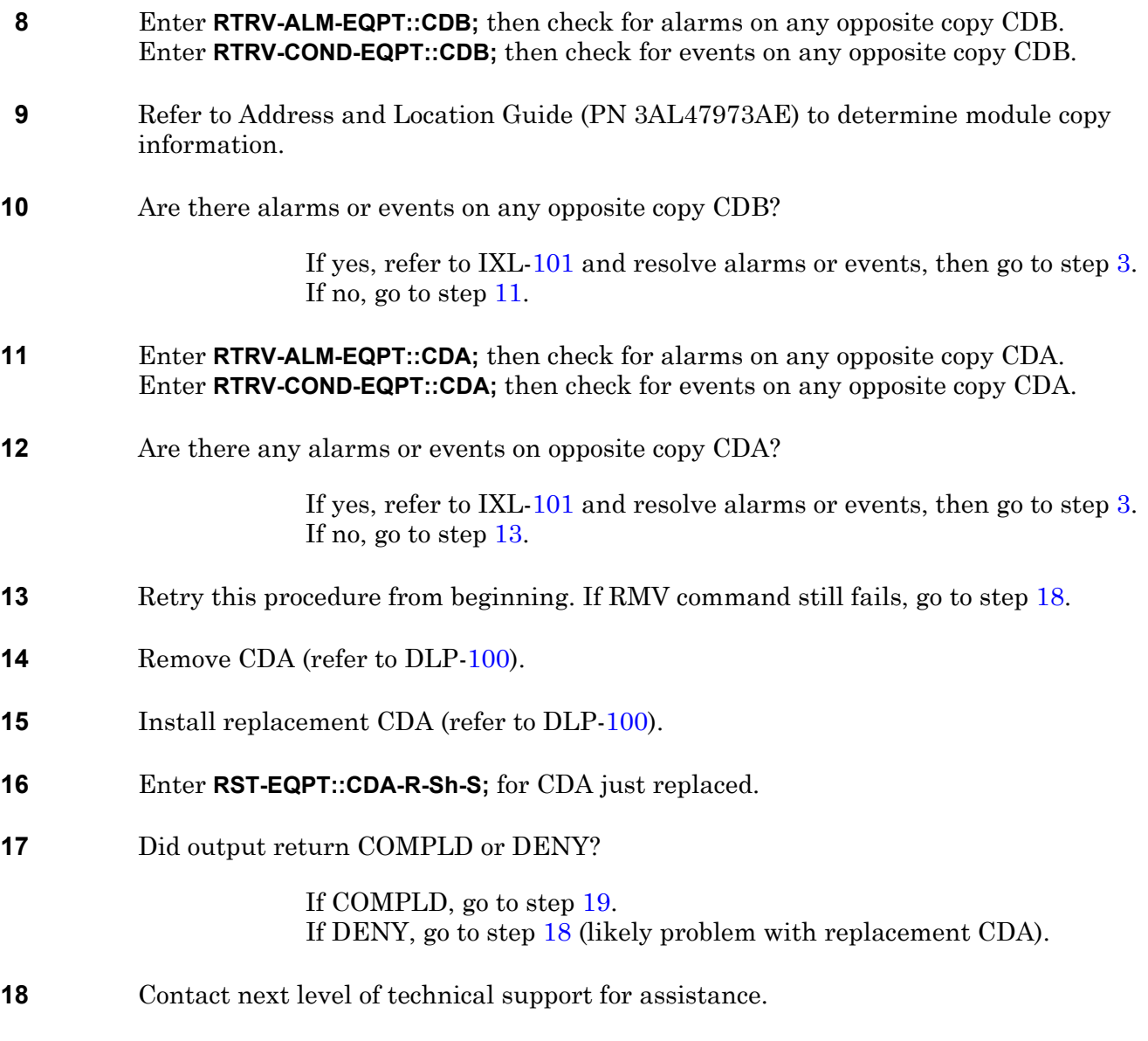

<span id="page-261-5"></span><span id="page-261-4"></span><span id="page-261-3"></span><span id="page-261-0"></span>**19 STOP. This procedure is complete.**

# **DLP-115 CDB Replacement**

Provides procedure to replace CDB 101/102/103 Clock Distribution module (CDB).

### **PREREQUISITES**

Read the following bulleted list before starting this procedure.

- Although this procedure is normally done to replace a failed (inactive) component, always verify component state before removal.
- If a CDB has a state of IS-ANR or OOS-AU, perform the appropriate troubleclearing procedures before replacing the CDB. Refer to IXL[-101](#page-66-0).

#### **GENERAL**

This procedure asks you to enter an address as R-Sh-S, where R=rack number, Sh=shelf number, and S=slot location number of equipment in the shelf. Refer to Address and Location Guide (PN 3AL47973AE) to determine module location and address.

<span id="page-262-1"></span>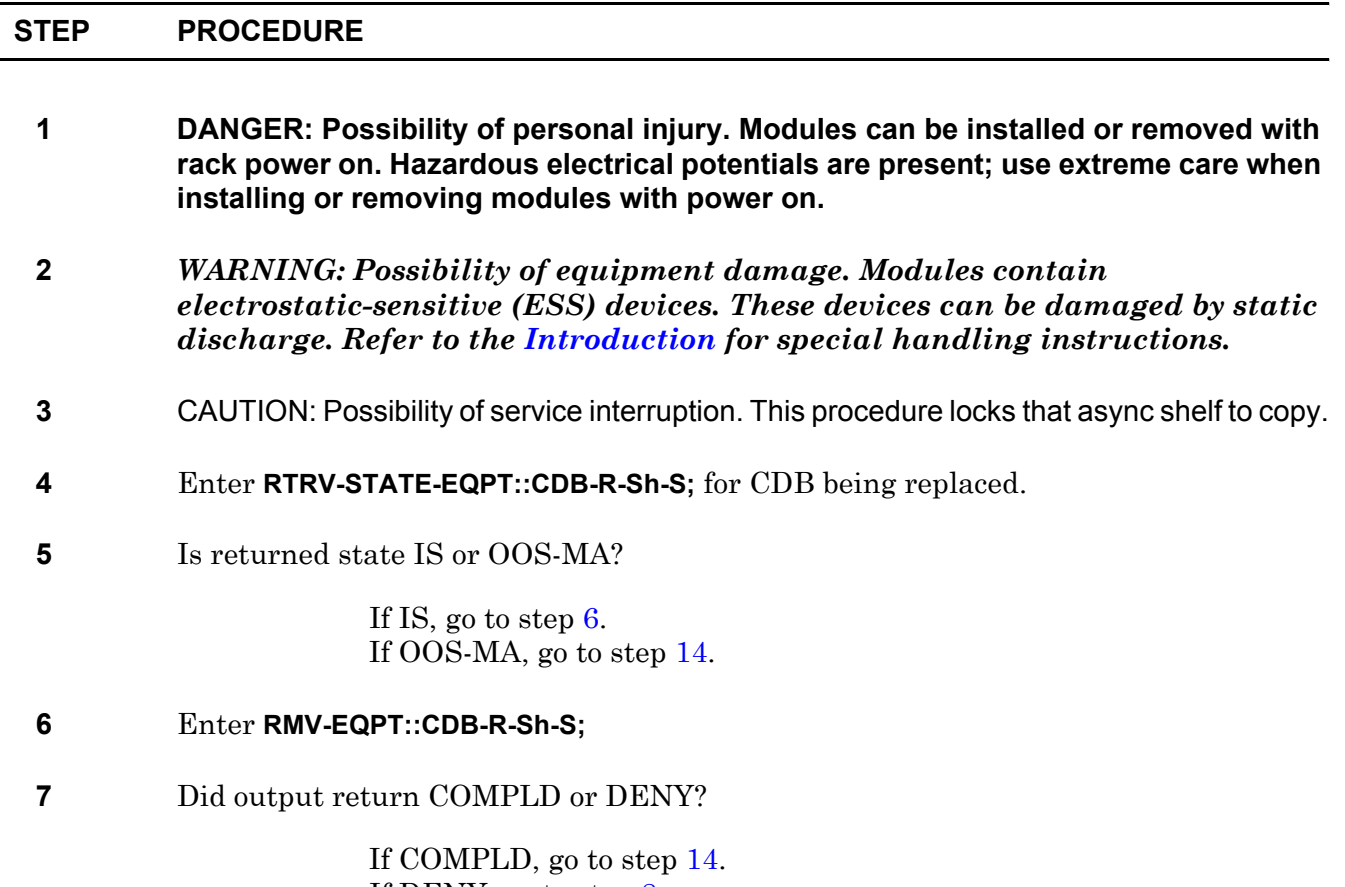

<span id="page-262-0"></span>If DENY, go to step [8](#page-263-1).

- <span id="page-263-1"></span>**8** CAUTION: Possibility of service interruption. Do not remove CDB that denied removal; doing so drops traffic. Go to step [9](#page-263-2) and check for alarms or events on opposite clock copy.
- <span id="page-263-2"></span>**9** Enter **RTRV-ALM-EQPT::CDB;** then check for alarms on any opposite copy CDB. Enter **RTRV-COND-EQPT::CDB;** then check for events on any opposite copy CDB.
- **10** Refer to Address and Location Guide (PN 3AL47973AE) to determine module copy information.

Are there any alarms or events on opposite copy CDB?

If yes, refer to IXL[-101](#page-66-0) and resolve alarms or events, then go to step [4](#page-262-1). If no, go to step [11](#page-263-3).

- <span id="page-263-3"></span>**11** Enter **RTRV-ALM-EQPT::CDA;** then check for alarms on any opposite copy CDA. Enter **RTRV-COND-EQPT::CDA;** then check for events on any opposite copy CDA.
- **12** Are there any alarms or events on opposite copy CDA?

If yes, refer to IXL[-101](#page-66-0) and resolve alarms or events, then go to step [4](#page-262-1). If no, go to step [13](#page-263-6).

- <span id="page-263-6"></span>**13** Retry this procedure from beginning. If RMV command still fails, go to step [18.](#page-263-4)
- <span id="page-263-0"></span>**14** Remove CDB (refer to DLP[-100\)](#page-218-0).
- **15** Install replacement CDB (refer to DLP-[100](#page-218-0)).
- **16** Enter **RST-EQPT::CDB-R-Sh-S;**
- **17** Did output return COMPLD or DENY?

If COMPLD, go to step [19](#page-263-5). If DENY, go to step [18](#page-263-4) (likely problem with replacement CDB).

- <span id="page-263-4"></span>**18** Contact next level of technical support for assistance.
- <span id="page-263-5"></span>**19 STOP. This procedure is complete.**

# **DLP-116 OXB Replacement**

Provides procedure to replace an OXB 101 Optical Transceiver (OXB).

### **PREREQUISITES**

Read the following bulleted list before starting this procedure.

- Although this procedure is normally done to replace a failed (inactive) component, always verify component state before removal.
- If an OXB has a state of IS-ANR or OOS-AU, perform the appropriate troubleclearing procedures before replacing the OXB. Refer to IXL-[101](#page-66-0).

#### **GENERAL**

This procedure asks you to enter an address as R-Sh-S, where R=rack number, Sh=shelf number, and S=equipment slot location number in the shelf. Refer to Address and Location Guide (PN 3AL47973AE) to determine module location and address.

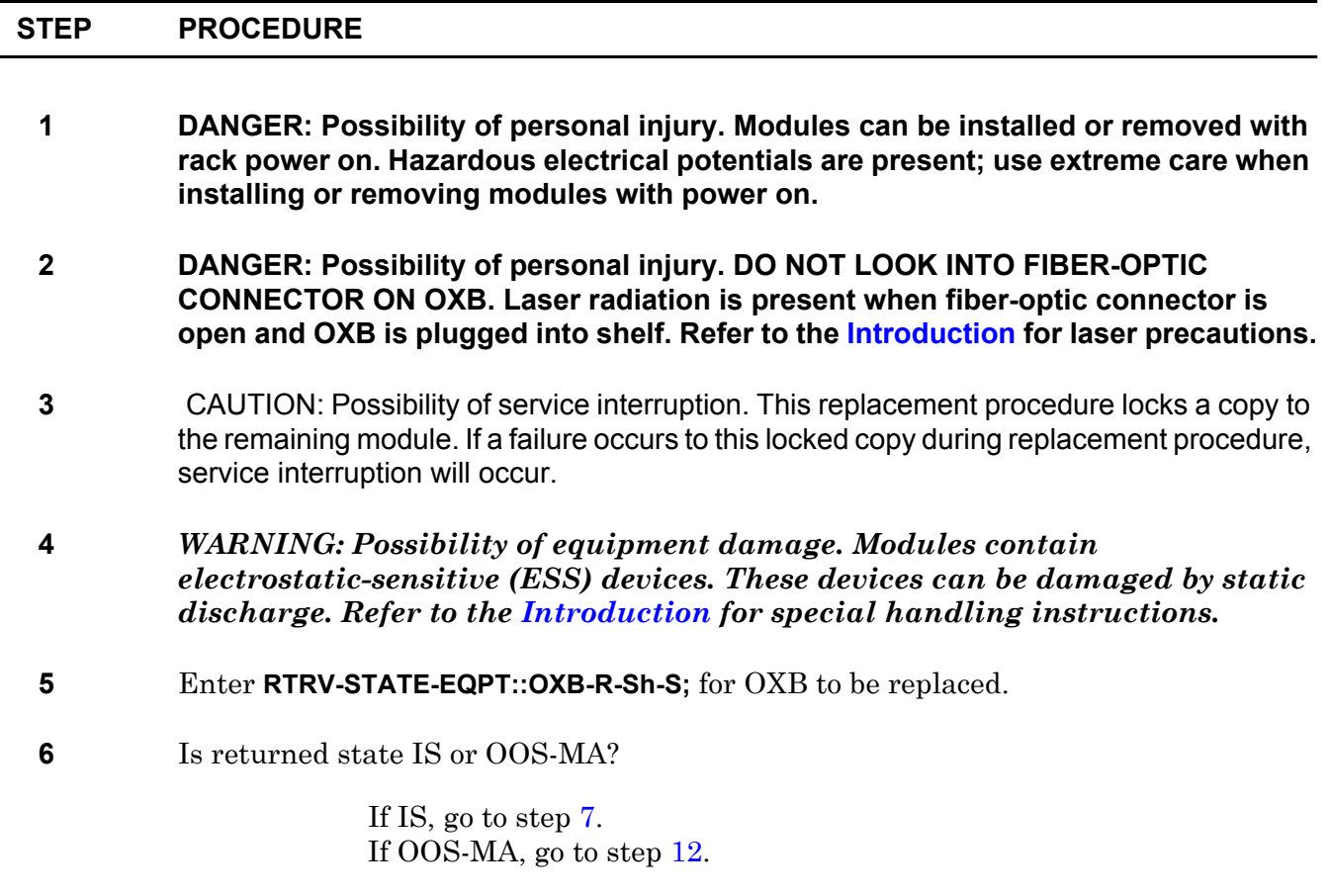

<span id="page-264-1"></span><span id="page-264-0"></span>**7** Enter **RMV-EQPT::OXB-R-Sh-S;**

**8** Did output return COMPLD or DENY?

If COMPLD, go to step [12](#page-265-0). If DENY, go to step [9](#page-265-1).

- <span id="page-265-1"></span>**9** CAUTION: Possibility of service interruption. Do not remove OXB that denied removal; doing so drops traffic. Go to step [10](#page-265-2) and check for alarms or events on opposite matrix copy.
- <span id="page-265-2"></span>**10** Enter **RTRV-ALM-EQPT::ALL;** then check for alarms on any opposite copy OXB, EOB, IPB, RPB, M16, M32 or M40.

 Enter **RTRV-COND-EQPT::ALL;** then check for events on any opposite copy OXB, EOB, IPB, RPB, M16, M32 or M40.

**11** Are there alarms or events on any opposite copy OXB, EOB, IPB, RPB, M16, M32 or M40?

> If yes, refer to IXL[-101,](#page-66-0) clear alarms or events, then go to step [7](#page-264-0). If no, go to step [5](#page-264-1) and retry this procedure. If OXB still denies a removal, go to step [36.](#page-267-0)

- <span id="page-265-0"></span>**12** Enter **RTRV-EQPT::OXB-R-Sh-S;** for OXB being replaced.
- **13** Make note of output parameter OPTMATE= (EOB-R-Sh-S).
- <span id="page-265-3"></span>**14** Enter **RMV-EQPT::EOB-R-Sh-S;** for EOB noted in step [14](#page-265-3).
- **15** Did output return COMPLD or DENY?

If COMPLD, go to step [18](#page-266-0). If DENY, go to step [16](#page-265-4).

<span id="page-265-4"></span>**16** With OXB optical mate already removed, the RMV-EQPT command should have returned a COMPLD. It appears there are problems in both copies.

> Enter **RTRV-ALM-EQPT::ALL;** then check for alarms on any opposite copy OXB, EOB, IPB, RPB, M16, M32 or M40.

> Enter **RTRV-COND-EQPT::ALL;** then check for events on any opposite copy OXB, EOB, IPB, RPB, M16, M32 or M40.

**17** Are there alarms or events on any opposite copy OXB, EOB, IPB, RPB, M16, M32, M40?

> If yes, refer to IXL[-101,](#page-66-0) clear alarms or events, then go to step [14](#page-265-3). If no, go to step [36](#page-267-0).

<span id="page-266-4"></span><span id="page-266-3"></span><span id="page-266-2"></span><span id="page-266-1"></span><span id="page-266-0"></span>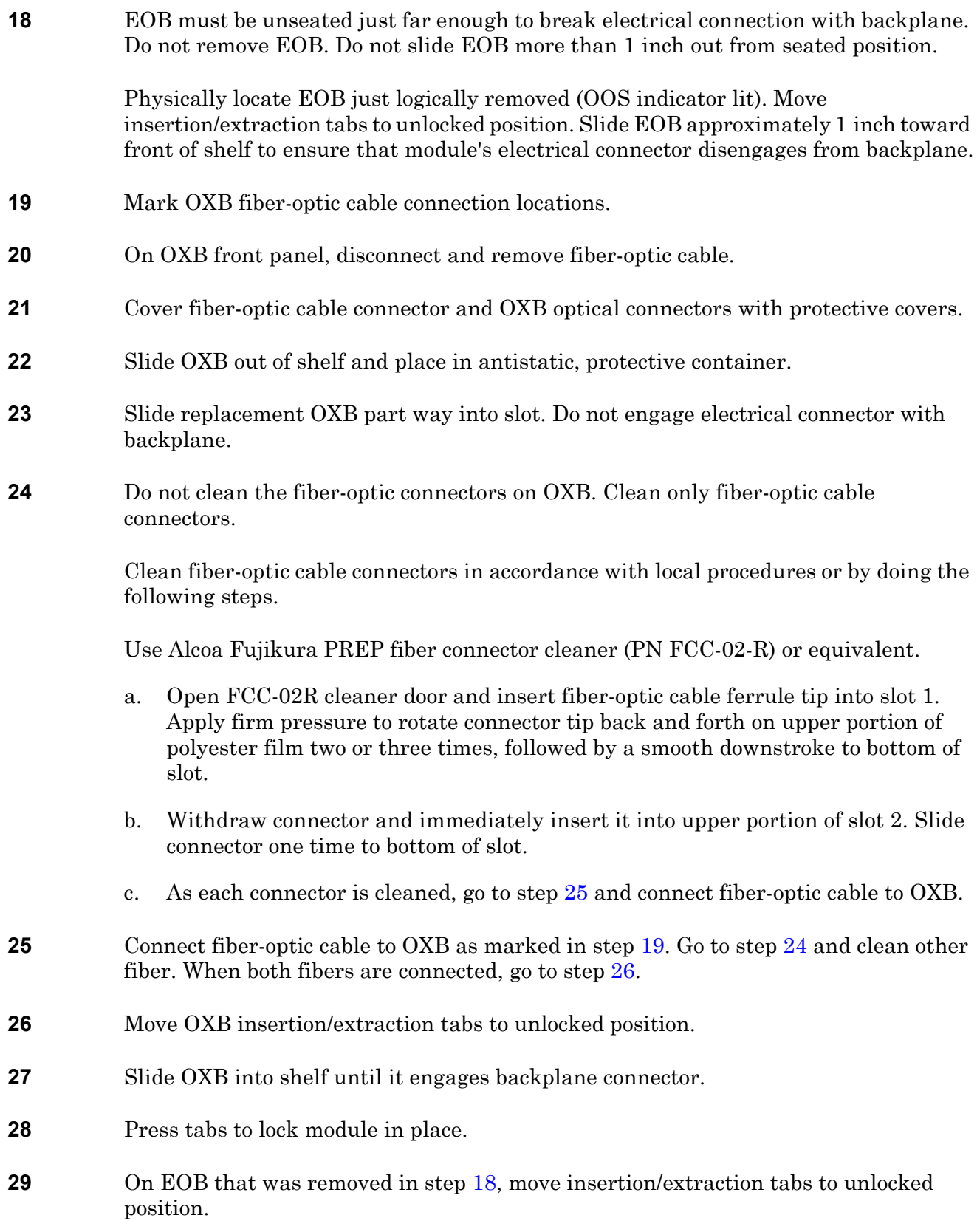

- **30** Slide EOB into shelf until it engages backplane connector.
- **31** Press tabs to lock EOB in place.
- **32** Enter **RST-EQPT::EOB-R-Sh-S;** for EOB just installed.
- **33** Did output return COMPLD or DENY?

If COMPLD, go to step [34](#page-267-1). If DENY, go to step [36](#page-267-0).

- <span id="page-267-1"></span>**34** Enter **RST-EQPT::OXB-R-Sh-S;** for OXB just replaced.
- **35** Did output return COMPLD or DENY?

If COMPLD, go to step [37](#page-267-2). If DENY, go to step [36](#page-267-0) (it is likely that replacement OXB is bad or improperly seated).

- <span id="page-267-0"></span>**36** Contact next level of technical support for assistance.
- <span id="page-267-2"></span>**37 STOP. This procedure is complete.**

# **DLP-117 P39 Replacement**

Provides procedure to replace a P39 101 3V Power Converter (P39).

### **PREREQUISITES**

Read the following bulleted list before starting this procedure.

- Although this procedure is normally done to replace a failed (inactive) component, always verify component state before removal.
- If you unseat and reseat a P39, wait 1 minute before reinserting it. If a P39 is reseated too soon, it may cause an overcurrent condition.
- If a P39 has a state of IS-ANR or OOS-AU, perform the appropriate troubleclearing procedures before replacing the P39. Refer to IXL[-101.](#page-66-0)

### **GENERAL**

This procedure asks you to enter an address as R-Sh-S, where R=rack number, Sh=shelf number, and S=slot location number of equipment in the shelf. Refer to Address and Location Guide (PN 3AL47973AE) to determine module location and address.

<span id="page-268-0"></span>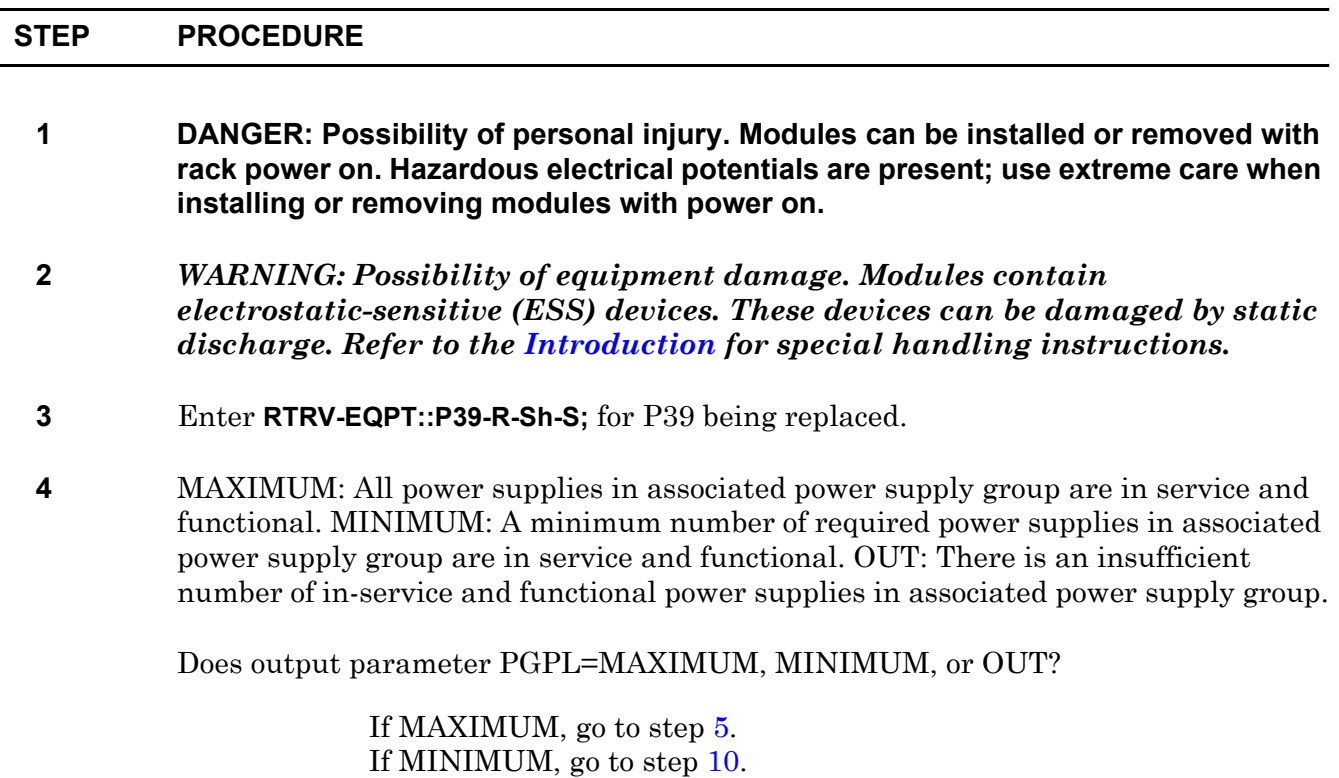

If OUT, go to step [8.](#page-269-2)

<span id="page-269-8"></span><span id="page-269-7"></span><span id="page-269-6"></span><span id="page-269-5"></span><span id="page-269-4"></span><span id="page-269-3"></span><span id="page-269-2"></span><span id="page-269-1"></span><span id="page-269-0"></span>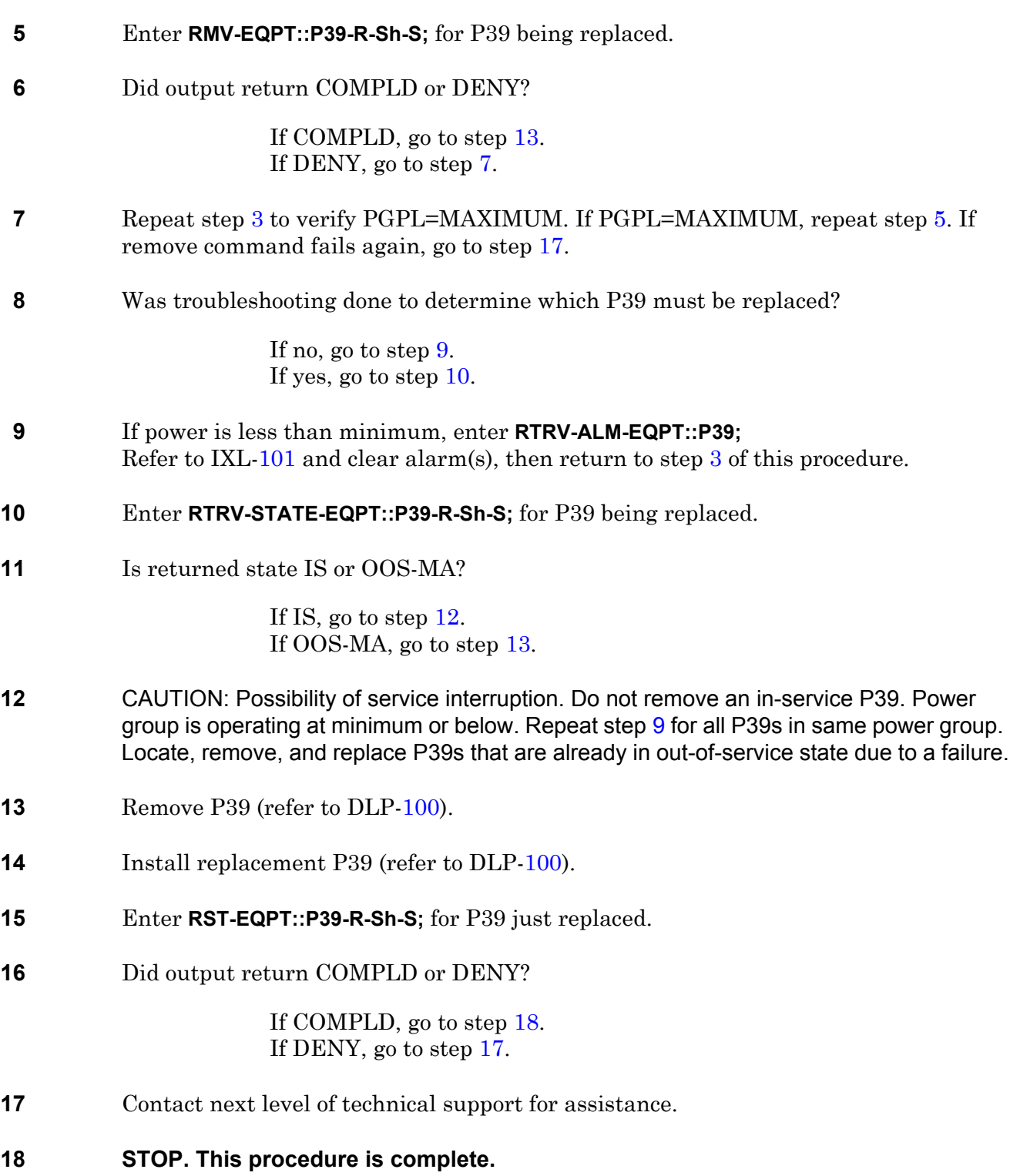

# **DLP-118 P56 Replacement**

Provides procedure to replace a P56 101 5V Power Converter (P56).

### **PREREQUISITES**

Read the following bulleted list before starting this procedure.

- Although this procedure is normally done to replace a failed (inactive) component, always verify component state before removal.
- If you unseat and reseat a P56, wait 1 minute before reinserting it. If P56 is reseated too soon, it may cause an overcurrent condition.
- If a P56 has a state of IS-ANR or OOS-AU, perform the appropriate troubleclearing procedures before replacing the P56. Refer to IXL[-101.](#page-66-0)

### **GENERAL**

This procedure asks you to enter an address as R-Sh-S, where R=rack number, Sh=shelf number, and S=slot location number of equipment in the shelf. Refer to Address and Location Guide (PN 3AL47973AE) to determine module location and address.

<span id="page-270-0"></span>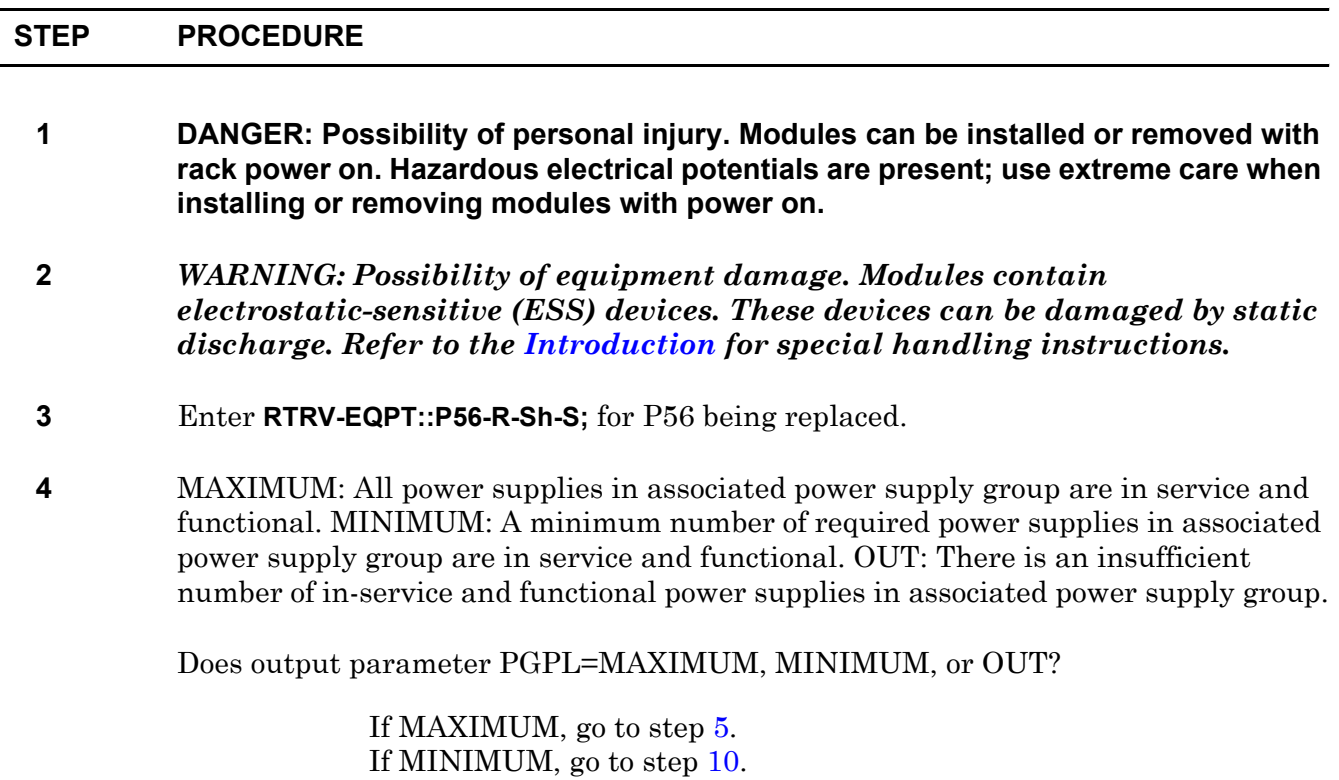

If OUT, go to step [8.](#page-271-2)

<span id="page-271-8"></span><span id="page-271-7"></span><span id="page-271-6"></span><span id="page-271-5"></span><span id="page-271-4"></span><span id="page-271-3"></span><span id="page-271-2"></span><span id="page-271-1"></span><span id="page-271-0"></span>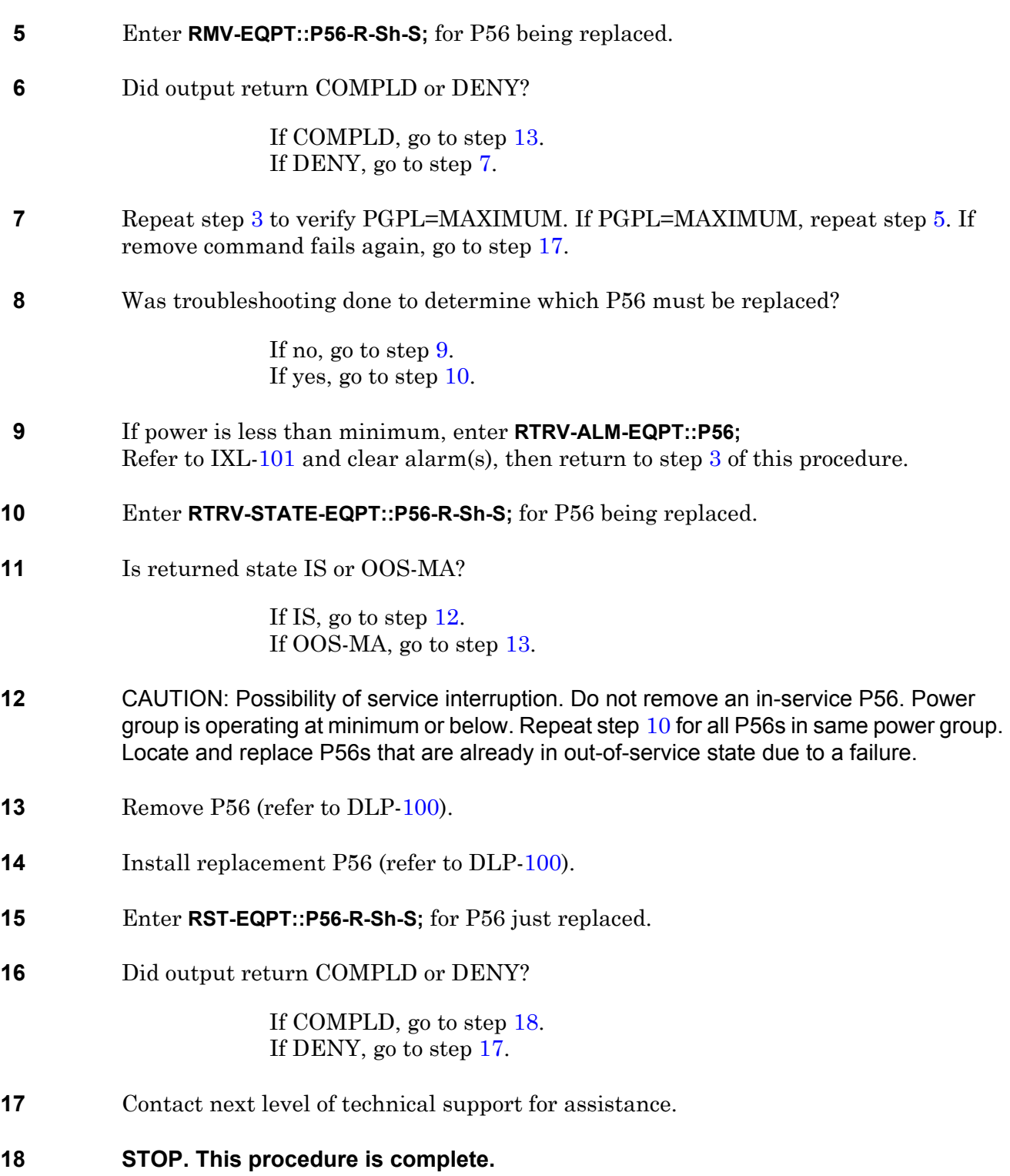

# **DLP-119 EP3 Replacement**

Provides procedure to replace EP3 105/106 DS3 Standard Interface electronic plesiochronous module (EP3).

### **PREREQUISITES**

Read the following bulleted list before starting this procedure.

- Although this procedure is normally done to replace a failed (inactive) component, always verify component state before removal.
- If an EP3 has a state of IS-ANR or OOS-AU, perform the appropriate troubleclearing procedures before replacing the EP3. Refer to IXL-[101](#page-66-0).
- EP3 protection is 8:1. Possible reasons for EP3 not switching to protection follow:
	- Protect EP3 is already in use protecting another EP3.
	- Switch to protect is inhibited or protect module is bad.
	- Protection group is improperly configured; it does not have a minimum of two EP3s plus a protection EP3 with no empty slots between EP3s.

#### **GENERAL**

This procedure asks you to enter an address as R-Sh-S, where R=rack number, Sh=shelf number, and S=slot location number of equipment in the shelf. Refer to Address and Location Guide (PN 3AL47973AE) to determine module location and address.

<span id="page-272-1"></span><span id="page-272-0"></span>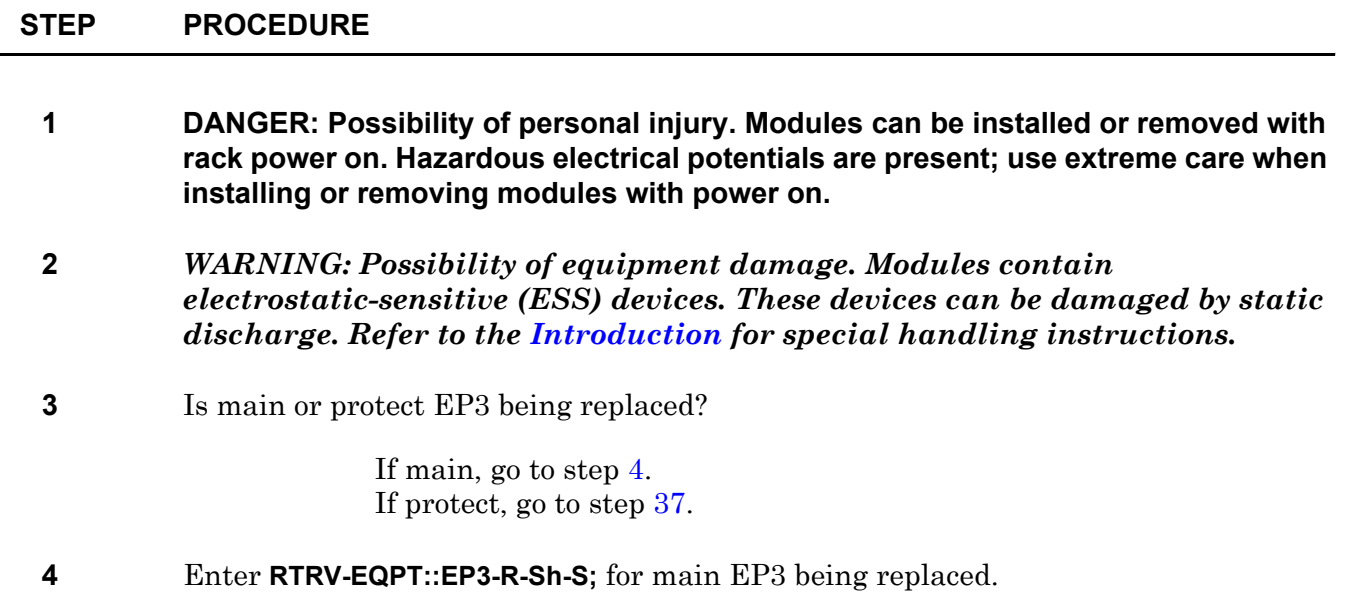

<span id="page-273-5"></span><span id="page-273-4"></span><span id="page-273-3"></span><span id="page-273-2"></span><span id="page-273-1"></span><span id="page-273-0"></span>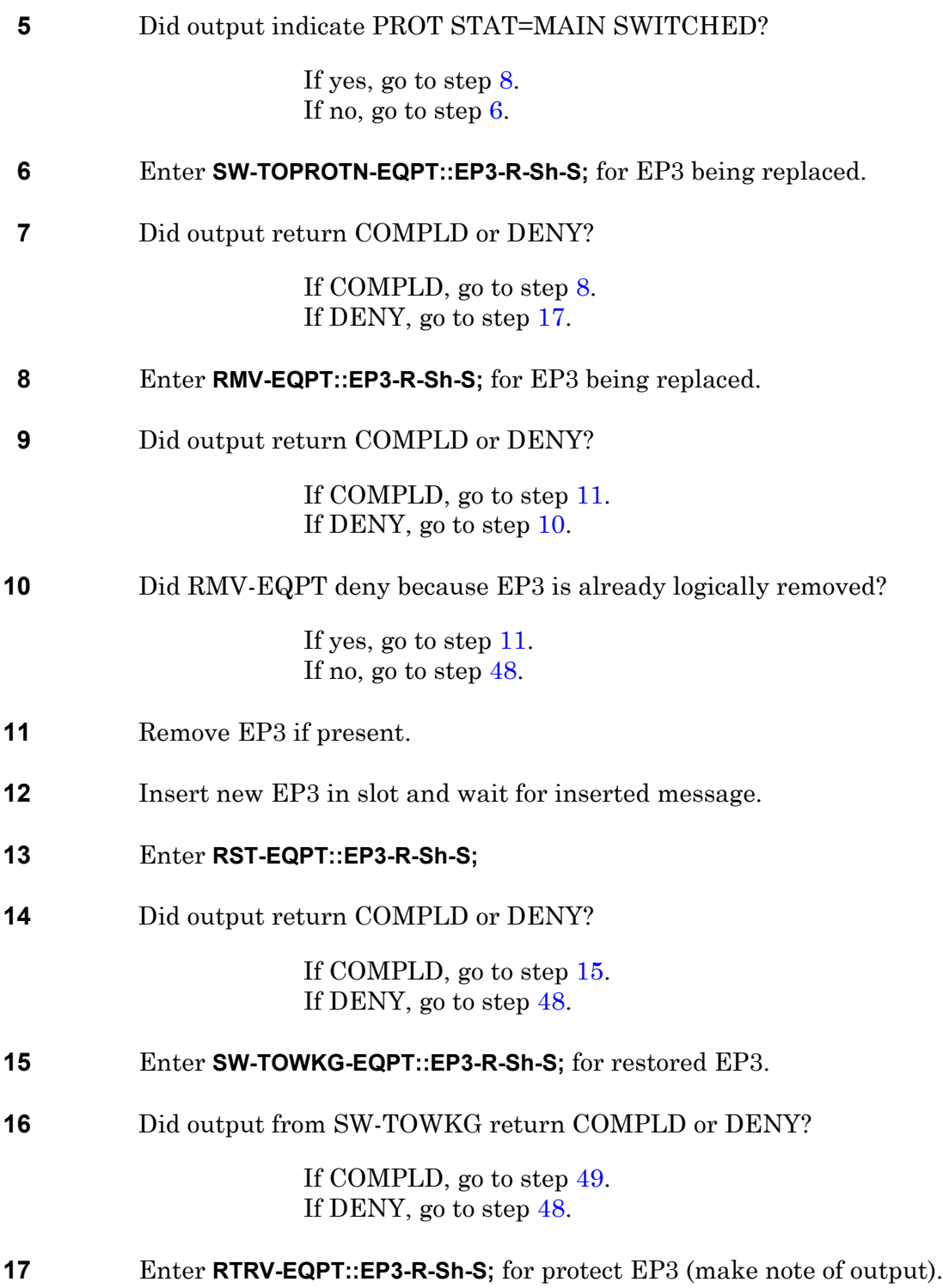

<span id="page-274-8"></span><span id="page-274-7"></span><span id="page-274-6"></span><span id="page-274-5"></span><span id="page-274-4"></span><span id="page-274-3"></span><span id="page-274-2"></span><span id="page-274-1"></span><span id="page-274-0"></span>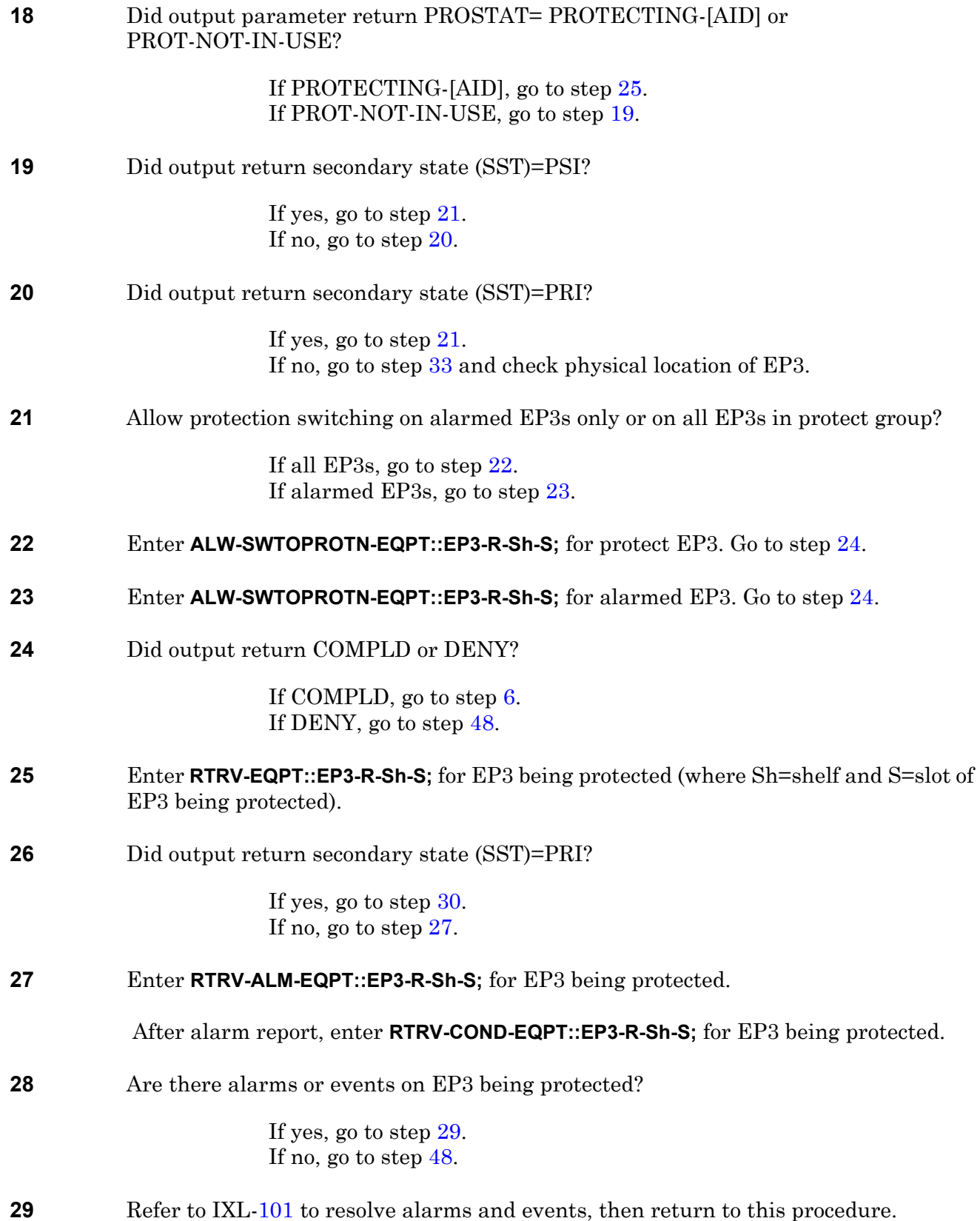

<span id="page-275-6"></span><span id="page-275-5"></span><span id="page-275-4"></span><span id="page-275-3"></span><span id="page-275-2"></span><span id="page-275-1"></span><span id="page-275-0"></span>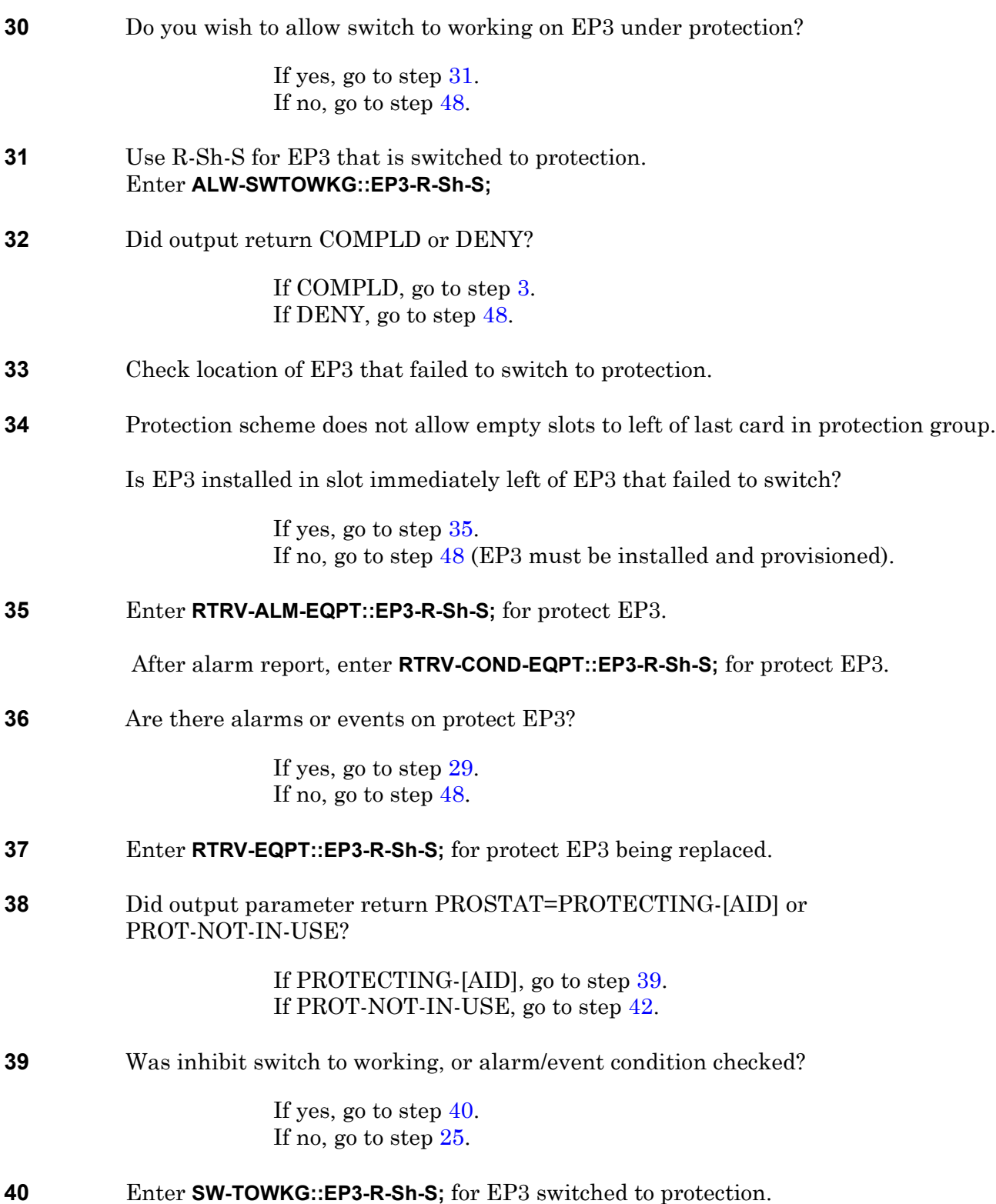

<span id="page-276-3"></span><span id="page-276-2"></span><span id="page-276-1"></span><span id="page-276-0"></span>**41** Did output return COMPLD or DENY? If COMPLD, go to step [42](#page-276-2). If DENY, go to step [48](#page-276-0). **42** Enter **RMV-EQPT::EP3-R-Sh-S;** for protect EP3 being replaced. **43** Did output return COMPLD or DENY? If COMPLD, go to step [44](#page-276-3). If DENY, go to step [48](#page-276-0). **44** Remove protect EP3. **45** Install replacement protect EP3. **46** Enter **RST-EQPT::EP3-R-Sh-S;** for protect EP3 just replaced. **47** Did output return COMPLD or DENY? If COMPLD, go to step [49](#page-276-1). If DENY, go to step [48](#page-276-0). **48** Contact next level of technical support for assistance. **49 STOP. This procedure is complete.**

## **DLP-120 IPB Replacement**

Provides procedure to replace IPB 101 Internal Protect module (IPB).

### **PREREQUISITES**

Read the following bulleted list before starting this procedure.

- Although this procedure is normally done to replace a failed (inactive) component, always verify component state before removal.
- If an IPB has a state of IS-ANR or OOS-AU, perform the appropriate troubleclearing procedures before replacing the IPB. Refer to IXL[-101.](#page-66-0)

#### **GENERAL**

For a detailed description of states, refer to Appendix G of the 1631 SX LMC Commands and Messages manual (PN 3AL45392AJ).

This procedure asks you to enter an address as R-Sh-S, where R=rack number, Sh=shelf number, and S=equipment slot location number in the shelf. Refer to Address and Location Guide (PN 3AL47973AE) to determine module location and address.

<span id="page-278-0"></span>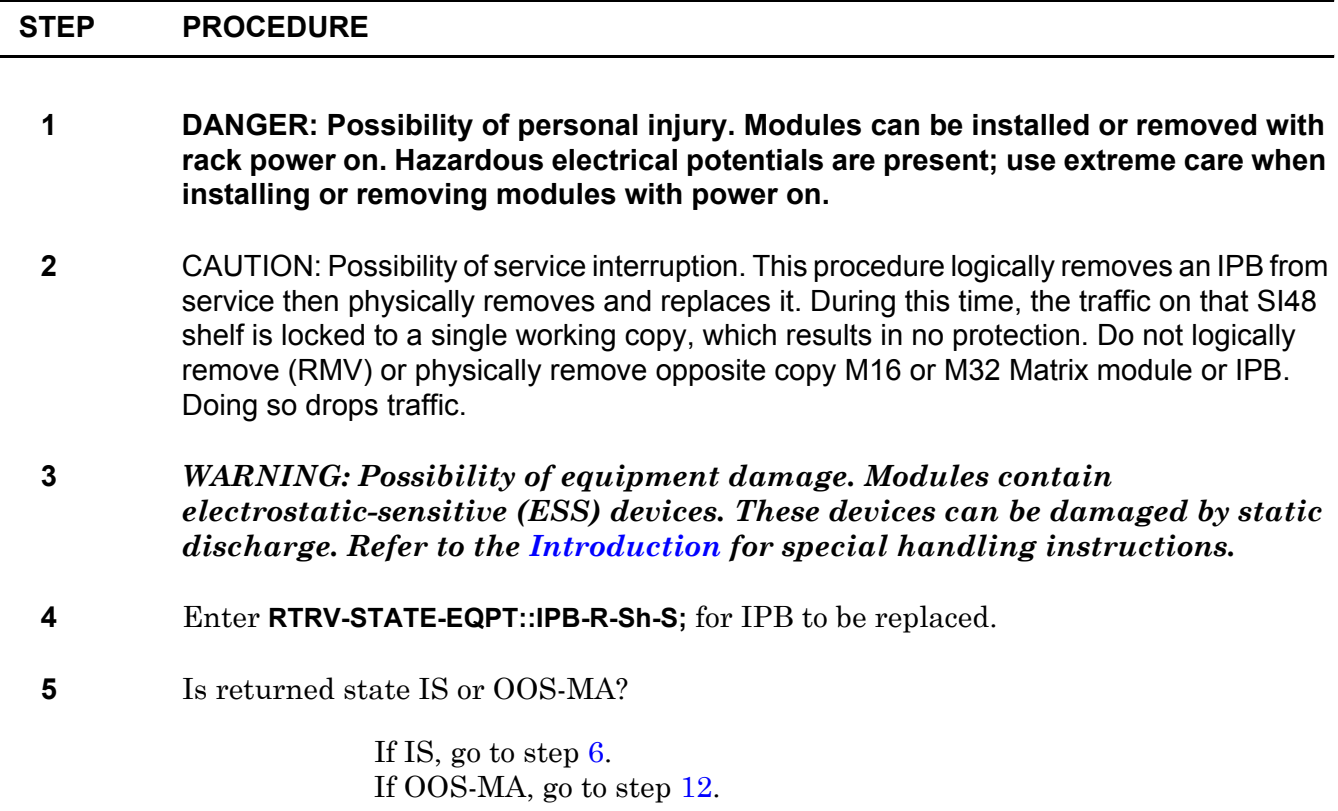

<span id="page-279-6"></span><span id="page-279-5"></span><span id="page-279-4"></span><span id="page-279-3"></span><span id="page-279-2"></span><span id="page-279-1"></span><span id="page-279-0"></span>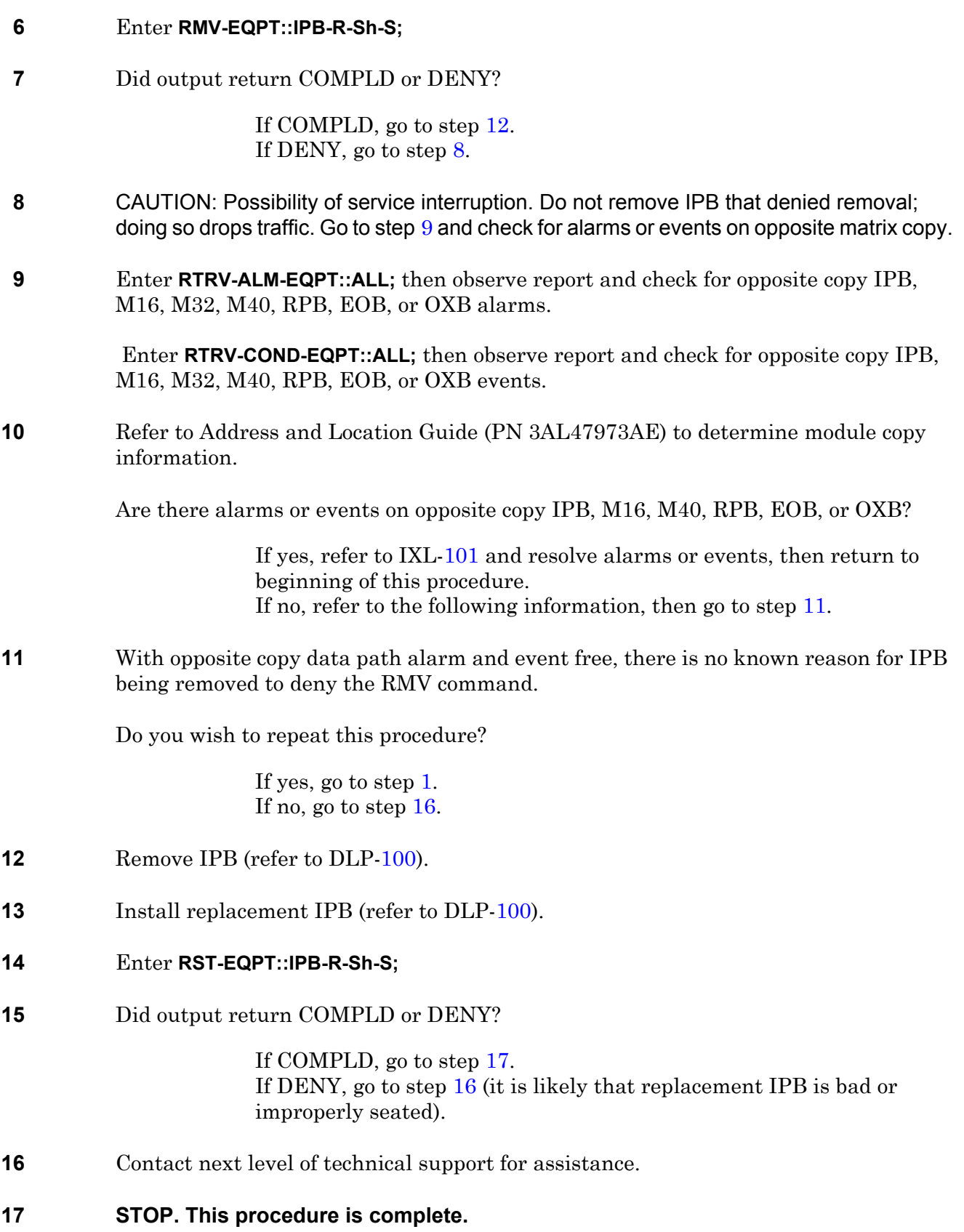

# **DLP-121 DSI Replacement**

Provides procedure to replace ES-30D-4 and ES-30J-1 DS1 Interface (DSI).

### **PREREQUISITES**

Read the following bulleted list before starting this procedure.

- Although this procedure is normally done to replace a failed (inactive) component, always verify component state before removal.
- If a DSI has a state of DSI IS-ANR or OOS-AU, perform appropriate troubleclearing procedures before removing the DSI. Refer to IXL[-101](#page-66-0).

#### **GENERAL**

#### **DSI Equipment States**

For a detailed description of states, refer to Appendix G of the 1631 SX LMC Commands and Messages manual (PN 3AL45392AJ).

- If DSI protection switching is inhibited, its secondary state is PSI.
- If DSI switch to working is inhibited, its secondary state is PRI.
- If DSI is not provisioned for service, its state is OOS-AUMA with various secondary state possibilities.

This procedure asks you to enter an address as R-Sh-S, where R=rack number, Sh=shelf number, and S=equipment slot location number in the shelf. Refer to Address and Location Guide (PN 3AL47973AE) to determine module location and address.

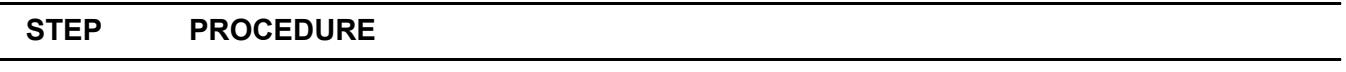

- **1 DANGER: Possibility of personal injury. Modules can be installed or removed with rack power on. Hazardous electrical potentials are present; use extreme care when installing or removing modules with power on.**
- **2** *WARNING: Possibility of equipment damage. Modules contain electrostatic-sensitive (ESS) devices. These devices can be damaged by static discharge. Refer to the [Introduction](#page-12-0) for special handling instructions.*

**3** Determine equipment state:

<span id="page-281-5"></span><span id="page-281-4"></span><span id="page-281-3"></span><span id="page-281-2"></span><span id="page-281-1"></span><span id="page-281-0"></span>Enter **RTRV-STATE-EQPT::DSI-R-Sh-S;** for DSI being replaced. If state is IS, go to step [4](#page-281-0). If state is IS,STBYH, go to step [10](#page-281-1). If state is OOS-MA, go to step [12.](#page-281-2) **4** CAUTION: Possibility of service interruption. Do not remove an in-service (IS) module. Removing a module in IS state causes a hit to, or a loss of traffic. Switch module in IS state to protect. **5** Switch to protect requires protect DSI IS,STBYH state: Enter **RTRV-STATE-EQPT::DSI-R-Sh-S;** for protect DSI. If state is IS,STBYH, go to step [6](#page-281-3). If state is IS, protect module is busy protecting another DSI. Clear reason for protect being busy, then go to step [6](#page-281-3). **6** Switch DSI being replaced to protection: Enter **SW-TOPROTN-EQPT::DSI-R-Sh-S; 7** Did output return COMPLD or DENY? If COMPLD, go to step [10](#page-281-1). If DENY, go to step [8](#page-281-4). **8** Check to see if protection switching is inhibited: Enter **RTRV-STATE-EQPT::DSI-R-Sh-S;** for DSI being replaced. If a Secondary State (SST) of PSI is reported, go to step [9](#page-281-5). If SST is not PSI, go to step [18](#page-282-0). **9** Enter **ALW-SWTOPROTN-EQPT::DSI-R-Sh-S;** for DSI being replaced, then go to step [6.](#page-281-3) **10** Enter **RMV-EQPT::DSI-R-Sh-S;** for DSI being replaced. **11** Did output return COMPLD or DENY? If COMPLD, go to step [12](#page-281-2). If DENY, go to step [18](#page-282-0). **12** Remove DSI from slot.

<span id="page-282-1"></span>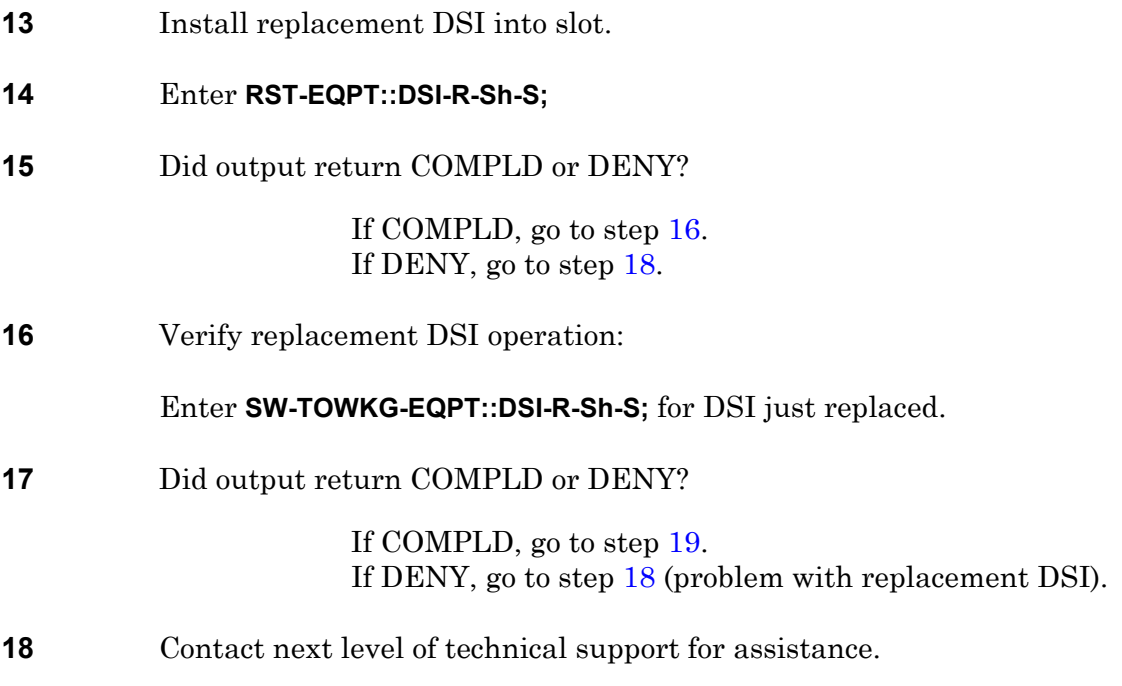

<span id="page-282-2"></span><span id="page-282-0"></span>**19 STOP. This procedure is complete.**

## **DLP-122 Blower/Fan Assembly Replacement**

Provides procedure to replace a blower or fan assembly.

<span id="page-284-1"></span><span id="page-284-0"></span>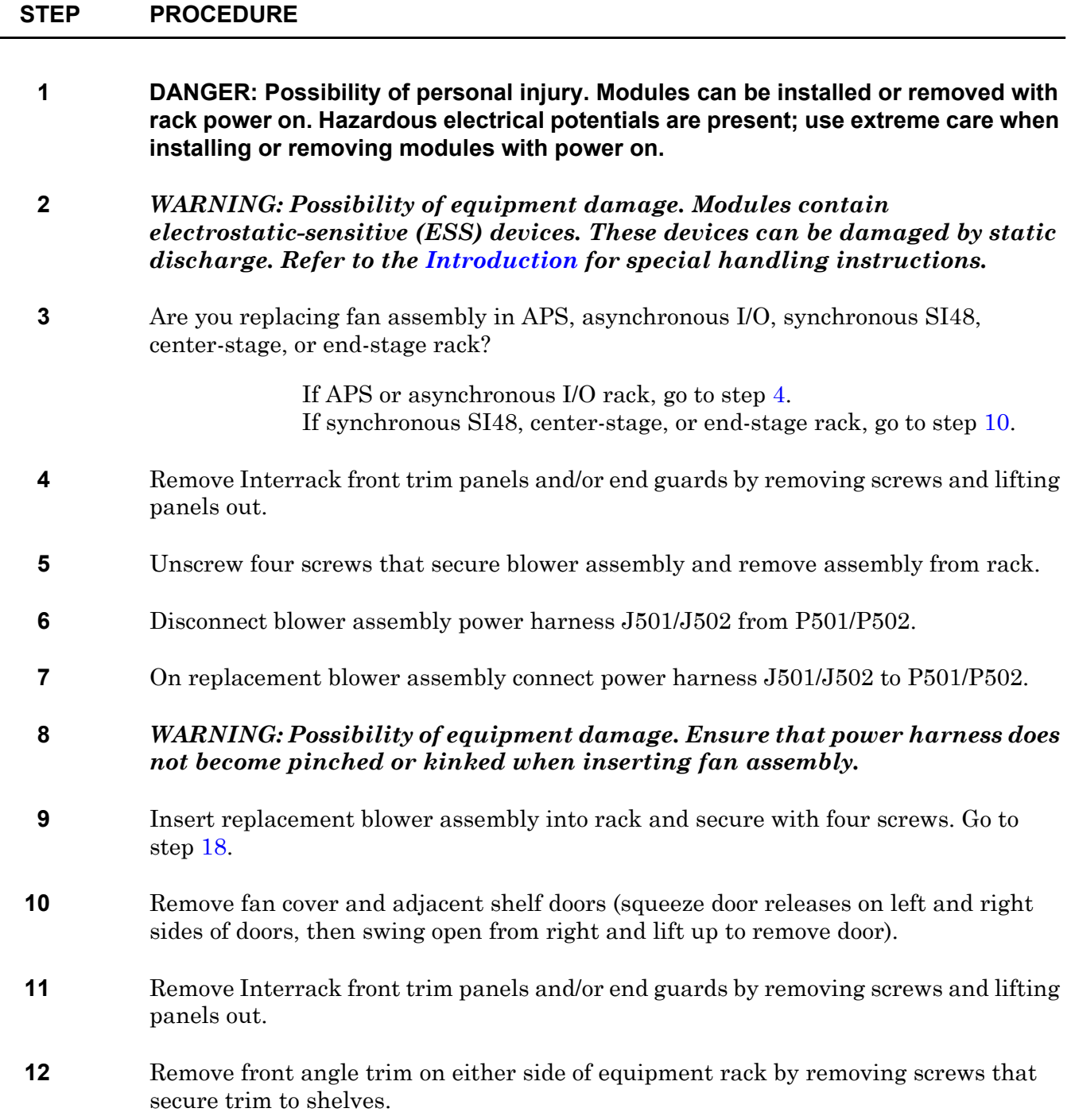

<span id="page-285-0"></span>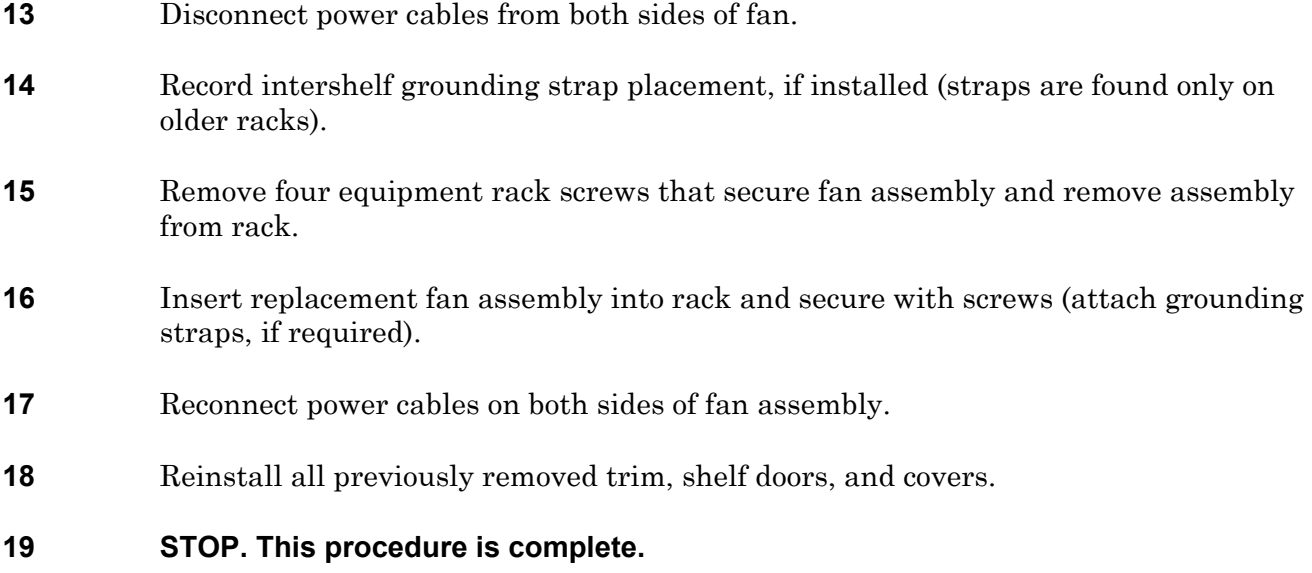

# **DLP-123 SBT Replacement**

Provides procedure to replace ES-27J-1 System Bus Termination module (SBT).

### **PREREQUISITE**

If an SBT has a state of IS-ANR or OOS-AU, perform appropriate trouble-clearing procedures before removing the SBT. Refer to IXL-[101](#page-66-0).

#### **GENERAL**

This procedure asks you to enter an address as S, where S=slot location of equipment. Refer to Address and Location Guide (PN 3AL47973AE) to determine module location and address.

<span id="page-286-2"></span><span id="page-286-1"></span><span id="page-286-0"></span>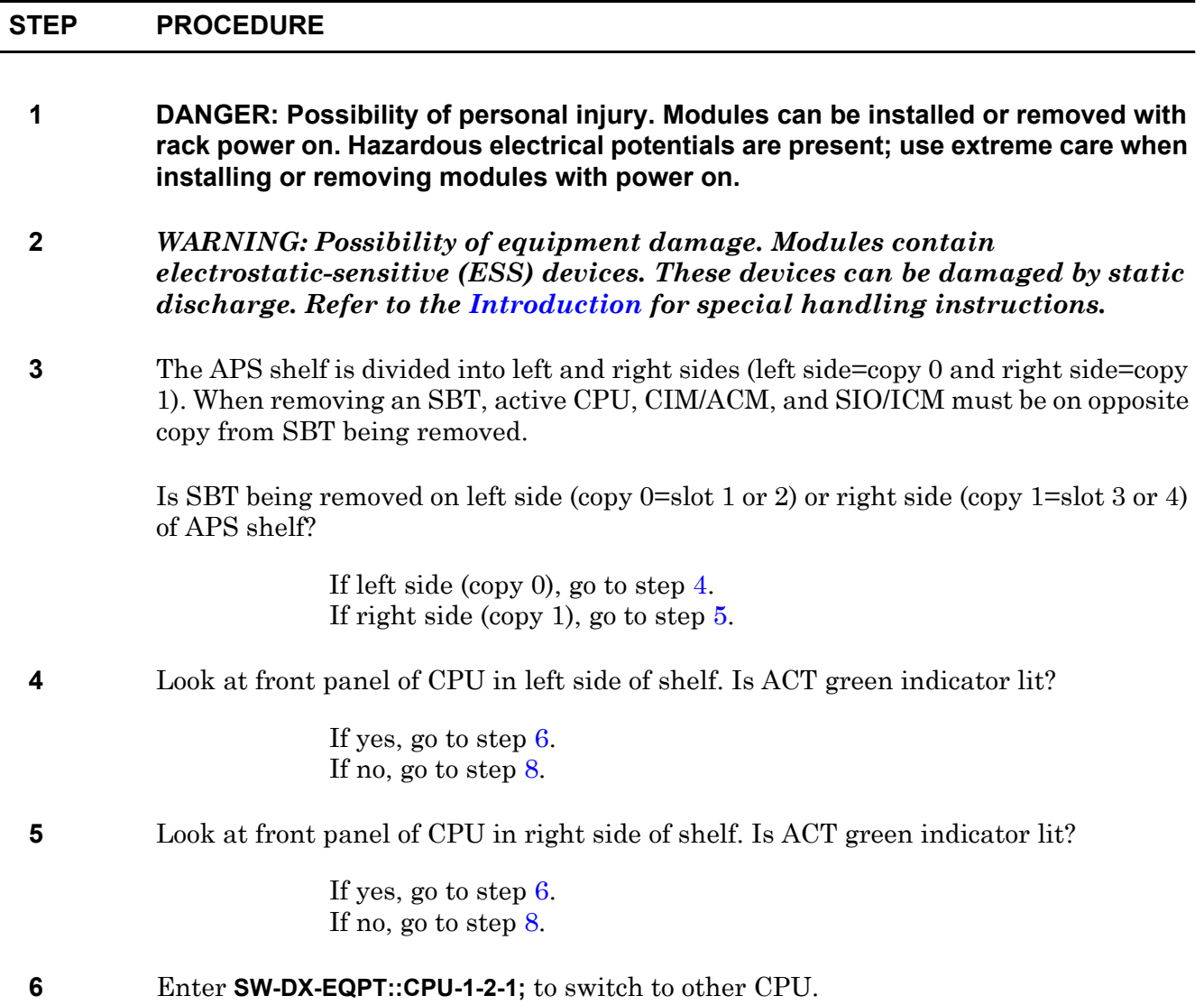

- **7** Wait for COMPLD message on terminal.
- <span id="page-287-0"></span>**8** Enter **RTRV-STATE-EQPT::CIM/ACM-1-2-S;** for each CIM/ACM on same copy as active CPU (CIM/ACM 3, 4, 5, 6, and 7 for copy 0, or CIM/ACM 10, 11, 12, 13, and 14 for copy 1).
- **9** Is returned state IS or IS,STBYC?

If IS, go to step [12](#page-287-1). If IS,STBYC, go to step [10](#page-287-2) and switch CIM/ACM.

- <span id="page-287-2"></span>**10** Enter **SW-DX-EQPT::CIM/ACM-1-2-S;** for each CIM/ACM being switched.
- **11** Did output return COMPLD or DENY?

If COMPLD, go to step [12](#page-287-1). If DENY, go to step [23](#page-288-0).

#### <span id="page-287-1"></span>**12** Enter **RTRV-STATE-EQPT::SIO;**

**13** Is any SIO that is on the same copy as SBT being removed in the IS state?

If yes, go to step [14.](#page-287-3) If no, go to step [20](#page-287-4).

- <span id="page-287-3"></span>**14** Enter **RMV-EQPT::SIO-1-2-S;** for each SIO being switched.
- **15** If you are logged off, enter **ACT-USER::UID:::PID;**
- **16** Enter **RTRV-STATE-EQPT::ICM;**
- **17** Is any ICM that is on same copy as SBT being removed in IS state?

If yes, go to step [18.](#page-287-5) If no, go to step [20](#page-287-4).

- <span id="page-287-5"></span>**18** Enter **SW-DX-EQPT::ICM-1-2-S;** for each ICM being switched.
- **19** Did output return COMPLD or DENY?

If COMPLD, go to step [20](#page-287-4). If DENY, go to step [23](#page-288-0).

<span id="page-287-4"></span>**20** Look at front panels of CPU, CIMs/ACMs, and SIOs/ICMs that are on opposite copy of SBT being removed. Are green ACT indicators on each module lit?

> If yes, go to step [21.](#page-288-1) If no, redo this entire procedure.
- **21** Remove SBT (refer to DLP[-100\)](#page-218-0).
- **22** Install replacement SBT (refer to DLP-[100\)](#page-218-0) then go to step [24.](#page-288-0)
- **23** Contact next level of technical support for assistance.
- <span id="page-288-0"></span>**24 STOP. This procedure is complete.**

# **DLP-124 SWI Replacement**

Provides procedure to replace ES-40C-1 DS1 Switch (SWI).

### **PREREQUISITES**

Read the following bulleted list before starting this procedure.

- Traffic on all eight DS1 ports associated with quadrant (QUAD) where SWI is housed must be rolled before removing SWI.
- If an SWI has a state of IS-ANR or OOS-AU, perform appropriate trouble- clearing procedures before removing the SWI. Refer to IXL[-101.](#page-66-0)

#### **GENERAL**

This procedure asks you to enter an address as R-Sh-S, where R=rack number, Sh=shelf number, and S=equipment slot location number in the shelf. Refer to Address and Location Guide (PN 3AL47973AE) to determine module location and address.

<span id="page-290-1"></span><span id="page-290-0"></span>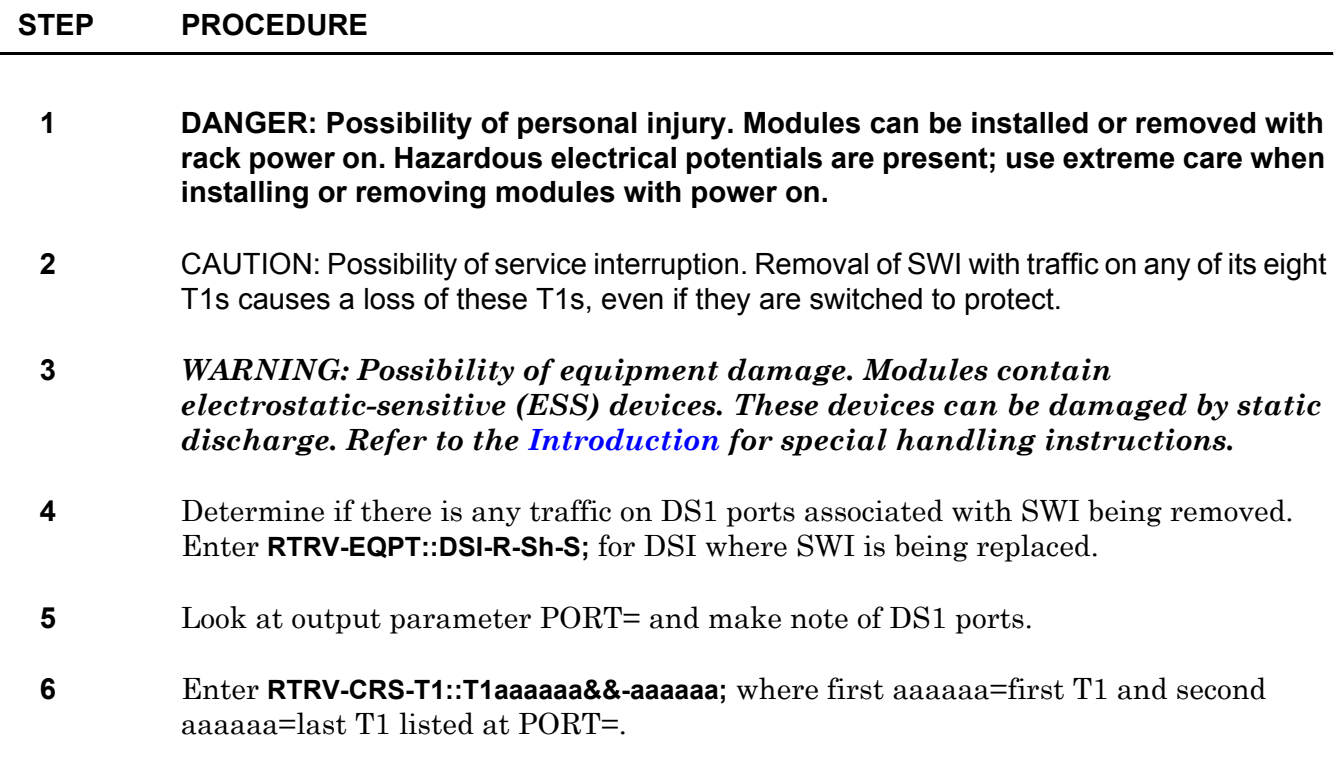

<span id="page-291-3"></span>**7** Are any ports cross-connected?

If yes, refer to 1631 SX LMC Quick Reference Manual (PN 3AL45393AJ), then roll cross-connects off ports in this QUAD. If no, go to step [8](#page-291-0).

<span id="page-291-0"></span>**8** Enter **RTRV-T1::T1-aaaaaa&&-aaaaaa;** where first aaaaaa=first T1 and second aaaaaa=last T1 listed at PORT= retrieved in step [4.](#page-290-0)

Are all T1s in either OOS-MA or OOS-MA,UAS state?

If yes, go to step [10.](#page-291-1) If no, go to step [9](#page-291-2).

<span id="page-291-2"></span>**9** Remove T1s from service:

If all T1s retrieved in step [8](#page-291-0) are in service (IS), enter **RMV-T1::-aaaaaa&&-aaaaaa;** where first aaaaaa=first T1 and second aaaaaa=last T1 listed at PORT= in step [8.](#page-291-0)

If just some of the T1s retrieved in step [8](#page-291-0) are IS, enter **RMV-T1::-aaaaaa;** where aaaaaa=T1 in service. Repeat for each T1 in service.

- <span id="page-291-1"></span>**10** Remove DSI in front of SWI being replaced.
- **11** Removal of SWI requires an extractor (PN 694-8419-001) (Revision G).

Insert DSI extractor (see figure [124-1](#page-292-0)) into space vacated by DSI just removed.

- **12** Engage DSI extractor with SWI. Press on tabs to lock in place.
- **13** Release tabs, then pull DSI extractor and SWI out of slot.
- **14** Disconnect DSI extractor from SWI with an unhooking motion.
- **15** While out of slot, connect removed DSI and replacement SWI.
- **16** Install DSI and SWI into slot.
- **17** Enter **RTRV-ALM-EQPT::SWI;**
- **18** Are there any alarms on SWI that were just installed?

If yes, go to step [20.](#page-293-0) If no, go to step [19](#page-293-1).

<span id="page-292-0"></span>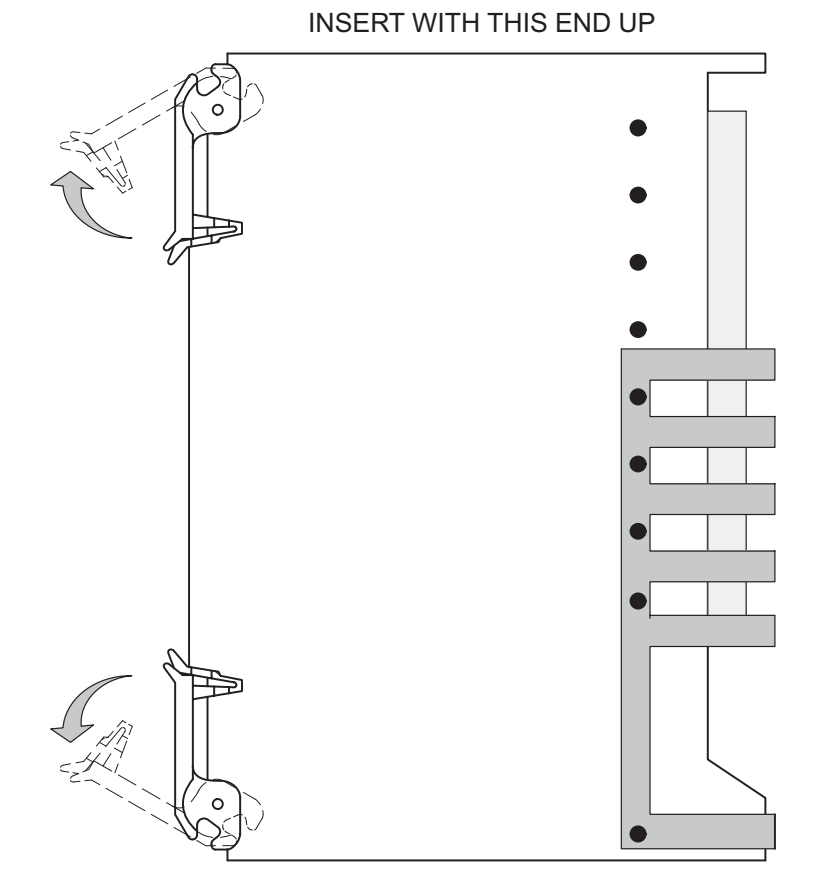

### **Figure 124-1. DSI Extractor**

120–1665–1 041995

#### <span id="page-293-1"></span>**19** Restore T1s into service:

If restoring all T1s in QUAD, enter **RST-T1::T1-96188-965-aaaaaa&&-aaaaaa;** where first aaaaaa=first T1 and second aaaaaa=last T1 listed at PORT= in step [5](#page-290-1).

If restoring just some of the T1s, enter **RST-T1::T1-96188-965-aaaaaa;** where aaaaaa=T1 to go in service. Repeat for other T1s as required.

If T1 has not been provisioned, RST command fails. Refer to1631 SX LMC Quick Reference Manual (PN 3AL45393AJ), enter ports into service using ENT-T1 command, then go to step [21](#page-293-2).

- <span id="page-293-0"></span>**20** Contact next level of technical support for assistance.
- <span id="page-293-2"></span>**21** If traffic was rolled in step [7,](#page-291-3) reestablish traffic as required.
- **22 STOP. This procedure is complete.**

# **DLP-125 PRT Replacement**

Provides procedure to replace ES-30C-1 DS1 Protect module (PRT).

### **PREREQUISITES**

Read the following bulleted list before starting this procedure.

- If a working DS1 Interface (DSI) is switched to protect, it must be switched back to working before removing the PRT.
- If a PRT has a state of IS-ANR or OOS-AU, perform appropriate trouble-clearing procedures before removing the PRT. Refer to IXL-[101](#page-66-0).

#### **GENERAL**

This procedure asks you to enter an address as R-Sh-S, where R=rack number, Sh=shelf number, and S=equipment slot location number in the shelf. Refer to Address and Location Guide (PN 3AL47973AE) to determine module location and address.

<span id="page-294-0"></span>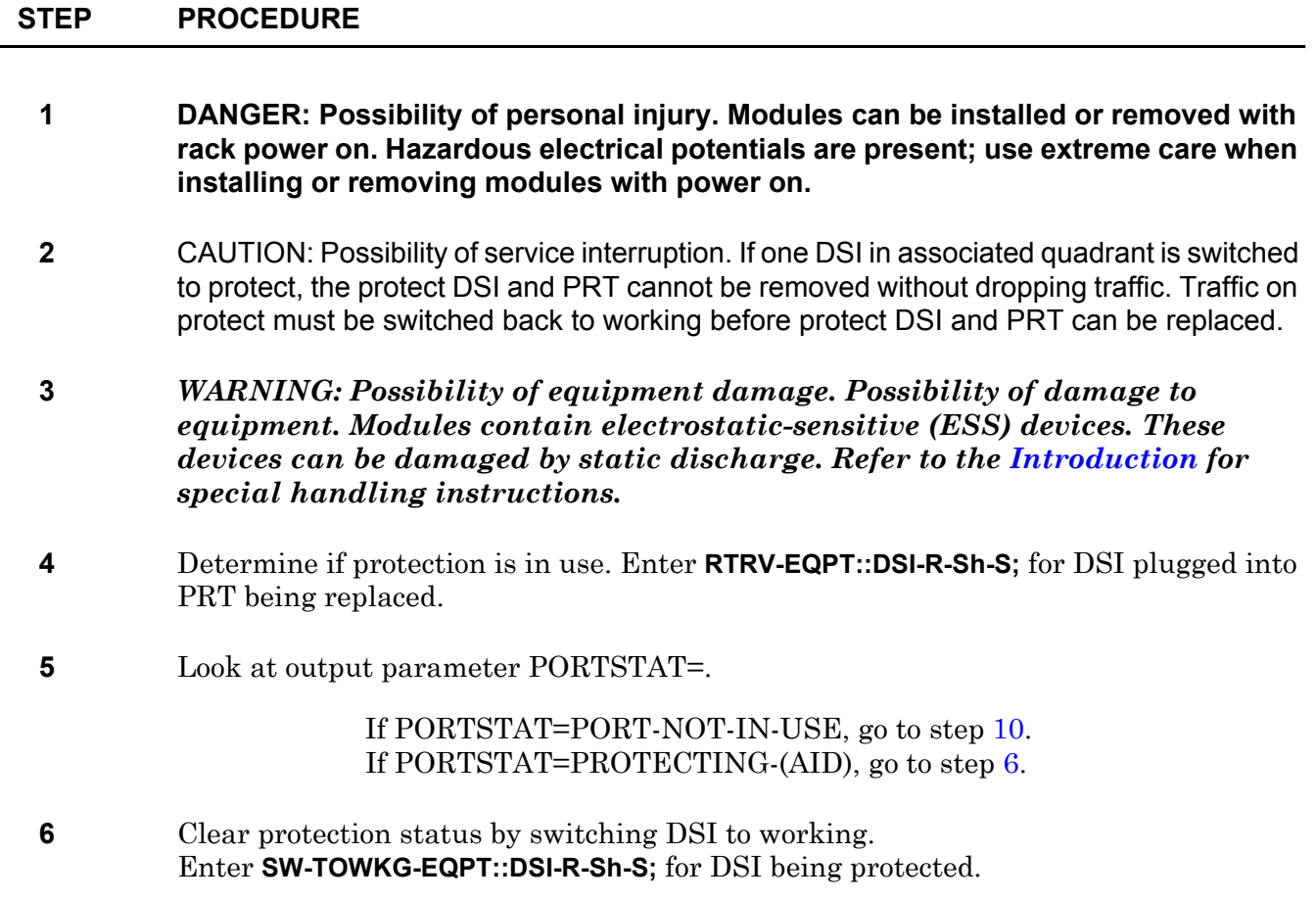

<span id="page-295-2"></span><span id="page-295-1"></span><span id="page-295-0"></span>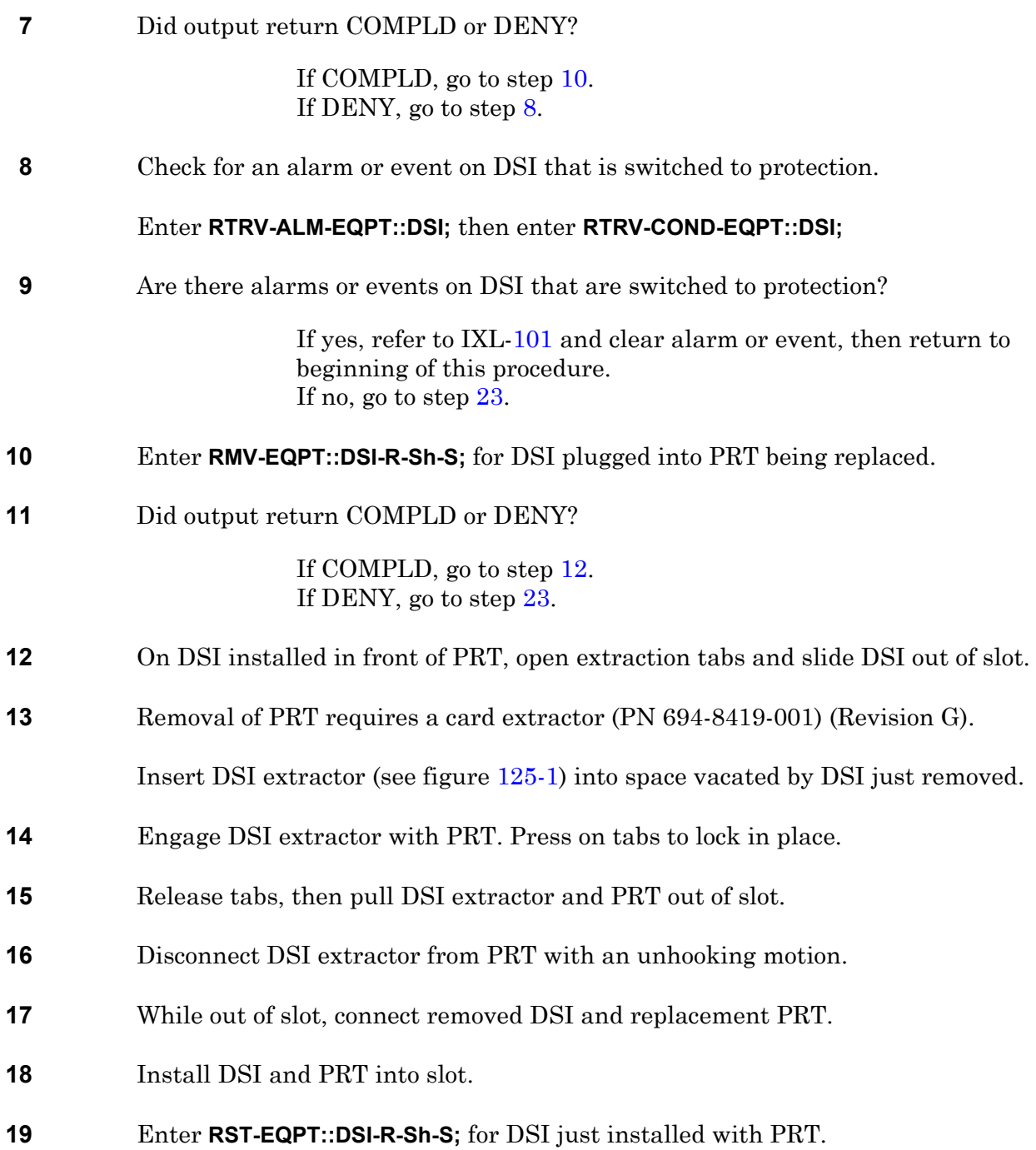

<span id="page-296-1"></span>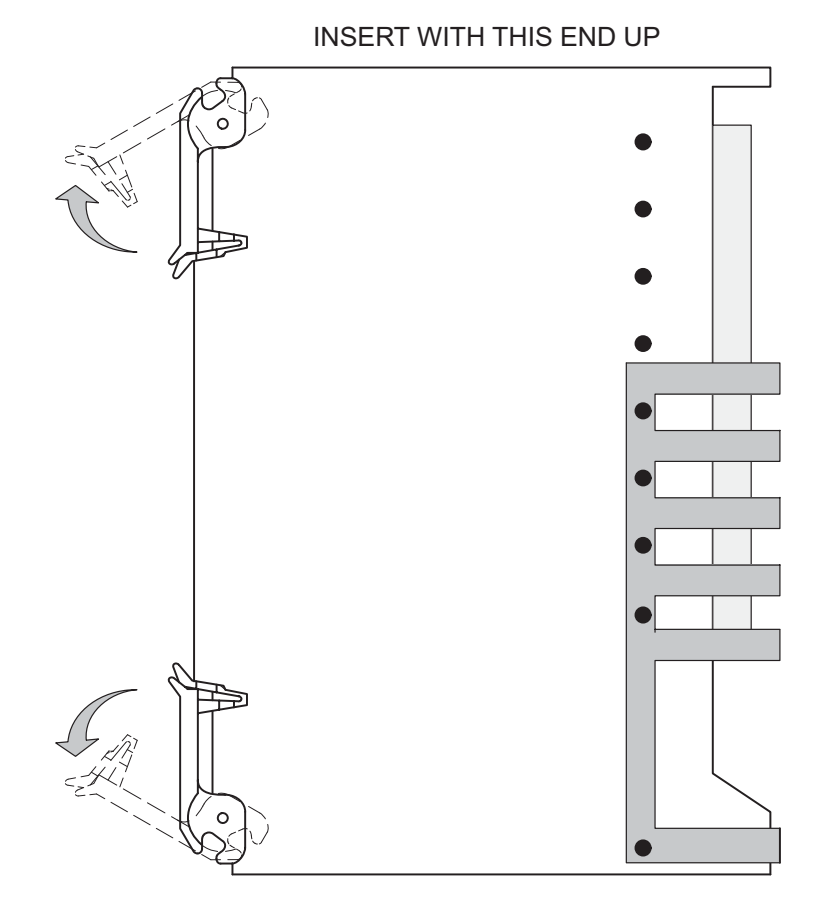

### **Figure 125-1. DSI Extractor**

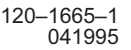

<span id="page-296-3"></span><span id="page-296-2"></span><span id="page-296-0"></span>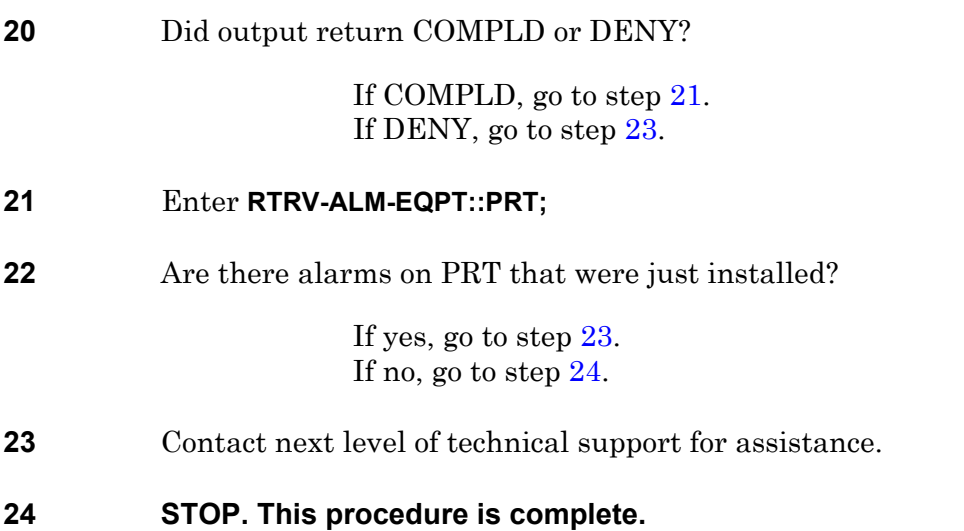

# **DLP-126 Turn Off System Power**

Provides procedure to turn off all power in the 1631 SX LMC system. Performance of this procedure results in the system's inability to carry traffic. Recommend next level of support be consulted before performing this procedure. Refer to DLP-[139](#page-326-0) to restore system power.

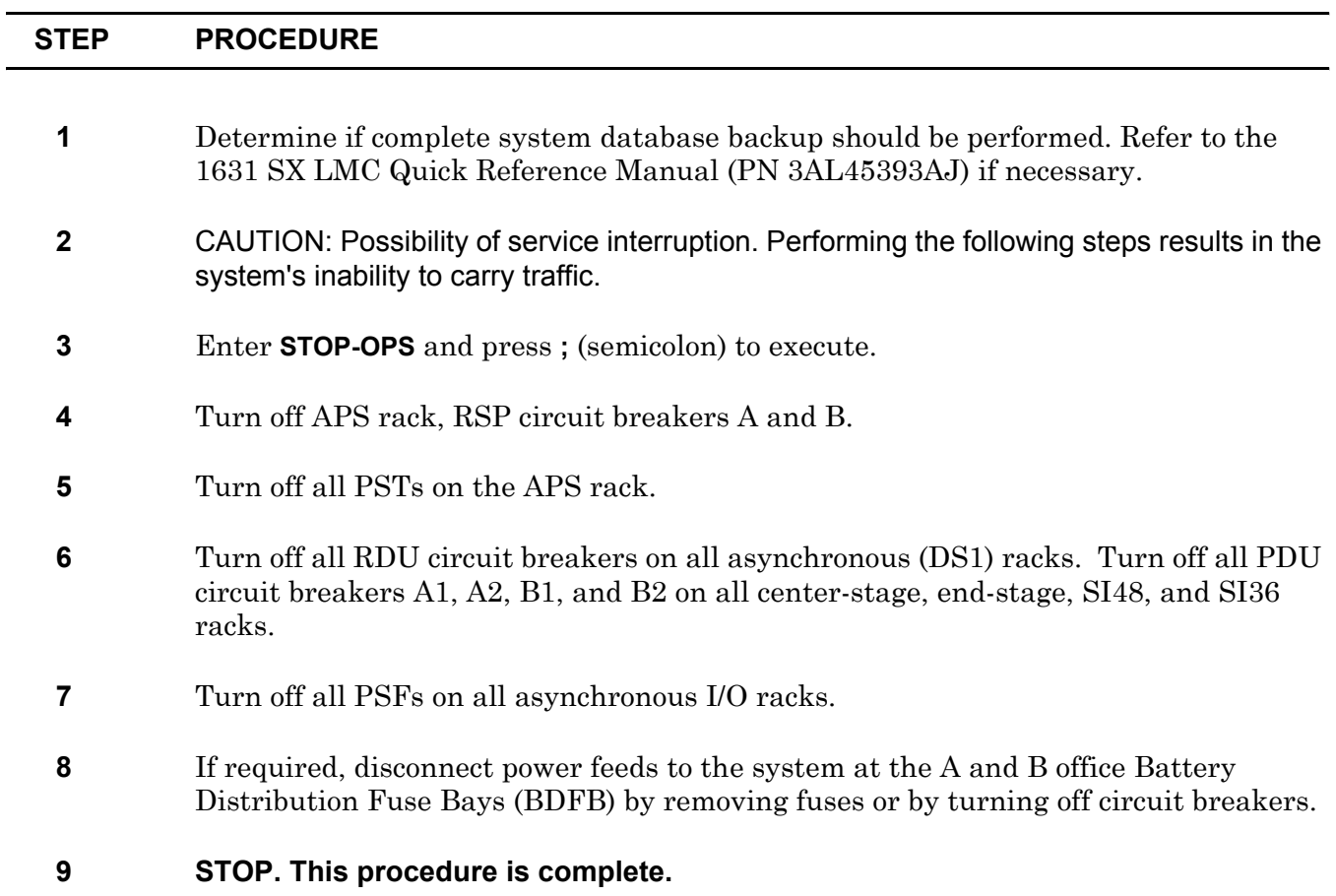

# **DLP-127 EOB Replacement**

Provides procedure to replace an Electrical-Optical Converter (EOB).

### **PREREQUISITES**

Read the following bulleted list before starting this procedure.

- Although this procedure is normally done to replace a failed (inactive) component, always verify component state before removal.
- If an EOB has a state of IS-ANR or OOS-AU, perform the appropriate troubleclearing procedures before replacing the EOB. Refer to IXL[-101](#page-66-0).

#### **GENERAL**

This procedure asks you to enter an address as R-Sh-S, where R=rack number, Sh=shelf number and S=equipment slot location number in the shelf. Refer to Address and Location Guide (PN 3AL47973AE) to determine module location and address.

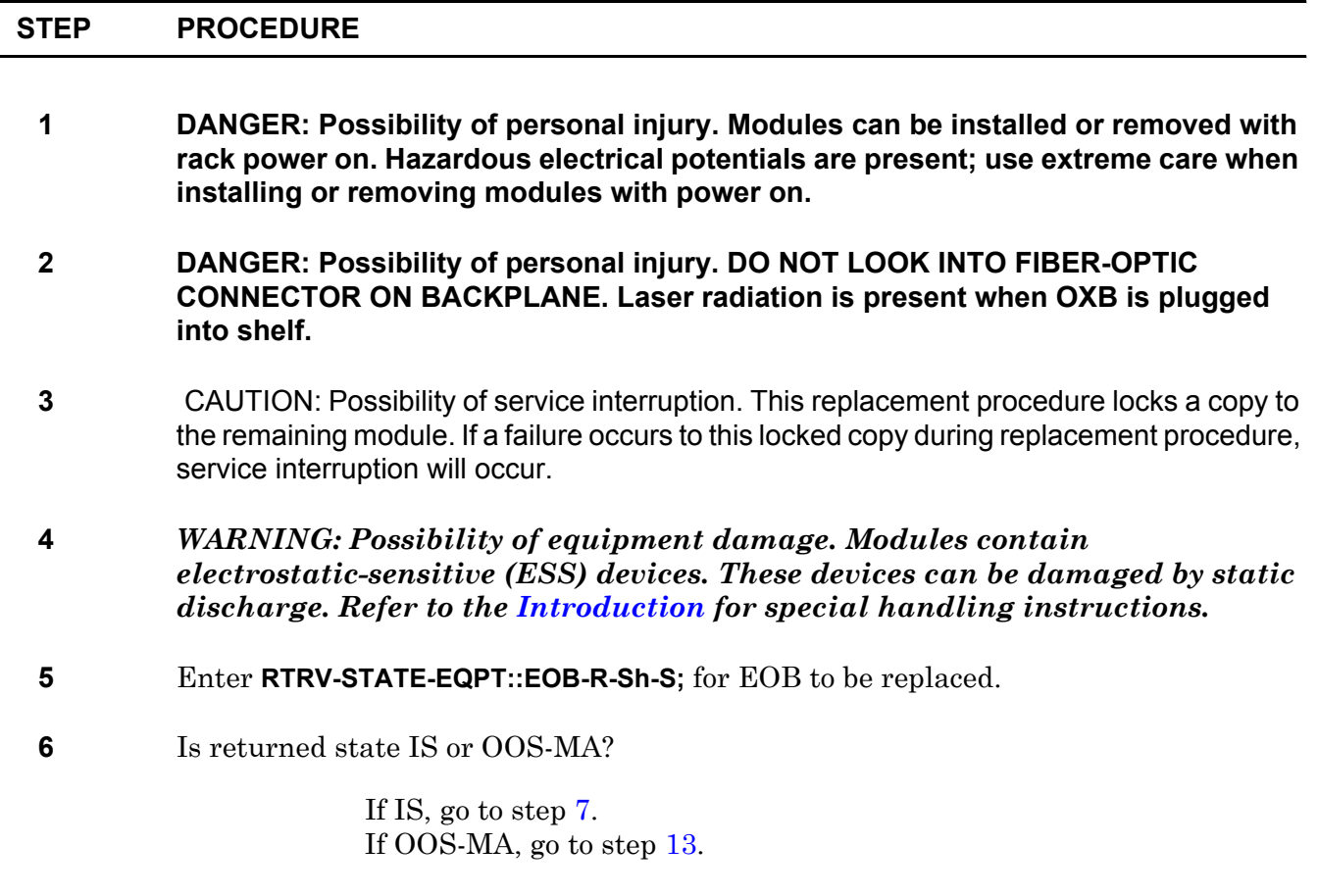

<span id="page-300-0"></span>**7** Enter **RMV-EQPT::EOB-R-Sh-S;**

<span id="page-301-5"></span><span id="page-301-4"></span><span id="page-301-3"></span><span id="page-301-2"></span><span id="page-301-1"></span><span id="page-301-0"></span>**8** Did output return COMPLD or DENY? If COMPLD, go to step [13](#page-301-0). If DENY, go to step [9](#page-301-1). **9** CAUTION: Possibility of service interruption. Do not remove EOB that denied removal; doing so drops traffic. Go to step  $10$  and check for alarms or events on opposite matrix copy. **10** Enter **RTRV-ALM-EQPT::ALL;** then check for opposite copy EOB, OXB, M16, M32, M40, IPB, or RPB alarms. Enter **RTRV-COND-EQPT::ALL;** then check for opposite copy EOB, OXB, M16, M32, M40, IPB, or RPB events. **11** Refer to Address and Location Guide (PN 3AL47973AE) to determine module copy information. Are there alarms or events on opposite copy EOB, OXB, M16, M32, M40, IPB, or RPB? If yes, refer to IXL[-101](#page-66-0) and resolve alarms or events, then return to beginning of this procedure. If no, go to step [12](#page-301-3). **12** Retry this procedure from beginning. If RMV command still fails, go to step [19.](#page-301-4) **13** Move insertion/extraction tabs to unlocked position. Slide EOB out of shelf, install optical dust covers, and place in antistatic, protective container. **14** Remove optical dust covers from replacement EOB then slide EOB part way into slot. **15** Move insertion/extraction tabs to unlocked position, then slide EOB into shelf until it engages backplane connectors. **16** Press tabs to lock EOB in place. **17** Enter **RST-EQPT::EOB-R-Sh-S; 18** Did output return COMPLD or DENY? If COMPLD, go to step [20](#page-301-5). If DENY, go to step [19](#page-301-4) (replacement EOB is probably bad or improperly seated). **19** Contact next level of technical support for assistance. **20 STOP. This procedure is complete.**

# **DLP-128 LT1, LT2, or LT5 Replacement**

Provides procedure to replace ES-29A-1 LT1 Level Translator (LT1), ES-29E-1 LT2 Level Translator (LT2), or ES-29G-1 LT5 Level Translator (LT5).

### **PREREQUISITE**

Notify users that Control Port (CPORT) will be down during LT1, LT2, or LT5 replacement.

#### **GENERAL**

This procedure asks you to enter an address as N-1-1-S, where N=LT1, LT2, or LT5 and S=slot location 1 through 6. Refer to Address and Location Guide (PN 3AL47973AE) to determine module location and address.

<span id="page-302-0"></span>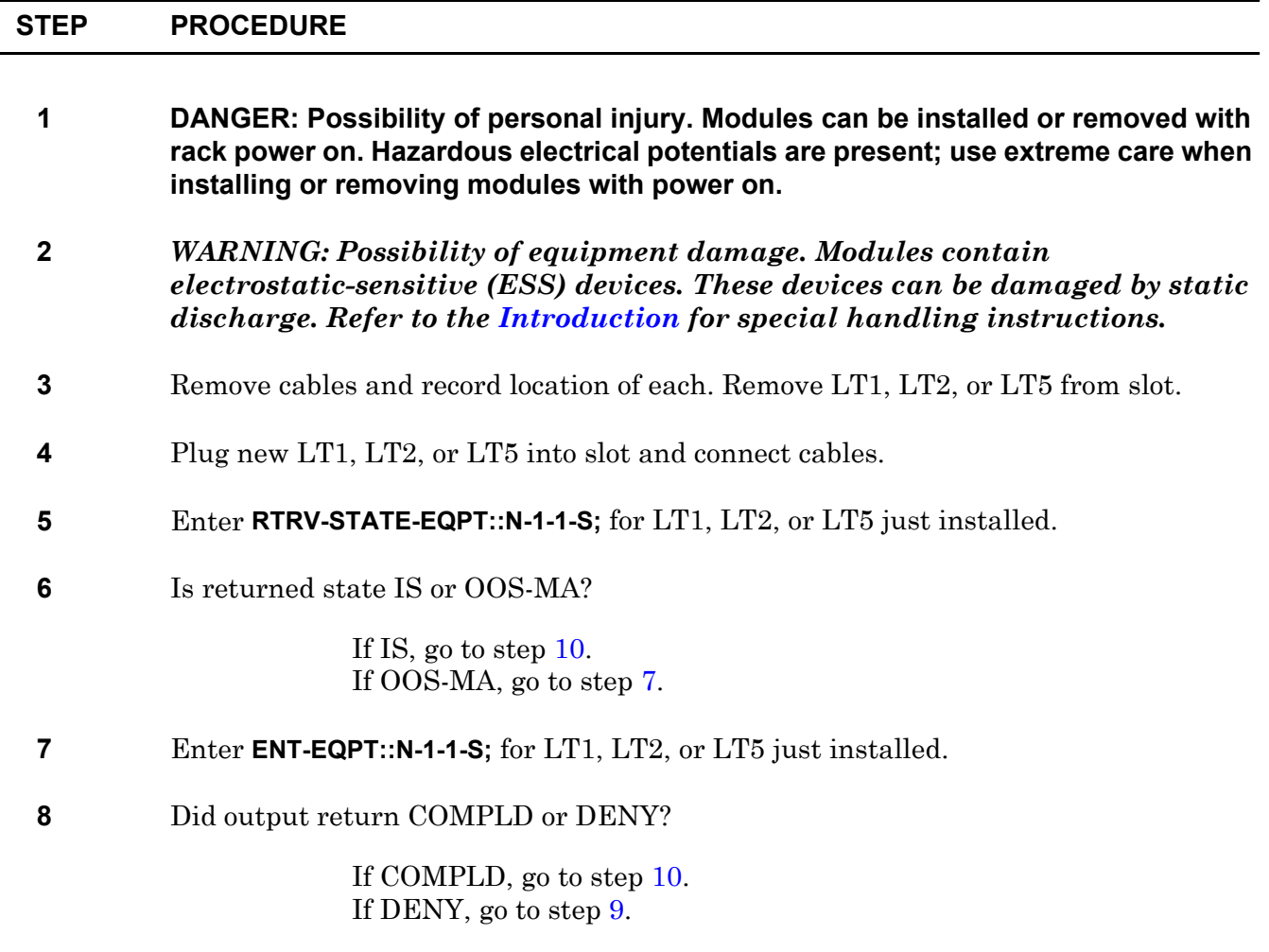

- <span id="page-303-1"></span>**9** Contact next level of technical support for assistance.
- <span id="page-303-0"></span>**10 STOP. This procedure is complete.**

# **DLP-129 LT4 or LT8 Replacement**

Provides procedure to replace ES-29D-1 LT4 Level Translator (LT4) or LT8 101 LT8 Level Translator (LT8).

### **GENERAL**

This procedure asks you to enter an address as N-1-1-S, where N=LT4 or LT8, S=slot location 7 through 16. Refer to Address and Location Guide (PN 3AL47973AE) to determine module location and address.

<span id="page-304-3"></span><span id="page-304-2"></span><span id="page-304-1"></span><span id="page-304-0"></span>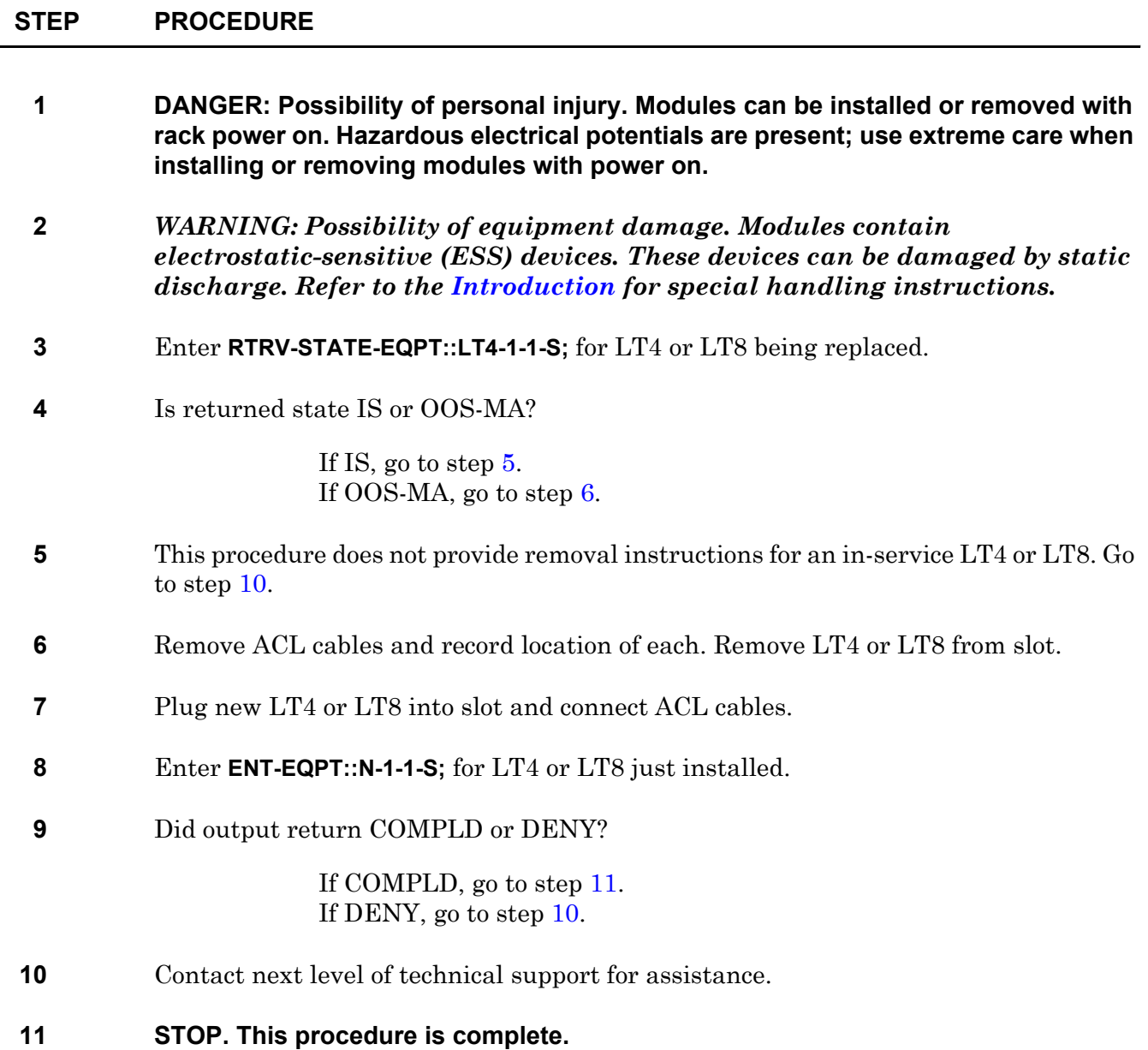

# **DLP-130 Equipment Cleaning**

Provides 1631 SX LMC equipment-cleaning instructions.

### **PREREQUISITE**

An electrostatic-sensitive (ESS) certified vacuum cleaner is required.

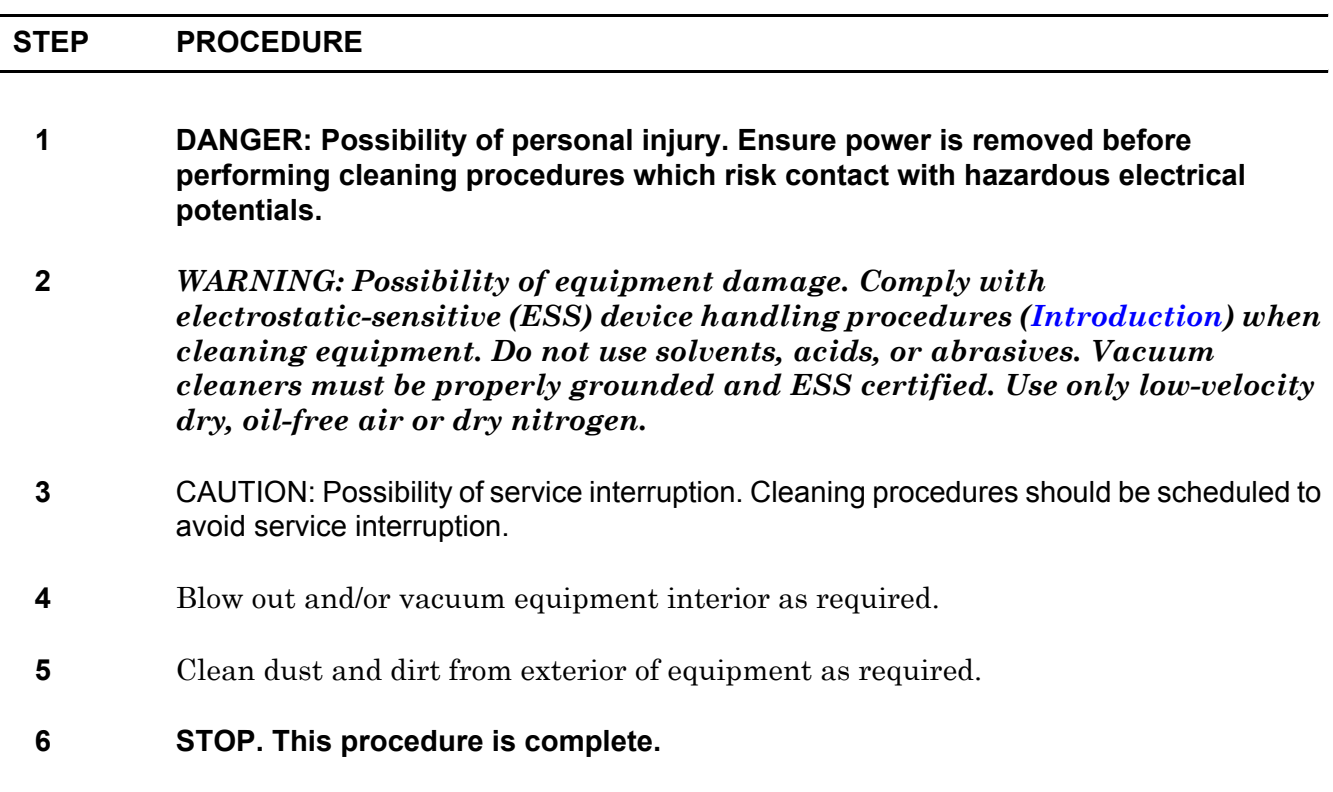

# **DLP-131 Lamp Test**

Provides 1631 SX LMC lamp test procedure.

### **GENERAL**

Perform lamp test procedure for each equipment rack as required.

<span id="page-308-3"></span><span id="page-308-2"></span><span id="page-308-1"></span><span id="page-308-0"></span>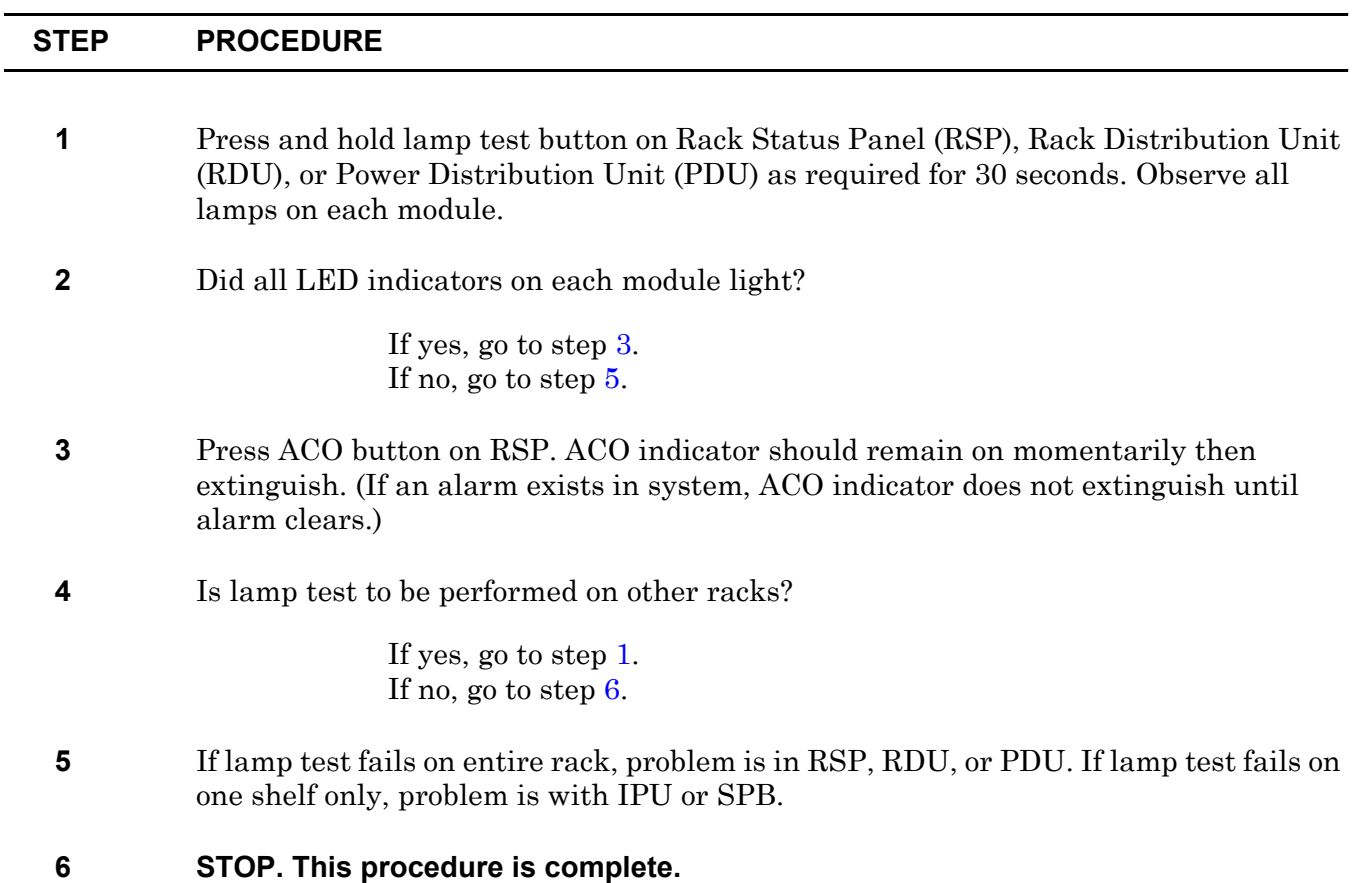

# **DLP-132 ICM Replacement**

Provides procedure to replace ES-27M-1 Intelligent Communications Module (ICM).

### **PREREQUISITES**

Read the following bulleted list before starting this procedure.

- Although this procedure is normally done to replace a failed (inactive) component, always verify component state before removal.
- If an ICM has a state of IS-ANR or OOS-AU, perform the appropriate troubleclearing procedures before replacing the ICM. Refer to IXL-[101.](#page-66-0)

#### **GENERAL**

This procedure asks you to enter S for ICM slot location, where S=1 or 2 for copy 0 and S=8 or 9 for copy 1. Refer to Address and Location Guide (PN 3AL47973AE) to determine module location and address.

<span id="page-310-1"></span><span id="page-310-0"></span>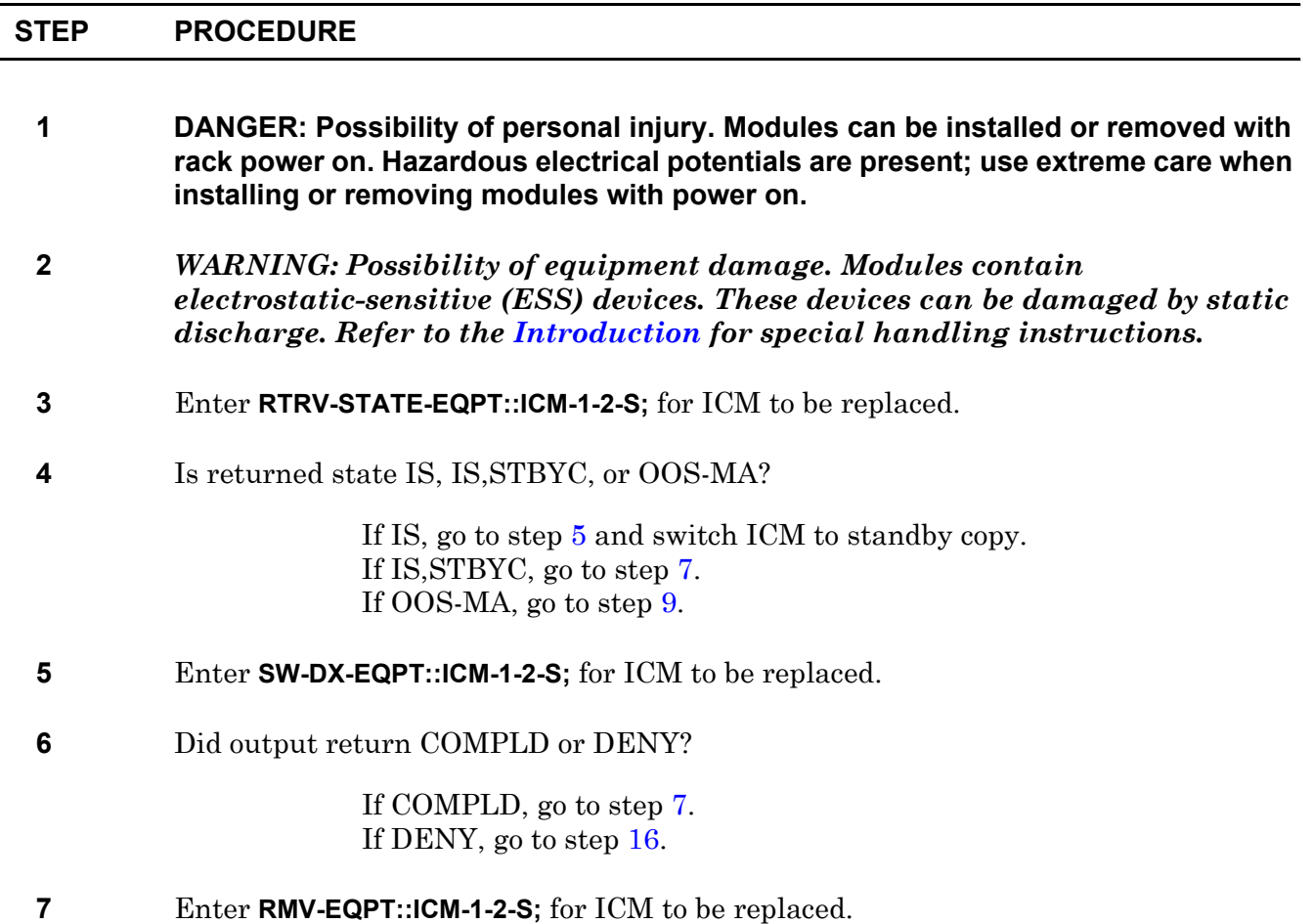

<span id="page-311-0"></span>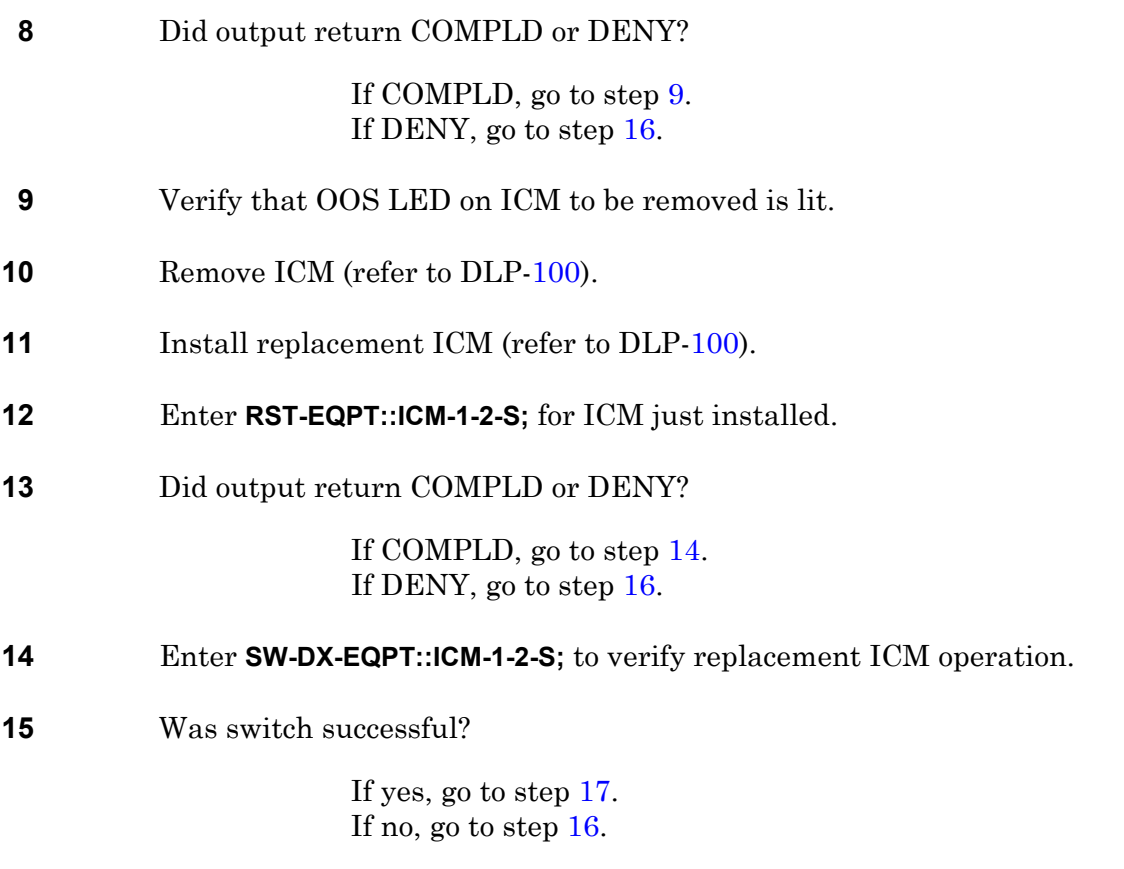

- <span id="page-311-2"></span><span id="page-311-1"></span>**16** Contact next level of technical support for assistance.
- <span id="page-311-3"></span>**17 STOP. This procedure is complete.**

# **DLP-133 M40 Replacement**

Provides procedure to replace M40 101 Matrix (M40).

### **PREREQUISITES**

Read the following bulleted list before starting this procedure.

- Although this procedure is normally done to replace a failed (inactive) component, always verify component state before removal.
- If an M40 has state of IS-ANR or OOS-AU, perform the appropriate troubleclearing procedures before replacing the M40. Refer to IXL[-101.](#page-66-0)

#### **GENERAL**

This procedure asks you to enter an address as R-Sh-S, where R=rack number, Sh=shelf number, and S=equipment slot location number in the shelf. Refer to Address and Location Guide (PN 3AL47973AE) to determine module location and address.

<span id="page-312-1"></span><span id="page-312-0"></span>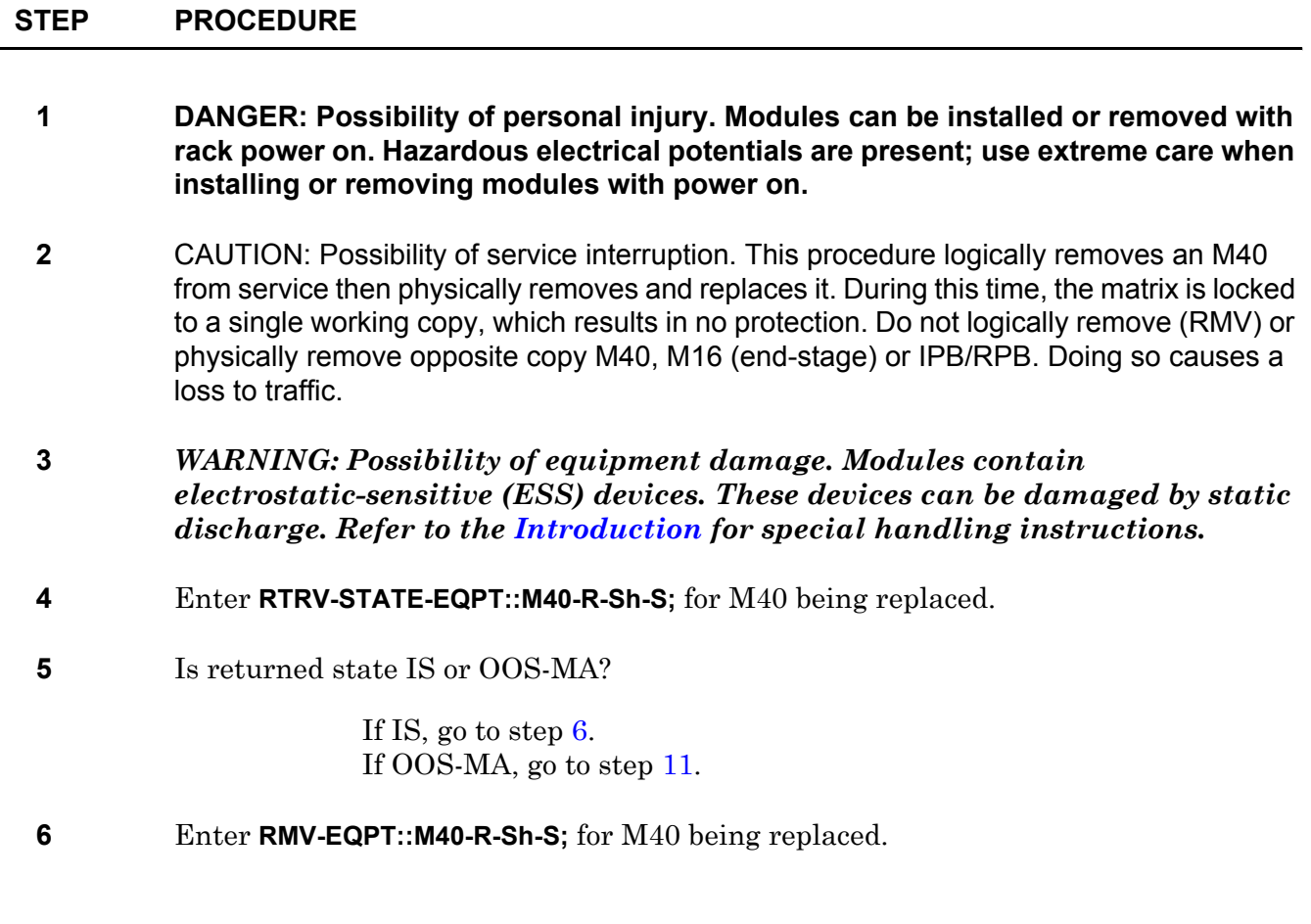

**7** Did output return COMPLD or DENY?

If COMPLD, go to step [11](#page-313-0). If DENY, go to step [8](#page-313-1).

- <span id="page-313-1"></span>**8** CAUTION: Possibility of service interruption. Do not remove M40 that denied removal; doing so drops traffic. Go to step [9](#page-313-2) and check for alarms on opposite matrix copy.
- <span id="page-313-2"></span>**9** Enter **RTRV-ALM-EQPT::ALL;** then check for alarms on any opposite copy M40, M32, M16, IPB, RPB, EOB, or OXB.

 Enter **RTRV-COND-EQPT::ALL;** then check for events on any opposite copy M40, M32, M16, IPB, RPB, EOB, or OXB.

Are there alarms or events on any opposite copy M40, M32, M16, IPB, RPB, EOB, or OXB?

> If yes, refer to IXL[-101,](#page-66-0) clear alarms or events, then go to step [4](#page-312-1). If no, go to step [10](#page-313-3).

- <span id="page-313-3"></span>**10** Retry this procedure from beginning. If RMV command still fails, go to step [15.](#page-313-4)
- <span id="page-313-0"></span>**11** Remove M40 (refer to DLP-[100\)](#page-218-0).
- **12** Install replacement M40 (refer to DLP-[100](#page-218-0)).
- **13** Wait 5 minutes after installing M40 then enter **RST-EQPT::M40-R-Sh-S;** for M40 just replaced.
- **14** Did output return COMPLD or DENY?

If COMPLD, go to step [16](#page-313-5). If DENY, go to step [15](#page-313-4) (likely problem with replacement M40).

- <span id="page-313-4"></span>**15** Contact next level of technical support for assistance.
- <span id="page-313-5"></span>**16 STOP. This procedure is complete.**

# **DLP-134 O1B Replacement**

Provides procedure to replace an Optical Transceiver (O1B).

### **PREREQUISITES**

Read the following bulleted list before starting this procedure.

- Although this procedure is normally done to replace a failed (inactive) component, always verify component state before removal.
- If an O1B has a state of IS-ANR or OOS-AU, perform the appropriate troubleclearing procedures before replacing the O1B. Refer to IXL[-101.](#page-66-0)

#### **GENERAL**

This procedure asks you to enter an address as R-Sh-S, where R=rack, Sh=shelf, and S=slot location number of the equipment in the shelf. Refer to Address and Location Guide (PN 3AL47973AE) to determine module location and address.

<span id="page-314-1"></span><span id="page-314-0"></span>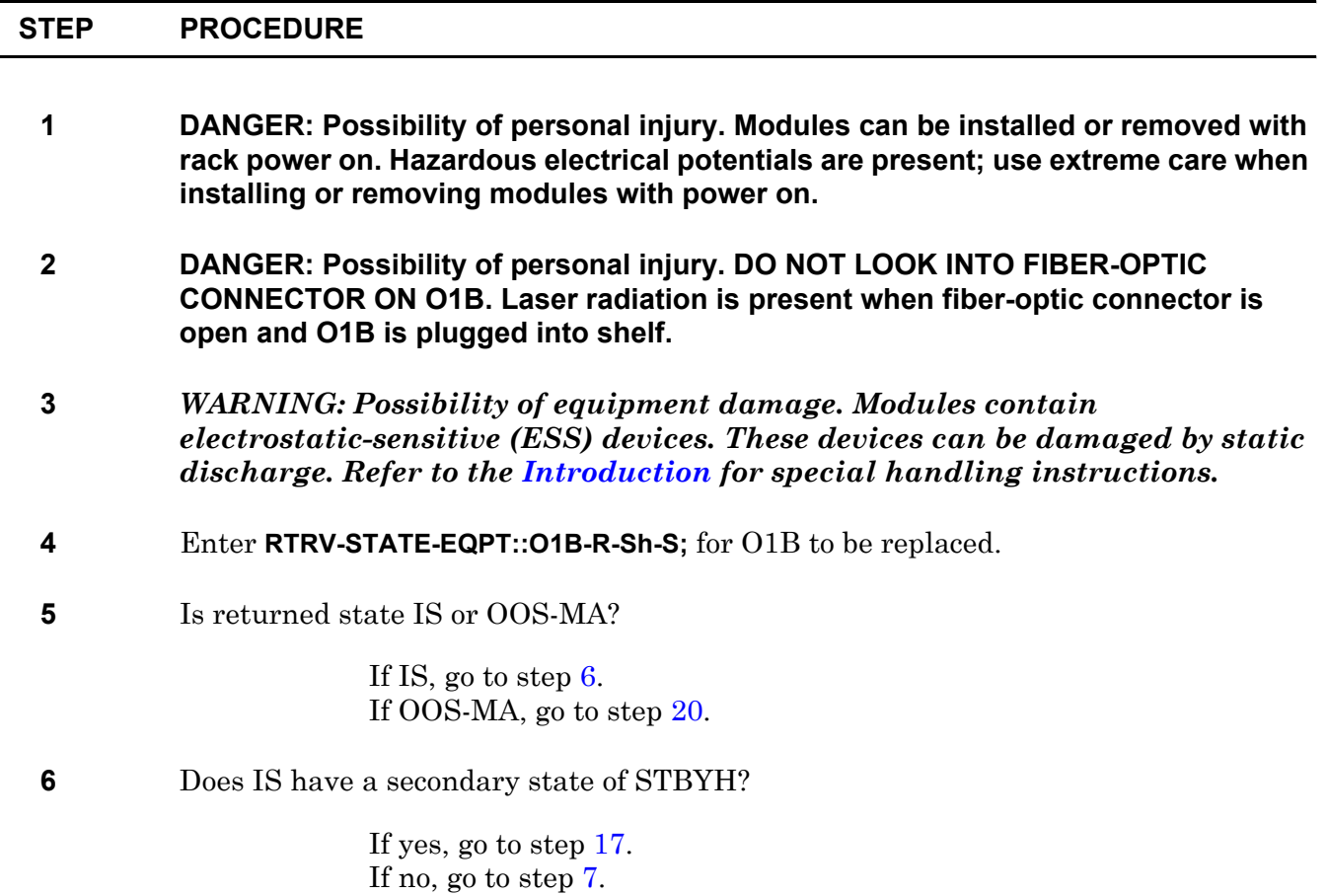

<span id="page-315-3"></span><span id="page-315-2"></span><span id="page-315-1"></span>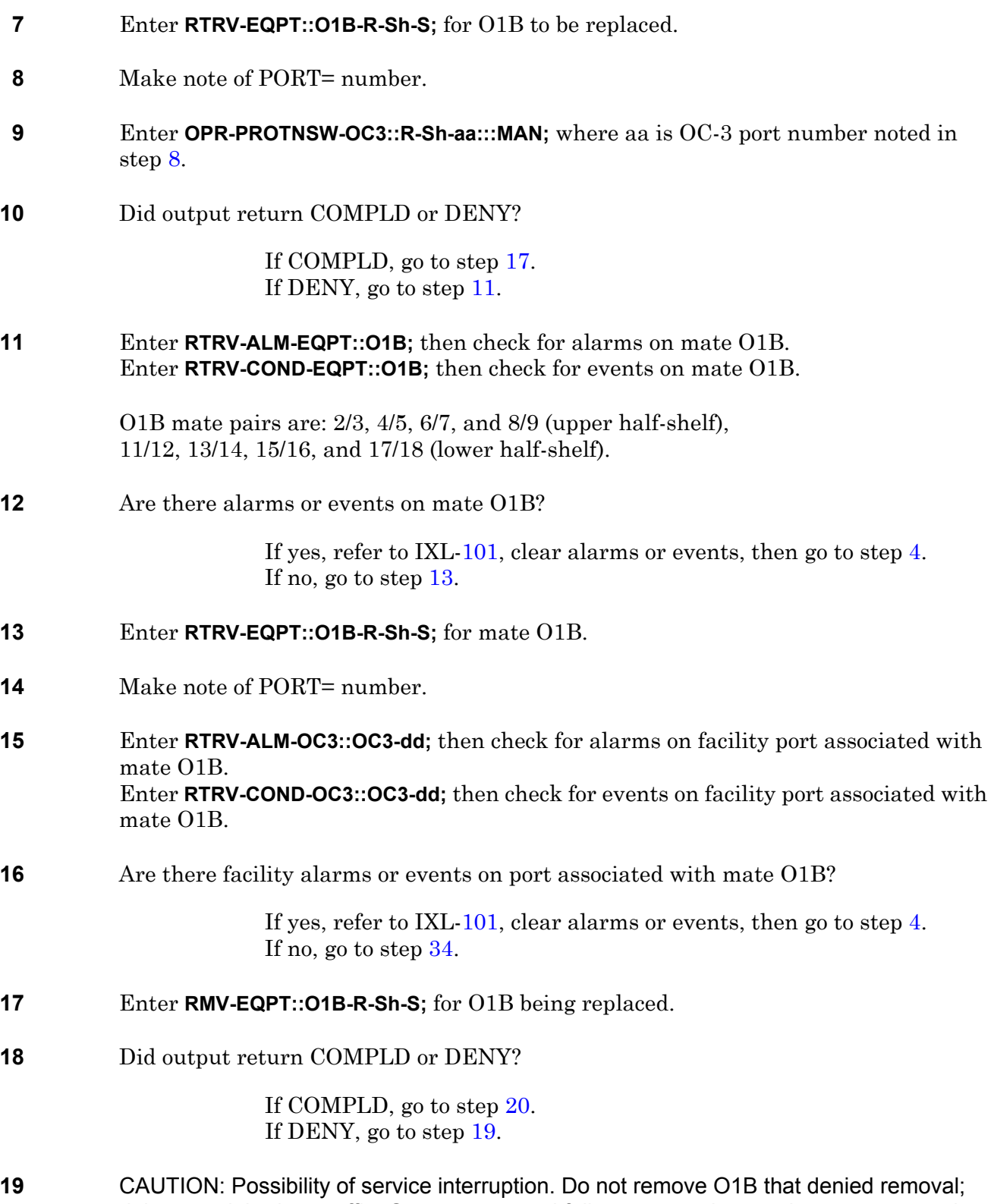

<span id="page-315-5"></span><span id="page-315-4"></span><span id="page-315-0"></span>doing so might drop traffic. Go to step [7](#page-315-1), and follow steps to locate alarms or events that caused the remove equipment deny. If O1B still denies a remove command, go to step  $34$ . <span id="page-316-0"></span>**20** Move insertion/extraction tabs to unlocked position. Slide O1B approximately 2 inches toward front of shelf to ensure module electrical connector disengages from backplane.

#### **21 DANGER: Possibility of personal injury. DO NOT LOOK INTO FIBER-OPTIC CABLE CONNECTORS. Laser radiation is present from far end.**

- <span id="page-316-2"></span>**22** Mark O1B fiber-optic cable connection locations.
- **23** On O1B front panel, disconnect and remove fiber-optic cable.
- **24** Cover fiber-optic cable connectors and O1B optical connectors with protective covers.
- **25** Slide O1B out of shelf and place in antistatic, protective container.
- **26** Slide replacement O1B part way into slot. Do not engage electrical connector with backplane.

#### **27 DANGER: Possibility of personal injury. DO NOT LOOK INTO FIBER-OPTIC CABLE CONNECTORS. Laser radiation is present from far end.**

Logically remove, then physically unseat far end optical transmitter.

<span id="page-316-3"></span>**28** Do not clean the fiber-optic connectors on O1B. Clean only fiber-optic cable connectors.

Clean fiber-optic cable connectors in accordance with local procedures or by doing the following steps.

Use Alcoa Fujikura PREP fiber connector cleaner (PN FCC-02-R) or equivalent.

- a. Open FCC-02R cleaner door and insert fiber-optic cable ferrule tip into slot 1. Apply firm pressure and rotate connector tip back and forth on upper portion of polyester film two or three times, followed by a smooth downstroke to bottom of slot.
- b. Withdraw connector and immediately insert it into upper portion of slot 2. Slide connector one time to bottom of slot.
- c. As each connector is cleaned, go to step [29](#page-316-1) and connect fiber-optic cable to O1B.
- <span id="page-316-1"></span>**29** Connect fiber-optic cable to O1B as marked in step [22.](#page-316-2) Go to step [28](#page-316-3) and clean other fiber. When both fibers are connected, go to step [30](#page-316-4).
- <span id="page-316-4"></span>**30** Move insertion/extraction tabs to unlocked position, then slide O1B into shelf until it engages backplane connector.
- **31** Press tabs to lock module in place.
- **32** Enter **RST-EQPT::O1B-R-Sh-S;** for O1B just installed.

#### **33** Did output return COMPLD or DENY?

If COMPLD, go to step [35](#page-317-1). If DENY, go to step [34](#page-317-0) (it is likely that replacement O1B is bad or improperly seated).

- <span id="page-317-0"></span>**34** Contact next level of technical support for assistance.
- <span id="page-317-1"></span>**35 STOP. This procedure is complete.**

# **DLP-135 RPB Replacement**

Provides procedure to replace RPB 101 Ring Protect Board (RPB).

### **PREREQUISITES**

Read the following bulleted list before starting this procedure.

- Although this procedure is normally done to replace a failed (inactive) component, always verify component state before removal.
- If an RPB has a state of IS-ANR or OOS-AU, perform the appropriate troubleclearing procedures before replacing the RPB. Refer to IXL-[101](#page-66-0).

#### **GENERAL**

For a detailed description of states, refer to Appendix G of the 1631 SX LMC Commands and Messages manual (PN 3AL45392AJ).

This procedure asks you to enter an address as R-Sh-S, where R=rack number, Sh=shelf number and S=equipment slot location number in the shelf. Refer to Address and Location Guide (PN 3AL47973AE) to determine module location and address.

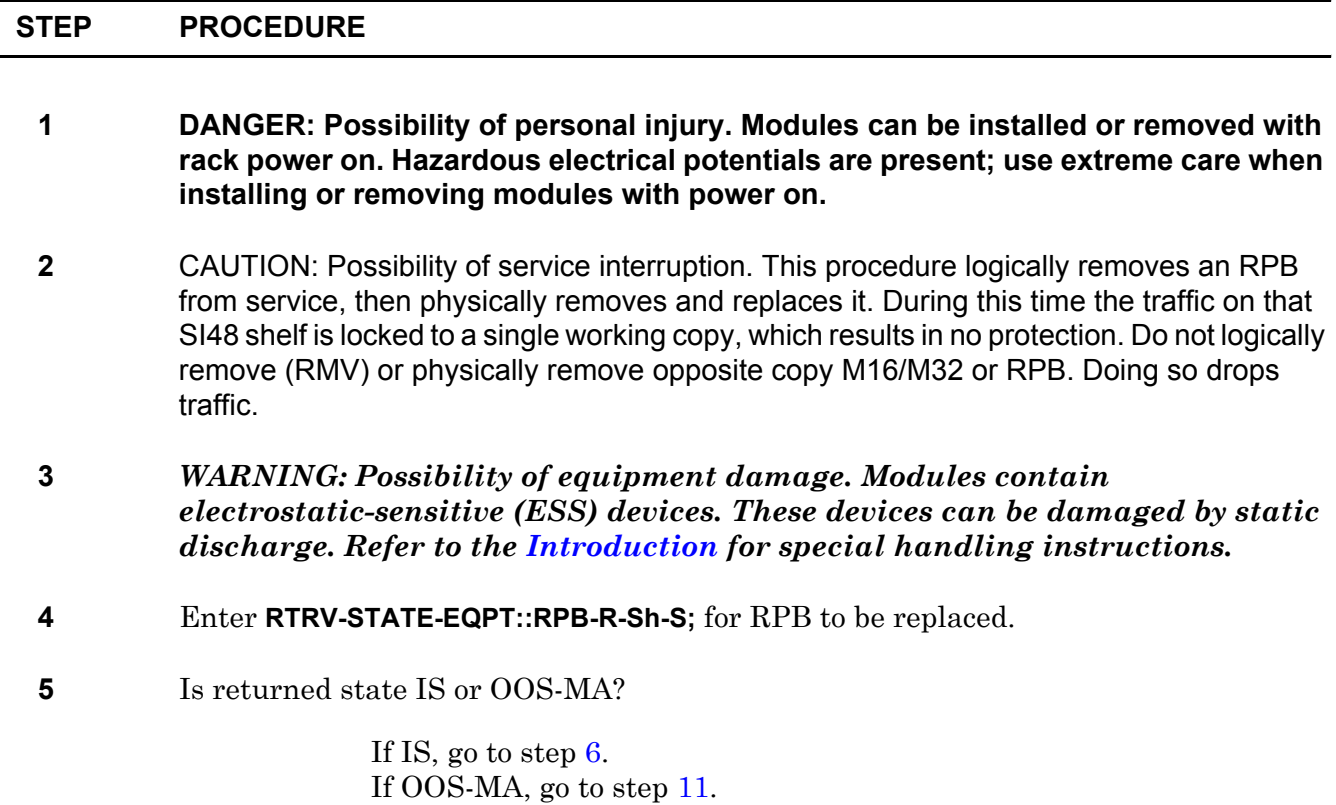

<span id="page-319-0"></span>**6** Enter **RMV-EQPT::RPB-R-Sh-S;**

# <span id="page-319-5"></span><span id="page-319-4"></span><span id="page-319-3"></span><span id="page-319-2"></span><span id="page-319-1"></span>**7** Did output return COMPLD or DENY? If COMPLD, go to step [11](#page-319-1). If DENY, go to step [8](#page-319-2). **8** CAUTION: Possibility of service interruption. Do not remove RPB that denied removal; doing so drops traffic. Go to step [9](#page-319-3) and check for alarms or events on opposite matrix copy. **9** Enter **RTRV-ALM-EQPT::ALL;** then observe report and check for opposite copy RPB, M16, M32, M40, or EOB alarms. Enter **RTRV-COND-EQPT::ALL;** then observe report and check for opposite copy RPB, M16, M32, M40, or EOB events. **10** Refer to Address and Location Guide (PN 3AL47973AE) to determine module location and address. Are there alarms or events on opposite copy RPB, M16, M32, M40, or EOB? If yes, refer to IXL[-101](#page-66-0) and resolve alarms or events, then return to beginning of this procedure. If no, refer to the following information, then go to step [16](#page-319-4). With opposite copy data path alarm and event free, there is no known reason for RPB being removed to deny the RMV command. Retry this procedure from the beginning. **11** Remove RPB (refer to DLP[-100\)](#page-218-0). **12** Install replacement RPB (refer to DLP-[100\)](#page-218-0). **13** Enter **RST-EQPT::RPB-R-Sh-S; 14** Did output return COMPLD or DENY? If COMPLD, go to step [16](#page-319-4). If DENY, go to step [15](#page-319-5) (it is likely that replacement RPB is bad or improperly seated). **15** Contact next level of technical support for assistance. **16 STOP. This procedure is complete.**

# **DLP-136 DSB Replacement**

Provides procedure to replace DSB 101 DCC Server Board (DSB).

### **PREREQUISITES**

Read the following bulleted list before starting this procedure.

- Although this procedure is normally done to replace a failed (inactive) component, always verify component state before removal.
- If a DSB has a state of IS-ANR or OOS-AU, perform the appropriate troubleclearing procedures before replacing the DSB. Refer to IXL[-101](#page-66-0).

#### **GENERAL**

This procedure asks you to enter an address as R-Sh-S, where R=rack number, Sh=shelf number and S=equipment slot location number in the shelf. Refer to Address and Location Guide (PN 3AL47973AE) to determine module location and address.

<span id="page-320-2"></span><span id="page-320-1"></span><span id="page-320-0"></span>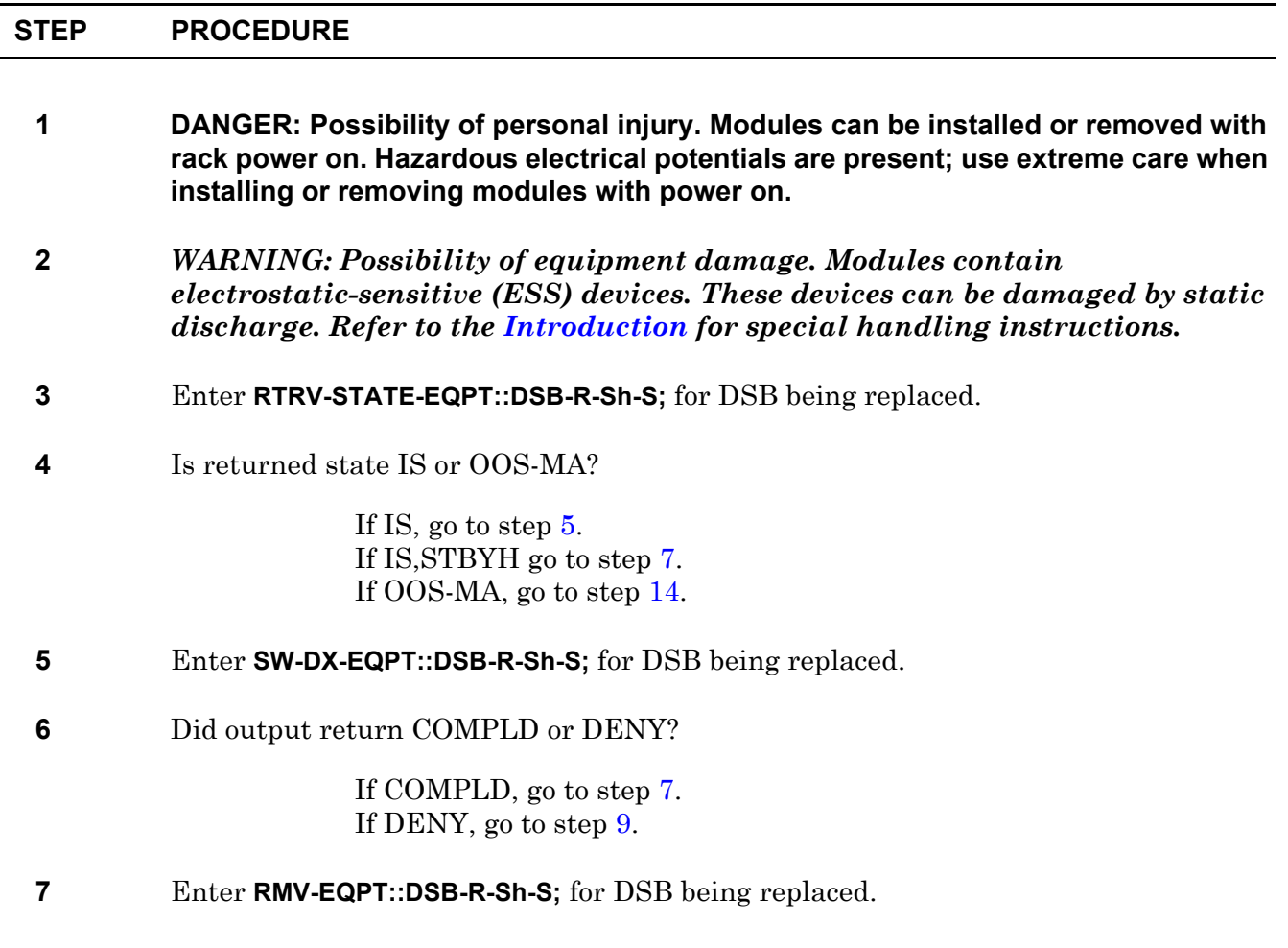

- **8** Did output return COMPLD or DENY? If COMPLD, go to step [14](#page-321-0). If DENY, go to step [9](#page-321-1).
- <span id="page-321-1"></span>**9** CAUTION: Possibility of service interruption. Do not remove DSB that denied removal; doing so affects DCC and LAN communications. Go to step [10](#page-321-4) and check for alarms or events on opposite copy DSB.
- <span id="page-321-4"></span>**10** Enter **RTRV-ALM-EQPT::DSB;** then check for alarms on any opposite copy DSB. Enter **RTRV-COND-EQPT::DSB;** then check for events on any opposite copy DSB.
- **11** Refer to Address and Location Guide (PN 3AL47973AE) to determine module location and address.

Are there any alarms or events on opposite copy DSB?

If yes, refer to IXL[-101](#page-66-0) and resolve alarms or events, then go to step [4](#page-320-2). If no, go to step [12](#page-321-2).

- <span id="page-321-2"></span>**12** Retry this procedure from beginning. If RMV command still fails, go to step [18.](#page-321-3)
- **13** Remove DSB (refer to DLP[-100\)](#page-218-0).
- <span id="page-321-0"></span>**14** Install replacement DSB (refer to DLP-[100](#page-218-0)).
- **15** Enter **RST-EQPT::DSB-R-Sh-S;**
- **16** Did output return COMPLD or DENY?

If COMPLD, go to step [18](#page-321-3). If DENY, go to step [18](#page-321-3) (likely problem with replacement DSB).

- **17** Contact next level of technical support for assistance.
- <span id="page-321-3"></span>**18 STOP. This procedure is complete.**

# **DLP-137 ACM Replacement**

Provides procedure to replace ACM 101 Administrative Communications Module (ACM).

### **PREREQUISITES**

Read the following bulleted list before starting this procedure.

- Although this procedure is normally done to replace a failed (inactive) component, always verify component state before removal.
- If a ACM has a state of IS-ANR or OOS-AU, perform the appropriate troubleclearing procedures before replacing the ACM. Refer to IXL-[101](#page-66-0).

#### **GENERAL**

This procedure asks you to enter S for ACM slot location, where S=3-7 for copy 0 and S=10-14 for copy 1. Refer to Address and Location Guide (PN 3AL47973AE) to determine module location and address.

<span id="page-322-1"></span><span id="page-322-0"></span>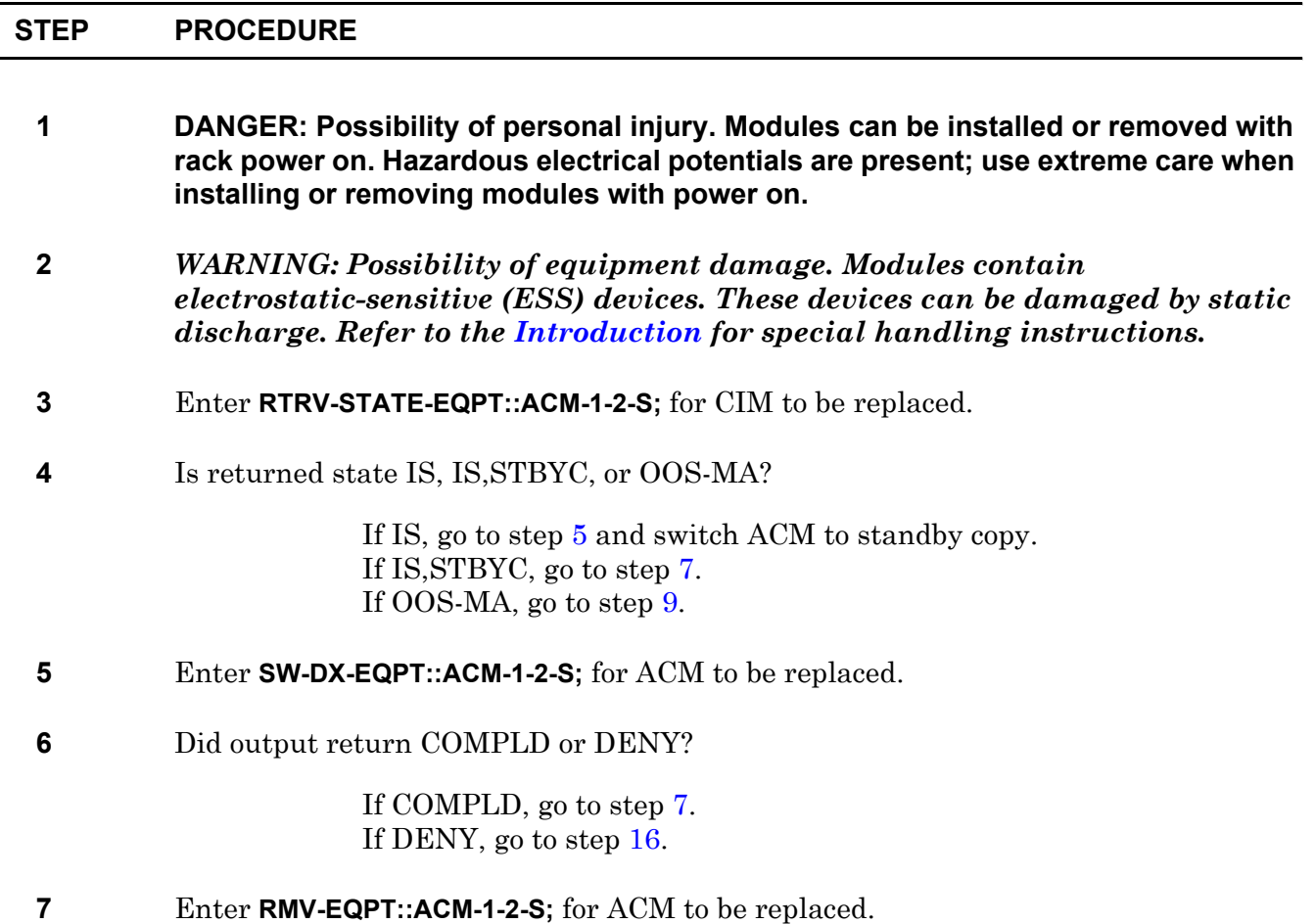

<span id="page-323-0"></span>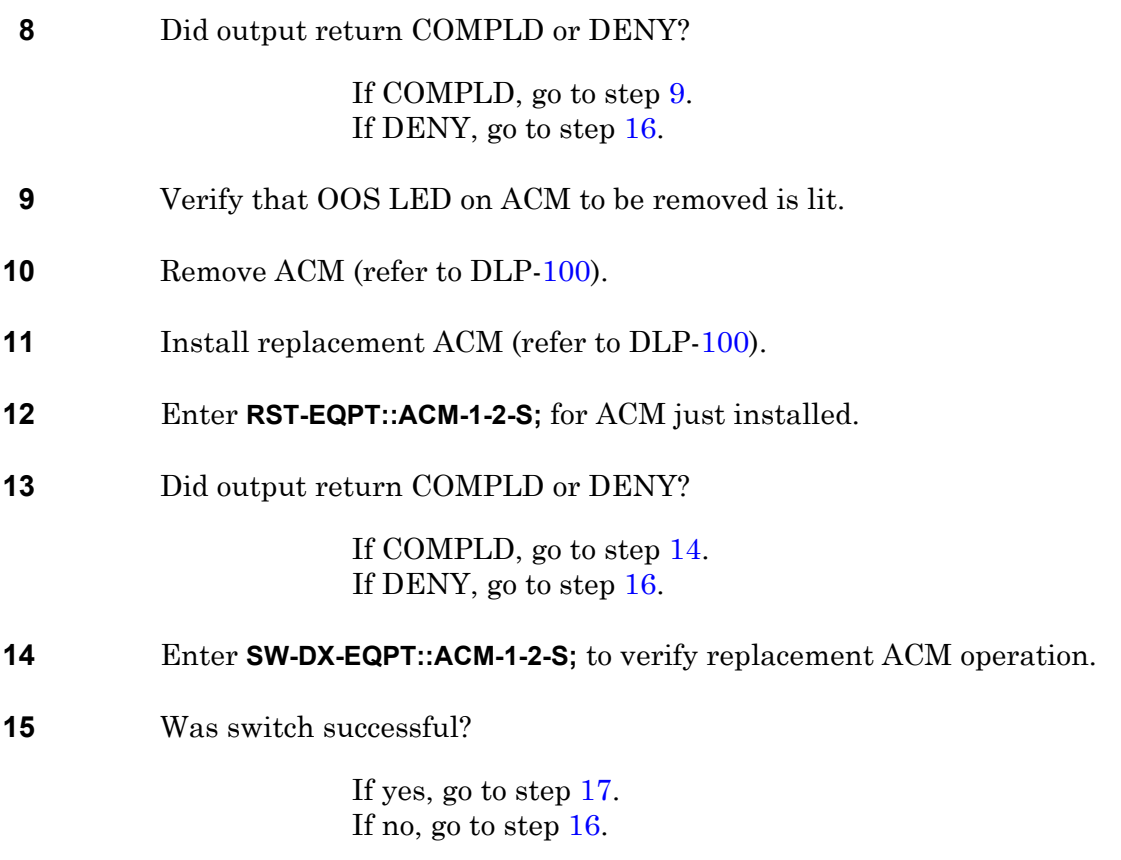

- <span id="page-323-2"></span><span id="page-323-1"></span>**16** Contact next level of technical support for assistance.
- <span id="page-323-3"></span>**17 STOP. This procedure is complete.**
# **DLP-138 M32 Replacement**

Provides procedure to replace an M32 101 Matrix (M32).

## **PREREQUISITES**

Read the following bulleted list before starting this procedure.

- Although this procedure is normally done to replace a failed (inactive) component, always verify component state before removal.
- If an M32 has a state of IS-ANR or OOS-AU, perform the appropriate troubleclearing procedures before replacing the M32. Refer to IXL[-101.](#page-66-0)

### **GENERAL**

 $\blacksquare$ 

This procedure asks you to enter an address as R-Sh-S, where R=rack, Sh=shelf number and S=equipment slot location number in the shelf.

Refer to the 1631 SX LMC Address and Location Guide (PN 3AL47973AE) to determine module location and address.

<span id="page-324-1"></span><span id="page-324-0"></span>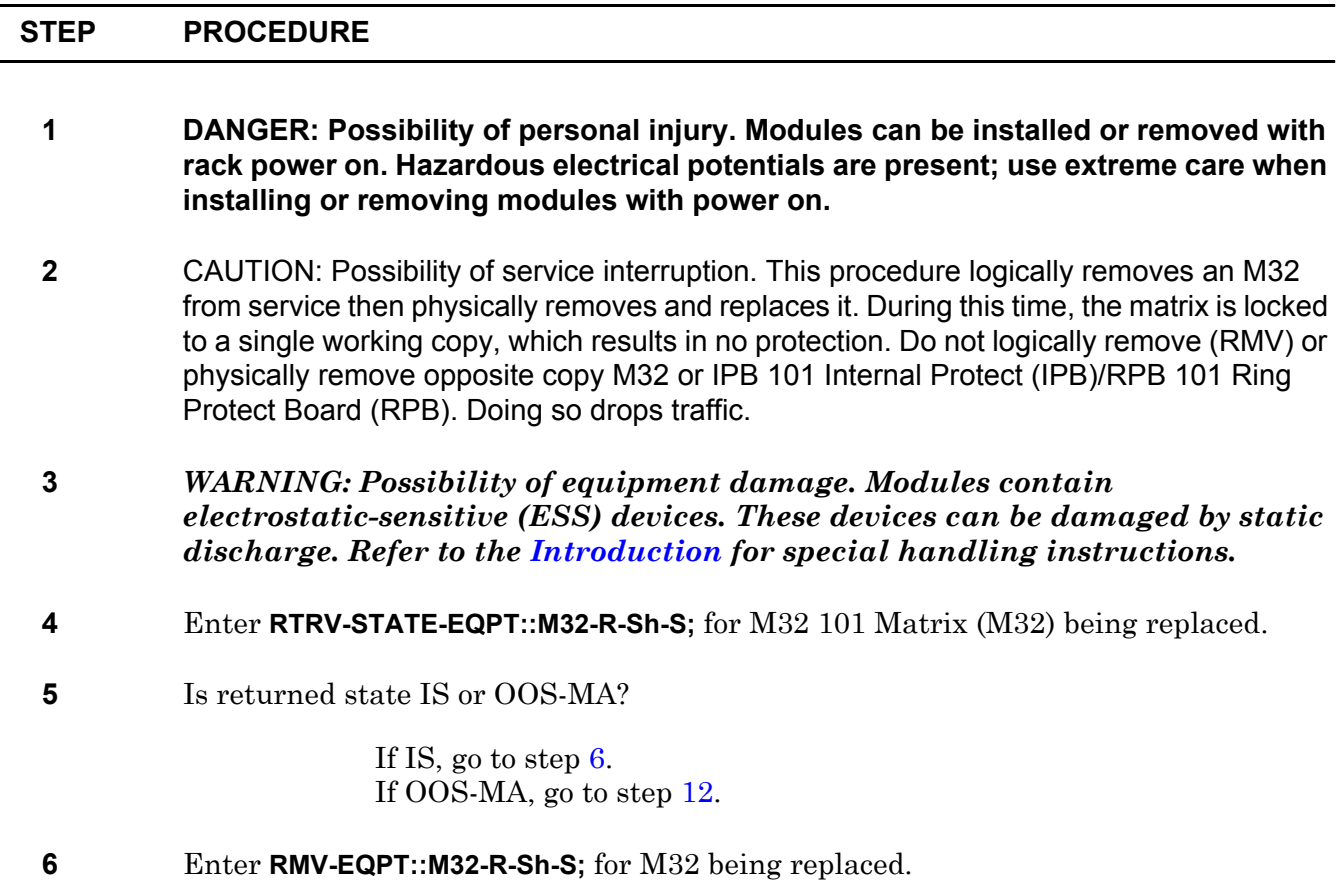

**7** Did output return COMPLD or DENY?

If COMPLD, go to step [12](#page-325-0). If DENY, go to step [8](#page-325-1).

- <span id="page-325-1"></span>**8** CAUTION: Possibility of service interruption. Do not remove M32 that denied removal; doing so drops traffic. Go to step [9](#page-325-2) and check for alarms on opposite matrix copy.
- <span id="page-325-2"></span>**9** Enter **RTRV-ALM-EQPT::ALL;**

Check for alarms on any opposite copy M16, M32, M40, IPB, RPB, EOB, or OXB.

#### **10** Enter **RTRV-COND-EQPT::ALL;**

Check for events on any opposite copy M16, M32, M40, IPB, RPB, EOB, or OXB.

Are there alarms or events on any opposite copy M16, M32, M40, IPB, RPB, EOB, or OXB?

> If yes, refer to IXL[-101](#page-66-0) and resolve alarms or events. Then go to step [1.](#page-324-1) If no, go to step [11](#page-325-3).

- <span id="page-325-3"></span>**11** Go to step [1](#page-324-1) and retry this procedure. If RMV command still fails, go to step [16.](#page-325-4)
- <span id="page-325-0"></span>**12** Remove M32. Refer to DLP[-100](#page-218-0).
- **13** Replace an M32 101 (PN 3AL45920AA) with a new M32 (PN 3AL45920AA). Replace an M32 201 (PN 3AL45920AB) with a new M32 (PN 3AL45920AB). Replace an M32 203 (PN 3AL45920AC) with a new M32 (PN 3AL45920AC). M32s (PN 3AL45920AA, PN 3AL45920AB, and PN3AL45920AC) are not interchangeable.

Install replacement M32. Refer to DLP[-100.](#page-218-0)

- **14** Wait 5 minutes after installing M32, then enter RST-EQPT::M32-R-Sh-S; for M32 just installed.
- **15** Did output return COMPLD or DENY?

If COMPLD, go to step [17](#page-325-5). If DENY, go to step [16](#page-325-4). Replacement M32 is probably bad.

- <span id="page-325-4"></span>**16** Contact next level of technical support for assistance.
- <span id="page-325-5"></span>**17 STOP. This procedure is complete.**

# **DLP-139 Restore System Power**

Provides procedure for restoring system power subsequent to having turned off system power following procedures in DLP-[126](#page-298-0).

### **PREREQUISITE**

Office/Station –48 V dc power must be available to the 1631 SX LMC system.

### **GENERAL**

A delay in turning on same-copy power supplies may result in high frequency oscillation noise. If this noise occurs, turn off the power supplies and turn them on again.

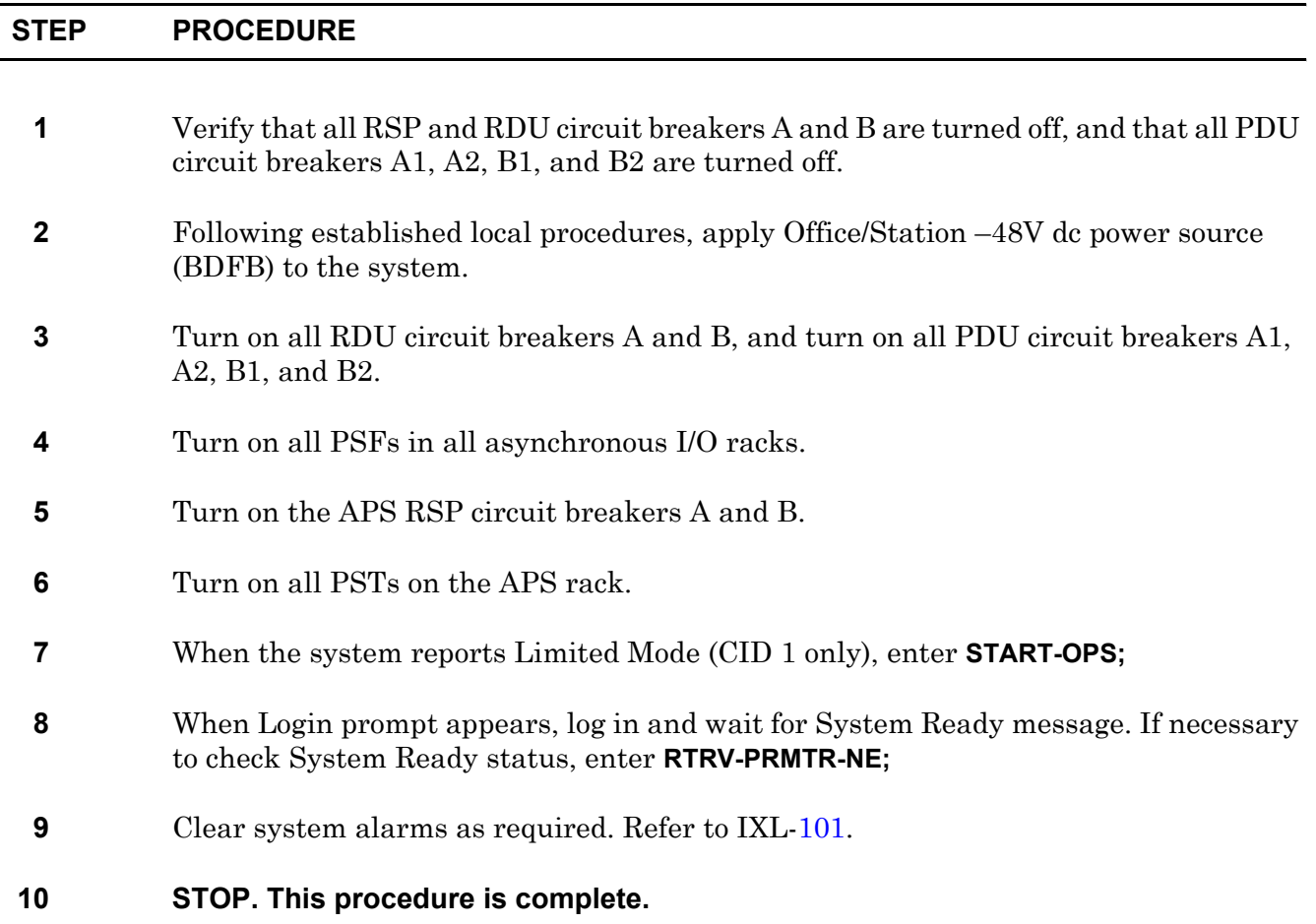

# **DLP-140 ES1 Replacement**

Provides procedure to replace ES1 101/102 STS-1 Interface (ES1).

## **PREREQUISITES**

Read the following bulleted list before starting this procedure.

- Although this procedure is normally done to replace a failed (inactive) component, always verify component state before removal.
- If an ES1 has a state of IS-ANR or OOS-AU, perform the appropriate troubleclearing procedures before replacing the ES1. Refer to IXL-[101.](#page-66-0)
- ES1 protection is 8:1. Possible reasons for an ES1 not switching to protection follow:
	- Protect ES1 is already protecting another ES1.
	- Switch to protect is inhibited, or protect module is bad.
	- Protection group is improperly configured; it does not have a minimum of two ES1s plus a protection ES1 with no empty slots between ES1s.

### **GENERAL**

This procedure asks you to enter an address as R-Sh-S, where R=rack, Sh=shelf number and S=equipment slot location number in the shelf.

Refer to the 1631 SX LMC Address and Location Guide (PN 3AL47973AE) to determine module location and address.

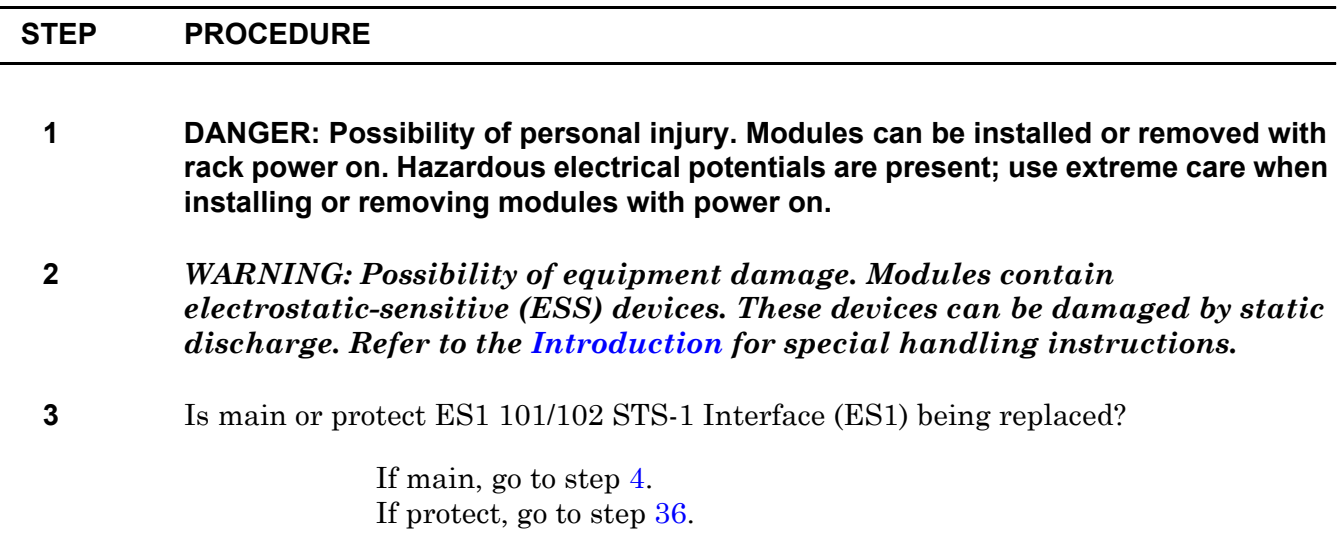

<span id="page-329-6"></span><span id="page-329-5"></span><span id="page-329-4"></span><span id="page-329-3"></span><span id="page-329-2"></span><span id="page-329-1"></span><span id="page-329-0"></span>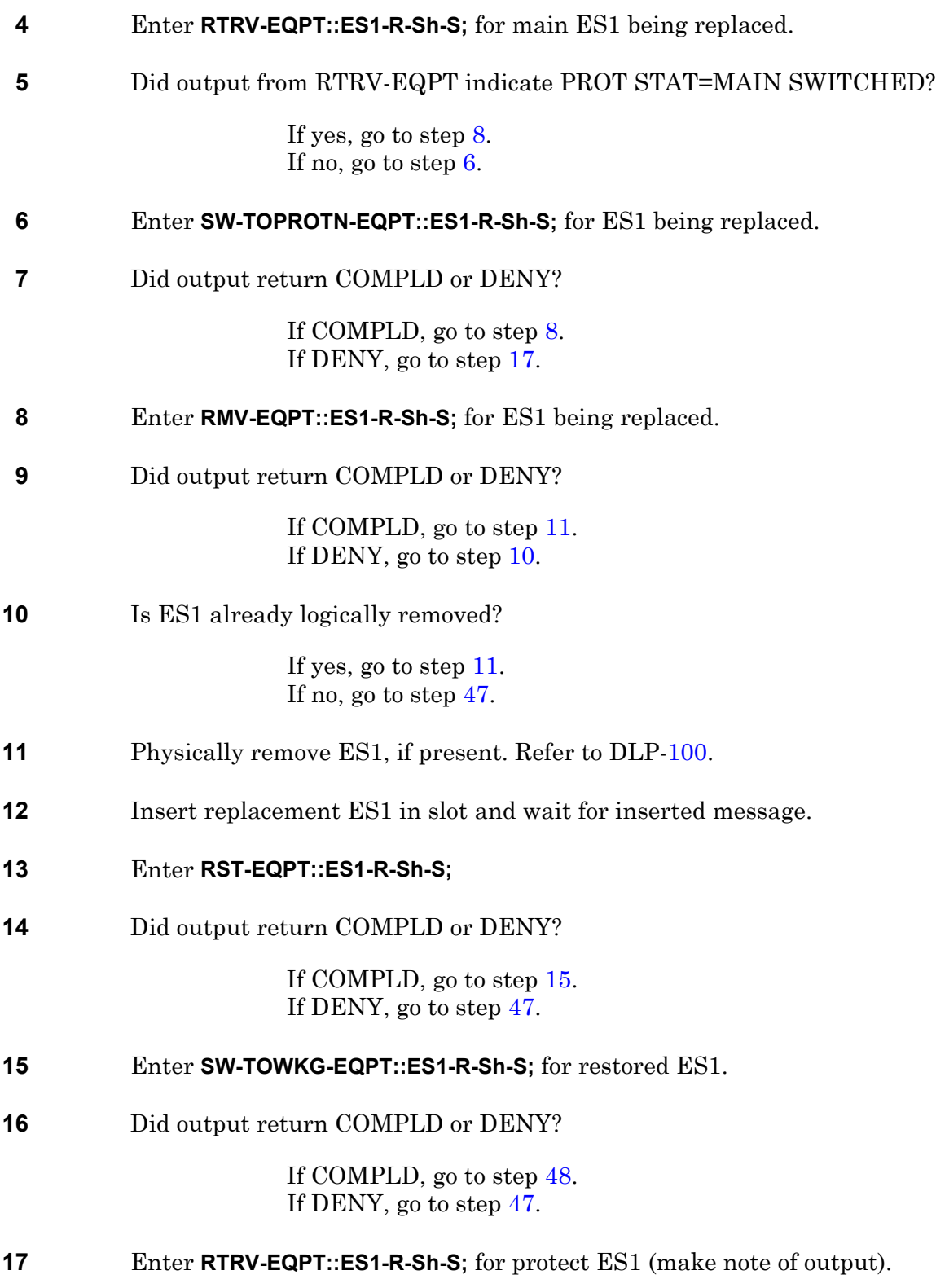

<span id="page-330-7"></span><span id="page-330-6"></span><span id="page-330-5"></span><span id="page-330-4"></span><span id="page-330-3"></span><span id="page-330-2"></span><span id="page-330-1"></span><span id="page-330-0"></span>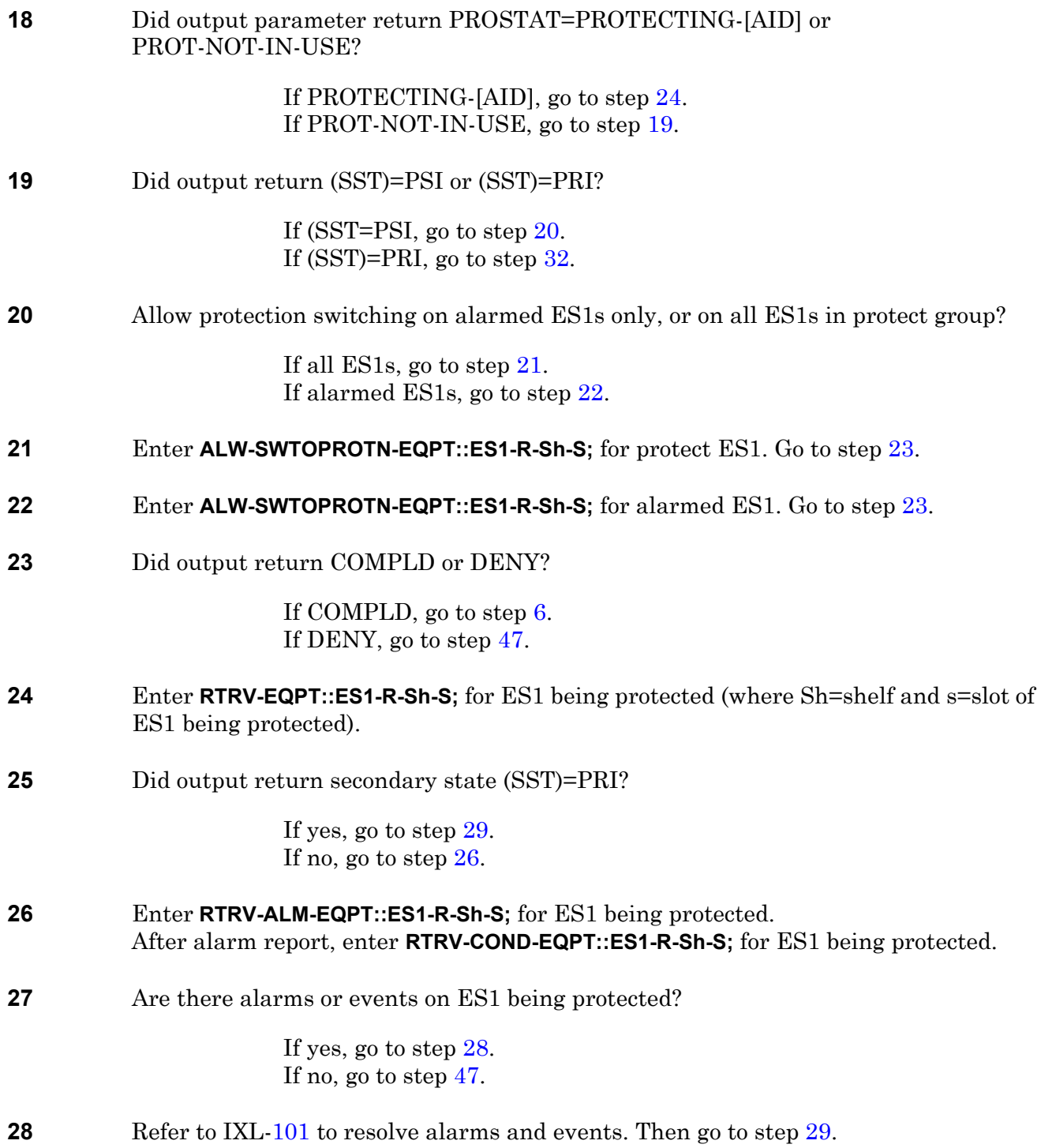

<span id="page-331-6"></span><span id="page-331-5"></span><span id="page-331-4"></span><span id="page-331-3"></span><span id="page-331-2"></span><span id="page-331-1"></span><span id="page-331-0"></span>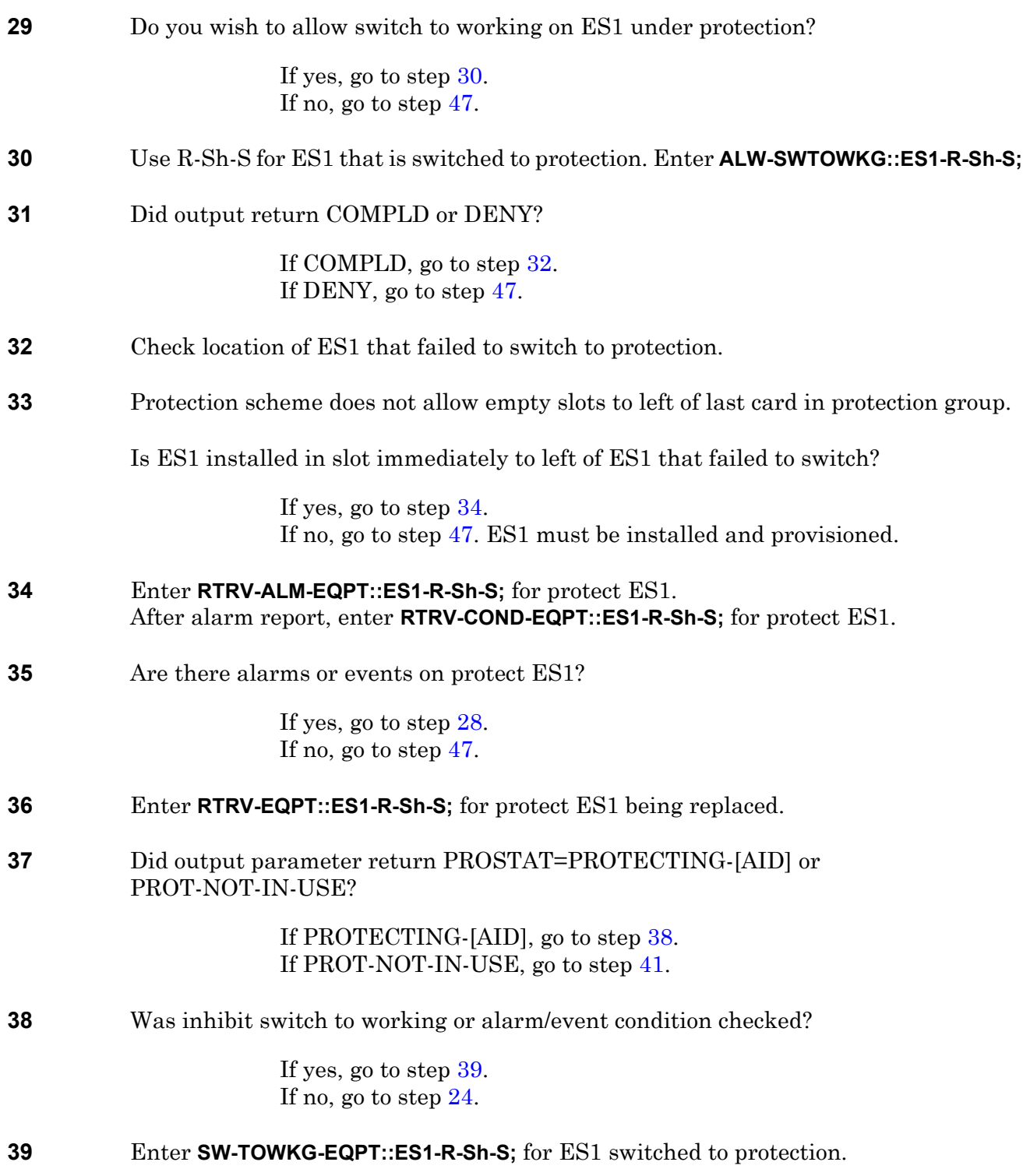

<span id="page-332-3"></span><span id="page-332-2"></span><span id="page-332-1"></span><span id="page-332-0"></span>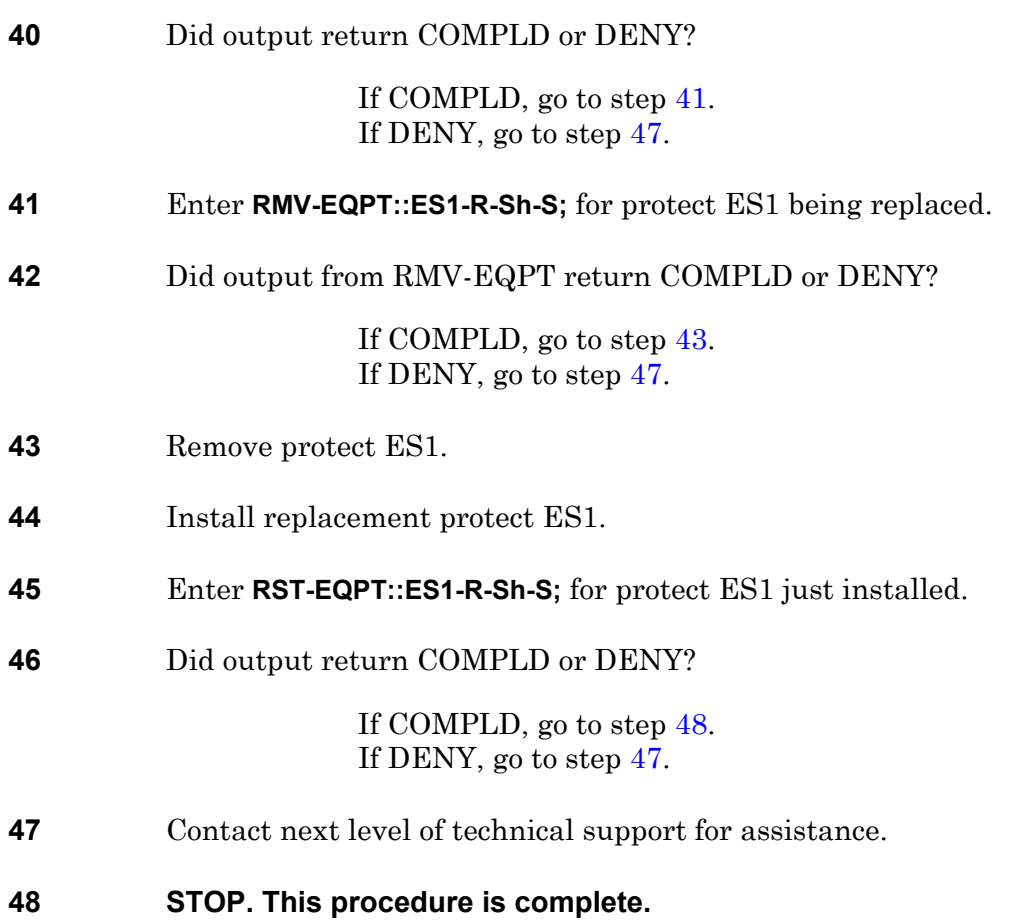

# **DLP-141 ESA Replacement**

Provides procedure to replace an ES-27B-1 DS1 Adapter, Left (ESA), or an ES-27F-1 DS1 Adapter, Right (ESA).

### **GENERAL**

 $\mathbf{r}$ 

L,

Refer to the 1631 SX LMC Address and Location Guide (PN 3AL47973AE) to determine module location and address.

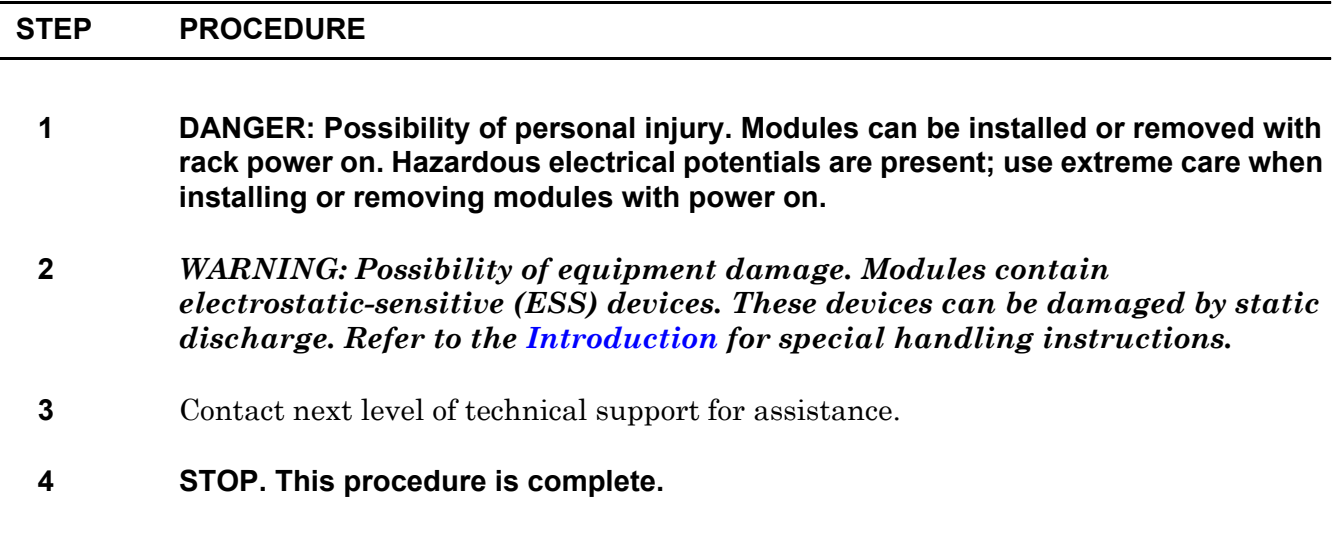

# **DLP-142 IOB Replacement**

Provides procedure to replace an IOB 101 I/O Optical Converter (IOB).

## **PREREQUISITES**

Read the following bulleted list before starting this procedure.

- Although this procedure is normally done to replace a failed (inactive) component, always verify component state before removal.
- If an IOB has a state of IS-ANR or OOS-AU, perform the appropriate troubleclearing procedures before replacing the IOB. Refer to IXL-[101.](#page-66-0)

#### **GENERAL**

This procedure asks you to enter an address as R-Sh-S, where R=rack, Sh=shelf number and S=equipment slot location number in the shelf.

Refer to Address and Location Guide (PN 3AL47973AE) to determine module location and address.

<span id="page-336-0"></span>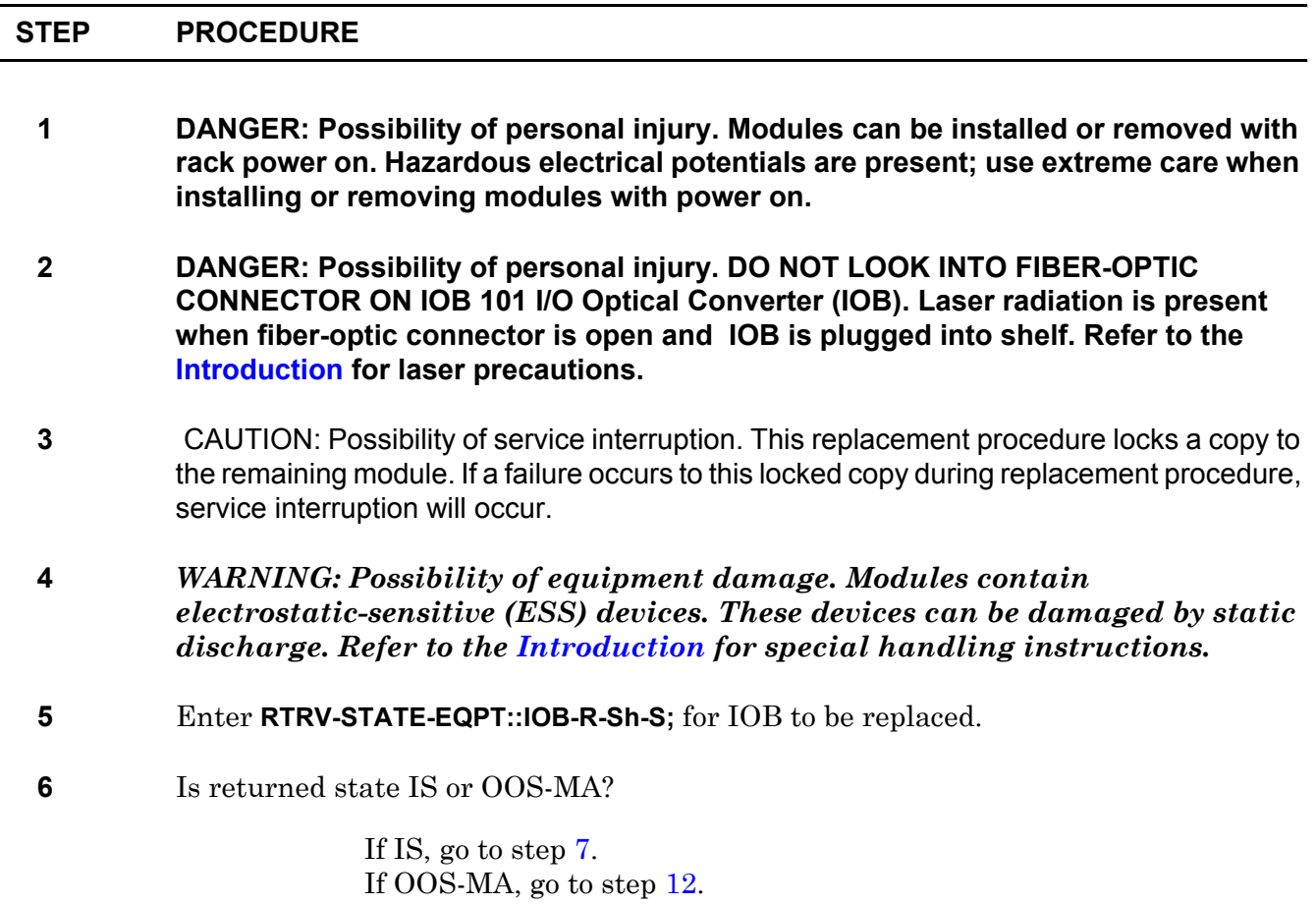

<span id="page-337-6"></span><span id="page-337-5"></span><span id="page-337-4"></span><span id="page-337-3"></span><span id="page-337-2"></span><span id="page-337-1"></span><span id="page-337-0"></span>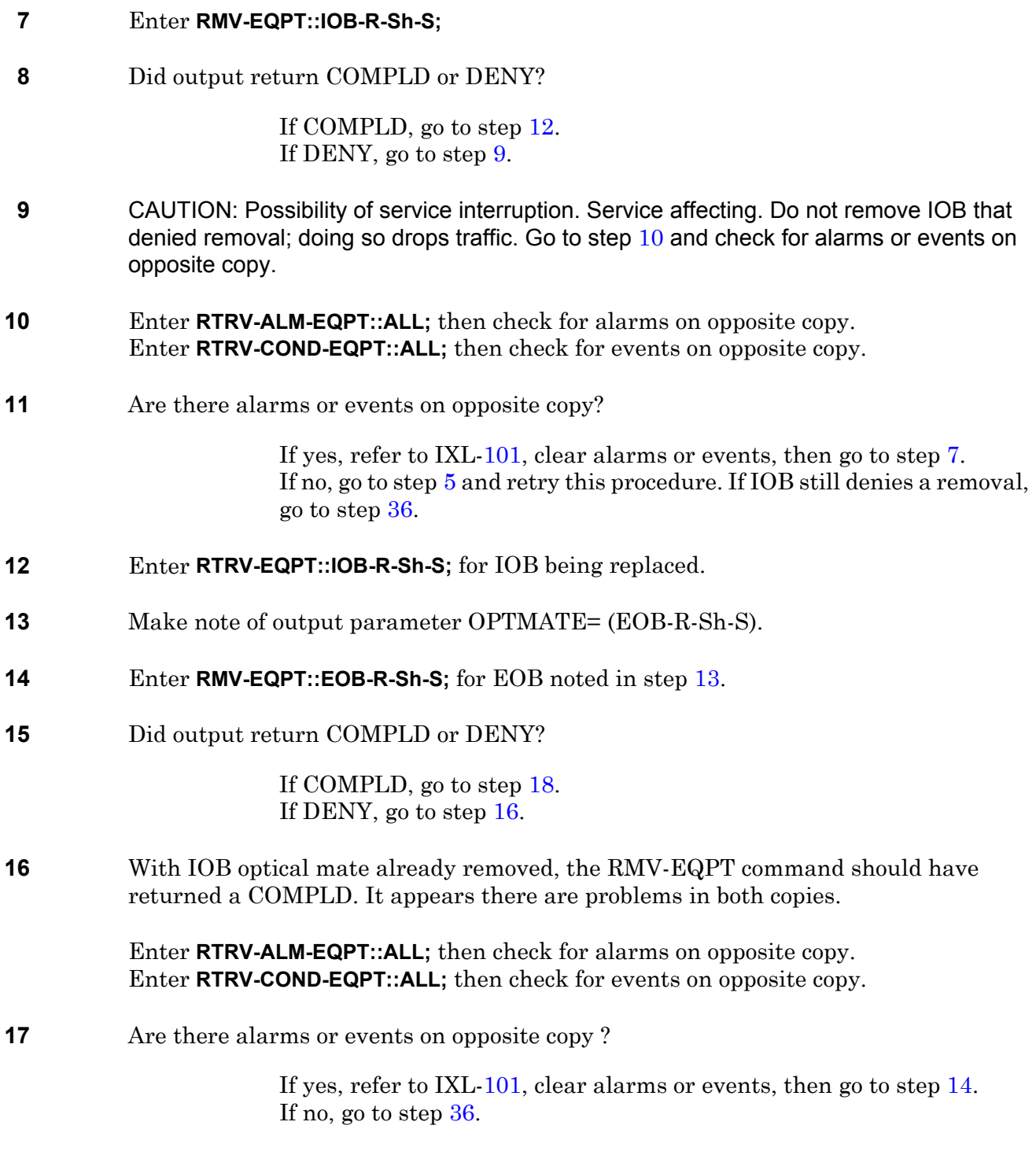

<span id="page-338-4"></span><span id="page-338-3"></span><span id="page-338-2"></span><span id="page-338-1"></span><span id="page-338-0"></span>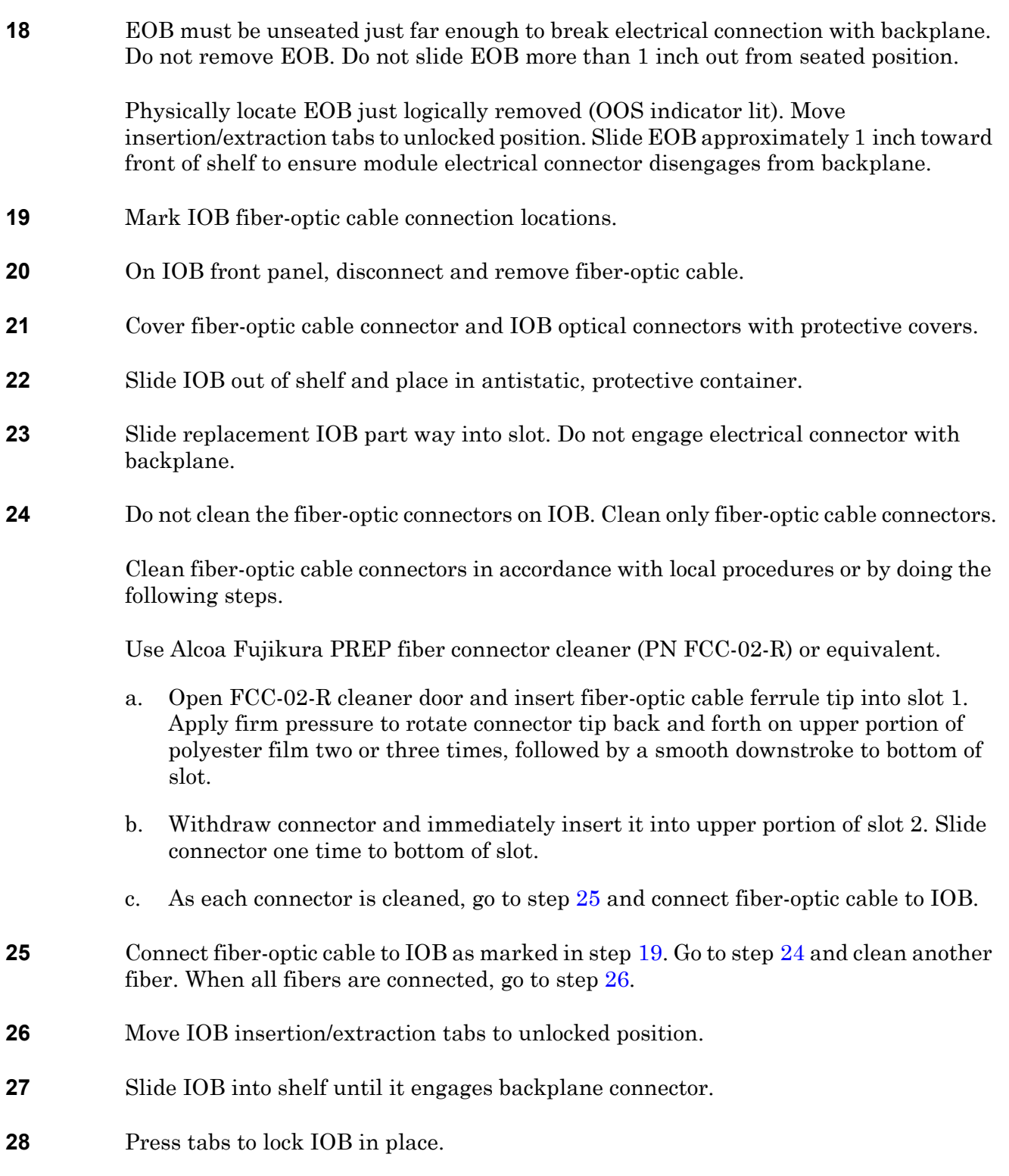

- **29** On EOB that was removed in step [18](#page-338-0), move insertion/extraction tabs to unlocked position.
- **30** Slide EOB into shelf until it engages backplane connector.
- **31** Press tabs to lock EOB in place.
- **32** Enter **RST-EQPT::EOB-R-Sh-S;** for EOB just installed.
- **33** Did output return COMPLD or DENY?

If COMPLD, go to step [34](#page-339-1). If DENY, go to step [36](#page-339-0).

- <span id="page-339-1"></span>**34** Enter **RST-EQPT::IOB-R-Sh-S;** for IOB just replaced.
- **35** Did output return COMPLD or DENY?

If COMPLD, go to step [37](#page-339-2). If DENY, go to step [36](#page-339-0) (it is likely that replacement IOB is bad or improperly seated).

- <span id="page-339-0"></span>**36** Contact next level of technical support for assistance.
- <span id="page-339-2"></span>**37 STOP. This procedure is complete.**

# **DLP-143 O4M Replacement**

Provides procedure to replace an OC-12 Muldem (O4M).

## **PREREQUISITES**

Read the following bulleted list before starting this procedure.

- Although this procedure is normally done to replace a failed (inactive) component, always verify component state before removal.
- If an O4M has a state of IS-ANR or OOS-AU, perform the appropriate troubleclearing procedures before replacing the O4M. Refer to IXL-[101](#page-66-0).

### **GENERAL**

This procedure asks you to enter an address as R-Sh-S, where R=rack, Sh=shelf, and S=slot location number of the equipment in the shelf. Refer to Address and Location Guide (PN 3AL47973AE) to determine module location and address.

<span id="page-340-1"></span><span id="page-340-0"></span>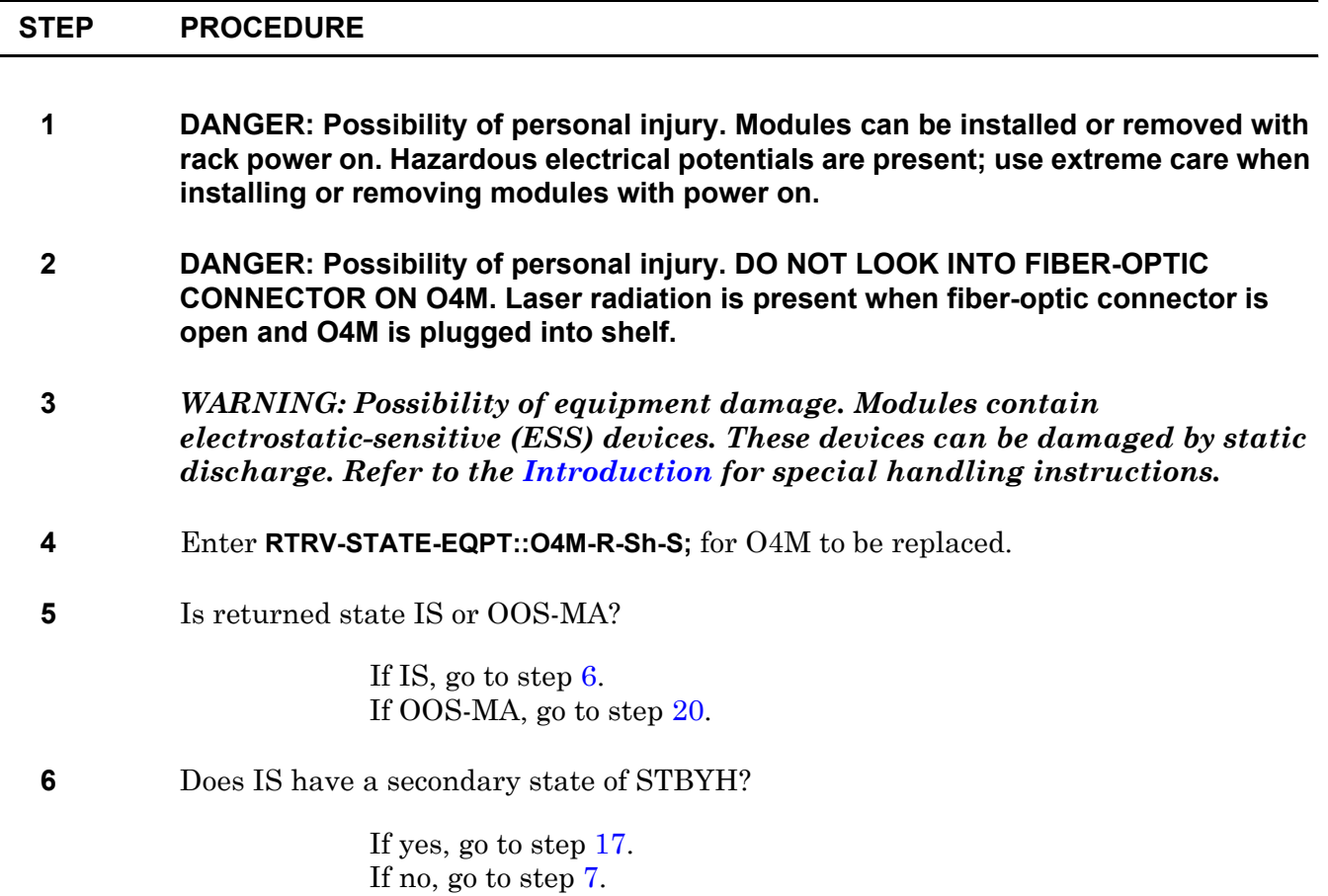

- <span id="page-341-1"></span>**7** Enter **RTRV-EQPT::O4M-R-Sh-S;** for O4M to be replaced.
- <span id="page-341-2"></span>**8** Make note of PORT= number.
- **9** Enter **OPR-PROTNSW-OC12::aa:::MAN**; where aa is OC-12 port number noted in step [8.](#page-341-2)
- **10** Did output return COMPLD or DENY?

If COMPLD, go to step [17](#page-341-0). If DENY, go to step [11](#page-341-3).

<span id="page-341-3"></span>**11** Enter **RTRV-ALM-EQPT::O4M;** then check for alarms on mate O4M. Enter **RTRV-COND-EQPT::O4M;** then check for events on mate O4M.

O4M mate pairs are: 2/3 (upper half-shelf), 11/12 (lower half-shelf).

**12** Are there alarms or events on mate O4M?

If yes, refer to IXL[-101,](#page-66-0) clear alarms or events, then go to step [4](#page-340-1). If no, go to step [13](#page-341-4).

- <span id="page-341-4"></span>**13** Enter **RTRV-EQPT::O4M-R-Sh-S;** for mate O4M.
- **14** Make note of PORT= number.
- **15** Enter **RTRV-ALM-OC12::OC12-dd;** then check for alarms on facility port associated with mate O4M. Enter **RTRV-COND-OC12::OC12-dd;** then check for events on facility port associated with mate O4M.
- **16** Are there facility alarms or events on port associated with mate O4M?

If yes, refer to IXL[-101,](#page-66-0) clear alarms or events, then go to step [4](#page-340-1). If no, go to step [34](#page-343-0).

- <span id="page-341-0"></span>**17** Enter **RMV-EQPT::O4M-R-Sh-S;** for O4M being replaced.
- **18** Did output return COMPLD or DENY?

If COMPLD, go to step [20](#page-342-0). If DENY, go to step [19](#page-341-5).

<span id="page-341-5"></span>**19** CAUTION: Possibility of service interruption. Do not remove O4M that denied removal; doing so might drop traffic. Go to step [7](#page-341-1), and follow steps to locate alarms or events that caused the remove equipment deny. If O4M still denies a remove command, go to step [34](#page-343-0). <span id="page-342-0"></span>**20** Move insertion/extraction tabs to unlocked position. Slide O4M approximately 2 inches toward front of shelf to ensure that module's electrical connector disengages from backplane.

### **21 DANGER: Possibility of personal injury. DO NOT LOOK INTO FIBER-OPTIC CABLE CONNECTORS. Laser radiation is present from far end.**

- <span id="page-342-2"></span>**22** Mark O4M fiber-optic cable connection locations.
- **23** On O4M front panel, disconnect and remove fiber-optic cable.
- **24** Cover fiber-optic cable connectors and O4M optical connectors with protective covers.
- **25** Slide O4M out of shelf and place in antistatic, protective container.
- **26** Slide replacement O4M part way into slot. Do not engage electrical connector with backplane.

#### **27 DANGER: Possibility of personal injury. DO NOT LOOK INTO FIBER-OPTIC CABLE CONNECTORS. Laser radiation is present from far end.**

<span id="page-342-3"></span>**28** Do not clean the fiber-optic connectors on O4M. Clean only fiber-optic cable connectors.

> Clean fiber-optic cable connectors in accordance with local procedures or by doing the following steps.

Use Alcoa Fujikura PREP fiber connector cleaner (PN FCC-02-R) or equivalent.

- a. Open FCC-02R cleaner door and insert fiber-optic cable ferrule tip into slot 1. Apply firm pressure and rotate connector tip back and forth on upper portion of polyester film two or three times, followed by a smooth downstroke to bottom of slot.
- b. Withdraw connector and immediately insert it into upper portion of slot 2. Slide connector one time to bottom of slot.
- c. As each connector is cleaned, go to step [29](#page-342-1) and connect fiber-optic cable to O4M.
- <span id="page-342-1"></span>**29** Connect fiber-optic cable to O4M as marked in step [22.](#page-342-2) Go to step [28](#page-342-3) and clean other fiber. When both fibers are connected, go to step [30](#page-342-4).
- <span id="page-342-4"></span>**30** Move insertion/extraction tabs to unlocked position, then slide O4M into shelf until it engages backplane connector.
- **31** Press tabs to lock module in place.
- **32** Enter **RST-EQPT::O4M-R-Sh-S;** for O4M just installed.

### **33** Did output return COMPLD or DENY?

If COMPLD, go to step [35](#page-343-1). If DENY, go to step [34](#page-343-0) (it is likely that replacement O4M is bad or improperly seated).

- <span id="page-343-0"></span>**34** Contact next level of technical support for assistance.
- <span id="page-343-1"></span>**35 STOP. This procedure is complete.**

# **DLP-144 OPD Cleaning**

Provides procedure to clean the Optical Disk Drive (OPD).

### **GENERAL**

When dust or cigarette smoke stains the lens actuator, performance of the whole drive may be affected. The lens actuator must be cleaned periodically using the head cleaner.

Alcatel does not recommend cleaning optical media due to difficulties of cleaning a media disk correctly, cost, and logistics of maintaining media cleaning kits. Alcatel recommends replacing the disk if there is difficulty in reading the media. The media should last for 2 to 6 months, depending on installation conditions.

The cleaning period differs depending on the installation conditions. The usual cleaning period for the drive assembly is once in six months.

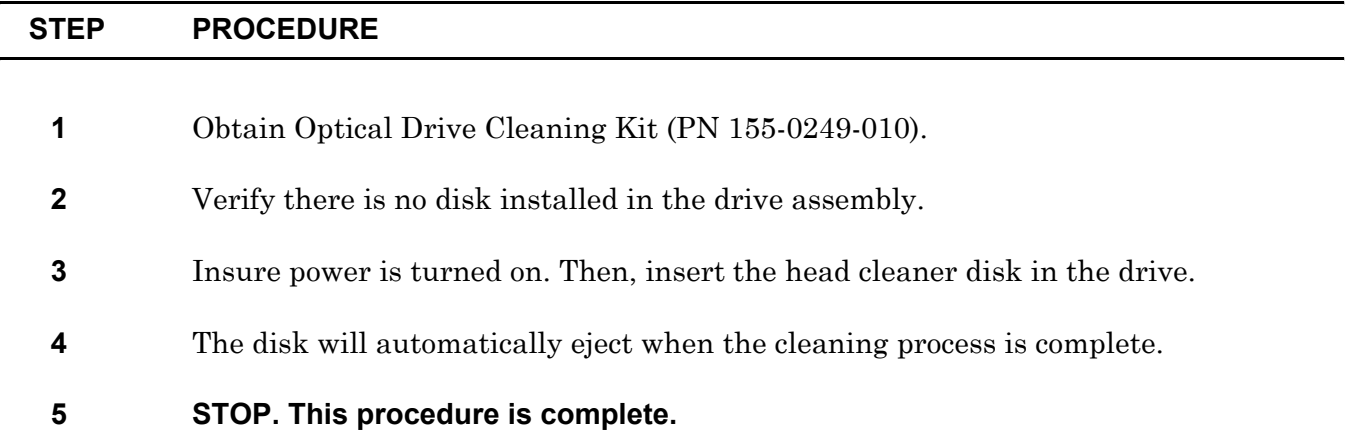

# **DLP-145 S3M Replacement**

Provides procedure to replace an STS-3 Transmux Muldem (S3M).

## **PREREQUISITES**

Read the following bulleted list before starting this procedure.

- Although this procedure is normally done to replace a failed (inactive) component, always verify component state before removal.
- If an S3M has a state of IS-ANR or OOS-AU, perform the appropriate troubleclearing procedures before replacing the S3M. Refer to IXL[-101](#page-66-0).

### **GENERAL**

This procedure asks you to enter an address as R-Sh-S, where R=rack, Sh=shelf, and S=slot location number of the equipment in the shelf. Refer to Address and Location Guide (PN 3AL47973AE) to determine module location and address.

<span id="page-346-3"></span><span id="page-346-2"></span><span id="page-346-1"></span><span id="page-346-0"></span>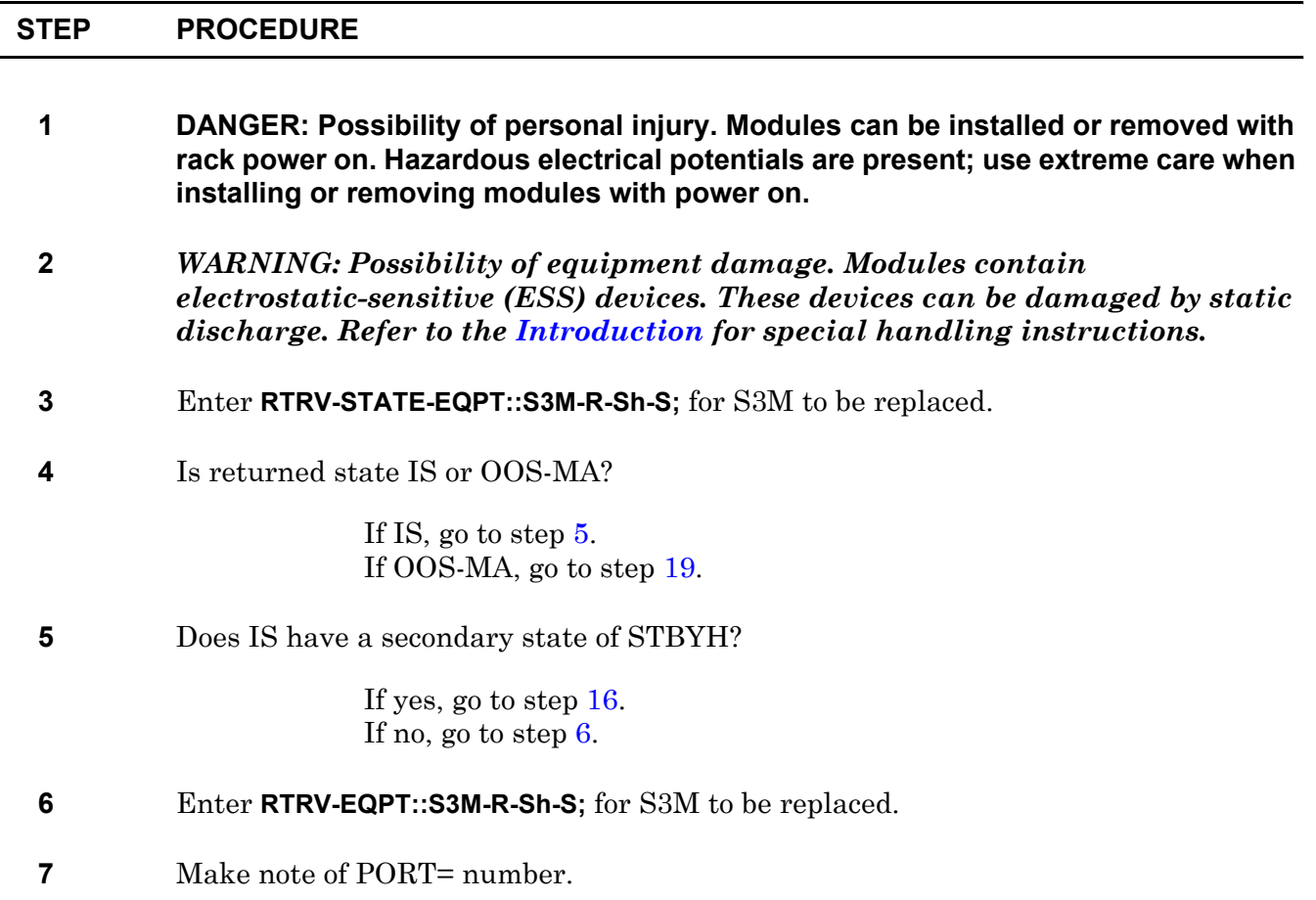

<span id="page-347-3"></span><span id="page-347-2"></span>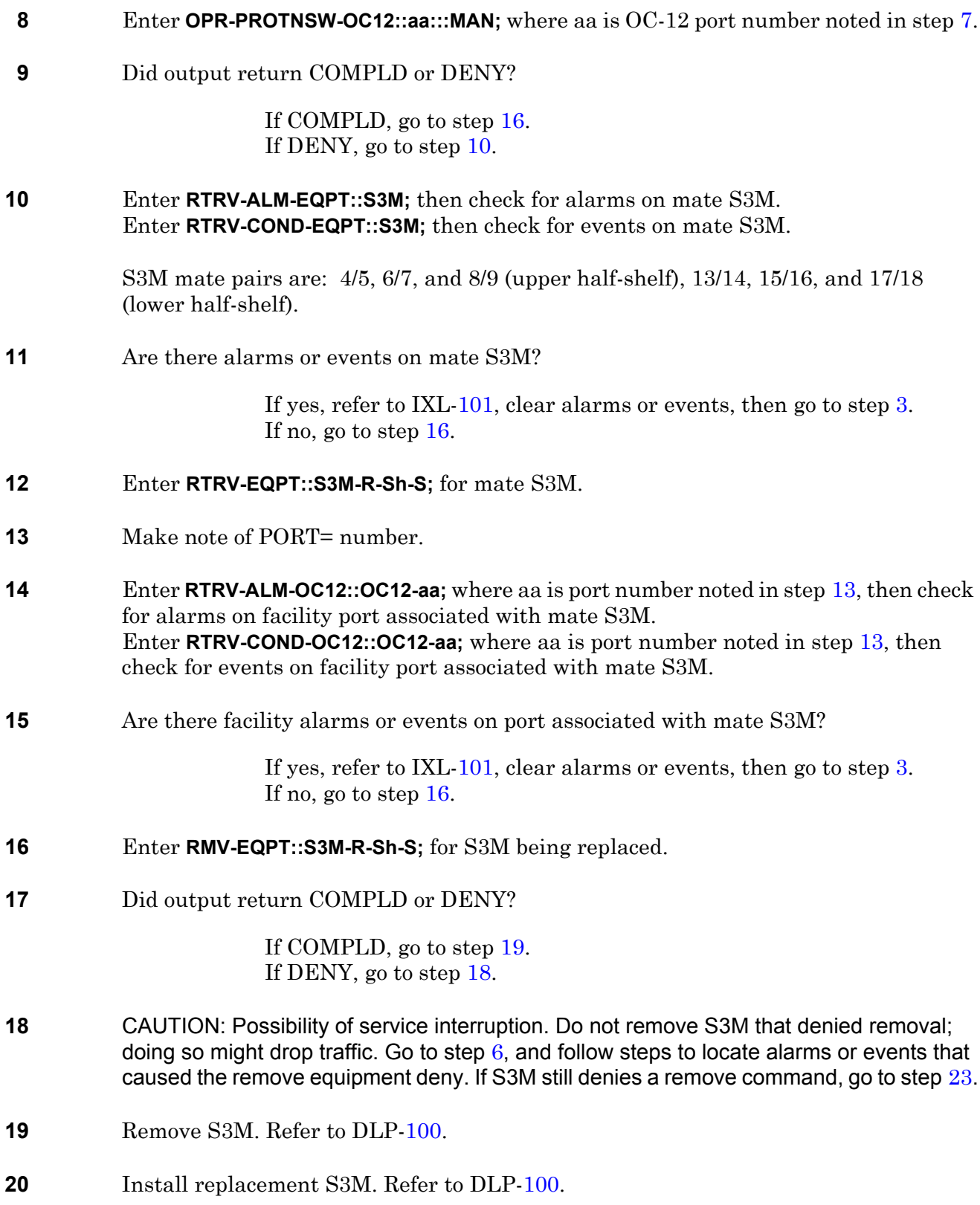

<span id="page-347-4"></span><span id="page-347-1"></span><span id="page-347-0"></span>**21** Enter **RST-EQPT::S3M-R-Sh-S;** for S3M just installed.

### **22** Did output return COMPLD or DENY?

If COMPLD, go to step [24](#page-348-1). If DENY, go to step [23](#page-348-0) (it is likely that replacement S3M is bad or improperly seated).

- <span id="page-348-0"></span>**23** Contact next level of technical support for assistance.
- <span id="page-348-1"></span>**24 STOP. This procedure is complete.**

# **DLP-146 Plug-compatible DSK/OPD Shuttle Replacement**

This document provides the procedure to replace a plug-compatible Hard Disk Drive (DSK) shuttle or plug-compatible Optical Disk Drive (OPD) shuttle in the 1631 SX LMC system.

The procedure can be used to replace faulty units, or to replace existing units when conducting equipment upgrades.

## **PREREQUISITE**

System must be equipped with plug-compatible DSK/OPD assembly.

### **GENERAL**

This procedure asks you to enter an address as 1-Sh-S, where Sh=APS shelf number and S=slot location number of equipment in the shelf.

Refer to the 1631 SX LMC Address and Location Guide (PN 3AL47973AE) to determine DSK/OPD location and address.

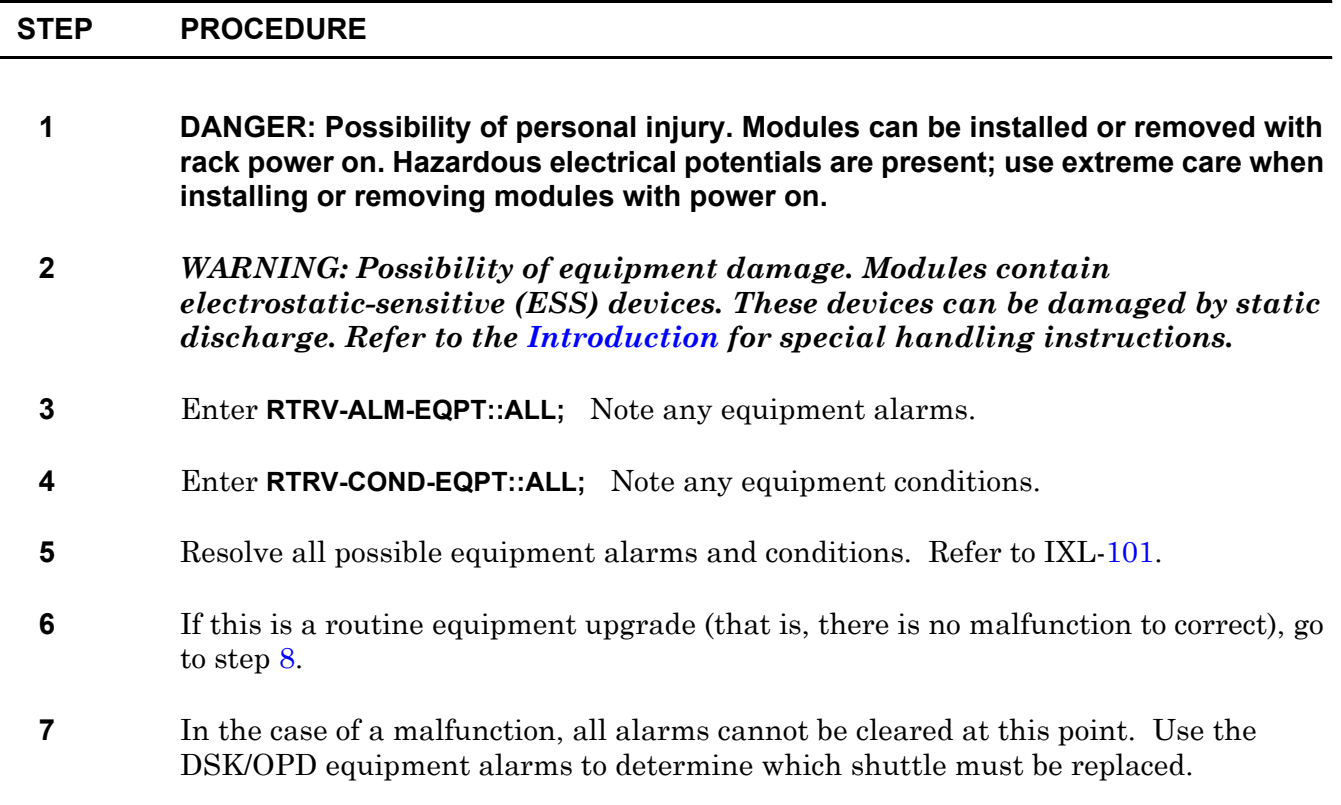

<span id="page-351-0"></span>**8** Perform a data base backup. Enter **ACT-DB-BACKUP::OPD-1-Sh-S:::VERIFY;** (Sh=APS shelf number and S=slot location, 1 or 2, of the OPD to be used for the backup).

Do not use an OPD that is to be replaced for this backup.

The data base backup may require as long as one hour (or as long as 90 minutes if a new optical disk must be formatted).

- <span id="page-351-1"></span>**9** CAUTION: Possibility of service interruption. Before physically removing a DSK or OPD, check the state of the DSK or OPD in the other copy and make sure that it is In Service (IS).
- **10** Enter **RTRV-STATE-EQPT::DSK;** and ensure that the other DSK (the one not being replaced) is IS. If not, go to step [42](#page-353-0).
- **11** Enter **RMV-EQPT::DSK-1-Sh-S;** (where Sh=APS shelf number and S=slot number, 1 or 2, of the DSK in the same shelf as the OPD to be replaced). This removes from service the DSK associated with the OPD to be replaced.
- **12** Enter **RTRV-EQPT::DSK-1-Sh-S**; (where Sh=APS shelf number and S=slot number, 1 or 2, of the DSK removed from service in step [42\)](#page-353-0), and confirm that the DSK is out of service.
- **13** Locate the two PSTs that are on the same shelf as the shuttle to be removed.
- **14** CAUTION: Possibility of service interruption. Only turn off the PSTs on the shelf with the unit to be replaced. If the PSTs on the IS shelf are turned off, a system reboot will be required. (The PSTs must be turned on again in order to start the reboot).
- **15** Set the ON/OFF switches of both PSTs to OFF (UNLOCK).
- **16** Observe that the green indicator on the DSK momentarily illuminates when the PSTs are turned off.

**17** Observe that the following alarm messages are generated: PST-1-Sh-S:MN,PWR,NSA,10-20,09-26-40,NEND,,,, (where Sh=APS shelf number and S=PST slot number) PST-1-Sh-S:MN,PWR,NSA,10-20,09-26-42,NEND,,,, (where Sh=APS shelf number and S=PST slot number) DSK-1-Sh-S:MJ,BKUPMEMP,NSA (where Sh=APS shelf number and S=DSK slot number)

**18** Unlatch the lock on the front of the DSK shuttle or OPD shuttle to be removed. (Press and turn the gold shelf lock 1/4 turn counterclockwise.)

- **19** Remove the DSK shuttle or OPD shuttle from the shelf by pulling the shuttle handles.
- **20** Insert the replacement DSK shuttle or OPD shuttle completely into the slot. It may be necessary to lift the shuttle up slightly while inserting it, in order to properly seat in the connector.
- **21** *WARNING: Possibility of equipment damage. Take care that the shuttle does not snag the cables inside the assembly.*
- **22** *WARNING: Possibility of equipment damage. Do not force the shuttle into position.*
- **23** Turn the lock on the front of the shuttle 1/4 turn clockwise to lock the unit in place.

If the shuttle is incorrectly installed, the lock will not turn.

- **24** Set the ON/OFF switches of the two PSTs to ON (LOCK).
- **25** Observe that the green indicator on the DSK illuminates for a few seconds and then extinguishes.
- **26** Observe the following alarm clear messages: PST-1-Sh-S:CL,PWR,NSA,10-20,11-13-04,NEND,,,, (where Sh=APS shelf number and S=PST slot number). PST-1-Sh-S:CL,PWR,NSA,10-20,11-12-08,NEND,,,, (where Sh=APS shelf number and S=PST slot number).
- **27** Restore the Out-of-Service (OOS) DSK shuttle to service. Enter **RST-EQPT::DSK-1-Sh-S;** (where Sh=APS shelf number and S=slot location, 1 or 2, of the OOS unit).

During restoration, the green indicator of the DSK blinks almost continuously. DSK-1-Sh-S Restore In Progress is displayed on the screen.

Up to one hour may be required for the DSK to synchronize to the active copy.

- **28** Observe that the alarm DSK-1-Sh-S:MJ,BKUPMEMP,SA (where Sh=APS shelf number and S=DSK slot number) clears when restoration completes.
- **29** Did DSK restoration complete in 10 minutes or less?

If yes, go to step [30.](#page-352-0)

If no, go to step [34](#page-353-1).

#### <span id="page-352-0"></span>**30** Enter **RTRV-STATE-EQPT::DSK;**

#### **31** Is DSK IS or OOS?

If IS go to step [32](#page-353-2). If OOS, go to step [33.](#page-353-3)

- <span id="page-353-2"></span>**32** Enter **RMV-EQPT::DSK-1-Sh-S;** (where Sh=APS shelf number and S=slot location, 1 or 2, of the OOS unit).
- <span id="page-353-3"></span>**33** Enter **RST-EQPT::DSK-1-Sh-S;** (where Sh=APS shelf number and S=slot location, 1 or 2, of the OOS unit).
- <span id="page-353-1"></span>**34** Enter **RTRV-ALM-EQPT::ALL;** Note any remaining equipment alarms.
- **35** Enter **RTRV-COND-EQPT::ALL;** Note any remaining abnormal equipment conditions.
- **36** If the shuttle replaced was a DSK (not an OPD), go to step [38.](#page-353-4)
- **37** Perform a data base backup, using the new OPD. Enter **ACT-DB-BACKUP::OPD-1-Sh-S:::VERIFY;** (where Sh=APS shelf number and S=slot location, 1 or 2, of the OPD that was replaced). This verifies proper operation of the new OPD.
- <span id="page-353-4"></span>**38** If this is a routine equipment upgrade, and additional shuttles are to be replaced, go to step [9](#page-351-1).
- **39** Enter **RTRV-ALM-EQPT::ALL;** Note any equipment alarms.
- **40** Enter **RTRV-COND-EQPT::ALL;** Note any abnormal equipment conditions.
- **41** Resolve all equipment alarms and abnormal conditions. Refer to IXL[-101.](#page-66-0)
- <span id="page-353-0"></span>**42** Contact next level of technical support for assistance.
- **43 STOP. This procedure is complete.**

# **DLP-147 Remote Database Upload in Limited Mode**

Provides 1631 SX LMC database upload from client machine to cross-connect using File Transfer Protocol (FTP) while system is in Limited mode.

## **PREREQUISITES**

Read the following bulleted list before starting this procedure.

- Internet Protocol (IP) address of cross-connect available
- APS/LTX shelf equipped with ICM and LT5 modules for LAN connectivity. See figures [147-1](#page-356-0) and [147-2](#page-357-0) for location of ICMs and LT5s in APS/LTX shelf, and refer to table [147-A](#page-354-0) for required combination of modules for LAN connectivity.
- LAN physically connected to J1 of appropriate LT5 module.
- User has CID 1 access to cross-connect if LAN port is not already functional

<span id="page-354-0"></span>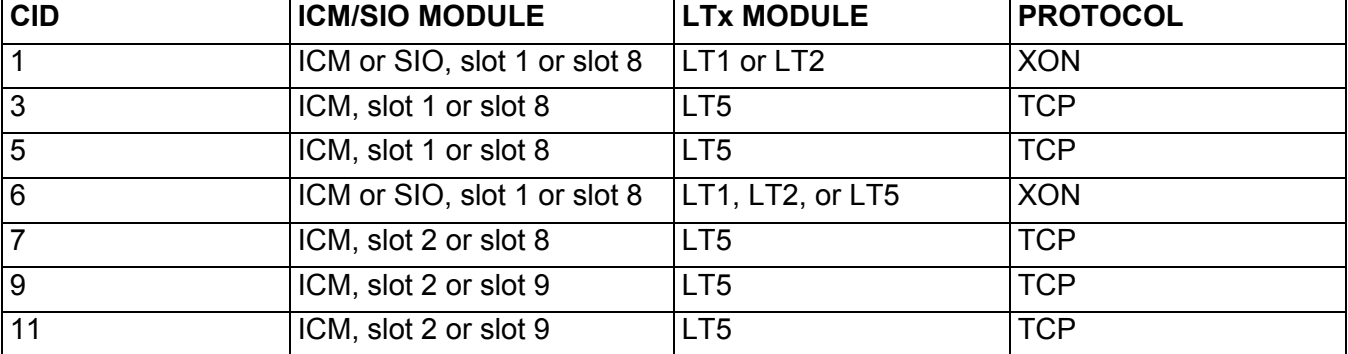

#### **Table 147-A. APS/LTX Shelf Equipage for CID 1 and LAN Support**

## **GENERAL**

Setup of LAN port on cross-connect is stored in Limited mode database and need only be done once. In the event that the 1631 SX LMC autonomously goes into Limited mode on future occasions, recovery actions may be performed from a remote location using Telnet and FTP.

This procedure asks you to enter an address as R-Sh-S, where R=rack number, Sh=shelf number, and S=slot location number of equipment in the shelf. Refer to Address and Location Guide (PN 3AL47973AE) to determine module location and address.

### **RESTRICTIONS**

- Only 'system,' 'sysprint,' and 'alcatel' user accounts are able to log on to system in Limited mode.
- Only the default FTP account can be used while the system is in Limited mode (username= dbtransfer; password = ftpdb0).

<span id="page-356-0"></span>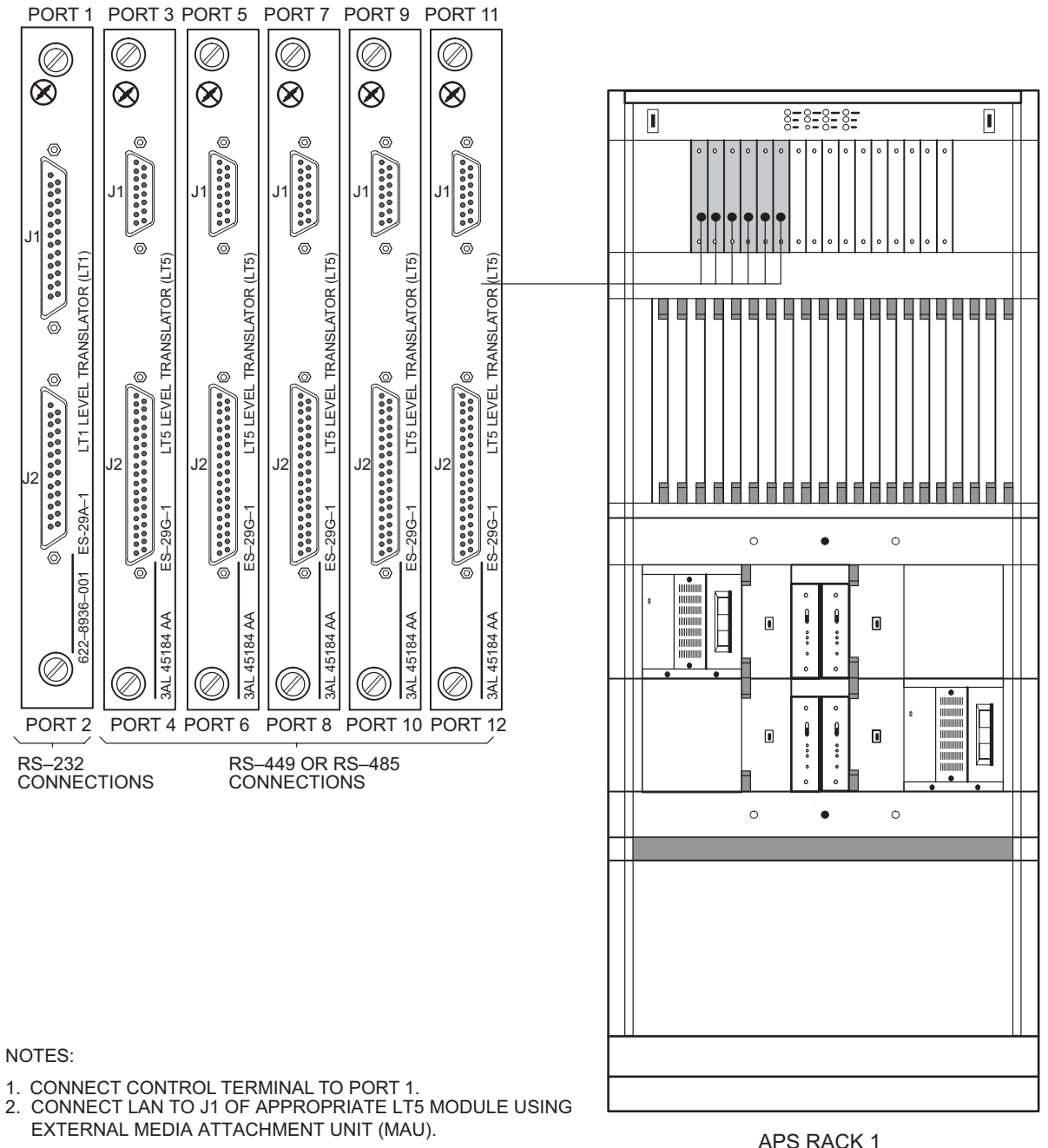

**Figure 147-1. Location of LT5 Modules in APS/LTX Shelf**

- 
- 

APS RACK 1

129–1363–1 010797

<span id="page-357-0"></span>

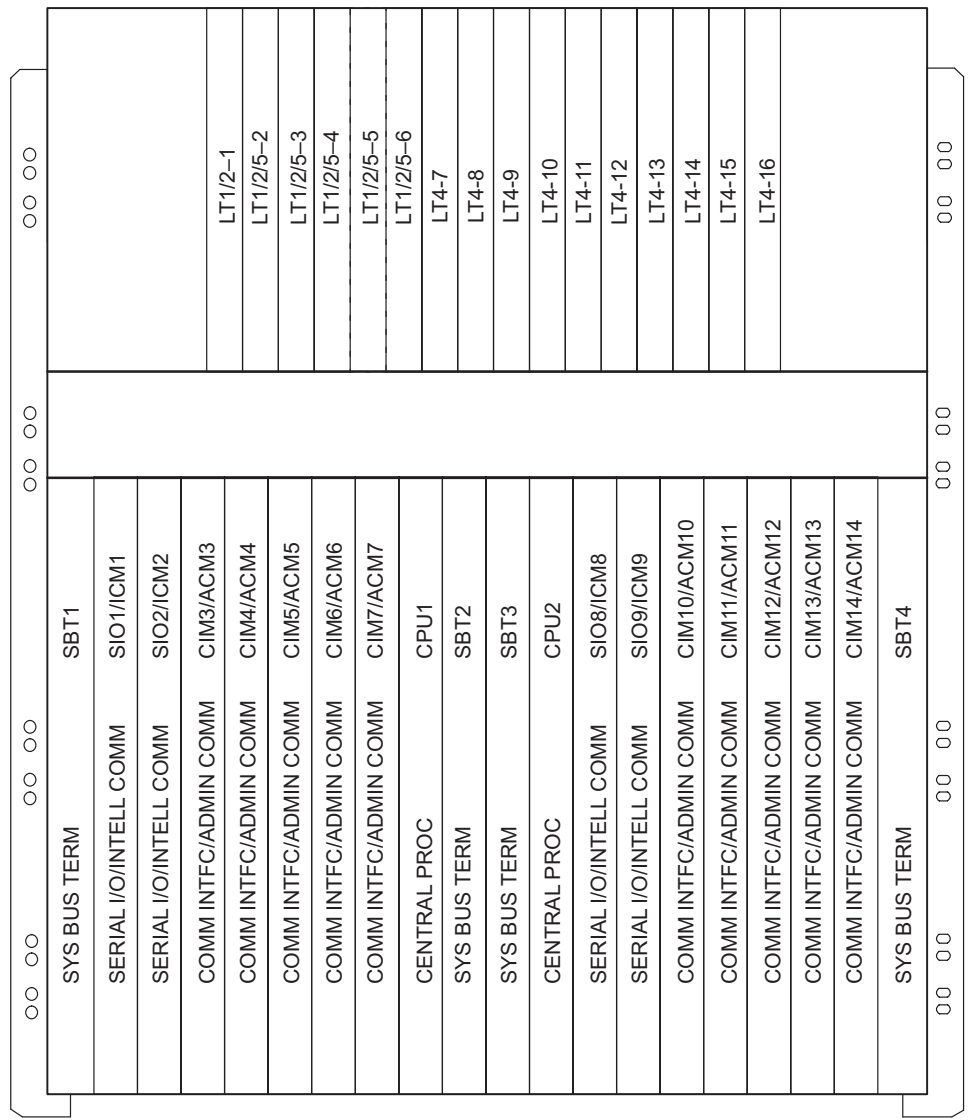

## **Figure 147-2. APS/LTX Shelf**

129–0046–1 022499

#### **STEP PROCEDURE**

#### **Put System in Limited Mode**

- **1** At the < prompt in the TL1 command window, enter **STOP-OPS***;* then wait approximately 10 minutes after command is sent before attempting to regain access to system.
- **2** If LAN access to 1631 SX LMC in Limited mode was set up on a prior occasion, it need not be done again. The user may skip forward to step [18](#page-359-0) to upload the database using FTP.

Is LAN access to 1631 SX LMC in Limited mode already set up and functioning?

If yes, go to step [18.](#page-359-0) If no, go to step [3](#page-358-0).

#### **Retrieve CID Port Information**

- <span id="page-358-0"></span>**3** At the < prompt in the TL1 command window, enter **RTRV-CID** and then press **F7**.
- **4** Let CPORT field default to retrieve information for all existing CPORTs.
- **5** This command reports one line of data for each existing CPORT, as well as one line of data for each virtual channel for each X.25 CID provisioned into the system.

Press **;** (semicolon) to execute.

Examine output and select appropriate CPORT to be set up for LAN access (3, 5, 7, 9, and 11).

#### **Assign LAN Port Address**

**6** Although Internet Protocol (IP) addresses are normally written in Dotted Quad notation (divided using periods), the addresses entered in the following fields are divided using hyphens.

At the < prompt in the TL1 command window, enter **ENT-IP-PRMTR** and then press **F7**.

- **7** In CPORT field, enter physical CID port number.
- **8** In BRDCSTADR field, enter Broadcast IP address.
- **9** In GATEWAYADR field, enter Gateway address.
- **10** In NETMASK field, enter Netmask.

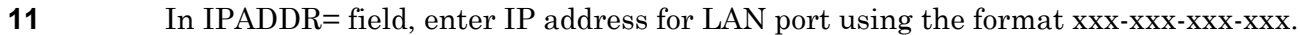

**12** Depending on local requirements, other optional fields may need to be specified.

Let remaining fields default to system-defined values.

**13** Press **;** (semicolon) to execute.

**14** As required, set up routing for cross-connect. Refer to Quick Reference manual (PN 3AL45393AJ) for procedures to set up static or dynamic routing.

#### **Restore CID Port**

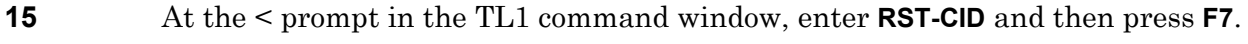

- **16** In CPORT field, enter physical CID port number.
- **17** Press **;** (semicolon) to execute.

#### **Establish FTP Session between Client Machine and System**

<span id="page-359-0"></span>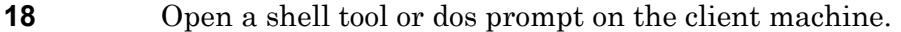

**19** Each machine has an IP address and/or an alias name. The IP address has several digits. It should look something like **123.456.789.123**. An alias may look something like **svtlmc5**. A message should appear to let the user know that the FTP server is ready.

> Establish an FTP session with the cross-connect (server) using the IP address or the alias name by entering **ftp <IP address>** or **ftp <alias name>**

- **20** Only sysadmin and alcatel users can access the system via act-user while in limited mode; only default FTP users can access the system via ftp while in limited mode  $($ username = dbtransfer ; password = ftpdb0).
	- a. At Name or User prompt, enter **dbtransfer** then press **Return**.
	- b. At Password prompt, enter **ftpdb0** then press **Return**.

A message displays, indicating successful login.

- **21** At the FTP prompt, enter **ls** or **dir** and press the **Return** key to see the database backup filename.
- **22** Change the FTP file transfer type to binary.

At the FTP prompt, enter **type binary**
**23** At the FTP prompt, execute a **put** command. For example, if the database file is named LMC5.010405n, the command would be **put LMC5.010405n**

> The first four digits of the filename indicate the site, digits five and six indicate the year, digits seven and eight indicate the month, and digits nine and ten indicate the day of the month. The letter at the end of the filename indicates what hour the backup was done. These letters range from a-x, and correspond to hours 0-23, respectively.

> Once the transfer is finished, the file is validated. Validation takes approximately five minutes to complete. A "Transfer Complete" message is received. It is helpful to have a TL1 window active in order to monitor the progress of the transfer. See figure [147-3](#page-362-0) for a sample message progress report of a database download.

**24** Avoid using the ABORT command to close the FTP connection.

After verifying the database has been transferred, close the FTP connection by entering **bye** or **quit** at the FTP prompt.

## **Establish Telnet Session between Client Machine and System**

- **25** Open a shell tool or dos prompt on the client machine.
- **26** Each machine has an IP address and/or an alias name. The IP address has several digits. It should look something like **123.456.789.123**. An alias may look something like **svtlmc5**.

Establish a telnet session with the cross-connect (server) using the IP address or the alias name by entering **telnet <IP address>** or **telnet <alias name>.**

## **Restore Uploaded Database Backup File**

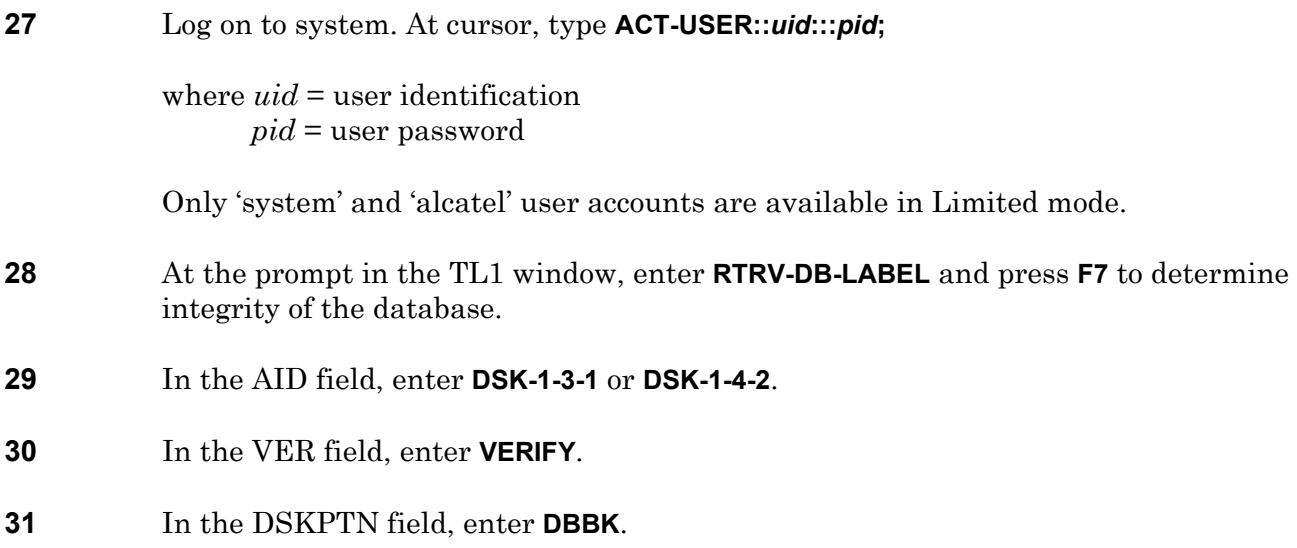

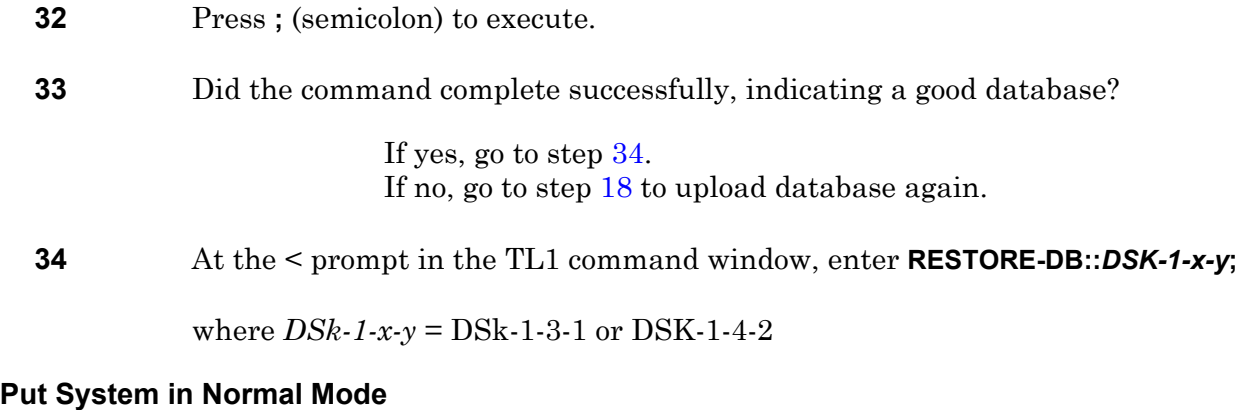

<span id="page-361-0"></span>**35** Return system to Normal mode. Enter **START-OPS;** then wait approximately 10 minutes after command is sent before attempting to connect to system.

## **36 STOP. This procedure is complete.**

## **Figure 147-3. Sample Progress Message Report**

<span id="page-362-0"></span>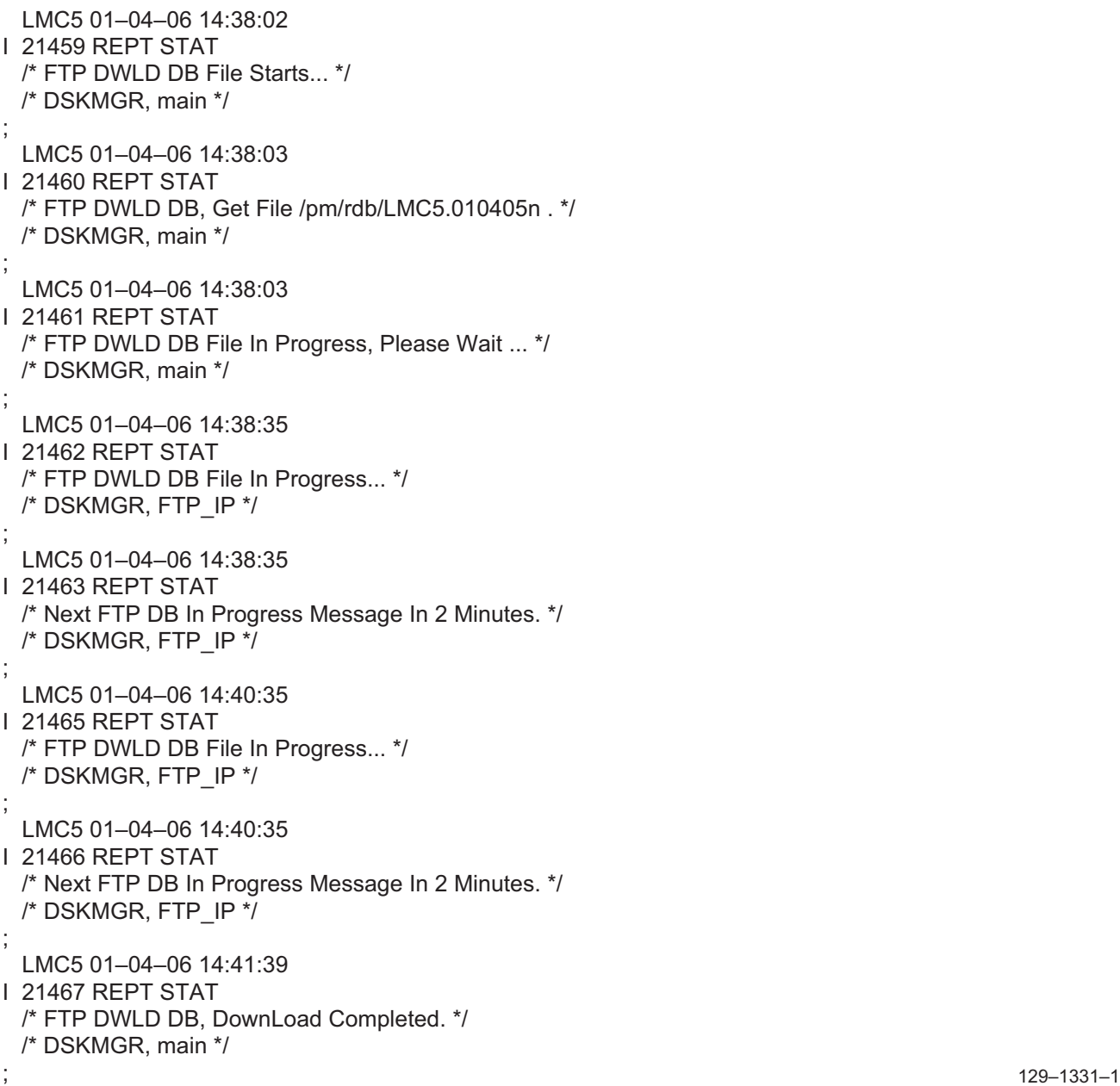

129-1331-1<br>072601

DLP-147